# **MidiIllustrateur Utilisateur Manuel version 4**

MidiAllustrator

*Notate, print, practice & play MIDI sheet music.* 

[MidiIllustrator.com](http://www.midiillustrator.com/)

droits d'auteur © 2004-2024 Rallentando Logiciel. Tous Droits réservés.

# **Tableau de Contenu**

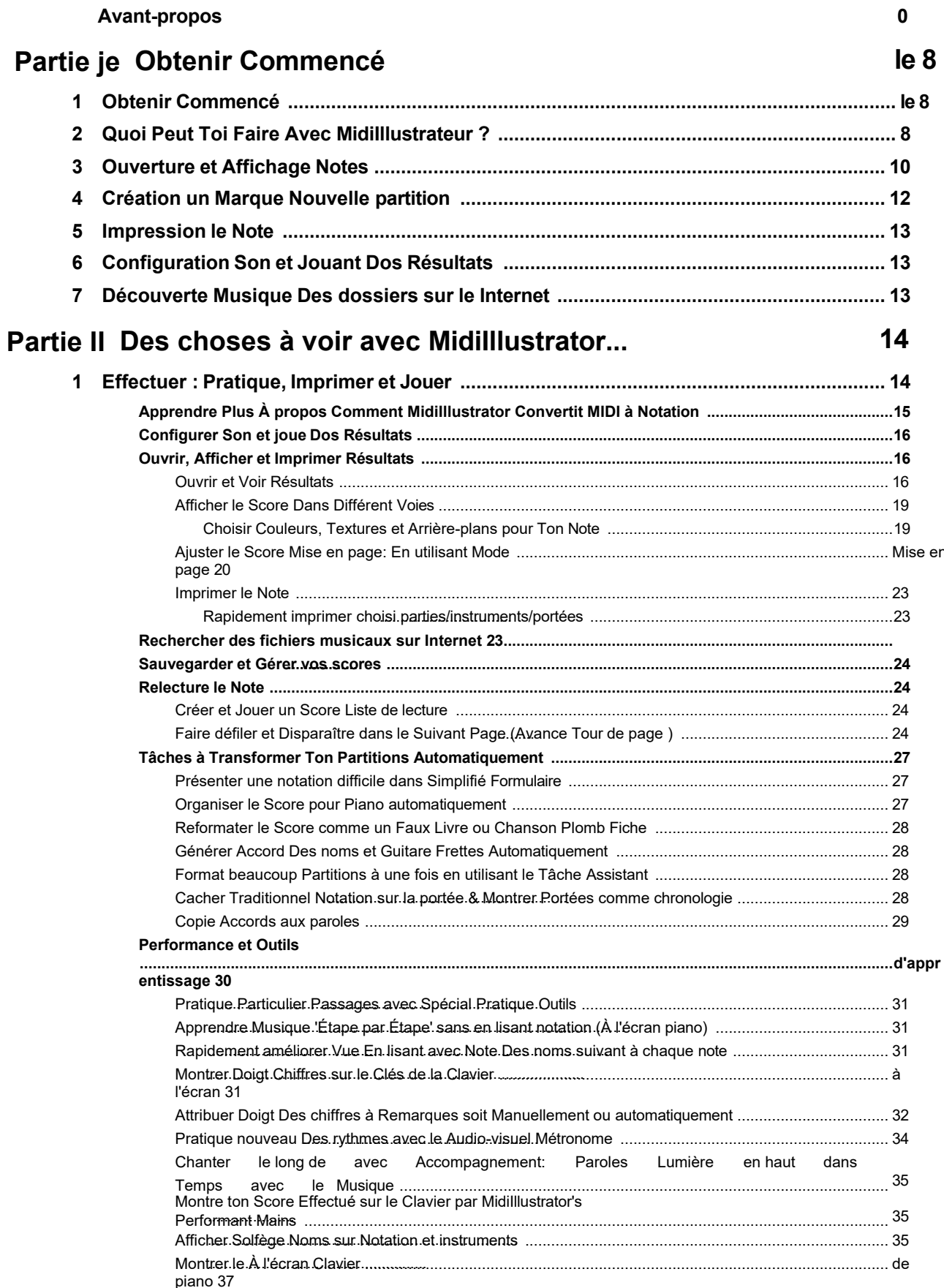

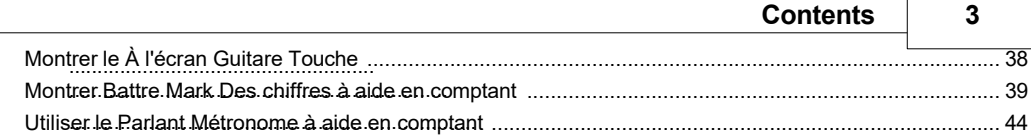

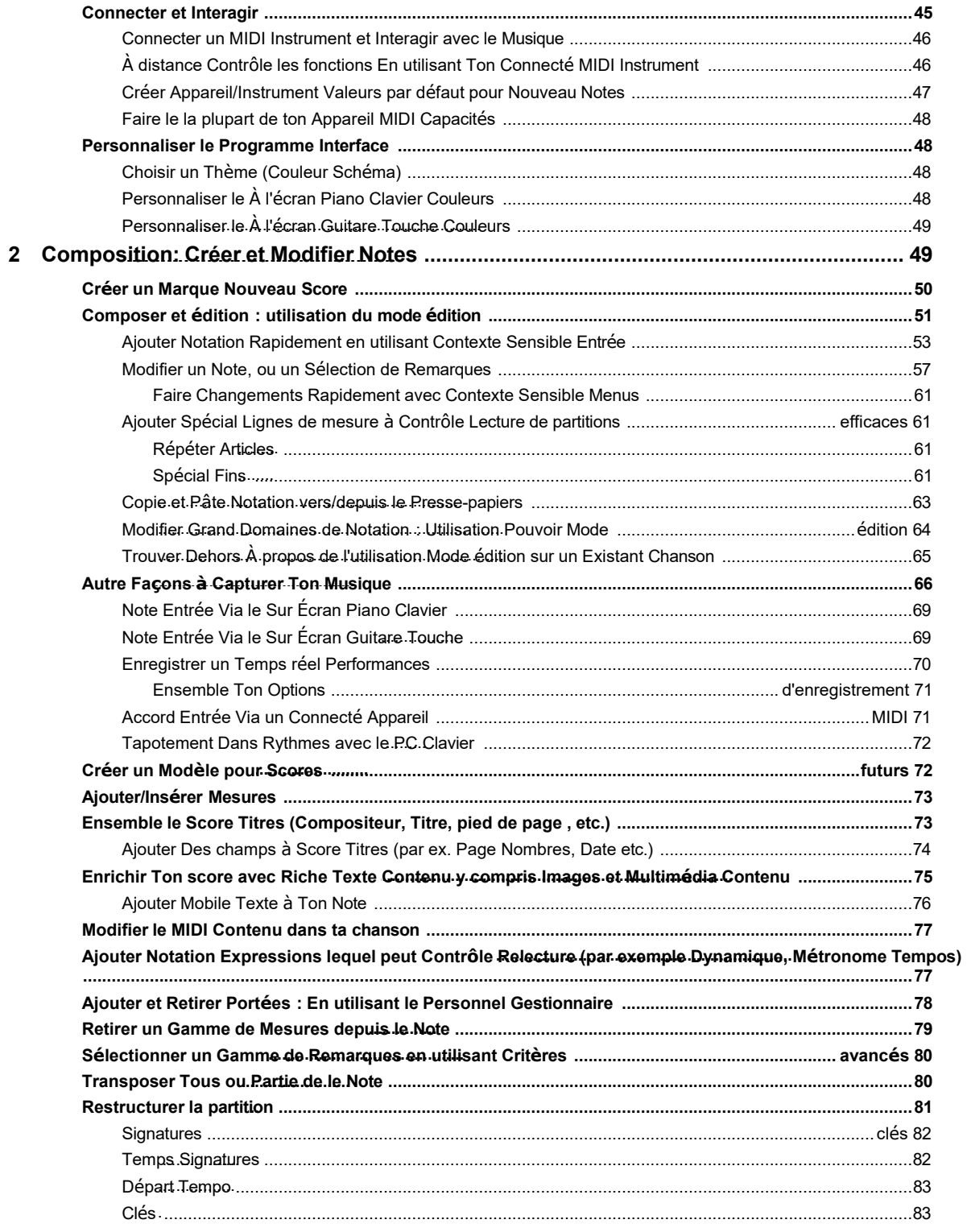

## Partie III À propos le Différent Produits

### **Midillustrator 85**

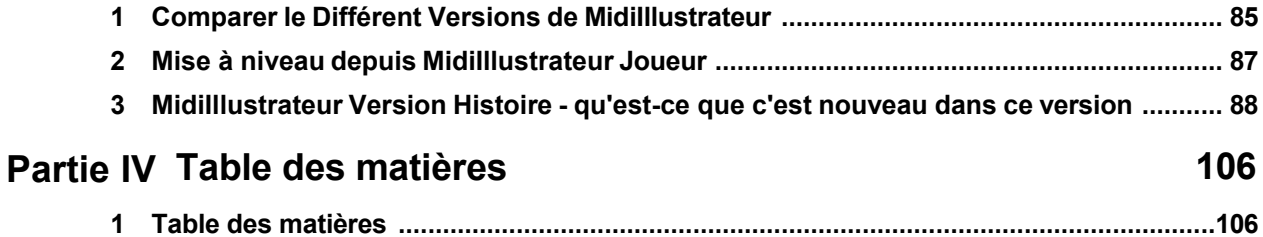

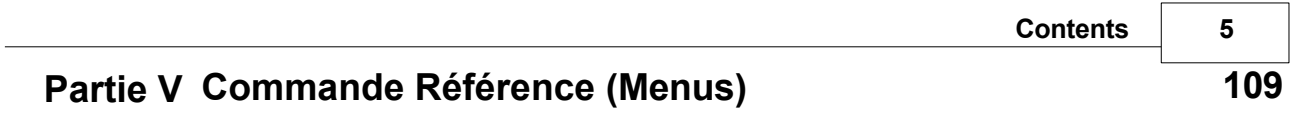

### **Midilllustrator User Manual Version 4**

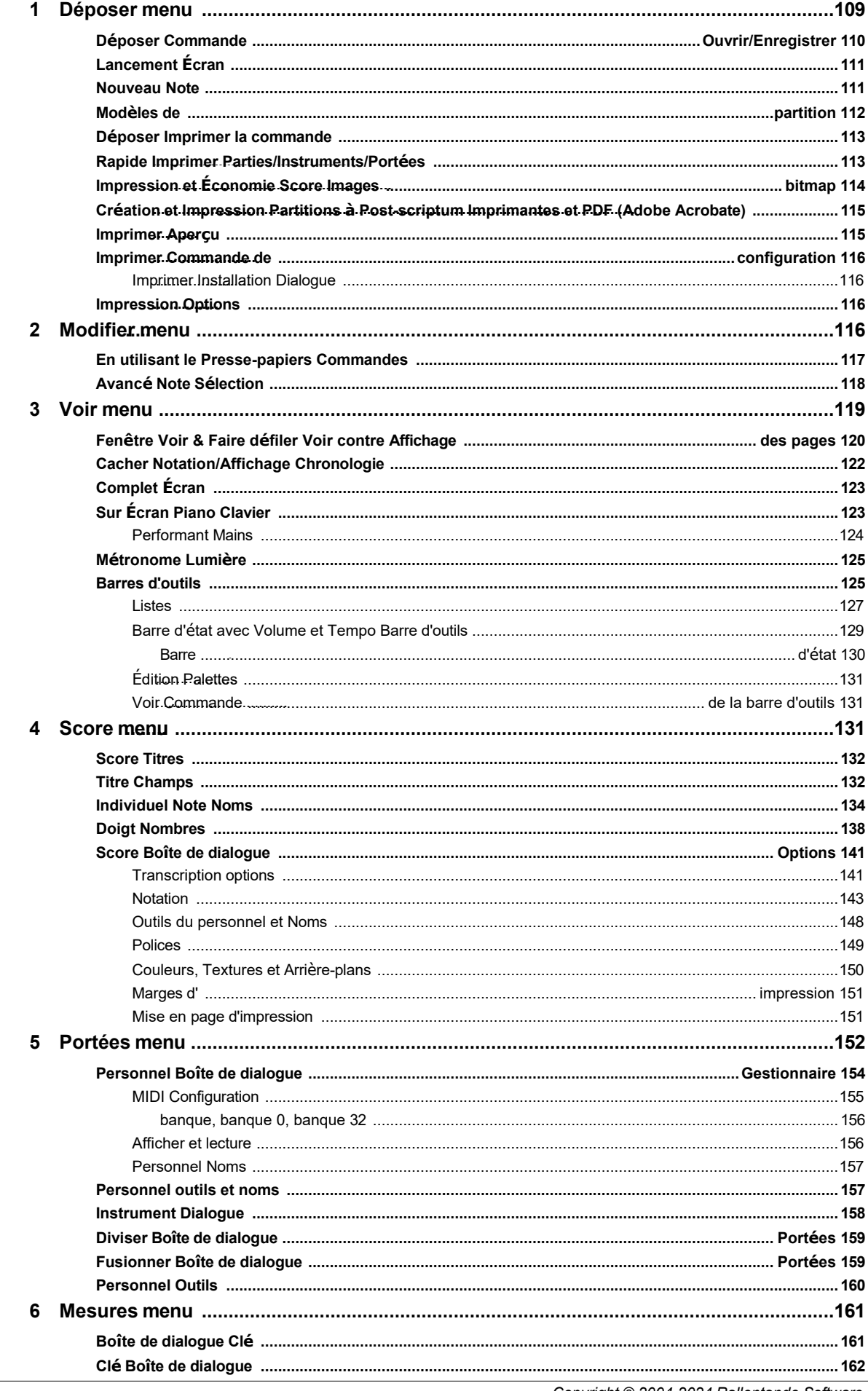

Copyright © 2004-2024 Rallentando Software

 $\overline{7}$ 

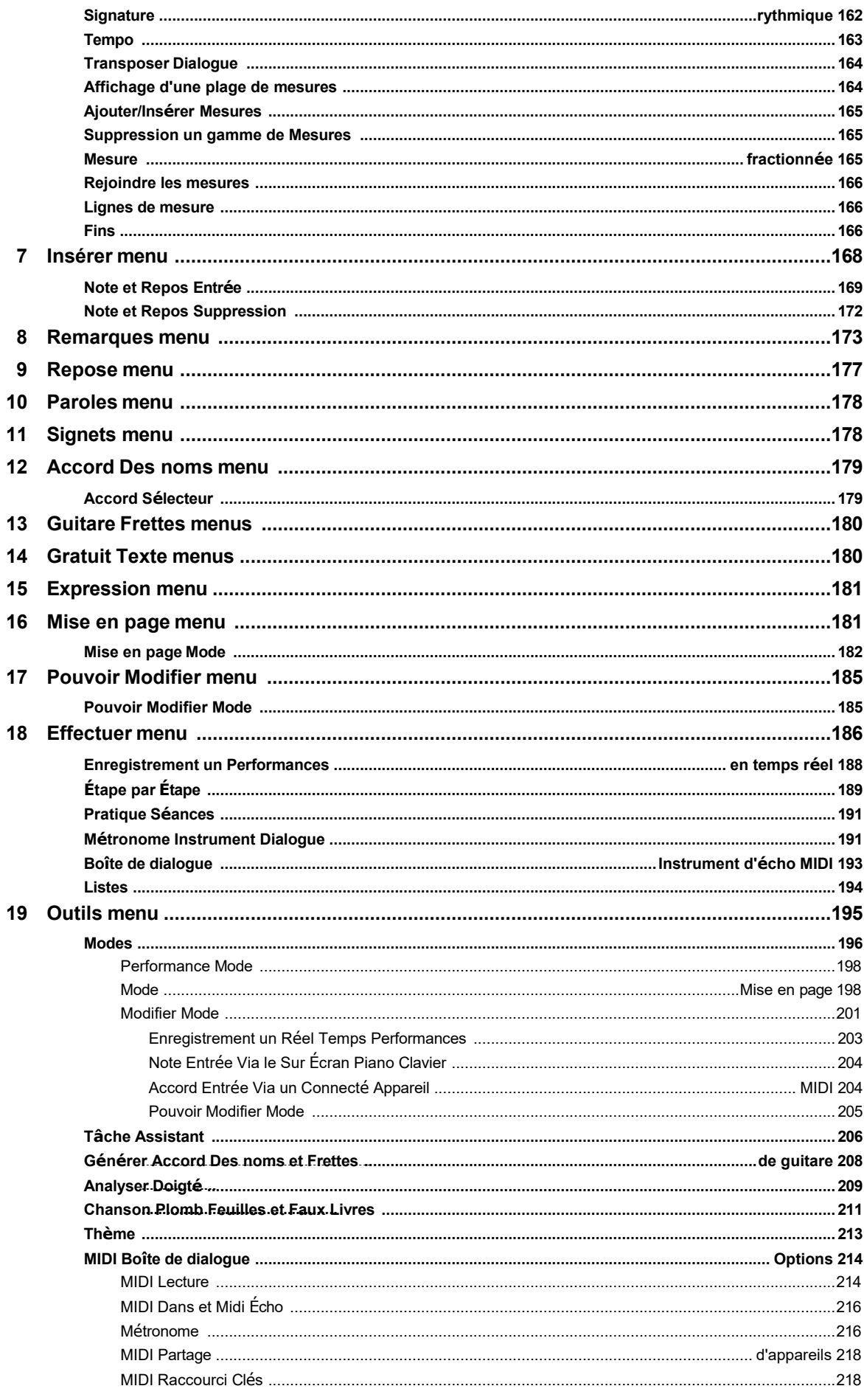

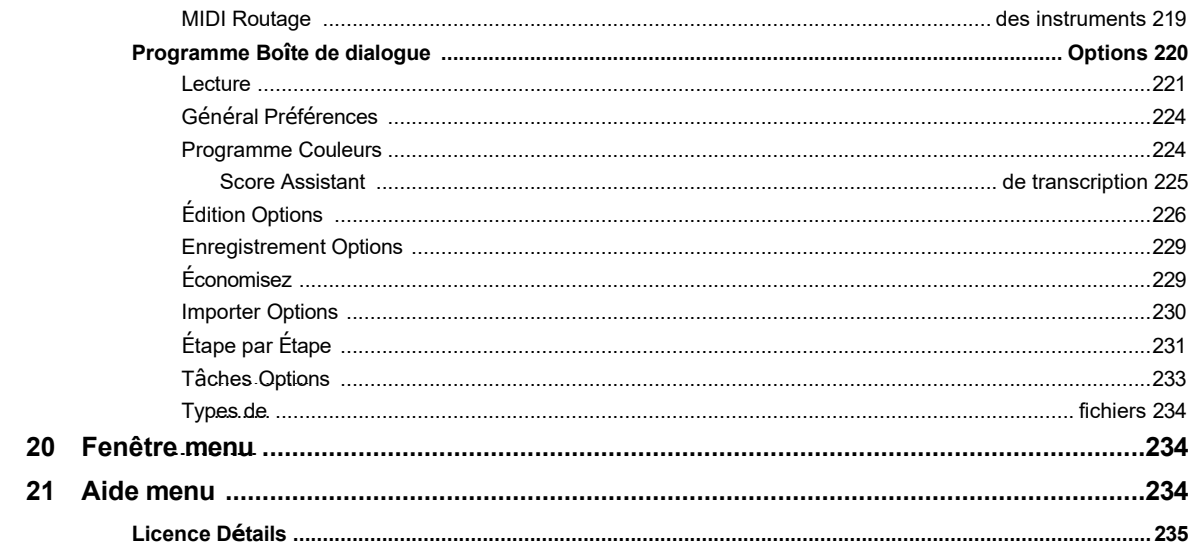

## **Partie VI Concepts**

## du programme 236

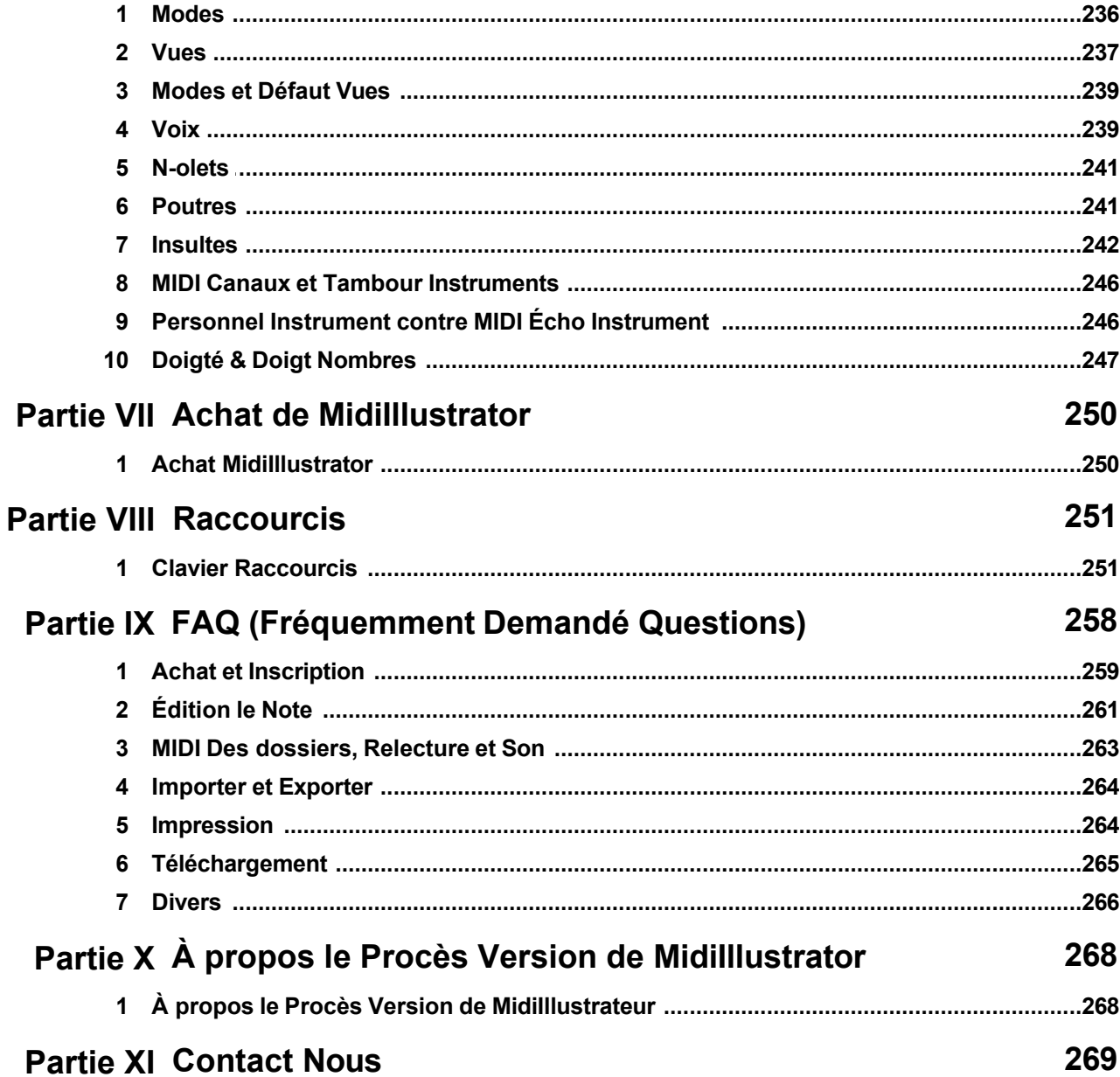

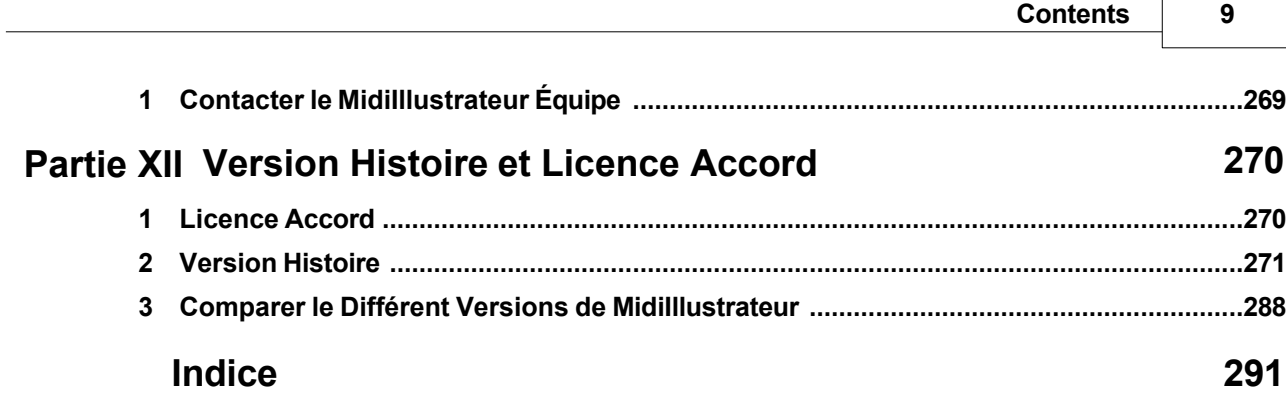

## <span id="page-9-0"></span>**1 Obtenir Commencé**

#### **Ce Documentation couvre tous des produits dans le MidiIllustrateur gamme: Maestro, Virtuose & Joueur**

**Rapide Commencer:** Toi peut saut droite dans MidiIllustrateur par sélection commandes depuis le programme menus et barres d'outils. Ou, si toi sont nouveau au programme, alors nous recommander toi lire ce section comme un guide de démarrage rapide de certaines des nombreuses choses que vous pouvez faire avec MidiIllustrator.

Soit chemin, toi peut accéder ces *Obtenir Commencé* pages à n'importe lequel temps depuis le Aide Menu dans le programme. De plus, vous pouvez toujours appuyer sur la touche **F1** pour obtenir une aide détaillée sur le domaine dans lequel vous travaillez.

#### **[Quoi de neuf dans ce Version](#page-165-0)**

Si toi avoir utilisé MidiIllustrateur des produits avant, trouver dehors rapidement qu'est-ce que c'est [nouveau dans ce version .](#page-165-0)

#### **Présentation MidiIllustrateur…**

*Notez, imprimer, pratique et jouer MIDI feuille musique* . Rallentando Logiciels MidiIllustrateur des produits donnez vie à vos chansons et œuvres musicales préférées. Les musiciens peuvent générer des partitions dynamiques de haute qualité, de fausses livres et plomb feuilles depuis Des milliers de MIDI & Karaoké des dossiers librement disponible sur le Monde Large La toile. Les compositeurs peuvent facilement modifier la musique existante ou créer de toutes nouvelles partitions à partir de zéro.

#### **Le MidiIllustrateur Produit Gamme: Maestro, Virtuose & Joueur**

Intelligent notation et utilisateur amical apprentissage outils sont commun à tous MidiIllustrateur des produits. MidiIllustrator Maestro ajoute des options d'édition plus avancées à la liste des fonctionnalités.

Le logiciel gratuit MidiIllustrator Player inclut une petite partie des fonctionnalités offertes par d'autres produits de MidiIllustrator. gamme. Toi peut **ouvrir** , **imprimer** et **relecture** partitions créé avec n'importe lequel MidiIllustrateur produit (fichiers .mil). En savoir [plus sur le joueur .](#page-164-0)

Découvrir plus à propos le [différent MidiIllustrateur des produits .](#page-160-0) Caractéristiques trouvé seulement dans MidiIllustrateur Maestro sont mis en évidence dans la documentation avec l'icône MidiIllustrator Maestro :  $\vert \mathbf{e} \vert$ 

Tous MidiIllustrateur des produits sont disponible pour télécharger comme un gratuit procès donc que toi peut choisir le produit qui vous convient.

#### **MidiIllustrateur Cœur Jeu de fonctionnalités**

Tous MidiIllustrateur des produits contient le même cœur apprentissage outils et performance Fonctionnalité. Toi pouvez améliorer vos capacités musicales avec les outils d'apprentissage conviviaux de MidiIllustrator. Apprenez de la nouvelle musique étape par étape, en lisant à vue la partition **ou** sans lire de note en utilisant des feuilles de plomb avec les noms de notes, la notation d'accords, les frettes de guitare et le clavier de piano à l'écran si vous préférez.

#### **Le MidiIllustrateur MIDI à Notation Moteur**

MidiIllustrator simplifie la génération de partitions faciles à lire à partir de fichiers de chansons MIDI standard en en permettant toi à choisir depuis un variété de score présentation choix. Toi peut entendre le performance de la pièce comme l'artiste l'avait prévu, tout en contrôlant la complexité de la notation dans le score. Apprenez-en davantage sur la façon dont MidiIllustrator convertit le MIDI en notation

#### **Choisir depuis le suivant les sujets à aide toi obtenir commencé en utilisant MidiIllustrateur :**

[Quoi peut toi faire avec](#page-10-0)  [MidiIllustrateur ?](#page-10-0) • Ouverture et

[visualisation des partitions](#page-13-0)

[Impression de la partition](#page-19-0)

[Configuration Son et Jouant Dos Partitions](#page-19-1) 

[Trouver des fichiers musicaux sur Internet](#page-19-2)

- Créer une toute nouvelle partition
- [Navigation dans MidiIllustrator : sélection des modes](#page-120-0)

Voir le [Aide Contenu Page .](#page-199-0) Visite le MidiIllustrateur Site web sur [http://www.MidiIllustrator.com .](http://www.midiillustrator.com/)

## <span id="page-10-0"></span>**1.2 Quoi Peut Toi Faire Avec MidiIllustrator ?**

Comme Bien comme générateur beau partitions depuis le beaucoup gratuit MIDI des dossiers disponible en ligne, tous [MidiIllustrateur des produits](#page-160-0) proposer des outils d'apprentissage et de performance musicale dans le cadre d'un ensemble plus large de notation musicale.

Caractéristiques automne largement dans deux groupes: **[Performant](#page-11-0)** et **[Composer](#page-12-0)** . Quelques de le plus avancé

édition les fonctions sont trouvé seulement dans MidiIllustrateur Maestro (Souligné<sup>n</sup>).

#### **[Qu'est-ce que c'est nouveau dans cette version ?](#page-165-0)**

#### <span id="page-11-0"></span>**Effectuer : Pratique, Imprimer et joue**

MidiIllustrator contient une technologie sophistiquée de conversion MIDI en notation qui peut rapidement et précisément générer attractif partitions depuis musique de tous modes stocké dans Standard MIDI Format (SMF).

[Apprendre Plus À propos Comment MidiIllustrateur Convertit MIDI à Notation](#page-23-0)

MidiIllustrateur peut créer partitions dans ton préféré style, depuis un ou tous de ton MIDI des dossiers, dans un célibataire étape. Une fois que MidiIllustrator a créé vos partitions vous pouvez :

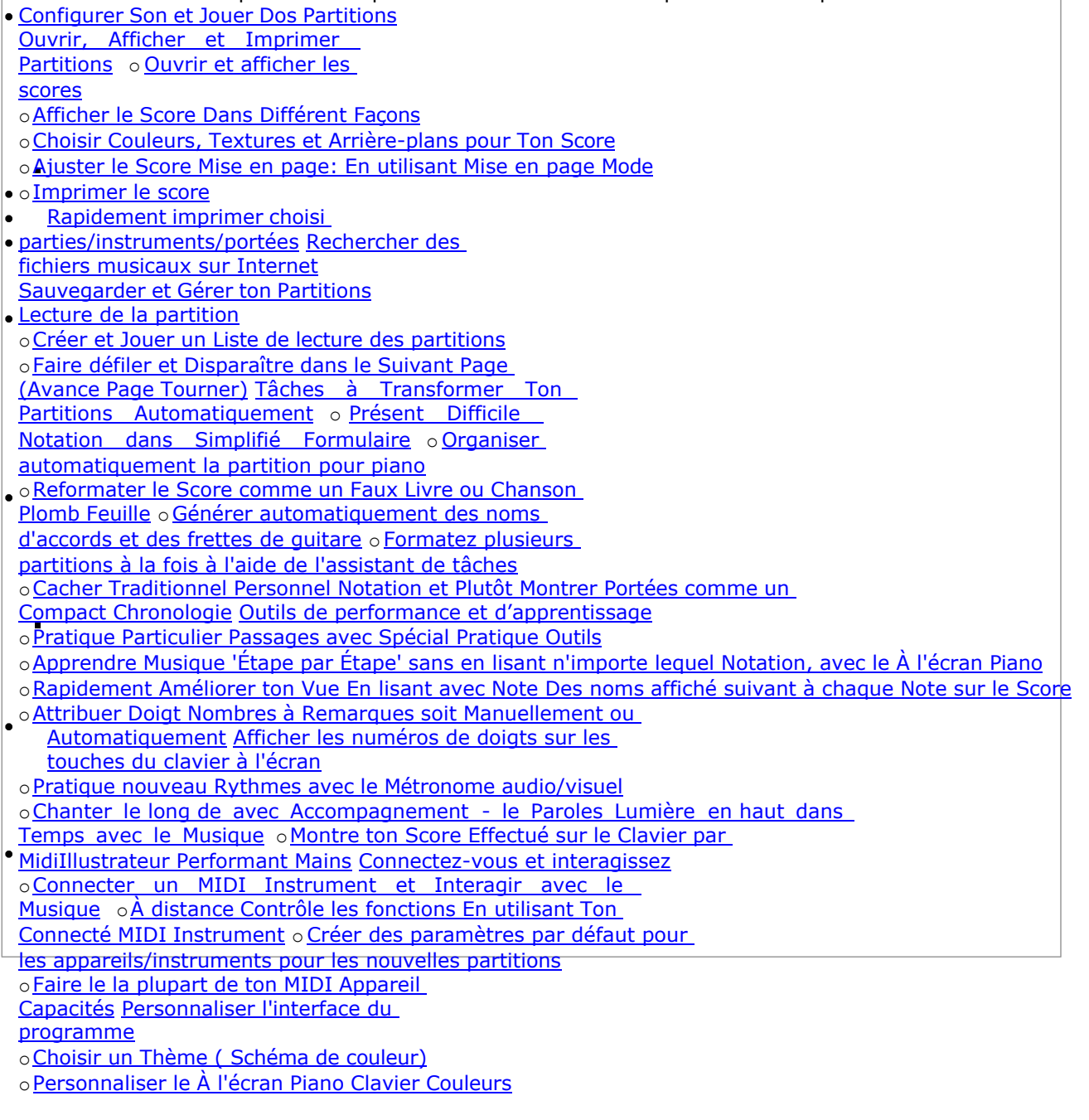

*Copyright © 2004-2024 Rallentando Software* 

#### <span id="page-12-0"></span>**Composing: Create and Edit Scores**

Create brand new scores from the ground up, or use MidiIllustrator's powerful editing tools on existing scores originally generated from MIDI songs. Some features are available in MidiIllustrator Maestro only  $\vert$ (marked  $\bar{\mathbb{N}}$ ).

- Create a Brand New Score
- . [Compose and Edit: Using Edit Mode](#page-93-0)
	- o [Add Notation Quickly using Context Sensitive Entry](#page-98-0)
	- o [Modify a Note, or a Selection of Notes](#page-105-0)
	- [Make Changes Quickly with Context Sensitive Menus](#page-113-0)
	- o Add Special Barlines to Control Playback of Efficient Scores
	- **[Repeat Sections](#page-113-2)**
	- [Special Endings](#page-115-0)
	- o [Copy and Paste Notation to/from the Clipboard](#page-116-0)

#### **12 MidiIllustrator User Manual Version 4**

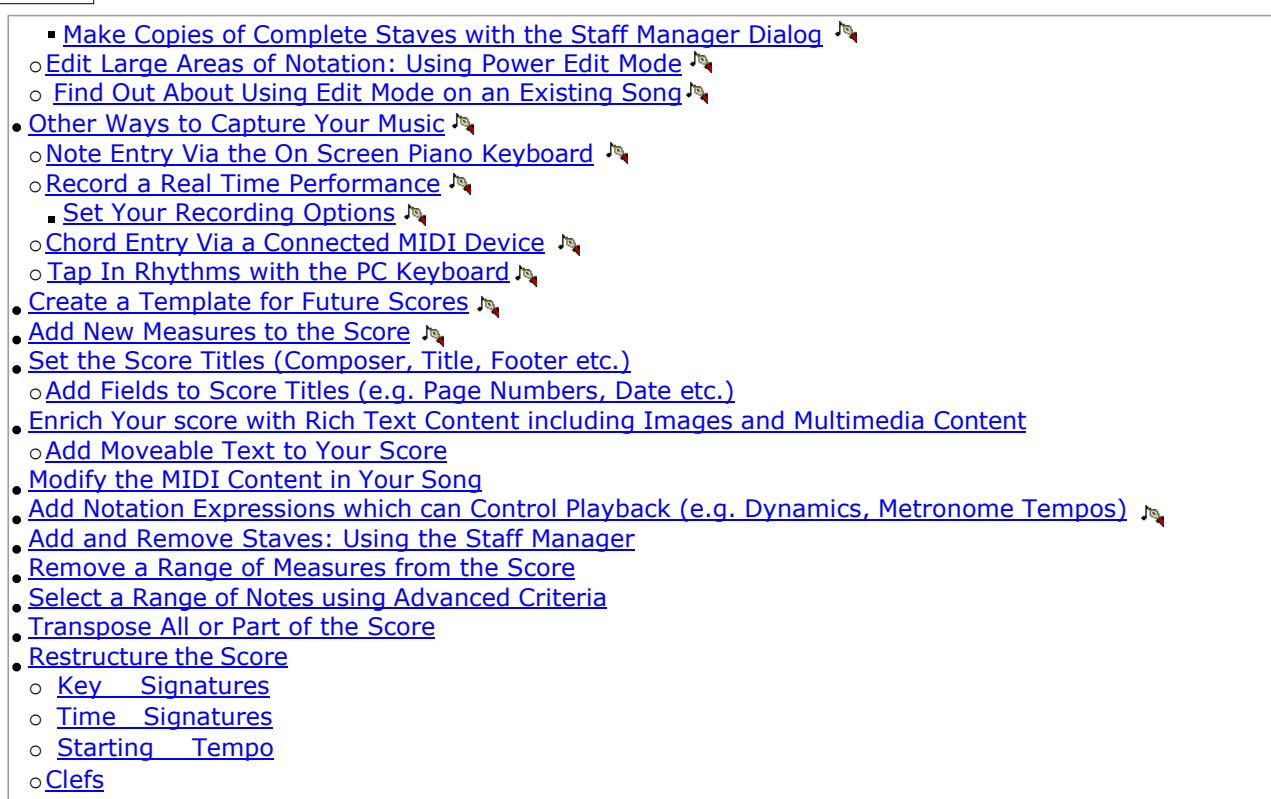

Voir le [Aide Contenu Page .](#page-199-0) Visite le MidiIllustrateur Site web sur [http://www.MidiIllustrator.com .](http://www.midiillustrator.com/)

## <span id="page-13-0"></span>**1.3 Ouverture et Affichage Partitions**

Avant toi peut utiliser MidiIllustrateur à convertir chanson des dossiers dans feuille musique, toi doit d'abord acquérir certains fichiers musicaux stockés dans un format que MidiIllustrator peut lire.

À obtenir toi commencé, le MidiIllustrateur télécharger emballer comprend quelques échantillon partitions donc toi peut voyez tout de suite ce que MidiIllustrator peut faire. Voir le dossier 'Samples', généralement trouvé dans le **dossier 'Documents' de l'utilisateur actif** , dans le sous-dossier *"Rallentando Software\MidiIllustrator..." .*

MidiIllustrateur peut ouvrir des dossiers de le suivant les types:

#### **Déposer Les types MidiIllustrateur Peut ouvrir**

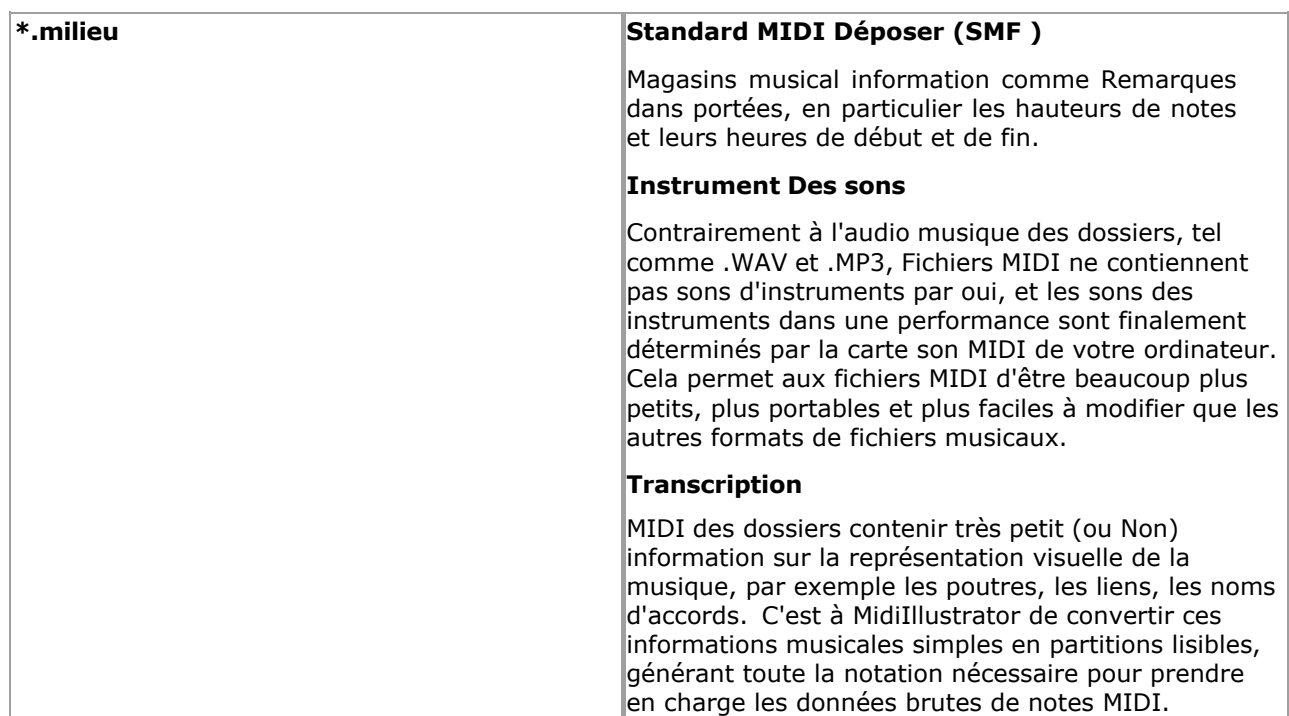

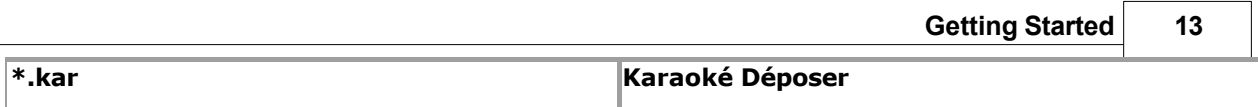

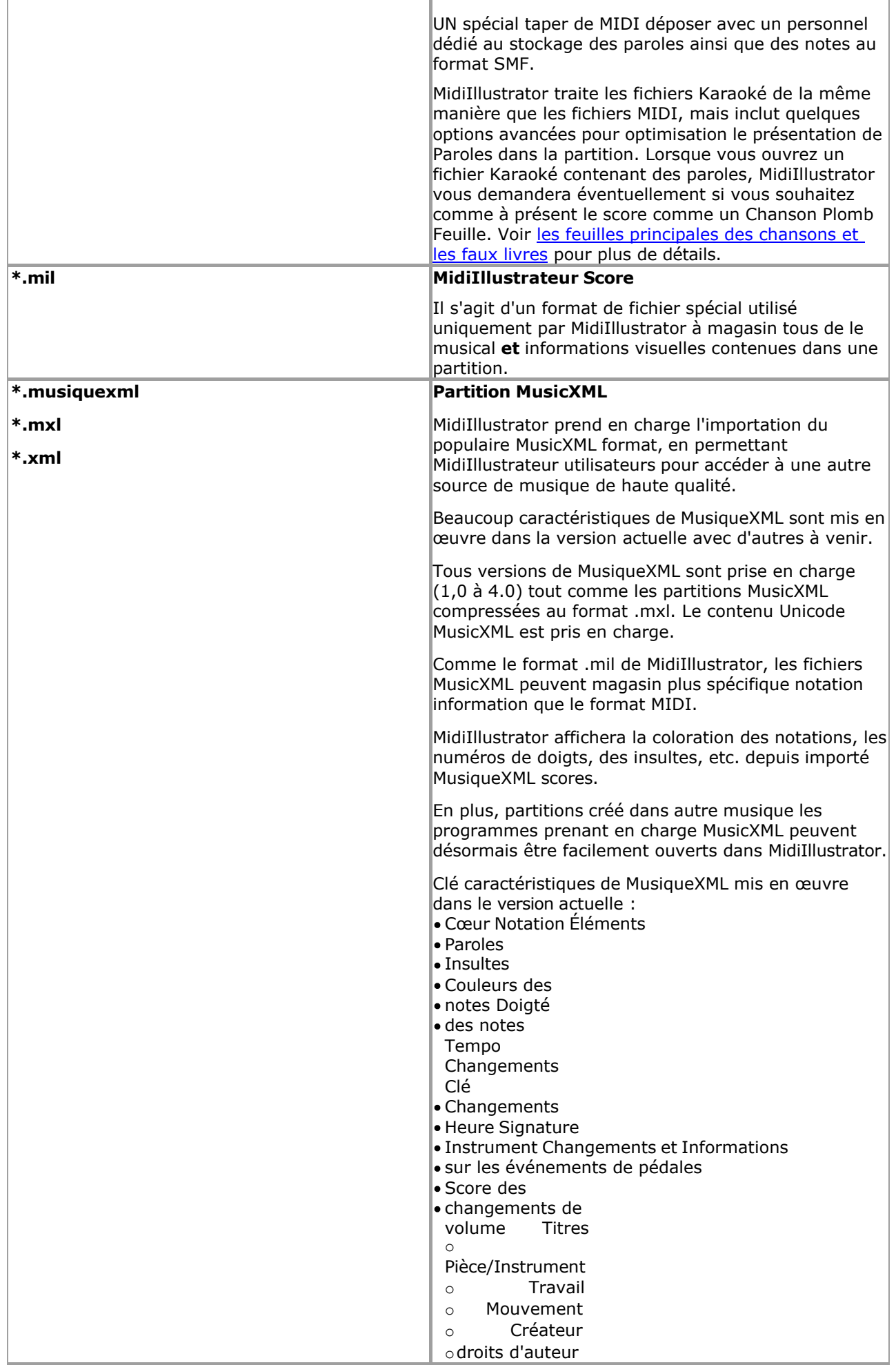

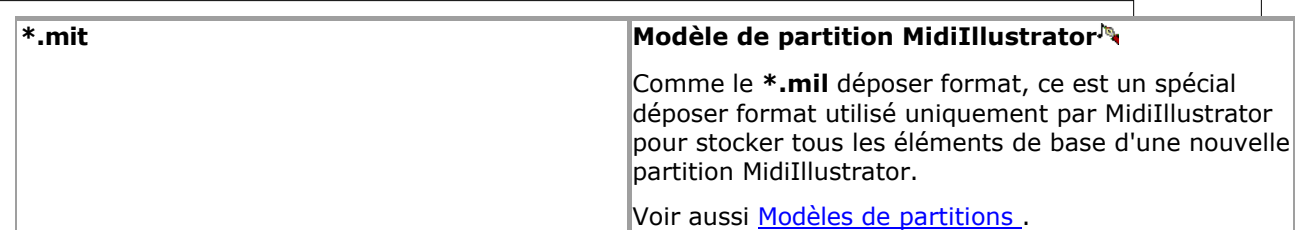

 $\overline{\phantom{0}}$ 

#### **Économie fichiers avec MidiIllustrateur**

Lorsque MidiIllustrator note des partitions, un format de fichier spécial est nécessaire pour stocker toutes les informations qui ne peuvent pas être stockées dans un fichier MIDI ou karaoké standard. Si vous souhaitez stocker des informations au-delà du sous-jacent MIDI données dans un score alors toi **il faut** sauver ton des dossiers dans le MIL format (.mil). Des dossiers enregistré dans le plus simple MIDI format volonté être dépouillé de tous mise en page et un parcelle de musical les attributs, tel comme noms d'accords, polices, couleurs, etc.

#### **Façons à Ouvrir des fichiers**

Des dossiers peut être ouvert dans MidiIllustrateur dans un de le suivant façons:

- Depuis le Déposer Menu, choisir Ouvrir. Toi peut ouvrir n'importe lequel nombre de des dossiers dans un aller en utilisant ce méthode, simplement en maintenant la touche Contrôle enfoncée et en
- sélectionnant plusieurs fichiers avant de cliquer sur Ouvrir. Si le fichier a une extension MIL, vous pouvez double-cliquer dessus dans l'Explorateur. Si vous avez
- choisi d'ouvrir des fichiers MIDI « associer » et/ou des fichiers karaoké avec MidiIllustrator, vous pouvez également double-cliquer sur ces fichiers pour ouvrir eux avec MidiIllustrateur. Voir [Déposer](#page-449-0)  [Les types](#page-449-0) pour plus information à propos Fenêtre déposer les associations. À l'aide de la souris, faites glisser n'importe quel fichier compatible MidiIllustrator et déposez-le n'importe où dans la fenêtre MidiIllustrator. Ceci est plus communément appelé glisser-déposer. Vous pouvez ouvrir n'importe quel nombre de fichiers en une seule fois en utilisant cette méthode.

#### **Quoi Arrive Quand UN Déposer est ouvert?**

Si vous ouvrez un fichier MIDI (ou Karaoké), MidiIllustrator peut immédiatement transcrire les données MIDI sous forme de notation. Par défaut, MidiIllustrator lancera l'assistant de transcription de partition pour chaque fichier MIDI ouvert, bien que toi peut avoir MidiIllustrateur noter le score automatiquement sans ce étape si toi préférer. Avec l'assistant, vous pouvez déterminer le « style » dans lequel le contenu MIDI est noté. Vous pouvez également appuyer sur le bouton « Sauter l'assistant » à tout moment pour que MidiIllustrator note automatiquement la partition.

Transcription choix sont pas offert pour MusiqueXML des dossiers sur importer cependant toi peut retranscrire à à tout moment après le chargement à l'aide des [options de transcription](#page-269-1) l'onglet Options de partition.

Par défaut, le score sera affiché dans « Fenêtre d'affichage ». Cela permet à MidiIllustrator de tirer le meilleur parti des espace sur le écran et à montrer toi comme beaucoup de le score comme possible sans n'importe lequel de le limitations des limites de page. Si vous souhaitez voir la partition telle qu'elle apparaîtrait sur la page imprimée, passez simplement à « Affichage de la page » à l'aide du menu Affichage. Pour plus d'informations sur la différence entre « Vue fenêtre » et « Vue page », regardez [ici .](#page-227-0)

Toi peut rapidement augmenter ou diminuer le taille de le score par en cliquant sur le Zoom boutons sur la barre d'outils.

Si toi sont ouverture un MIL déposer alors MidiIllustrateur a déjà transcrit le sous-jacent MIDI données. Les fichiers MIL s'ouvrent généralement un peu plus rapidement que les autres formats de fichiers pour cette raison.

[Quoi autre peut toi faire avec MidiIllustrator ?](#page-10-0)

Voir le [Aide Contenu Page .](#page-199-0) Visite le MidiIllustrateur Site web sur [http://www.MidiIllustrator.com .](http://www.midiillustrator.com/)

## <span id="page-17-0"></span>**1.4 Création un Marque Nouveau Score**

Nouveau partitions peut être créé dans plusieurs différent façons:

[Créer un nouveau score depuis gratter](#page-93-1) avec le 'Nouveau Score' dialogue, en précisant score critères dans un peu des étapes simples .

Générez une nouvelle partition à l'aide d'un modèle de partition existant, sélectionné dans la boîte de dialogue « Nouvelle partition ». [Générer un nouveau score immédiatement en utilisant le 'Défaut'](#page-93-3)  [score modèle ,](#page-93-3) depuis le [Déposer Menu](#page-204-1) commandes.

Nouveau partitions toujours ouvrir en haut dans Modifier Mode, Normale Entrée, prêt pour l'édition.

#### **Commencer Composition**

Comme bientôt comme ton nouveau score est créé, toi peut commencer à

Voir le Aide Contenu Page. Visite le MidiIllustrateur Site web sur http://www.MidiIllustrator.com.

## <span id="page-19-0"></span>**1.5 Impression le Score**

Toi peut imprimer le actuel score à n'importe lequel temps par choisir le 'Imprimer' commande depuis le Menu Fichier

Dans commande à voir quoi un score volonté regarder comme quand imprimé dehors toi peut changer à 'Page Voir' en utilisant le *[Voir Menu .](#page-61-2)* « Affichage de page » est exactement le même que le mode « Aperçu avant impression » qui peut être sélectionné dans le menu Fichier. Plus d'informations sur la différence entre [la vue Fenêtre et la vue Page .](#page-227-0)

Dans commande à imprimer seulement certain parties/instruments/portées, utiliser le [rapide installation d'](#page-37-0)  [impression .](#page-37-0)

Toi peut format ton partitions dans n'importe lequel nombre de façons avant toi imprimer eux. Ici sont juste un peu tâches courantes pour commencer :

Réorganiser le [score mise en page](#page-33-0) à obtenir plus ou moins musique sur le page. Choisir [les options de formatage d'impression](#page-219-2) (telles que

la taille du papier et des marges).

Choisir [Couleurs, Textures et Arrière-plans](#page-31-1) pour ton

score. [Que pouvez-vous faire d'autre avec MidiIllustrator ?](#page-10-0)

Voir le [Aide Contenu Page .](#page-199-0) Visite le MidiIllustrateur Site web sur [http://www.MidiIllustrator.com .](http://www.midiillustrator.com/)

## <span id="page-19-1"></span>**1.6 Configuration Son et Jouant Dos Partitions**

MidiIllustrator peut ouvrir des fichiers et transcrire des partitions sans être configuré d'aucune façon pour le son. Si, toutefois, vous souhaitez entendre une partition, vous devez configurer MidiIllustrator pour utiliser la carte son de votre ordinateur et ses capacités MIDI. De plus, de nombreuses options avancées dans MidiIllustrator (tel comme le *Étape par Étape* mode et *MIDI Écho*) employer le Fonctionnalité de un carte son.

Dans commande à relecture un déposer toi doit, à le très moins, configurer un MIDI relecture appareil.

#### **Paramètre le MIDI Relecture appareil**

Trouver dehors tous à propos configuration ton MIDI dispositifs pour relecture dans le [MIDI](#page-408-0)  [SORTIE/Lecture section .](#page-408-0)

#### **Départ Relecture**

Quand toi avoir configuré ton MIDI Relecture appareil toi peut commencer relecture de un ouvrir score en choisissant [Démarrer la lecture](#page-39-1) depuis le menu Perform (voir aussi [Raccourcis clavier \)](#page-480-0)

[Quoi autre peut toi faire avec MidiIllustrator ?](#page-10-0)

Voir le [Aide Contenu Page .](#page-199-0) Visite le MidiIllustrateur Site web sur [http://www.MidiIllustrator.com .](http://www.midiillustrator.com/)

## <span id="page-19-2"></span>**1.7 Découverte Musique Des dossiers sur le l'Internet**

Beaucoup l'Internet des sites offre haut qualité MIDI et Karaoké des dossiers pour télécharger. Le MidiIllustrateur Le package de téléchargement inclut des fichiers MIDI sous forme d'échantillons afin que vous puissiez voir immédiatement certaines des nombreuses choses que MidiIllustrator peut faire.

Mais si toi sont après un particulier morceau, ou pièces de un particulier genre, alors visite notre site web à voir un liste des sites de fichiers MIDI recommandés qui vous aideront à démarrer. Vous pouvez utiliser le moteur de recherche de notre site Web pour trouver à peu près n'importe quel fichier MIDI disponible sur le Web !

Indiquer ton navigateur à notre adresse ci-dessous et choisir le **Fichiers MIDI** lien.

**[http://www.MidiIllustrator.com](http://www.midiillustrator.com/)**

[Quoi autre peut toi faire avec MidiIllustrator ?](#page-10-0)

Voir le [Aide Contenu Page .](#page-199-0) Visite le MidiIllustrateur Site web sur [http://www.MidiIllustrator.com .](http://www.midiillustrator.com/)

## **2 Des choses à faire avec MidiIllustrateur...**

Comme Bien comme générateur beau partitions depuis le beaucoup gratuit MIDI des dossiers disponible en ligne, tous **MidiIllustrateur des produits** proposer des outils d'apprentissage et de performance musicale dans le cadre d'un ensemble plus large de notation musicale.

Caractéristiques automne largement dans deux groupes: **[Performant](#page-11-0)** et **[Composer](#page-12-0)** . Quelques de le plus les fonctions d'édition avancées ne se trouvent que dans MidiIllustrator Maestro (en surbrillance<sup>)</sup> ).

**[Qu'est-ce que c'est nouveau dans cette version ?](#page-165-0)** 

#### **Effectuer : Pratique, Imprimer et joue**

MidiIllustrator contient une technologie sophistiquée de conversion MIDI en notation qui peut rapidement et précisément générer attractif partitions depuis musique de tous modes stocké dans Standard MIDI Format (SMF).

[Apprendre Plus À propos Comment MidiIllustrateur Convertit MIDI à Notation](#page-23-0)

MidiIllustrateur peut créer partitions dans ton préféré style, depuis un ou tous de ton MIDI des dossiers, dans un célibataire étape. Une fois que MidiIllustrator a créé vos partitions vous pouvez :

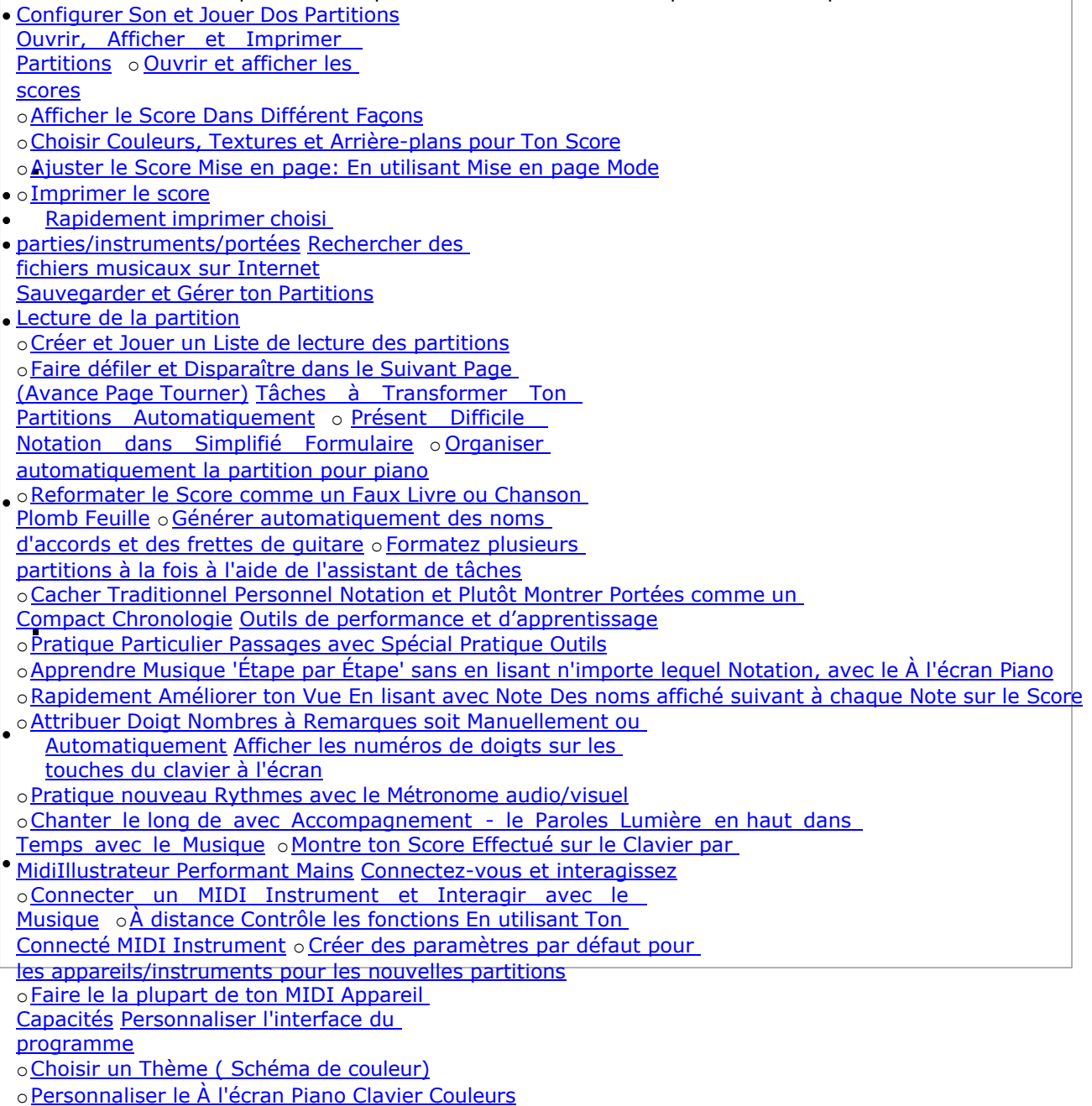

#### **Composing: Create and Edit Scores**

Create brand new scores from the ground up, or use MidiIllustrator's powerful editing tools on existing scores originally generated from MIDI songs. Some features are available in MidiIllustrator Maestro only  $($ marked  $\mathbb{R}$  ).

[Create a Brand New Score](#page-92-0) 

**[Compose and Edit: Using Edit Mode](#page-93-0)** 

#### **14 MidiIllustrator User Manual Version 4**

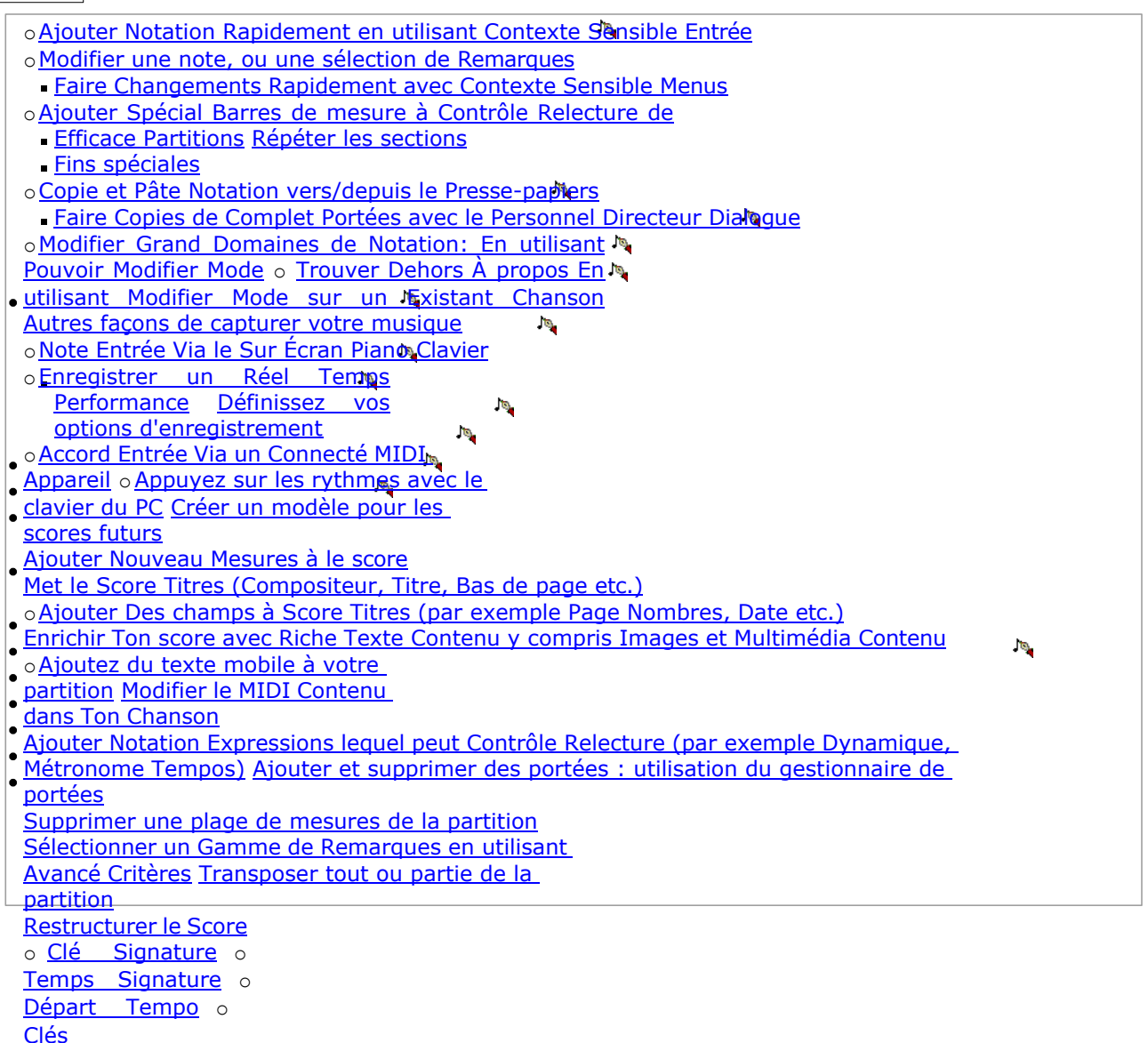

Voir le [Aide Contenu Page .](#page-199-0) Visite le MidiIllustrateur Site web sur [http://www.MidiIllustrator.com .](http://www.midiillustrator.com/)

## <span id="page-23-0"></span>**2. .1 Apprendre Plus À propos Comment MidiIllustrateur Convertit MIDI à Notation**

L'une des principales caractéristiques de MidiIllustrator est sa capacité à générer des partitions attrayantes, précises et flexibles à partir des informations musicales brutes contenues dans les fichiers MIDI et Karaoké. Bien qu'ils soient extrêmement populaires auprès des musiciens pour leur capacité à stocker de riches détails sur les « sons » d'un morceau de musique donné, ces des dossiers comprendre principalement note emplacements et les durées, et typiquement contenir très petit information sur la façon dont la musique doit être notée. MidiIllustrator a donc pour tâche de combler toutes les lacunes pour compléter l'image visuelle ; par exemple, transmettre et lier des notes, créer des clés et des armures et placer des altérations à côté des notes sur la partition, le cas échéant.

### **Quoi Toi Voir contre Quoi Toi Entendre**

Dans partitions généré par MidiIllustrateur depuis MIDI des dossiers, le notation toi voir sur le écran ou imprimé La page est complètement indépendante de la musique que vous *entendez* pendant la lecture. MidiIllustrator maintient ces deux aspects de la musique complètement séparés afin que vous puissiez à tout moment entendre la musique interprétée comme son auteur l'a prévu, même lorsque la partition a été arrangée pour offrir un maximum de clarté et de lisibilité.

La musique interprétée avec le plus d'« expression » ou de « sentiment » n'est souvent pas la musique la plus lisible (voir **Précision versus lisibilité** ci-dessous). Pour ce raison, MidiIllustrateur garde le original performance dans un fichier MIDI intact lors de la notation. Les données de note MIDI sousjacentes ne sont pratiquement jamais modifiées. En conséquence, lorsque l' *apparence* de la notation est « rangée » dans un souci de présentation, la *sensation* de la musique n'est jamais perdue.

De cours, quand voulu, toi peut aussi utiliser MidiIllustrateur puissant [édition Modes](#page-120-0) à faire réel des

changements même dans les données de performance sous-jacentes. En mode édition, vous avez un contrôle total sur la composition - MidiIllustrator se contentera de l'interprétation actuelle du contenu MIDI original de la chanson au début de l'édition.

#### **Précision contre Lisibilité**

Quand notant, MidiIllustrateur mène un en profondeur analyse de le musical données, à tous fois équilibrage

le besoin à:

- afficher une notation à la fois lisible et jouable ; et en même temps produire le la
- plupart 'honnête' et précis représentation de le musique comme possible.

MidiIllustrateur peut, pour exemple, facilement distinguer groupes de court, à peine asynchrone Remarques joué en succession rapide qui doivent être correctement notées « arpégées », à partir de groupes de notes simultanées jouées avec une synchronicité approximative, qui doivent être correctement notées comme un accord. À une autre occasion, MidiIllustrateur pourrait décider à formulaire un accord depuis un grappe de Remarques lequel, sur affronter valeur, pourrait également être noté comme un arpège ou un trille. Dans ce dernier cas, une étude minutieuse du « style » musical, de ses rythmes, de la hauteur des notes et des changements de position des mains contribuera au processus de prise de décision. La forme musicale la plus réalisable et la plus lisible doit prévaloir, en contrepartie de la nécessité d'afficher des passages véritablement complexes. avec précision. De cours, 100% précision dans ce effort est impossible, mais dans cas où une erreur est commise, des corrections peuvent être facilement apportées à la notation finale.

#### **MidiIllustrateur peut générer attractif partitions depuis même pauvrement 'séquencé' MIDI des dossiers**

Généralement, la qualité du « séquençage » d'un fichier MIDI peut affecter la qualité de la partition résultante. « Séquençage » ici fait référence à le chemin dans lequel chaque Remarques attaque temps et durée est enregistré dans le Fichier MIDI. La musique qui est séquencée avec des « sentiments » et des « expressions » pour sonner bien lorsqu'elle est jouée ne donne souvent pas une notation très lisible. En revanche, les fichiers MIDI qui ont été « quantifiés », ou séquencés avec plus de précision, produisent généralement des partitions plus faciles à lire. Nonobstant le séquençage, MidiIllustrator prendra généralement des décisions judicieuses sur la façon de noter un enregistrement MIDI complexe ou de « performance live ». Avec les options de transcription de MidiIllustrator, vous pouvez également contrôler ou limiter la complexité de ces partitions afin de rendre la notation plus accessible.

#### **Avancé notation caractéristiques**

Le moteur MidiIllustrator MIDI to Notation peut identifier et représenter même les idées musicales les plus complexes, tel comme N-olet note regroupements et plusieurs voix dans un célibataire personnel. En outre, toi peut demandez à MidiIllustrator de noter vos partitions d'une manière particulière, par exemple [en présentant une notation difficile en forme simplifiée .](#page-45-1)

[Quoi autre peut toi faire avec MidiIllustrator ?](#page-10-0)

Voir le [Aide Contenu Page .](#page-199-0) Visite le MidiIllustrateur Site web sur [http://www.MidiIllustrator.com .](http://www.midiillustrator.com/)

### **2. .2 Configurer Son et Jouer Dos Partitions**

MidiIllustrator peut ouvrir des fichiers et transcrire des partitions sans être configuré d'aucune façon pour le son. Si, toutefois, vous souhaitez entendre une partition, vous devez configurer MidiIllustrator pour utiliser la carte son de votre ordinateur et ses capacités MIDI. De plus, de nombreuses options avancées dans MidiIllustrator (tel comme le [Étape par Étape](#page-359-0) mode et MIDI Écho) employer le Fonctionnalité de un carte son.

Dans commande à relecture un déposer toi doit, à le très moins, configurer un MIDI relecture appareil.

#### **Paramètre le MIDI Relecture appareil**

Trouver dehors tous à propos configuration ton MIDI dispositifs pour relecture dans le [MIDI](#page-408-0)  [SORTIE/Lecture section .](#page-408-0)

#### **Départ Relecture**

Quand toi avoir configuré ton MIDI Relecture appareil toi peut commencer relecture de un ouvrir score en choisissant [Démarrer la lecture](#page-39-1) depuis le menu Perform (voir aussi [Raccourcis clavier \)](#page-480-0)

[Quoi autre peut toi faire avec MidiIllustrator ?](#page-10-0)

Voir le [Aide Contenu Page .](#page-199-0) Visite le MidiIllustrateur Site web sur [http://www.MidiIllustrator.com .](http://www.midiillustrator.com/)

#### **2. .3 Ouvert, Afficher et Imprimer les partitions**

Avant toi peut utiliser MidiIllustrateur à convertir chanson des dossiers dans feuille musique, toi doit d'abord acquérir certains fichiers musicaux stockés dans un format que MidiIllustrator peut lire.

À obtenir toi commencé, le MidiIllustrateur télécharger emballer comprend quelques échantillon partitions donc toi peut voyez tout de suite ce que MidiIllustrator peut faire. Voir le dossier 'Samples', généralement trouvé dans le **dossier 'Documents' de l'utilisateur actif** , dans le sous-dossier *"Rallentando Software\MidiIllustrator..." .*

 $\bullet$ 

MidiIllustrateur peut ouvrir des dossiers de le suivant les types:

### **Déposer Les types MidiIllustrateur Peut ouvrir**

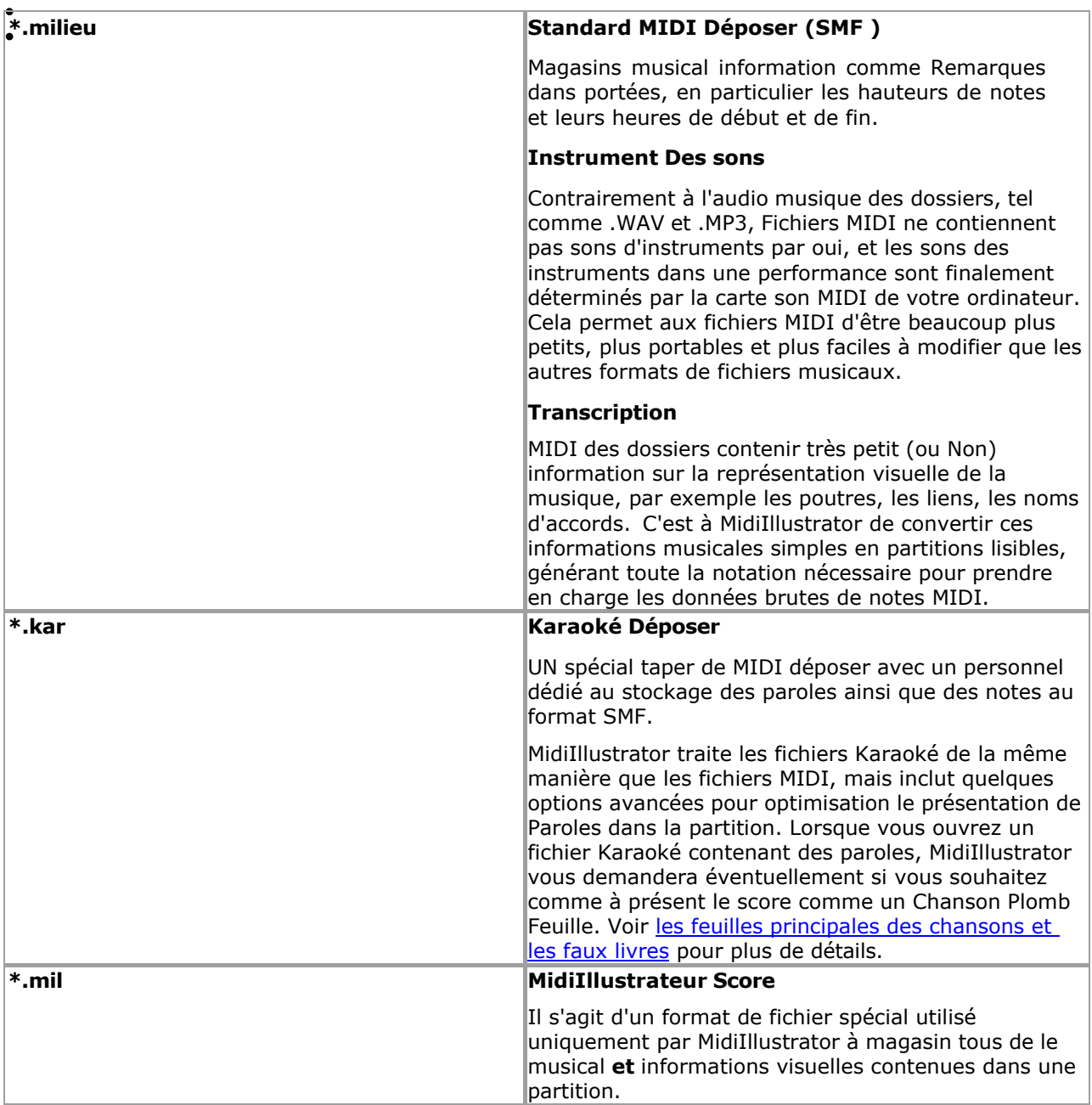

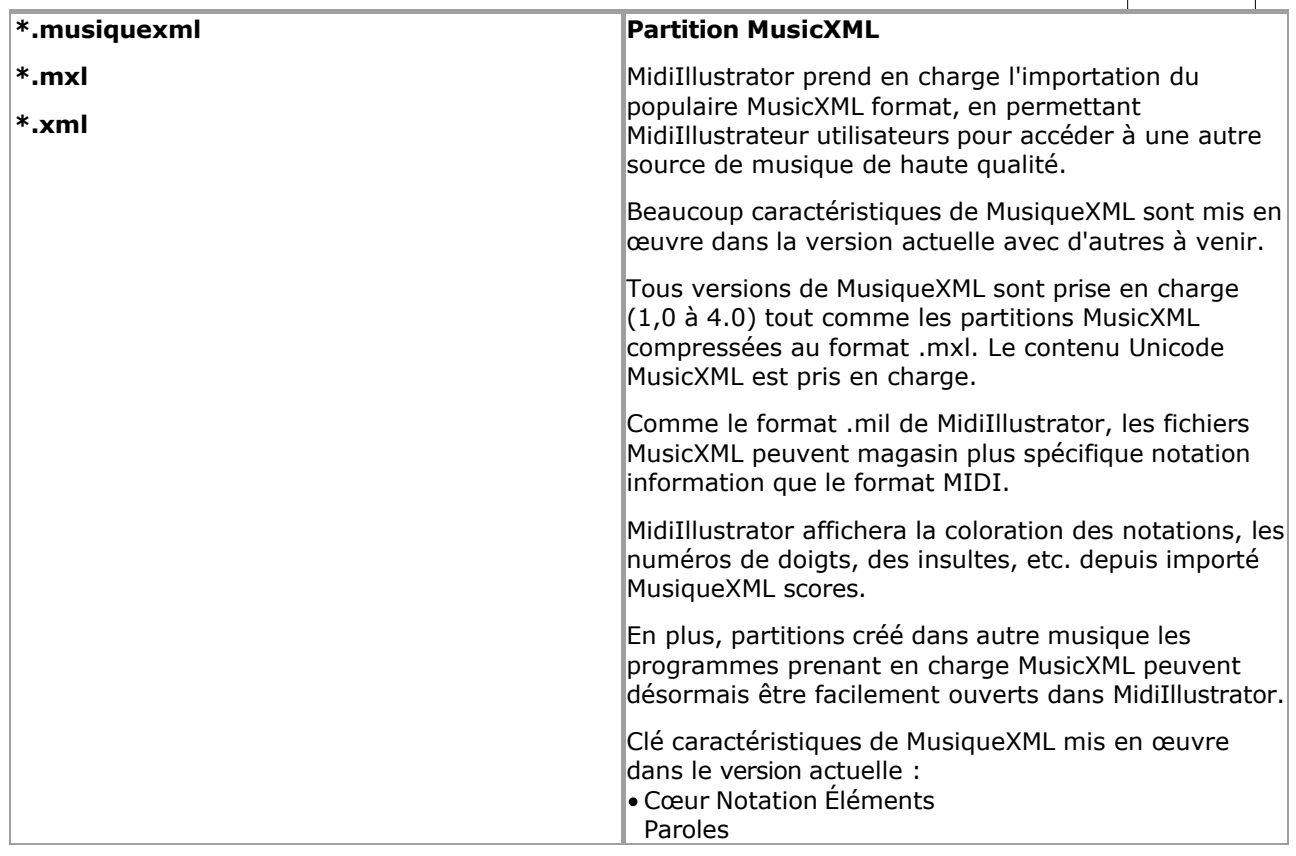

 $\bullet$ 

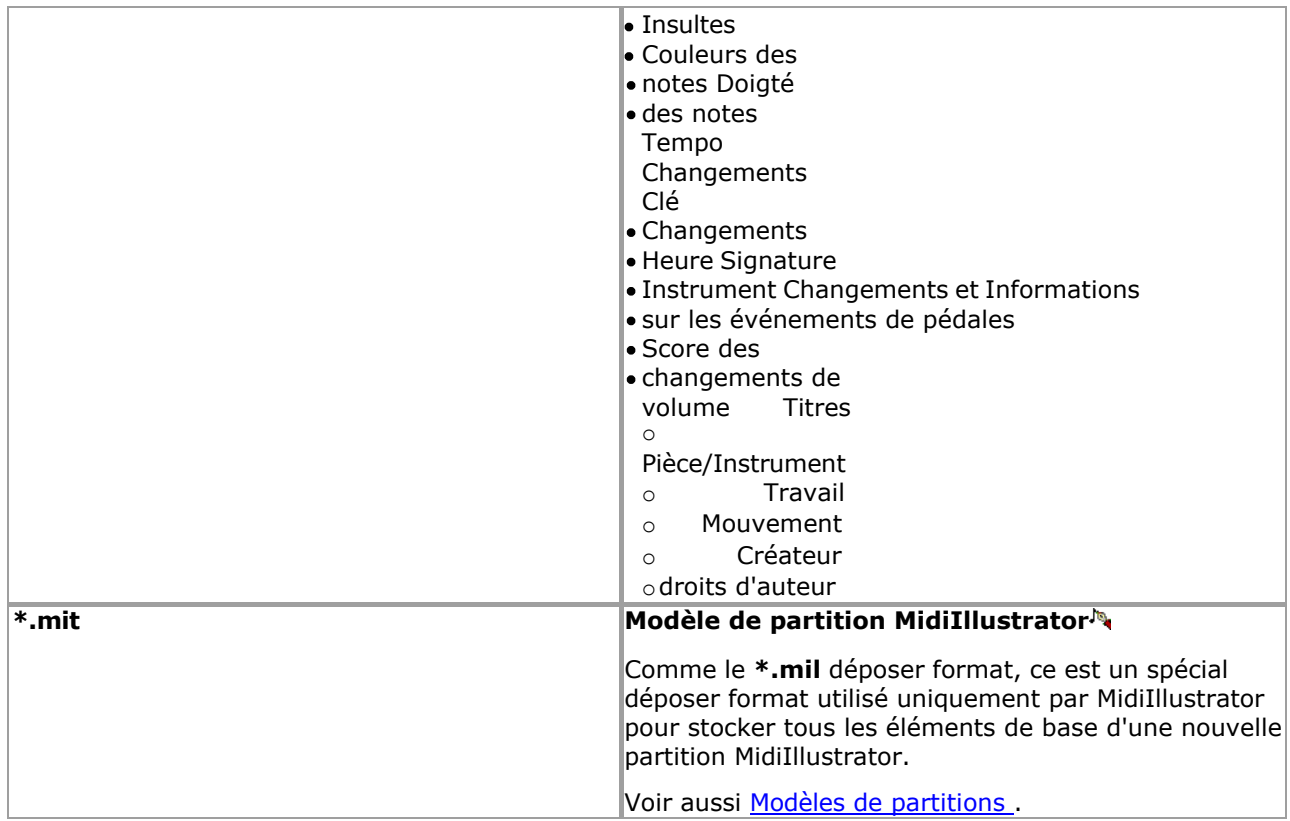

#### **Économie fichiers avec MidiIllustrateur**

Lorsque MidiIllustrator note des partitions, un format de fichier spécial est nécessaire pour stocker toutes les informations qui ne peuvent pas être stockées dans un fichier MIDI ou karaoké standard. Si vous souhaitez stocker des informations au-delà du sous-jacent MIDI données dans un score alors toi **il faut** sauver ton des dossiers dans le MIL format (.mil). Des dossiers enregistré dans le plus simple MIDI format volonté être dépouillé de tous mise en page et un parcelle de musical les attributs, tel comme noms d'accords, polices, couleurs, etc.

#### **Façons à Ouvrir des fichiers**

Des dossiers peut être ouvert dans MidiIllustrateur dans un de le suivant façons:

- Depuis le Déposer Menu, choisir Ouvrir. Toi peut ouvrir n'importe lequel nombre de des dossiers dans un aller en utilisant ce méthode, simplement en maintenant la touche Contrôle enfoncée et en sélectionnant plusieurs fichiers avant de cliquer sur Ouvrir.
- Si le fichier a une extension MIL, vous pouvez double-cliquer dessus dans l'Explorateur. Si vous avez choisi d'ouvrir des fichiers MIDI « associer » et/ou des fichiers karaoké avec MidiIllustrator, vous pouvez également double-cliquer sur ces fichiers pour ouvrir eux avec MidiIllustrateur. Voir [Déposer](#page-449-0)  [Les types](#page-449-0) pour plus information à propos Fenêtre déposer les associations.
- À l'aide de la souris, faites glisser n'importe quel fichier compatible MidiIllustrator et déposez-le n'importe où dans la fenêtre MidiIllustrator. Ce est plus communément connu comme Traîner & Baisse. Toi peut ouvrir n'importe lequel nombre de des dossiers dans un allez en utilisant cette méthode.

#### **Quoi Arrive Quand UN Déposer est ouvert?**

Si vous ouvrez un fichier MIDI (ou Karaoké), MidiIllustrator peut immédiatement transcrire les données MIDI sous forme de notation. Par défaut, MidiIllustrator lancera l'assistant de transcription de partition pour chaque fichier MIDI ouvert, bien que toi peut avoir MidiIllustrateur noter le score automatiquement sans ce étape si toi préférer. Avec l'assistant, vous pouvez déterminer le « style » dans lequel le contenu MIDI est noté. Vous pouvez également appuyer sur le bouton « Sauter l'assistant » à tout moment pour que MidiIllustrator note automatiquement la partition.

Transcription choix sont pas offert pour MusiqueXML des dossiers sur importer cependant toi peut retranscrire à à tout moment après le chargement à l'aide des **options de transcription** l'onglet Options de partition.

Par défaut, le score sera affiché dans « Fenêtre d'affichage ». Cela permet à MidiIllustrator de tirer le meilleur parti des espace sur le écran et à montrer toi comme beaucoup de le score comme possible sans n'importe lequel de le limitations des limites de page. Si vous souhaitez voir la partition telle qu'elle apparaîtrait sur la page imprimée, passez simplement à « Affichage de la page » à l'aide du menu Affichage. Pour plus d'informations sur la différence entre « Vue fenêtre » et « Vue page »,

#### regardez *ici*

Toi peut rapidement augmenter ou diminuer le taille de le score par en cliquant sur le Zoom boutons sur la barre d'outils.

Si toi sont ouverture un MIL déposer alors MidiIllustrateur a déjà transcrit le sous-jacent MIDI données. Les fichiers MIL s'ouvrent généralement un peu plus rapidement que les autres formats de fichiers pour cette raison.

[Quoi autre peut toi faire avec MidiIllustrator ?](#page-10-0)

Voir le [Aide Contenu Page .](#page-199-0) Visite le MidiIllustrateur Site web sur [http://www.MidiIllustrator.com .](http://www.midiillustrator.com/)

#### <span id="page-31-0"></span>**2. .3.2 Affichage le Score Dans Différent Façons**

MidiIllustrator formate la partition pour [utiliser au mieux l'espace disponible sur l'écran ,](#page-227-0) en mettant autant de musique que possible. sur le écran comme possible alors que en gardant le notation clair et facile à lire. Tous le objets dans le score (Remarques, se repose, Paroles etc) sont réorganisé dynamiquement comme toi augmenter ou diminuer le la taille de la fenêtre .

Quelques des choses essayer ...

- Choisir [le meilleure "vue"](#page-227-0) pour convenir à votre tâche.
- Choisissez la [notation afficher taille](#page-231-0) pour répondre à vos besoins.
- Montrer individuel [les pièces \(portées\)](#page-145-0) ou [gammes \(mesures\)](#page-312-0) sur le écran à n'importe lequel temps.

Utiliser ton propre choix de [couleur , texture](#page-31-1) et [polices](#page-284-0) à faire le partitions Plus

facile à lire. Voir plus de la partition en [mode plein écran](#page-233-0)

[Quoi autre peut toi faire avec MidiIllustrator ?](#page-10-0)

Voir le [Aide Contenu Page .](#page-199-0) Visite le MidiIllustrateur Site web sur [http://www.MidiIllustrator.com .](http://www.midiillustrator.com/)

<span id="page-31-1"></span>2. .3.2.1 Choisir Couleurs, Textures et Arrière-plans pour Ton Score

#### **Commande Emplacement: Score Menu / Score Possibilités / Couleur Languette**

Le Couleurs, Textures et Arrière-plans languette permet toi à changement le suivant score les attributs: Couleurs des différents composants de la partition (par exemple couleurs des notes et du curseur).

- · Définir les couleurs à utiliser avec les notes [Couleur par Pas](#page-107-0) commande.
- Ajouter de la texture et de la qualité à votre manuscrit de partition en utilisant des textures de partition lequel colorie la page sous le notation. Le 'texture' image bitmap utilisé à texture le score page quand visualisation et impression scores. Plusieurs textures sont fournies avec MidiIllustrator dans le dossier 'ressources'.
- Les arrière-plans de partition personnalisés vous permettent d'ajouter une touche personnelle à votre environnement de travail MidiIllustrator. Le 'arrière-plan' image bitmap utilisé à remplir le arrière-plan derrière le score document lors d'un zoom arrière en mode Page. Plusieurs arrière-plans sont fournis avec MidiIllustrator dans le dossier 'ressources'.

#### **Couleurs**

À changement le défaut couleur de un article, simplement sélectionner le article dans le liste, Cliquez sur sur le 'Modifier' bouton, et choisissez une nouvelle couleur dans la palette Couleur. Cliquez ensuite sur « OK », puis sur « Appliquer » ou « OK » dans l'onglet Couleur pour que les modifications prennent effet sur la partition.

#### **Textures**

Pour changer la texture de la page d'une partition, sélectionnez simplement 'Page' dans la liste, cliquez sur le bouton 'Choisir la texture', et choisir un nouveau image bitmap depuis ton dur disque. À retirer un texture et utiliser le défaut couleur unie, cliquez sur le bouton « Effacer la texture ».

#### **Arrière-plans**

Pour changer l'arrière-plan d'une partition, sélectionnez simplement « Arrière-plan » dans la liste, cliquez sur « Choisir une texture » bouton, et choisir un nouveau image bitmap depuis ton dur disque. À retirer un arrière-plan et utiliser la couleur unie par défaut, cliquez sur le bouton « Effacer la texture ».

#### **Faire Ton Propre Textures et Arrière-plans**

Toi peut créer ton propre image des dossiers pour utiliser comme MidiIllustrateur textures. Simplement créer un les fenêtres fichier bitmap ne contenant pas plus de 256 couleurs, et placez-en une copie dans le dossier de ressources approprié dans le dossier "Ressources" de l'application. Fichiers, généralement trouvés dans le **dossier "Documents" de l'utilisateur actif** , dans le sous-marin *"Rallentando Software\MidiIllustrator..."* -dossier.

**Appliquer** Le Appliquer bouton s'applique tous le changements fait à le score sans le besoin à fermez la boîte de dialogue.

Voir le Aide Contenu Page. Visite le MidiIllustrateur Site web sur http://www.MidiIllustrator.com.

**20 MidiIllustrator User Manual Version 4** 

#### <span id="page-33-0"></span>**2. .3.3 Ajuster le Score Mise en page: En utilisant Mise en page Mode**

#### **Commande Emplacement: Outils Menu**

Le mode Disposition permet de modifier les dimensions et les positions des objets de la partition, tels que les mesures, les portées et les paroles. MidiIllustrator formate automatiquement la disposition musicale pour faire bon usage de « l'espace » de l'écran. Cependant, si vous souhaitez gérer la mise en page d'une mesure, d'une page ou même de la partition entière, alors dans ce mode toi peut soit tordre le mise en page à simplement serrer en haut le score un petit, ou vous pouvez apporter des modifications majeures pour insérer autant de notation que possible sur une page donnée. **[Modes](#page-120-0)** 

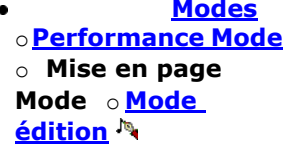

Mise en page paramètres sont appliqué **seulement** dans Page Voir (Imprimer Aperçu) quand le score est formaté pour le page imprimée .

#### **Candidature un Coutume Mise en page**

Dans Mise en page Mode, sélectionner le mesure/personnel combinaison dont dimensions toi souhait à Personnaliser. Vous ne pouvez personnaliser qu'une seule combinaison mesure/portée à la fois. Vous pouvez modifier les attributs suivants de la combinaison mesure/portée :

Mesure largeur (à permettre plus ou moins mesures sur un système ou

page) Hauteur du bâton *au-dessus* du bâton

Personnel hauteur *en dessous* le personnel

Position verticale des paroles sous la portée

Doubler casser lequel les forces le mesures *suivant le casser* sur un nouveau ligne/système

Quand un sélection est fait, le **mise en page cadre** apparaît marquage le actuel frontières de le actif zone. Si la mesure/portée contient des paroles, alors le **cadre de délimitation des paroles** apparaîtra également, indiquant la position verticale actuelle des paroles sous la portée.

Avec le souris, Cliquez sur et traîner un frontière à se déplacer il. Le tableau montre lequel frontières contrôle quel aspect de mise en page :

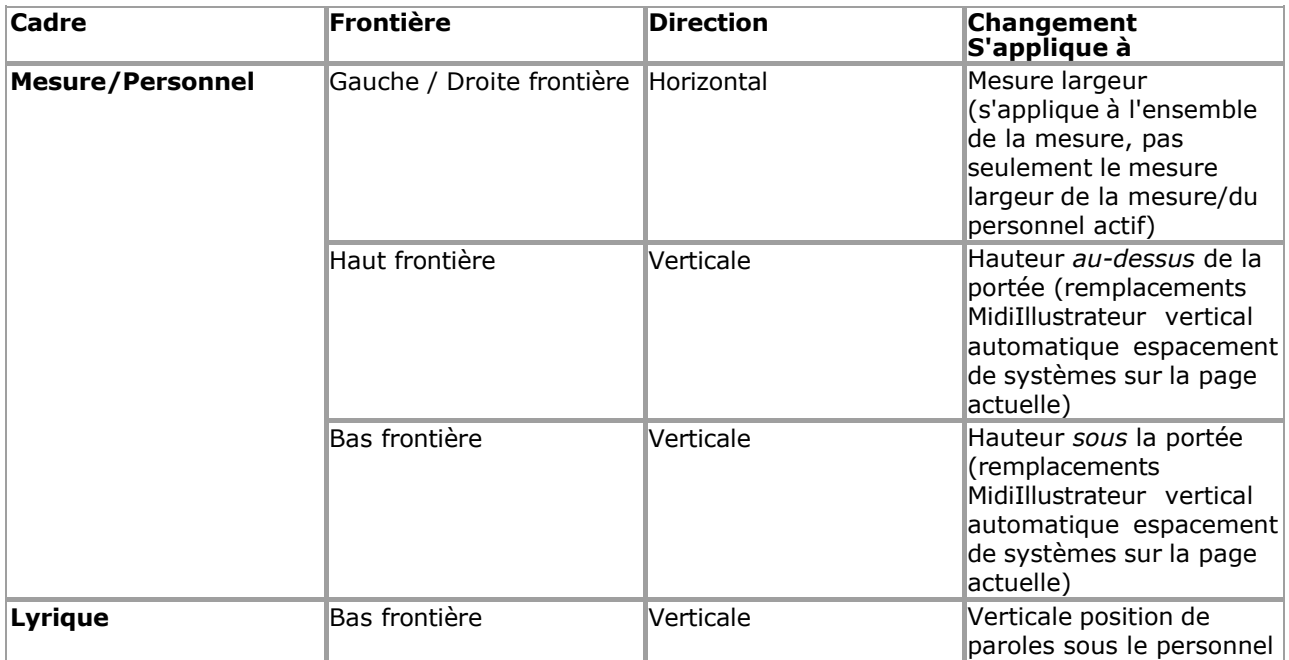

Une fois un coutume taille a a été appliqué, un coloré flèche volonté apparaître, s'étendant le nouveau limite personnalisée .

**Measure/System line breaks** are added/removed using the [Layout Menu](#page-345-1) command available from the menu bar or from the context menu activated by right-clicking a measure.

La plupart flèches sont bleu, le Mesure/Système doubler casser est rouge.

#### **Candidature Plus que un Coutume Personnel Hauteur à un Système**

C'est possible postuler personnel hauteurs à plus que un mesure/personnel unité allumée un donné système. Dans ce Dans ce cas, le plus grand de ces paramètres de hauteur personnalisés sera appliqué au système dans son ensemble et les valeurs les plus courtes seront ignorées (bien qu'elles ne soient pas automatiquement supprimées). Cependant, si vous appliquez une nouvelle hauteur de portée à une unité de mesure/portée donnée, toutes les hauteurs de portée existantes sur ce système seront réduites à la nouvelle hauteur de portée. (si ils sont plus grand; plus court ceux volonté rester comme ils sont). Dans ce chemin, le dernier changement volonté être la valeur utilisée pour la disposition de la partition).

#### **22 MidiIllustrator User Manual Version 4**

#### **Verticale Espacement de Systèmes sur le Page**

Normalement, MidiIllustrator adapte autant de systèmes que possible sur une page, et s'il reste de l'espace, il espace les systèmes uniformément pour remplir cet espace afin que la page paraisse plus uniforme. Cependant, **dès comme toi appliquer un verticale coutume mise en page (personnel hauteur) à un mesure/personnel, systèmes sur cette page ne sera plus automatiquement espacée verticalement** , vous permettant de gérer vous-même l'alignement.

#### **Suppression Coutume Mise en page (manuellement et automatiquement)**

Coutume mise en page hauteur largeur peut être supprimé en utilisant le [Mise en page Menu](#page-345-1) commandes ou par double en cliquant le cadre de mise en page personnalisé approprié avec le bouton gauche de la souris.

MidiIllustrateur suppose que quand toi sont modification le réel notation dans le score, ce dernier le changement doit remplacer toutes les largeurs de barre de disposition personnalisées existantes dans la zone « active ». **Les largeurs de mesure personnalisées sont automatiquement supprimées si la notation de la mesure change** . En tant que telle, la mise en page personnalisée est mieux appliquée lorsque la composition est plus ou moins complète.

#### **Comment Coutume Mise en page interagit avec MidiIllustrateur Automatique Musique Mise en page**

En général, MidiIllustrator formate automatiquement la disposition musicale à mesure que vous modifiez la notation de votre partition. Lorsque vous appliquez une mise en page personnalisée à une partie de la partition, MidiIllustrator essaiera de s'adapter aux paramètres demandés. Cependant, MidiIllustrator veillera toujours à ce que les règles de base en matière de formatage soient toujours appliquées, tel comme assurer que un célibataire système ou mesure ne peut pas être n'importe lequel plus large que le page le contenant !

En outre, MidiIllustrateur volonté **toujours** s'étirer le dernier mesure dans un système à atteindre le droite marge de le page, sauf si le mesure est le dernier dans le score. Comme un résultat, coutume largeur paramètres pour tel une mesure de « fin de système » ne peut pas être appliquée.

Note que vide mesures avec coutume mise en page hauteur ou largeur ne peut pas être compressé, et sont traitées comme non identiques aux autres mesures vides avec des paramètres de mise en page différents ou sans paramètres de mise en page.

#### **Plus À propos ce Mode**

Toi peut faire basique notation changements dans Mise en page Mode, pour exemple corriger score les attributs comme hauteurs de douves. Vous pouvez modifier la présentation de la notation, mais dans ce mode comme le mode Performance, la musique brute est généralement protégée afin que vous puissiez « interagir » librement avec la partition sans apporter de modifications involontaires.

Lire plus à propos le différence entre [Performance Mode et Mise en page Mode contre Mode édition .](#page-120-0)

Le différent 'modes' dans MidiIllustrateur tous avoir un associé 'voir' lequel est optimisé pour fonctionnement dans ce mode. En savoir plus sur [les modes et les vues ici .](#page-458-0)
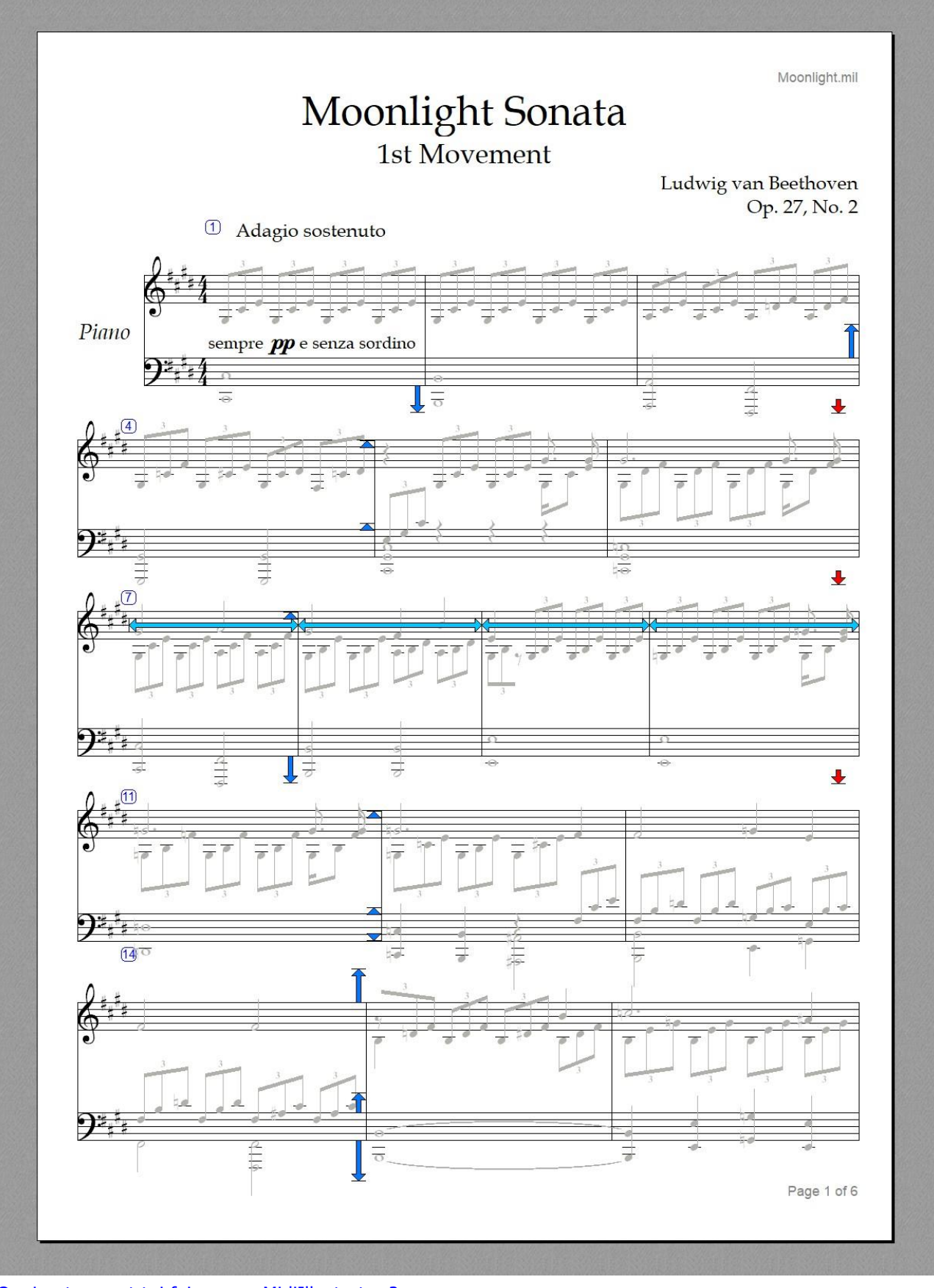

[Quoi autre peut toi faire avec MidiIllustrator ?](#page-10-0)

Voir le Aide Contenu Page. Visite le MidiIllustrateur Site web sur [http://www.MidiIllustrator.com .](http://www.midiillustrator.com/)

## **24 MidiIllustrator User Manual Version 4**

#### **2. .3.4 Imprimer le Score**

Toi peut imprimer le actuel score à n'importe lequel temps par choisir le 'Imprimer' commande depuis le [Menu Fichier .](#page-204-0)

Dans commande à voir quoi un score volonté regarder comme quand imprimé dehors toi peut changer à 'Page Voir' en utilisant le *Voir Menu* . « Affichage de page » est exactement le même que le mode « Aperçu avant impression » qui peut être sélectionné dans le menu Fichier. Plus d'informations sur la différence entre [la vue Fenêtre et la vue Page .](#page-227-0)

Dans commande à imprimer seulement certain parties/instruments/portées, utiliser le [rapide installation d'](#page-37-0)  [impression .](#page-37-0)

Toi peut format ton partitions dans n'importe lequel nombre de façons avant toi imprimer eux. Ici sont juste un peu tâches courantes pour commencer :

Réorganiser le [score mise en page](#page-33-0) à obtenir plus ou moins musique

sur le page. Choisir [les options de formatage d'impression](#page-219-0) (telles que

la taille du papier et des marges).

Choisir [Couleurs, Textures et Arrière-plans](#page-31-0) pour ton

score. [Que pouvez-vous faire d'autre avec MidiIllustrator ?](#page-10-0)

Voir le [Aide Contenu Page .](#page-199-0) Visite le MidiIllustrateur Site web sur [http://www.MidiIllustrator.com .](http://www.midiillustrator.com/)

<span id="page-37-0"></span>2. .3.4.1 Rapidement imprimer choisi parties/instruments/portées

#### **Commande Emplacement: Menu Fichier**

Pour gagner du temps lorsque vous souhaitez imprimer uniquement certaines parties/instruments/portées de la partition, la fonction d'impression rapide est un rapide alternative à en utilisant [Personnel Directeur](#page-145-0)  et autre outils à format le score dans commande à imprimez chaque partie.

À utiliser le rapide imprimer dialogue, simplement sélectionner le portées toi serait comme à imprimer depuis le liste (portées qui sont actuellement montré sur le score volonté être automatiquement choisi). Prise vers le bas le CONTRÔLE clé à sélectionnez plusieurs portées.

Toi peut basculer le impression de: Mesure Nombres

et le impression de le suivant articles si le actuel score contient eux: **Signets** Accord Des noms• Frettes de guitare Gratuit Texte Expressions

Pour impression de plus avancé dispositions, voir [Personnel Directeur](#page-145-0) et/ou le "Créer Options Feuilles de plomb et faux livres" dans le [menu Outils .](#page-49-0)

Voir le [Aide Contenu Page .](#page-199-0) Visite le MidiIllustrateur Site web sur [http://www.MidiIllustrator.com .](http://www.midiillustrator.com/)

## **2. .4 Rechercher Musique Fichiers sur l' Internet**

Beaucoup l'Internet des sites offre haut qualité MIDI et Karaoké des dossiers pour télécharger. Le MidiIllustrateur Le package de téléchargement inclut des fichiers MIDI sous forme d'échantillons afin que vous puissiez voir immédiatement certaines des nombreuses choses que MidiIllustrator peut faire.

Mais si toi sont après un particulier morceau, ou pièces de un particulier genre, alors visite notre site web à voir un liste des sites de fichiers MIDI recommandés qui vous aideront à démarrer. Vous pouvez utiliser le moteur de recherche de notre site Web pour trouver à peu près n'importe quel fichier MIDI disponible sur le Web !

Indiquer ton navigateur à notre adresse ci-dessous et choisir le **Fichiers MIDI** lien.

#### **[http://www.MidiIllustrator.com](http://www.midiillustrator.com/)**

[Quoi autre peut toi faire avec MidiIllustrator ?](#page-10-0)

Voir le Aide Contenu Page. Visite le MidiIllustrateur Site web sur http://www.MidiIllustrator.com.

# **2. .5 Enregistrer et Gérer ton Partitions**

- Toi pourrait vouloir à essayer:
- Activation [Sauvegarde automatique](#page-440-0) et [Arrière-plan économie](#page-441-0) donc que ton travail est soutenu en haut automatiquement 'derrière les scènes sans interruption de votre tâche en cours
- [Économie image bitmap images de ton partitions](#page-215-0) donc toi peut partager eux avec autre les musiciens
- [Économie un MIDI chanson comme il est affiché](#page-205-0) sur le score (contre économie le Remarques avec leur réel temps de lecture )
- · Enregistrez une partition avec [tempo principal modifié](#page-207-0)
- [Création et Impression Partitions à Post-scriptum Imprimantes et PDF \(Adobe Portable Document](#page-217-0)

[Format™\)](#page-217-0) [Que pouvez-vous faire d'autre avec MidiIllustrator ?](#page-10-0)

Voir le [Aide Contenu Page .](#page-199-0) Visite le MidiIllustrateur Site web sur [http://www.MidiIllustrator.com .](http://www.midiillustrator.com/)

## **2. .6 Lecture le Score**

Voir le Remarques lumière en haut comme ils sont joué dos. Le pages tourner automatiquement. Dynamiquement changer les instruments, le volume et le tempo pendant la lecture. Mettez en surbrillance les paroles pendant la lecture pour des performances à chanter. Options avancées de mise en surbrillance et de changement de page.

- [Options de surbrillance des notes](#page-43-0)
- [Créer et jouer une playlist de partitions](#page-241-0)
- [Faire défiler et Disparaître dans le Suivant Page](#page-41-0)
- [\(avance page tourner\)](#page-41-0)  Changer d'instrument de
- [manière dynamique](#page-301-0)

Sauter en arrière et en avant pendant relecture en utilisant [Clavier Raccourcis \(La navigation](#page-482-0) 

[Commandes\)](#page-482-0) [Que pouvez-vous faire d'autre avec MidiIllustrator ?](#page-10-0)

Voir le [Aide Contenu Page .](#page-199-0) Visite le MidiIllustrateur Site web sur [http://www.MidiIllustrator.com .](http://www.midiillustrator.com/)

## <span id="page-39-0"></span>**2. .6.1 Créer et Jouer un Score Playlist**

## **Commande Emplacement: Outils Menu / Programme Possibilités / Relecture Languette**

Le Relecture languette permet toi à faire changements à le chemin dans lequel le score est **affiché**  pendant la lecture.

Le suivant les attributs peut être modifié:

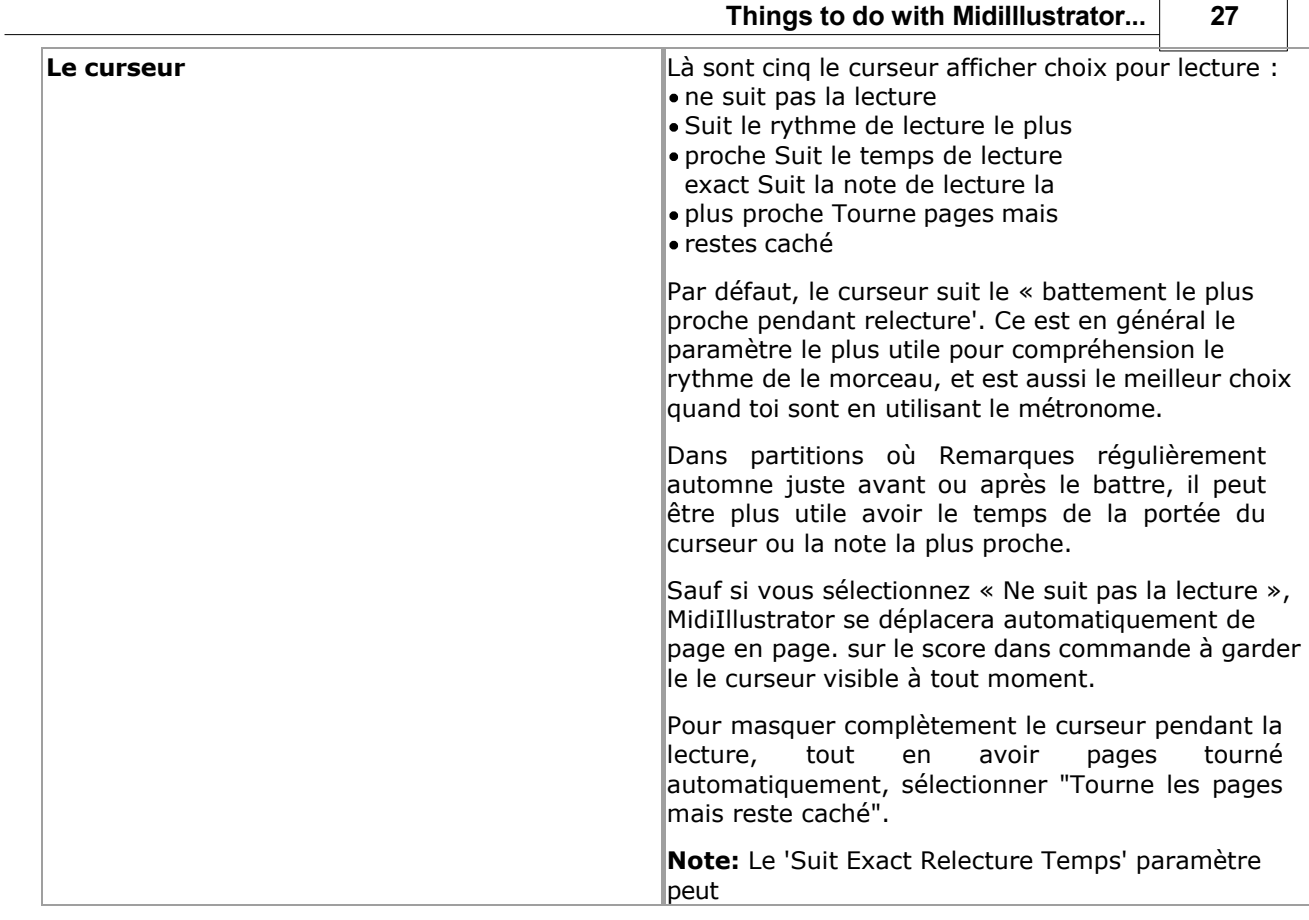

<span id="page-41-0"></span>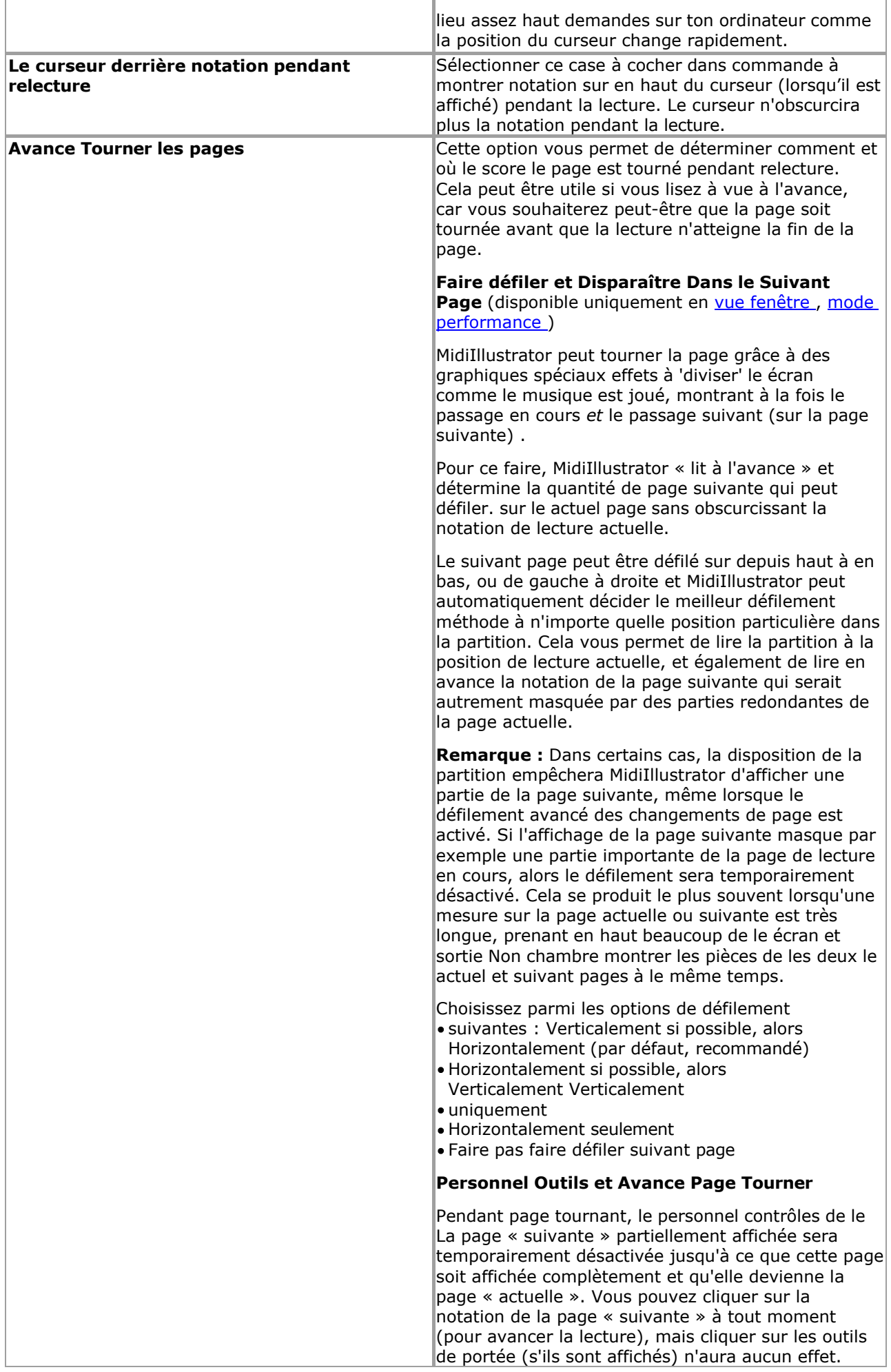

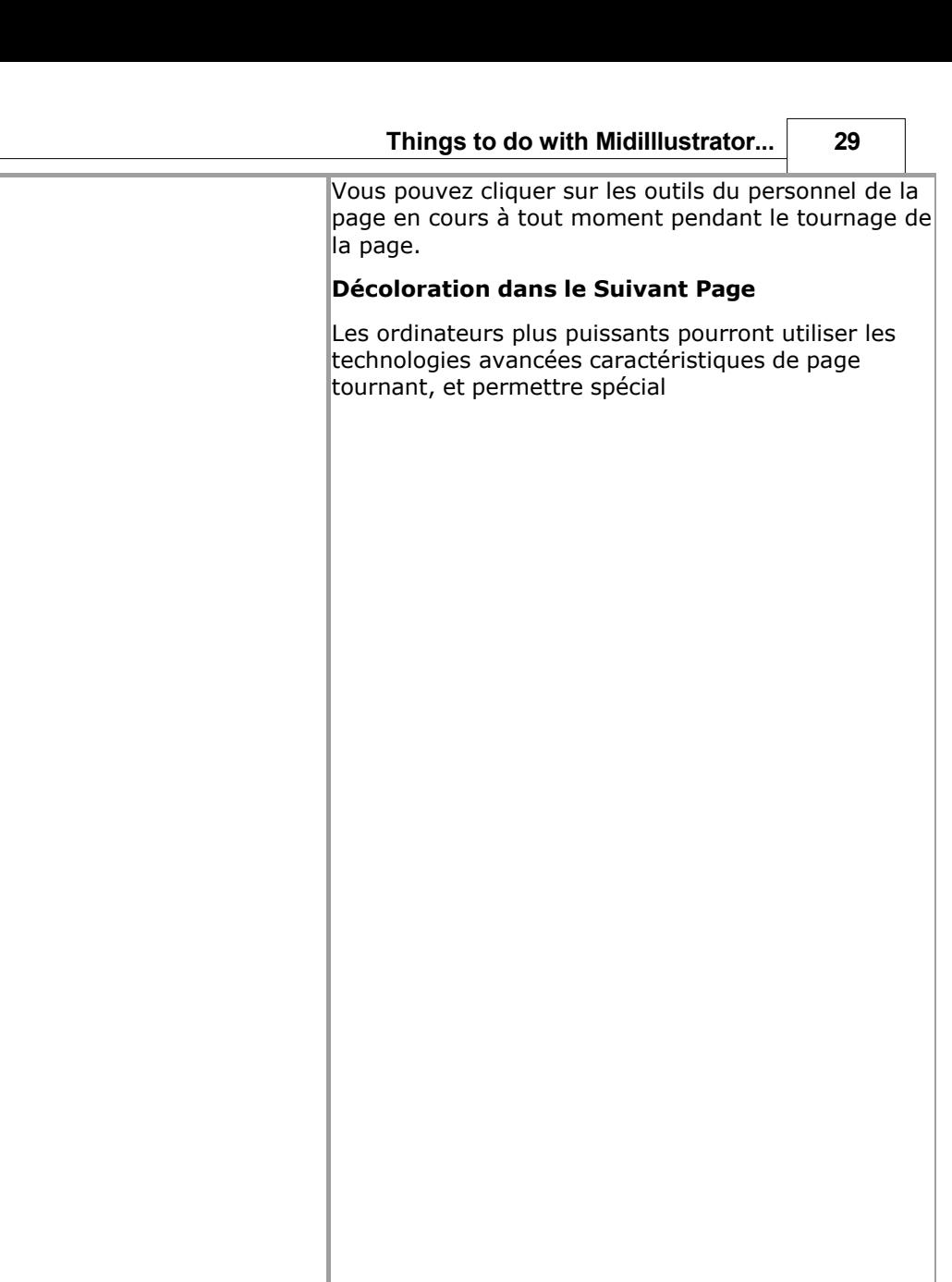

<span id="page-43-0"></span>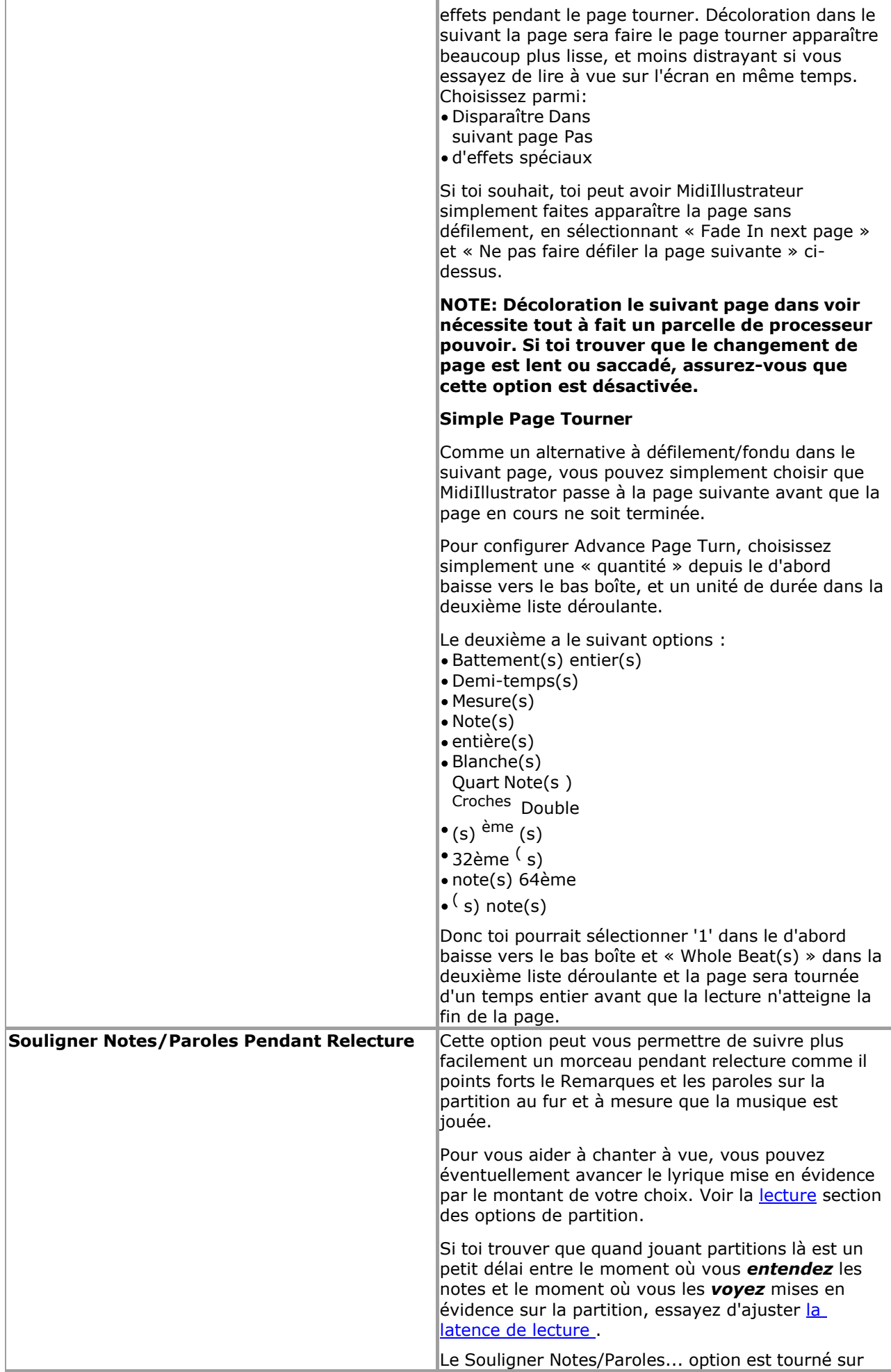

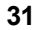

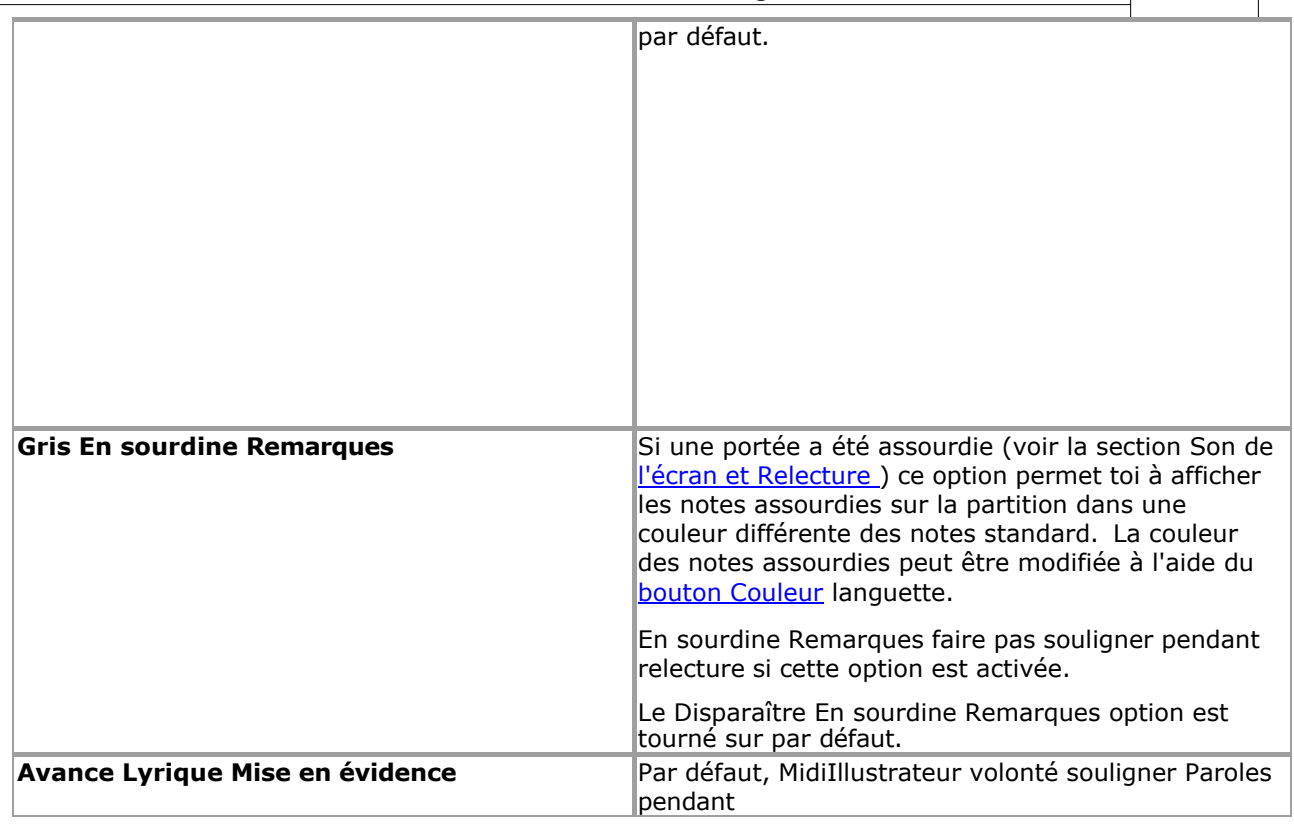

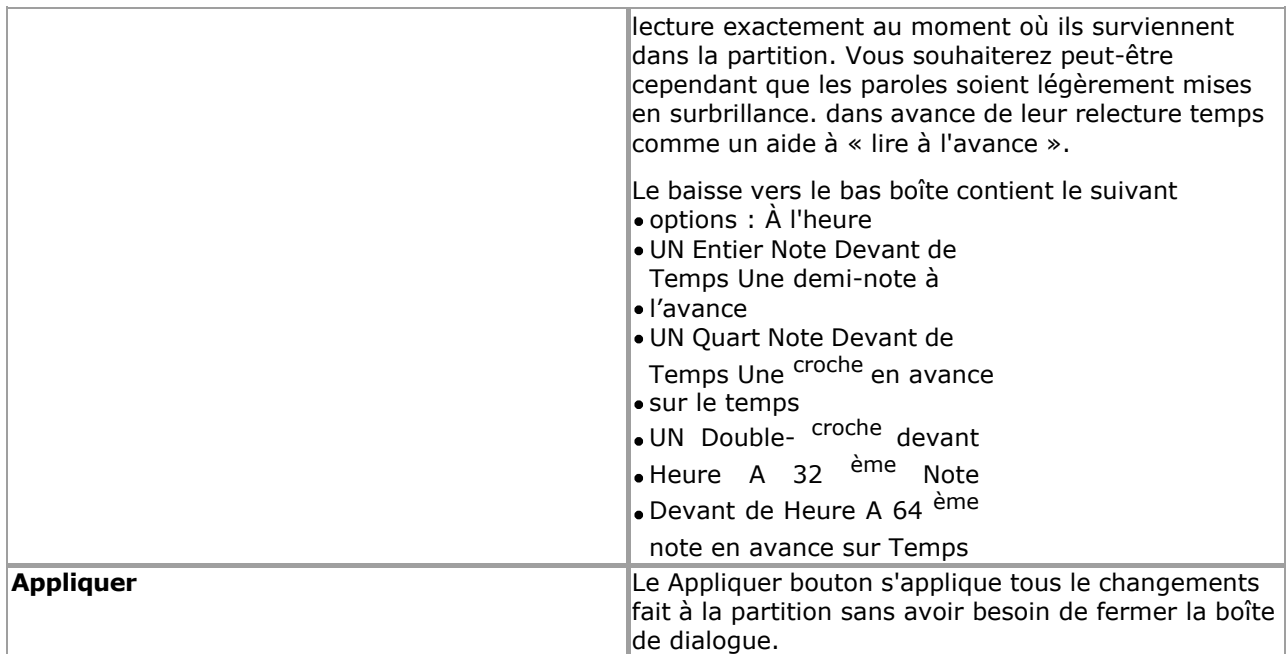

Voir le [Aide Contenu Page .](#page-199-0) Visite le MidiIllustrateur Site web sur [http://www.MidiIllustrator.com .](http://www.midiillustrator.com/)

## **2. .7 Tâches à Transformer Ton Partitions Automatiquement**

MidiIllustrateur 'Tâches' permettre toi à faire un nombre de changements à un ou plus de ton Chansons dans un étape rapide .

Par exemple, vous pouvez utiliser une tâche pour ouvrir un fichier MIDI et appliquer une série de commandes spéciales au fichier résultant. score, tel comme conversion le morceau dans un simplifié deux main piano morceau et mise en évidence toutes les altérations de la partition dans une couleur vive.

Alternativement toi peut souhait à convertir un grand nombre de ton Karaoké des dossiers dans Faux Livres avec noms d'accords et frettes de guitare.

Tâches sont géré en utilisant le [Tâche](#page-392-0) 

[Magicien .](#page-392-0) [Que pouvez-vous faire d'autre](#page-10-0) 

[avec MidiIllustrator ?](#page-10-0)

Voir le [Aide Contenu Page .](#page-199-0) Visite le MidiIllustrateur Site web sur [http://www.MidiIllustrator.com .](http://www.midiillustrator.com/)

## **2. .7.1 Présent Difficile Notation dans Simplifié Formulaire**

MidiIllustrateur peut automatiquement faire tous le les décisions nécessaire à convertir ton MIDI et Karaoké fichiers en notation. Vous pouvez également utiliser l' [assistant de transcription de partition.](#page-431-0)  pour que MidiIllustrator organise le contenu musical du fichier d'une manière particulière, en le sélectionnant dans une liste de modes de présentation personnalisés (par exemple « Plus facile à lire »). Selon le style de musique, cela peut avoir un effet considérable sur la lisibilité.

À tous fois, MidiIllustrateur maintient le original l'audio performance de le score. Cependant toi choisissez de formater ou de présenter la notation, MidiIllustrator se souviendra de la façon dont la musique MIDI sous-jacente a été « enregistrée » ou « séquencée », mais la notera si nécessaire d'une manière plus simple et plus facile à lire.

Toi peut changement le coutume présentation mode sur un ouvrir score à n'importe lequel temps ( *jusqu'à*  toi [commencer édition](#page-122-0) la partition) en choisissant de nouveaux paramètres de transcription dans les [options de transcription](#page-269-0) l'onglet Options de partition.

[Quoi autre peut toi faire avec MidiIllustrator ?](#page-10-0)

Voir le [Aide Contenu Page .](#page-199-0) Visite le MidiIllustrateur Site web sur [http://www.MidiIllustrator.com .](http://www.midiillustrator.com/)

## **2. .7.2 Organiser le Score pour Piano Automatiquement**

MidiIllustrator peut instantanément créer des arrangements de piano solo à partir de vos partitions. Lorsque des parties sont fusionnées sur une seule portée ou réparties sur plus de deux portées, MidiIllustrator peut fusionner et diviser intelligemment les parties. mains comme nécessaire en utilisant un analyse de accord constructions et main des postes, comme Bien comme note emplacements.

Plus information sur en utilisant le [Tâche Magicien .](#page-394-0)

[Quoi autre peut toi faire avec MidiIllustrator ?](#page-10-0)

Voir le [Aide Contenu Page .](#page-199-0) Visite le MidiIllustrateur Site web sur [http://www.MidiIllustrator.com .](http://www.midiillustrator.com/)

#### **2. .7.3 Reformatage le Score comme un Faux Livre ou Chanson Plomb Feuille**

MidiIllustrateur peut optimiser le score mise en page pour un particulier but tel comme créer Faux Livres ou Feuilles de plomb. Vous pouvez générer des partitions qui affichent une combinaison des caractéristiques principales suivantes : *mélodie* , *paroles* , *noms d'accords* et *frettes de guitare* .

Plus information sur en utilisant le Tâche Magicien, et le Chanson Plomb

[Feuille](#page-403-0) dialogue. [Que pouvez-vous faire d'autre avec MidiIllustrator ?](#page-10-0)

Voir le [Aide Contenu Page .](#page-199-0) Visite le MidiIllustrateur Site web sur [http://www.MidiIllustrator.com .](http://www.midiillustrator.com/)

#### **2. .7.4 Générer Accord Des noms et Guitare Frettes Automatiquement**

Les fichiers MIDI ne contiennent généralement aucune information sur les accords ou les progressions d'accords. Cependant, MidiIllustrator peut analyser intelligemment la musique pour déterminer quels accords sont joués à chaque temps. ou mesure dans le score. Avec ce information MidiIllustrateur peut alors afficher un combinaison de noms d'accords et de graphiques de frettes de guitare au-dessus de la portée supérieure. Vous pouvez modifier les noms d'accords et les doigtés de frettes à l'aide d'une bibliothèque de plus de 900 frettes d'accords/guitare incluses avec MidiIllustrator.

Voir plus sur comment à [Générer Accord Des noms et Guitare Frettes](#page-396-0) dans

ton score. [Que pouvez-vous faire d'autre avec MidiIllustrator ?](#page-10-0)

Voir le [Aide Contenu Page .](#page-199-0) Visite le MidiIllustrateur Site web sur [http://www.MidiIllustrator.com .](http://www.midiillustrator.com/)

#### **2. .7.5 Format beaucoup Partitions à une fois en utilisant le Tâche Magicien**

MidiIllustrateur 'Tâches' permettre toi à faire un nombre de changements à un ou plus de ton Chansons dans un étape rapide .

Par exemple, vous pouvez utiliser une tâche pour ouvrir un fichier MIDI et appliquer une série de commandes spéciales au fichier résultant. score, tel comme conversion le morceau dans un simplifié deux main piano morceau et mise en évidence toutes les altérations de la partition dans une couleur vive.

Alternativement toi peut souhait à convertir un grand nombre de ton Karaoké des dossiers dans Faux Livres avec noms d'accords et frettes de guitare.

Tâches sont géré en utilisant le [Tâche](#page-392-0) 

[Magicien .](#page-392-0) [Que pouvez-vous faire d'autre](#page-10-0) 

[avec MidiIllustrator ?](#page-10-0)

Voir le [Aide Contenu Page .](#page-199-0) Visite le MidiIllustrateur Site web sur [http://www.MidiIllustrator.com .](http://www.midiillustrator.com/)

## <span id="page-47-0"></span>**2. .7.6 Masquer Traditionnel Personnel Notation & Montrer Portées comme un Chronologie**

#### **Commande Emplacement: Voir Menu**

Ce commande permet toi à temporairement cacher traditionnel personnel notation sur le score et plutôt afficher les portées sous la forme d'une chronologie beaucoup plus compacte.

Cette option est très utile pour produire et imprimer des feuilles de chansons contenant uniquement les paroles des chansons, ou peut-être accords et guitare frettes. Toi peut dramatiquement réduire le nombre de pages dans un score si toi vous n'avez pas besoin de voir de notation de portée ou de lignes mélodiques.

Note que ce commande est juste un différent chemin à voir le score, il seulement *se cache* Remarques et

autre notation temporairement - aucune notation n'est supprimée.

Dans ce État, MidiIllustrateur montre le suivant score articles sur le chronologie: Paroles

Signets Accord des noms• Frettes de guitare Numéros de mesure (si activé)

Tous **des notes** et **les repos** sont caché. Le suivant articles sont aussi caché dans ce État: Clés

•Temps signature.

Signatures clés

Bar lignes, y compris répète (cependant n'importe lequel [répète](#page-113-0) sont toujours traité normalement)

...autre notation traditionnelle objets lequel c'est pas possible affiché sur le chronologie compacte

Quand toi cacher personnel notation sur le score, MidiIllustrateur aussi automatiquement active le options suivantes :

[Compresser les mesures vides](#page-73-0)

[Masquer les parties vides des portées](#page-292-0)

Ces choix aide à afficher le la plupart compact score possible (toi peut désactiver/réactiver eux après avoir affiché/masqué la notation de la portée).

Si toi vouloir à rétrécir le score encore plus loin, alors désactiver [Personnel Outils](#page-305-0) et Personnel Noms volonté souvent réduire la hauteur des portées sur la partition. Si [les outils du personnel](#page-305-0) s'affichent dans la vue fenêtre et le message [« Assurer que le personnel](#page-291-0) L'option " [Les outils sont toujours visibles "](#page-291-0) est activée, puis une chronologie en pointillés sera affichée pour chaque portée active, mais "vide".

## **Remarques à propos Cache Personnel Notation**

- Personnel notation est seulement caché quand partitions sont vu dans [Performance Mode .](#page-51-0) Si toi changement mode lorsque la notation des portées est masquée, les portées seront affichées normalement.
- · Si [Personnel Outils](#page-305-0) sont visible dans [Fenêtre Voir](#page-229-0) alors tous actif portées volonté être montré (plutôt de juste un chronologie unique) si [« Assurer que les outils du personnel sont toujours visibles](#page-291-0) » est également activé dans le menu du personnel.

Certain Actions sont désactivé quand personnel notation est caché; spécifiquement [Étape](#page-359-0)  [par Étape Mode .](#page-359-0) Certaines [tâches](#page-392-0) peut réinitialiser la partition à la notation traditionnelle sur la portée.

Voir le [Aide Contenu Page .](#page-199-0) Visite le MidiIllustrateur Site web sur [http://www.MidiIllustrator.com .](http://www.midiillustrator.com/)

## <span id="page-49-0"></span>**2. .7.7 Copie Accords à Paroles**

Le Outils menu des offres le suivant commandes :

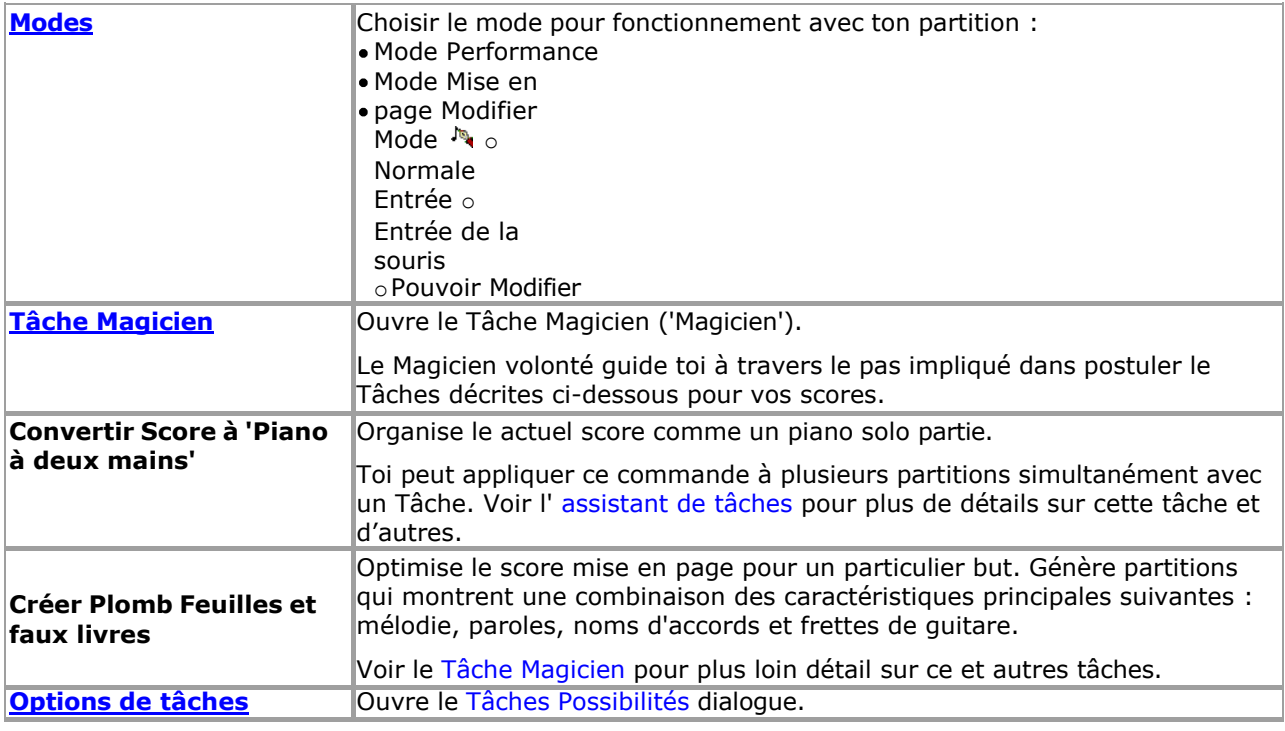

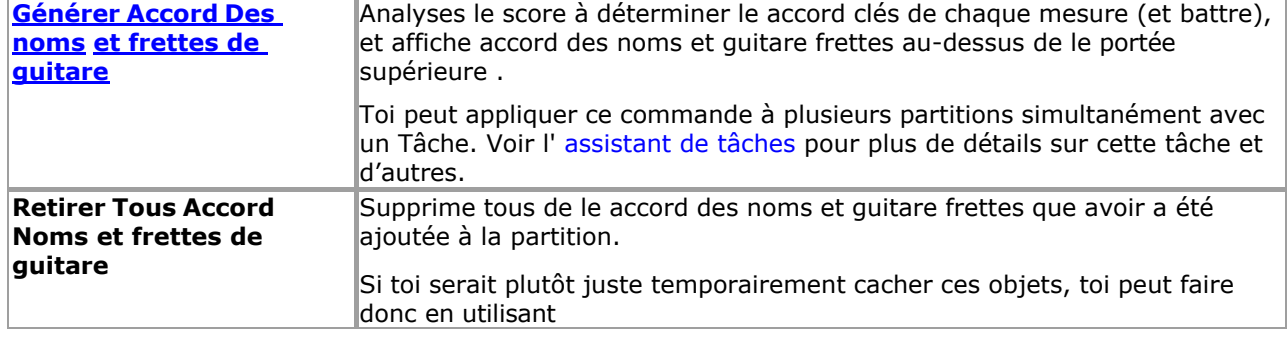

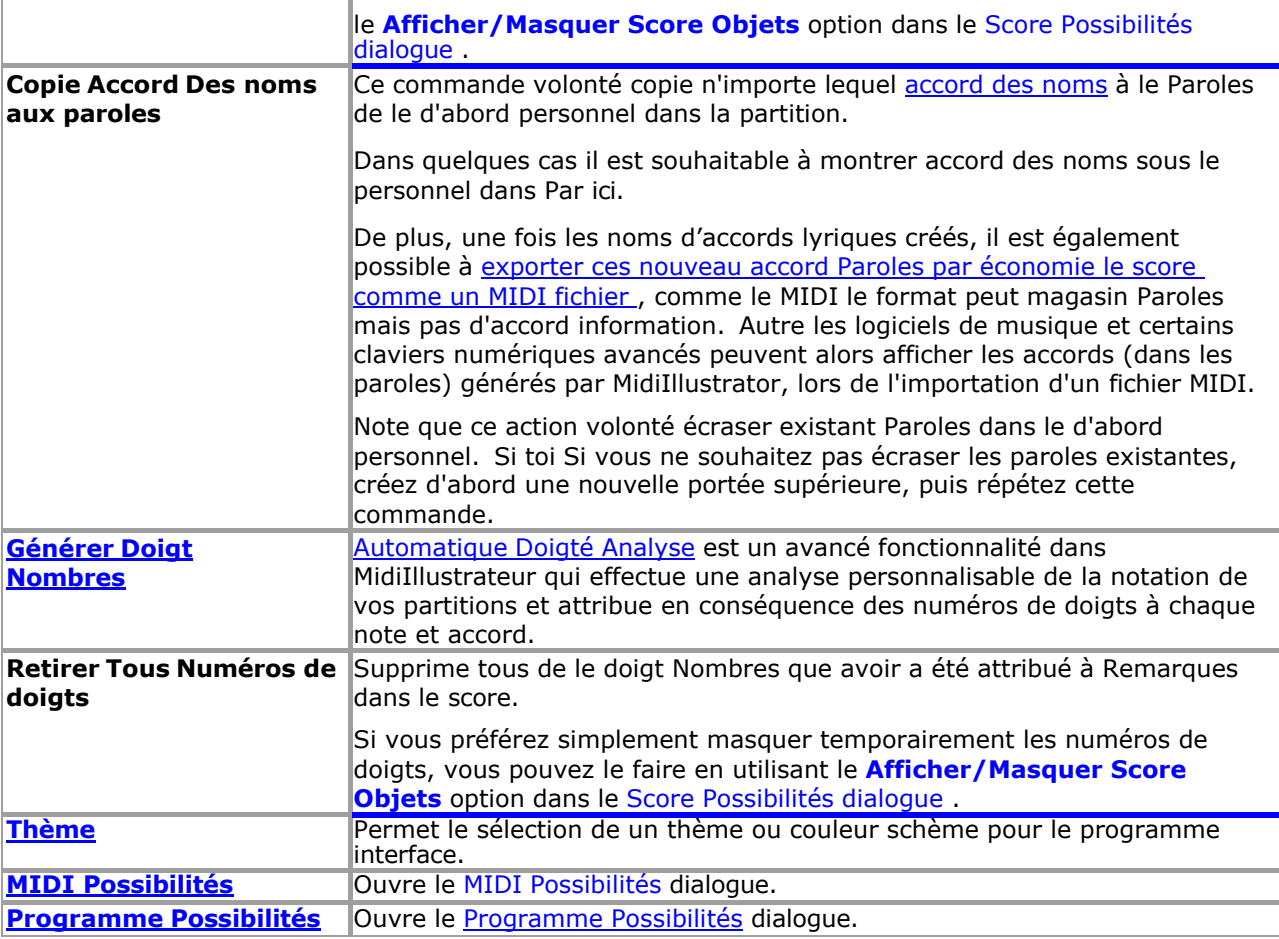

Voir le [Aide Contenu Page .](#page-199-0) Visite le MidiIllustrateur Site web sur [http://www.MidiIllustrator.com .](http://www.midiillustrator.com/)

## <span id="page-51-0"></span>**2. .8 Performances et Apprentissage Outils**

## **Commande Emplacement: Outils Menu**

Performance Mode permet toi à effectuer et interagir avec ton Chansons plutôt que modification n'importe lequel contenu de la chanson. Toi peut créer des séances de pratique, étude spécifique gammes de vos scores et utilisez des outils d'apprentissage tels que [Step by Step .](#page-359-0) La plupart des fonctionnalités d'édition de partitions sont masquées dans ce mode pour vous permettre de vous concentrer sur l'affichage, l'écoute et l'interprétation de vos partitions.

 **[Modes](#page-120-0)**  o **Performance Mode**  o **[Mise en page](#page-33-0)  [Mode](#page-33-0)** o **[Mode](#page-93-0)  [édition](#page-93-0)** 

Quand toi importer un chanson, il est initialement affiché dans Performance Mode.

Toi peut faire basique édition changements à le score notation dans Performance Mode, pour exemple corriger la longueur des notes ou modifier les attributs de la partition tels que les armures. Vous pouvez modifier la présentation de la notation, mais dans ce mode comme dans [le mode Layout ,](#page-33-0) la musique brute est généralement protégée afin que vous puissiez « interagir » librement avec la partition sans apporter de modifications involontaires.

Le suivant interactif outils sont disponible seulement dans Mode Performance :

- [Pratique Séances](#page-363-0)
- [Pas à pas](#page-359-0)
- [Voir une spécificité gamme de mesures](#page-312-0)
- [Défilement dans le Page suivante](#page-41-0) (avance page tourner)

## **Plus À propos ce Mode**

Lire plus à propos le différence entre Performance Mode et Mise en page Mode contre Mode édition.

Le différent 'modes' dans MidiIllustrateur tous avoir un associé 'voir' lequel est optimisé pour fonctionnement dans ce mode. En savoir plus sur [les modes et les vues ici .](#page-458-0)

Voir le [Aide Contenu Page .](#page-199-0) Visite le MidiIllustrateur Site web sur [http://www.MidiIllustrator.com .](http://www.midiillustrator.com/)

**40 MidiIllustrator User Manual Version 4** 

## **2. .8.1 Pratique Particulier Passages avec Spécial Pratique Outils**

Pratique Séances permettre toi à se concentrer sur partie (ou tous) de un score si toi sont étudier, répéter ou simplement écouter de la musique. Vous gérez les sessions d'entraînement à l'aide de l'assistant de session d'entraînement.

MidiIllustrateur peut accompagner toi pendant le session. Toi peut choisir à entendre un section répété dans une boucle continue, ou un nombre spécifique de fois si vous répétez.

Comment [créer ou modifier des séances](#page-363-0) 

[d'entraînement...](#page-363-0) [Quoi autre peut toi faire](#page-10-0) 

[avec MidiIllustrateur ?](#page-10-0)

Voir le [Aide Contenu Page .](#page-199-0) Visite le MidiIllustrateur Site web sur [http://www.MidiIllustrator.com .](http://www.midiillustrator.com/)

## **2. .8.2 Apprendre Musique 'Étape par Étape' sans en lisant notation (À l'écran piano)**

Apprendre entier pièces sans en lisant n'importe lequel notation! Le flexible Sur Écran Piano Clavier volonté mettez en surbrillance les notes et les accords de la partition actuelle un par un, ou « étape par étape ». Lisez « à l'avance » à l'aide des options avancées de surbrillance du clavier. Le clavier peut être utilisé comme une aide à la lecture et à la lecture de la partition (en particulier les partitions pour piano solo), vous permettant de visualiser rapidement et facilement les formes et les doigtés des accords. Plus d'informations sur l'utilisation du [mode étape par étape](#page-359-0)

Comment à ['saut' depuis un partie de](#page-359-1) [le](#page-359-1) [score à un autre](#page-359-1) alors que jouant un connecté MIDI Instrument dans Mode étape par étape

[Quoi autre peut toi faire avec MidiIllustrator ?](#page-10-0)

Voir le [Aide Contenu Page .](#page-199-0) Visite le MidiIllustrateur Site web sur [http://www.MidiIllustrator.com .](http://www.midiillustrator.com/)

## **2. .8.3 Rapidement améliorer Vue En lisant avec Note Des noms suivant à chaque Note**

Le [Note Des noms](#page-71-0) fonction permet toi à immédiatement identifier chaque note par c'est nom, et familiarisez-vous avec les noms des lignes de portée. Les notes de ligne légères à distance sont immédiatement identifiables.

#### **[Dos à haut](#page-10-0)**

Voir le [Aide Contenu Page .](#page-199-0) Visite le MidiIllustrateur Site web sur [http://www.MidiIllustrator.com .](http://www.midiillustrator.com/)

#### <span id="page-53-0"></span>**2. .8.4 Afficher Doigt Nombres sur le Clés de le À l'écran Clavier**

#### **Commande Emplacement: Voir Menu / Clavier**

Le À l'écran Piano Clavier volonté souligner Remarques et accords depuis le actuel score. Il peut être utilisé comme une aide à la lecture et à la lecture de la partition (en particulier la musique pour piano solo) vous permettant de visualiser rapidement et facilement les formes et les doigtés des accords.

Dans Modifier Mode, Remarques peut ajoutée directement à ton score avec [Note Entrée via](#page-128-0) le À l'écran [Piano Clavier .](#page-128-0)

#### **En mouvement et Dimensionnement le clavier**

Le Sur Écran Piano Clavier travaux dans un similaire chemin à le autre standard les fenêtres barres d'outils trouvé dans MidiIllustrator, mais contrairement à la plupart des barres d'outils, elle peut également être dimensionnée dynamiquement même lorsqu'elle est « ancrée ».

Le clavier peut être amarré ou flotté. Quand MidiIllustrator démarre pour la première fois le clavier est ancré en bas de le écran. Comme toi redimensionner le programmes principal fenêtre le clavier largeur et hauteur changer proportionnellement à la taille de la fenêtre principale. MidiIllustrator essaiera toujours d'utiliser au mieux l'espace lors de l'affichage du clavier et ses proportions seront toujours gérées automatiquement.

Toi peut utiliser le titre bar (sur le haut de le clavier) à traîner le clavier à le haut ou bas de la fenêtre du programme. Une fois ancré, MidiIllustrator redimensionnera le clavier dans le contexte de la fenêtre

principale et d'autres fenêtres mobiles telles que la List Bar.

Si le clavier flotte sur la page, il peut être déplacé vers n'importe quelle partie de l'écran d'un simple clic n'importe où. sur le clavier et par faire glisser il à le requis emplacement. Le clavier peut aussi être redimensionné en cliquant et en faisant glisser n'importe quel bord du clavier.

### **Clé Mise en évidence**

## **42 MidiIllustrator User Manual Version 4**

Le piano clavier points forts clés sous le suivant circonstances:

En général, les notes de toutes les portées **visibles** apparaîtront sur le clavier au fur et à mesure qu'elles sont jouées. En alternance personnel Remarques sont affiché dans en alternance couleurs. Ce est particulièrement utile dans solo piano des partitions où les mains gauche et droite sont clairement distinguées.

**La sélection de portées** affectera les notes lequel apparaître sur le clavier pendant la lecture. Si n'importe lequel les portées sont choisi, seulement le Remarques depuis ceux portées volonté apparaître sur le clavier. Restant visible les portées seront ignorées. Cela vous permet d'afficher plusieurs portées à l'écran et une sélection différente de notes de portée sur le clavier.

- Quand [MIDI Dans](#page-413-0) est reçu depuis un externe midi appareil, tel comme un MIDI Piano Clavier.
- Dans [Étape par Étape mode](#page-359-0) le suivant note ou Remarques à être joué. Couleurs sont appliqué en utilisant le même règles comme lors de la lecture (couleurs de portée alternées).

#### **Clavier Mise en évidence Couleurs**

Toi peut modifier le clavier couleurs, y compris piano clé mise en évidence couleurs utilisé à montrer lequel clés sont enfoncées pendant la lecture (comme les touches de lecture de piano gauche et droite) via le [clavier Onglet Options](#page-87-1) dans la boîte de dialogue Options du programme.

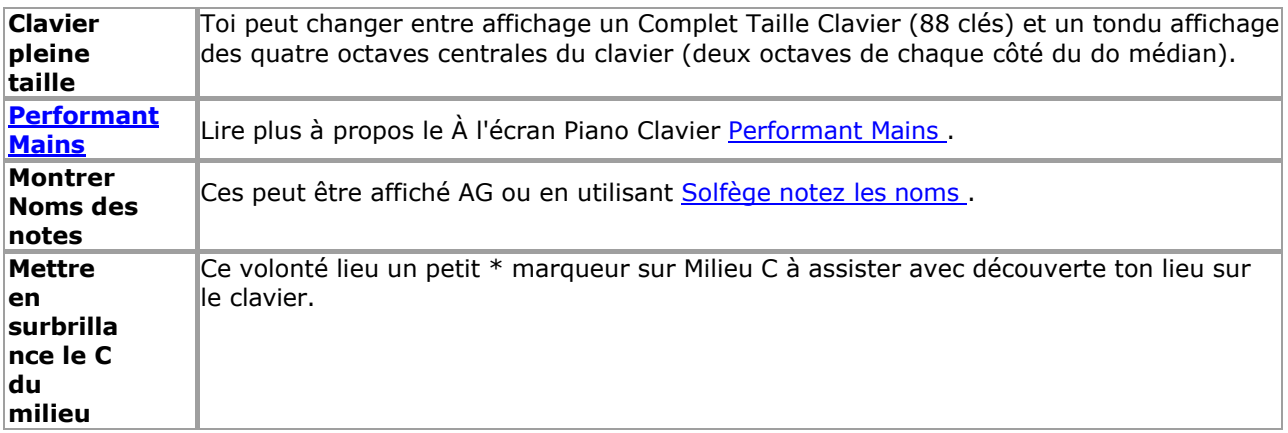

#### <span id="page-55-1"></span>**Menu Commandes**

Toi peut accéder le le clavier menu de commandes via le [Voir Menu](#page-61-0) ou par droite en cliquant n'importe où sur le clavier.

Le Clavier Menu commandes permettre toi à:

afficher/masquer le Sur Écran Piano (OSP)

Clavier ancrez le clavier OSP en position

- basculer entre le taille réelle OSP clavier et le tondu clavier
- montrer note des noms sur le OSP clavier clés. Ces peut être affiché AG ou en utilisant [Solfège note](#page-63-0) [des noms .](#page-63-0)
- montrer doigt Nombres sur le OSP clavier clés pendant relecture ( [doigt Nombres](#page-55-0) doit être attribué aux notes avant que le numéro de doigt puisse être affiché sur les touches au fur et à mesure qu'elles sont jouées)
- afficher/masquer [Performant Mains](#page-61-1) sur le clavier pendant relecture (doigté doit être attribué à notes avant de pouvoir être jouées)
- modifier le clavier couleurs, y compris touche de piano mise en évidence couleurs

Voir le [Aide Contenu Page .](#page-199-0) Visite le MidiIllustrateur Site web sur [http://www.MidiIllustrator.com .](http://www.midiillustrator.com/)

#### <span id="page-55-0"></span>**2. .8.5 Attribuer Doigt Nombres à Remarques soit Manuellement ou Automatiquement**

#### **Commande Emplacement: Outils Menu**

Doigt Nombres peut être attribué à Remarques et accords dans un de trois facons: Manuellement en utilisant commandes dans le Remarques Menu ou avec [Clavier Raccourcis](#page-486-0)

- Automatiquement pour un sélection de Remarques en utilisant commandes dans le [Remarques Menu](#page-111-0)  ou avec doigt numéro [Raccourcis clavier](#page-486-0) sans avoir besoin d'ouvrir l' [analyse des doigtés](#page-55-0) dialogue
- Automatiquement pour le entier score, un gamme de des portées, ou un note sélection en utilisant le [Doigté Analyse](#page-55-0) dialogue

Une fois toi avoir attribué doigt Nombres à Remarques plusieurs nouveau caractéristiques devenir disponible:

Doigt Nombres peut être affiché dans, aux côtés de, au-dessus de ou ci-dessous chaque note/accord

dans le score

- Doigt Nombres peut être affiché sur chaque clé pendant relecture sur le [À l'écran Piano Clavier](#page-53-0)
- MidiIllustrateur peut montrer Animé [Performant Mains](#page-61-1) effectuer ton score sur le [À l'écran Piano Clavier](#page-53-0)

Comme MidiIllustrateur propre .mil format lequel magasins note doigté, MidiIllustrateur volonté aussi afficher les informations de doigté des partitions MusicXML importées.

#### <span id="page-56-0"></span>**Automatique Doigté Analyse**

L'analyse automatique des doigtés est une fonctionnalité avancée de MidiIllustrator qui effectue une analyse personnalisable de le notation dans ton partitions et par conséquent assigne doigt Nombres à chaque note et accord. L'analyse des doigtés est personnalisable pour vous aider à attribuer facilement et rapidement les bons numéros de doigts pour une sélection de notes ou la partition entière.

**Voir aussi** : Remarques sur [Obtention le Meilleur Analyse Possible .](#page-59-0)

<span id="page-57-1"></span><span id="page-57-0"></span>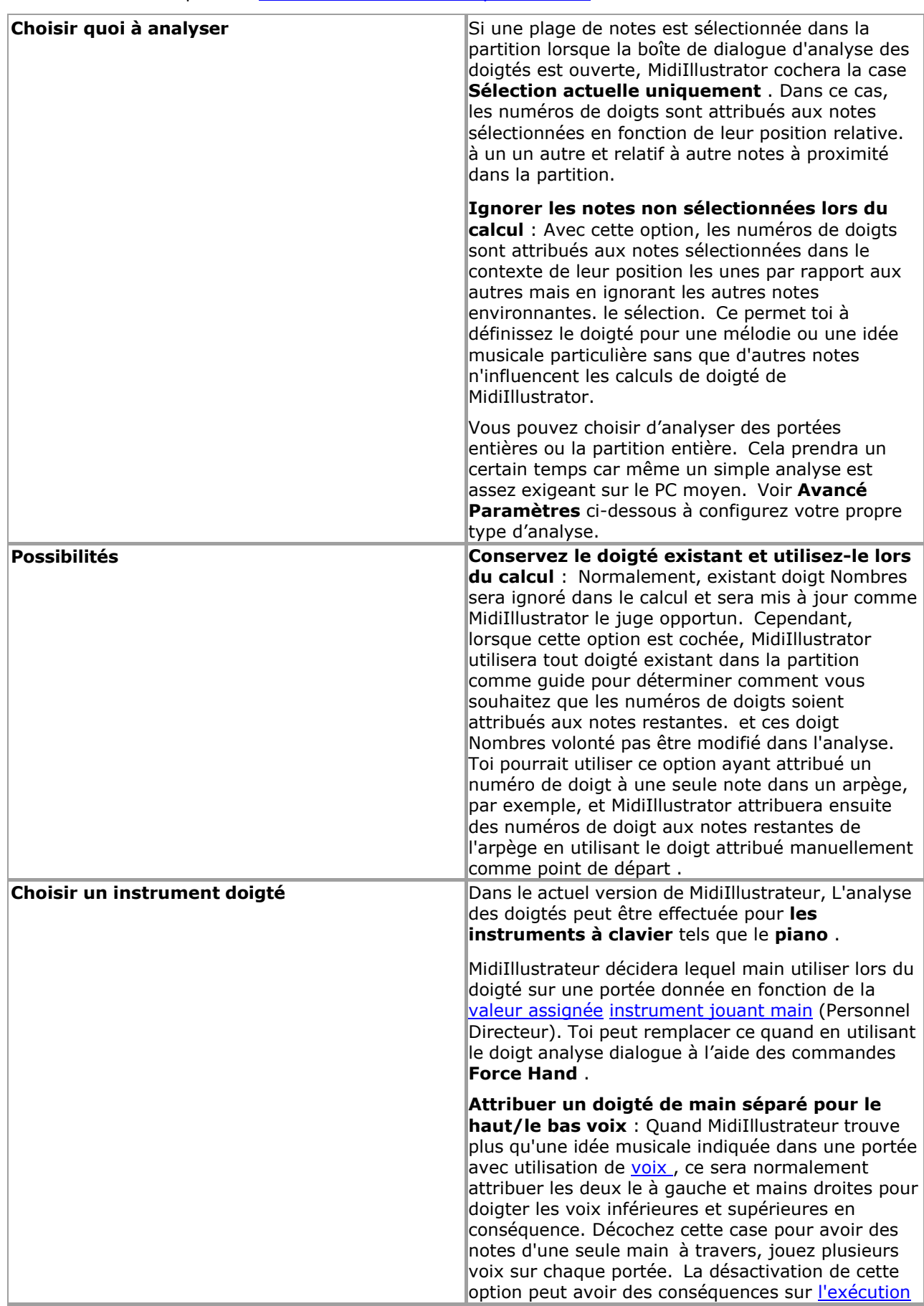

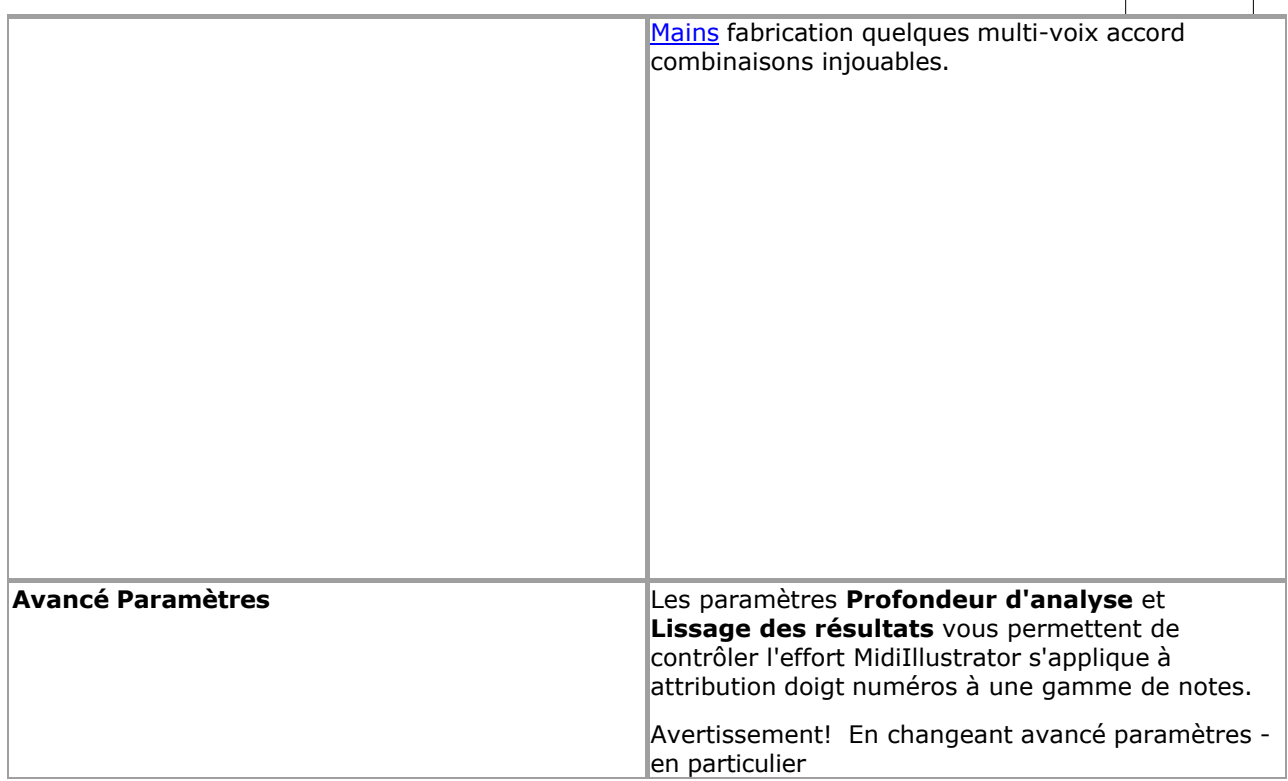

**La profondeur de l'analyse** peut augmenter considérablement l'analyse temps - donc ce option devrait être configuré en fonction de la vitesse du processeur de votre PC. Généralement, une analyse plus approfondie se traduira par un meilleur doigté, et en augmentant le résultat lissage corrigera les erreurs causées par une profondeur d'analyse insuffisante. Cela vaut la peine d'expérimenter différents paramètres d'analyse sur différentes sélections de notation, surtout si vous pouvez accorder plus de temps pour que l'analyse se poursuive. **N'oubliez pas ces paramètres avancés** : Vos paramètres volonté être enregistré quand toi fermer le dialogue. Ces paramètres enregistrés seront également appliqués lors de l'attribution automatique de numéros de doigts pour une sélection de notes à l'aide des commandes dans [Notes. Menu](#page-111-0) ou avec [des raccourcis clavier .](#page-486-0) **Restaurer Avancé Valeurs par défaut** : Restaurer le paramètres par défaut pour **la profondeur d'analyse** et **le lissage des résultats**  .

## **Doigt Nombres**

Valide doigt Nombres sont depuis 1 à 5, départ avec le pouce (1) sur chaque main à travers à le petit doigt (5).

## <span id="page-59-0"></span>**Obtention le Meilleur Analyse Possible**

Étant donné que l'attribution de numéros de doigts est une tâche très subjective, la génération automatique de numéros de doigts pour des partitions entières inclura inévitablement des attributions de doigts inappropriées. Il y a beaucoup de règles dans l'analyse qui privilégie les règles générales et utilise rarement les règles spécifiques. Parfois, par exemple, vous verrez un doigt rouler de manière incorrecte assigné à un arpège, ou à un doigté maladroit pour un accord à 4 doigts afin de faciliter la progression vers la séquence de notes suivante. Dans certains cas, un un doigté donné peut simplement convenir à un joueur plus qu'à un autre.

Pour obtenir de meilleurs résultats, il est fortement recommandé d'utiliser les options de doigté automatiques suivantes en combinaison avec vos propres affectations de doigté manuelles :

- [Ignorez les notes non s](#page-57-0)électionnées lors du calcul . N'oubliez pas que le doigté d'une séquence donnée est calculé dans le contexte de la notation environnante. Parfois, vous obtiendrez de meilleurs résultats si vous générez du doigté pour une séquence isolée. Vous pouvez aussi faire ceci rapidement pour une sélection de notes à l'aide des [raccourcis clavier des doigt](#page-486-0)és.
- Conservez le doigté [existant et utilisez-le lors du calcul .](#page-57-1) C'est un moyen rapide d'obtenir le doigté souhaité sur un accord ou un arpège. Attribuez manuellement un ou deux numéros de doigt à une séquence donnée des notes sélectionnées en utilisant commandes dans le [Remarques Menu](#page-111-0) ou avec [Clavier Raccourcis .](#page-486-0) Sélectionner le gamme de notes auxquelles vous souhaitez attribuer automatiquement des numéros de doigts. Ouvrez la boîte de dialogue Analyse automatique des doigtés et cochez la case Conserver le doigté existant et l'utiliser lors du calcul. option. MidiIllustrator utilisera les numéros de doigts attribués manuellement lors de l'attribution des doigtés au reste de la sélection. Habituellement, l'attribution manuelle de la première et/ou de la dernière note d'un accord ou d'un arpège aidera MidiIllustrator à attribuer automatiquement le reste du doigté à vos besoins.

Voir le [Aide Contenu Page .](#page-199-0) Visite le MidiIllustrateur Site web sur [http://www.MidiIllustrator.com .](http://www.midiillustrator.com/)

## **2. .8.6 Pratique nouveau Rythmes avec le Audio-visuel Métronome**

MidiIllustrateur flexible métronome peut être pleinement personnalisé à costume ton besoins. Redimensionner, se déplacer et spécifiez le style de l'indicateur visuel clignotant « battement ». Configurez vos propres sons de métronome pour marquer l'accent (battement ascendant) et le battement normal (battement bas) de chaque mesure. Utilisez des mesures « d'introduction » pour vous préparer lors de la répétition des passages. MidiIllustrator place éventuellement des marques de temps dans la partition comme repère rythmique supplémentaire.

Utiliser le métronome audiovisuel.

[Quoi autre peut toi faire avec MidiIllustrator ?](#page-10-0)

Voir le [Aide Contenu Page .](#page-199-0) Visite le MidiIllustrateur Site web sur [http://www.MidiIllustrator.com .](http://www.midiillustrator.com/)

## **2. .8.7 Chanter le long de avec Accompagnement: Paroles Lumière en haut dans Temps avec le Musique**

[Lyrique mise en évidence](#page-43-0) montre toi lequel mots à chanter comme MidiIllustrateur pièces le support à ton vocal. La mise en surbrillance des paroles « Avancé » vous aide à lire à l'avance.

[Quoi autre peut toi faire avec MidiIllustrator ?](#page-10-0)

Voir le [Aide Contenu Page .](#page-199-0) Visite le MidiIllustrateur Site web sur [http://www.MidiIllustrator.com .](http://www.midiillustrator.com/)

## <span id="page-61-1"></span>**2. .8.8 Regarder ton Score Effectué sur le Clavier par MidiIllustrateur Performant Mains**

#### **Commande Emplacement: Voir Menu / Clavier**

Les mains performantes sont une fonctionnalité du clavier à l'écran. Regardez votre partition jouée au clavier par MidiIllustrateur talentueux mains lequel peut effectuer même le la plupart techniquement des pièces stimulantes !

Une fois [doigt Nombres](#page-55-0) avoir a été attribué à un gamme de Remarques dans le score, MidiIllustrateur mains peut interpréter même les pièces les plus exigeantes (les numéros de doigts ne doivent pas nécessairement être indiqués sur [le touches du clavier](#page-53-0) pour que les mains performantes soient affichées).

Le scénario pour le la plupart réussi afficher de effectuer mains est avec piano pièces où Remarques se sont vu attribuer des positions de doigts spécifiquement pour la performance au piano. Cependant, lorsqu'elles sont affichées, les mains de MidiIllustrator essaieront de jouer n'importe quel nombre d'instruments et d'idées musicales (voix) réparties sur n'importe quel nombre de portées visibles dans la partition.

Le main lequel volonté être attribué à jouer un donné portée est déterminé par le [main affectation](#page-146-0) dans [Personnel Directeur .](#page-145-0) Voir [les numéros de doigts](#page-55-0) pour plus d'informations.

Le effectuer mains effort à jouer la plupart accord formes sur la plupart gammes cependant certain travées peut être jugé inaccessible, auquel cas aucun doigté ne sera tenté, donnant l'impression que certaines notes sont simplement ignorées pendant la lecture... Cela peut se produire en particulier si les notes de plusieurs voix d'une portée ont des doigts attribués à une seule main, auquel cas les mains qui les interprètent ne seront pas en mesure de doigter correctement toutes les notes (le comportement par défaut lors de l'analyse automatique du doigté est pour la voix grave). les notes de *n'importe quelle* portée doivent être affectées à la main gauche et les notes de la voix supérieure doivent être affectées à la main droite).

Performant Mains peut aussi être montré dans *Étape par Étape Mode* quand [doigt Nombres](#page-55-0) avoir a été créé pour la partition.

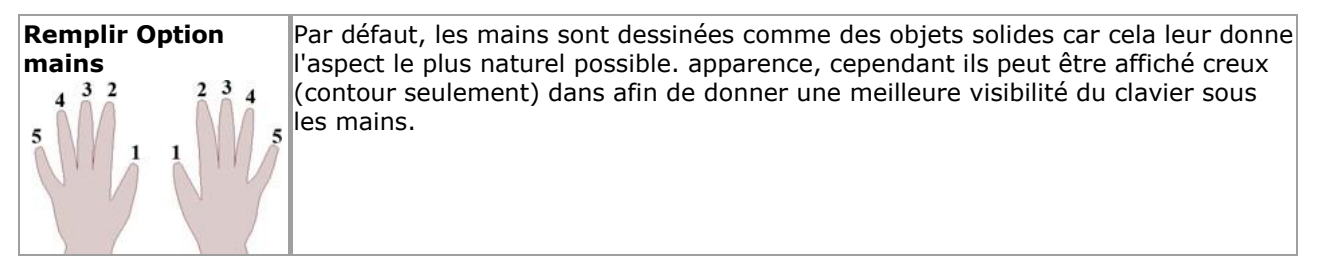

Voir le [Aide Contenu Page .](#page-199-0) Visite le MidiIllustrateur Site web sur [http://www.MidiIllustrator.com .](http://www.midiillustrator.com/)

#### <span id="page-61-0"></span>**2. .8.9 Affichage Solfège Des noms sur Notation et Instruments**

Le Voir menu des offres le commandes suivantes :

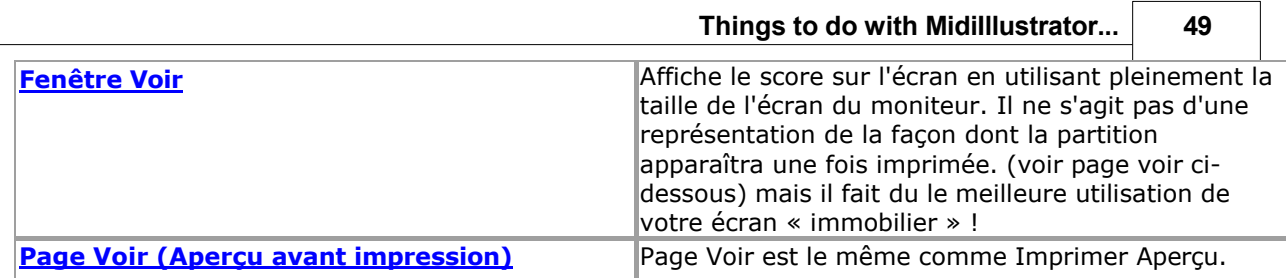

 $\overline{\phantom{a}}$ 

<span id="page-63-0"></span>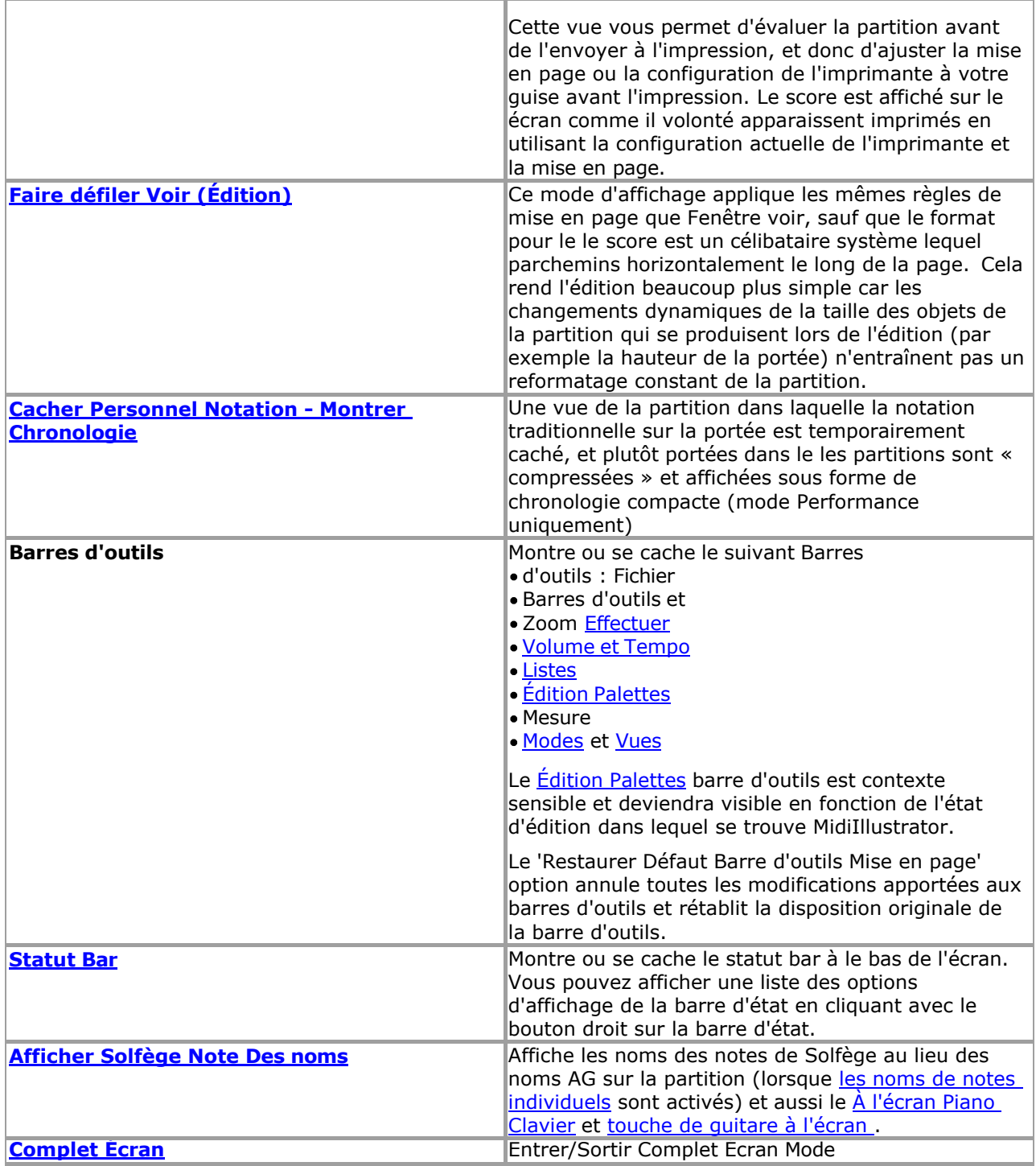

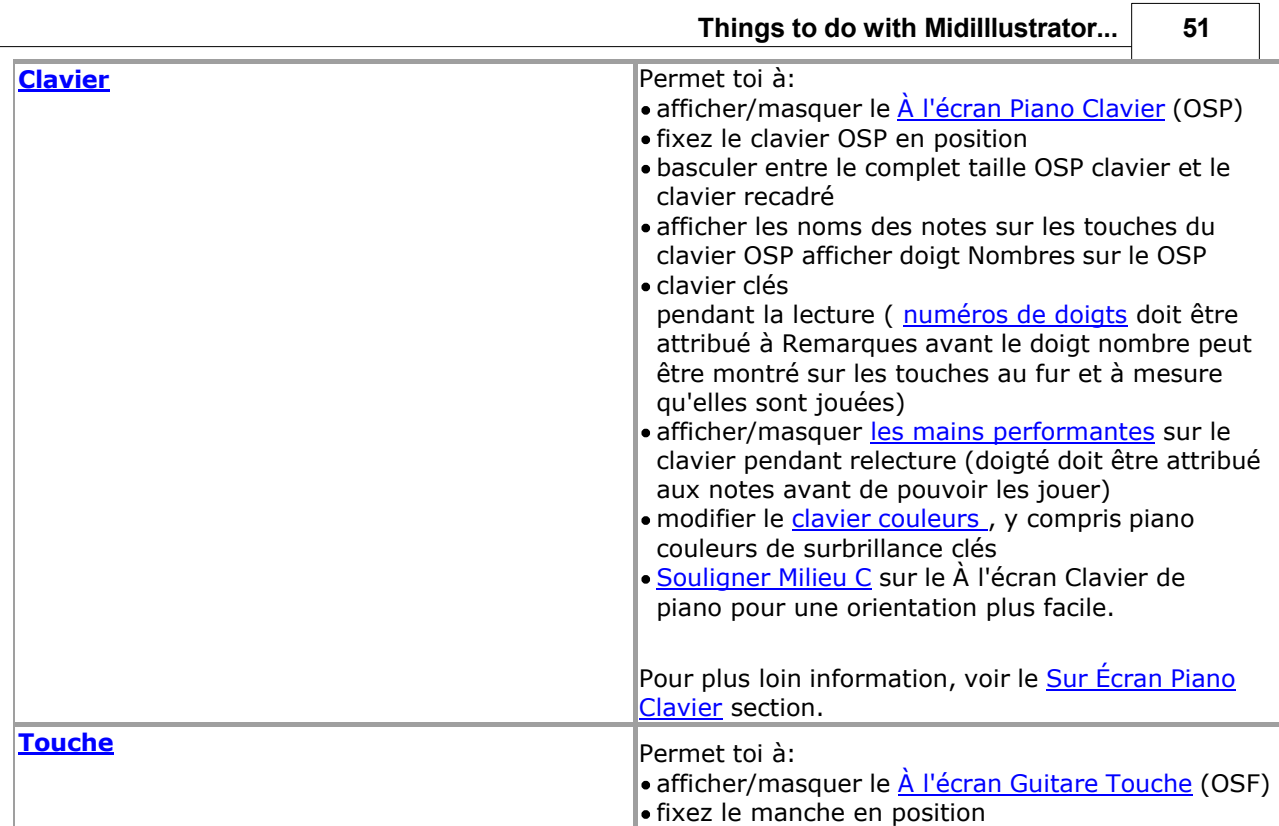

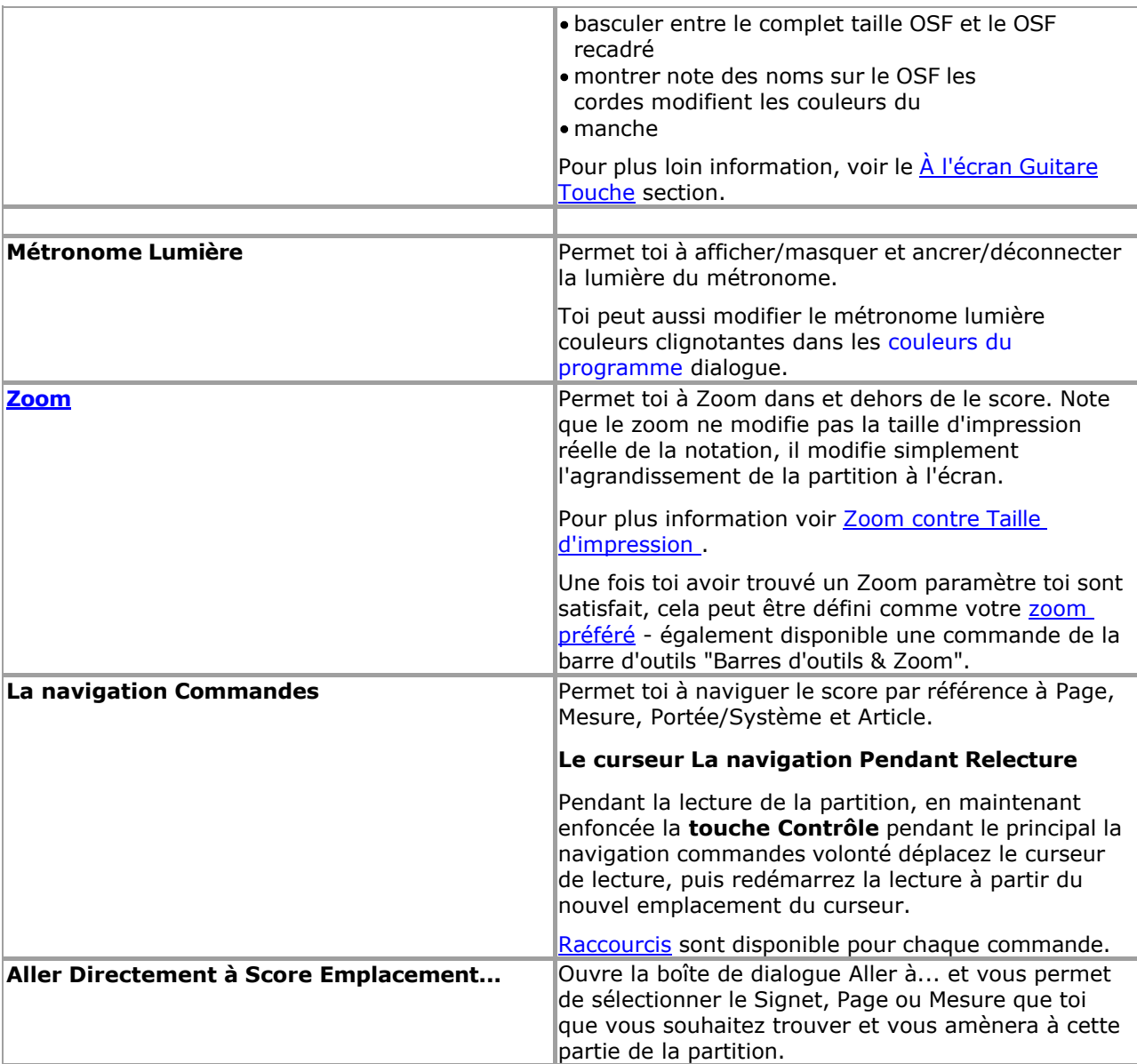

Voir le [Aide Contenu Page .](#page-199-0) Visite le MidiIllustrateur Site web sur [http://www.MidiIllustrator.com .](http://www.midiillustrator.com/)

## **2. .8.10 Afficher le À l'écran Piano Clavier**

#### **Commande Emplacement: Voir Menu / Clavier**

Le À l'écran Piano Clavier volonté souligner Remarques et accords depuis le actuel score. Il peut être utilisé comme une aide à la lecture et à la lecture de la partition (en particulier la musique pour piano solo) vous permettant de visualiser rapidement et facilement les formes et les doigtés des accords.

Dans Modifier Mode, Remarques peut ajoutée directement à ton score avec [Note Entrée via](#page-128-0) [le À l'écran](#page-128-0)  [Piano Clavier .](#page-128-0)

#### **En mouvement et Dimensionnement le clavier**

Le Sur Écran Piano Clavier travaux dans un similaire chemin à le autre standard les fenêtres barres d'outils trouvé dans MidiIllustrator, mais contrairement à la plupart des barres d'outils, elle peut également être dimensionnée dynamiquement même lorsqu'elle est « ancrée ».

Le clavier peut être amarré ou flotté. Quand MidiIllustrator démarre pour la première fois le clavier est ancré en bas de le écran. Comme toi redimensionner le programmes principal fenêtre le clavier largeur et hauteur changer proportionnellement à la taille de la fenêtre principale. MidiIllustrator essaiera toujours d'utiliser au mieux l'espace lors de l'affichage du clavier et ses proportions seront toujours gérées automatiquement.

Toi peut utiliser le titre bar (sur le haut de le clavier) à traîner le clavier à le haut ou bas de la fenêtre du

programme. Une fois ancré, MidiIllustrator redimensionnera le clavier dans le contexte de la fenêtre principale et d'autres fenêtres mobiles telles que la List Bar.

Si le clavier flotte sur la page, il peut être déplacé vers n'importe quelle partie de l'écran d'un simple clic n'importe où. sur le clavier et par faire glisser il à le requis emplacement. Le clavier peut aussi être redimensionné en cliquant et en faisant glisser n'importe quel bord du clavier.

#### **Clé Mise en évidence**

Le piano clavier points forts clés sous le suivant circonstances:

En général, les notes de toutes les portées **visibles** apparaîtront sur le clavier au fur et à mesure qu'elles sont jouées. En alternance personnel Remarques sont affiché dans en alternance couleurs. Ce est particulièrement utile dans solo piano des partitions où les mains gauche et droite sont clairement distinguées.

**La sélection de portées** affectera les notes lequel apparaître sur le clavier pendant la lecture. Si n'importe lequel les portées sont choisi, seulement le Remarques depuis ceux portées volonté apparaître sur le clavier. Restant visible les portées seront ignorées. Cela vous permet d'afficher plusieurs portées à l'écran et une sélection différente de notes de portée sur le clavier.

- . Quand [MIDI Dans](#page-413-0) est reçu depuis un externe midi appareil, tel comme un MIDI Piano Clavier.
- Dans [Étape par Étape mode](#page-359-0) le suivant note ou Remarques à être joué. Couleurs sont appliqué en utilisant le même règles comme lors de la lecture (couleurs de portée alternées).

## **Clavier Mise en évidence Couleurs**

Toi peut modifier le clavier couleurs, y compris piano clé mise en évidence couleurs utilisé à montrer lequel clés sont enfoncées pendant la lecture (comme les touches de lecture de piano gauche et droite) via le [clavier Onglet Options](#page-87-1) dans la [boîte de dialogue Options du programme .](#page-421-0)

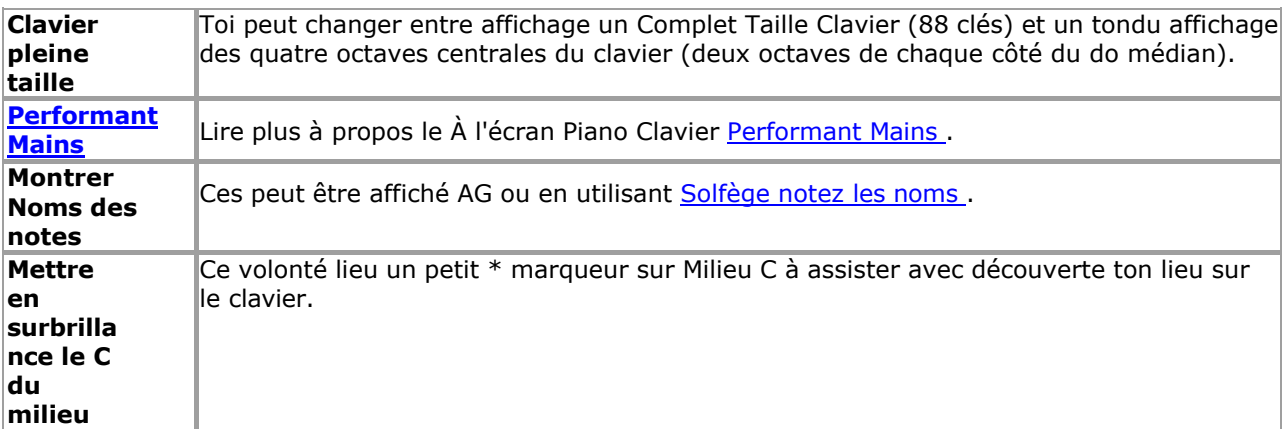

#### **Menu Commandes**

Toi peut accéder le le clavier menu de commandes via le [Voir Menu](#page-61-0) ou par droite en cliquant n'importe où sur le clavier.

Le Clavier Menu commandes permettre toi à:

afficher/masquer le Sur Écran Piano (OSP)

- Clavier ancrez le clavier OSP en position
- basculer entre le taille réelle OSP clavier et le tondu clavier
- · montrer note des noms sur le OSP clavier clés. Ces peut être affiché AG ou en utilisant [Solfège note](#page-63-0) [des noms .](#page-63-0)
- montrer doigt Nombres sur le OSP clavier clés pendant relecture ( [doigt Nombres](#page-55-0) doit être attribué aux notes avant que le numéro de doigt puisse être affiché sur les touches au fur et à mesure qu'elles sont jouées)
- afficher/masquer [Performant Mains](#page-61-1) sur le clavier pendant relecture (doigté doit être attribué à notes avant de pouvoir être jouées)
- modifier le [clavier couleurs ,](#page-87-1) y compris touche de piano mise en évidence couleurs

Voir le [Aide Contenu Page .](#page-199-0) Visite le MidiIllustrateur Site web sur [http://www.MidiIllustrator.com .](http://www.midiillustrator.com/)

## <span id="page-67-0"></span>**2. .8.11 Afficher le À l'écran Guitare Touche**

## **Commande Emplacement: Voir Menu / Touche**

Le À l'écran Guitare Touche volonté souligner Remarques et accords depuis le actuel score. Il peut être utilisé comme une aide à la lecture et à la lecture de la partition (en particulier la musique de guitare solo) vous permettant de visualiser rapidement et facilement les formes et les doigtés des accords.

Dans Modifier Mode, Remarques peut ajoutée directement à ton score avec [Note Entrée via](#page-128-0) le À l'écran [Touche de guitare .](#page-128-0)

#### **En mouvement et Dimensionnement le manche**

Le Sur Écran Guitare Touche travaux dans un similaire chemin à le autre standard les fenêtres barres

d'outils trouvé dans MidiIllustrator, mais contrairement à la plupart des barres d'outils, elle peut également être dimensionnée dynamiquement même lorsqu'elle est « ancrée ».

Le manche peut être amarré ou flotté. Quand MidiIllustrator démarre pour la première fois le manche est ancré en bas de le écran. Comme toi redimensionner le programmes principal fenêtre le manche largeur et hauteur changer proportionnellement à la taille de la fenêtre principale. MidiIllustrator essaiera toujours d'utiliser au mieux l'espace lors de l'affichage du manche et ses proportions seront toujours gérées automatiquement.

Toi peut utiliser le titre bar (sur le haut de le manche) traîner le manche au haut ou bas de le

programme fenêtre. Quand amarré, MidiIllustrateur volonté redimensionner le manche dans le contexte de le fenêtre principale et autres fenêtres mobiles telles que la [barre de liste .](#page-241-0)

Si le manche flotte sur la page, il peut être déplacé vers n'importe quelle partie de l'écran d'un simple clic n'importe où. sur le manche et par faire glisser il à le requis emplacement. Le manche peut aussi être redimensionné en cliquant et en faisant glisser n'importe quel bord du manche.

### **Chaîne Mise en évidence**

Le guitare manche points forts cordes sous le circonstances suivantes :

En général, les notes de toutes les portées **visibles** apparaîtront sur le manche au fur et à mesure qu'elles sont jouées. En alternance personnel Remarques sont affiché dans en alternance couleurs. Ce est particulièrement utile dans duo partitions de guitare .

**La sélection de portées** affectera les notes lequel apparaître sur le manche pendant la lecture. Si n'importe lequel les portées sont choisi, seulement le Remarques depuis ceux portées volonté apparaître sur le manche. Restant visible les portées seront ignorées. Cela vous permet d'afficher plusieurs portées à l'écran et une sélection différente de notes de portée sur le manche.

Quand [MIDI Dans](#page-413-0) est reçu depuis un externe midi appareil, tel comme un MIDI Piano Clavier. Dans [Étape par Étape mode](#page-359-0) le suivant note ou Remarques à être joué. Couleurs sont appliqué en utilisant le même règles comme lors de la lecture (couleurs de portée alternées).

Veuillez noter que contrairement au clavier du piano, *le manche de la guitare offre plusieurs façons de jouer une note de un donné pas* et guitare frette information est pas stocké dans MIDI des dossiers. Comme tel, MidiIllustrateur volonté mettez toujours en évidence les hauteurs jouées dans leur position **la plus proche de la tête de la guitare, en utilisant des cordes ouvertes autant que possible** .

## **Touche Mise en évidence Couleurs**

Toi peut modifier le manche couleurs, y compris mise en évidence couleurs utilisé à montrer lequel cordes sont étant enfoncé pendant la lecture via les [options du manche](#page-89-0) dans la boîte de dialogue Options du [programme .](#page-421-0)

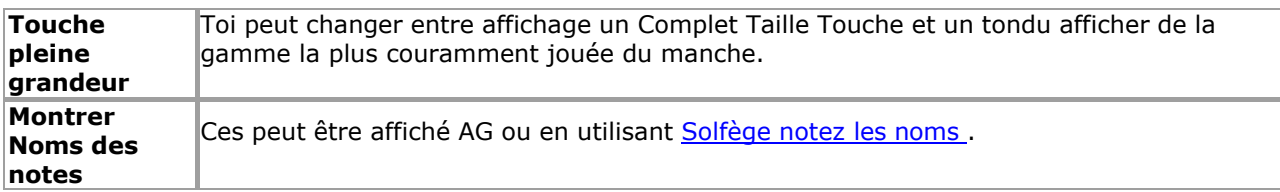

#### **Menu Commandes**

Toi peut accéder le le manche menu de commandes via le [Voir Menu](#page-61-0) ou par droite en cliquant n'importe où sur le manche.

Le Touche Menu commandes permettre toi à: afficher/masquer le [À l'écran Guitare Touche](#page-67-0)  (OSF) ancrer le manche en position basculer entre le complet taille OSF et le tondu OSF afficher les noms de notes sur les chaînes OSF modifier les [couleurs du manche](#page-89-0)

Voir le [Aide Contenu Page .](#page-199-0) Visite le MidiIllustrateur Site web sur [http://www.MidiIllustrator.com .](http://www.midiillustrator.com/)

## **2. .8.12 Afficher Battre Marque Nombres à aide avec compte**

## **Commande Emplacement: Score Menu / Score Possibilités / Onglet Notation**

<span id="page-69-0"></span>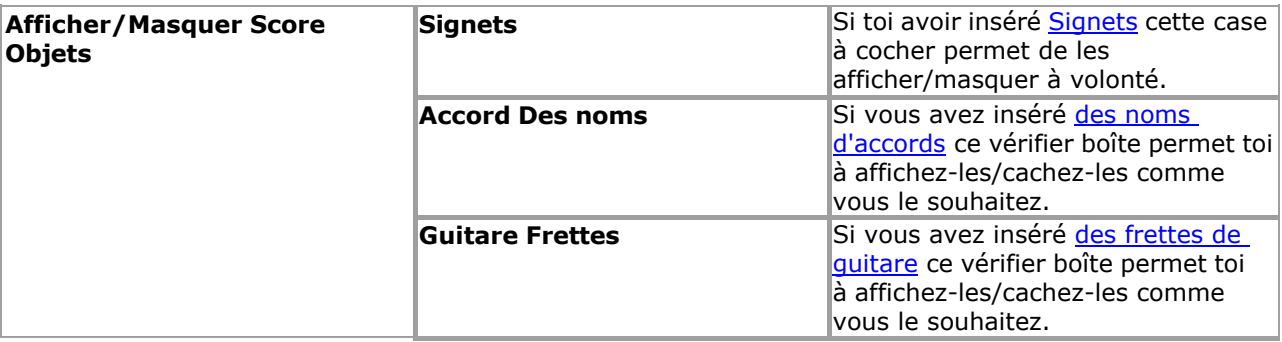

**Things to do with MidiIllustrator... 57**

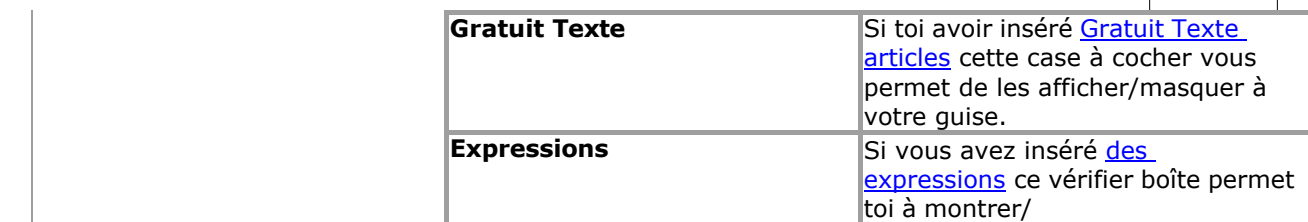

<span id="page-71-0"></span>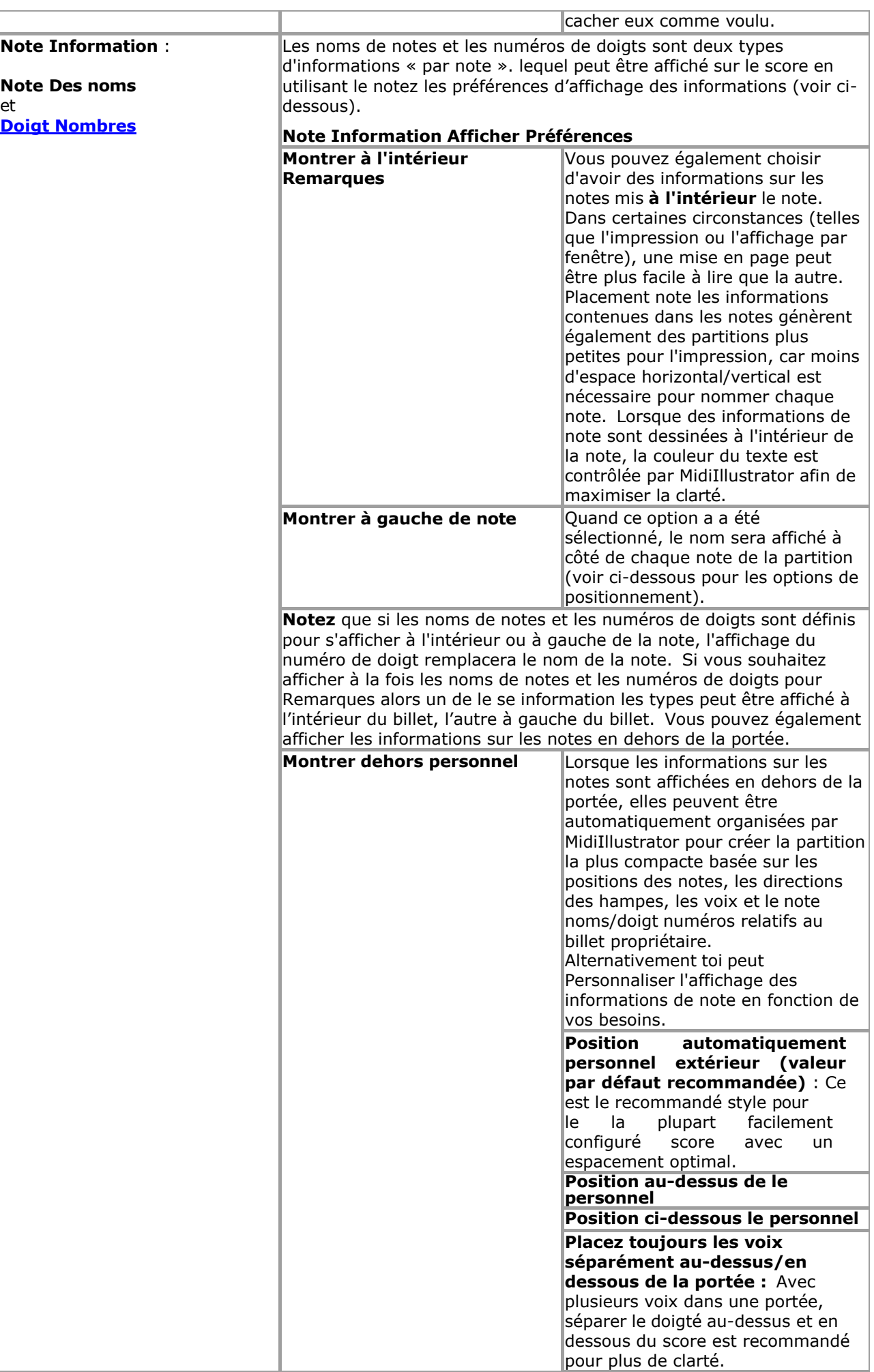
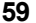

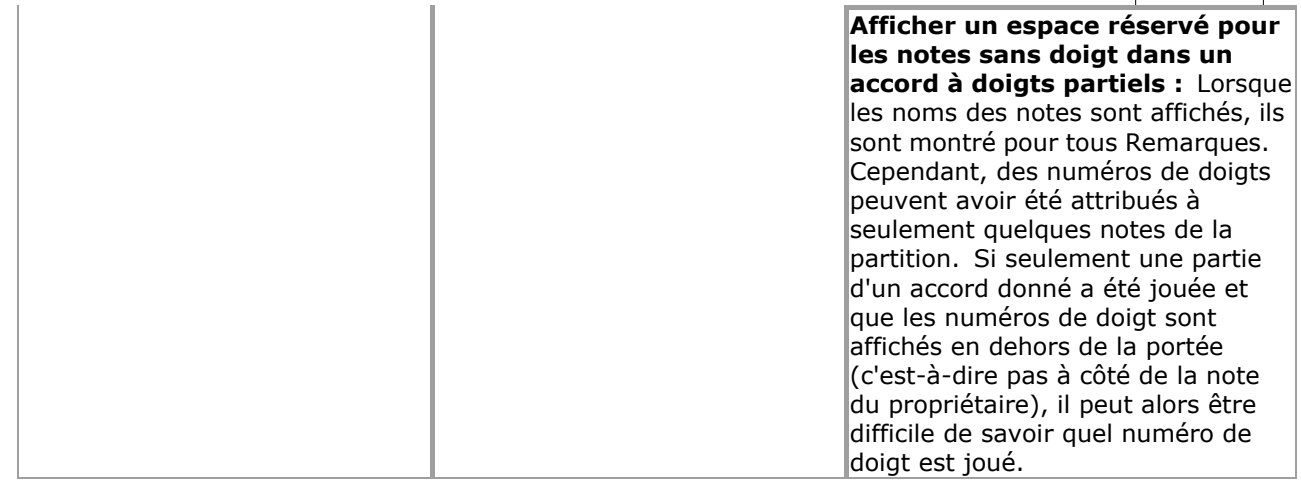

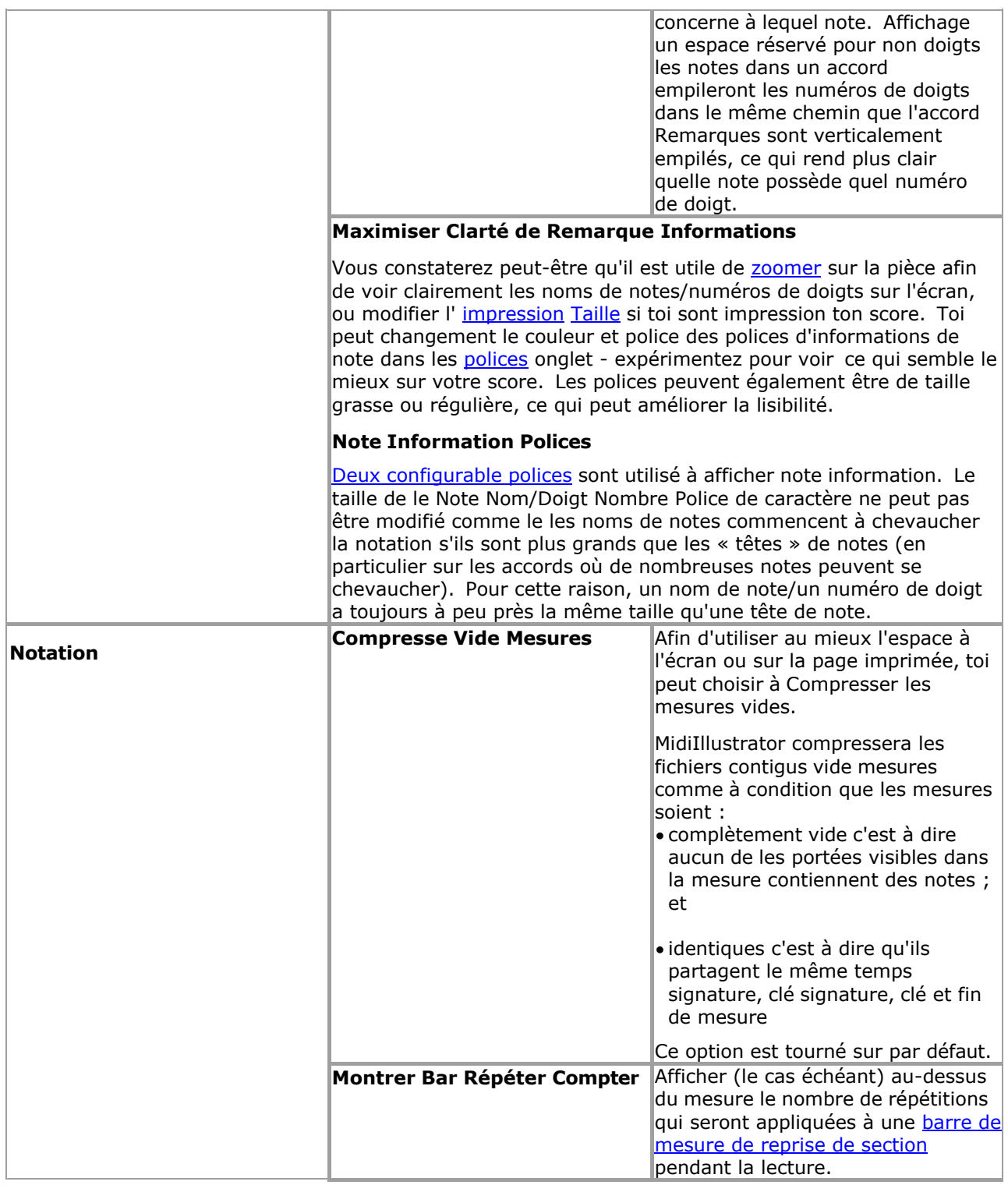

<span id="page-74-0"></span>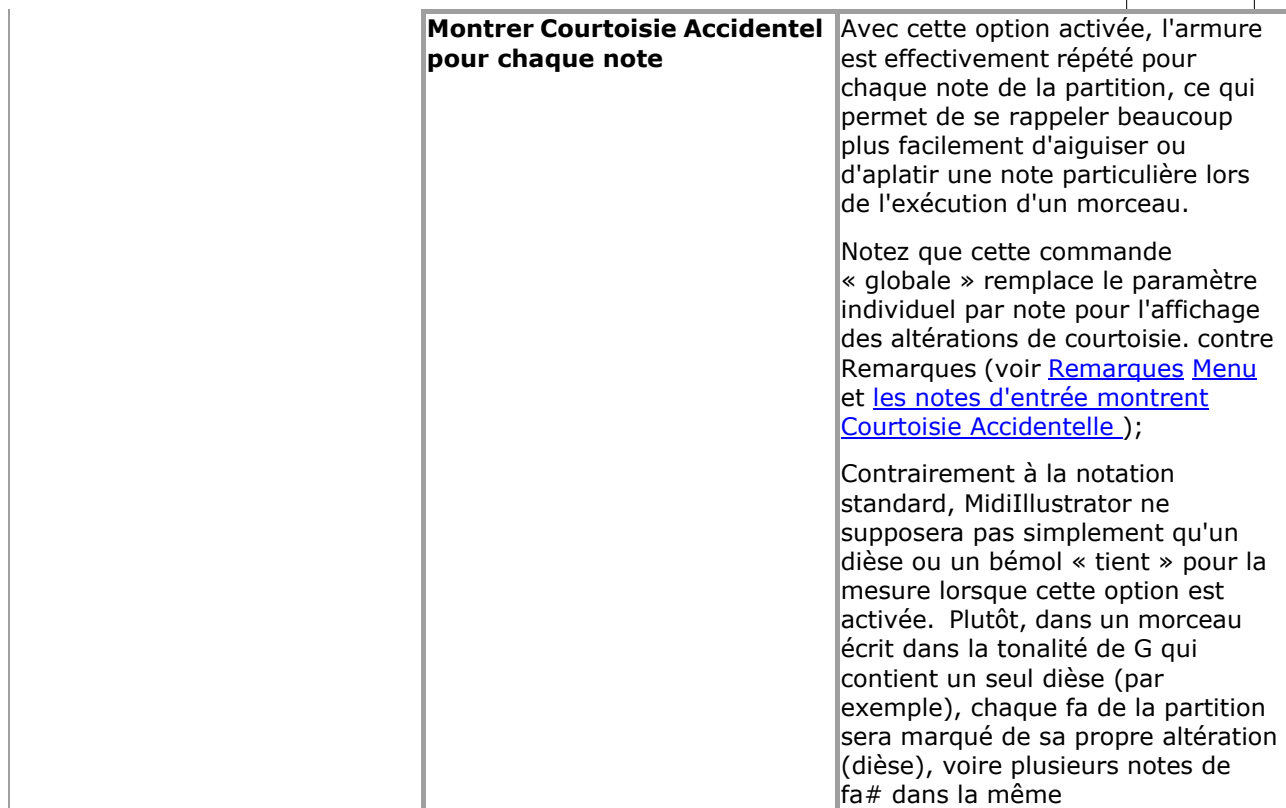

<span id="page-75-0"></span>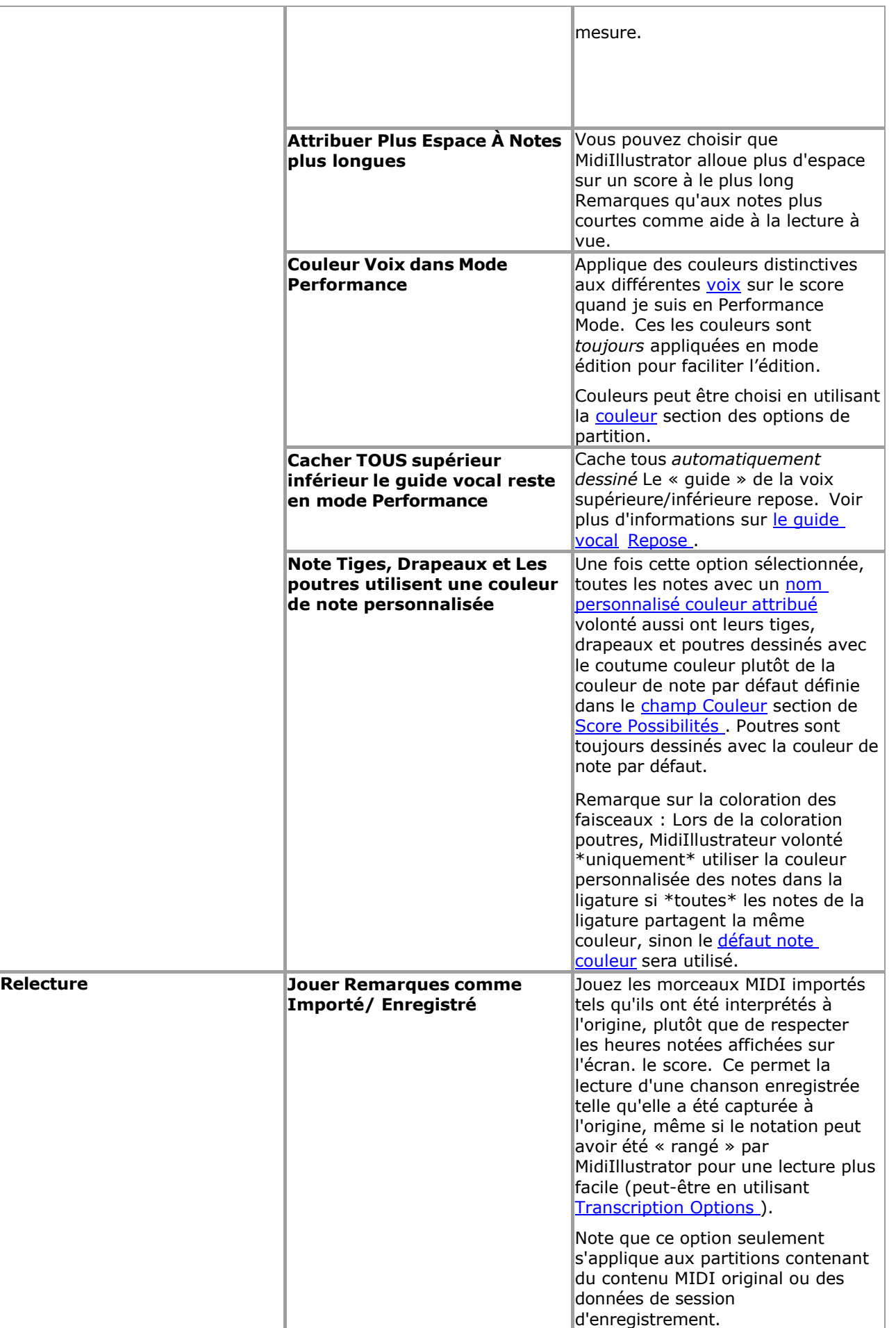

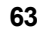

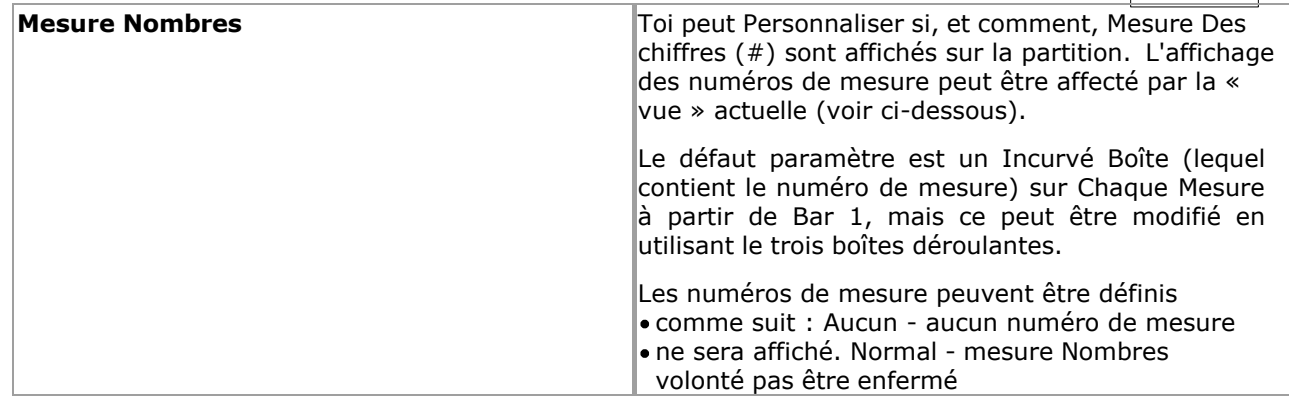

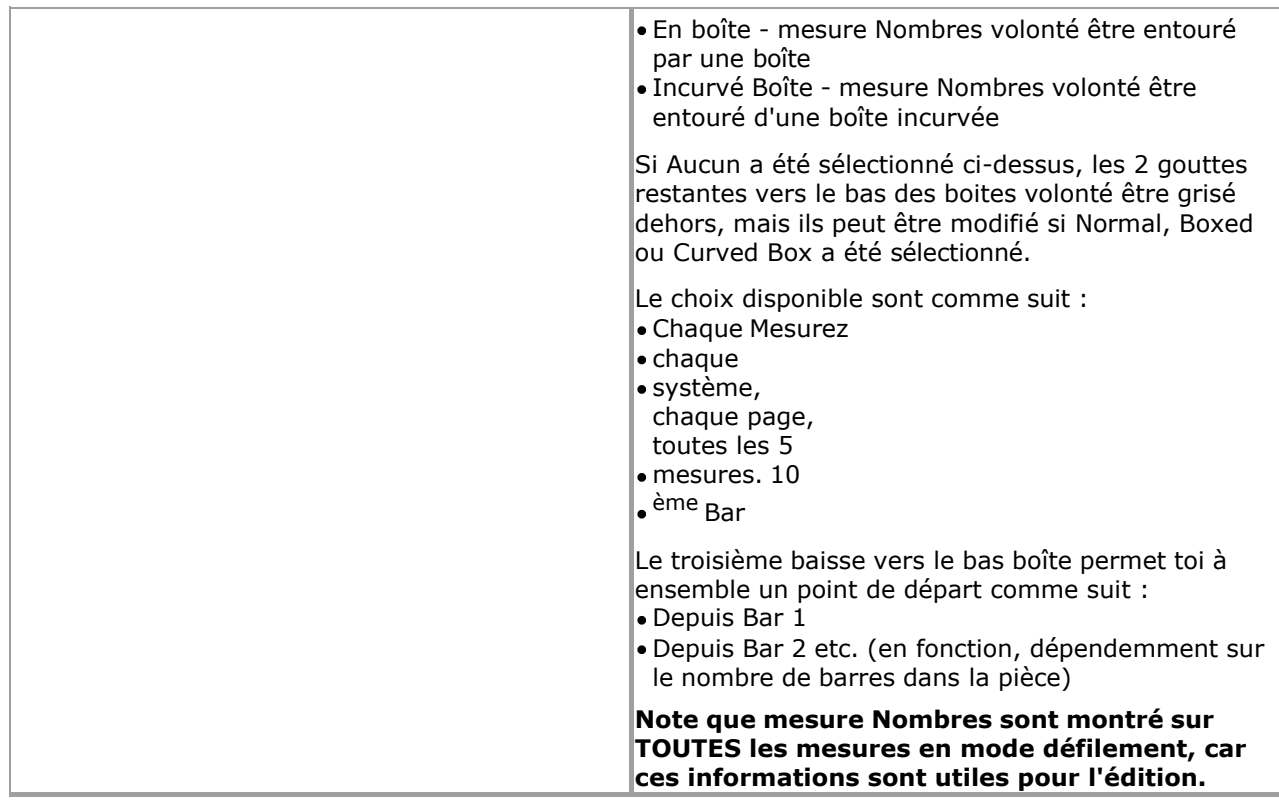

 $\bullet$ 

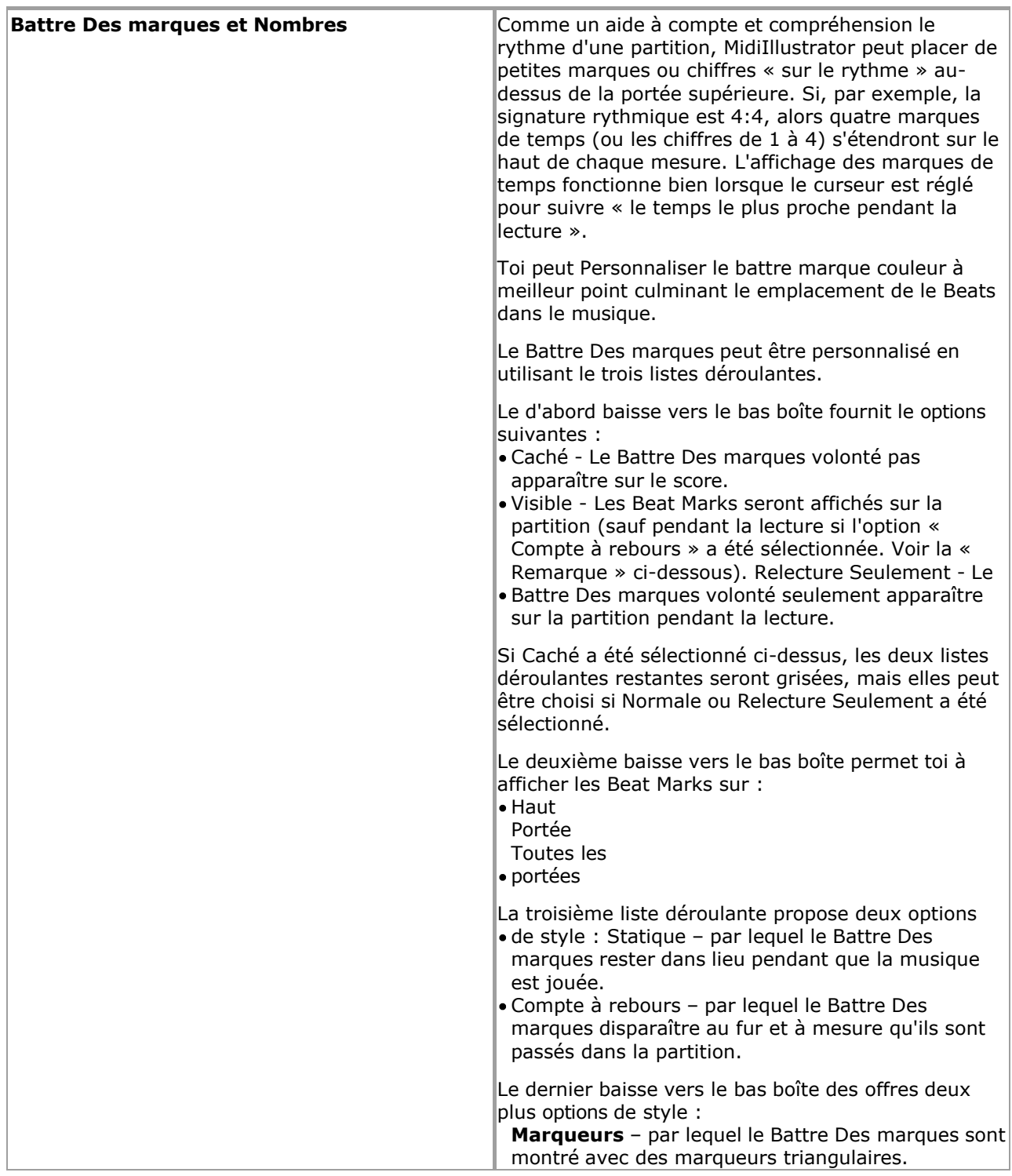

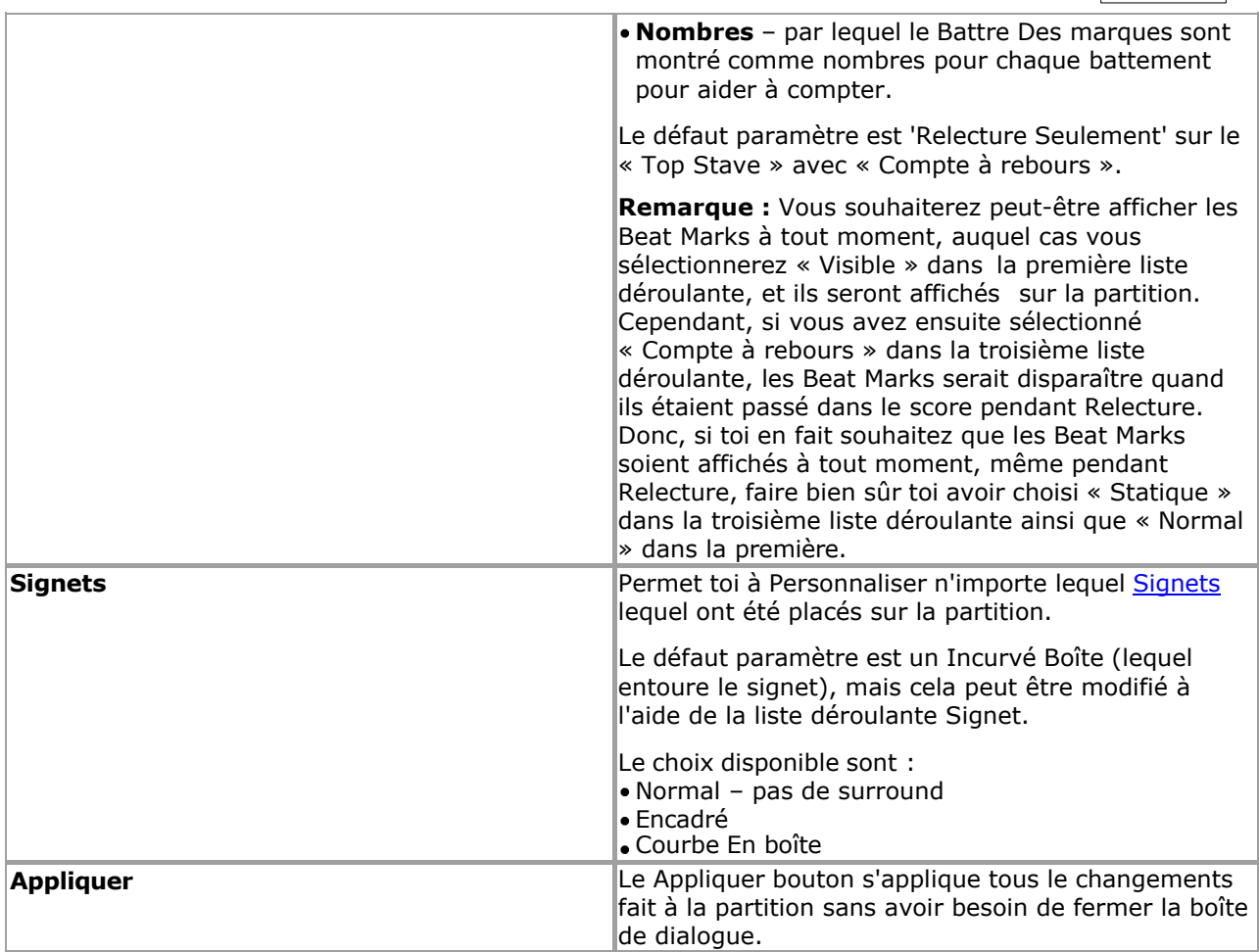

Voir le [Aide Contenu Page .](#page-199-0) Visite le MidiIllustrateur Site web sur [http://www.MidiIllustrator.com .](http://www.midiillustrator.com/)

#### <span id="page-80-0"></span>**2. .8.13 Utilisation le Parlant Métronome à aide avec compte**

#### **Commande Emplacement: Outils Menu / MIDI Possibilités / Métronome Languette**

L'onglet Métronome vous permet d'activer/désactiver le métronome et contient les « Règles du métronome Utiliser'. Le actuel Métronome paramètres sont affiché sur le languette et le 'Choisir Le bouton Instrument fournit un lien vers l' [instrument métronome](#page-363-0) dialogue.

**Noter** que ces métronome règles peut être remplacé par [Pratique Session](#page-363-1) métronome paramètres, ou [enregistrement](#page-132-0) options de métronome de session.

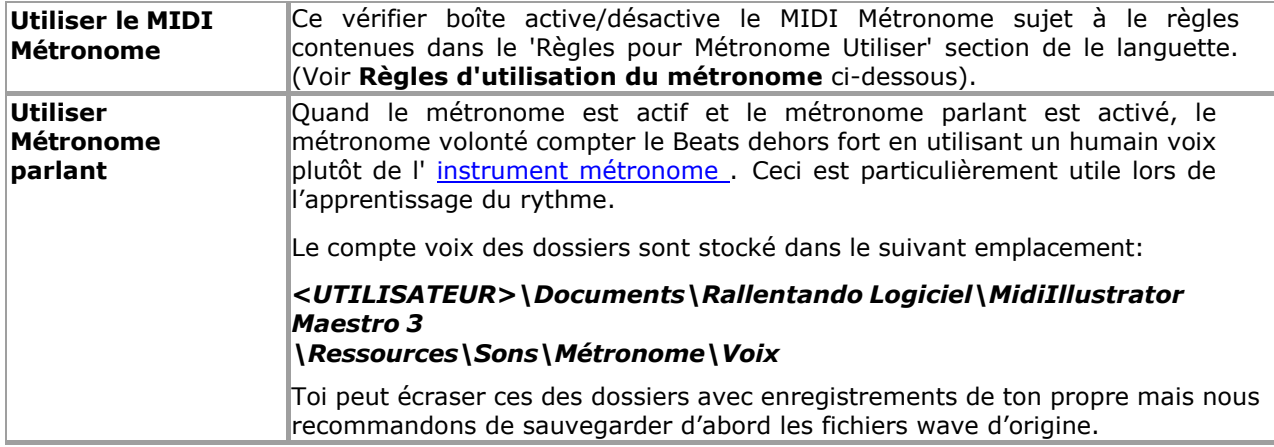

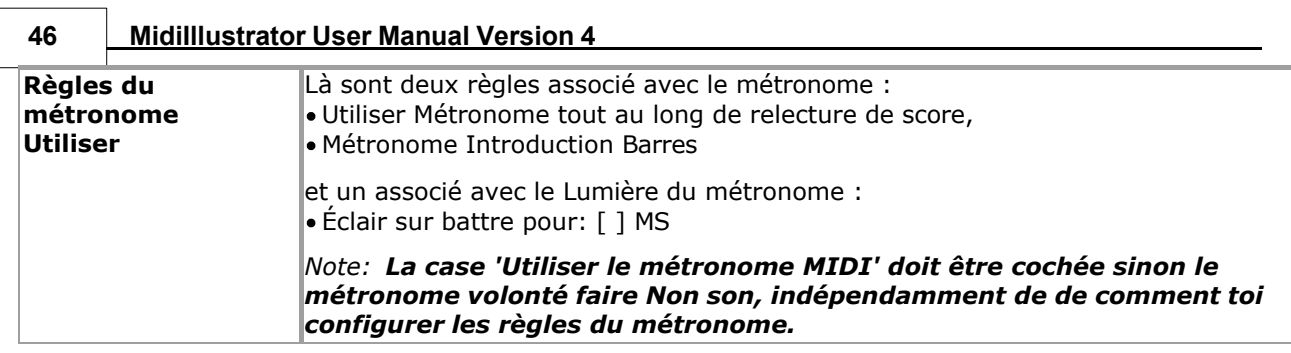

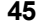

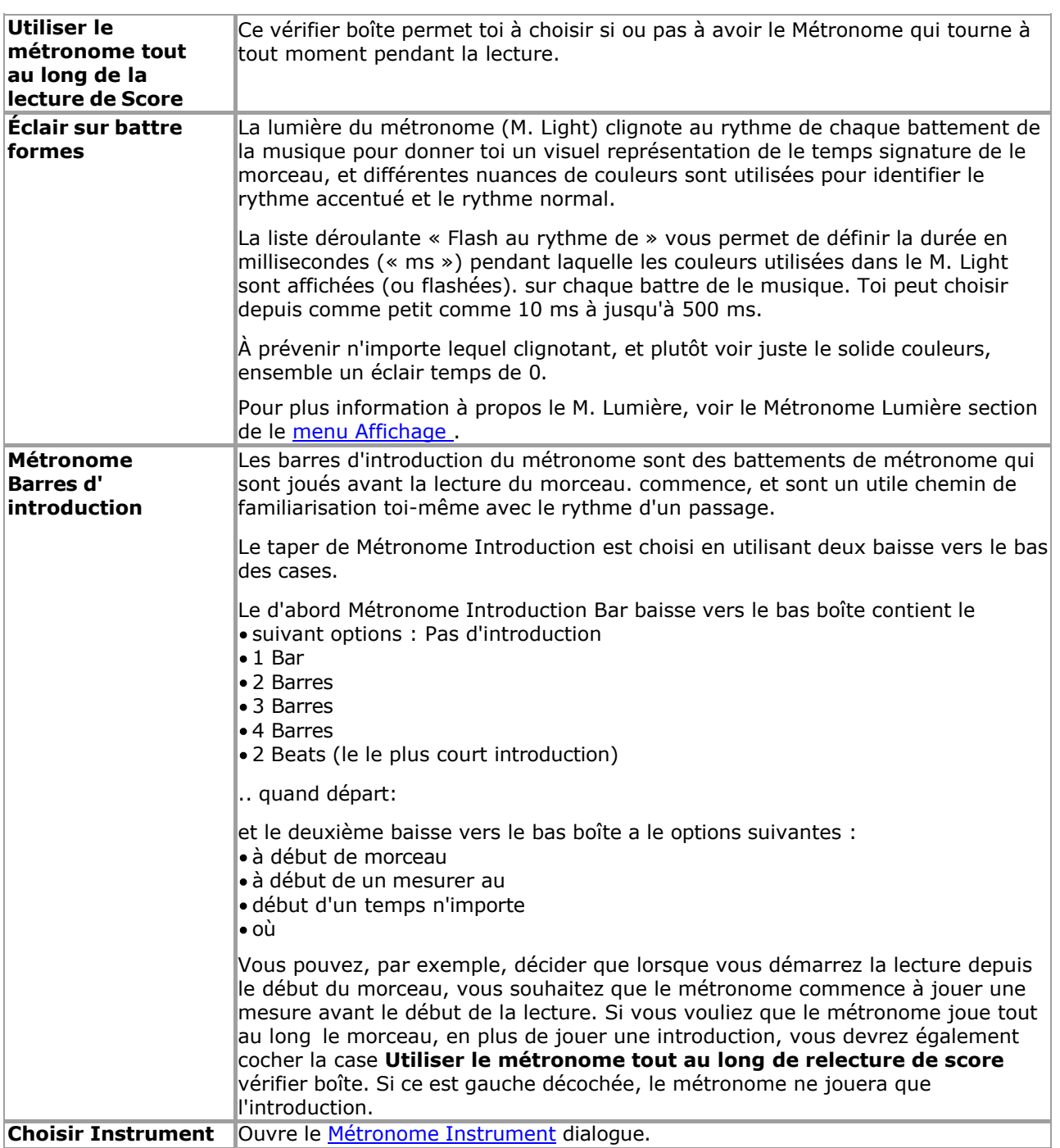

Voir le [Aide Contenu Page .](#page-199-0) Visite le MidiIllustrateur Site web sur [http://www.MidiIllustrator.com .](http://www.midiillustrator.com/)

# <span id="page-82-0"></span>**2. .9 Connecter et interagir**

#### **Commande Emplacement: Outils Menu / MIDI Possibilités**

Le MIDI Possibilités dialogue permet toi à faire changements à le suivant les attributs de MidiIllustrateur : [Sortie/lecture MIDI](#page-408-0) [MIDI Entrée/MIDI](#page-413-0)  [Écho](#page-413-0) · [Métronome](#page-80-0) [MIDI Appareil](#page-417-0)  [Partage](#page-417-0) · Touches de [raccourci MIDI](#page-83-0) [MIDI Routage des instruments](#page-85-0)

# <span id="page-83-1"></span>**2. .9.1 Connexion un MIDI Instrument et Interagir avec le Musique**

Interagissez avec la musique et laissez MidiIllustrator vous accompagner pendant que vous jouez à l'aide d'un piano ou d'une guitare MIDI. ou autre instrument. MidiIllustrateur peut réorienter MIDI Saisir à n'importe lequel instrument de n'importe lequel MIDI appareil utilisant la fonction MIDI Echo. Redirigez instantanément l'entrée MIDI vers un instrument/appareil particulier sur une portée MIDI (ceci est utile pour exécuter rapidement une certaine partie d'un certain morceau).

Dans 'Étape par Étape' Mode, MidiIllustrateur volonté écouter pour saisir depuis ton MIDI instrument et 'étape' la musique du curseur pendant que vous jouez les notes à l'écran, en tournant les pages au fur et à mesure.

Accompagner musique dans un différent clé. MidiIllustrateur en option transpose MIDI saisir 'sur le voler' comme il est redirigé vers l'appareil de votre choix. Jouez dans une touche, tout en accompagnant une lecture de fichier MIDI séquencée dans une autre touche.

[Connecter un MIDI Instrument](#page-413-0) et interagir avec le musique

[Que pouvez-vous faire d'autre avec MidiIllustrator ?](#page-10-0)

Voir le [Aide Contenu Page .](#page-199-0) Visite le MidiIllustrateur Site web sur [http://www.MidiIllustrator.com .](http://www.midiillustrator.com/)

# <span id="page-83-0"></span>**2. .9.2 À distance Contrôle les fonctions En utilisant Ton Connecté MIDI Instrument**

#### **Commande Emplacement: Outils Menu / MIDI Possibilités / MIDI Raccourci Clés Languette**

MIDI Raccourci Clés permettre toi à contrôle beaucoup de MidiIllustrateur les fonctions en utilisant ton connecté Instrument MIDI (tel qu'un clavier MIDI) comme « télécommande ».

Note: Le MIDI Raccourci Clés Languette est pas disponible dans quelques Modes (pendant relecture, Étape par Étape Mode, séance d'entraînement).

Plutôt de en utilisant le souris ou clavier, toi peut saisir certain commandes en utilisant ton MIDI instrument. MidiIllustrator écoutera les notes saisies de cette manière et exécutera les commandes en conséquence.

Note que pour MIDI Raccourci Clés à travail, toi doit avoir connecté MIDI instrument connecté et configuré pour utiliser par MidiIllustrateur, et toi doit être 'écoute' pour MIDI Saisir sur un [MIDI Dans appareil .](#page-413-0)

**Note:** Essayer pas à utiliser raccourci clé emplacements lequel toi volonté souvent utiliser pendant les performances, ou les commandes peuvent être par inadvertance envoyé à MidiIllustrator pendant que tu sont simplement jouant Remarques sur ton instrument. À cette fin, il est préférable d'éviter d'utiliser des touches situées au milieu d'un clavier MIDI et de configurer plutôt des touches moins fréquemment utilisées à chaque extrémité de l'instrument.

Raccourci clés sont **désactivé** dans Modifier Mode - Normale Entrée <sup>n</sup>e comme dans ce État MIDI saisir est [converti à la notation et ajouté à la partition actuelle.](#page-95-0) 

#### **Entrer Note Valeurs depuis ton Instrument**

Pour chacune des commandes ci-dessous, vous pouvez configurer une touche ou une note correspondante sur votre instrument MIDI. Vous pouvez saisir les valeurs des notes manuellement à l'aide de la liste déroulante ou sélectionner une instruction. depuis le liste, Cliquez sur le " **Utiliser Suivant MIDI Note Entré...** " bouton et alors robinet un clé sur votre appareil MIDI pour définir une valeur particulière.

#### **Activation MIDI Raccourci Clés**

Ne le faites pas oublier à ensemble les deux " **Écouter pour MIDI Raccourci Clés** " sur ce Possibilités page, et " **Écouter à Périphérique MIDI In** » sur la page Options MIDI In / MIDI Echo afin d'activer les touches de raccourci MIDI.

# **À l'écran Clavier**

Une fois configuré, toi volonté être capable à voir lequel Remarques sur ton MIDI Instrument sont configuré pour utiliser comme MIDI Raccourci Clés par affichage MidiIllustrateur À l'écran Clavier. Configuré clés sont mis en évidence avec des marqueurs de couleur comme référence rapide.

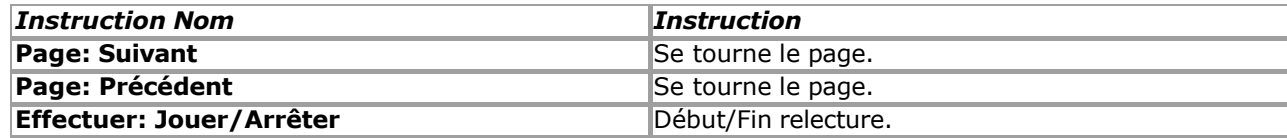

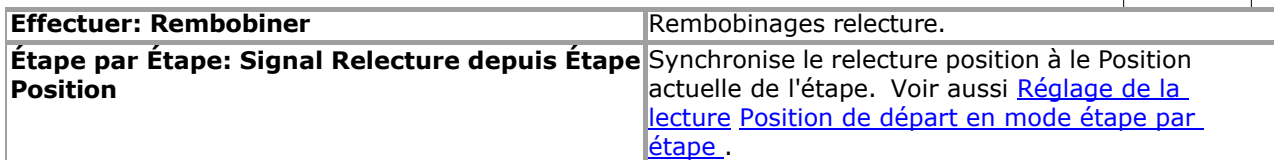

Voir le [Aide Contenu Page .](#page-199-0) Visite le MidiIllustrateur Site web sur [http://www.MidiIllustrator.com .](http://www.midiillustrator.com/)

#### <span id="page-85-0"></span>**2. .9.3 Créer Appareil/Instrument Valeurs par défaut pour Nouveau Partitions**

#### **Commande Emplacement: Outils Menu / MIDI Possibilités / MIDI Instrument Onglet Routage**

MIDI Instrument Routage permet toi à contrôle le chemin dans lequel certain instruments (ou MIDI 'patches') sont gérés par MidiIllustrator pendant la lecture.

Quand un MIDI déposer est créé, chaque personnel dans le chanson est généralement donné un particulier Canal et Patch d'instrument. Vous pouvez en savoir plus sur les canaux dans la section Canaux MIDI et [instruments de batterie.](#page-472-0) section.

En outre, quand le déposer est d'abord ouvert, MidiIllustrateur volonté attribuer le défaut MIDI relecture appareil à chaque membre du personnel. Il s'agit généralement de la carte son de votre ordinateur qui possède 128 sons d'instruments « General MIDI ».

Toutefois, si vous disposez de plusieurs appareils de lecture MIDI sur votre système, vous préférerez peut-être que tous 'Piano' instruments sont joué en utilisant un dédié 'Piano' MIDI module lequel toi peut avoir ci-joint à votre système via des câbles MIDI. Ou vous pouvez simplement préférer certains sons d'instruments d'une carte son à un autre. Dans ce cas, vous pouvez créer un routage d'instrument MIDI, qui indiquera à MidiIllustrator de utilisez un instrument préféré à partir d'un appareil de lecture MIDI préféré chaque fois qu'un nouveau morceau MIDI est ouvert pour la première fois.

En outre, quelques MIDI dispositifs seulement 'écouter' sur certain chaînes, donc toi peut souhait à spécifier quel canal est utilisé pour un routage particulier.

Le MIDI Instrument Routage languette a le suivant boutons:

Ajouter Routage Modifier Routage Supprimer le routage

#### **Le Ajouter/Modifier Routage Dialogue**

Quand toi créer ou modifier un le routage, toi doit fournir le suivant information: L'instrument que vous souhaitez acheminer vers un appareil et un canal particuliers

Canal règles à utiliser quand identifier que instrument

Lequel canal que instrument devrait être joué à travers

Lequel MIDI relecture appareil que instrument devrait être joué à travers

Pour exemple, toi peut souhait à avoir tous *Acoustique Grandiose Piano* portées joué en utilisant MIDI appareil 'UN' sur le canal 1. Dans ce cas, vous choisirez la configuration suivante :

Itinéraire instrument: **1. Acoustique Grandiose Piano** 

sur… **Canaux 1 à 9 ou 11-16** *(le original canal utilisé pour ce instrument)*

à… **Canal 1** *(le nouveau canal à être utilisé pour ce instrument)* 

en utilisant… **Appareil MIDI 'A'** 

Nous avons spécifié ici une règle concernant le canal sur lequel l'instrument doit être *initialement* utilisé pour le routage. à appliquer. Le raison pour ce est que canal dix est souvent traité différemment à autre MIDI canaux (pour en savoir plus, cliquez ici : [Canaux MIDI et instruments de batterie \)](#page-472-0) et nous ne souhaitons pas acheminer par erreur des instruments autres que les sons de piano. Conformément à ce principe, lorsque la valeur de canal *d'origine* est réglée sur le canal 10, les noms d'instruments dans la boîte à instruments seront automatiquement remplacés par les noms de batterie General MIDI correspondants.

Gardez à l'esprit qu'un patch d'instrument donné peut être *initialement* défini sur *n'importe quel* canal, donc spécifier un patch d'instrument original canal tel comme 'Canal 13' peut dramatiquement limite le nombre de efficace routages. Que dit, dans général toi devrait être comme strict comme possible avec routage règles à prévenir inattendu comportement pendant la lecture.

**NOTE:** Itinéraires devrait être utilisé avec se soucier comme quelques peut faire ton Chansons son étrange, et peut cela entraîne même des portées silencieuses pendant la lecture si les appareils MIDI ne sont pas connectés ou allumés.

Une fois le routage a a été créé, il volonté être appliqué **TOUS LES FICHIERS MIDI** ouvert depuis que indiquer sur, et

**aucun rappel ne** sera affiché pour vous informer qu'un routage est appliqué à une portée de

chanson particulière. Toi peut temporairement désactiver itinéraires à n'importe lequel temps par

décocher le boîte sur le gauche de le routage liste. **Quand les gammes sont-elles appliquées ?** 

Itinéraires sont appliqué chaque fois que :

UN MIDI déposer est ouvert et automatiquement converti à la notation

Le "Convertir Score à 'Deux Main Piano'" Tâche est appliqué à un score.

Itinéraires volonté **pas** être appliqué à existant \*.MIL des dossiers comme ils sont ouvert, et subséquent changements Les paramètres de canal et de périphérique MIDI utilisant Staff Manager ne seront **pas**  remplacés par les routages.

#### **Dupliquer ou Contradictoire Itinéraires**

Si toi créer dupliquer ou contradictoire itinéraires (c'est à dire itinéraires où deux règles différentes sont appliqué à la même instrument/canal combinaison) alors toi peut voir inattendu résultats. MidiIllustrateur volonté essayer pour appliquer chaque routage **afin d' être appliqué** à une portée dans une chanson donnée, ce qui signifie que le routage valide le plus bas de la liste aura priorité sur tous les autres déjà appliqués.

Voir le [Aide Contenu Page .](#page-199-0) Visite le MidiIllustrateur Site web sur [http://www.MidiIllustrator.com .](http://www.midiillustrator.com/)

#### <span id="page-87-0"></span>**2. .9.4 Faire le la plupart de ton MIDI Appareil Capacités**

MidiIllustrateur peut pleinement exploiter le MIDI caractéristiques de ton ordinateur, et n'importe lequel externe MIDI dispositifs toi puis- je avoir.

MidiIllustrateur actions MIDI ports et dispositifs avec autre Windows(TM) applications donc toi peut véritablement multitâches avec vos projets musicaux.

MidiIllustrateur les soutiens le utiliser de plusieurs MIDI dispositifs pour relecture, signification que toi peut utiliser la fonctionnalité General MIDI de votre PC pour fournir de larges gammes d'instruments pour vos partitions, mais redirigez un instrument particulier (comme une portée de piano) vers un périphérique MIDI externe (tel qu'un module de piano).

En outre, toi peut [connecter un MIDI Instrument et interagir avec le musique .](#page-83-1)

[Que pouvez-vous faire d'autre avec MidiIllustrator ?](#page-10-0)

Voir le [Aide Contenu Page .](#page-199-0) Visite le MidiIllustrateur Site web sur [http://www.MidiIllustrator.com .](http://www.midiillustrator.com/)

# <span id="page-87-1"></span>**2. .10 Personnaliser le Interface du programme**

L'interface MidiIllustrator prend en charge l'accueil intelligent pour les barres d'outils et les commandes spéciales telles que l' [On- Clavier de piano à écran](#page-53-0) et [barre de liste .](#page-241-0) Faire glisser ces contrôles par leur barre de titre affichera automatiquement le intelligent amarrage directeur en permettant toi à Dock un contrôle à un autre ou à le principal programme cadre afin d'utiliser au mieux l'espace de votre écran.

Différent thèmes ou couleur schémas peut être appliqué à le MidiIllustrateur programme interface. Ces les thèmes affecteront l'apparence de tous les composants de l'interface tels que les barres d'outils, les menus et les fenêtres de contrôle.

Thèmes peut être choisi via le [Outils Menu .](#page-49-0)

Les thèmes disponibles sont : Normale Mode sombre

Sombre le mode réduit la lumière émise par écrans de l'appareil tout en conservant les rapports de contraste de couleur minimum requis pour lisibilité. Sombre mode aussi des résultats dans un réduction de 'bleu lumière' émis, bénéfique dans les heures précédant le coucher.

Toi peut aussi [Personnaliser le À l'écran Clavier de piano .](#page-53-0)

Voir le [Aide Contenu Page .](#page-199-0) Visite le MidiIllustrateur Site web sur [http://www.MidiIllustrator.com .](http://www.midiillustrator.com/)

#### **2. .10.2 Personnaliser le À l'écran Piano Clavier Couleurs**

#### **Commande Emplacement: Outils Menu / Programme Possibilités / À l'écran Clavier Possibilités Languette**

Ce languette permet toi à changement le À l'écran Piano Clavier couleurs, y compris piano clé couleurs de surbrillance (telles que les touches de lecture du piano gauche et droite).

#### **Couleurs**

À changement le défaut couleur de un article, simplement sélectionner le article dans le liste, Cliquez sur sur le 'Modifier' bouton, et choisissez une nouvelle couleur dans la palette Couleur. Cliquez ensuite sur « OK » dans l'onglet Couleur pour que les modifications prennent effet sur la partition.

Note que changements sont fait à le application dynamiquement (sans le besoin à fermer le dialogue avec la commande OK), afin de faciliter l'expérimentation de nouveaux paramètres.

Voir le [Aide Contenu Page .](#page-199-0) Visite le MidiIllustrateur Site web sur [http://www.MidiIllustrator.com .](http://www.midiillustrator.com/)

# **2. .10.3 Personnaliser le À l'écran Guitare Touche Couleurs**

# **Commande Emplacement: Outils Menu / Programme Possibilités / À l'écran Guitare Touche**

**Possibilités Onglet** Cet onglet vous permet de modifier les couleurs du manche de guitare à l'écran, y

compris les couleurs de surbrillance des frettes. **Couleurs** 

À changement le défaut couleur de un article, simplement sélectionner le article dans le liste, Cliquez sur sur le 'Modifier' bouton, et choisissez une nouvelle couleur dans la palette de couleurs. Cliquez ensuite sur « OK » dans l'onglet Couleur pour que les modifications prennent effet sur la partition.

Note que changements sont fait à le application dynamiquement (sans le besoin à fermer le dialogue avec la commande OK), afin de faciliter l'expérimentation de nouveaux paramètres.

Voir le [Aide Contenu Page .](#page-199-0) Visite le MidiIllustrateur Site web sur [http://www.MidiIllustrator.com .](http://www.midiillustrator.com/)

# **Composition: Créer et Modifier Partitions**

Comme Bien comme générateur beau partitions depuis le beaucoup gratuit MIDI des dossiers disponible en ligne, tous [MidiIllustrateur des produits](#page-160-0) proposer des outils d'apprentissage et de performance musicale dans le cadre d'un ensemble plus large de notation musicale.

Caractéristiques automne largement dans deux groupes: **[Performant](#page-11-0)** et **[Composer](#page-12-0)** . Quelques de le plus les fonctions d'édition avancées ne se trouvent que dans MidiIllustrator Maestro (en surbrillance<sup>)</sup> ).

# **[Qu'est-ce que c'est nouveau dans cette version ?](#page-165-0)**

# **Effectuer : Pratique, Imprimer et joue**

MidiIllustrator contient une technologie sophistiquée de conversion MIDI en notation qui peut rapidement et précisément générer attractif partitions depuis musique de tous modes stocké dans Standard MIDI Format (SMF).

[Apprendre Plus À propos Comment MidiIllustrateur Convertit MIDI à Notation](#page-23-0)

MidiIllustrateur peut créer partitions dans ton préféré style, depuis un ou tous de ton MIDI des dossiers, dans un célibataire étape. Une fois que MidiIllustrator a créé vos partitions vous pouvez :

- [Configurer Son et Jouer Dos Partitions](#page-19-0)
- [Ouvrir, Afficher et Imprimer](#page-13-0)

[Partitions](#page-13-0) o [Ouvrir et afficher les](#page-13-0) 

[scores](#page-13-0)

- o[Afficher le Score Dans Différent Façons](#page-31-1)
- o[Choisir Couleurs, Textures et Arrière-plans pour Ton Score](#page-31-0)
- o[Ajuster le Score Mise en page: En utilisant Mise en page Mode](#page-33-0)
- o[Imprimer le score](#page-19-1)
- [Rapidement imprimer choisi](#page-37-0)
- [parties/instruments/portées](#page-37-0) [Rechercher des](#page-19-2)
- [fichiers musicaux sur Internet](#page-19-2)
- [Sauvegarder et Gérer ton Partitions](#page-39-0)
- [Lecture de la partition](#page-39-1)
- o[Créer et Jouer un Liste de lecture des partitions](#page-39-2)

o[Faire défiler et Disparaître dans le Suivant Page](#page-39-2) 

[\(Avance Page Tourner\)](#page-39-2) [Tâches à Transformer Ton](#page-45-0)  [Partitions Automatiquement](#page-45-0) o Présent Difficile

[Notation dans Simplifié Formulaire](#page-45-1) o [Organiser](#page-46-0) 

[automatiquement la partition pour piano](#page-46-0)

o[Reformater le Score comme un Faux Livre ou Chanson](#page-47-0)  [Plomb Feuille](#page-47-0) o Générer automatiquement des noms [d'accords et des frettes de guitare](#page-47-1) o [Formatez plusieurs](#page-45-0) 

[partitions à la fois à l'aide de l'assistant de tâches](#page-45-0)

o[Cacher Traditionnel Personnel Notation et Plutôt Montrer Portées comme un](#page-47-2)

[Compact Chronologie](#page-47-2) [Outils de performance et d'apprentissage](#page-51-0)

- o[Pratique Particulier Passages avec Spécial Pratique Outils](#page-53-1)
- o[Apprendre Musique 'Étape par Étape' sans en lisant n'importe lequel Notation, avec le À l'écran Piano](#page-53-2)

o[Rapidement Améliorer ton Vue En lisant avec Note Des noms affiché suivant à chaque Note sur le Score](#page-53-3)

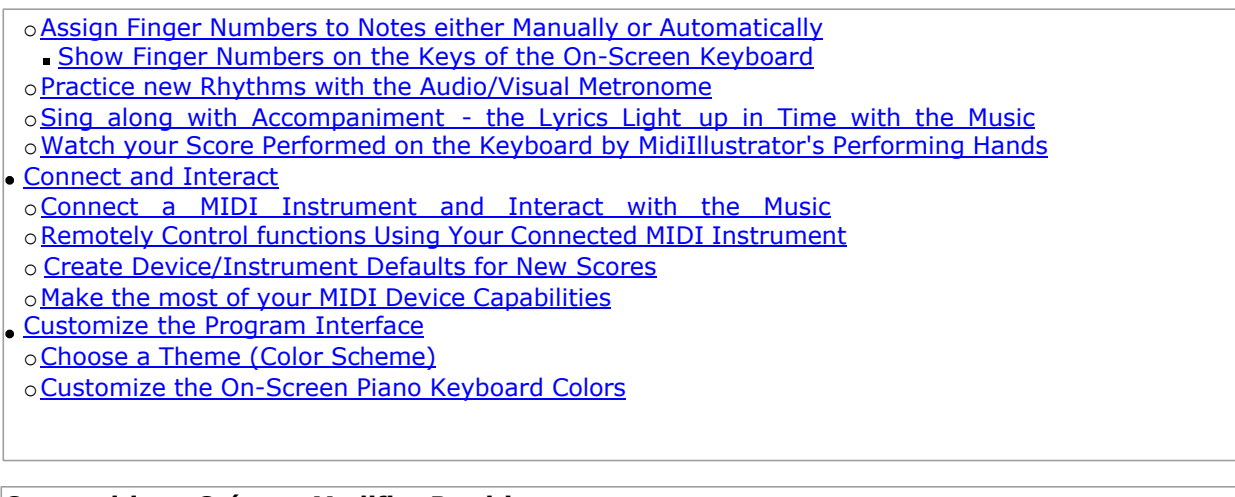

#### **Composition: Créer et Modifier Partitions**

Créez de toutes nouvelles partitions à partir de zéro ou utilisez les puissants outils d'édition de MidiIllustrator sur des partitions existantes. initialement généré depuis MIDI Chansons. Quelques caractéristiques sont disponible dans MidiIllustrateur Maestro seulement (marqué ). · Créez une toute nouvelle partition . Composer et Modifier: En utilisant  $\overline{\mathbb{Q}}$ [Modifier Mode](#page-93-0) o[Ajouter Notation Rapidement en utilisant Contexte Sensible Entrée](#page-98-0) o[Modifier une note, ou une sélection de Remarques](#page-105-0) [Faire Changements Rapidement avec Contexte Sensible Menus](#page-113-1) o[Ajouter Spécial Barres de mesure à Contrôle Relecture de](#page-113-2) [Efficace Partitions](#page-113-2) [Répéter les sections](#page-113-0) [Fins spéciales](#page-115-0)  $\mathbb{R}$ o[Copie et Pâte Notation vers/depuis le Presse-papiers](#page-116-0)  $\vert \mathbf{e} \vert$ [Faire Copies de Complet Portées avec le Personnel Directeur Dialogue](#page-148-0) o Modifier Grand Domaines de Notation: En utilisant [Pouvoir Modifier Mode](#page-118-0) o Trouver Dehors À propos En [utilisant Modifier Mode sur un Existant Chanson](#page-120-0)  [Autres façons de capturer votre musique](#page-93-0) o[Note Entrée Via le Sur Écran Piano Clavier](#page-128-0) o[Enregistrer un](#page-129-0) [Réel Temps](#page-129-0)   $\mathcal{P}$ [Performance](#page-129-0) [Définissez vos](#page-132-0)   $\mathbb{Q}$ [options d'enregistrement](#page-132-0) options d'enregistrement<br>
» Accord Entrée Via un Connecté MIDI [Appareil](#page-132-1) o Appuyez sur les rythmes avec le [clavier du PC](#page-134-0) Créer un modèle pour les [scores futurs](#page-134-1) [Ajouter Nouveau Mesures à le score](#page-136-0) [Met le Score Titres \(Compositeur, Titre, Bas de page etc.\)](#page-136-1) o[Ajouter Des champs à Score Titres \(par exemple Page Nombres, Date etc.\)](#page-138-0)  $\mathbb{R}$ [Enrichir Ton score avec Riche Texte Contenu y compris Images et Multimédia Contenu](#page-140-0) o[Ajoutez du texte mobile à votre](#page-142-0)  [partition](#page-142-0) [Modifier le MIDI Contenu](#page-144-0)  [dans Ton Chanson](#page-144-0) [Ajouter Notation Expressions lequel peut Contrôle Relecture \(par exemple Dynamique,](#page-144-1)  [Métronome Tempos\)](#page-144-1) [Ajouter et supprimer des portées : utilisation du gestionnaire de](#page-145-0)  [portées](#page-145-0) [Supprimer une plage de mesures de la partition](#page-148-1)  [Sélectionner un Gamme de Remarques en utilisant](#page-150-0)  [Avancé Critères](#page-150-0) [Transposer tout ou partie de la](#page-150-1)  [partition](#page-150-1) [Restructurer le Score](#page-152-0)  o [Clé Signature](#page-154-0) o [Temps Signature](#page-154-1) o

[Départ Tempo](#page-156-0) o [Clés](#page-156-1)

Voir le [Aide Contenu Page .](#page-199-0) Visite le MidiIllustrateur Site web sur [http://www.MidiIllustrator.com .](http://www.midiillustrator.com/)

# <span id="page-92-0"></span> **Créer une marque Nouveau Score**

# **Commande Emplacement: Menu Fichier**

Nouveau partitions peut être créé dans plusieurs différent façons.

- Créer un nouveau score depuis gratter avec le 'Nouveau Score' dialogue, en précisant score critères dans un peu des étapes simples .
- Générer un nouveau score en utilisant un existant score modèle, choisi depuis le 'Nouveau Score' dialogue.
- Générer un nouveau score immédiatement en utilisant le 'Défaut' score modèle, depuis le [Déposer](#page-204-0)

[Menu](#page-204-0) commandes. Les nouvelles partitions s'ouvrent toujours en [mode édition ,](#page-93-0) [entrée normale ,](#page-95-0)

prêtes à être éditées.

#### **Créer un Nouveau Score De zéro**

Ouvrir le 'Nouveau Score' dialogue depuis le [Déposer Menu ,](#page-204-0) ou le Lancement Écran .

Dans l'onglet « Type de partition », sélectionnez « Nouvelle partition » et le nombre de portées. Vous pouvez spécifier les instruments pour ces portées plus tard, en utilisant le [Personnel Directeur Dialogue](#page-145-0)  . À le bas de le dialogue, sélectionnez le nombre de mesures que vous souhaitez voir initialement dans la partition (30 par défaut).

Si toi vouloir à spécifier le Temps Signature, Clé Signature et Tempo, sélectionner chaque languette comme approprié, et entrez la valeur souhaitée.

Quand toi avoir spécifié le score paramètres, frapper D'ACCORD à créer ton score.

Quand le score a a été créé, toi sont prêt à commencer [composition](#page-93-0) droite loin.

#### **Générer un Nouveau Score En utilisant un Existant Score Modèle**

[Score modèles](#page-134-1) contenir tous le fondations pour un nouveau score. Lire plus à propos créer nouveau

[modèles .](#page-134-1) Ouvrez la boîte de dialogue « Nouvelle partition » depuis le [menu Fichier o](#page-204-0)u l' écran de

lancement .

Dans l'onglet « Type de partition », sélectionnez « Nouvelle partition à partir d'un modèle » et choisissez un modèle dans la liste disponible. ci-dessous. À le bas de le dialogue, sélectionner le nombre de mesures toi vouloir à voir dans le score initialement (par défaut 30).

Note que le Temps Signature, Clé Signature et Tempo onglets sont caché comme ces caractéristiques sont le tout déterminé par le modèle.

Frapper D'ACCORD à créer ton score.

#### **Générer un Nouveau Score En utilisant le 'Défaut' Score Modèle**

Lire plus à propos [le 'défaut' modèle .](#page-136-2)

Pour générer un score à l'aide du modèle « par défaut », choisissez [Nouveau score par défaut](#page-204-1) depuis le [menu Fichier](#page-204-0) commandes. UN score avec le défaut 30 mesures volonté être créé basé sur le défaut modèle.

Alternativement, ouvrir le 'Nouveau Score' dialogue depuis le Déposer Menu, ou le Lancement Écran.

Sélectionnez « Nouvelle partition à partir du modèle » et choisissez le modèle « par défaut » dans la liste des modèles. Au fond de le dialogue, sélectionner le nombre de mesures toi vouloir à voir dans le score initialement (défaut 30).

Note que le Temps Signature, Clé Signature et Tempo onglets sont caché comme ces caractéristiques sont le tout déterminé par le modèle.

Frapper D'ACCORD à créer ton score.

#### **Commencer Composition**

Comme bientôt comme ton nouveau score est créé, toi peut commencer à

[capturer ton musique .](#page-93-0).. [Que pouvez-vous faire d'autre avec MidiIllustrator ?](#page-10-0)

Voir le [Aide Contenu Page .](#page-199-0) Visite le MidiIllustrateur Site web sur [http://www.MidiIllustrator.com .](http://www.midiillustrator.com/)

# <span id="page-93-0"></span> **Composer et Modifier: En utilisant Modifier Mode**

#### **Commande Emplacement: Outils Menu**

Modifier Mode est pour grandeur nature score composition. Dans Modifier Mode, là sont 3 sous Modes pour fonctionnement avec vos scores de différentes manières.

- **[Modes](#page-120-0)**  o **[Performance Mode](#page-51-0)**  o **[Mode Mise en](#page-33-0)  [page](#page-33-0)** o **Mode édition [Entrée normale](#page-95-0)**
	- [Enregistrement d'une performance en temps réel](#page-129-0)

- [Note Entrée via le À l'écran Piano Clavier](#page-128-0)
- [Entrée d'accords via un appareil MIDI](#page-132-1)
- [connecté](#page-132-1) **[Souris](#page-95-1)  [Entrée](#page-95-1)  [Modification](#page-118-0)  [de](#page-118-0)  [puissance](#page-118-0)**

Dans contraste à [Performance Mode ,](#page-51-0) dans Modifier Mode toi avoir complet composition pouvoir avec le score; le possibilité d'ajouter des notes, de modifier la hauteur des notes, la durée, etc.

<span id="page-95-0"></span>Quand toi créer un **nouveau** score, il est initialement affiché dans Mode édition, Entrée normale .

#### **Normale Entrée**

Normal Entry vous offre toutes les fonctions d'édition de partition de MidiIllustrator. Le curseur de lecture qui s'affiche dans [Performance Mode](#page-51-0) est remplacé avec un spécial le curseur lequel montre le 'Entrée' article; un repos ou une note en fonction de la façon dont vous avez [configuré l'élément Entrée .](#page-99-0) Déplacez le curseur vers la position d'insertion souhaitée (temps et hauteur), puis utilisez les commandes de l'élément « Insérer » (voir [Menu Insertion \)](#page-319-0) pour ajouter à la notation.

S'il est possible d'« [insérer »](#page-104-0) (plutôt que d'« ajouter ») un nouvel élément à l'emplacement du curseur dans une mesure donnée, MidiIllustrator Affichera le insérer des flèches au-dessus de et ci-dessous le clignotant entrée note. Dans ce cas, articles à le gauche de le entrée article volonté être décalé à le droite après insertion. Lire plus à propos [Insertion contre Ajouter](#page-104-0) de nouveaux éléments dans la partition.

MidiIllustrateur volonté aussi essayer à automatiquement appliquer le correct qualités pour le nouveau article donné c'est ' [entrée contexte '](#page-103-0). Voir plus d'informations sur la définition des qualités des [éléments d'entrée e](#page-99-0)t sur l' [entrée contextuelle .](#page-103-0) qualités du mode édition.

Remarques et repose peut être choisi en utilisant le souris ou clavier, et alors le divers fonctions de modification peut être appliqué à le sélection en utilisant commandes depuis le [Remarques Menu](#page-105-0) et [Repose Menu .](#page-337-0)

Quand ajouter Remarques à le score avec le souris, voir aussi ci-dessous: [Spécial Manutention de Repos](#page-97-0)  [Sélection avec Souris lors de l'insertion de notes .](#page-97-0)

Dans Normale Entrée mode, puissant outils sont disponible à aide toi capturer ton musical idées: [Enregistrement d'une performance en temps réel](#page-129-0)

[Note Entrée via le À l'écran Piano Clavier](#page-128-0)  [Entrée d'accords via un appareil MIDI](#page-132-1)  [connecté](#page-132-1)

#### **Sélection Édition**

Quand toi avoir fait un note sélection, toi peut utiliser le ' [presse-papiers '](#page-219-0) les fonctions à couper ou copie le sélection vers un autre emplacement de la partition, voire vers une autre partition (si elle est également ouverte en mode édition).

Dans commande à protéger existant score contenu quand en utilisant le presse-papiers, quelques règles appliquer à où et comment certaines sélections copiées peuvent être collées dans la partition. Spécifiquement:

- Dans Normale Entrée (Modifier Mode), seulement sélections depuis célibataire des pistes peut être collé depuis le presse-papiers. Pour les opérations multipistes comme celle-ci, utilisez [Power Edit](#page-120-0)  plutôt.
- Depuis N-olets sont traité comme un unité et avoir à gardé intact, pâte opérations lequel chevaucher ou interférer avec les n-olets existants n'est pas possible.

#### <span id="page-95-1"></span>**Souris Entrée**

Souris Entrée permet la plupart de le les fonctions offert par [Normale Entrée ,](#page-95-0) mais aussi permet toi à modifier notation directement en utilisant la souris comme outil de saisie et de modification de notes.

Par contraste à Normale Modifier, le entrée note est immédiatement affiché à le insertion indiquer comme le le curseur de la souris se déplace sur la partition. Cliquer sur le bouton gauche de la souris ajoutera une nouvelle note ou un nouveau silence. La même [entrée contextuelle](#page-103-0) les règles s'appliquent à l'élément d'entrée comme en mode Édition normale.

**Les notes d'accord** peuvent être saisies en mode de saisie avec la souris en maintenant la touche **Contrôle** enfoncée lors de la saisie (insère un nouveau accord note à le insertion indiquer, et feuilles le le curseur à le actuel insertion indiquer).

**En mouvement et Copier Remarques avec le Souris - Souris Entrée et Entrée normale** 

#### **Things to do with MidiIllustrator... 53**

Dans Souris Entrée mode et Normale Entrée mode, individuel Remarques peut être choisi et traîné, ou copié vers de nouveaux temps ou emplacements. Certaines touches modifieront le comportement lorsque des notes existantes sont sélectionnées et glissées sur le score. Si pas de modificateur clé est choisi, MidiIllustrateur surveillera le traîner direction et limitez la direction du déplacement à la verticale **ou à** l'horizontale. Ce comportement facilite les modifications de notation avec précision (remplacez ce comportement avec la touche **Alt** - voir ci-dessous).

En utilisant ces clavier 'modificateurs' à le même temps comme faire glisser avec le souris volonté donner différent résultats:

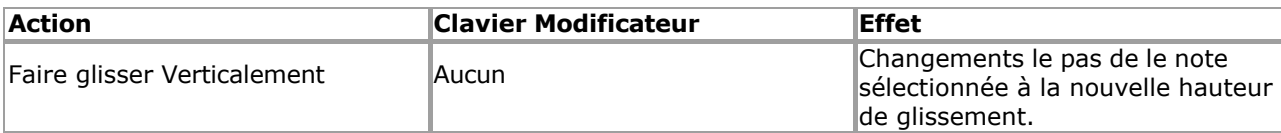

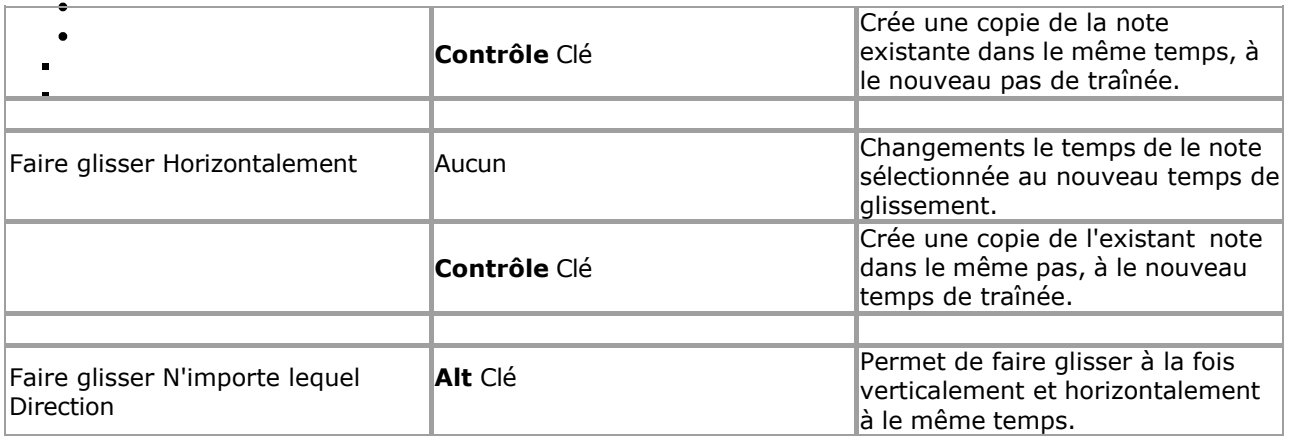

#### **En mouvement Repose avec le Souris**

Les silences peuvent être sélectionnés et repositionnés verticalement sur la portée (si le type de silence ne dépend pas de sa position relatif à le personnel dans commande à établir c'est identité, ainsi seulement quart repose et plus court peut être déplacé).

<span id="page-97-0"></span>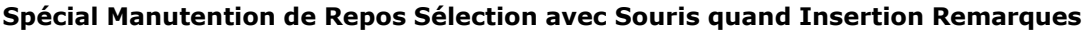

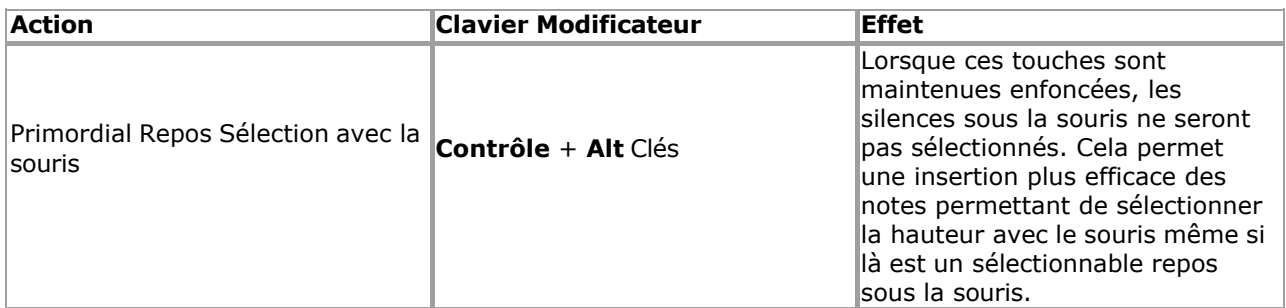

#### *Note à propos Modifier Mode et Impression*

Dans commande à faire édition comme confortable et efficace comme possible, le suivant caractéristiques se comporter différemment en mode édition :

· [Vide Portions de Portées](#page-292-0) sont toujours montré alors que dans Modifier Mode Les mesures vides ne sont pas compressées en mode édition

- Repose dans vide mesures sont pas automatiquement centré dans Modifier Mode dans commande à faire note/reste entrée plus facile
- ' [Chronologie '](#page-47-2) voir est temporairement désactivé dans Mode édition

Pour ce raison, partitions peut pas imprimer exactement le même dans Modifier Mode comme dans Performances/Mise en page Modes. Commutation à Performances/Mise en page Mode avant impression est donc recommandé pour optimal résultats d'impression .

#### *Note à propos Relecture Dans Modifier Mode*

Normalement, la lecture continue jusqu'à ce que la fin de la partition soit atteinte, qu'il reste ou non de la musique à jouer. De cette façon, les paroles et autres éléments de la partition sont toujours mis en surbrillance et le métronome continue de clignoter même si la lecture des notes est terminée. En mode Edit, on suppose que la lecture est essentiellement utilisé pour auditionner changements, et pour ce raison, relecture volonté fin automatiquement lorsque la dernière note de la partition a été jouée.

# **Plus À propos ce Mode**

Lire plus à propos quoi arrive quand toi d'abord commencer fonctionnement avec un *existant* chanson dans Modifier Mode - [Mode Performance et mode Mise en page par rapport au mode Édition .](#page-120-0)

Le différent 'modes' dans MidiIllustrateur tous avoir un associé 'voir' lequel est optimisé pour fonctionnement dans ce mode. En savoir plus sur les modes et les vues ici.

Le [Édition Palettes](#page-249-0) contenir beaucoup de le clé commandes et paramètres pour Modifier Mode.

Voir le [Aide Contenu Page .](#page-199-0) Visite le MidiIllustrateur Site web sur [http://www.MidiIllustrator.com .](http://www.midiillustrator.com/)

# <span id="page-98-0"></span>**Ajouter Notation Rapidement en utilisant Contexte Sensible Entrée**

**Commande Emplacement: Insérer un menu** 

# <span id="page-99-0"></span>**Paramètre Entrée Article Qualités**

Le Insérer menu listes tous le commandes disponible pour paramètre le qualités pour note et repos entrée. Ces commandes sont également disponibles sur [les barres d'outils du programme](#page-63-0) lorsque les [palettes d'édition](#page-249-0) sont affichés. [Clavier raccourcis](#page-480-0) fournissent également un itinéraire très rapide pour configurer l'élément d'entrée.

Les qualités des éléments d'entrée ne concernent que le [mode édition.](#page-120-0) (Normal Entry, Mouse Entry, [Power Edit \)](#page-118-0) lorsque MidiIllustrator est prêt à saisir une nouvelle notation et que le curseur est positionné sur la partition. Ces « éléments d'entrée » qualités volonté être appliqué à chaque nouveau article quand il est créé. Cependant, MidiIllustrateur volonté aussi essayez d'appliquer automatiquement les qualités correctes pour le nouvel élément compte tenu de son « [contexte d'entrée](#page-103-0)  » (voir ci-dessous).

#### **Le Entrée Le curseur**

Les qualités actuelles des éléments d'entrée sont affichées dans la [palette d'édition.](#page-249-0) barres d'outils et sont également affichés sous forme de le curseur (par exemple un clignotant quart note ou un clignotant repos) à le entrée position. Quand ce le curseur est montré comme grisé ou délavé, le actuel entrée qualités sont pas valide pour insertion à le actuel position.

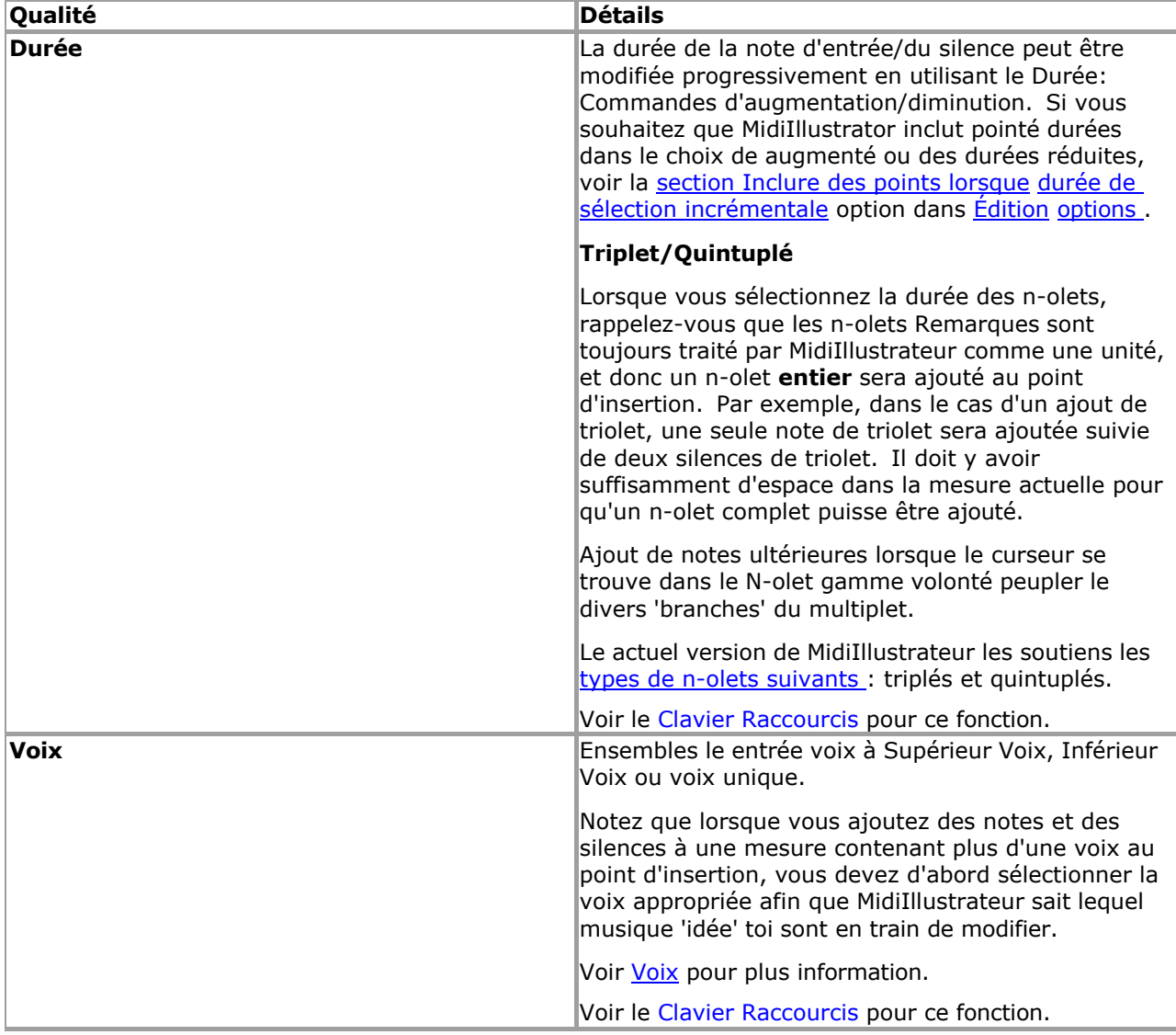

<span id="page-100-0"></span>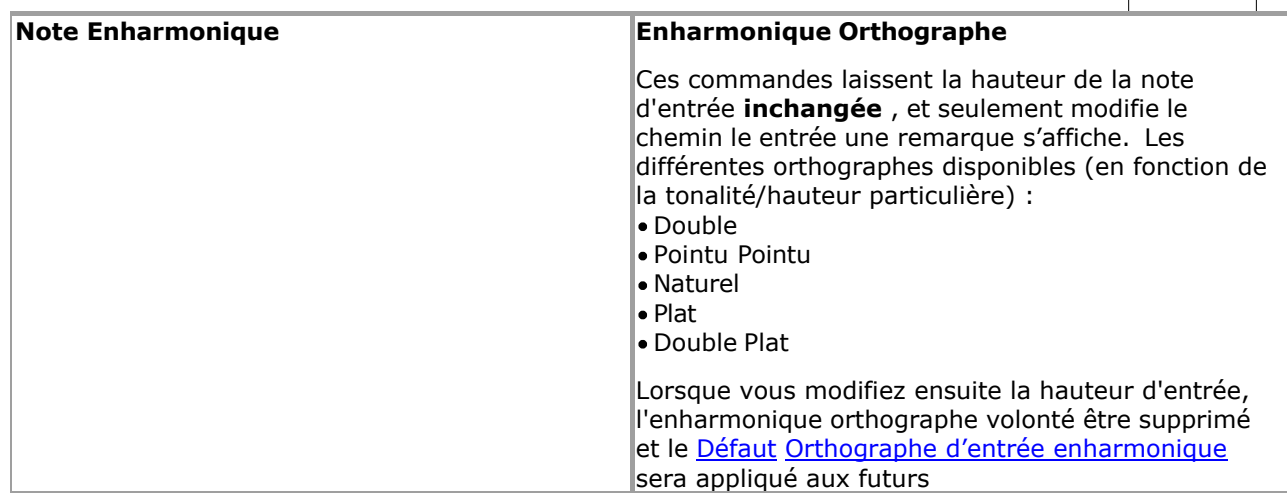

ajouts (voir ci-dessous). Note que n'importe lequel accidentel dans le orthographe volonté seulement être affiché s'il n'a pas déjà été affiché sur la ligne de portée plus tôt dans la mesure (règles de notation normales), ou si la [note d'entrée montre une courtoisie Accidentel](#page-102-0)  L'option est activée (voir ci-dessous). **Défaut Enharmonique Entrée Orthographe** 

<span id="page-101-0"></span>Ce peut être soit: Pointu, ou Plat

Lors du déplacement du curseur en mode Édition, position verticale commandes modifier le pas de le entrée note. Une seule hauteur « haut » ou « bas » (à partir des touches fléchées du clavier) augmentera ou diminuera la hauteur d'entrée chromatiquement (d'un demi-ton) et toute altération appropriée nécessaire pour représenter la nouvelle hauteur sur la portée sera affichée automatiquement.

Par exemple, dans une portée avec une armure de C, un pitch en haut commande quand le le curseur pas est à milieu C volonté résultat dans un nouveau pas de C# ou DB. Si la nouvelle hauteur est affichée comme C# ou Db est déterminé par l' [orthographe](#page-101-0)  d'entrée enharmonique par défaut actuelle.

Ce valeur est ensemble quand un score est d'abord créé, et est basé sur la signature clé d'ouverture de la pièce.

D'une manière générale, pour les armures contenant des bémols (par exemple la tonalité Fa dans laquelle toutes les notes B sont aplaties à Sib), le défaut enharmonique entrée orthographe volonté être également plat. De même pour la tonalité de C et toutes les tonalités contenant des dièses, l'orthographe d'entrée enharmonique par défaut sera définie sur dièse.

Toi peut changement le orthographe pour juste le actuel entrée en réglant la hauteur de la note d'entrée, puis en changeant l' [orthographe](#page-100-0)  [enharmonique](#page-100-0) (voir au dessus). Mais si vous devez effectuer de nombreux ajouts de notes avec une orthographe par défaut différente (Dièse ou Bémol), vous pouvez d'abord modifier l' **orthographe de** l'entrée enharmonique par défaut.

Voir le [Clavier Raccourcis](#page-487-0) pour ce fonction.

<span id="page-102-0"></span>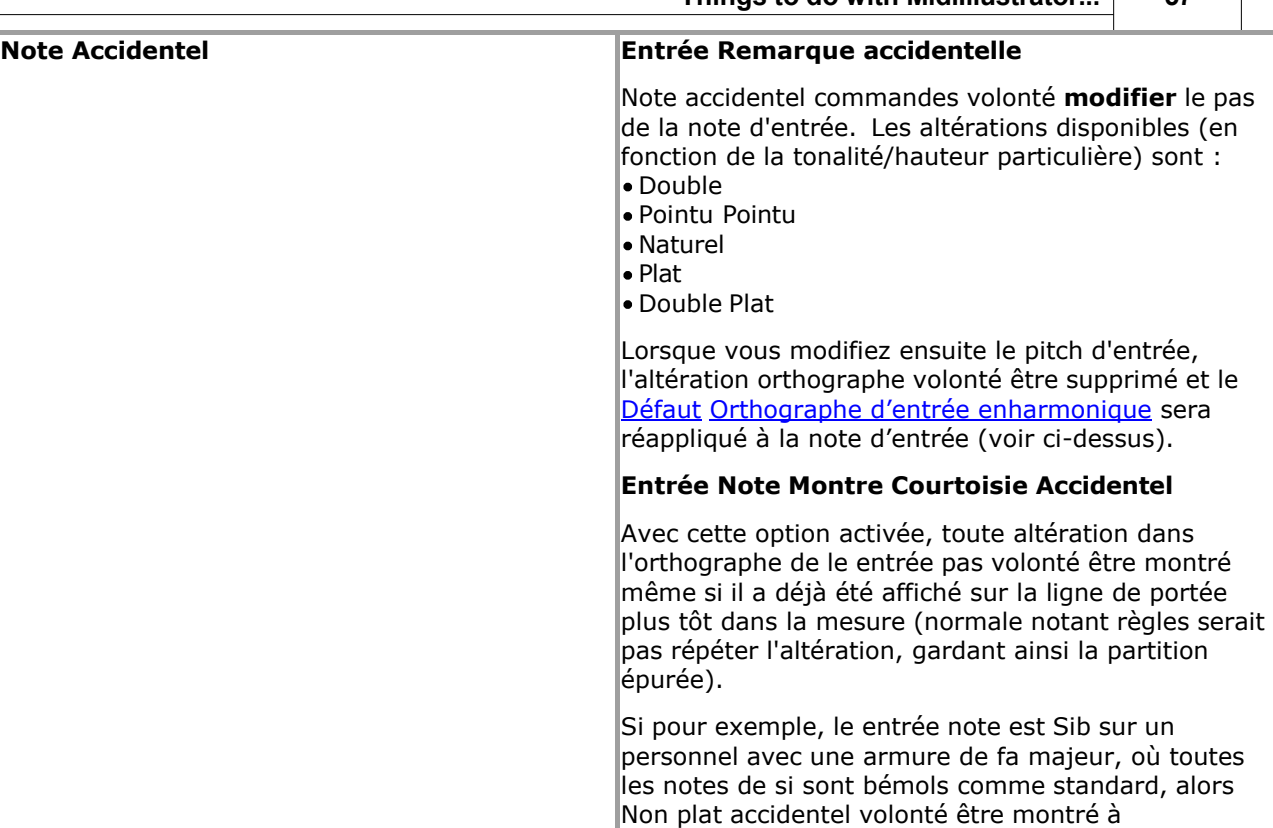

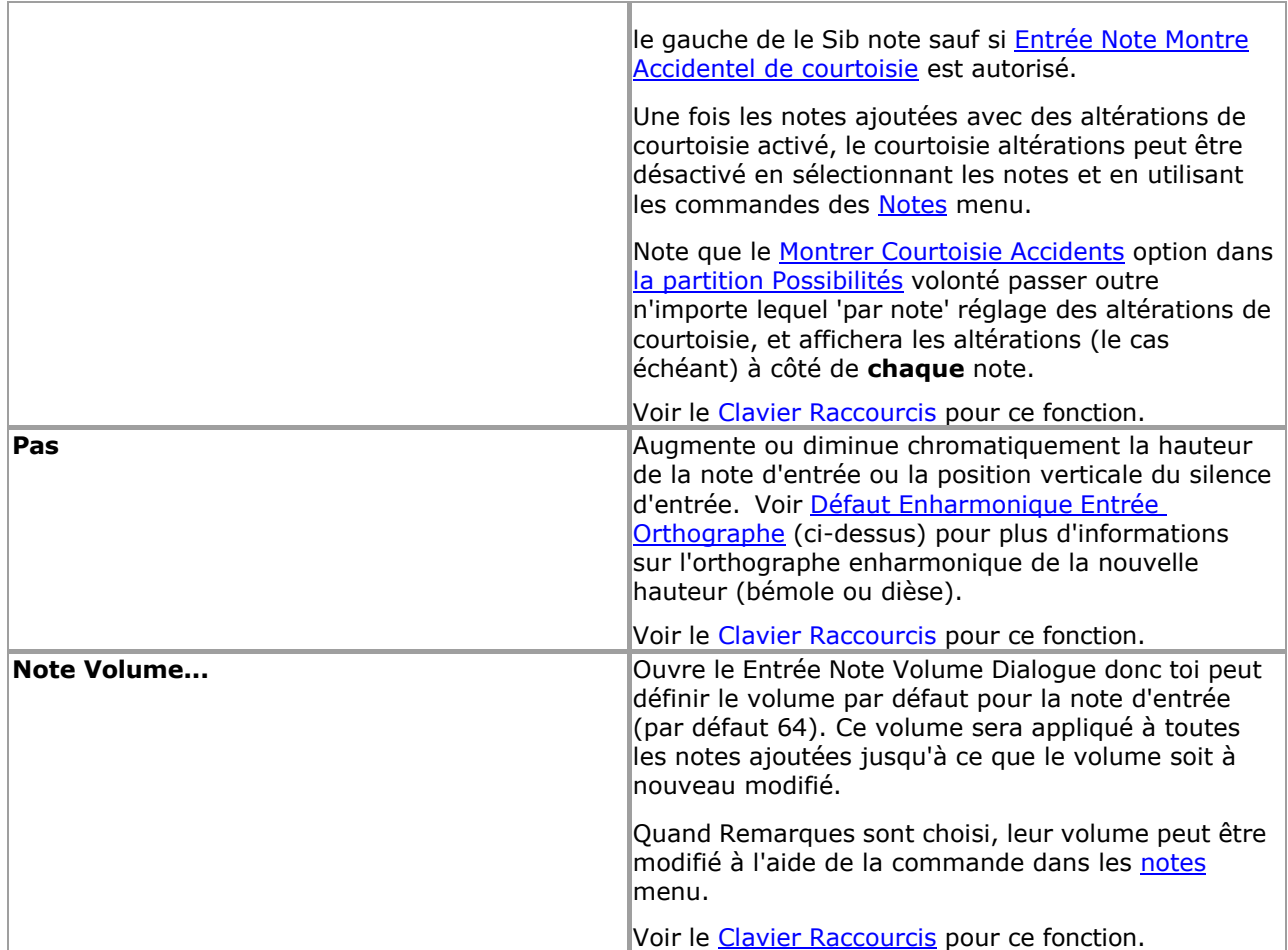

#### **Automatique Repos Placement**

Dans général, MidiIllustrateur automatiquement remplit tous le silence dans un mesure avec repose selon à règles de notation standard (en complétant les temps avec des silences si nécessaire, etc.). Au fur et à mesure que vous ajoutez et supprimez des notes, ces silences virtuels sont raccourcis, allongés et supprimés si nécessaire pour « compléter » la notation.

Dans Modifier Mode, ces automatiquement mis repose sont affiché dans un différent couleur à repose lequel avoir été spécifiquement ajoutée au score (manuellement mis repose sont plus foncé, le même couleur comme Remarques). Comme toi Les silences automatiques « raffermis » sont affichés comme d'autres notations saisies manuellement.

#### **Ajouter Remarques et Repose dans Plusieurs voix**

Pour vous aider à composer à plusieurs voix dans une mesure donnée, MidiIllustrator affiche également un écran « virtuel » spécial. taper de repos où plus que un voix est affiché dans un donné mesure. Lire plus à propos Voix Repose-quides.

#### <span id="page-103-0"></span>**Contexte Entrée**

Lorsque la durée de la note d'entrée au point d'insertion actuel ne peut pas être prise en compte, MidiIllustrator essaiera à automatiquement appliquer un 'durée ajuster' pour le nouveau article donné c'est 'entrée contexte'. Ce automatique ajuster peut s'appliquer à plusieurs contextes :

- Le 'repos espace' est aussi court pour le entrée note durée: Quand pour exemple toi avoir choisi un durée de la note entière et voici seulement un quart de repos à l'insertion indiquer, la durée du contexte sera réglé sur une noire
- Les nouvelles notes ajoutées en même temps que les notes existantes (dans la [voix d'entrée \)](#page-458-0) sur une portée doivent prendre la durée de le existant Remarques. Dans ce cas le entrée durée volonté être ensemble à le durée de n'importe lequel note existante au point d'insertion dans la même voix et la même portée.
- Quand insertion un note (plutôt que ajouter, voir [Insertion contre Ajouter](#page-104-0) ci-dessous) si là est limité insérez de l'espace et que la durée de la note d'entrée est trop longue, elle sera raccourcie.

Dans certains cas, les qualités des notes d'entrée autres que la durée empêcheront MidiIllustrator de sélectionner une durée. lequel convient dans le actuel contexte. Dans ce cas, le clignotant le curseur article volonté être affiché dans des couleurs délavées, indiquant qu'aucun ajout ou insertion n'est possible.

#### <span id="page-104-0"></span>**Insertion contre Ajouter**

S'il est possible d'insérer (plutôt que d'« ajouter ») un nouvel élément à l'emplacement du curseur dans une mesure donnée, MidiIllustrator volonté afficher insérer indicateur flèches les deux au-dessus de et ci-dessous le clignotant entrée note. Déplacer le curseur vers la gauche d'un élément existant à tout moment affichera les flèches d'insertion indiquant que l'insertion avec les qualités d'entrée actuelles est possible.

Lorsqu'une note ou un silence est inséré plutôt qu'ajouté, tous les éléments (notes et silences) à droite de l'élément d'entrée volonté être décalé plus loin à le droite à faire chambre pour le nouveau article. Quand un mesure contient plus d'une voix, la notation de toutes les voix à droite du point d'insertion sera décalée (plutôt que la simple notation de la voix d'entrée).

Le insérer flèches sont seulement affiché quand insertion est possible.

Voir le [Aide Contenu Page .](#page-199-0) Visite le MidiIllustrateur Site web sur [http://www.MidiIllustrator.com .](http://www.midiillustrator.com/)

#### <span id="page-105-0"></span>**Modifier un Note, ou un Sélection de Remarques**

Le Remarques menu volonté seulement apparaître quand un note a a été sélectionné. Quelques commandes se comporter différemment selon le [mode actuel](#page-120-0) et certains ne sont disponibles que lorsque la partition est en mode Édition  $\mathbb{R}$ .

Comme Bien comme apparaissant dans le principal programme menu, ces menu commandes sont généralement disponible comme un [menu contextuel](#page-113-1) lorsque vous cliquez avec le bouton droit de la souris sur la partition.

Lire plus ci-dessous à propos comment le 'mode' affecte Remarques Commandes [ci-dessous .](#page-111-0)

#### **Commandes Notes**

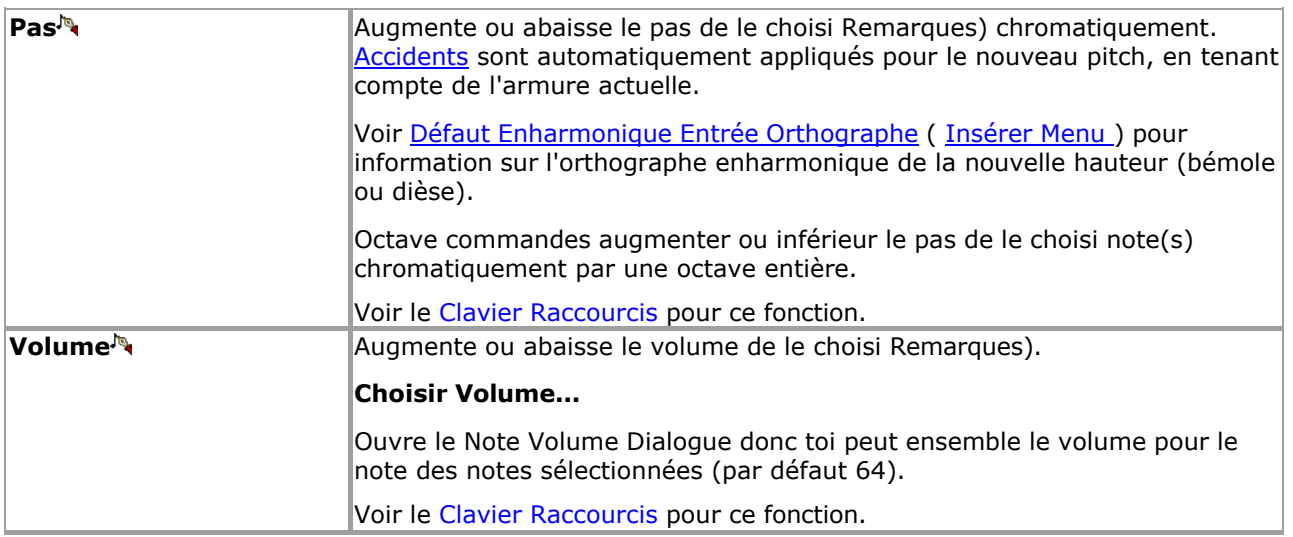

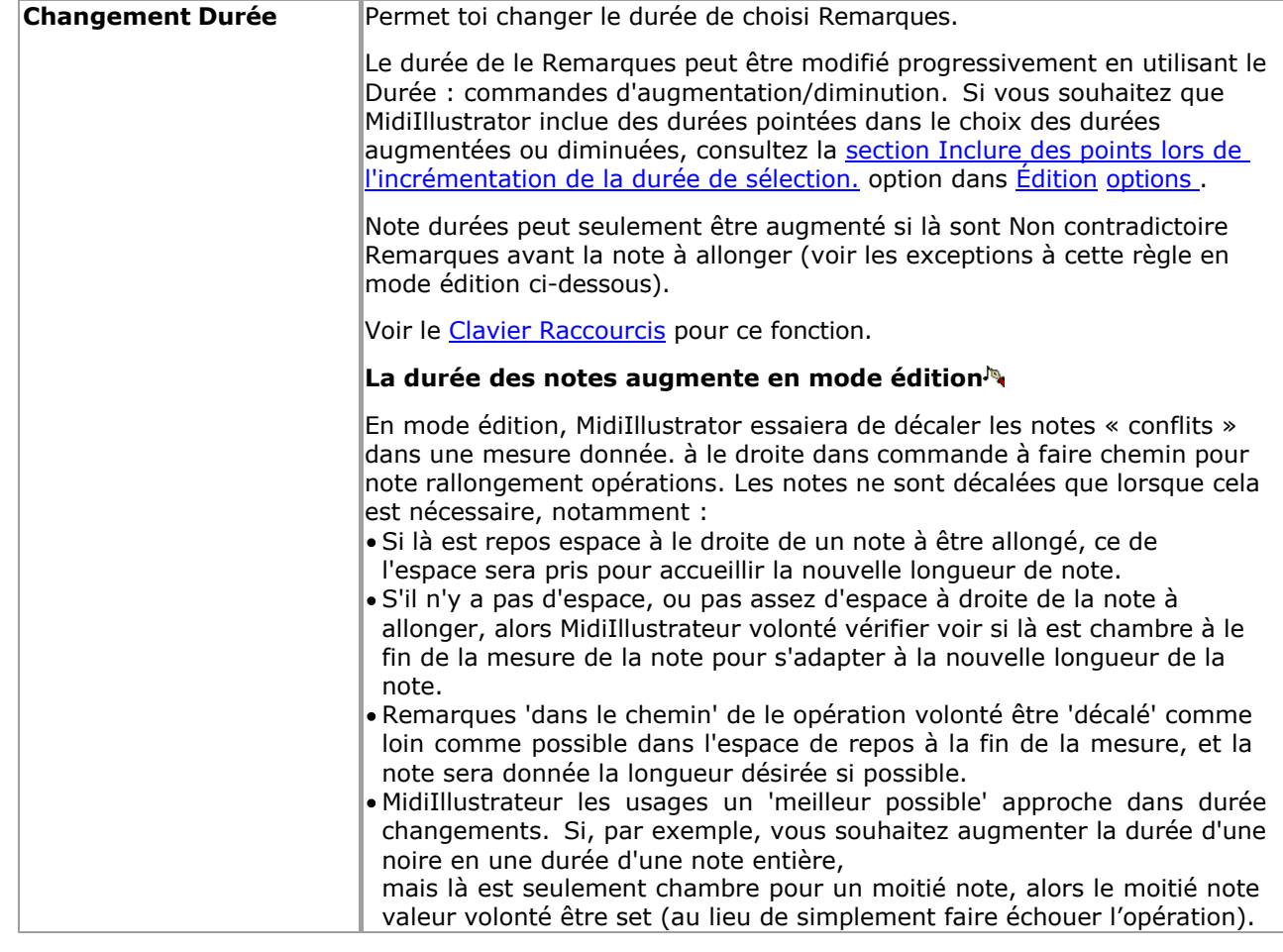

<span id="page-107-0"></span>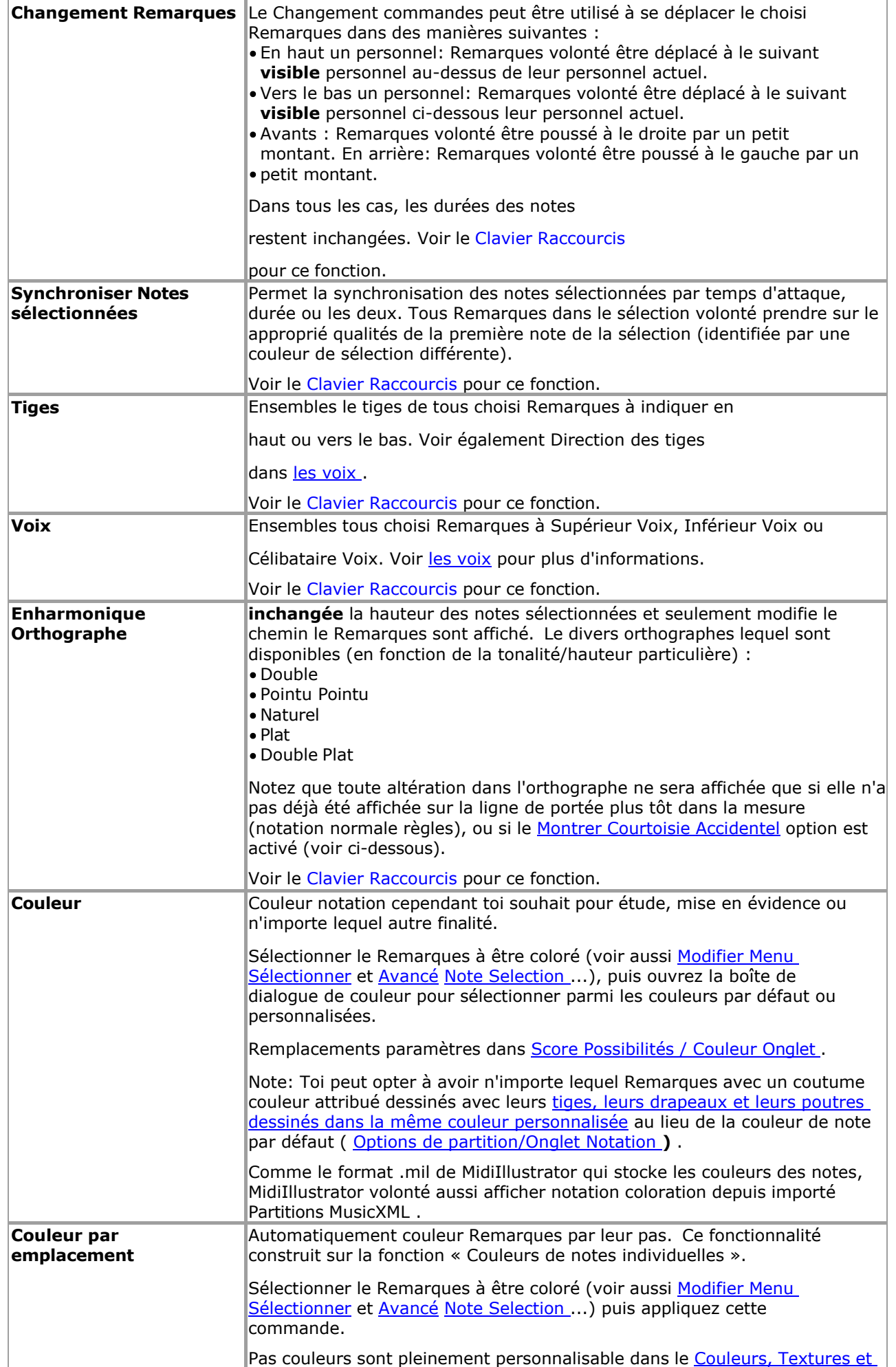
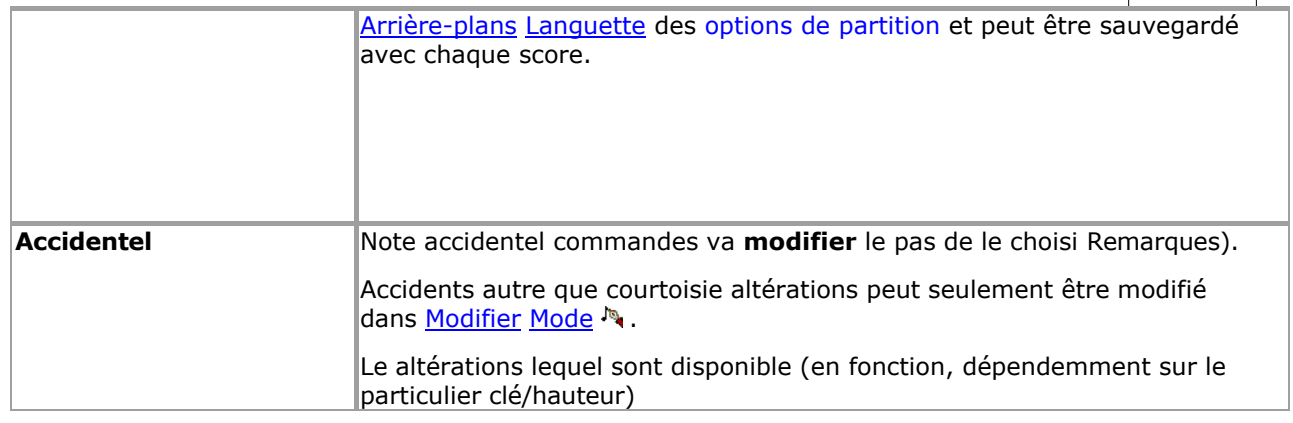

<span id="page-109-1"></span><span id="page-109-0"></span>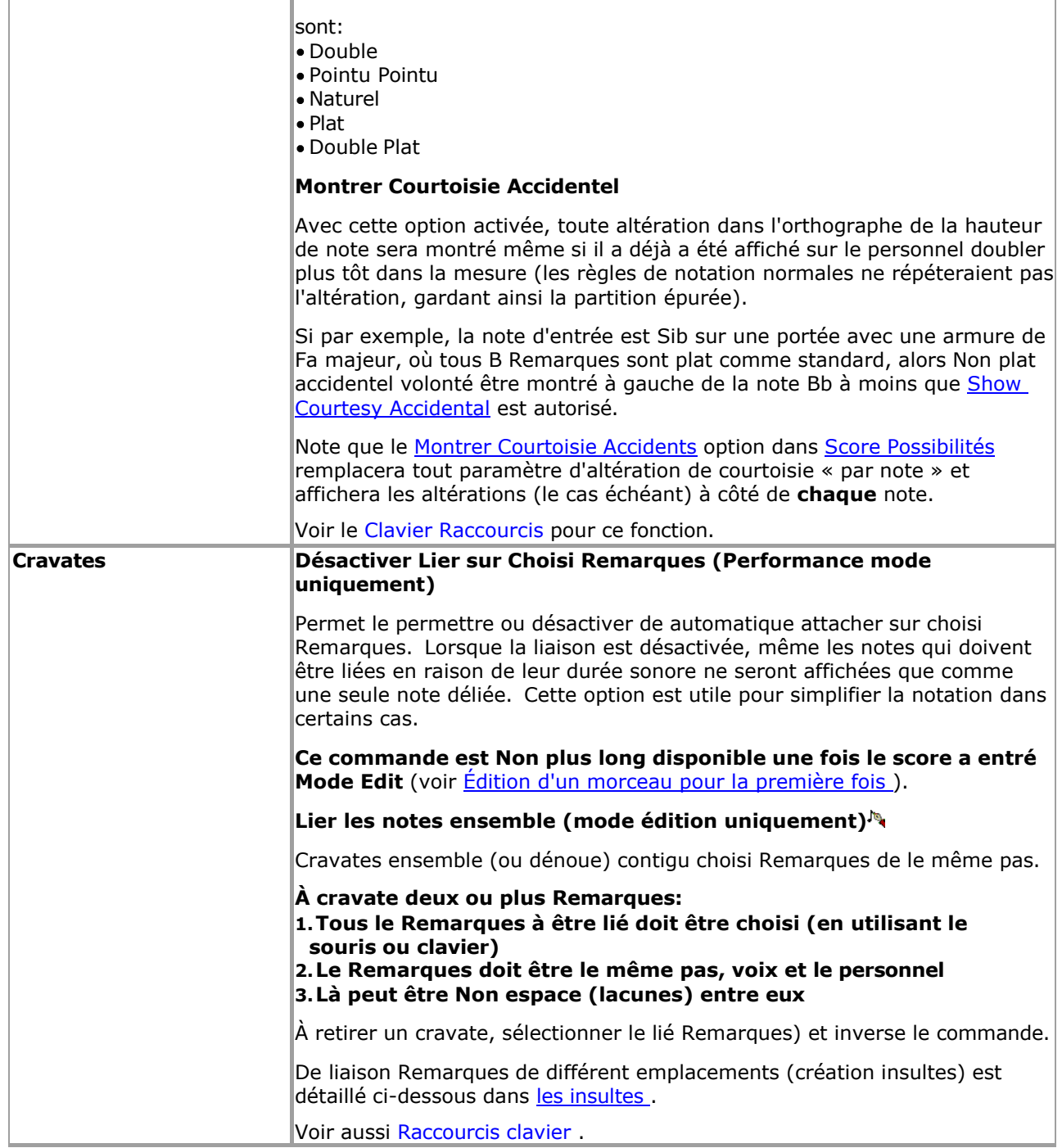

<span id="page-110-0"></span>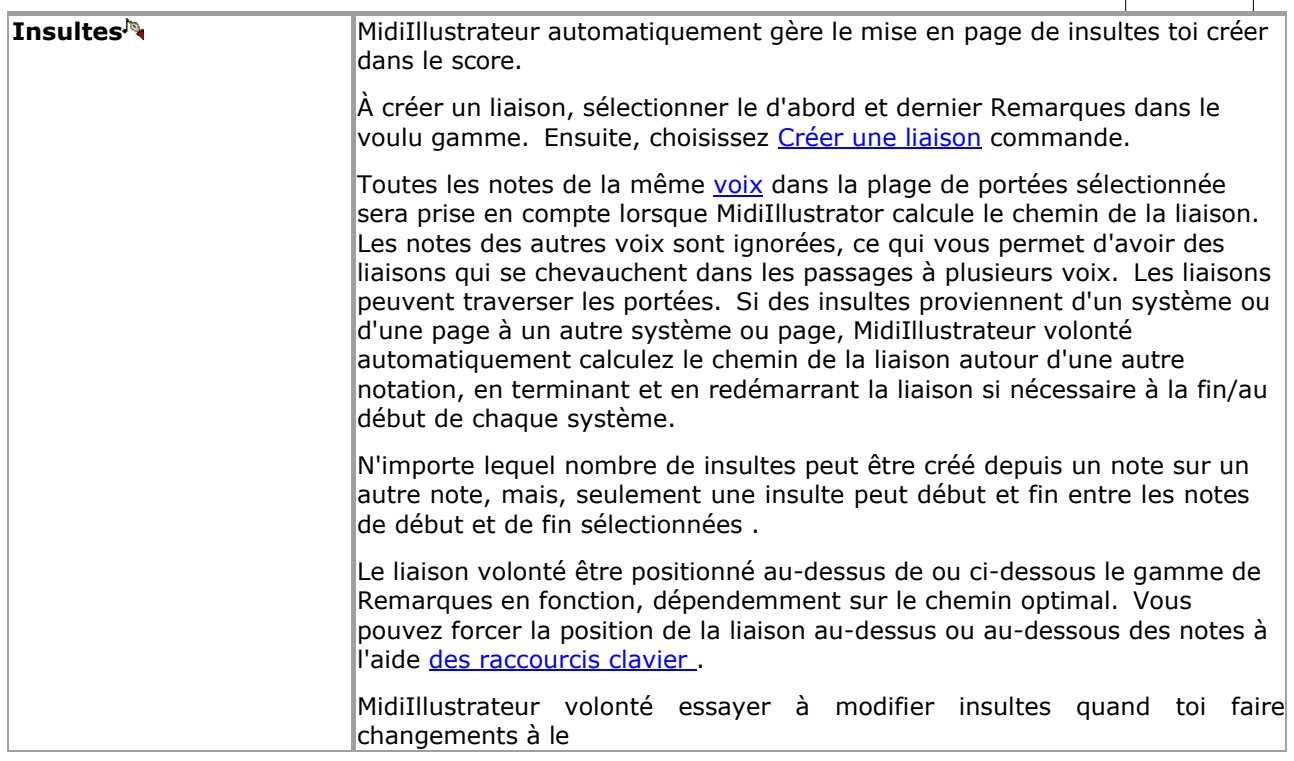

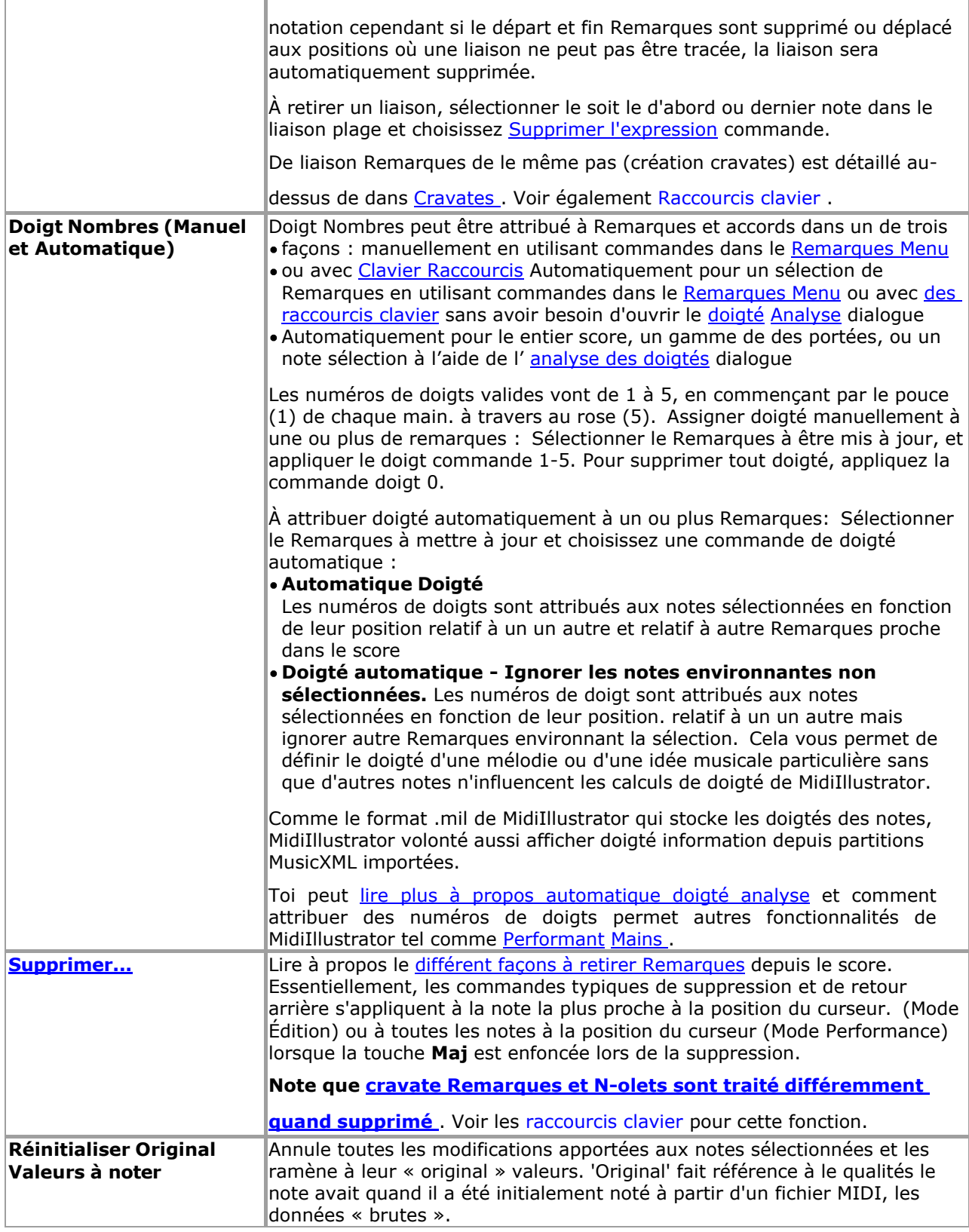

#### **Note Poutres et Coutume Radieux**

Poutres sont [manipulé automatiquement](#page-462-0) par MidiIllustrateur.

## **Compréhension Comment Instructions sont Interprété En fonction, dépendemment sur le Actuel MidiIllustrator 'Mode'**

**Note:** Ce information seulement s'applique à certains versions de le programme .

Quand toi faire changements à Remarques individuellement ou comme un groupe, le final résultat volonté dépendre sur un nombre de facteurs ; plus important encore, [le mode actuel .](#page-120-0)

Dans <u>Performance Mode ,</u> MidiIllustrateur volonté automatiquement essayer à présent le musique comme clairement comme possible quand toi modifier le notation en utilisant Remarques menu commandes. Le effet de le note édition commandes est

tempéré par le [Transcription Possibilités](#page-269-1) de le score toi sont édition. Pour exemple, si toi avoir opté pour simplifier la présentation de la musique en « forcant les accords » ou en « empêchant les notes liées », ces directives de présentation remplaceront les modifications d'édition manuelles.

Cependant, dans Mode édition, vos instructions sera très suivi étroitement par MidiIllustrateur avec peu ou pas automatique 'correction' ou intuitif décision fabrication (pour exemple, automatique sélection de voix quand vous modifiez la longueur d'une note pour qu'elle chevauche d'autres notes).

Voir plus à propos le différent MidiIllustrateur Modes.

Voir le [Aide Contenu Page .](#page-199-0) Visite le MidiIllustrateur Site web sur [http://www.MidiIllustrator.com .](http://www.midiillustrator.com/)

Faire Changements Rapidement avec Contexte Sensible Menus

Plusieurs de le menus lequel apparaître dans le principal programme menu sont généralement disponible comme contexte des menus qui apparaissent à la position actuelle de la souris lorsque vous cliquez avec le bouton droit de la souris sur la partition, offrant un accès plus facile aux commandes dont vous avez le plus souvent besoin.

Dans général, le commandes disponible dans le contexte menu sont le même comme le commandes disponible dans les entrées de menu dynamiques dans le menu principal du programme qui changent avec l'état de la partition.

Pour exemple: si toi sélectionner un gamme de Remarques dans ton score, le principal programme menu volonté dynamiquement afficher le menu Notes. Un clic droit sur l'une des notes de la sélection affichera également le menu des notes sous forme de menu contextuel à la position de la souris. Certaines entrées supplémentaires telles que les commandes du presse-papiers peuvent être ajoutées à un menu contextuel pour faciliter les activités courantes.

Voir le [Aide Contenu Page .](#page-199-0) Visite le MidiIllustrateur Site web sur [http://www.MidiIllustrator.com .](http://www.midiillustrator.com/)

#### **Ajouter Spécial Barres de mesure à Contrôle Relecture de Efficace Partitions**

## **Commande Emplacement: Mesures Menu**

Ce page couvre le utiliser de le suivant fonctions mesure/barre :

[Barres de mesure](#page-113-0)

- o[Spécial Barres de mesure Répétitions](#page-113-1)
- o[Paramètre le Nombre de](#page-115-0)
- [Répétitions](#page-115-0) · [Fins](#page-115-1)

o[Spécial Remarques sur Fin de la lecture](#page-116-0)

# <span id="page-113-0"></span>*Barres de mesure*

Chaque mesure (ou bar) peut avoir un gauche Ligne de barre style et un droite Ligne de barre style. Alors que tous Ligne de barre les types ont un effet décoratif sur la partition, certains affectent également la manière dont la partition est jouée.

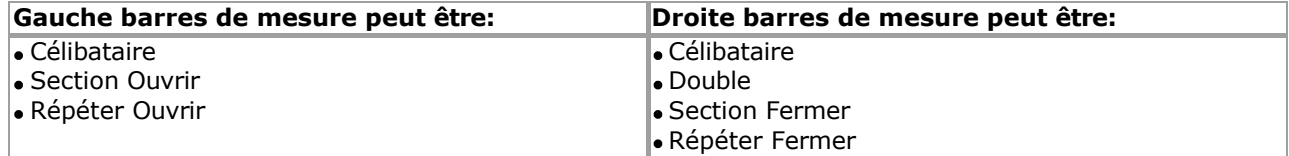

Dans ajout, droite barres de mesure de taper 'Répéter Fermer' peut avoir le suivant attribut: Nombre de répétitions (le nombre de fois qu'une section doit être répétée)

MidiIllustrator gère généralement automatiquement les barres de mesure pour vous. Par exemple, une barre de mesure de fermeture de section est placée à la fin de la partition lors de la première importation d'un fichier MIDI ou lorsque des mesures sont supprimées de la partition. De même, MidiIllustrator ajoute des doubles barres de mesure avant les changements de clé pour indiquer la fin d'une comédie musicale. phrase. Tous de ces paramètres peut être remplacé manuellement, et le style de tous barres de mesure dans le le score peut être modifié à l'aide des commandes du menu Mesure/de la barre d'outils.

#### <span id="page-113-1"></span>**Spécial Barres de mesure - Répétitions**

Dans ajout à le décoratif fonction de barres de mesure (lequel généralement instruire le lecteur dans quelques manière), des « barres de répétition » peuvent être ajoutées à une partition, et MidiIllustrator observera ces marqueurs de section répétés pendant la lecture.

## *Répétitions imbriquées*

MidiIllustrateur les soutiens imbriqué répète, lequel moyens répéter sections dans répéter sections. Toi peut penser aux barres de mesure répétées à peu près de la même manière que les parenthèses dans une formule mathématique. Considérer ce qui suit:

## **(( x\*2) \* 3)**

Le extérieur boucle est répété 3 fois, le intérieur boucle est répété deux fois pour chaque extérieur boucle.

De la même manière dans le exemple ci-dessous, le gamme **bar 1 à bar 5** est répété 3 fois, le intérieur boucle de **bar 3** est répété deux fois pour chaque boucle externe. En conséquence, la mesure 3 sera entendue au total 6 fois (3 \* 2).

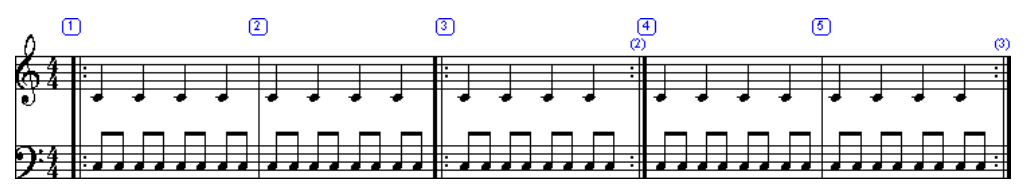

## **Relecture et Répétitions**

Quand jouant dos, MidiIllustrateur seulement considère répète lequel commencer **à** ou **avant** le relecture position de départ. Ainsi, dans l'exemple ci-dessus, si la lecture commence à la mesure 2 ou même à la moitié de la mesure 1, seule la section de répétition interne (mesure 3) sera réellement répétée.

Dans général, toi devrait s'assurer qu'il y a une répétition de clôture pour chaque Répéter l'ouverture Ligne de barre. Si une partition contient un inégal équilibre de gauche et droite répéter barres de mesure (ouvrir et fermer) alors MidiIllustrateur volonté essayez de tirer le meilleur parti du calcul des sections à répéter.

#### <span id="page-115-0"></span>**Paramètre le Nombre de répétitions**

Définissez le nombre de fois qu'une section doit être répétée en plaçant le curseur dans la mesure avec la touche Répéter Fermer. Ligne de barre (droite côté), et choisir " **Ensemble Répéter Compter** " depuis le Mesures/Barre de mesure Droite Menu. Le nombre de répétitions est affiché entre parenthèses juste au-dessus de la barre de mesure Répéter la fermeture, en utilisant la même police que « Numéros de mesure » (voir [Polices \)](#page-284-0).

Ce compter peut être caché ou montré en utilisant le [Montrer Ligne de barre Répéter Compter](#page-73-0)  commande sur le Mesures Menu.

## **Ignorer Répétitions**

Toi peut vouloir MidiIllustrateur à ignorer répète pendant relecture. Toi peut basculer ce comportement en utilisant la commande "Ignorer les répétitions de barres de mesure" dans le menu Exécuter.

# <span id="page-115-1"></span>*Fins*

Fins peut être utilisé avec bar répète à créer très efficace partitions où seulement le fin de un un passage particulier varie d'un verset à l'autre. Dans ce cas, il n'est pas nécessaire de noter plusieurs vers dans leur intégralité, mais plutôt de noter la partie commune d'un ou plusieurs vers une seule fois, puis d'ajouter des "fins" différentes pour chaque vers.

Le basique méthode pour en utilisant fins est comme suit :

- 1.Identifier le gamme de mesures lequel contient un passage lequel est à être répété
- 2.Ensemble le **gauche** Ligne de barre sur le **d'abord** mesure dans le passage à être **Répéter Ouvrir** (voir barres de mesure au-dessus de)
- 3.Ensemble le **droite** Ligne de barre sur le **dernier** mesure **y compris le** *d'abord verset fin* **dans le passage** à être

#### **Répéter Fermer**

- 4.Ensemble le **répéter compter** sur le **dernier** mesure à le **nombre de versets** avec des fins différentes
- 5.Ensemble le **fin** nombre pour chaque mesure dans le *d'abord verset fin* à **1**
- 6.Si nécessaire, ajouter nouveau mesures immédiatement après le d'abord fin mesures (et après le répétez la barre de mesure fermée) et réglez les fins de ces mesures sur **2**
- 7.Répéter le dernier étape pour n'importe lequel nouveau fins

Le suivant score exemple montre un possible fin arrangement où un passage dans le score est joué trois fois mais a une fin différente à chaque fois :

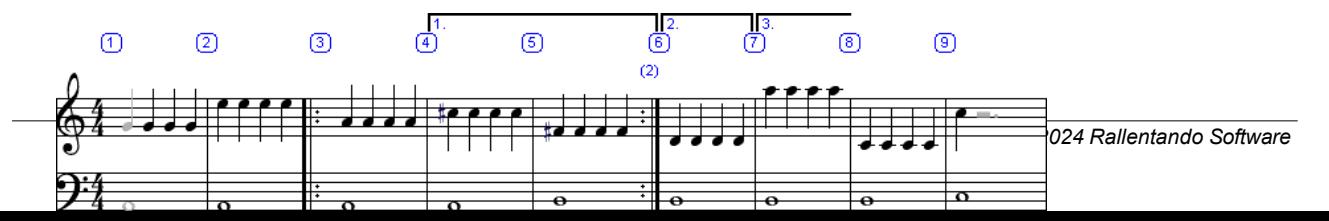

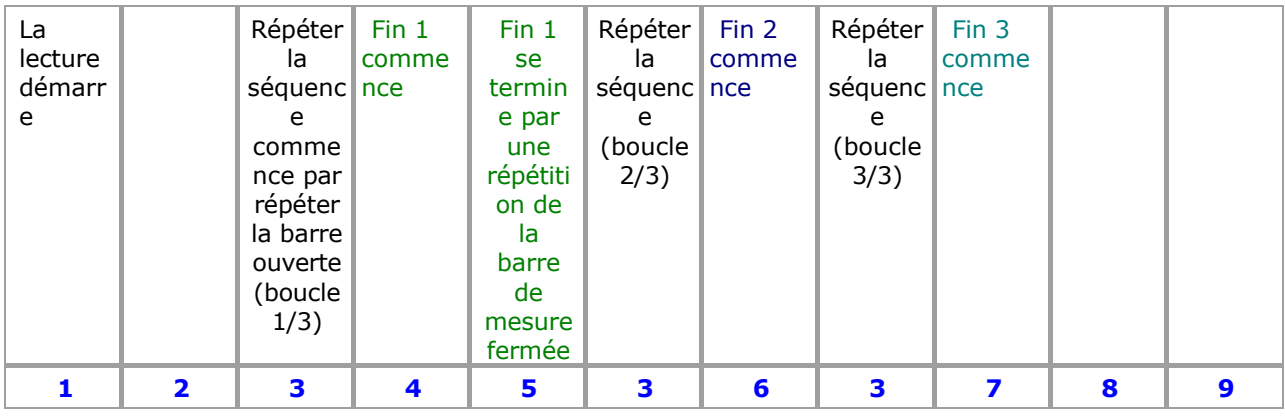

Dans le exemple, le relecture séquence serait être:

Pendant la lecture, les fins peuvent être appliquées dans des séquences de répétition imbriquées. Dans ce cas, chaque numéro de fin s'applique au nombre de la séquence de reprise de mesure interne qui héberge la fin, et non au nombre total. de fois un imbriqué séquence est en fait joué. Donc si le extérieur mesures dans le exemple (1 et 9) étaient également marqués comme mesures d'ouverture/fermeture répétées, alors toute la séquence ci-dessus serait simplement répétée :

## **1 2 [3 4 5] [3 6] [3 7] 8 9 1 2 [3 4 5] [3 6] [3 7] 8 9**

#### **Paramètre Fins dans Pouvoir Mode édition**

Dans Pouvoir Modifier Mode, le fins de un gamme de mesures peut être ensemble avec un célibataire commande. Sélectionner la plage de mesures souhaitée et attribuez une fin à l'aide de la commande "Définir la fin" ( [Menu Mesures \)](#page-152-0).

#### <span id="page-116-0"></span>**Spécial Remarques sur Fin Relecture**

- Comme déclaré au-dessus de dans le barres de mesure section: quand jouant dos, MidiIllustrateur seulement considère répète qui commencent **à** ou **avant** la position de début de lecture.
- En outre, quand relecture **commence** à l'intérieur d'un mesure de fin, relecture continuera à partir de ce point et *ne jouera aucune mesure avant la mesure de fin dans laquelle la lecture a commencé* . Pour entendre une donnée fin joué dans le contexte de le entier score toi doit commencer relecture **depuis le commencer de la partition** ou **le début de la boucle de reprise** qui accueille la fin (mesure 3 dans l'exemple ci-dessus).
- Pour le saké de simplicité, bar répéter instructions **dans** fins plus grand que 1 volonté être ignoré pendant la lecture ; c'est-à-dire que si la mesure 7 dans l'exemple ci-dessus contenait une barre de mesure **Repeat Close** , elle serait ignorée.
- Si fins sont pas correctement formé ou répéter ouvrir fermer barres de mesure sont incomplet dans un score alors elles seront ignorées pendant la lecture et chaque mesure de la partition sera jouée en séquence.

Voir le [Aide Contenu Page .](#page-199-0) Visite le MidiIllustrateur Site web sur [http://www.MidiIllustrator.com .](http://www.midiillustrator.com/)

#### <span id="page-116-1"></span>**Copie et Pâte Notation vers/depuis le Presse-papiers**

#### **Commande Emplacement: Modifier Menu**

En utilisant le MidiIllustrateur presse-papiers toi peut couper, copie et pâte notation depuis un partie de le score à un autre, voire à une autre partition.

[Clavier Raccourcis](#page-480-0) exister pour ces commandes.

Ces commandes sont seulement disponible dans Modifier Mode. Tous types de notation peut être copié et collé d'une partie de la partition à une autre, ou à une partition différente, à condition que les deux partitions soient en mode édition.

Une fois articles sont [sélectionné ,](#page-221-0) ils peut être couper ou copié à le presse-papiers, et alors collé comme beaucoup fois comme voulu.

#### **Copier/Coller Grand Gammes**

Pour copier/coller grand sélections (y compris multipiste sélections de notes/silences), utiliser [Pouvoir](#page-118-0)  [Modifier](#page-118-0) plutôt.

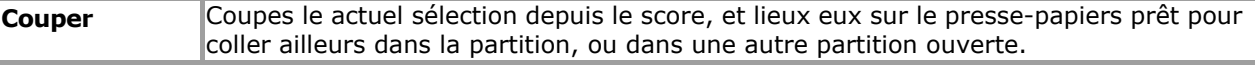

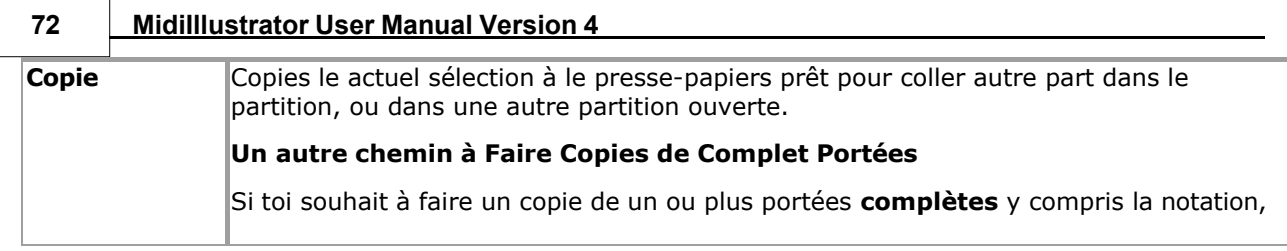

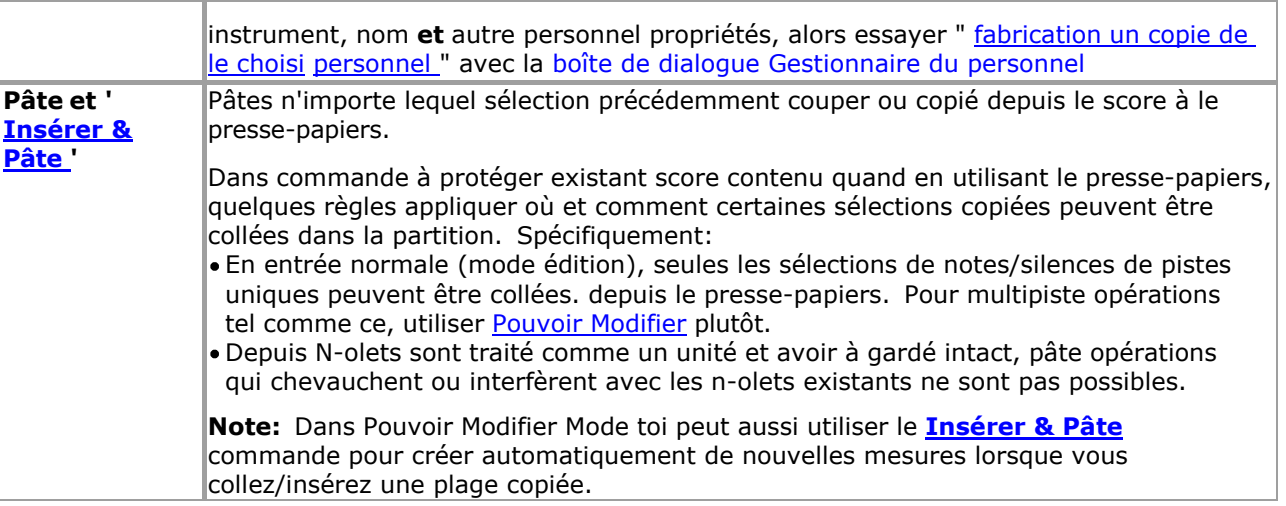

Voir le [Aide Contenu Page .](#page-199-0) Visite le MidiIllustrateur Site web sur [http://www.MidiIllustrator.com .](http://www.midiillustrator.com/)

## <span id="page-118-0"></span>**Modifier Grand Domaines de Notation: En utilisant Pouvoir Modifier Mode**

#### **Commande Emplacement: Outils Menu / Modifier Mode**

Pouvoir Modifier Mode, est un de le sous Modes de Modifier Mode. Pouvoir Modifier permet toi à rapidement modifier grand zones de la notation, en appliquant des modifications à des mesures ou des temps entiers, et en déplaçant ou en copiant des sélections de notation sur plusieurs portées d'une partie de la partition à une autre (ou vers une autre partition en utilisant [Copier](#page-116-1) / Fonctions [Couper/Coller du Presse-papiers](#page-116-1) ).

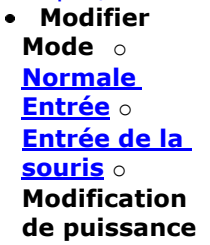

#### **Sélection Gammes de le Score avec Pouvoir Modifier**

Le sélection gamme ou 'traîner' gamme dans Pouvoir Modifier peut être ensemble en utilisant le clavier flèche clés ou la souris.

Avec le souris, click gauche le score et traîner sur le mesure(s)/portée(s) groupe toi souhait à travail avec. Lorsque la souris est relâchée, vous pouvez étendre la sélection en maintenant la **touche Maj enfoncée** , et en cliquant/glissant ailleurs sur la partition (sur une autre page si vous le souhaitez). La sélection sera étendue à l'emplacement cliqué/glissé

Avec le clavier, utilisez les touches fléchées pour sélectionner le groupe de mesure(s)/portée(s). Vous pouvez étendre la sélection par holding vers le bas le **Changement clé** , et en utilisant le flèche clés (haut/bas pour le personnel, gauche droite pour les mesures).

En fonction, dépendemment sur le valeur toi avoir choisi pour le [Sélectionner Entier Barres](#page-351-0) option, souris et clavier commande de curseur volonté rond le sélection gamme à le la plus proche entier mesure, ou juste le la plus proche battement entier .

#### **Sélection Entier Portées**

Dans commande à sélectionner un entier personnel, simplement Cliquez sur le score juste à le le plus à gauche bord de le personnel (juste à la gauche de la clé). L'ensemble du personnel sera sélectionné. La sélection peut être étendue à davantage de portées entières en maintenant la **touche Maj enfoncée** et en répétant l'action.

**Une autre façon de faire des copies de portées complètes :** Si vous souhaitez faire une copie d'un ou **plusieurs** portées y compris notation, instrument, nom **et** autre personnel propriétés, alors il volonté il serait probablement plus rapide d'essayer de " [faire une copie de la portée sélectionnée "](#page-148-0) avec la boîte [de dialogue Staff Manager](#page-145-0)

**Copier contre En mouvement le Sélection ('Contrôle Clé' détenu pendant Souris Glisser/Déposer)** 

Lorsque vous avez effectué une sélection, vous pouvez utiliser les fonctions ' [presse-papiers '](#page-219-0) pour couper ou copier la sélection vers un autre emplacement de la partition, voire même vers une autre partition (si elle est également ouverte en mode Édition). Coupe le actuel sélection à lieu il sur le presse-papiers, alors si voulu, sélectionner un nouveau emplacement dans ce ou une autre partition et collez la sélection précédente dans la partition.

Pour rapide transfert de sélections depuis un partie de le score à un autre, Cliquez sur et prise le gauche souris bouton sur l'existant sélection. Maintenez le bouton gauche vers le bas, et faites glisser le sélection au nouveau 'baisse' emplacement. Au fur et à mesure que vous vous déplacez, la zone de dépôt est mise en surbrillance dans une couleur différente pour la différencier de la sélection par glissement. Seules les zones de dépôt valides et compatibles seront mises en évidence. Une zone de dépôt compatible est une zone qui a exactement la même structure de mesure que la zone de déplacement (c'est-à-dire que toutes les longueurs de mesure sont identiques). Libérer le

## **Remplacement contre Fusion avec Existant Notation (Pouvoir Modifier Menu Option)**

Sélectionner depuis le [Pouvoir Modifier Menu](#page-351-1) soit de le suivant pâte choix :

- **Pâte & Remplacer:** Quand coller ou en traînant, n'importe lequel existant contenu volonté être **écrasé** par le Nouveau contenu. Si vous collez au-delà de la dernière mesure d'une partition, MidiIllustrator étendra automatiquement la partition pour s'adapter au nouveau contenu.
- **Pâte & Fusionner** : Quand coller ou en traînant, n'importe lequel existant contenu volonté, où possible, être **fusionné** par le nouveau contenu. Si vous collez au-delà de la dernière mesure d'une partition, MidiIllustrator étendra automatiquement la partition pour s'adapter au nouveau contenu. Lorsque le contenu collé entre en conflit avec le contenu existant (par exemple contradictoire voix), le existant contenu volonté prendre priorité et déposé/collé le contenu ne sera pas ajouté

## <span id="page-120-1"></span>**Insertion Glissé/Copié Mesures ('Alt Clé' détenu pendant Souris Glisser/Déposer, ou 'Insérer Commande de menu & Coller)**

Par défaut, MidiIllustrateur fait pas créer nouveau mesures pour collé ou abandonné sélections dans Pouvoir Mode édition : les plages supprimées ou collées remplacent ou fusionnent avec la notation existante.

Cependant avec le ' **Insérer & Pâte** ' commande, MidiIllustrateur volonté créer nouveau mesures avant à coller/supprimer la plage copiée, ce qui signifie que la notation existante se déplace vers l'avant à mesure que la partition est allongée pour faire de la place au nouveau contenu déposé/collé. Lorsque vous choisissez un point de dépôt avec la souris, maintenir la touche « Alt » affichera le point « insérer » avec des flèches au lieu de la « plage de dépôt » habituelle.

**Note** que pour nouveau mesures à être inséré, le suivant critères **doit** être satisfait: la [sélection de barres entières](#page-351-0) l'option doit être activée

toutes les mesures glissées/copiées doivent avoir la même durée/signature rythmique et doivent avoir la même durée/temps signature de le mesure à le 'insérer indiquer' (le temps signature de n'importe lequel mesures créé par l'action « insérer » sera également la même que la signature rythmique de la mesure au « point d'insertion »).

## **Suppression la sélection**

En utilisant le ' **supprimer** ' ou ' **retour arrière** ' clé quand un sélection a a été fait volonté supprimer tous notation dans la gamme, mais laissera la structure mesure/personnel intacte. Pour supprimer des mesures/portées entières, consultez **[Supprimer des mesures .](#page-148-1)** 

## **En utilisant Autre Les fonctions Alors que dans Pouvoir Modifier**

Alors que dans Pouvoir Modifier, certain notation les fonctions volonté automatiquement appliquer à le actuel gamme choisi (si seulement). Cela permet souvent d'appliquer plus rapidement les modifications à une série particulière de mesures. Ces fonctions incluent :

**[Clef](#page-156-0) [Signature clé](#page-154-0) [Transposer les notes](#page-150-0) [Retirer Mesures](#page-148-1)  [Fins](#page-115-1)**

## **Plus À propos ce Mode**

Lire plus à propos le différence entre [Performance Mode et Mise en page Mode contre Mode édition .](#page-120-0)

Le différent 'modes' dans MidiIllustrateur tous avoir un associé 'voir' lequel est optimisé pour fonctionnement dans ce mode. En savoir plus sur les modes et les vues ici.

Voir le [Aide Contenu Page .](#page-199-0) Visite le MidiIllustrateur Site web sur [http://www.MidiIllustrator.com .](http://www.midiillustrator.com/)

## <span id="page-120-0"></span>**Trouver Dehors À propos En utilisant Modifier Mode sur un Existant Chanson**

## **Introduction à Modes : [Performance Mode](#page-51-0) et [Mise en page Mode](#page-33-0) contre [Modifier Mode](#page-93-0)**

MidiIllustrator offre une large gamme de fonctionnalités et présente donc plusieurs « modes » distincts pour travailler avec vos partitions. Ces modes vous permettent de travailler vos partitions de manières très différentes, chaque mode offre un ensemble de particulier commandes, alors que temporairement cache autre commandes à aide toi se concentrer sur le tâche dans main. Toi simplement changer en toute transparence entre Modes en fonction, dépendemment sur quoi toi je veux faire avec le programme.

[Performance Mode](#page-51-0) permet toi à effectuer et interagir avec un chansen. [Mise en page Mode](#page-33-0) est pour en changeant dimensions et positions de la partition, et <u>mode édition</u> est pour la composition à grande [échelle. En mode édition, il y a](#page-93-0) 

trois sous Modes pour fonctionnement avec ton partitions dans différent façons.

- **Modes**  o **1. [Performance Mode](#page-51-0)**  o **2. [Mise en page](#page-33-0)  [Mode](#page-33-0)** o **[Mode édition](#page-93-0)**   $\mathbb{Q}$ **3. [Normale Entrée](#page-95-0) 4. [Souris Entrée](#page-95-1)**
	- **5. [Pouvoir Modifier](#page-118-0)**

Les différents modes peuvent être définis à l'aide de la barre d'outils « Modes et vues » (illustré cidessous), avec [le clavier Raccourcis ,](#page-490-0) ou via le [Outils menu .](#page-49-0) Le Nombres sur le barre d'outils correspondre avec le raccourci clés et la liste ci-dessus.

Modifier Modes (boutons Souligné ci-dessous dans le boite **bleue** ) sont disponible **seulement** dans MidiIllustrateur Maestro.

[Normale Entrée](#page-95-0) offre toi tous de MidiIllustrateur score édition les fonctions. [Souris Entrée](#page-95-1) permet ces mêmes fonctions, permettant notamment d'ajouter et de modifier des notations directement à l'aide de la souris. [Modification de puissance](#page-118-0) vous permet d'éditer rapidement de grandes zones de la notation, en appliquant des modifications à des mesures ou des temps entiers.

Lorsque vous importez un morceau, il s'affiche initialement en mode Performance. Lors de l'importation, MidiIllustrator génère le score en utilisant c'est musical 'interprétation' règles et ton actuel [Score](#page-269-1)  [Transcription Possibilités .](#page-269-1) Vous pouvez modifier ces options même après la création de la partition et MidiIllustrator appliquera dynamiquement les nouvelles options à l'ensemble de la partition.

Vous pouvez apporter des modifications de base en mode Performance ou Mise en page, par exemple en corrigeant la longueur des notes ou en modifiant les attributs de la partition tels que la hauteur des portées ou les armures. Vous pouvez changer la présentation de la notation, mais dans ces modes, le brut musique est en général protégé donc que toi peut 'interagir' librement avec la partition sans apporter de modifications involontaires.

MidiIllustrator réinterprète continuellement la notation des données MIDI originales automatiquement au fur et à mesure que vous effectuez changements, toujours en essayant à rendre le le plus clair et la plupart précis présentation de le brut données musicales (MIDI).

## <span id="page-122-0"></span>**Édition d'un morceau pour la première fois**

Par contraste, dans Modifier Mode toi avoir complet composition pouvoir avec le score - ajouter Remarques, modifier note emplacements, durées etc.

#### **Dans Modifier Mode toi volonté avoir complet contrôle sur composition - MidiIllustrateur volonté régler sur l'interprétation actuelle du contenu MIDI original de la chanson au début de l'édition.**

Lorsque vous commencez à éditer formellement une partition pour la première fois en entrant en mode édition, MidiIllustrator « verrouille » le actuel interprétation de le sous-jacent, original MIDI performance, et mains sur complet contrôle du score pour vous.

Dans ce chemin, toi peut être bien sûr que MidiIllustrateur volonté Non plus long 'passer outre' n'importe lequel avenir composition les décisions que vous prenez.

Le principal domaines de MidiIllustrateur automatique interprétation lequel Non plus long appliquer dans Modifier Mode sont: • Application automatique des options de transcription de la partition (telles que « Rendre la partition plus facile à lire ») -

bien que toi peut toujours appliquer "un désactivé" conversions à le score à appliquer nouveau transcription règles quand vous le souhaitez

- Automatique note durées et note attaque fois (et automatique accords de
- Remarques) Attribution automatique de la voix
- Identification automatique des n-olets

Notez que même en mode édition, MidiIllustrator continuera à lire les séquences importées à partir d'un fichier MIDI. comme ils étaient initialement effectué comme long comme 'Jouer Importé MIDI comme Initialement Effectué' est coché (Menu Exécuter).

Voir le [Aide Contenu Page .](#page-199-0) Visite le MidiIllustrateur Site web sur [http://www.MidiIllustrator.com .](http://www.midiillustrator.com/)

# **Autre Façons à Capturer Ton Musique**

*Copyright © 2004-2024 Rallentando Software* 

## **Commande Emplacement: Outils Menu**

Modifier Mode est pour grandeur nature score composition. Dans Modifier Mode, là sont 3 sous Modes pour fonctionnement avec vos scores de différentes manières.

- **[Modes](#page-120-0)**
- o **[Performance Mode](#page-51-0)**
- o **[Mode Mise en](#page-33-0)**
- **[page](#page-33-0)**
- o **Mode édition** 
	- **[Entrée normale](#page-95-0)**
	- [Enregistrement d'une performance en temps réel](#page-129-0)
	- [Note Entrée via le À l'écran Piano Clavier](#page-128-0) •
	- [Entrée d'accords via un appareil MIDI](#page-132-0)  [connecté](#page-132-0) **[Souris](#page-95-1)**
- **[Entrée](#page-95-1)  [Modification](#page-118-0)  [de puissance](#page-118-0)**

Dans contraste à [Performance Mode ,](#page-51-0) dans Modifier Mode toi avoir complet composition pouvoir avec le score; le possibilité d'ajouter des notes, de modifier la hauteur des notes, la durée, etc.

Quand toi créer un **nouveau** score, il est initialement affiché dans Mode édition, Entrée normale .

## **Normale Entrée**

Normal Entry vous offre toutes les fonctions d'édition de partition de MidiIllustrator. Le curseur de lecture qui s'affiche dans [Performance Mode](#page-51-0) est remplacé avec un spécial le curseur lequel montre le 'Entrée' article; un repos ou une note en fonction de la façon dont vous avez configuré l'élément Entrée. Déplacez le curseur vers la position d'insertion souhaitée (temps et hauteur), puis utilisez les commandes de l'élément « Insérer » (voir [Menu Insertion \)](#page-319-0) pour ajouter à la notation.

S'il est possible d'« [insérer »](#page-104-0) (plutôt que d'« ajouter ») un nouvel élément à l'emplacement du curseur dans une mesure donnée, MidiIllustrator Affichera le insérer des flèches au-dessus de et ci-dessous le clignotant entrée note. Dans ce cas, articles à le gauche de le entrée article volonté être décalé à le droite après insertion. Lire plus à propos [Insertion contre Ajouter](#page-104-0) de nouveaux éléments dans la partition.

MidiIllustrateur volonté aussi essayer à automatiquement appliquer le correct qualités pour le nouveau article donné c'est ' [entrée contexte '](#page-103-0). Voir plus d'informations sur [la définition des qualités des](#page-99-0)  [éléments d'entrée e](#page-99-0)t sur l' [entrée contextuelle .](#page-103-0) qualités du mode édition.

Remarques et repose peut être choisi en utilisant le souris ou clavier, et alors le divers fonctions de modification peut être appliqué à le sélection en utilisant commandes depuis le [Remarques Menu](#page-105-0) et [Repose Menu .](#page-337-0)

Quand ajouter Remarques à le score avec le souris, voir aussi ci-dessous: Spécial Manutention de Repos [Sélection avec Souris lors de l'insertion de notes .](#page-97-0)

Dans Normale Entrée mode, puissant outils sont disponible à aide toi capturer ton musical idées: [Enregistrement d'une performance en temps réel](#page-129-0)

· [Note Entrée via le À l'écran Piano Clavier](#page-128-0) · [Entrée d'accords via un appareil MIDI](#page-132-0)  [connecté](#page-132-0)

## **Sélection Édition**

Quand toi avoir fait un note sélection, toi peut utiliser le ' presse-papiers' les fonctions à couper ou copie le sélection vers un autre emplacement de la partition, voire vers une autre partition (si elle est également ouverte en mode édition).

Dans commande à protéger existant score contenu quand en utilisant le presse-papiers, quelques règles appliquer à où et comment certaines sélections copiées peuvent être collées dans la partition. Spécifiquement:

- Dans Normale Entrée (Modifier Mode), seulement sélections depuis célibataire des pistes peut être collé depuis le presse-papiers. Pour les opérations multipistes comme celle-ci, utilisez [Power Edit](#page-120-0)  plutôt.
- Depuis N-olets sont traité comme un unité et avoir à gardé intact, pâte opérations lequel chevaucher ou interférer avec les n-olets existants n'est pas possible.

## **Souris Entrée**

Souris Entrée permet la plupart de le les fonctions offert par [Normale Entrée ,](#page-95-0) mais aussi permet toi à modifier notation directement en utilisant la souris comme outil de saisie et de modification de notes.

Par contraste à Normale Modifier, le entrée note est immédiatement affiché à le insertion indiquer comme le le curseur de la souris se déplace sur la partition. Cliquer sur le bouton gauche de la souris ajoutera une nouvelle note ou un nouveau silence. La même [entrée contextuelle](#page-103-0) les règles s'appliquent

à l'élément d'entrée comme en mode Édition normale.

Les notes d'accord peuvent être saisies en mode de saisie avec la souris en maintenant la touche **Contrôle** enfoncée lors de la saisie (insère un nouveau accord note à le insertion indiquer, et feuilles le le curseur à le actuel insertion indiquer).

## **En mouvement et Copier Remarques avec le Souris - Souris Entrée et Entrée normale**

Dans Souris Entrée mode et Normale Entrée mode, individuel Remarques peut être choisi et traîné, ou copié vers de nouveaux temps ou emplacements. Certaines touches modifieront le comportement lorsque des notes existantes sont sélectionnées et glissées sur le score. Si pas de modificateur clé est choisi, MidiIllustrateur surveillera le traîner direction et limitez la direction du déplacement à la verticale **ou à** l'horizontale. Ce comportement facilite la réalisation

notation changements avec précision (passer outre ce comportement avec le **Alt** clé - voir ci-dessous).

En utilisant ces clavier 'modificateurs' à le même temps comme faire glisser avec le souris volonté donner différent résultats:

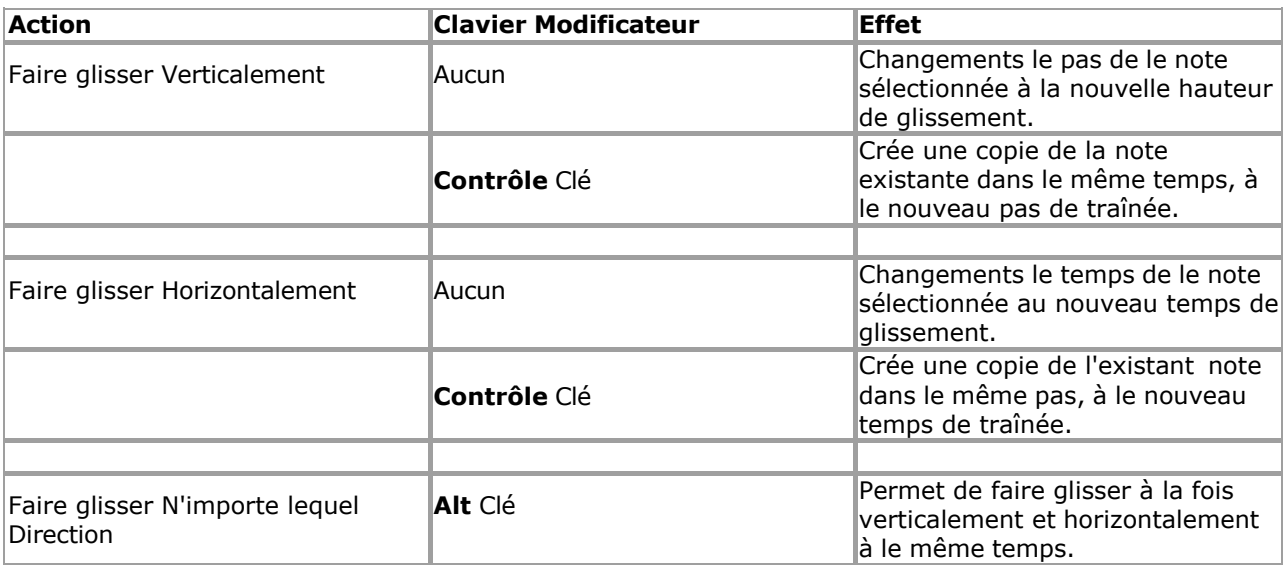

#### **En mouvement Repose avec le Souris**

Les silences peuvent être sélectionnés et repositionnés verticalement sur la portée (si le type de silence ne dépend pas de sa position relatif à le personnel dans commande à établir c'est identité, ainsi seulement quart repose et plus court peut être déplacé).

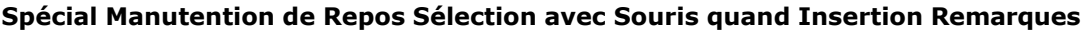

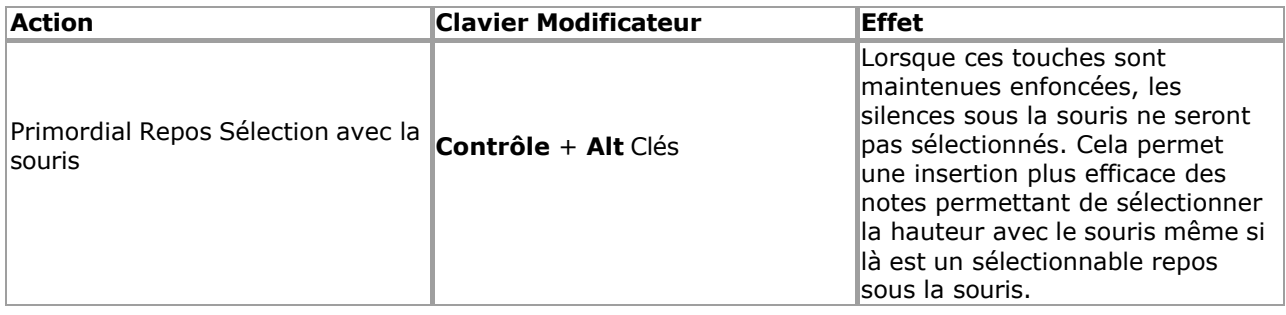

## *Note à propos Modifier Mode et Impression*

Dans commande à faire édition comme confortable et efficace comme possible, le suivant caractéristiques se comporter différemment en mode édition :

[Vide Portions de Portées](#page-292-0) sont toujours montré alors que dans Modifier Mode Les mesures vides ne sont pas compressées en

- mode édition
- Repose dans vide mesures sont pas automatiquement centré dans Modifier Mode dans commande à faire note/reste entrée plus facile
- ' [Chronologie '](#page-47-0) voir est temporairement désactivé dans Mode édition

Pour ce raison, partitions peut pas imprimer exactement le même dans Modifier Mode comme dans Performances/Mise en page Modes. Commutation à Performances/Mise en page Mode avant impression est donc recommandé pour optimal résultats d'impression .

## *Note à propos Relecture Dans Modifier Mode*

Normalement, la lecture continue jusqu'à ce que la fin de la partition soit atteinte, qu'il reste ou non de la musique à jouer. De cette façon, les paroles et autres éléments de la partition sont toujours mis en surbrillance et le métronome continue de clignoter même si la lecture des notes est terminée. En mode Edit, on suppose que la lecture est essentiellement utilisé pour auditionner changements, et pour ce raison, relecture volonté fin automatiquement lorsque la dernière note de la partition a été jouée.

## **Plus À propos ce Mode**

Lire plus à propos quoi arrive quand toi d'abord commencer fonctionnement avec un *existant* chanson dans Modifier Mode - [Mode Performance et mode Mise en page par rapport au mode Édition .](#page-120-0)

Le différent 'modes' dans MidiIllustrateur tous avoir un associé 'voir' lequel est optimisé pour

fonctionnement dans ce mode. En savoir plus sur les modes et les vues ici.

Le [Édition Palettes](#page-249-0) contenir beaucoup de le clé commandes et paramètres pour Modifier Mode.

Voir le [Aide Contenu Page .](#page-199-0) Visite le MidiIllustrateur Site web sur [http://www.MidiIllustrator.com .](http://www.midiillustrator.com/)

## <span id="page-128-0"></span>**Note Entrée Via le Sur Écran Piano Clavier**

#### **Commande Emplacement: Voir Menu / Clavier**

Ce outil permet toi à entrer célibataire Remarques ou entier accords directement dans ton score en utilisant le [Sur Écran Clavier de piano .](#page-53-0)

Note entrée avec le sur écran clavier est possible seulement dans Modifier Mode, Entrée normale.

Les notes sont saisies en positionnant le curseur sur le point d'insertion souhaité et en sélectionnant la hauteur d'entrée parmi le écran clavier en utilisant le gauche souris bouton. Quand le gauche souris bouton est libéré, le une note est ajoutée.

Holding vers le bas le **Changement clé** pendant que entrer notation volonté résultat dans **repos** entrée plutôt que noter l'entrée.

Le durée de le note ou repos ajoutée est déterminé par le entrée article qualités, et devrait être définir avant de saisir un nouvel élément.

Accord Remarques peut être ajoutée dans exactement le même chemin comme avec le souris ou ordinateur clavier; tenant le **Touche de contrôle** enfoncée en cliquant Remarques sur le sur écran le piano gardera le le curseur dans le position temporelle actuelle, prête à ajouter une autre note à l'accord actuel.

#### **Autre Façons de Entrer Remarques**

Toi peut aussi capturer ton musical idées avec le suivant outils: [Enregistrement d'une performance en temps réel](#page-129-0) [En utilisant Note Entrée via le À l'écran Guitare](#page-128-1)  [Touche](#page-128-1) · Entrée d'accords via un appareil MIDI [connecté](#page-132-0) [Tapotement Dans Rythmes avec le](#page-134-0) [PC Clavier](#page-134-0)

Voir le [Aide Contenu Page .](#page-199-0) Visite le MidiIllustrateur Site web sur [http://www.MidiIllustrator.com .](http://www.midiillustrator.com/)

## <span id="page-128-1"></span>**Note Entrée Via le Sur Écran Guitare Touche**

#### **Commande Emplacement: Voir Menu / Touche**

Ce outil permet toi à entrer célibataire Remarques ou entier accords directement dans ton score en utilisant le Sur Écran Touche de quitare.

Note entrée avec le sur écran manche est possible seulement dans [Modifier Mode ,](#page-93-0) [Entrée normale .](#page-95-0)

Les notes sont saisies en positionnant le curseur sur le point d'insertion souhaité et en sélectionnant la hauteur d'entrée parmi le écran manche en utilisant le gauche souris bouton. Quand le gauche souris bouton est libéré, le une note est ajoutée.

Holding vers le bas le **Changement clé** pendant que entrer notation volonté résultat dans **repos** entrée plutôt que noter l'entrée.

Le durée de le note ou repos ajoutée est déterminé par le entrée article qualités, et devrait être définir avant de saisir un nouvel élément.

Accord Remarques peut être ajoutée dans exactement le même chemin comme avec le souris ou ordinateur clavier; tenant le **Touche de contrôle** enfoncée en cliquant Remarques sur le sur écran le piano gardera le le curseur dans le position temporelle actuelle, prête à ajouter une autre note à l'accord actuel.

#### **Autre Façons de Entrer Remarques**

Toi peut aussi capturer ton musical idées avec le suivant outils [: Enregistrer une performance en temps réel](#page-129-0) [En utilisant Note Entrée via le À l'écran Piano Clavier](#page-128-0)  [Entrée d'accords via un appareil MIDI connecté](#page-132-0) [Tapotement Dans Rythmes avec le](#page-134-0) [PC Clavier](#page-134-0)

Voir le [Aide Contenu Page .](#page-199-0) Visite le MidiIllustrateur Site web sur [http://www.MidiIllustrator.com .](http://www.midiillustrator.com/)

## <span id="page-129-0"></span>**Enregistrer un Réel Temps Performance**

#### **Commande Emplacement: Effectuer Menu**

L'outil d'enregistrement vous permet de capturer une performance en temps réel à partir d'un appareil MIDI connecté. La performance est immédiatement converti à notation en utilisant ton *Enregistrement* [Possibilités](#page-132-1) règles et est ajoutée directement sur votre partition.

Enregistrement est possible seulement dans [Modifier Mode ,](#page-93-0) [Entrée normale .](#page-95-0)

Avant toi peut enregistrer à ton score toi doit avoir [configuré un MIDI Dans appareil](#page-413-0) et assuré que vous « écoutez » le MIDI In de cet appareil.

Toi peut configurer le chemin dans lequel nouvellement enregistré MIDI volonté être transcrit par MidiIllustrateur par réglage des options d'enregistrement.

## **Début un Enregistrement Session**

Quand toi sont prêt à enregistrer, position le le curseur à le piste et temps où toi serait comme l'enregistrement pour démarrer. Toutes les nouvelles données MIDI seront ajoutées à la portée que vous avez sélectionnée avant le début de l'enregistrement. Les données existantes sur cette portée seront écrasées par les données nouvellement enregistrées.

Commencer enregistrement par sélection le enregistrer commande depuis le Effectuer barre d'outils ou le [Effectuer Menu .](#page-353-0) Cela lancera la lecture de la partition à partir de la position du curseur. En fonction de vos options d'enregistrement, le [métronome](#page-80-0) fera entendre une série de battements d'introduction.

La partition sera jouée pendant que vous enregistrez. Toute notation sur la portée d'enregistrement active est coupée pendant l'enregistrement. Le actif enregistrement personnel est Souligné pendant enregistrement (dans le même chemin comme le ['écho à'](#page-472-0) personnel). Si vous ne souhaitez pas entendre d'autres portées pendant que vous enregistrez, coupez-les individuellement à l'aide de [Staff](#page-305-0)  [Tools](#page-305-0) ou collectivement en utilisant le [Staff Manager .](#page-145-0)

Lorsque vous avez terminé l'enregistrement, terminez la session d'enregistrement de la même manière que vous l'avez commencé, ou en terminant relecture. Si le fin de le score est atteint, enregistrement et relecture volonté arrêt automatiquement. Si vous avez besoin de plus de temps d'enregistrement, [ajoutez des mesures](#page-136-0) avant l'enregistrement.

Faire pas inquiétude à propos fin le enregistrement session comme bientôt comme toi avoir fini jouer; existant Données sur le actif personnel volonté **seulement** être supprimé si il est remplacé avec nouvellement enregistré données (c'est à dire. si toi ne le faites pas jouer toutes les notes, la notation existante restera intacte).

Maintenant le enregistrement session est complet, MidiIllustrateur volonté convertir le brut enregistré MIDI dans notation comme si vous ouvriez et transcriviez un fichier MIDI existant, en appliquant vos [options d'enregistrement .](#page-132-1)

Toi peut aussi [Robinet Dans Rythmes](#page-134-0) avec juste le PC clavier alors que enregistrement.

#### **Mon Enregistrement est Dehors de Synchroniser avec le Existant Notation et/ou le métronome !**

Il y a parfois un délai entre un musicien jouant d'un instrument MIDI et les instructions MIDI qui en résultent. atteindre MidiIllustrateur. Ce est savoir comme [MIDI appareil latence .](#page-413-1) Si toi trouver que notes enregistrées sont hors de synchroniser avec notation existante même cependant toi joué des notes en même temps que vous les avez entendus, alors vous devriez expérimenter avec les valeurs de [latence des appareils MIDI](#page-413-1) dans les options MIDI. Cela devrait permettre à MidiIllustrator de compenser le retard de l'appareil.

#### **Remarques pour Bien Enregistrement**

Utilisez le [métronome !](#page-80-0) L'utilisation du métronome pendant l'enregistrement est fortement recommandée car elle est plus précise. un performance est, le mieux il volonté être noté par MidiIllustrateur. Essayer à adhérer à le rythme le plus loin possible.

Si toi sont en essayant à obtenir un très faire le ménage score, alors essayer pas à appliquer aussi beaucoup 'sentiment' à le performance. Un timing libéral rendra la partition plus difficile à lire une fois notée.

Expérience avec [Enregistrement Transcription Possibilités](#page-132-1) à obtenir le meilleur résultats.

#### **Lequel MIDI Événements sont Capturé Quand Enregistrement?**

MidiIllustrateur capture tous note Allumé éteint événements, et tous 'Manette' taper événements, tel comme soutenir messages de pédale .

## **Autre Façons de Entrer Remarques**

Toi peut aussi capturer ton musical idées avec le suivant outils: [Enregistrement d'une performance en temps réel](#page-129-0) [En utilisant Note Entrée via le À l'écran Piano](#page-128-0)  [Clavier](#page-128-0) · Entrée d'accords via un appareil MIDI [connecté](#page-132-0) [Tapotement Dans Rythmes avec le](#page-134-0) [PC Clavier](#page-134-0)

 $\bullet$ 

 $\bullet$  $\bullet$ 

Voir le [Aide Contenu Page .](#page-199-0) Visite le MidiIllustrateur Site web sur [http://www.MidiIllustrator.com .](http://www.midiillustrator.com/)

<span id="page-132-1"></span>Ensemble Ton Options d'enregistrement

#### **Commande Emplacement: Outils Menu / Programme Possibilités / Enregistrement Possibilités Languette**

Enregistrement choix déterminer comment MidiIllustrateur transcrit en direct MIDI les performances enregistré dans le programme. Vous pouvez également déterminer les paramètres du métronome pour la session d'enregistrement.

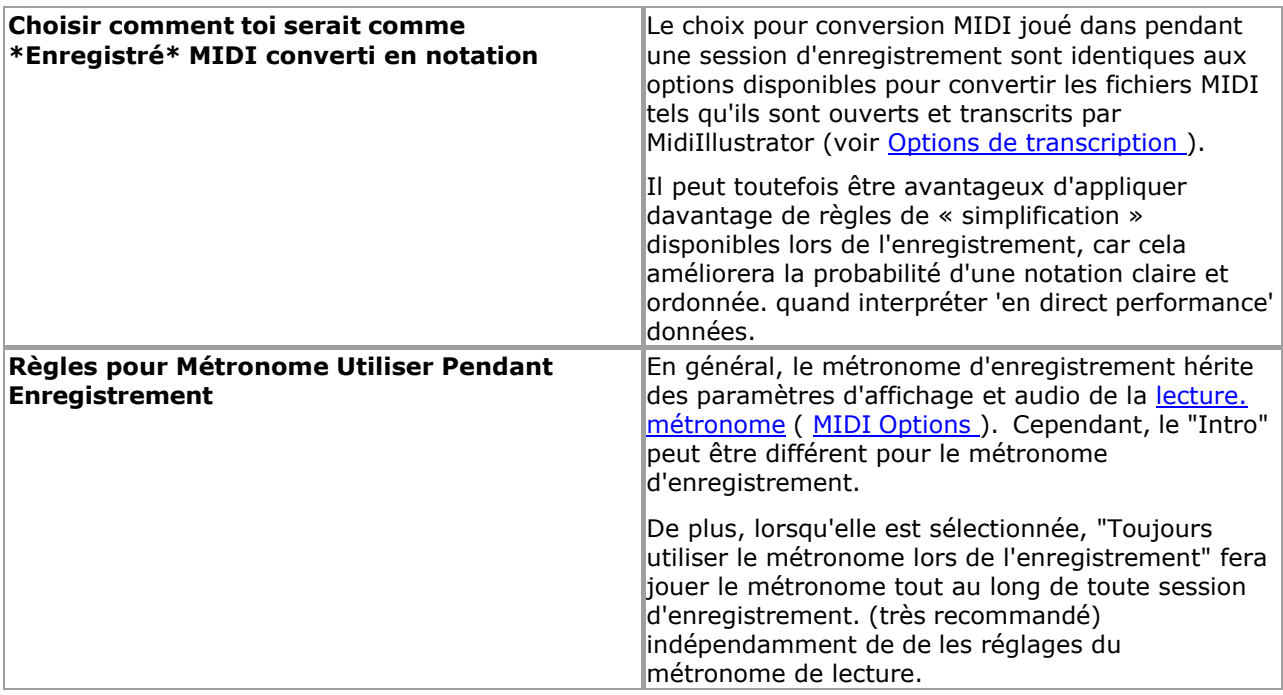

Voir le [Aide Contenu Page .](#page-199-0) Visite le MidiIllustrateur Site web sur [http://www.MidiIllustrator.com .](http://www.midiillustrator.com/)

## <span id="page-132-0"></span>**Accord Entrée Via un Connecté MIDI Appareil**

## **Commande Emplacement: Outils Menu / MIDI Possibilités / MIDI Dans**

Ce outil permet toi à entrer célibataire Remarques ou entier accords directement dans ton score en utilisant un connecté Appareil MIDI .

Avant toi peut ajouter Remarques à ton score dans ce chemin toi doit avoir [configuré un MIDI Dans](#page-413-0)  [appareil](#page-413-0) et assurez-vous que vous « écoutez » l'entrée MIDI de cet appareil.

Note entrée avec un connecté MIDI appareil est possible seulement dans [Mode édition ,](#page-93-0) [Entrée normale .](#page-95-0)

Remarques sont entré par positionnement le le curseur à le voulu insertion indiquer, et entrer le voulu note(s) à l'aide de votre appareil MIDI connecté. Lorsque **toutes** les notes maintenues enfoncées sur l'appareil ont été relâchées, l'accord/la note est ajouté.

Holding vers le bas le **Changement clé** pendant que entrer notation volonté résultat dans **repos** entrée plutôt que noter l'entrée.

Le durée de le note ou repos ajoutée est déterminé par le entrée article qualités, et devrait être définir avant de saisir un nouvel élément.

Accord Remarques peut être ajoutée dans exactement le même chemin comme avec le souris ou ordinateur clavier; tenant le **Touche de contrôle** enfoncée en cliquant Remarques sur le sur écran le piano gardera le le curseur dans le position temporelle actuelle, prête à ajouter une autre note à l'accord actuel.

## **Autre Façons de Entrer Remarques**

Toi peut aussi capturer ton musical idées avec le suivant outils: [Enregistrement d'une performance en temps réel](#page-129-0)

**En utilisant Note Entrée via le À l'écran Piano** [Clavier](#page-128-0) • Entrée d'accords via un appareil MIDI [connecté](#page-132-0) • [Tapotement Dans Rythmes avec le](#page-134-0) [PC Clavier](#page-134-0)

Voir le Aide Contenu Page. Visite le MidiIllustrateur Site web sur http://www.MidiIllustrator.com.

#### <span id="page-134-0"></span>**Tapotement Dans Rythmes avec le PC Clavier**

## **Commande Emplacement: Effectuer Menu (Enregistrer Commande)**

Cet outil vous permet de saisir des rythmes à note unique à l'aide du clavier de l'ordinateur. Vous pouvez rapidement et facilement capturer le rythme de un régler sans ayant à inquiétude à propos jouant le droite Remarques ou attribuer des durées de notes complexes individuellement.

Non note emplacements sont attribué, et seulement durées sont attribué. Après toi avoir exploité dans un nouveau séquence rythmique, vous pouvez facilement attribuer des hauteurs à chaque note [à l'aide de la](#page-95-2)  [souris](#page-95-2) ou [commandes clavier .](#page-486-4)

Pour appuyer en rythmes :

- 1. Suivre exactement le même pas comme [départ un enregistrement session .](#page-129-0)
- 2. Une fois le session est en cours, simplement frapper le " **Entrer** " clé à le temps chaque nouveau note devrait être créé. Lorsque la touche est enfoncée, la nouvelle note commence et lorsque la touche est relâchée, la nouvelle note se termine.

Le nouveau Remarques sont ajoutée à le enregistrement personnel quand l'enregistrement se termine.

#### **Mon Rythme est Dehors de Synchroniser avec le Existant Notation et/ou le métronome !**

Si vous constatez que lorsque vous avez « tapé » une séquence de notes en rythme avec le métronome, cela et là est un retard entre ton entré Remarques et le enregistré Remarques comme affiché, essayer paramètre un valeur pour la latence de lecture.

#### **Autre Façons de Entrer Remarques**

Toi peut aussi capturer ton musical idées avec le suivant outils: [Enregistrement d'une performance en temps réel](#page-129-0) [En utilisant Note Entrée via le À l'écran Piano](#page-128-0)  [Clavier](#page-128-0) • Entrée d'accords via un appareil MIDI [connecté](#page-132-0) · [Tapotement Dans Rythmes avec le](#page-134-0) [PC Clavier](#page-134-0)

Voir le [Aide Contenu Page .](#page-199-0) Visite le MidiIllustrateur Site web sur [http://www.MidiIllustrator.com .](http://www.midiillustrator.com/)

## **Créer un Modèle pour Avenir Partitions**

#### **Commande Emplacement: Menu Fichier**

Les modèles de partition contiennent toutes les bases nécessaires pour créer une nouvelle partition en une seule étape. Vous pouvez facilement créer un modèle avec ton préféré propriétés dans commande à sauvegarder temps dans le avenir quand créer de nouvelles compositions.

Les modèles peuvent être créés à partir de zéro ou générés automatiquement à partir d'une partition existante. Le MidiIllustrateur installation emballer contient quelques basique modèles à obtenir compositeurs en haut et en cours d'exécution.

Modèles contenir le suivant cœur information:

UN spécifique nombre de portées, chaque contenant :

- o[Clé Signature](#page-154-0) o **Signature** [temporelle](#page-154-1) o Ouverture Clef o [Personnel Noms](#page-299-0)  o [Personnel](#page-301-0)  **[Instrument](#page-301-0)**
- Tous les score les attributs spécifié dans Score Options, y compris (Mais pas limité à):
	- o[Polices](#page-284-0)
- o Score [couleurs, arrière-plans et textures](#page-31-0)
- o[Notation Préférences](#page-69-0) (par exemple. mesure Nombres, note noms , etc.)
- ...et donc en avant

Modèles faire pas en général contenir plus que un mesure, comme le score initial score longueur est généralement spécifié lors de la génération d'une nouvelle partition à partir du modèle.

Modèles sont stocké avec le extension \*.mit, dans le programme 'modèles' dossier, généralement trouvé dans le

**actif utilisateur 'Documents' dossier** , dans le *"Rallentando Logiciel\MidiIllustrator..."* sous- dossier.

## **Créer et Sauvegarder un Modèle depuis Gratter, ou depuis le Actuel Score**

À créer un modèle depuis gratter, d'abord *créer un nouveau score* avec le voulu les attributs. Vous pouvez également ouvrir une partition existante qui constituerait un bon modèle pour les partitions futures.

Alors sélectionner [Sauvegarder Comme Modèle](#page-205-0) depuis le Déposer Menu commandes. Ce commande volonté créer un copie de le

actuel score, et bande depuis il tous non-modèle données (Remarques, Paroles, MIDI données etc). Le modèle volonté être enregistré dans le dossier « modèles » avec le nom que vous fournissez.

La création d'un modèle à partir d'une partition ouverte n'affecte en rien la partition ouverte, et lorsque le modèle a a été créé, toi peut continuer fonctionnement avec le original score. Le nouveau modèle est désormais disponible dans la boîte de dialoque Nouvelle partition.

#### **Le 'Défaut' Modèle**

Le modèle par défaut est un modèle spécial accessible rapidement à partir du [menu Fichier.](#page-204-0) ou le lancement Écran . Le défaut modèle est un unique modèle enregistré dans le 'modèles' dossier avec le nom **par défaut.mit** . Si ce fichier n'existe pas, les fonctions du modèle par défaut ne fonctionneront pas.

N'importe lequel modèle peut être ensemble comme le défaut modèle. Simplement sauvegarder ton modèle avec le nom **default.mit** dans le dossier « modèles », ou générez un nouveau modèle par défaut à l'aide du [modèle Enregistrer comme modèle par défaut.](#page-205-1) commande, menu Fichier.

#### [Quoi autre peut toi faire avec MidiIllustrator ?](#page-10-0)

Voir le [Aide Contenu Page .](#page-199-0) Visite le MidiIllustrateur Site web sur [http://www.MidiIllustrator.com .](http://www.midiillustrator.com/)

## <span id="page-136-0"></span> **Ajouter/Insérer Mesures**

#### **Commande Emplacement: Mesures Menu**

Le Ajouter / Insérer Mesures dialogue permet toi à ajouter mesures à le fin de le score, ou insérer un nombre de nouvelles mesures avant la mesure actuelle.

Voir le [Aide Contenu Page .](#page-199-0) Visite le MidiIllustrateur Site web sur [http://www.MidiIllustrator.com .](http://www.midiillustrator.com/)

## <span id="page-136-1"></span> **Ensemble le Score Titres (Compositeur, Titre, pied de page , etc.)**

## **Commande Emplacement: Score Menu / Titres**

Score Titres sont personnalisable texte entrées dans le score.

Score Titres sont affiché comme [riche texte](#page-140-0) objets donc Police de caractère mise en page est possible en utilisant le clic-droit menu contextuel dans les zones d'édition.

MidiIllustrateur affiche le suivant titres :

- **Titre de la partition** (en haut de la première page)
- **Copyright** (non affiché sur le score)
- **Compositeur** (sous le titre, côté droit, première page)
- **Référence** (sous le titre, côté gauche, première page)
- **Pied** de page (en bas de le page, première page et tout reste pages)
- **Entête** (haut de le page, d'abord page et tous restant pages)

Les titres sont édités à l'aide de la boîte de dialogue Titres de

partition, menu Partition.

#### **En-têtes et Pieds de page**

Le baisse vers le bas des boites permettre toi à modifier le en-tête/pied de page style et alignement.

Le défaut paramètre est Normale (c'est à dire le en-tête/pied de page est montré mais fait pas avoir un frontière) mais ce peut être modifié à l'aide des listes déroulantes décrites ci-dessous.

Le d'abord baisse vers le bas boîte permet toi à Personnaliser le en-tête/pied de page comme suit : Aucun – aucun en-tête/pied de page ne sera affiché

- Normale le en-tête/pied de page n'aura pas un frontière
- Encadré l'en-tête/pied de page sera bordé de une boîte
- Courbe En boîte le en-tête/pied de page volonté être bordé avec un

incurvé box La deuxième liste déroulante vous permet de définir

l'alignement.

Titre texte peut inclure coutume MidiIllustrateur " <u>Des champs "</u>. Ces <u>des champs</u> sont peuplé automatiquement avec les dernières informations lorsque les titres sont affichés ou imprimés (comme le nombre de pages, le nom du fichier, la date, etc.).

**Note que les titres sont seulement visible dans Page voir** (Apercu avant impression).

Titres peut aussi être double-cliqué avec le souris et édité directement depuis le score dans la plupart des modes.

Voir le [Aide Contenu Page .](#page-199-0) Visite le MidiIllustrateur Site web sur [http://www.MidiIllustrator.com .](http://www.midiillustrator.com/)

#### <span id="page-138-0"></span>**Ajouter Des champs à Score Titres (par exemple Page Nombres, Date etc.)**

#### **Commande Emplacement: Score Menu / Titres**

'Des champs' sont spécial texte cordes lequel peut être inséré dans [Titres de partition .](#page-136-1)

Ces des champs sont automatiquement peuplé avec le score information quand titres sont affiché ou imprimés (tels que le nombre de pages, le nom du fichier, la date, etc.).

Les champs peuvent être ajoutés manuellement ou avec le menu Insérer un champ dans

la boîte de dialogue Titres de partition. Des champs contenir Non les espaces, et devrait

toujours être enveloppé avec **carré supports [** et **]** . Les champs disponibles sont :

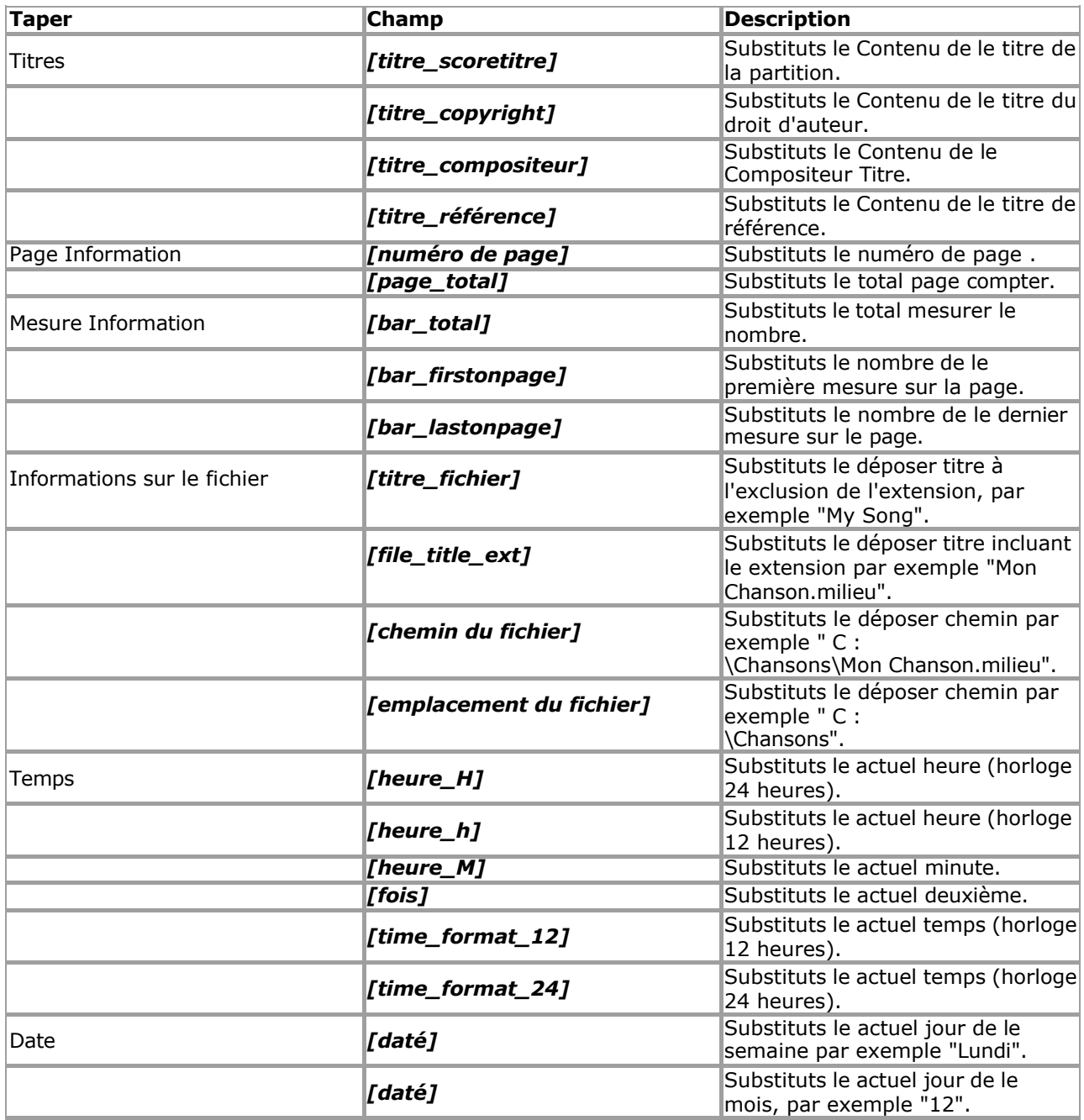

*Copyright © 2004-2024 Rallentando Software* 

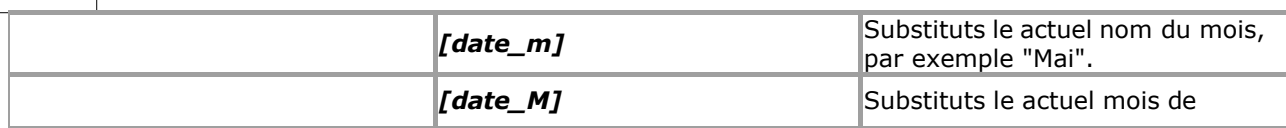

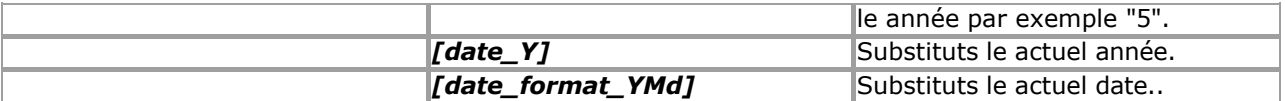

Note que toi peut référence autre titres en utilisant des champs. Dans ce cas, les références doit pas être 'circulaire' c'est à dire si vous placez le champ Copyright dans le titre Compositeur, alors le titre Copyright ne peut pas également contenir le champ Compositeur, sinon une boucle sans fin en résulterait !

## **Exemple de Champ Usage**

Le suivant texte dans le bas de page serait montrer page Nombres sur chaque page de le score:

*Page [numéro de page] de [page\_total]* 

#### **Remarques à propos Des champs**

- Titres sont seulement visible dans Affichage des pages (Aperçu avant impression)
- Si toi appliquer Police de caractère mise en page à un champ dans un score titre alors toi DOIT appliquer le même mise en page à le champ entier, y compris les crochets, sinon le champ ne sera pas correctement remplacé dans le score

Voir le [Aide Contenu Page .](#page-199-0) Visite le MidiIllustrateur Site web sur [http://www.MidiIllustrator.com .](http://www.midiillustrator.com/)

## <span id="page-140-0"></span> **Enrichir Ton score avec Riche Texte Contenu y compris Images et Contenu multimédia**

La plupart des éléments affichés dans la partition sont des objets de texte enrichi. Le texte enrichi est une plage de texte qui peut être personnalisée avec des commandes de formatage de police et de mise en page, un peu comme le texte de n'importe quel document de traitement de texte. comme Microsoft Mot. Dans fait, pleinement formaté Riche Texte Format (RTF) contenu peut être copié et collé directement depuis des applications comme Microsoft Office dans votre partition.

Dans général riche texte articles soutien le suivant basique RTF mise en page caractéristiques: Formatage de la police tel que le style de police (par exemple **gras** , *italique* , souligné , etc.) Liens hypertextes (par exemple http://www.MidiIllustrator.com ) Numérotation des puces et des lignes Paragraphe alignement à l'intérieur le riche élément de texte (par exemple Gauche, justifié, etc.)

Couleurs du texte • et beaucoup plus...

# **Objet Mise en relation et Intégration** ( **OLE** )

En outre, MidiIllustrateur riche texte articles pleinement soutien Objet Mise en relation et Intégration donnant toi une grande flexibilité pour proposer un contenu riche tel que des images dans vos partitions.

OLE est une technologie qui permet de lier et d'incorporer des documents et d'autres objets tels que des images et autre multimédia contenu. Pour exemple toi pourrait intégrer un image ou photo dans le Titre de la partition comme décoration, ou insérez un lien vers un document externe pertinent quelque part dans la notation de votre partition. Il vous suffit de copier le contenu dans le presse-papiers à partir d'une autre application et de le coller dans votre partition lors de l'édition d'un élément de texte enrichi.

Généralement, le contenu OLE peut être modifié rapidement et facilement dans une application conçue spécifiquement pour gérer le OLE contenu format. Quand toi commencer édition le riche texte article, simplement double-cliquez le OLE contenu et il s'ouvrira généralement dans une autre application pour l'éditer. Fermez cette application une fois l'édition terminée et le contenu sera automatiquement mis à jour dans votre partition.

Le suivant MidiIllustrateur riche texte articles peut magasin et afficher riche texte et OLE objets dans ton score: [Paroles](#page-339-0)

[Signets](#page-339-1) [Accord Des](#page-341-0)  [noms](#page-341-0) · Texte [libre](#page-142-0) [Expressions](#page-144-0) [Personnel Des noms et Instrument Des noms](#page-299-0)  [\(Personnel Noms\)](#page-299-0) · [Titres de partition](#page-136-1)

## **Défaut Polices pour Riche Texte Articles**

Tous ces éléments sont associés à une [police par défaut](#page-284-0) **utilisé uniquement lors de la création d'un nouvel élément de texte enrichi** . Une fois un nouveau riche texte article a a été créé, polices et mise en page pour riche texte articles peut ensuite être changé sur un par objet base en utilisant le Mise en [page Barre d'outils](#page-142-1) ou le [clic-droit contexte menu](#page-142-2) dans le riche zones d'édition de texte. Voir aussi : **[Application de la police par défaut à tous les éléments de partition d'un type particulier](#page-284-1)** .

**Avertissement!** Insertion grand OLE objets dans riche texte articles peut faire ton MidiIllustrateur partitions très

grand quand enregistré, et aussi impair le afficher de le score, en particulier pendant la lecture.

#### <span id="page-142-1"></span>**Mise en page Barre d'outils**

Le suivant score articles peut être édité dans lieu, le mise en page barre d'outils volonté apparaître automatiquement lorsque l'édition commence, vous permettant de modifier les fonctionnalités courantes de formatage de texte enrichi :

Paroles

Signets Accord Des noms. Texte libre Expressions

## <span id="page-142-2"></span>**Clic-droit Contexte Menu dans Riche Texte Boîtes d'édition**

Le suivant score articles sont pas édité dans lieu mais plutôt ils avoir dédié édition dialogues où le formatage peut être appliqué à l'aide du menu contextuel du clic droit dans la zone d'édition de texte enrichi de chaque élément :

Expressions

Personnel Des noms et Instrument Des noms

(Personnel Noms) Titres de partition

Voir le [Aide Contenu Page .](#page-199-0) Visite le MidiIllustrateur Site web sur [http://www.MidiIllustrator.com .](http://www.midiillustrator.com/)

## <span id="page-142-0"></span>**Ajouter Mobile Texte à Ton Score**

#### **Commande Emplacement: Insérer Menu**

Gratuit Texte articles sont [riche texte](#page-140-0) objets lequel peut être édité directement dans lieu sur le score. Police de caractère le formatage est possible à l'aide de la barre d'outils de format qui apparaît lors de l'édition d'un élément de texte libre.

#### **Création et Ancrage un Gratuit Texte Article**

Quand créé, un gratuit texte article doit être ancré à le score dans un de trois façons. En fonction, dépendemment sur le type d'ancre, l'élément de texte libre se déplacera avec la partition à mesure qu'elle change, ou restera fixé à son emplacement d'origine. Les éléments peuvent être coupés, copiés [et collés](#page-116-1) mais leur type d'ancre ne change pas.

#### 1) **Ancré À Mesure**

L'élément sera ancré à l'intersection du temps d'insertion et de la portée visible la plus élevée de la mesure. Ce taper de article volonté toujours être visible même si portées sont caché ou mesures sont compressé et il bougera si, par exemple, d'autres mesures sont insérées ou supprimées plus tôt dans la partition. Les éléments ainsi ancrés apparaissent dans toutes [les vues .](#page-227-0)

## 2) **Ancré À Page**

L'élément sera ancré dans le coin supérieur gauche de la page sur laquelle il a été créé. Ce type d'élément ne peut être créé et ne sera visible à l'écran qu'en mode Page/Impression et lors de l'impression, car les numéros de page n'ont pas de sens en mode Fenêtre ou Mode Défilement (voir [Mode Fenêtre et Mode Page\). Voir \)](#page-227-0). Le page nombre de un page ancré article est fixé et il volonté pas se déplacer relatif à le notation à mesure que la disposition de la partition change.

Exemple: Si un page ancré article est inséré sur page 1 de un score, et un trois pages valeur de de nouvelles mesures sont insérées au début de la partition, l'élément apparaîtra toujours sur la page 1 de la partition.

## 3) **Ancré À Mesure & Personnel**

Le article volonté être ancré à le intersection de le insertion temps et un particulier personnel dans le mesure. Ce type d'élément ne sera pas visible si la portée d'ancrage est masquée et il se déplacera si, par exemple, d'autres mesures sont insérées ou supprimées plus tôt dans la partition. Les éléments ainsi ancrés apparaissent dans toutes [les vues .](#page-227-0)

**Noter** que si toi souhait à avoir ton texte se déplacer relatif à spécifique notation articles tel comme Remarques ou repose dans un donné mesure et/ou personnel, toi volonté obtenir mieux résultats ancrage ton Gratuit Texte articles à le **Mesure et personnel** .

#### **En mouvement Gratuit Texte Articles**

Quand choisi, un lien entre un ancré article et c'est ancre est affiché en utilisant pointé lignes. UN un seul élément de texte libre peut être sélectionné et glissé avec la souris vers une nouvelle position sur la

partition. Sa nouvelle position est toujours considérée par rapport à la position de son ancre. Si l'ancre bouge, l'objet aussi.

**Voir aussi** : [Expressions .](#page-144-0)

Voir le Aide Contenu Page. Visite le MidiIllustrateur Site web sur http://www.MidiIllustrator.com.
## **Modifier le MIDI Contenu dans Ton Chanson**

MidiIllustrateur permet toi à contrôle beaucoup de le sous-jacent MIDI aspects de un chanson, et gérer spécifiquement les options MIDI avancées pour chaque portée.

• Modifier [personnel MIDI les attributs :](#page-301-0) Appareil, Canal, Poêle, Volume, Correctif, et Banque Sélectionner Méthode. [Transposer des portées individuelles](#page-150-0) à la hauteur de concert ou à la hauteur native de l'instrument sur la portée.

Réorganiser, fusionner, diviser, ajouter et supprimer des portées, en utilisant le [Personnel Directeur .](#page-145-0) Réglez le [volume et le tempo principal](#page-245-0) 

pour la lecture.

o[Magasin le ajusté tempo](#page-207-0) quand toi sauvegarder

un score. [Que pouvez-vous faire d'autre avec](#page-10-0) 

MidiIllustrator?

Voir le [Aide Contenu Page .](#page-199-0) Visite le MidiIllustrateur Site web sur [http://www.MidiIllustrator.com .](http://www.midiillustrator.com/)

## <span id="page-144-0"></span> **Ajouter Notation Expressions lequel peut Contrôle Relecture (par exemple Dynamique, Tempos du Métronome)**

#### **Commande Emplacement: Insérer Menu**

Les expressions sont [du texte enrichi](#page-140-0) des objets personnalisables selon vos besoins. Les expressions diffèrent des autres riche texte objets (tel comme [Gratuit Texte](#page-142-0) articles) comme ils peut être associé avec MIDI événements lequel modifier l'interprétation d'un morceau pendant la lecture. Voir aussi [Commandes du menu Expression .](#page-345-0)

Expressions sont créé en utilisant le Expression dialogue et peut être créé et édité **seulement** dans [Modifier Mode .](#page-93-0)

#### **Le Expression Dialogue**

Avec le expression dialogue toi peut rapidement choisir depuis un gamme de commun musical expressions depuis à insérer directement dans votre partition. Vous pouvez également personnaliser ces expressions préconfigurées ou créer ton propre. Comme Bien comme décoration ton score, expressions peut aussi instruire relecture changements tels que le tempo et le volume à l'aide d'instructions MIDI.

Clé pas à Insérer un Expression:

- Insérer un expression directement dans le score par double-cliquer un article dans le **Expression Liste** .
- Alternativement vérifier le **Personnaliser Expression** case à cocher et entrer ton propre expression texte. Un double-clic sur la **liste d'expressions** insérera alors un élément dans la nouvelle expression.
- En option ensemble **Relecture Modifications (MIDI)** valeurs à changement comment ou si le expression volonté affecter la lecture.

#### **Expression Ancres**

Quand créé, un expression volonté être automatiquement **ancré** à le score dans un de deux façons. Articles peut être [coupé, copié et collé](#page-116-0) mais leur type d'ancre ne change pas.

#### 1) **Ancré À Temps & Personnel**

Les expressions qui contiennent des instructions MIDI **de volume** et/ou **de panoramique** seront toujours ancrées à une portée particulière. comme Bien comme un particulier temps depuis ces MIDI instructions sont personnel spécifique. Ce taper de article volonté ne sera pas visible si la portée d'ancrage est masquée et elle se déplacera si, par exemple, d'autres mesures sont insérées ou supprimées plus tôt dans la partition. Les éléments ainsi ancrés apparaissent dans toutes les vues.

#### 2) **Ancré À Temps**

Les expressions contenant des instructions **de tempo MIDI** seront ancrées à la portée visible la plus haute de la mesure. à le donné temps depuis tempo changements appliquer à le entier score. Ce taper de article volonté être toujours visible même si portées sont cachés ou des mesures sont compressés et il bougera si, Par exemple, d'autres mesures sont insérées ou supprimées plus tôt dans la partition. Les éléments ainsi ancrés apparaissent dans toutes [les vues .](#page-227-0)

#### **En mouvement Expressions**

Lorsque cette option est sélectionnée, un lien entre un élément ancré et son ancre est affiché à l'aide de lignes pointillées. Une seule expression peut être choisi et traîné avec le souris à un nouveau position sur le score. C'est nouveau la position est toujours considérée par rapport à la position de son ancre. Si

l'ancre bouge, l'objet aussi.

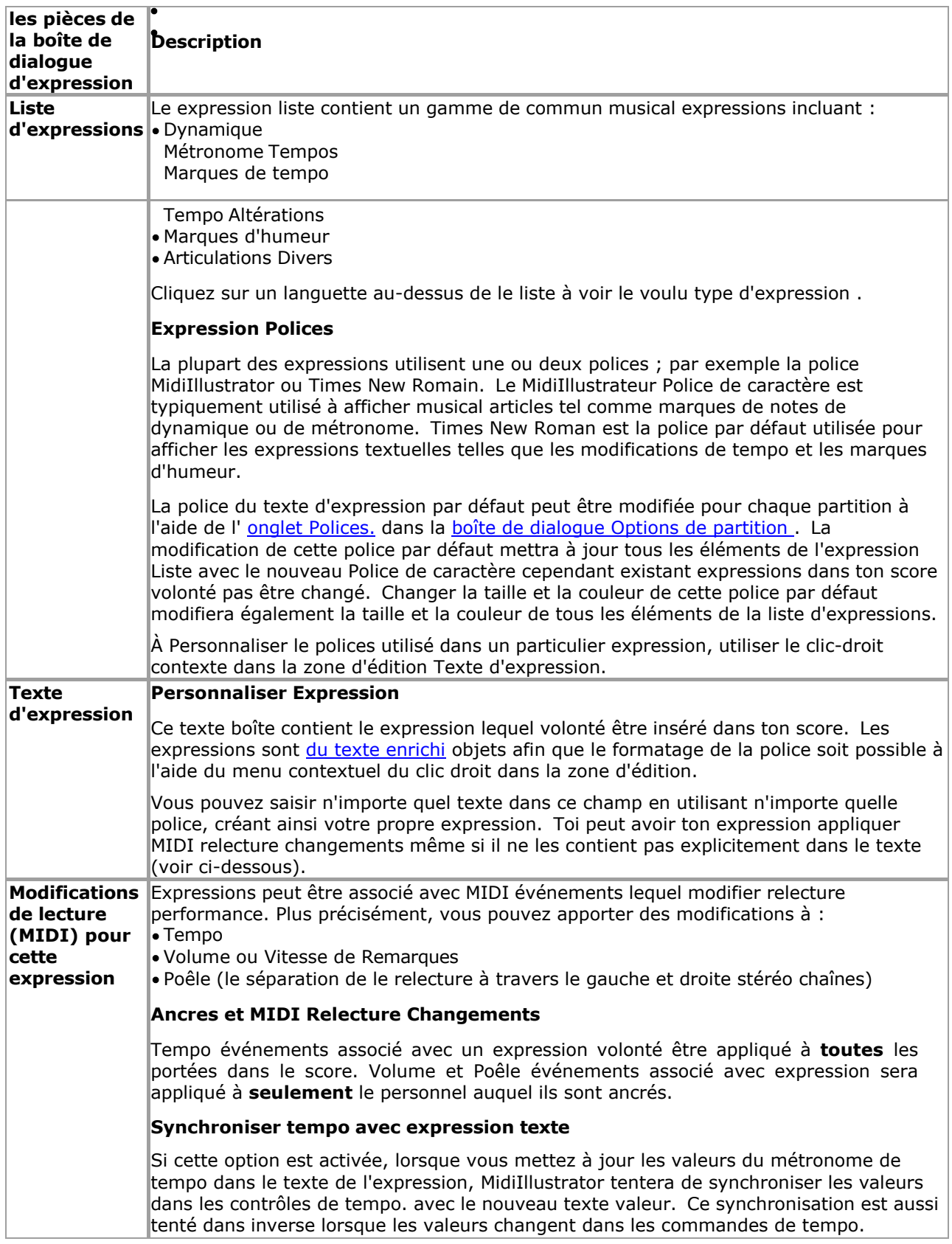

<span id="page-145-1"></span>**Voir aussi** : [Gratuit Texte .](#page-142-0)

Voir le Aide Contenu Page. Visite le MidiIllustrateur Site web sur http://www.MidiIllustrator.com.

## <span id="page-145-0"></span> **Ajouter et Retirer Portées : En utilisant le Personnel Directeur**

#### **Commande Emplacement: Menu Portées**

- 1.Changement le sous-jacent [MIDI propriétés](#page-296-0) de chaque personnel dans le score ( **MIDI Configuration Onglet** )
- o Note que toi peut ensemble un **[Coutume Instrument Réglage](#page-298-0)** valeur pour chaque instrument sur chaque personnel en utilisant l' [onglet de configuration MIDI](#page-296-0) de [Responsable du Personnel .](#page-145-0)
- 2.Modifier le personnel afficher et relecture caractéristiques ( **Afficher et Relecture Onglet** )
- 3. Attribuez la main qui joue de l'instrument à utiliser lors du calcul [du doigté.](#page-55-0) et montrant [Performing Mains](#page-61-0) sur le [clavier du piano à l'écran](#page-53-0) ( **Onglet Affichage et Lecture** ). MidiIllustrator attribuera initialement un main à utiliser quand doigté un donné personnel basé sur un analyse de le clés utilisé dans le personnel.

4.Modifier le [personnel noms](#page-299-0) ( **Personnel Noms Onglet** ) 5.réorganiser, ajouter, copier et supprimer des portées

La boîte de dialogue Staff Manager est composée de trois onglets (Configuration MIDI, Affichage et lecture et **Staff Noms** ) et un Personnel Afficher Fenêtre. Le fenêtre listes chaque de le portées contenu dans le MIDI fichier et affiche leurs détails.

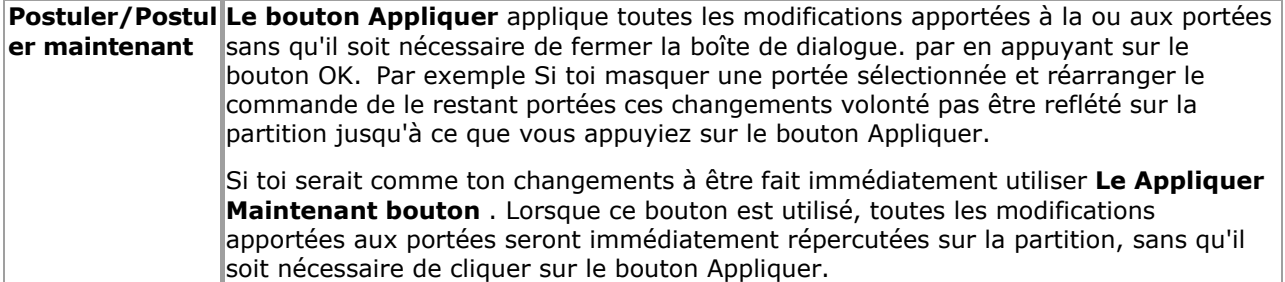

Le boutons sur le main gauche côté de le fenêtre peut être utilisé à modifier choisi des portées, soit individuellement ou en groupe (maintenez simplement la touche Maj enfoncée pendant que vous sélectionnez les portées de votre groupe).

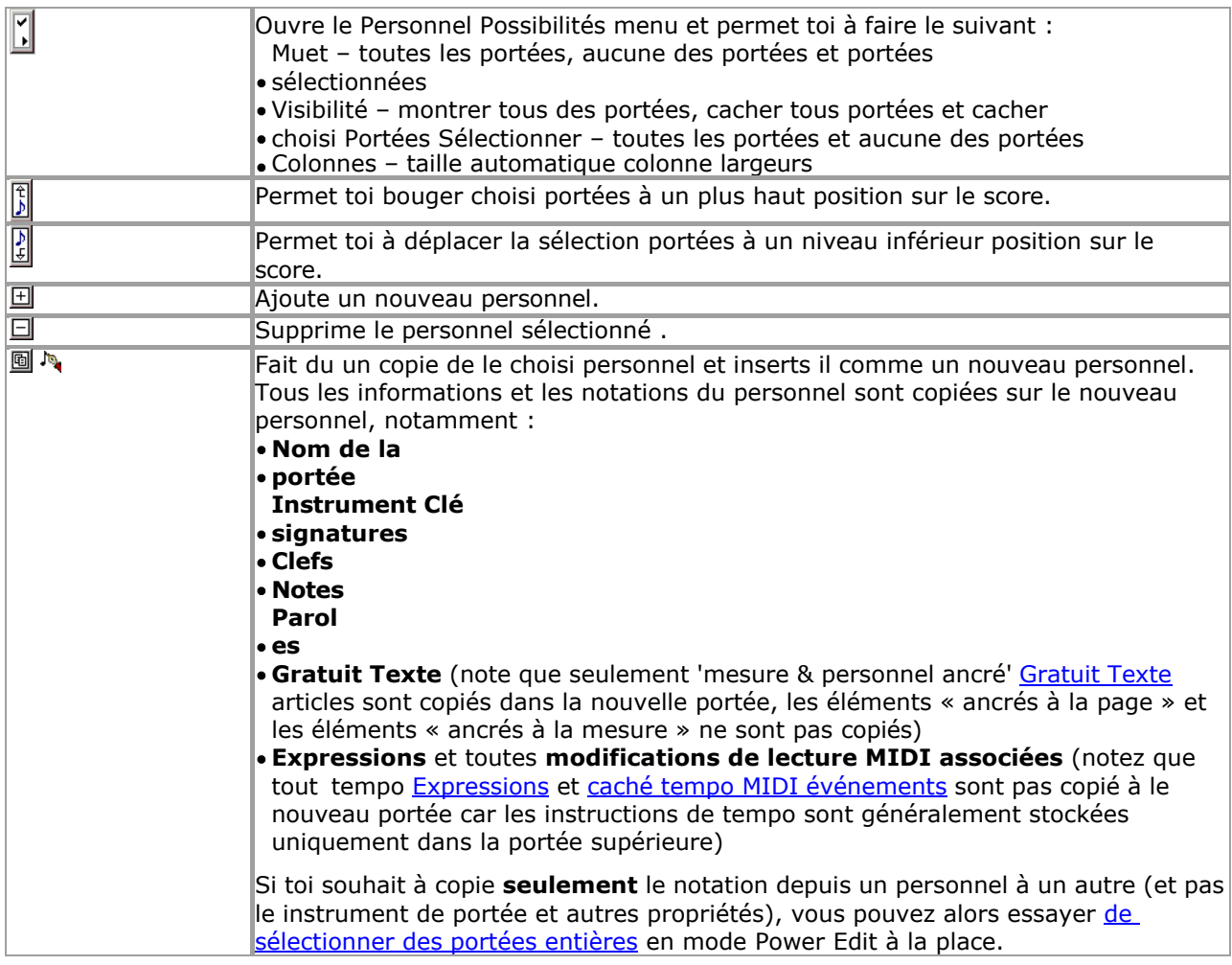

Dans ajout, dans le Personnel Afficher Fenêtre, le suivant boutons peut être utilisé à cacher ou à couper les portées sélectionnées.

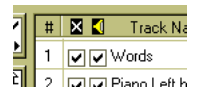

À l'aide des colonnes de cases à cocher marquées au-dessus d'une croix (x) et d'un haut-parleur, choisi portées peut être caché/affiché et muet/activé. La première colonne est le cacher/afficher fonction et le deuxième le fonction muet .

Voir le [Aide Contenu Page .](#page-199-0) Visite le MidiIllustrateur Site web sur [http://www.MidiIllustrator.com .](http://www.midiillustrator.com/)

## <span id="page-148-0"></span> **Retirer un Gamme de Mesures depuis le Score**

Le Retirer Mesures dialogue permet toi à sélectionner un gamme de mesures pour effacement depuis le score.

Typiquement, toi peut vouloir à retirer le vide 'plomb dans' mesures lequel sont parfois trouvé à le tout début de la partition. Cependant, vous pouvez également souhaiter réduire la taille d'une partition particulière, ou simplement supprimer des sections qui ne vous intéressent pas.

Note que plutôt que suppression mesures depuis le score, toi peut trouver il plus pratique à affichez simplement une plage particulière de mesures, à l'aide de l'option Affichage d'une plage de mesures. commande.

Si toi seulement souhait à retirer un mesure, dire mesure 5, simplement entrer '5' dans les deux dans le 'D'abord' et Cases 'Dernière' de la boîte de dialogue, et seule cette mesure sera supprimée.

Voir le [Aide Contenu Page .](#page-199-0) Visite le MidiIllustrateur Site web sur [http://www.MidiIllustrator.com .](http://www.midiillustrator.com/)

### **Sélectionner un Gamme de Remarques en utilisant Avancé Critères**

#### **Commande Emplacement: Modifier Menu**

Le Avancé Note Sélection Dialogue permet toi à faire note sélections dans le score en utilisant beaucoup des critères différents .

#### **Sélection Critères & Plage de sélection**

Sélectionner le sélection critères depuis le liste sur le gauche, et alors sélectionner le Mesure et Personnel gamme que la sélection doit s'appliquer à. S'il y a une sélection de notes actuelle dans la partition, vous pouvez alors choisir d'appliquer n'importe quelle action de sélection avancée uniquement à cette sélection existante, plutôt qu'à une plage de mesures/portées (case à cocher : **Utiliser la sélection actuelle comme plage** ).

Remarques dans caché portées volonté pas être choisi (montrer ou cacher portées en utilisant le Personnel [Boîte de dialogue Gestionnaire \)](#page-145-0).

Une fois toi avoir fait un sélection, toi peut appliquer commandes à le choisi Remarques en utilisant commandes à partir du [menu Notes .](#page-105-0)

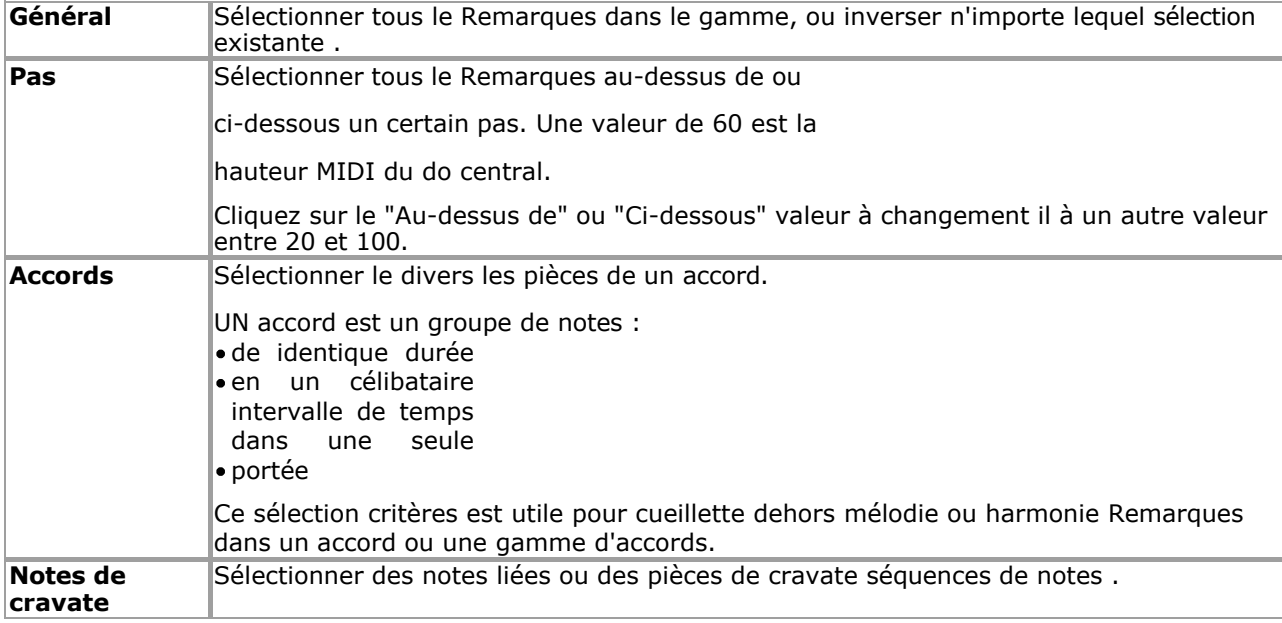

Voir le [Aide Contenu Page .](#page-199-0) Visite le MidiIllustrateur Site web sur [http://www.MidiIllustrator.com .](http://www.midiillustrator.com/)

#### <span id="page-150-0"></span> **Transposer Tous ou Partie de le Score**

#### **Commande Emplacement: Mesures Menu / Transposer**

Le Transposer dialogue permet toi à transposer le Remarques dans quelques ou tous de le mesures dans le score. Si vous souhaitez transposer **uniquement les sons de notes** au fur et à mesure qu'ils sont joués, mais laisser les notes là où elles se trouvent sur la portée, voir [Transposer les sons de](#page-296-1)  [notes.](#page-296-1) dans la section Configuration MIDI de la boîte de dialogue Staff Manager.

En utilisant le Transposer dialogue, Remarques peut être transposé :

dans toutes les mesures sur le score;

depuis le actuel mesure à le suivant clé changement;

et entre des mesures spécifiques.

#### **Transposer Remarques**

Là sont quatre façons à transposer Remarques:

- 1.par en utilisant le gauche et droite flèches sur le droite de le Clé Signature Graphique Afficher et par en cliquant jusqu'à ce que vous trouviez la clé souhaitée ;
- 2.par sélection un majeur ou mineure clé depuis le baisse vers le bas des boites situé cidessous le Clé Affichage graphique signature ;
- 3.par déplacement Remarques par un choisi nombre de moitié pas soit en haut ou vers le bas vers le bas de la boîte de dialogue ; ou
- 4.par vérification le 'Transposer entier morceau à clé le plus proche à C Majeur (minimiser altérations)' boîte.

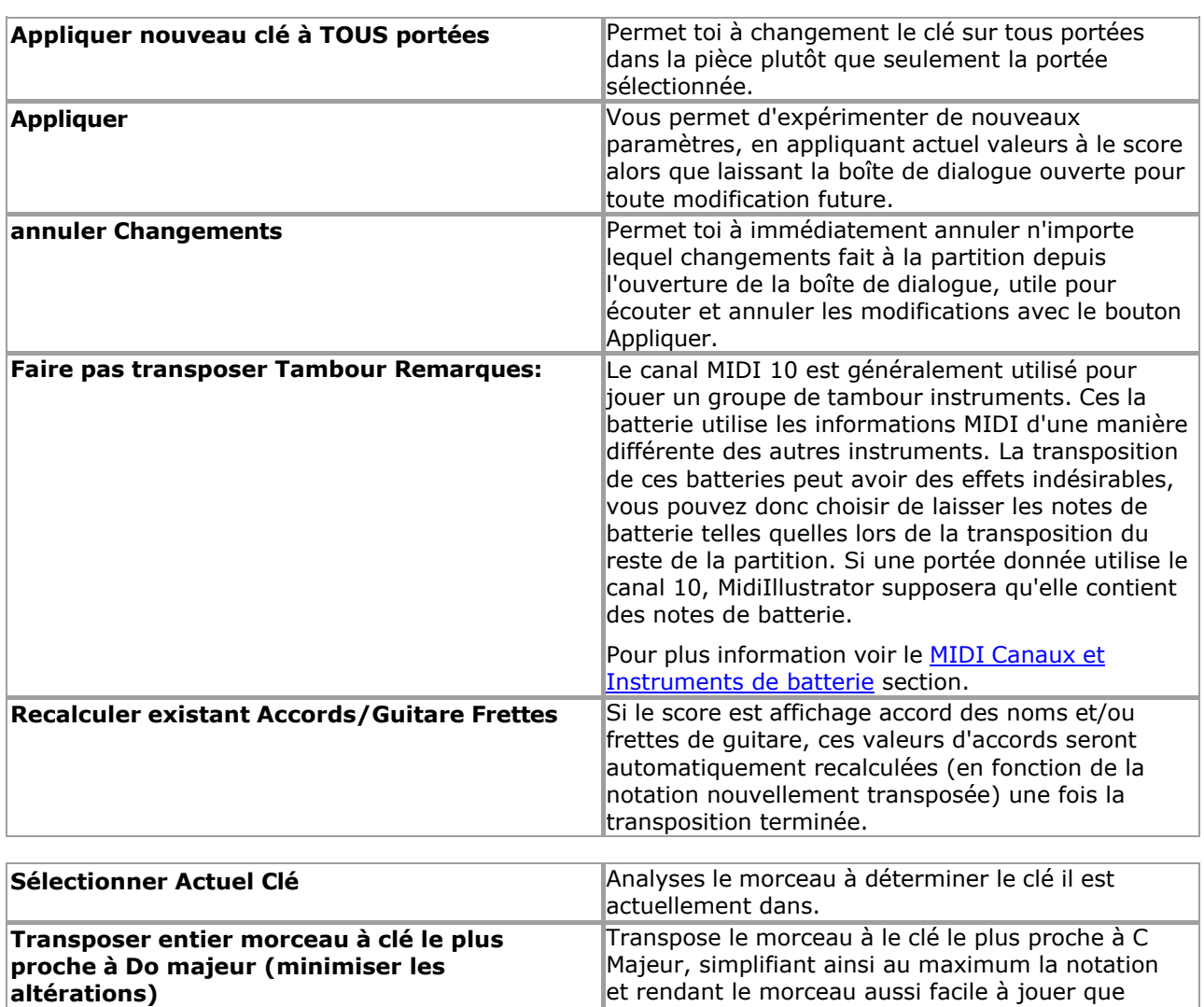

Voir le Aide Contenu Page. Visite le MidiIllustrateur Site web sur http://www.MidiIllustrator.com.

## **Restructurer le score**

Le Mesures menu des offres le suivant commandes quand le le curseur est dans un actif partie de le score:

possible.

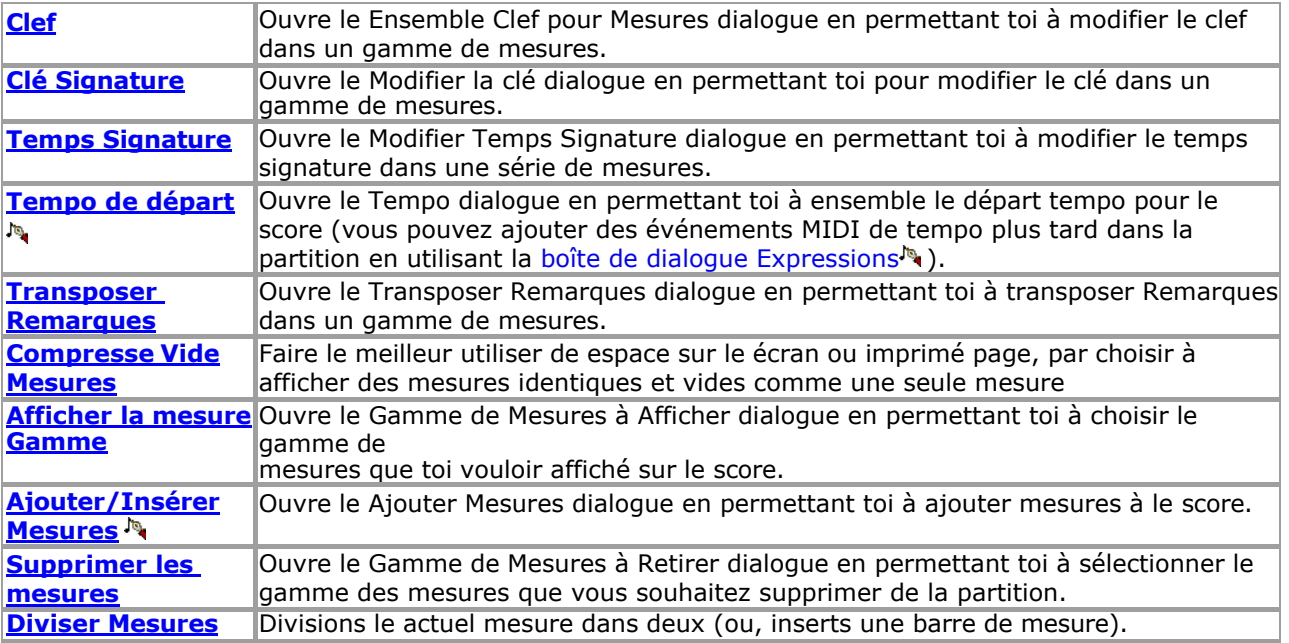

*Copyright © 2004-2024 Rallentando Software* 

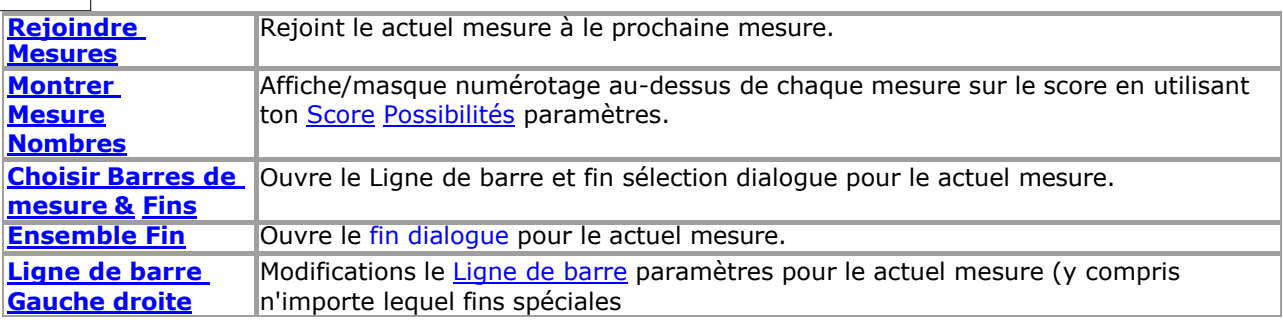

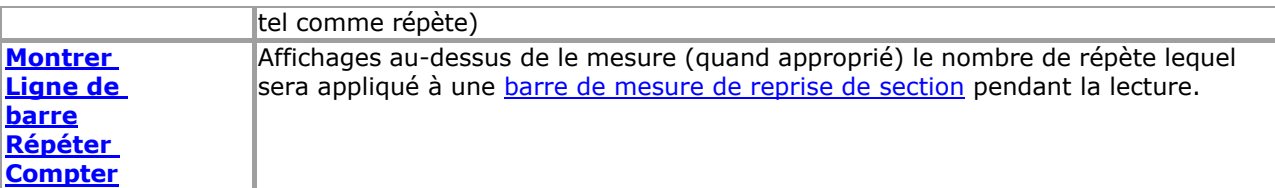

Voir le [Aide Contenu Page .](#page-199-0) Visite le MidiIllustrateur Site web sur [http://www.MidiIllustrator.com .](http://www.midiillustrator.com/)

#### <span id="page-154-0"></span> **Clé Signature**

#### **Commande Emplacement: Mesures Menu / Clé Signature**

Le Clé dialogue permet toi à changement le signature clé :

dans toutes les mesures sur le score

depuis le actuel mesure à le suivant clé

changement entre des mesures spécifiques.

Souviens-toi que seulement le notation est modifié et que le sous-jacent note des sons sont pas. Si toi vouloir pour changer la hauteur des notes, vous devez utiliser la [fonction Transpose](#page-150-0) dialogue.

En cliquant le baisse vers le bas boîte volonté afficher comme beaucoup clés comme possible sur le écran pour sélection rapide .

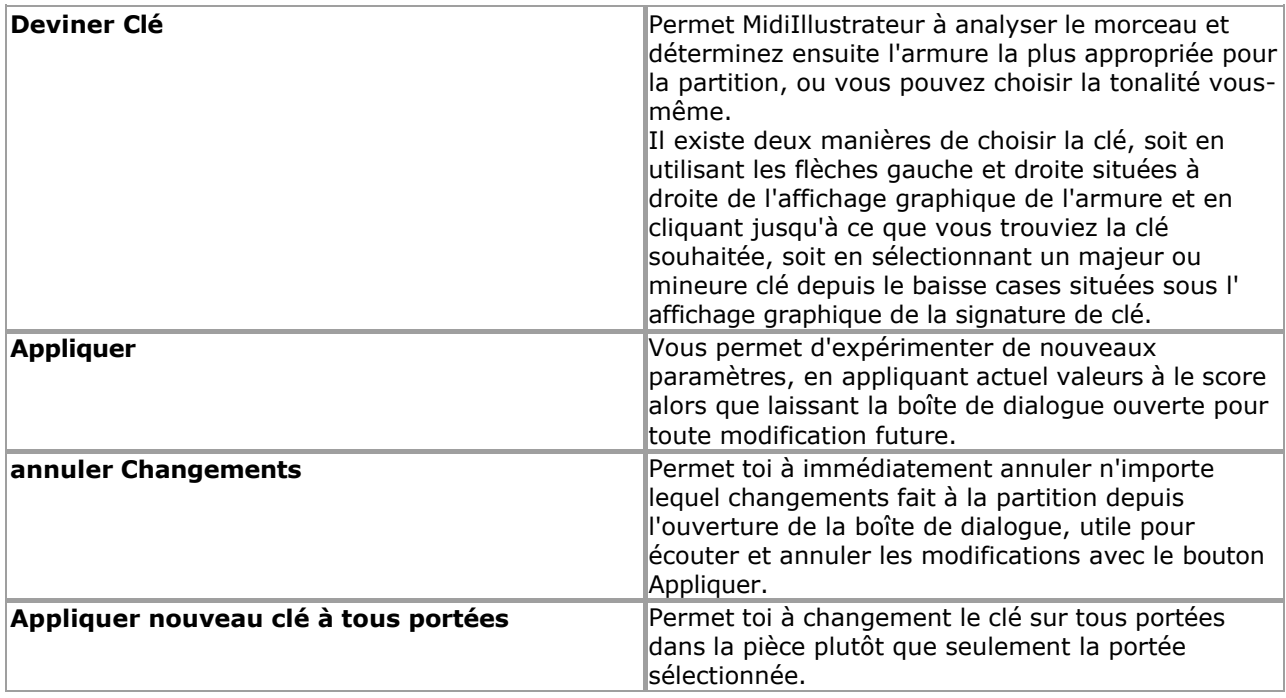

Voir le [Aide Contenu Page .](#page-199-0) Visite le MidiIllustrateur Site web sur [http://www.MidiIllustrator.com .](http://www.midiillustrator.com/)

#### <span id="page-154-1"></span> **Temps Signature**

#### **Commande Emplacement: Mesures Menu**

Ce outil permet toi à changement le temps signature pour un gamme de mesures dans le score. MidiIllustrator peut réorganiser intelligemment la musique dans la partition si nécessaire pour permettre des insertions de signatures rythmiques qui autrement bouleverseraient la structure rythmique existante de la musique.

Le temps signature dialogue permet toi changer le temps signature:

pour toutes les mesures sur le score

depuis le actuel mesure à le suivant temps signature

changement entre mesures spécifiques

#### **Protéger le Existant Rythmique Structure**

Temps signature changements affecter le emplacement de barres de mesure, Beats et le résultant notation (tel comme rayonnage et nouage). Afin de limiter ces effets à la plage de partition souhaitée, MidiIllustrator tentera de protéger les signatures rythmiques existantes *avant* la plage rythmique que vous éditez. Ceci est réalisé en étendant la partition et en décalant les sections de la musique pour faire place à la nouvelle gamme rythmique, plutôt qu'en simplement écraser tout valeurs des compteurs existants. Pour ça raison, complexe changements de signature rythmique peut entraîner des *modifications du timing* des notes individuelles et d'autres événements de notation à mesure que les mesures sont étendues en conséquence (le prix à payer pour garder le compteur existant intact).

#### **Choisir un Nouveau Temps Signature**

À changement le numérateur (Nombre de Beats) et dénominateur (Battre Durée) de le temps signature, cliquez sur les boutons sous le graphique d'affichage de la signature.

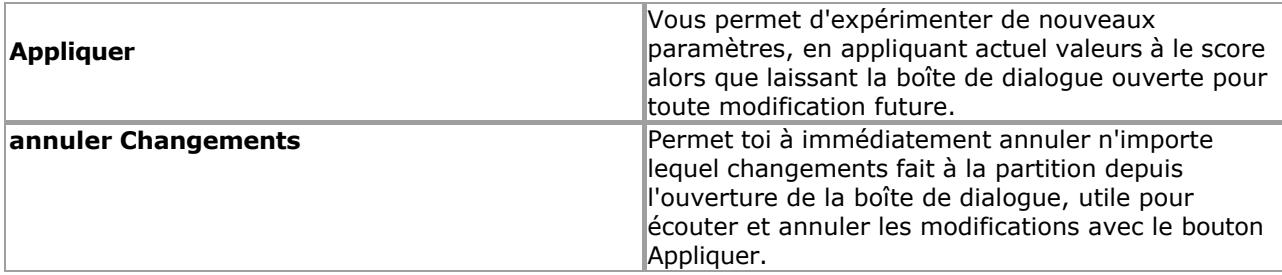

#### **MIDI Fichiers et Signatures rythmiques**

Parfois, MIDI des dossiers ne pas fournir une signature rythmique à MidiIllustrator lors de l'import (notamment ceux enregistrés à partir d'une performance instrumentale en direct). Dans ces cas, MidiIllustrator attribue automatiquement une heure signature. Toi peut changement ce automatique affectation à n'importe lequel temps avec le temps signature dialogue.

Voir le [Aide Contenu Page .](#page-199-0) Visite le MidiIllustrateur Site web sur [http://www.MidiIllustrator.com .](http://www.midiillustrator.com/)

#### <span id="page-156-2"></span> **Départ Tempo**

#### **Commande Emplacement: Mesures Menu**

Permet toi pour régler le départ tempo pour le score.

**Note:** Le départ tempo est pas affiché sur le score. Toi peut aussi ajouter tempo Des marques et les changements de tempo (y compris les événements MIDI) plus tard dans la partition à l'aide de la [boîte de](#page-144-0)  [dialogue Expressions .](#page-144-0)

<span id="page-156-0"></span>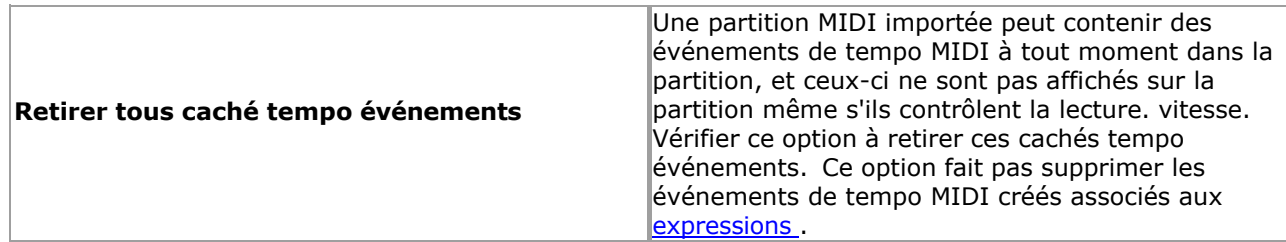

#### **MIDI Fichiers et Tempo**

Parfois, MIDI des dossiers faire pas fournir un temps signature à MidiIllustrateur pendant importer (en particulier ceux enregistrés à partir d'une performance instrumentale en direct). Dans ces cas, MidiIllustrator attribue automatiquement un tempo. Vous pouvez modifier cette affectation automatique à tout moment avec la boîte de dialogue de tempo.

Note: Toi peut aussi [sauvegarder un score avec modifié maître tempo .](#page-207-0)

Voir le [Aide Contenu Page .](#page-199-0) Visite le MidiIllustrateur Site web sur [http://www.MidiIllustrator.com .](http://www.midiillustrator.com/)

#### <span id="page-156-1"></span> **Clés**

#### **Commande Emplacement: Mesures Menu / Clef**

MidiIllustrateur automatiquement choisit le meilleur clef pour chaque portée/mesure dans un nouveau score. Le Clef La boîte de dialogue vous permet de changer la clé des manières suivantes : dans toutes les mesures sur le score;

depuis le actuel mesure à le suivant clef changement;

et entre des mesures spécifiques.

Quand toi changement un clef, MidiIllustrateur automatiquement repositionne Remarques sur le portée avec égard à la nouvelle structure de hauteur de chaque clé.

En cliquant le baisse vers le bas boîte volonté afficher comme beaucoup clés comme possible sur le

écran pour rapide sélection. Choisissez parmi 8 clés : Clé de sol Basse Clef• Clé d'Alto Clé de ténor

Octave Ajusté Tripler Clef (Plus haut) Clé de sol ajustée à l'octave (inférieure) Clé de basse ajustée à l'octave (inférieure) Clé neutre

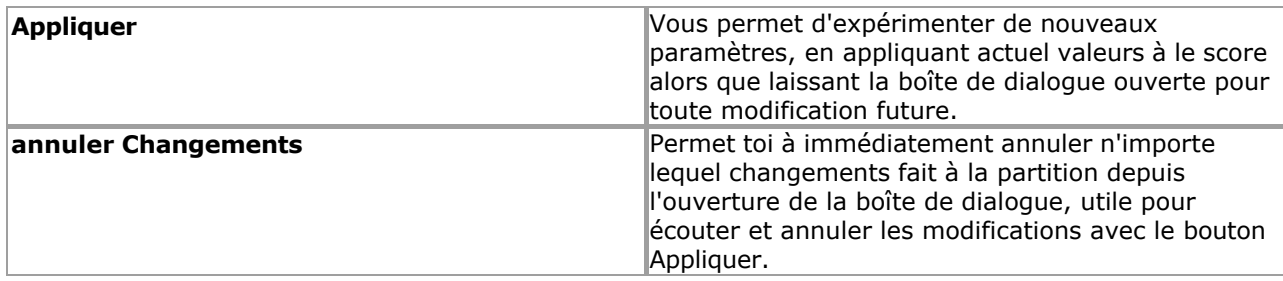

Voir le [Aide Contenu Page .](#page-199-0) Visite le MidiIllustrateur Site web sur [http://www.MidiIllustrator.com .](http://www.midiillustrator.com/)

# <span id="page-160-0"></span>**3 À propos le Différent MidiIllustrateur Des produits**

Le tableau ci-dessous montre à un coup d'oeil lequel de le clé domaines de Fonctionnalité sont disponible dans chaque produit.

Tout au long de ce Documentation, caractéristiques trouvé *seulement* dans MidiIllustrateur Maestro sont Souligné avec l'icône MidiIllustrator Maestro : <a>

Pour un complet liste de MidiIllustrateur produit caractéristiques, voir [Quoi peut toi faire avec](#page-10-0)  [MidiIllustrateur ?](#page-10-0) Pour une chronologie de toutes les versions et mises à jour du produit MidiIllustrator, y compris des détails sur le produit MidiIllustrator original, consultez l' Historique des [versions .](#page-165-0)

**MidiIllustrateur Joueur** est un gratuit produit, et comprend un petit partie de le Fonctionnalité offert par autres produits de la gamme MidiIllustrator. Avec MidiIllustrator Player, vous pouvez **ouvrir** , **imprimer**  et **lire** des partitions créées avec d'autres produits MidiIllustrator (fichiers .mil). En savoir [plus sur le](#page-164-0)  [joueur .](#page-164-0)

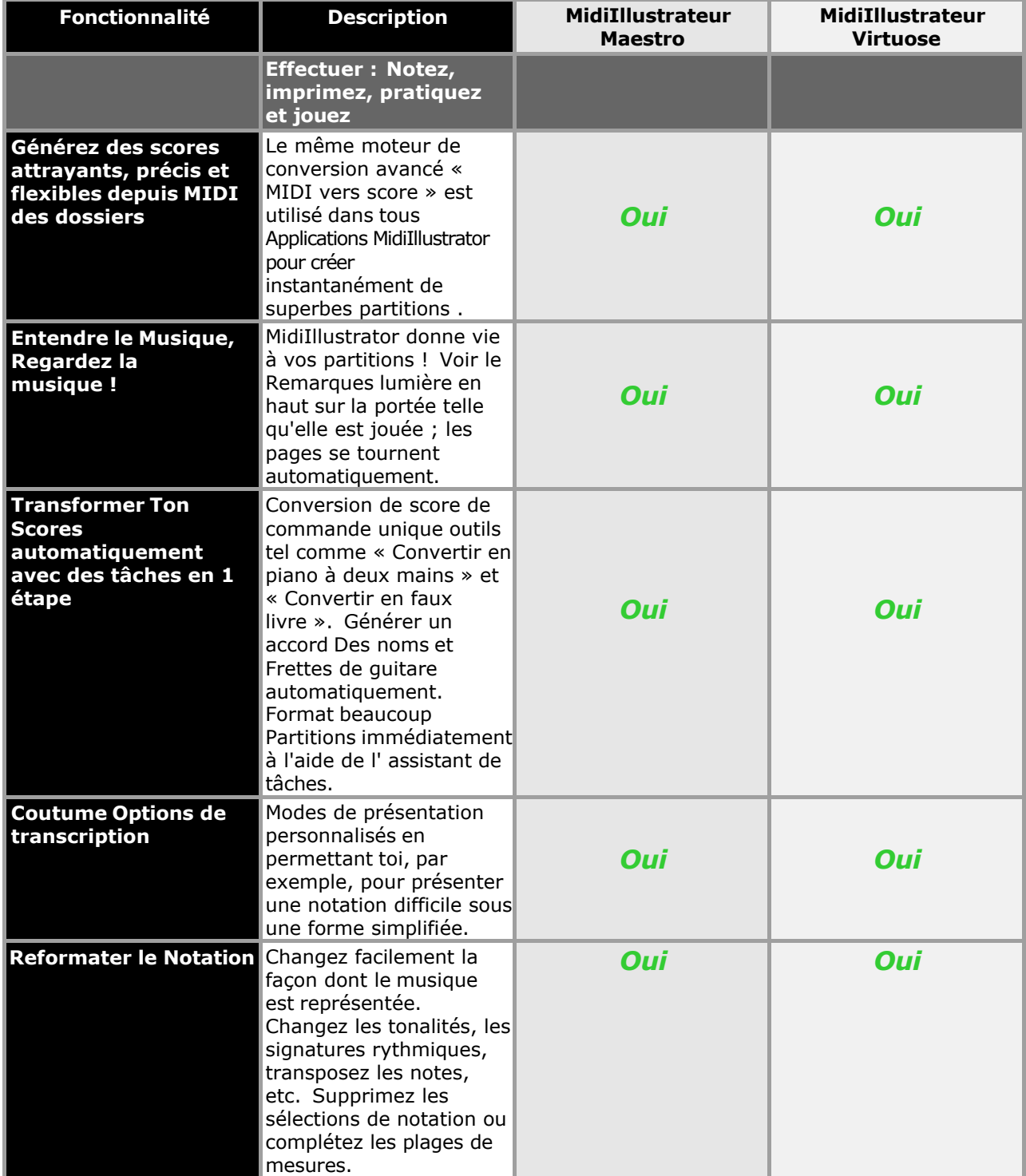

*Copyright © 2004-2024 Rallentando Software* 

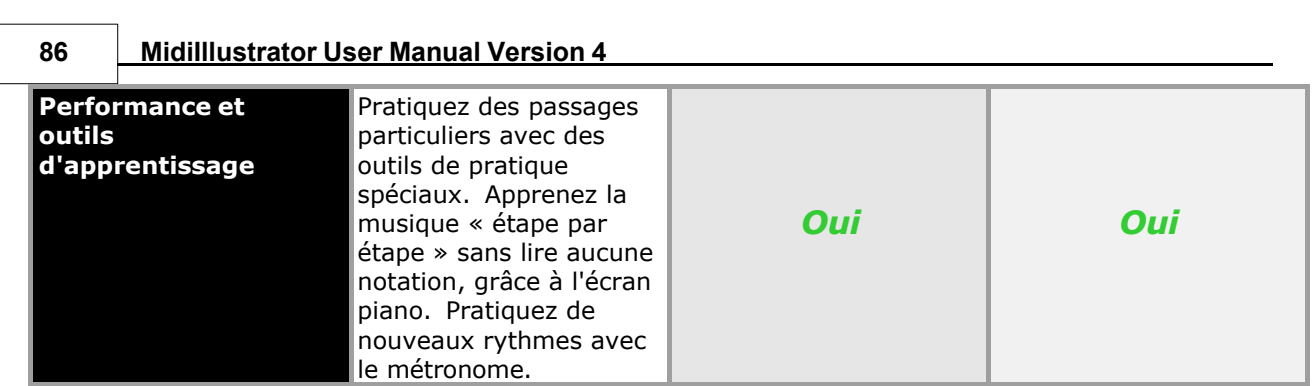

**About the Different MidiIllustrator Products 87**

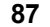

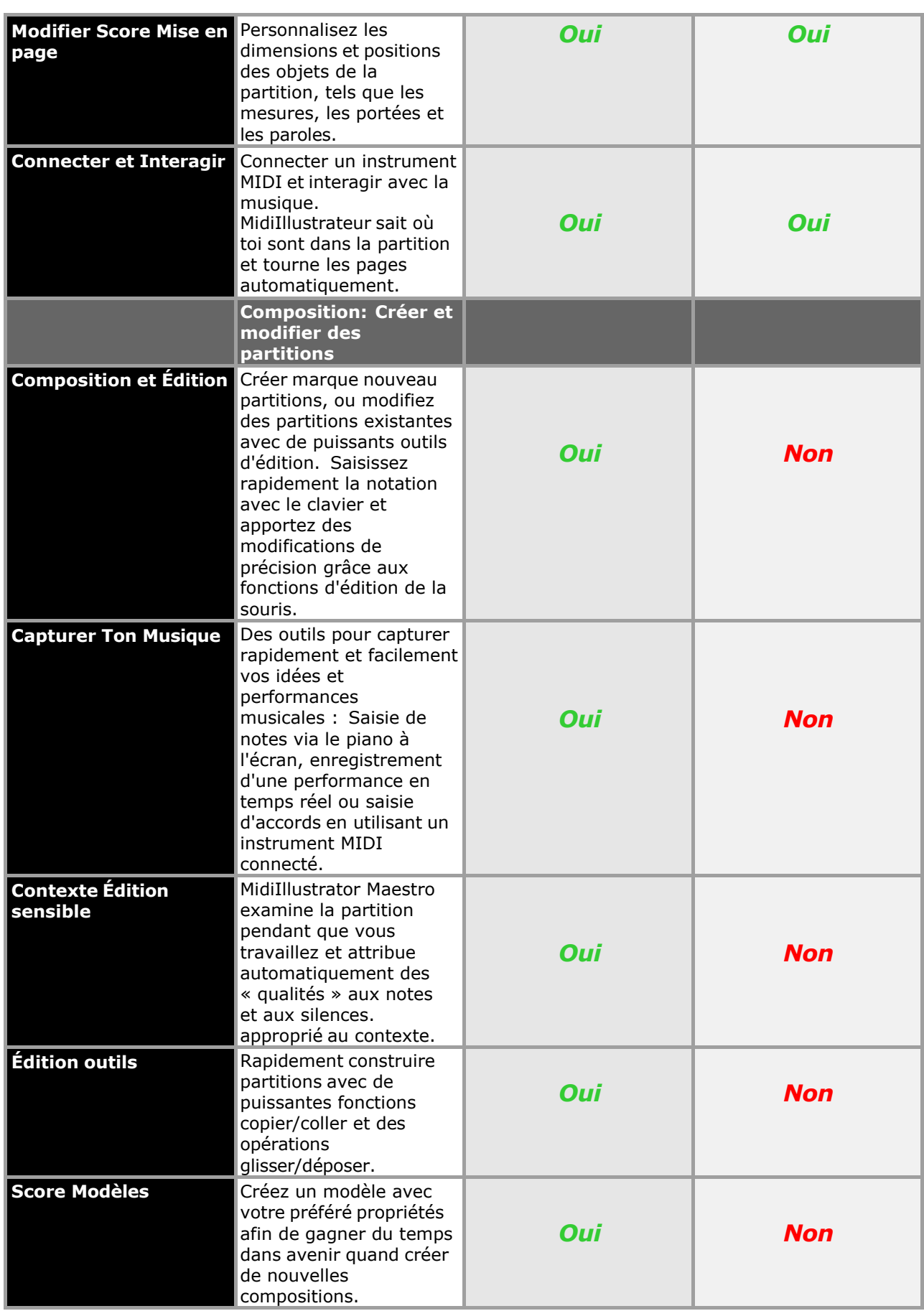

### **MidiIllustrateur Maestro et MidiIllustrateur Virtuose**

Chaque produit MidiIllustrator est constitué de deux programmes puissants regroupés dans un seul package. En plus de générer beau partitions depuis le beaucoup gratuit MIDI des dossiers disponible en ligne, tous des produits fonctionnalité outils d'apprentissage et d'interprétation musicale dans le cadre

d'un ensemble plus large de notation musicale.

MidiIllustrateur Maestro construit sur le score édition Fonctionnalité de MidiIllustrateur Virtuose.

Au-delà de la puissance de notation intelligente « en une seule étape » de MidiIllustrator Virtuoso, MidiIllustrator Maestro apporte composition à le fonctionnalité liste, permettre un monde de créativité musicale à ton bouts des doigts. Capturez rapidement vos idées musicales grâce à [la saisie de notation contextuelle .](#page-98-0)

- Composer naturellement avec intuitif [clavier commandes](#page-95-0) et faire précision changements avec [fonctions d'édition de la souris .](#page-95-1)
- [Enregistrer en direct les performances](#page-129-0) directement dans ton scores.
- Créer un [marque nouveau score](#page-92-0) depuis le sol en haut, ou modifier partitions converti initialement à partir de fichiers MIDI en utilisant de puissantes [fonctions copier/coller](#page-116-0) et [opérations glisser/déposer .](#page-118-1)

Avec MidiIllustrateur Maestro toi simplement changer en toute transparence entre édition et [modes d](#page-120-0)e performances en fonction de ce que vous voulez faire avec le programme.

#### **Un Format pour Tous MidiIllustrateur Des produits**

Le MidiIllustrateur produit gamme les usages un commun déposer format, signification que partitions créé dans *un*

MidiIllustrateur produit peut être ouvert et travaillé avec dans **tous les produits** MidiIllustrator .

Voir le [Aide Contenu Page .](#page-199-0) Visite le MidiIllustrateur Site web sur [http://www.MidiIllustrator.com .](http://www.midiillustrator.com/)

## <span id="page-164-0"></span>**3.2 Mise à niveau depuis MidiIllustrateur Joueur**

À acheter MidiIllustrateur maintenant, s'il te plaît visite notre site web à:

## **[http://www.MidiIllustrator.com/buy.htm](http://www.midiillustrator.com/buy.htm)**

#### **À propos MidiIllustrateur Joueur et le MidiIllustrateur Produit Gamme**

Avec MidiIllustrator Player, vous pouvez **ouvrir** , **imprimer** et **lire** des partitions créées avec n'importe quel produit MidiIllustrator (fichiers .mil). Vous pouvez également modifier la présentation de la partition selon vos besoins, par exemple en modifiant le notation taille, ou variable le score relecture tempo. MidiIllustrateur Joueur est **gratuit** logiciel sans limite d'utilisation ni restriction de période d'essai.

MidiIllustrateur Joueur contient **seulement un petit partie** de le Fonctionnalité offert par autre des produits dans la gamme MidiIllustrator. Si vous aimez les fonctionnalités de MidiIllustrator Player, téléchargez un essai gratuit de MidiIllustrator Virtuoso ou MidiIllustrator Maestro depuis notre site Web.

Si toi sont créer ou fonctionnement avec MidiIllustrateur les partitions, s'il te plaît sentir gratuit à distribuer le Programme d'installation de MidiIllustrator Player parmi vos amis, leur permettant ainsi d'imprimer, visualiser ou lire un nombre illimité de feuilles musique. Ce est un super chemin à partager ton partitions avec les musiciens OMS faire pas encore avoir accéder à les versions complètes de MidiIllustrator Virtuoso ou MidiIllustrator Maestro.

[Lire à propos le différent Produits MidiIllustrator .](#page-160-0)

#### **Distribuer MidiIllustrateur Joueur depuis Ton Propre Site web**

Vous êtes également invités à héberger le programme d'installation de MidiIllustrator Player sur votre site Web, ou à créer un lien vers le déposer directement sur notre site web. Le direct télécharger adresse sur notre site web pour le MidiIllustrateur Le joueur est : [http://www.MidiIllustrator.com/download/MidiIllustratorPlayerSetup.exe](http://www.midiillustrator.com/download/MidiIllustratorPlayerSetup.exe)

Distribution de MidiIllustrateur des produits est sujet à le termes posé dehors dans le licence.txt inclus avec le programme d'installation de chaque produit.

#### **[Comment à acheter MidiIllustrateur](#page-479-0)**

#### **Achat MidiIllustrateur est rapide, simple et sûr en utilisant n'importe lequel de le paiement méthodes détaillé ci-dessous :**

Tous les produits MidiIllustrator sont accompagnés d'un support technique gratuit et de correctifs/mises à jour gratuits. Clients existants aussi recevoir significatif réductions sur avenir sorties et majeur mises à niveau depuis Logiciel Rallentando .

#### **Paiement Méthodes**

- **Achetez en ligne en toute sécurité avec une carte de crédit/débit (méthode recommandée) :**  le moyen le plus simple acheter MidiIllustrator prend juste un peu minutes en ligne. Ce méthode est garanti sécurisé et très rapide - vous recevez votre achat presque instantanément par e-mail !
- **Acheter avec Pay Pal:** Payer avec un banque compte Non crédit carte nécessaire.
- **Acheter le téléphone:** en utilisant notre Gratuit Téléphone Nombre.
- **Commandes par fax/courrier :** Envoyer ton commande à nous directement.

À acheter MidiIllustrateur en utilisant n'importe lequel de ces méthodes ou pour plus information visite notre site web à:

## **[http://www.MidiIllustrator.com/buy.htm](http://www.midiillustrator.com/buy.htm)**

Alternativement, toi peut **[contact nous pour plus information](#page-514-0)** .

Voir le [Aide Contenu Page .](#page-199-0) Visite le MidiIllustrateur Site web sur [http://www.MidiIllustrator.com .](http://www.midiillustrator.com/)

## <span id="page-165-0"></span>**3.3 MidiIllustrateur Historique des versions - quoi de neuf dans ce version**

Toutes les versions de produits pour MidiIllustrator gamme sont répertorié dans le tableau cidessous avec les détails des nouveaux caractéristiques et améliorations.

Toi peut aussi souhait à lire cette [comparaison de MidiIllustrator](#page-160-0)  des produits.

#### **Feedback**

We are constantly improving and adding new features to MidiIllustrator.

If you have any thoughts about the MidiIllustrator range, or you would like to see a particular feature in the next version, please [contact us.](#page-514-0)

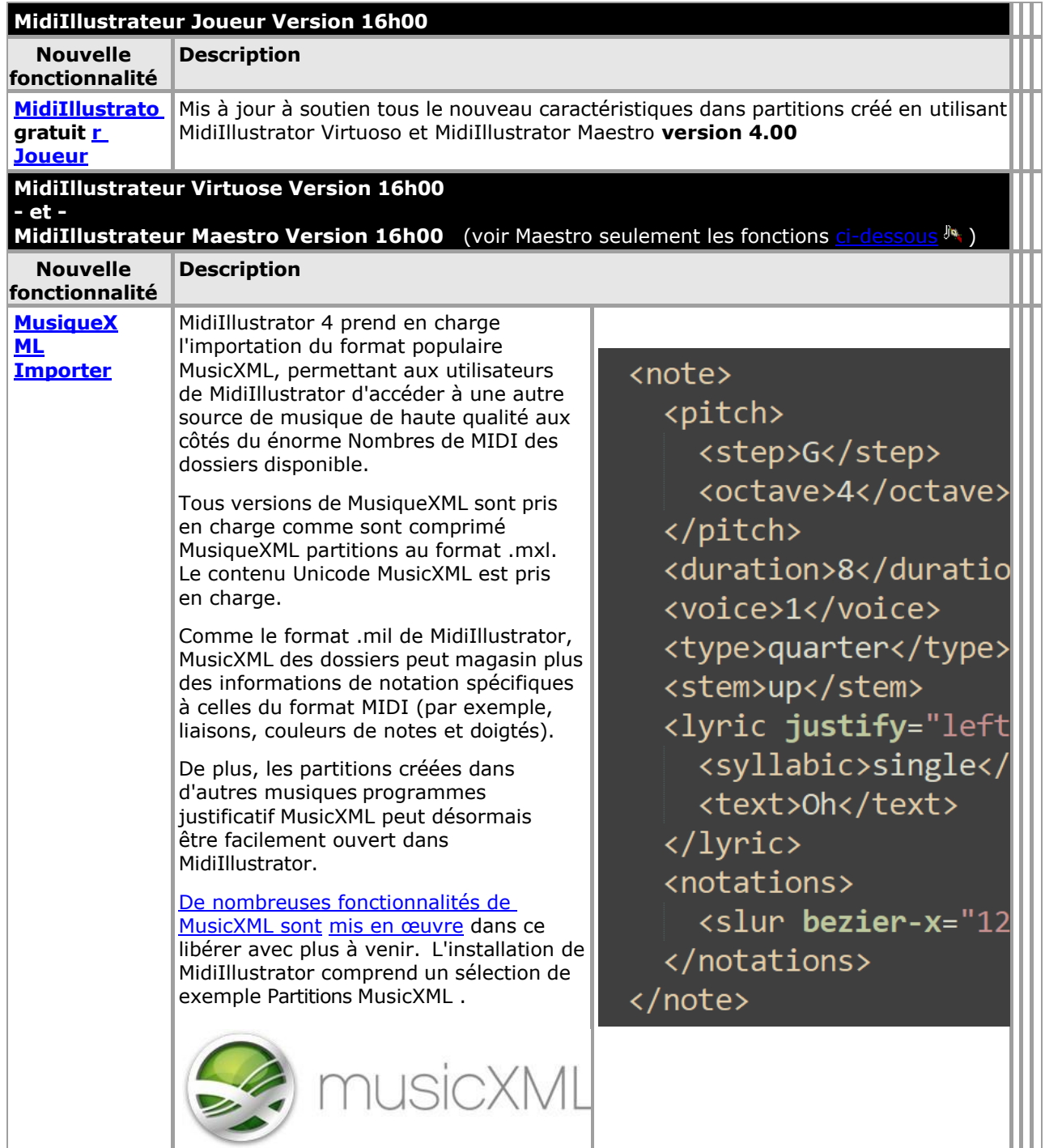

About the Different Midilllustrator Products | 91

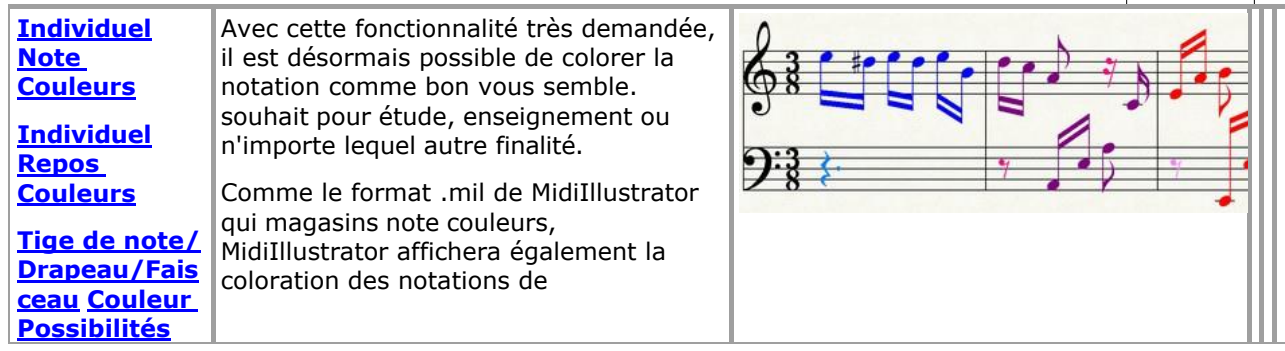

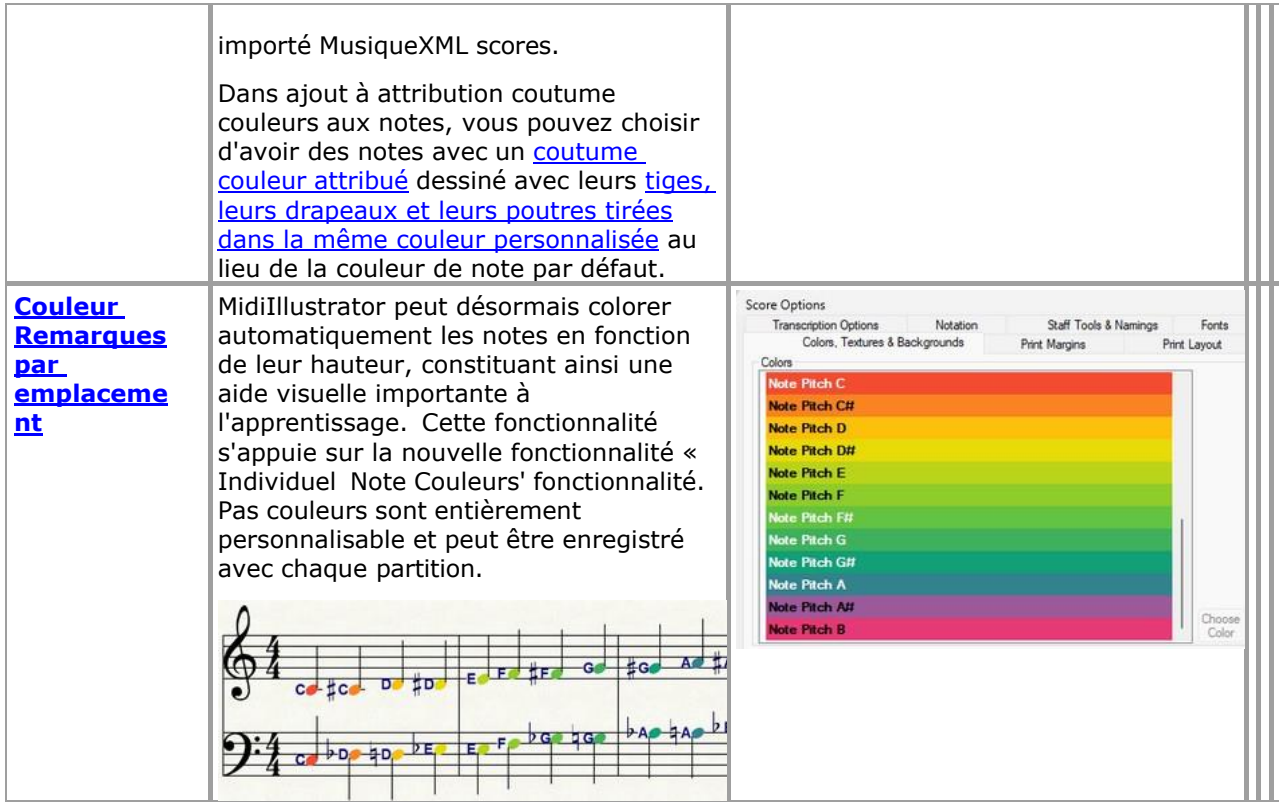

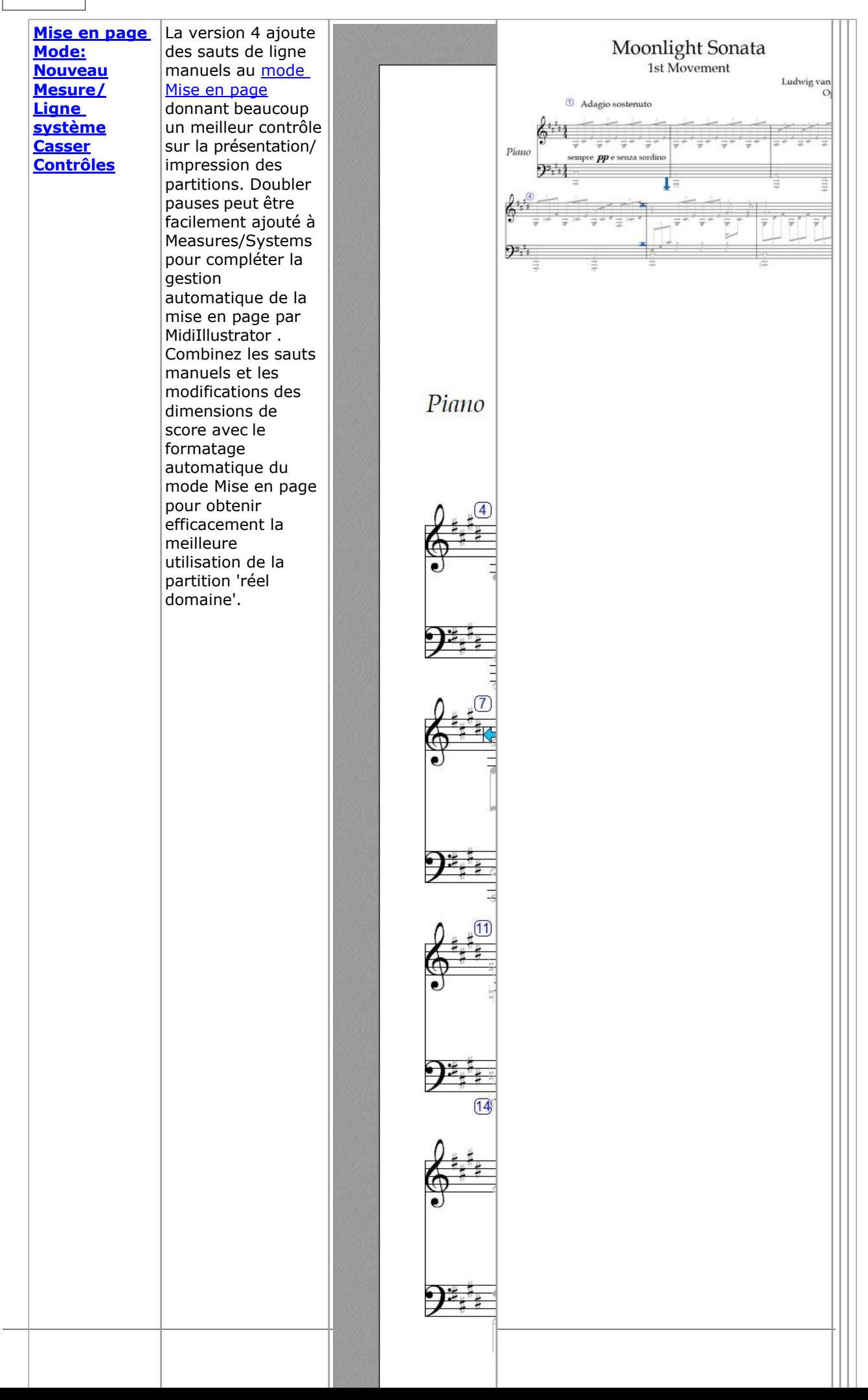

*[droits d'auteur © 2004-2024 Rallentando Logiciel](#page-36-0)* 

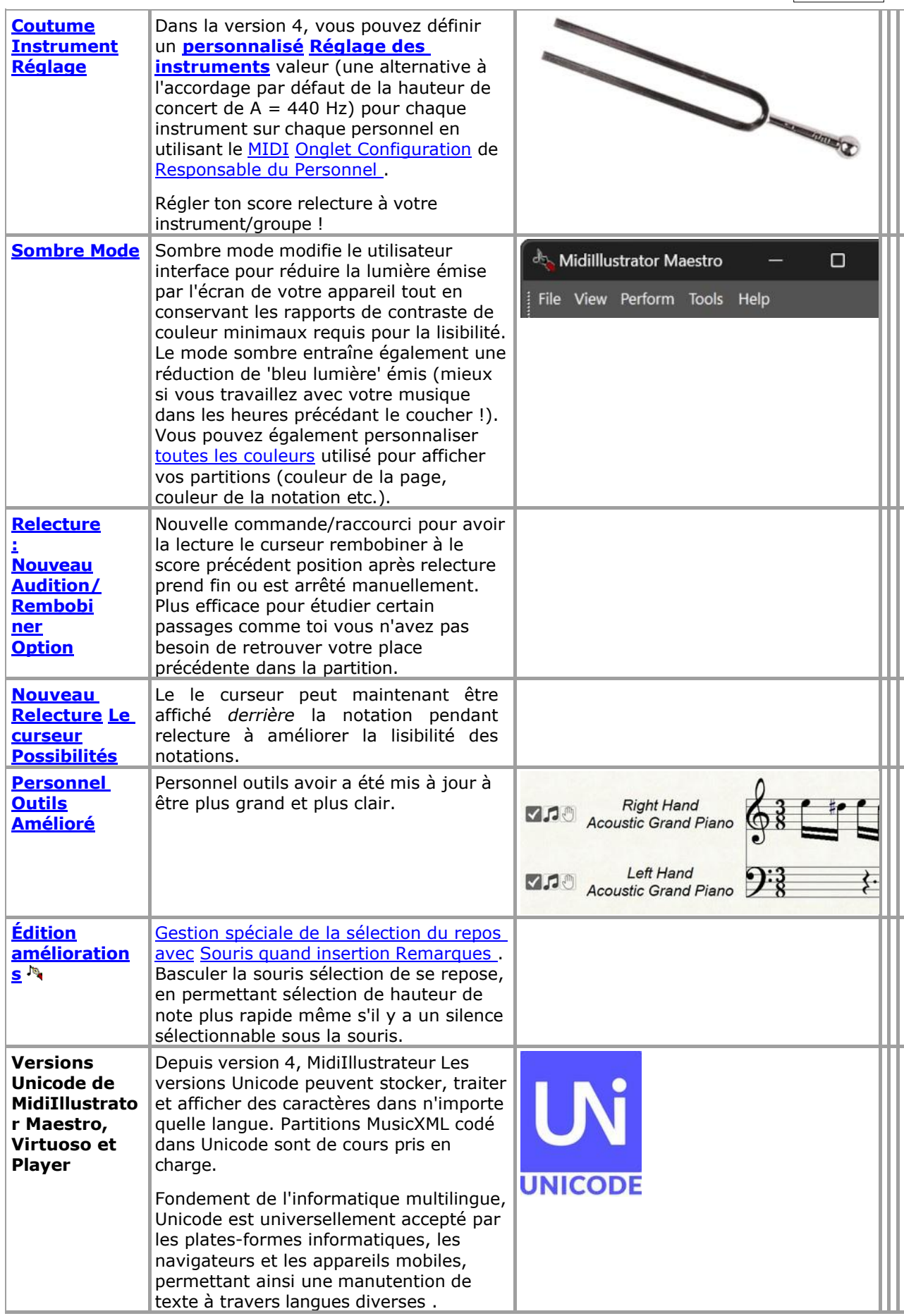

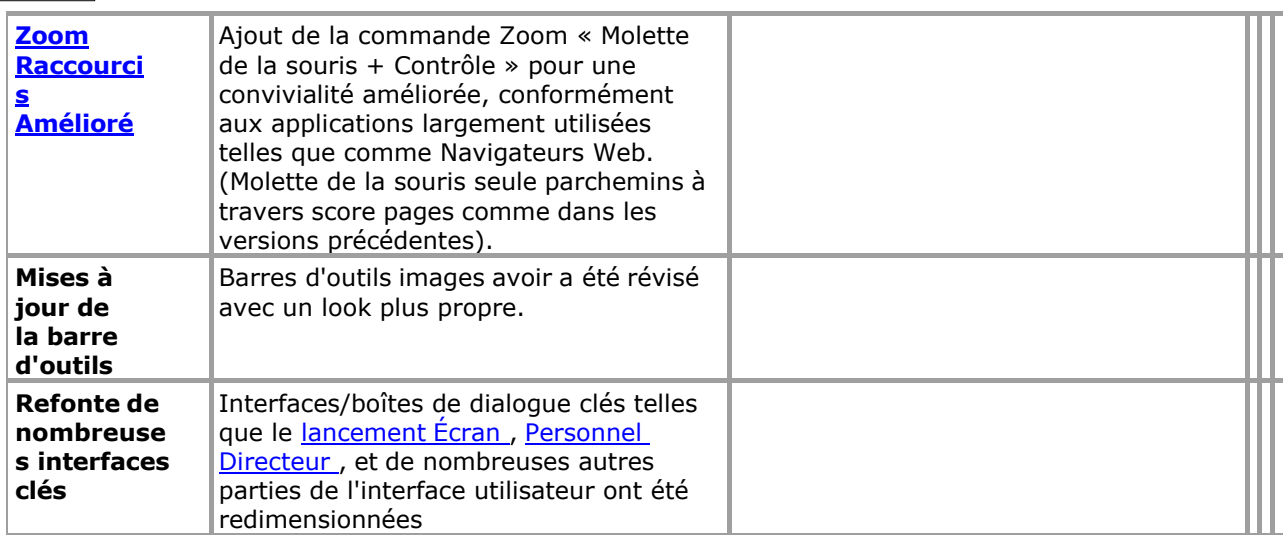

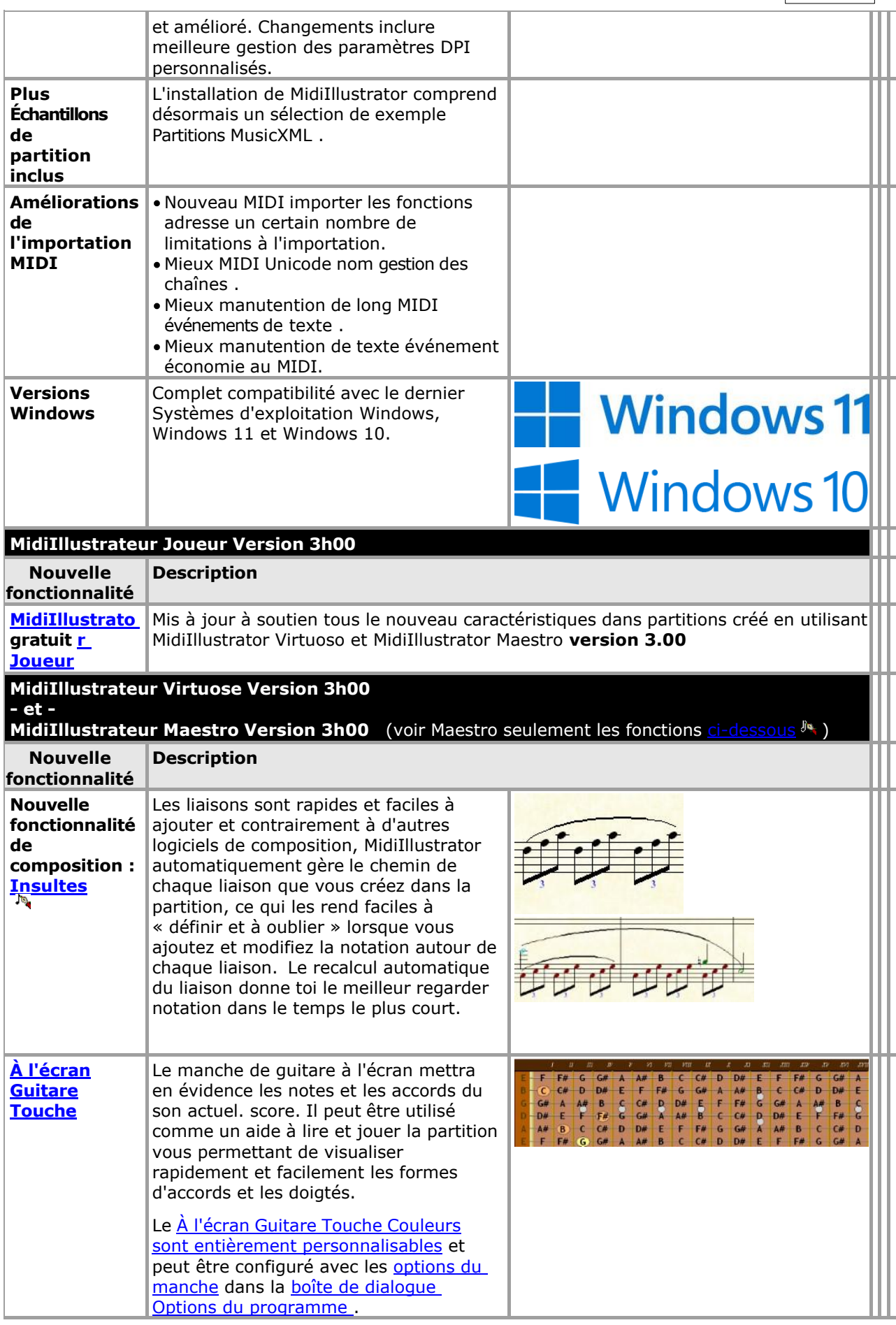

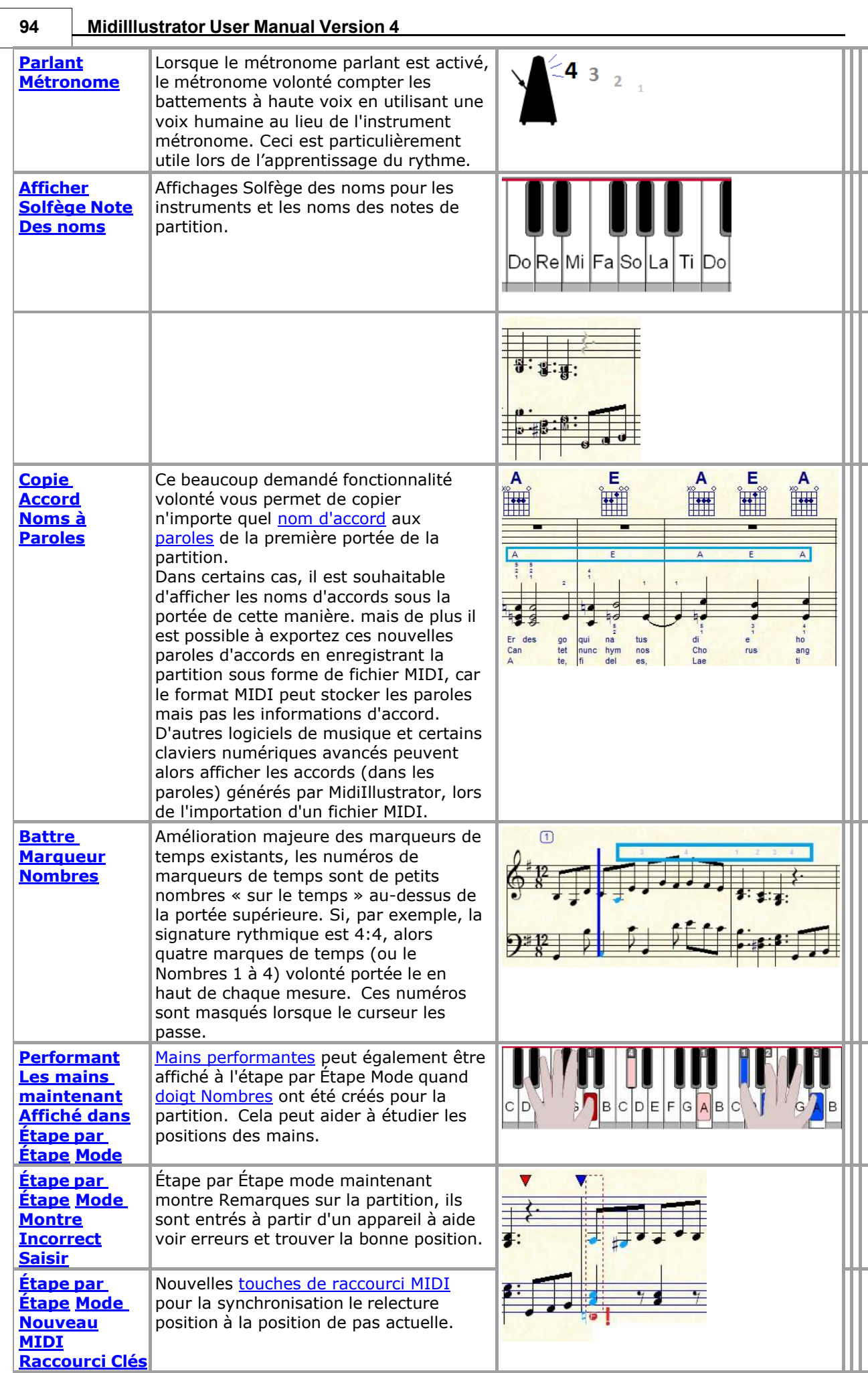

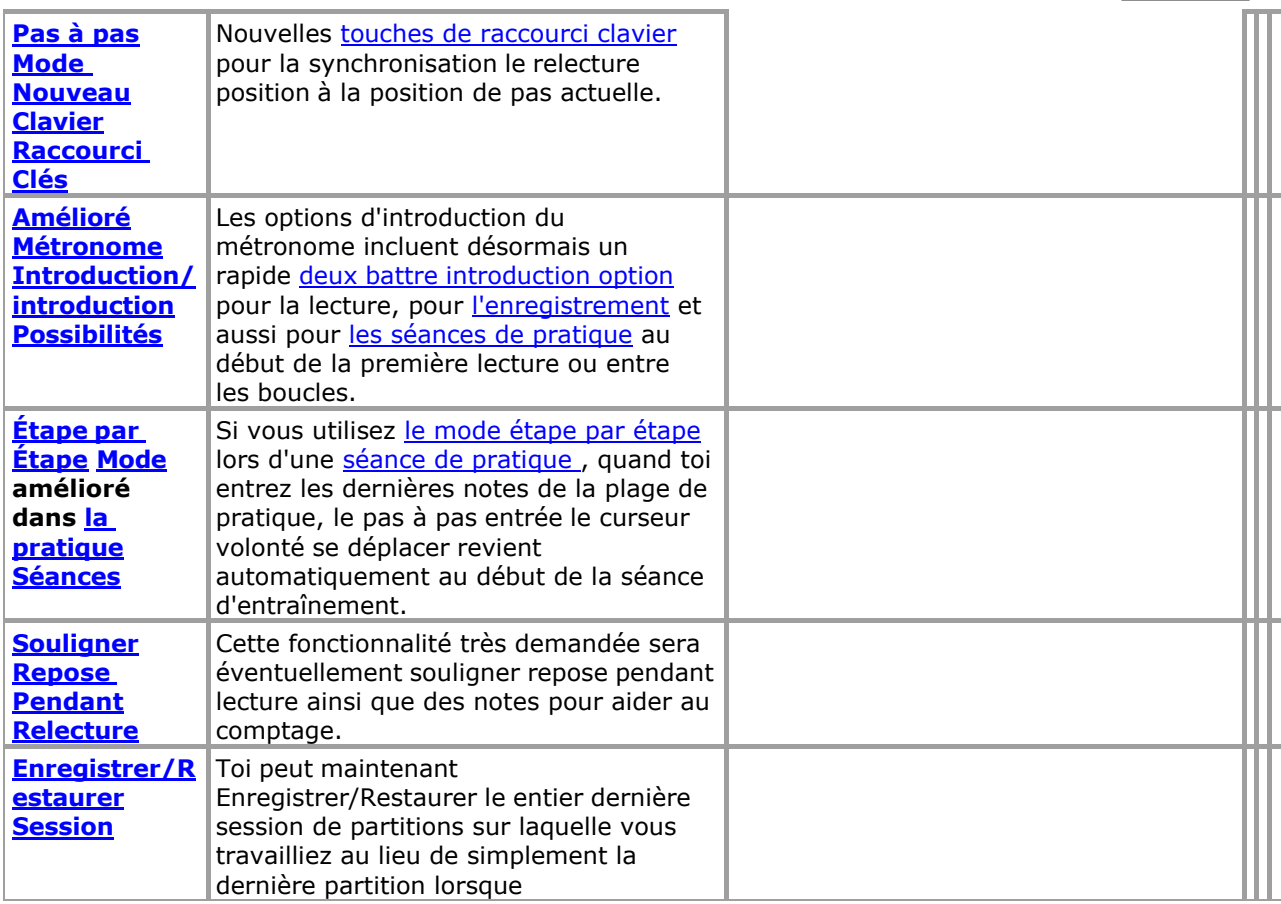

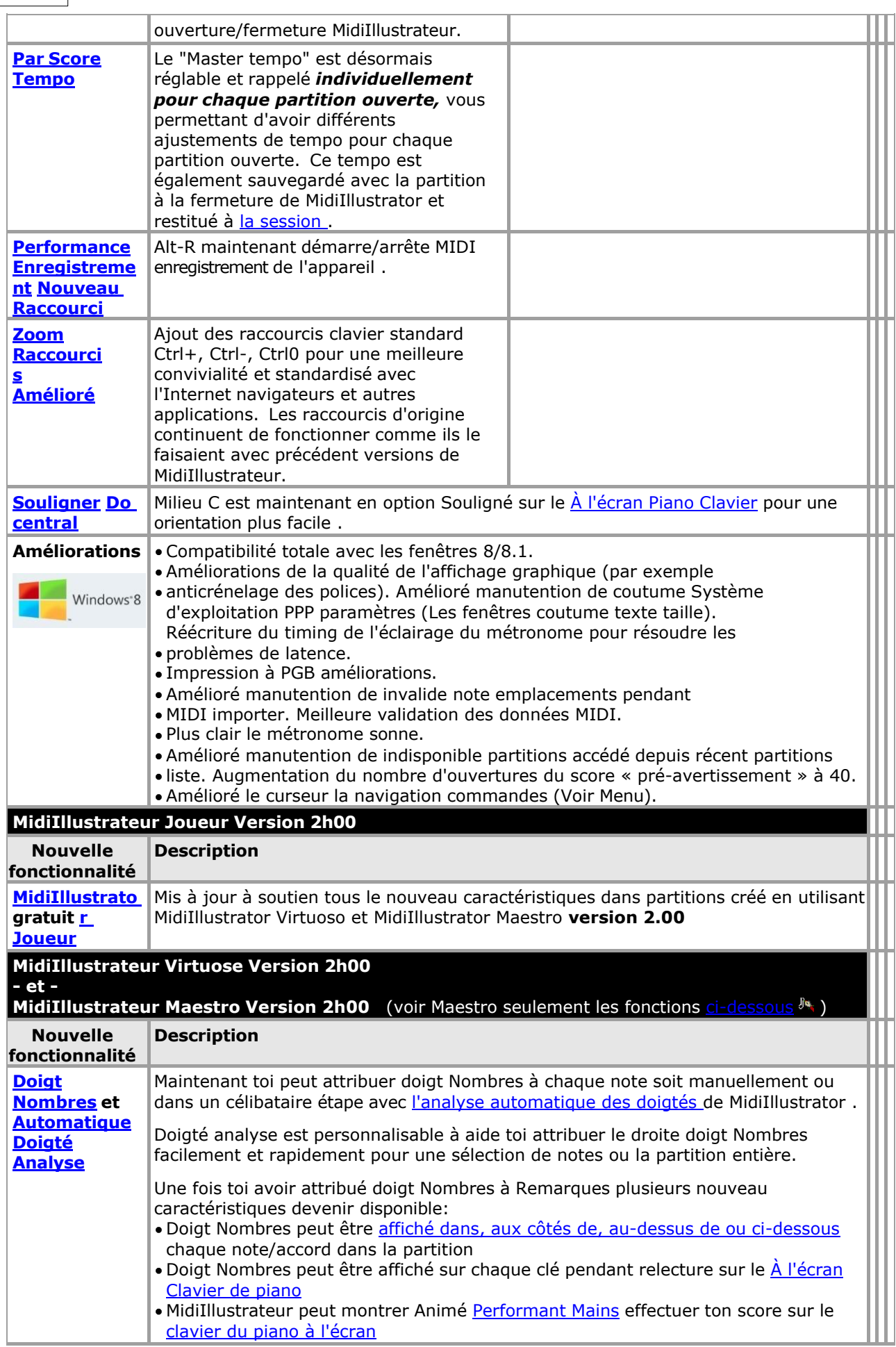

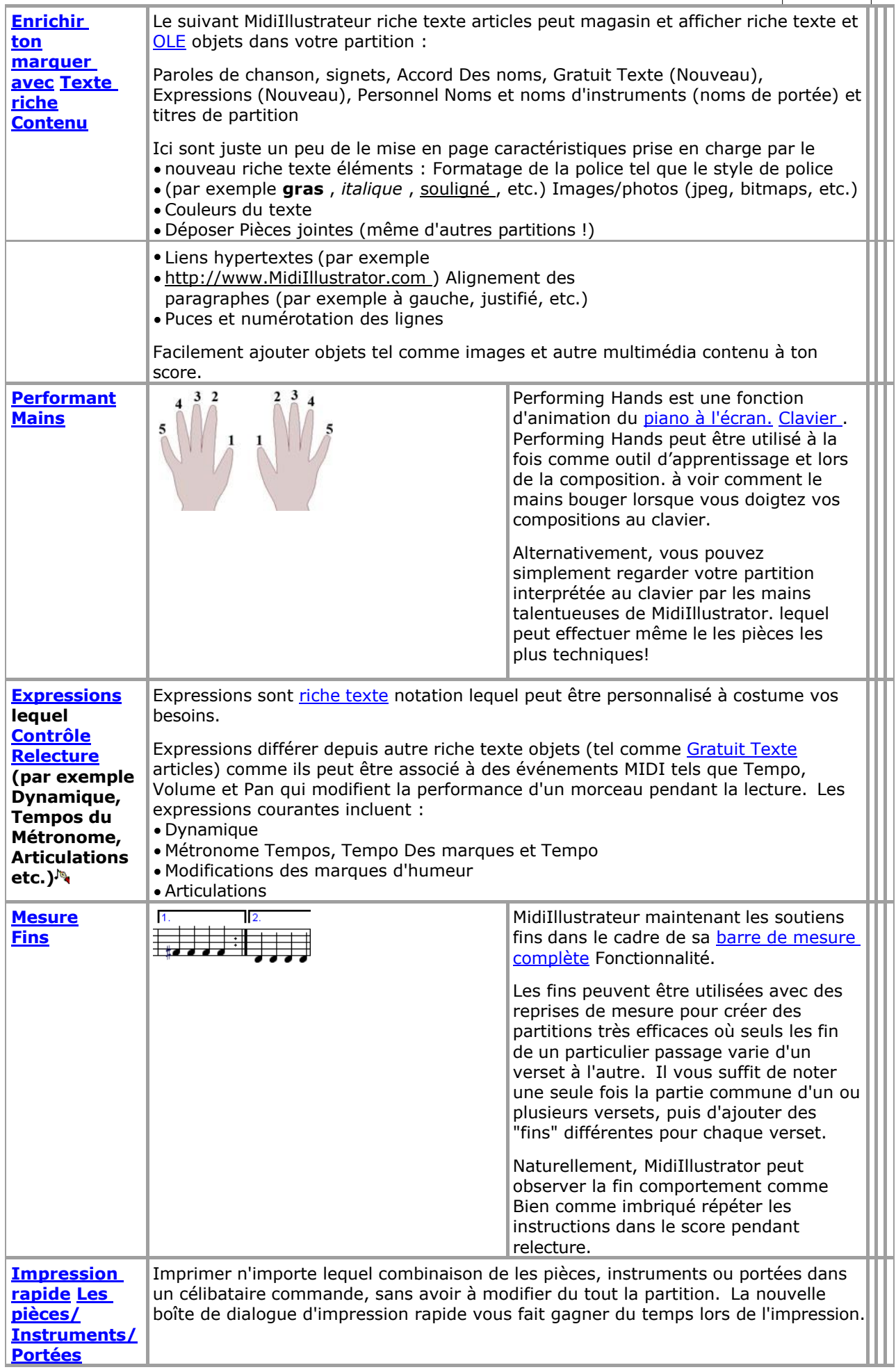

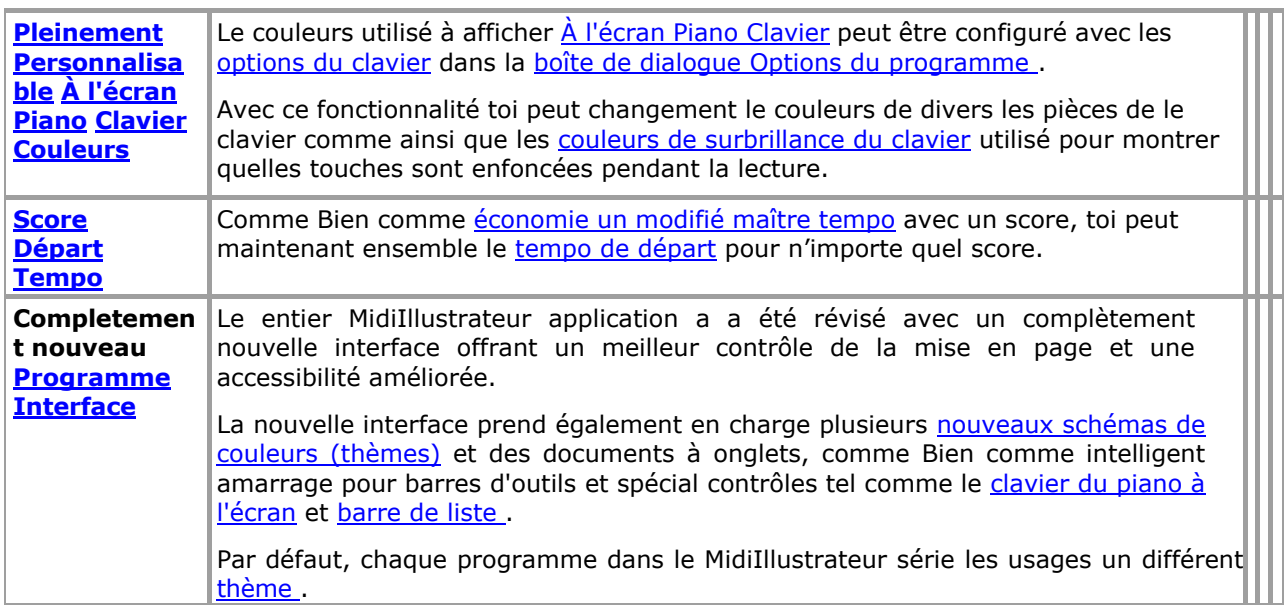
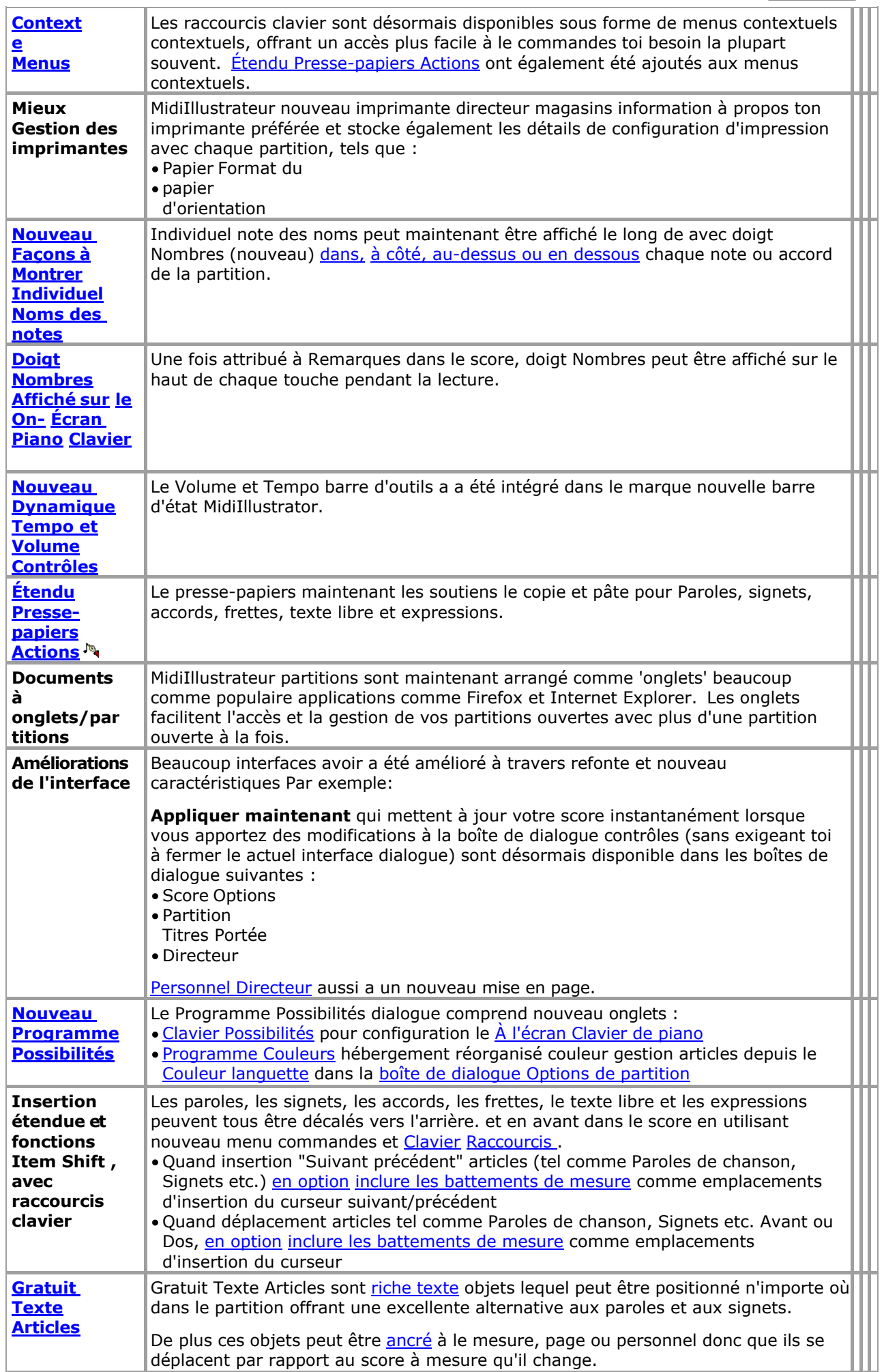

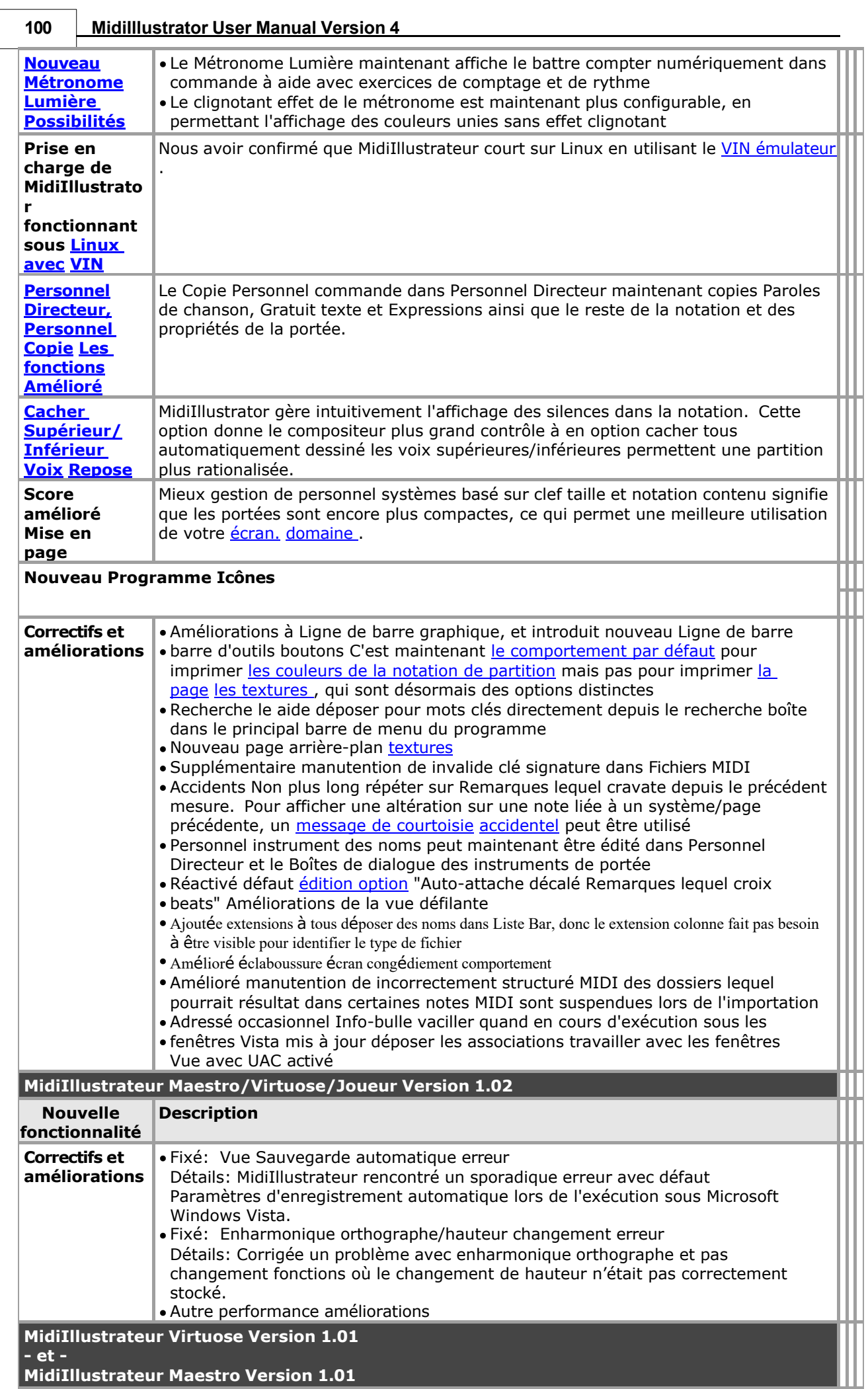

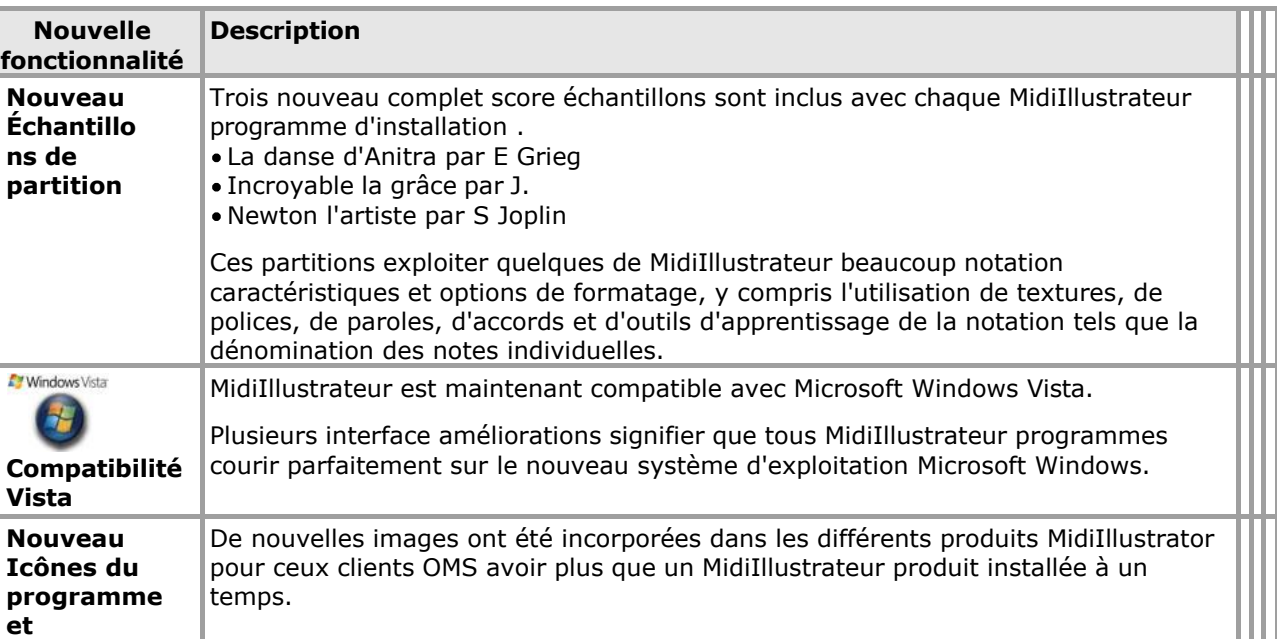

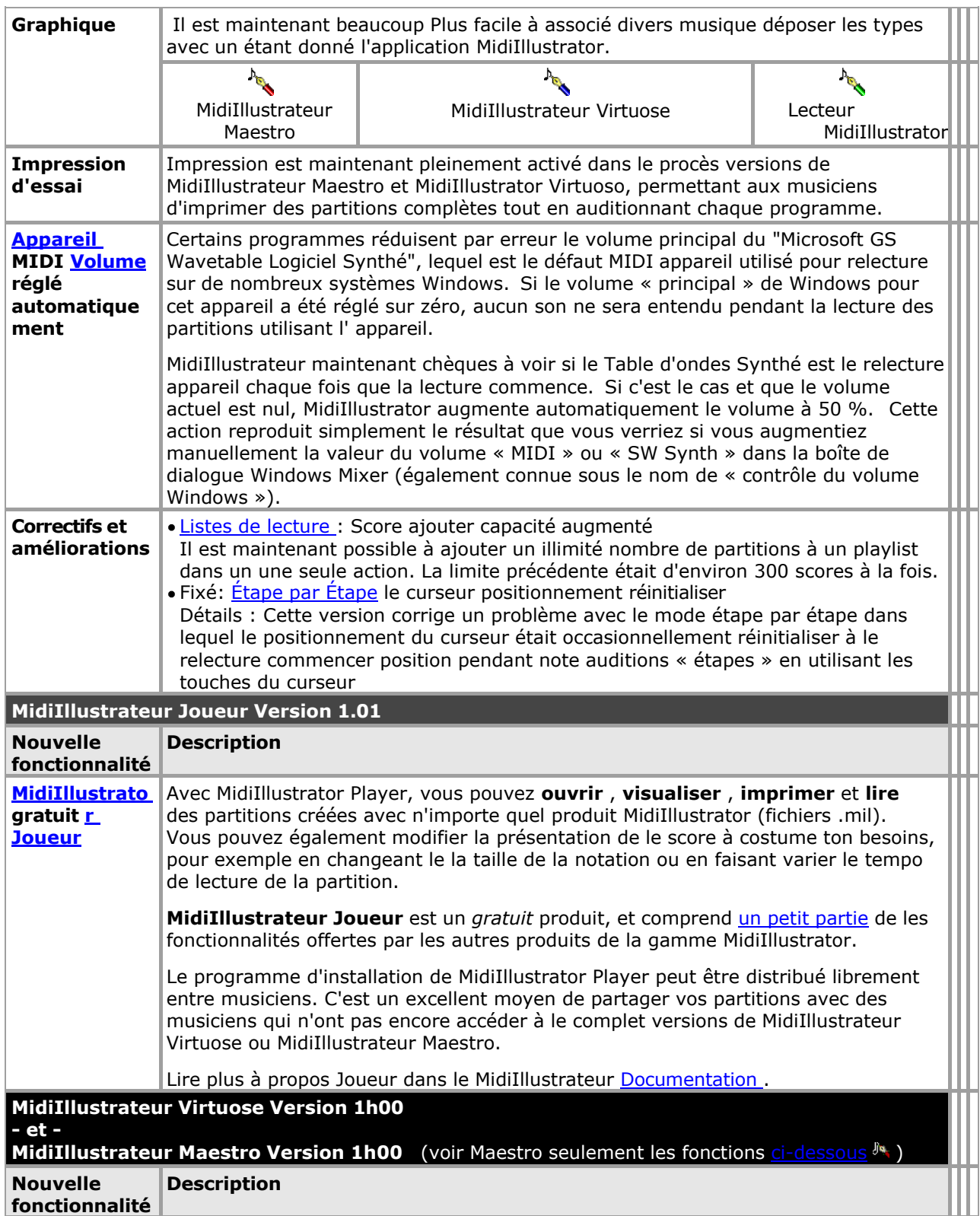

About the Different Midilllustrator Products | 103

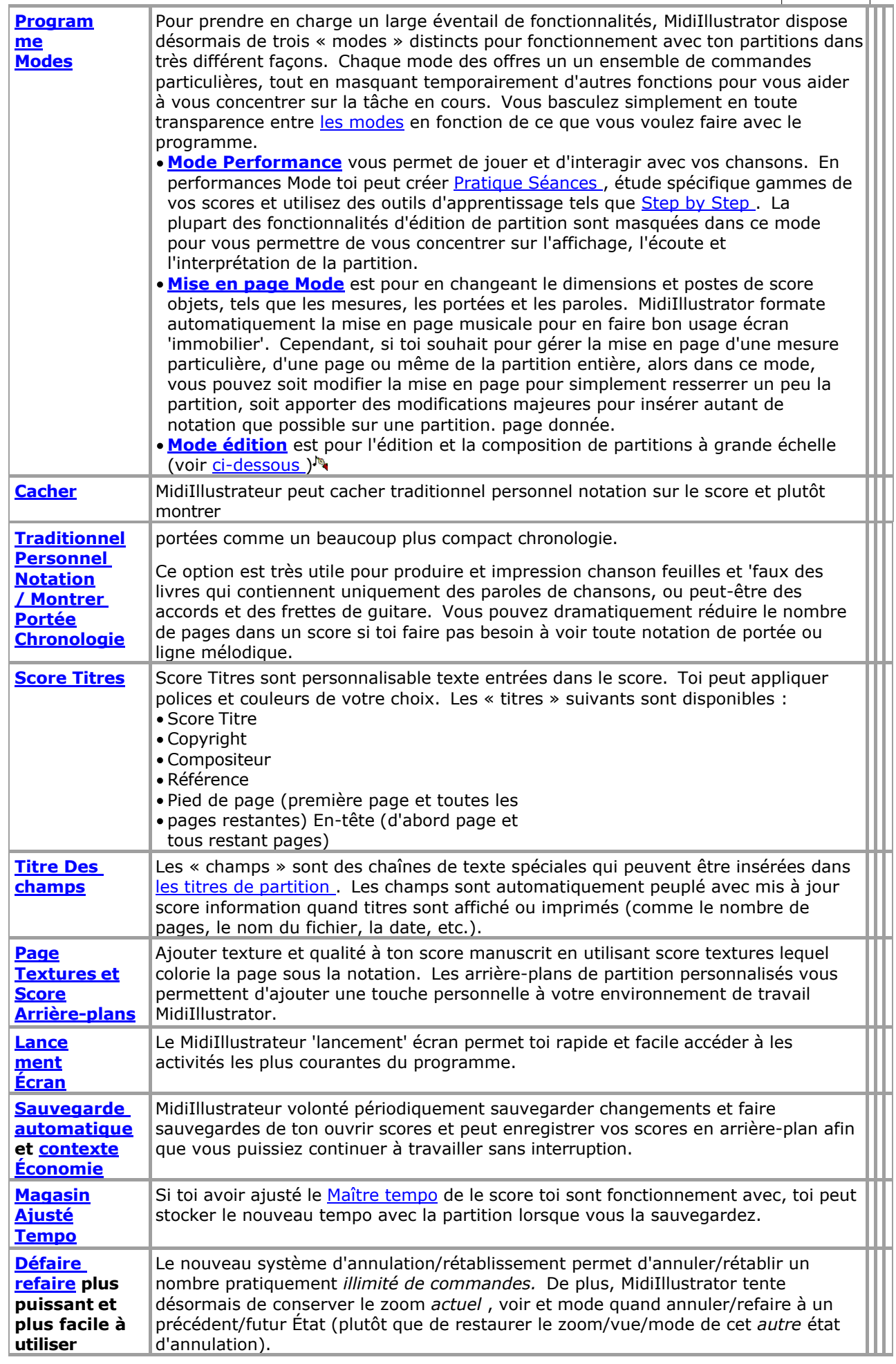

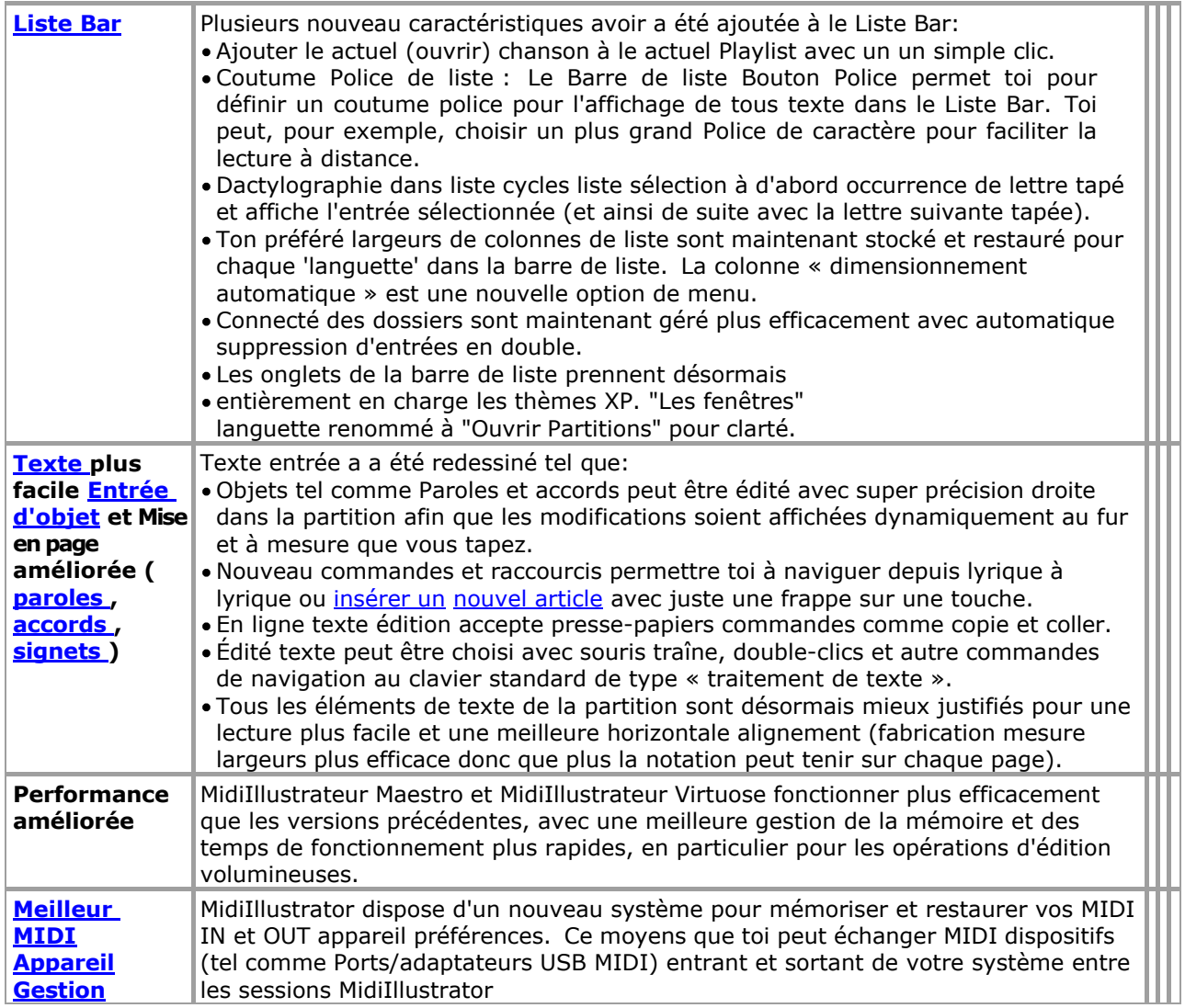

# **100 MidiIllustrator User Manual Version 4**

J.

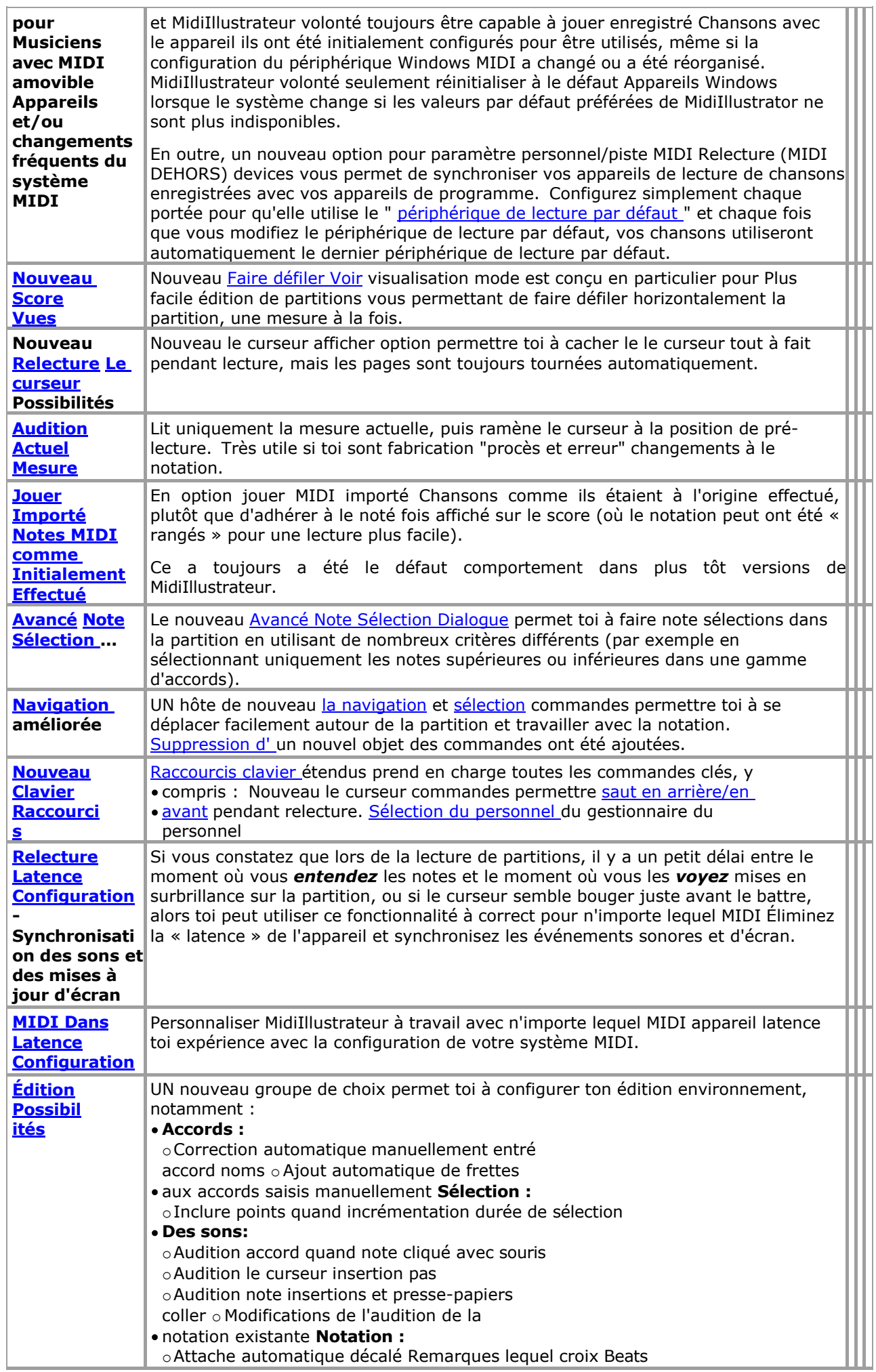

About the Different Midilllustrator Products 101

<span id="page-188-0"></span>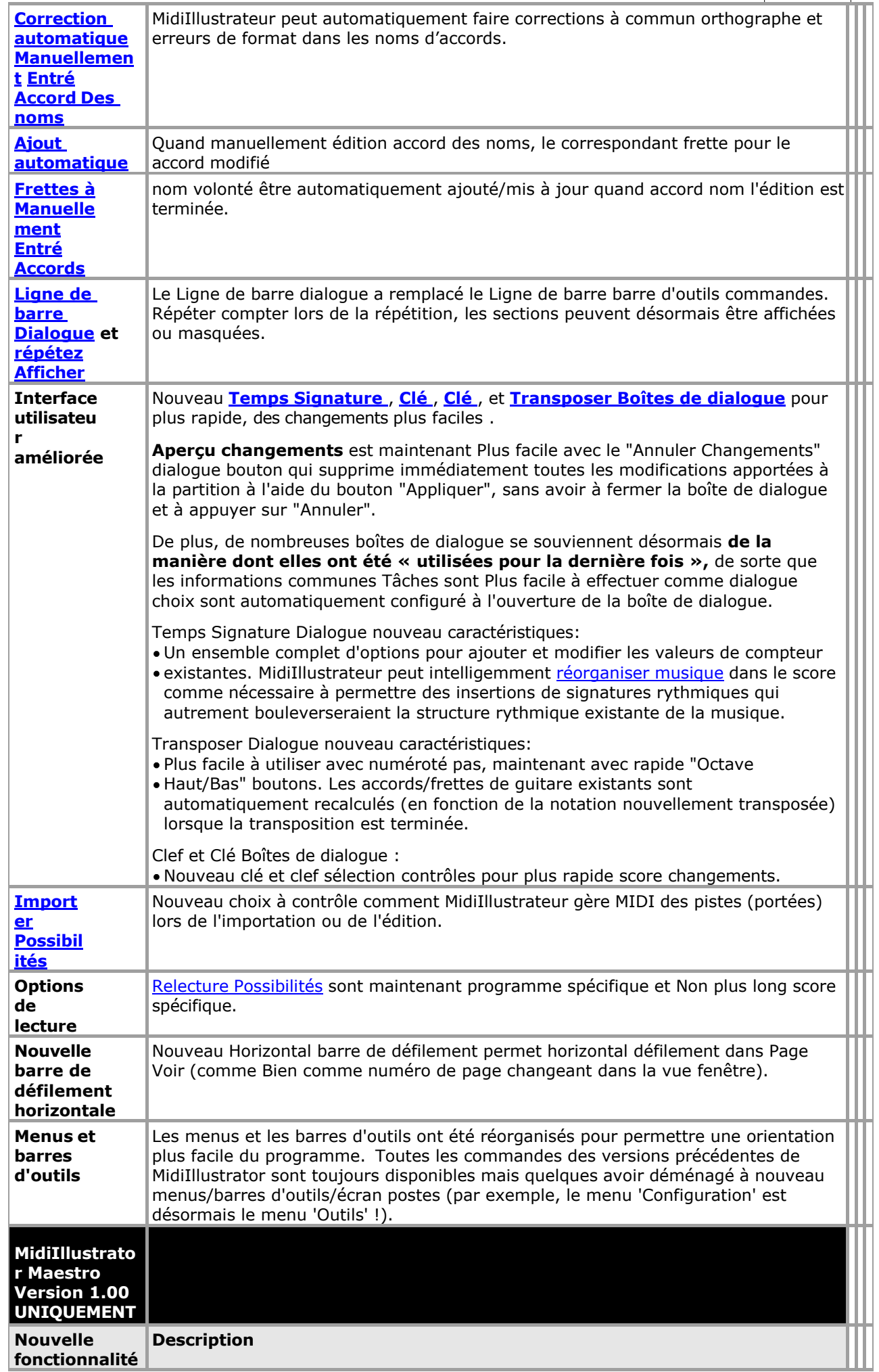

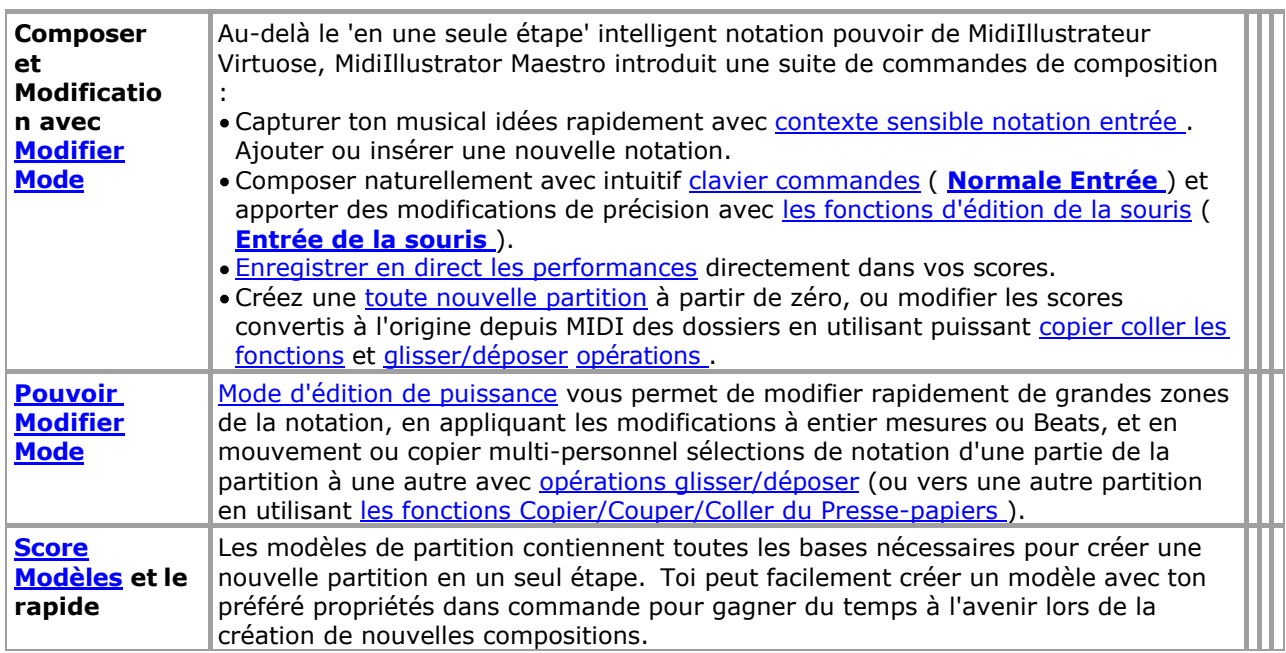

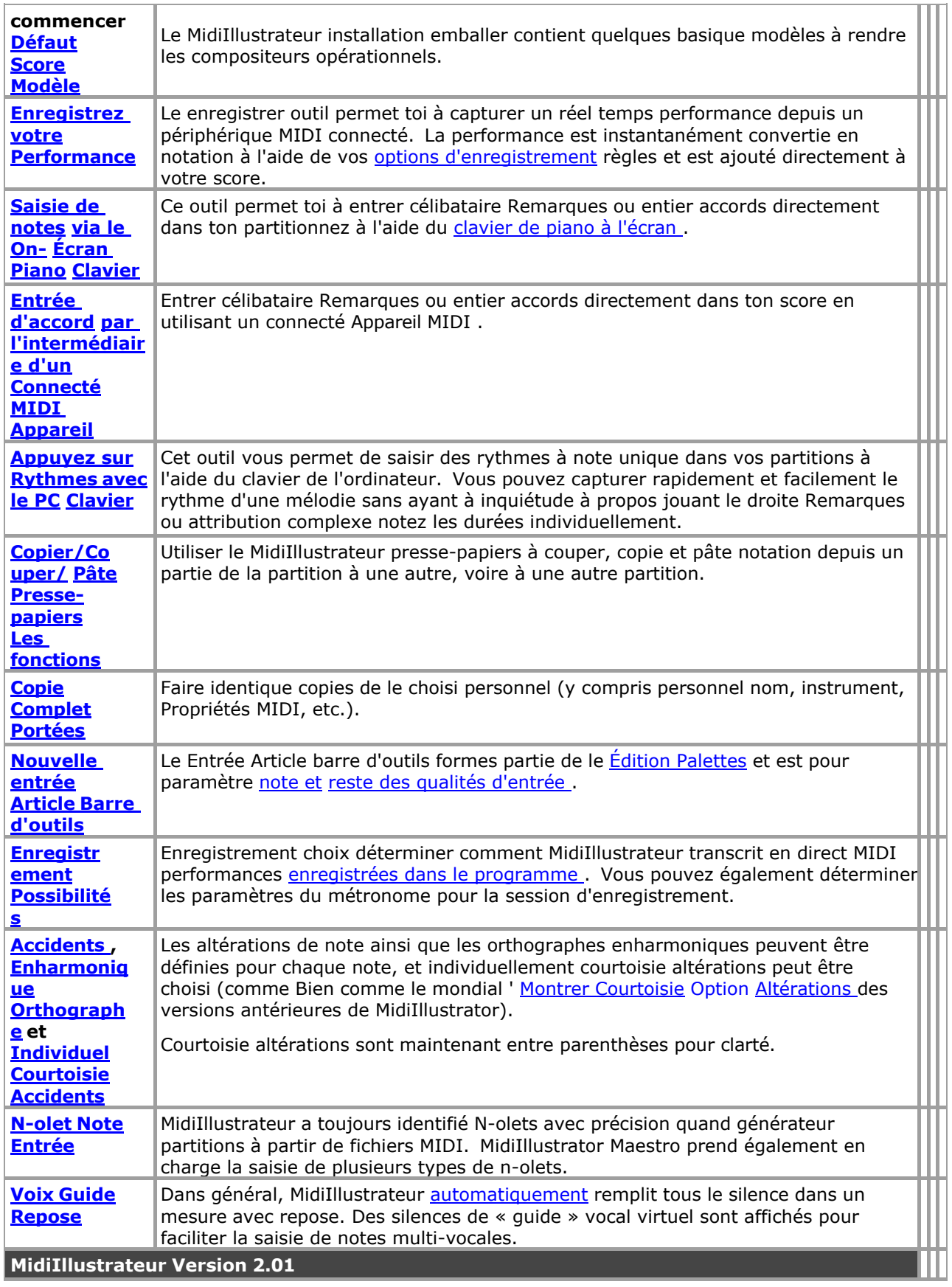

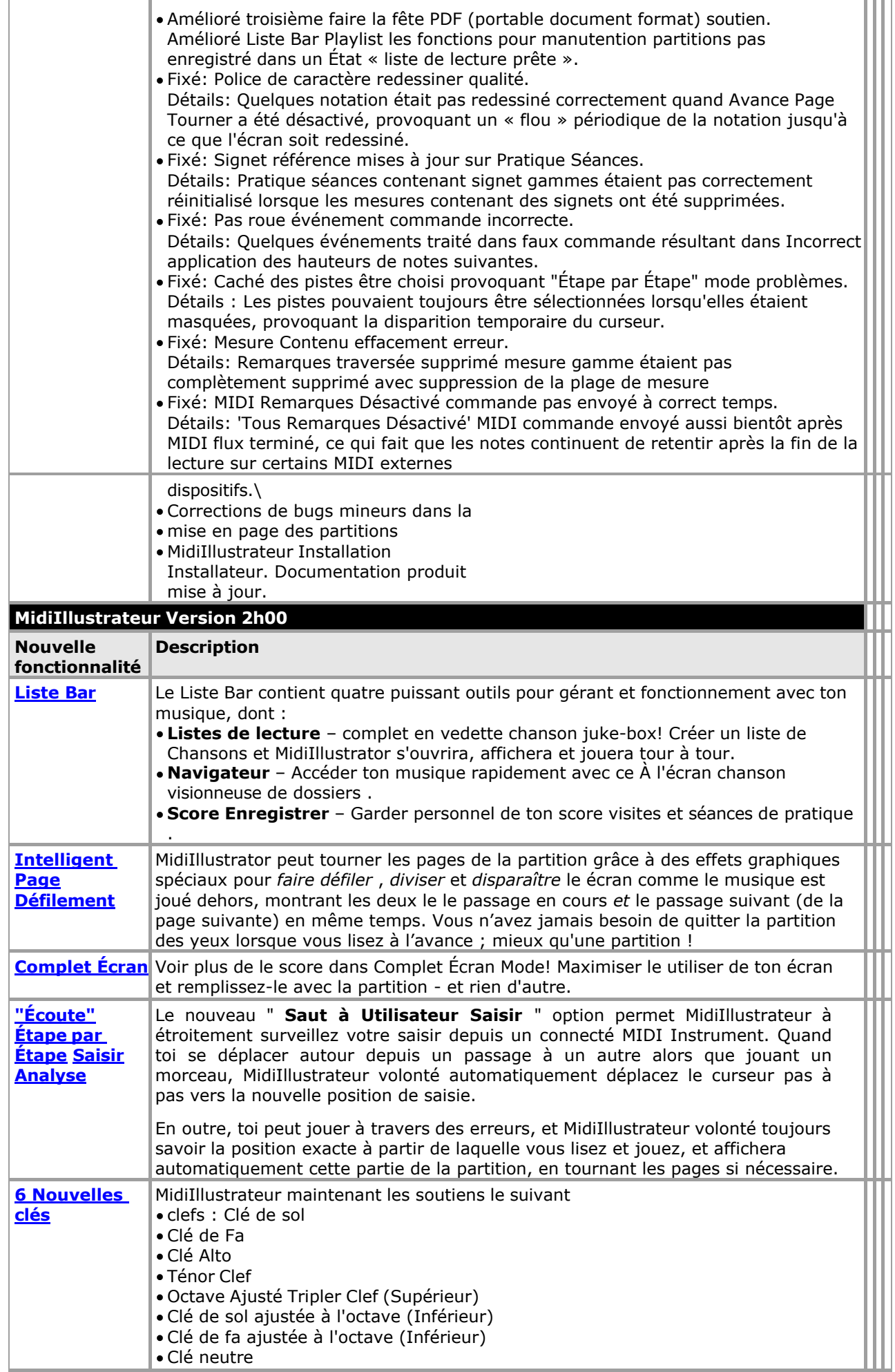

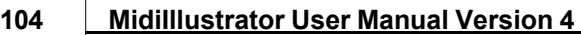

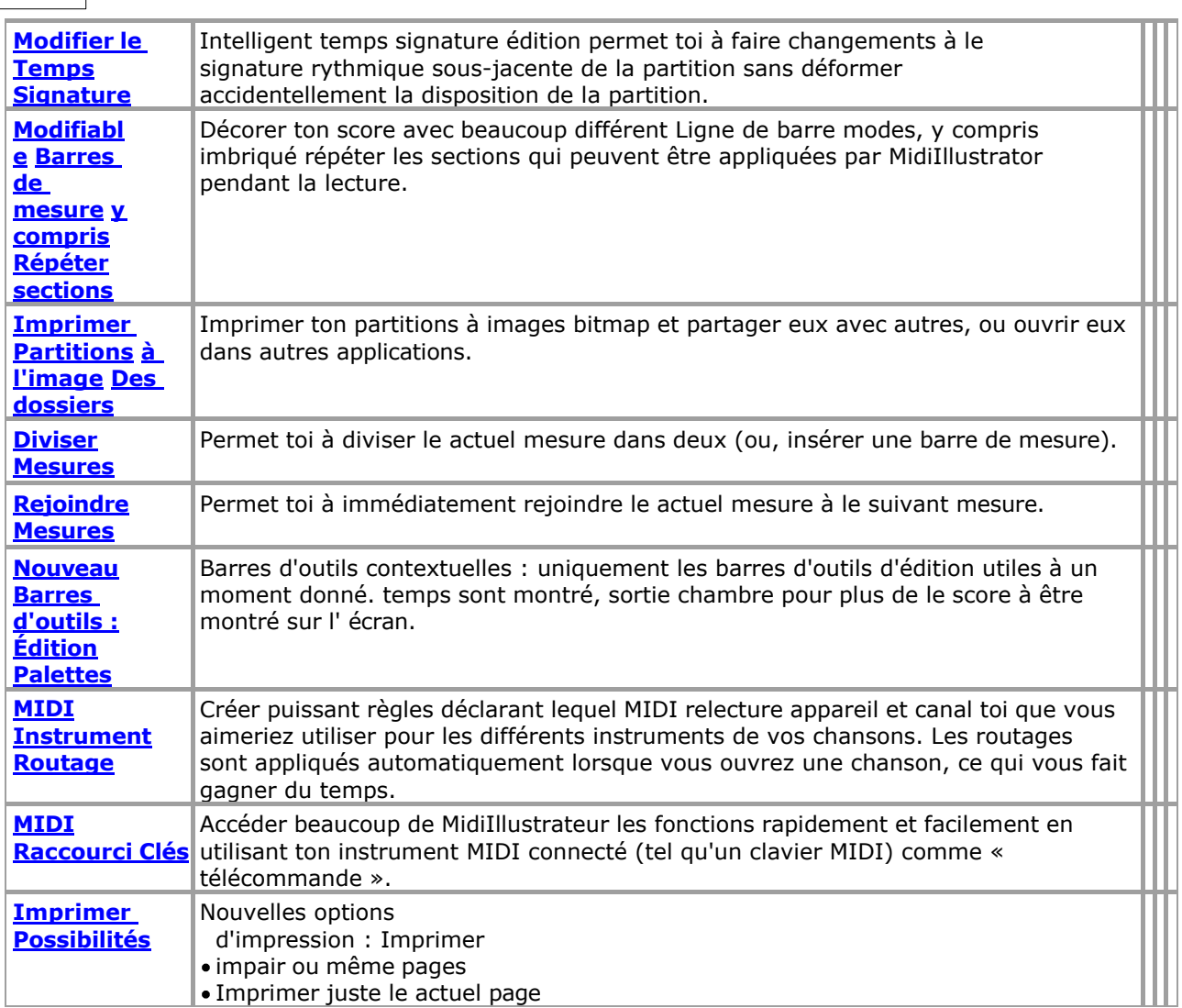

 $\bullet$  $\bullet$ 

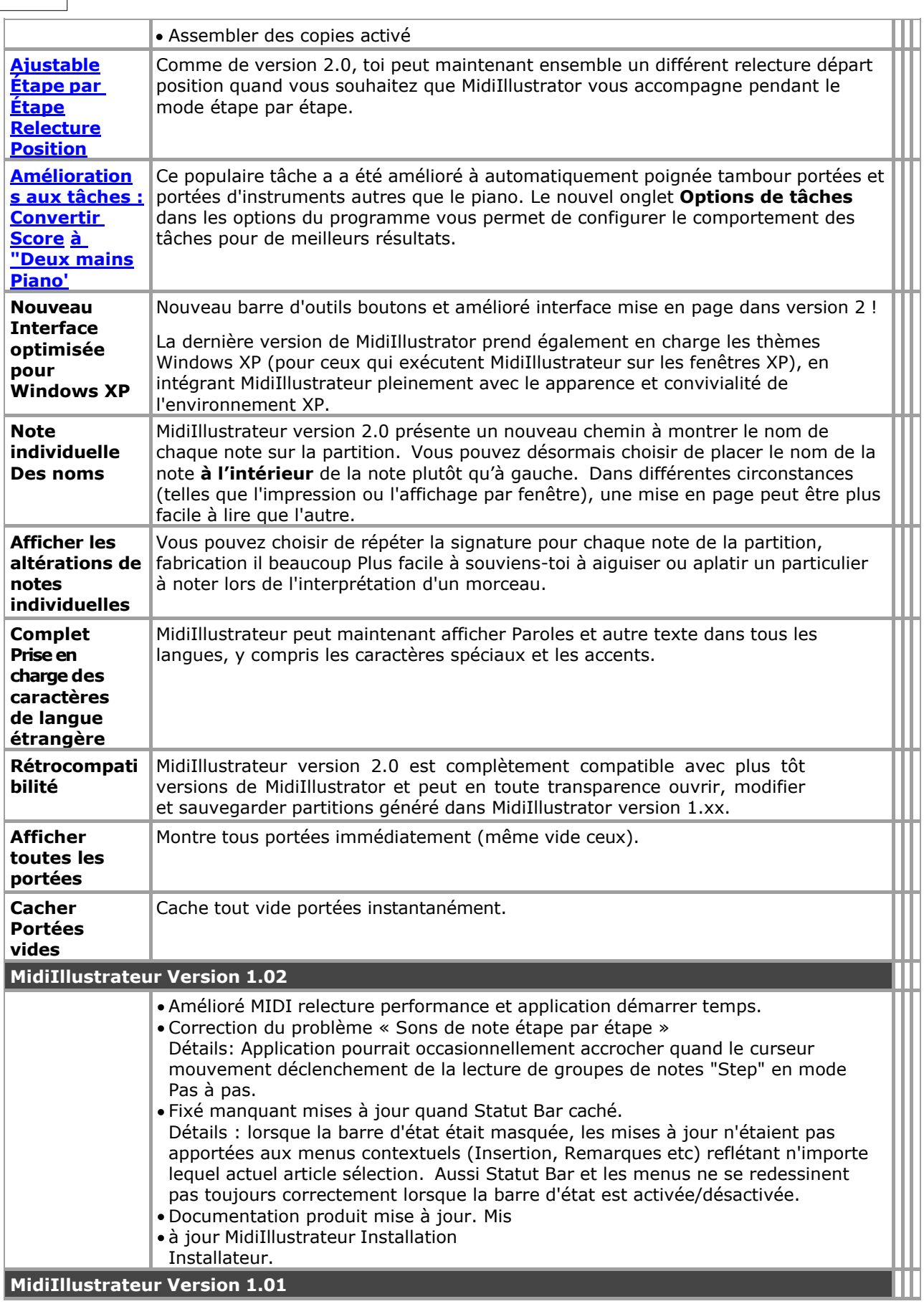

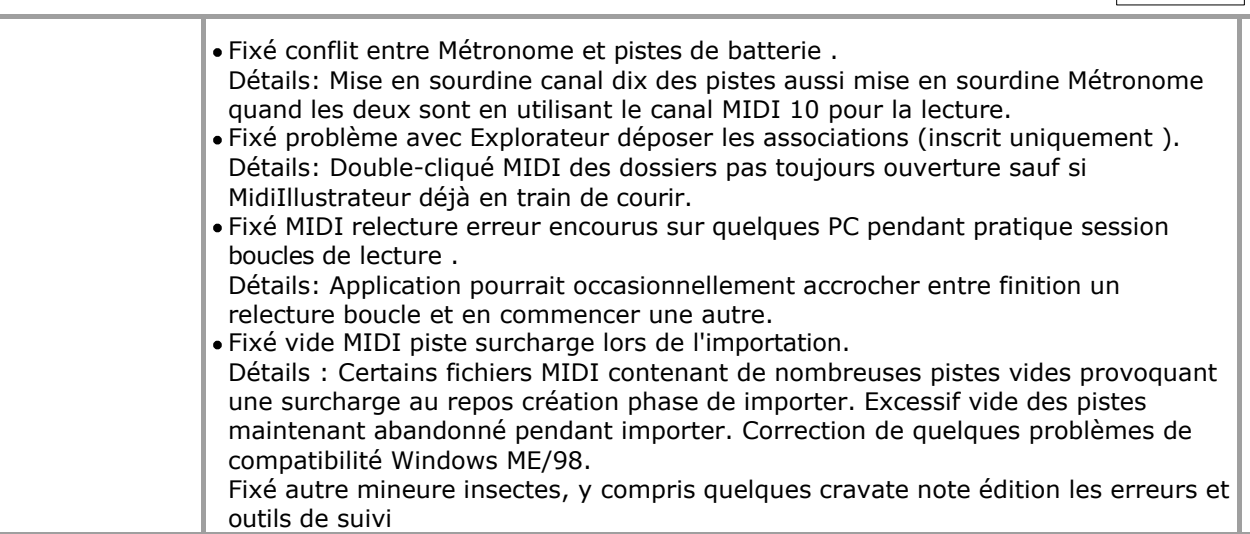

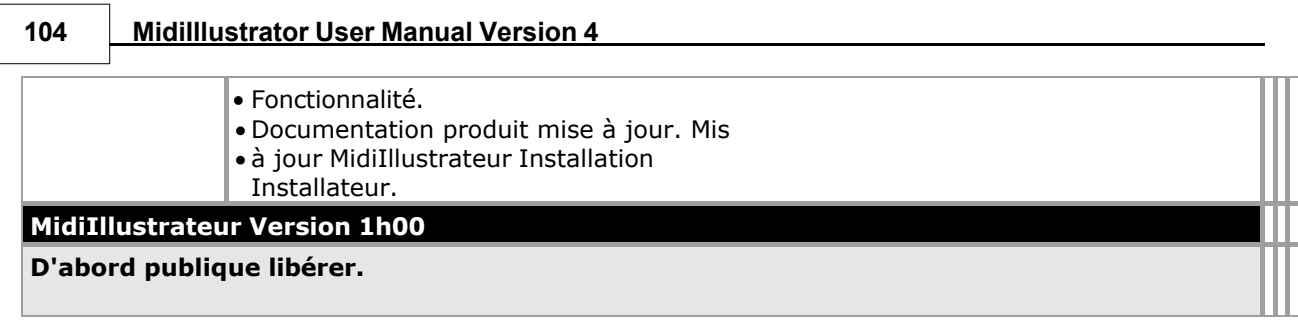

Voir le [Aide Contenu Page .](#page-199-0) Visite le MidiIllustrateur Site web sur [http://www.MidiIllustrator.com .](http://www.midiillustrator.com/)

 $\bullet$  $\bullet$ 

# <span id="page-199-0"></span>**4 Contenu**

#### **[Qu'est-ce que c'est nouveau](#page-165-0)**

#### **[dans ce version ?](#page-165-0) Commencer**

[Commencer](#page-9-0) [Quoi peut toi faire avec](#page-10-0)  [MidiIllustrateur ?](#page-10-0) • Ouverture et [visualisation des partitions](#page-13-0) [Création un Marque Nouveau](#page-92-0)  Score **N** Impression de la [partition](#page-92-0) • [Configuration Son et Jouant Dos Partitions](#page-19-0) • [Trouver des fichiers musicaux sur Internet](#page-19-1)

#### **À propos le Différent MidiIllustrateur Des produits**

- [Comparez les différents produits MidiIllustrator](#page-160-0)
- [Version MidiIllustrator Histoire qu'est-ce que c'est nouveau dans ce version](#page-165-0)

#### **[Choses à faire avec MidiIllustrator...](#page-10-0)**

#### **[Effectuer : Pratique, Imprimer et Jouer](#page-10-0)**

[Apprendre Plus À propos Comment MidiIllustrateur Convertit](#page-23-0) [MIDI à Notation](#page-23-0) • [Configurer le son et lire les partitions](#page-19-0) [Ouvrir, Afficher et imprimer les partitions](#page-13-0) o[Ouvrir et Voir Partitions](#page-13-0) o[Afficher le Score Dans Différent Façons](#page-31-1) o[Choisir Couleurs, Textures et Arrière-plans pour Ton Score](#page-31-0) o[Ajuster le Score Mise en page: En utilisant Mise en page Mode](#page-33-0) o[Imprimer le score](#page-19-2) [Rapidement imprimer choisi](#page-37-0)  [parties/instruments/portées](#page-37-0) · Rechercher des [fichiers musicaux sur Internet](#page-19-1) [Sauvegarder et Gérer ton](#page-39-1) [Partitions](#page-39-1) · Lecture de la [partition](#page-39-2) o[Créer et Jouer un Liste de lecture des partitions](#page-39-0) o[Faire défiler et Disparaître dans le Suivant Page \(Avance Page Tourner\)](#page-39-0) [Tâches à Transformer Ton Partitions](#page-45-0)  [Automatiquement](#page-45-0) o [Présenter une notation](#page-45-1)  [difficile sous une forme simplifiée](#page-45-1) o Organiser [automatiquement la partition pour piano](#page-46-0) o Reformater le Score comme un Faux Livre ou Chanson [Plomb Feuille](#page-47-1) o [Générer automatiquement des noms](#page-47-2)  [d'accords et des frettes de guitare](#page-47-2) o [Formatez plusieurs](#page-45-0)  [partitions à la fois à l'aide de l'assistant de tâches](#page-45-0) o[Cacher Traditionnel Personnel Notation et Plutôt Montrer Portées comme un](#page-47-0) [Compact Chronologie](#page-47-0) · [Outils de performance et d'apprentissage](#page-51-0) o[Pratique Particulier Passages avec Spécial Pratique Outils](#page-53-1) o[Apprendre Musique 'Étape par Étape' sans en lisant n'importe lequel Notation, avec le À l'écran Piano](#page-53-2) o[Rapidement Améliorer ton Vue En lisant avec Note Des noms affiché suivant à chaque Note sur le Score](#page-53-3) o[Attribuer Doigt Nombres à Remarques soit Manuellement ou](#page-55-0) [Automatiquement](#page-55-0) Afficher les numéros de doigts sur les [touches du clavier à l'écran](#page-53-0) o[Pratique nouveau Rythmes avec le Métronome audio/visuel](#page-60-0) o[Chanter le long de avec Accompagnement - le Paroles Lumière en haut dans Temps avec la musique](#page-61-1) o [Montre ton Score Effectué sur le Clavier par MidiIllustrateur Performant Mains](#page-61-2) . [Connectez-vous et interagissez](#page-82-0) o[Connecter](#page-83-1) [un](#page-83-1) [MIDI](#page-83-1) [Instrument](#page-83-1) [et](#page-83-1) [Interagir](#page-83-1) [avec](#page-83-1) [le](#page-83-1) [Musique](#page-83-1)  $\circ \mathring{A}$  distance Contrôle les fonctions En utilisant Ton [Connecté MIDI Instrument](#page-83-0) o [Créer des paramètres par défaut pour](#page-85-0)  [les appareils/instruments pour les nouvelles partitions](#page-85-0) o[Faire le la plupart de](#page-87-1) [ton MIDI Appareil](#page-87-1)  [Capacités](#page-87-1) • Personnaliser l'interface du

[programme](#page-87-2)

o[Choisir un Thème \( Schéma de couleur\)](#page-87-2)

o[Personnaliser le À l'écran Piano Clavier Couleurs](#page-53-0)

**[Composition: Créer et Modifier Partitions](#page-12-0)**

• Créez une toute nouvelle partition

## **106 MidiIllustrator User Manual Version 4**

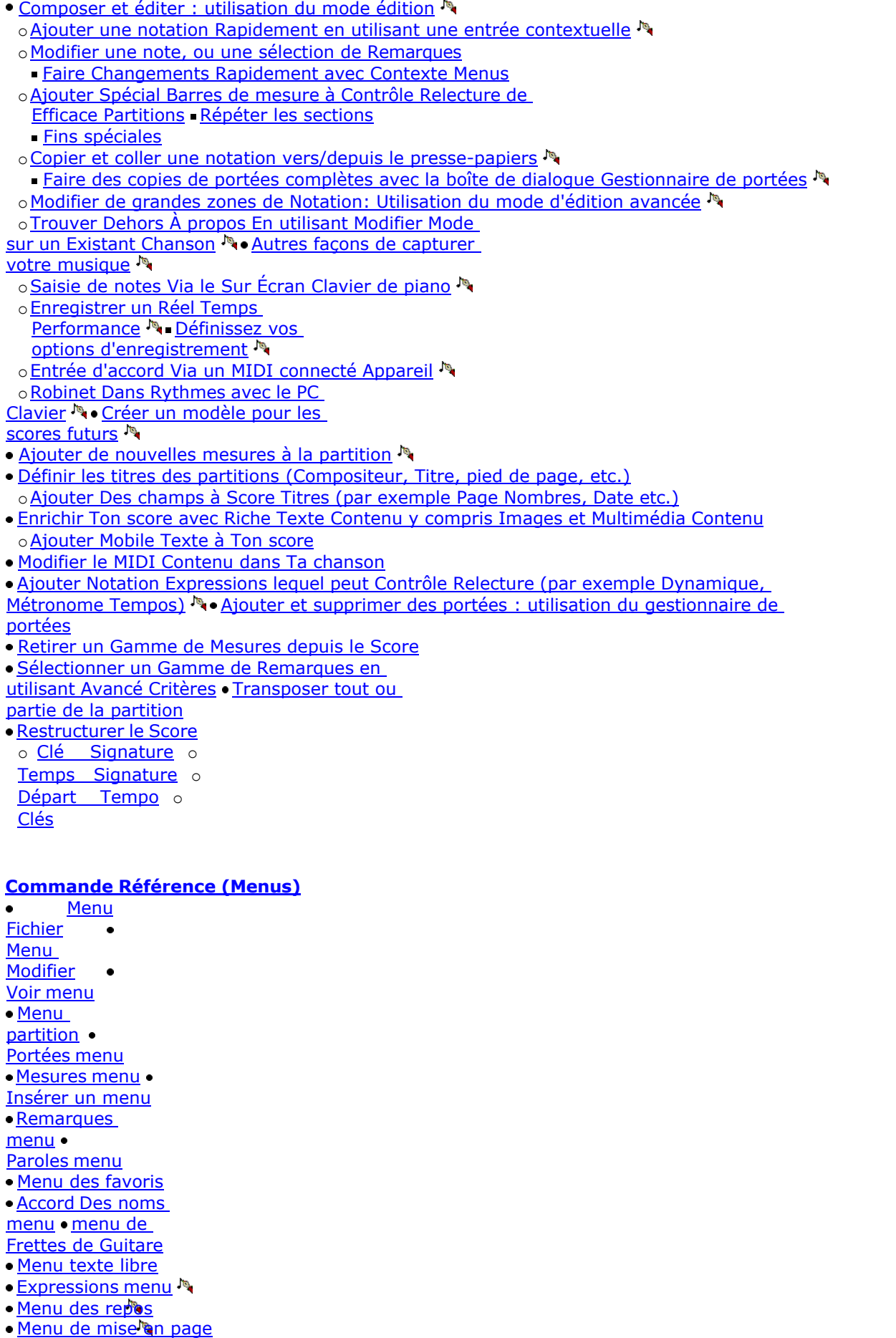

- <u>menu No Effectuer </u>
- <u>[le menu](#page-351-0)</u>
- **[Menu Outils](#page-49-0)** [Fenêtre menu](#page-449-0)

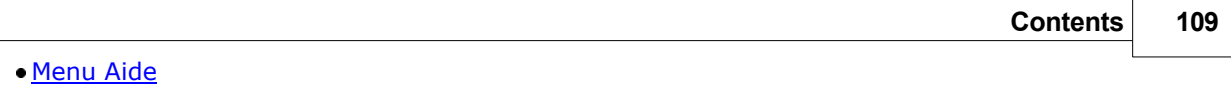

#### **[Programme Concepts](#page-452-0)**

[Modes](#page-120-0) 

- [Vues](#page-227-0)
- [Modes et Vues](#page-458-0)  <u>[Voix](#page-458-1)</u>
- [N-olets](#page-462-0)

# **108 MidiIllustrator User Manual Version 4**

- [MIDI Canaux et Tambour Instruments](#page-472-0)
- [Personnel Instrument contre MIDI Écho Instrument](#page-472-1)

#### **Achat MidiIllustrateur**

[Achat de MidiIllustrator](#page-479-0)

#### **Raccourcis**

[Clavier Raccourcis](#page-480-0)

**À propos le Procès Version de MidiIllustrator**  [À propos le Procès Version de MidiIllustrator](#page-513-0)

#### **Version Histoire et Accord de licence**  <u>[Accord de licence](#page-515-0)</u> [Comparer le Différent MidiIllustrateur Des](#page-160-0)

[produits](#page-160-0) • Historique des versions de **[MidiIllustrator](#page-165-0)** 

Voir le [Aide Contenu Page .](#page-199-0) Visite le MidiIllustrateur Site web sur [http://www.MidiIllustrator.com .](http://www.midiillustrator.com/)

# <span id="page-204-0"></span>**5 Commande Référence (Menus)**

Le suivant menus et commandes sont disponible (en fonction, dépendemment sur le actuel mode et contexte): [Menu Fichier](#page-204-1)

[Menu](#page-219-0)  [Modifier](#page-219-0) • [Voir menu](#page-61-0) [Menu](#page-249-1)  [partition](#page-249-1) . [Portées menu](#page-290-0) [Mesures menu](#page-152-0)  [Insérer un menu](#page-319-0) [Remarques](#page-105-0)  [menu](#page-105-0) · [Paroles menu](#page-339-0) [Menu des favoris](#page-339-1) [Accord Des noms](#page-341-0)  [menu](#page-341-0) • menu de [Frettes de Guitare](#page-343-0) [Menu texte libre](#page-343-1) **• Expressions menu** · [Menu des repos](#page-345-0) · [Menu de mise en page](#page-345-1) • Pouvoir Modifier menu<sup>®</sup> Effectuer [le menu](#page-351-0) [Menu Outils](#page-49-0) [Fenêtre menu](#page-449-0)  [Menu Aide](#page-449-1)

Voir le [Aide Contenu Page .](#page-199-0) Visite le MidiIllustrateur Site web sur [http://www.MidiIllustrator.com .](http://www.midiillustrator.com/)

# <span id="page-204-1"></span>**5.1 Déposer menu**

Le Déposer menu des offres le commandes suivantes :

<span id="page-204-2"></span>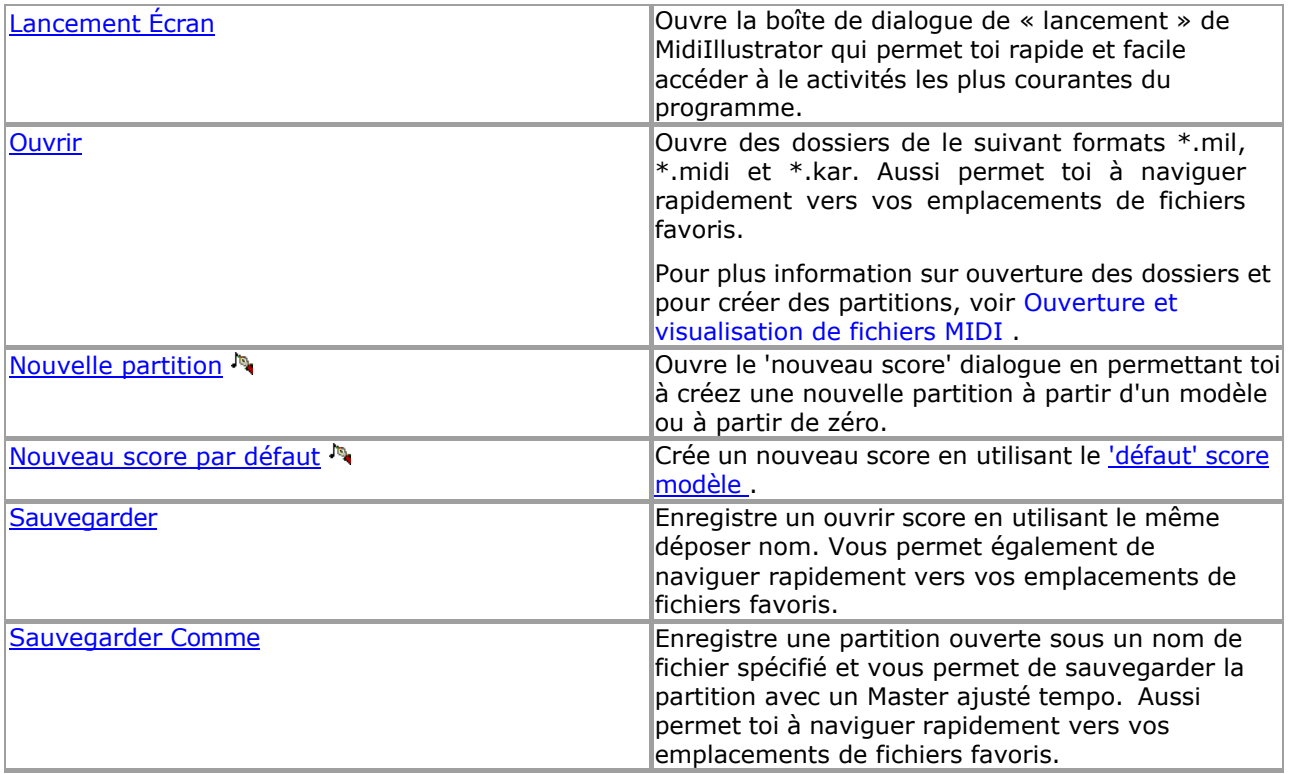

<span id="page-205-1"></span> $\bullet$ 

<span id="page-205-0"></span>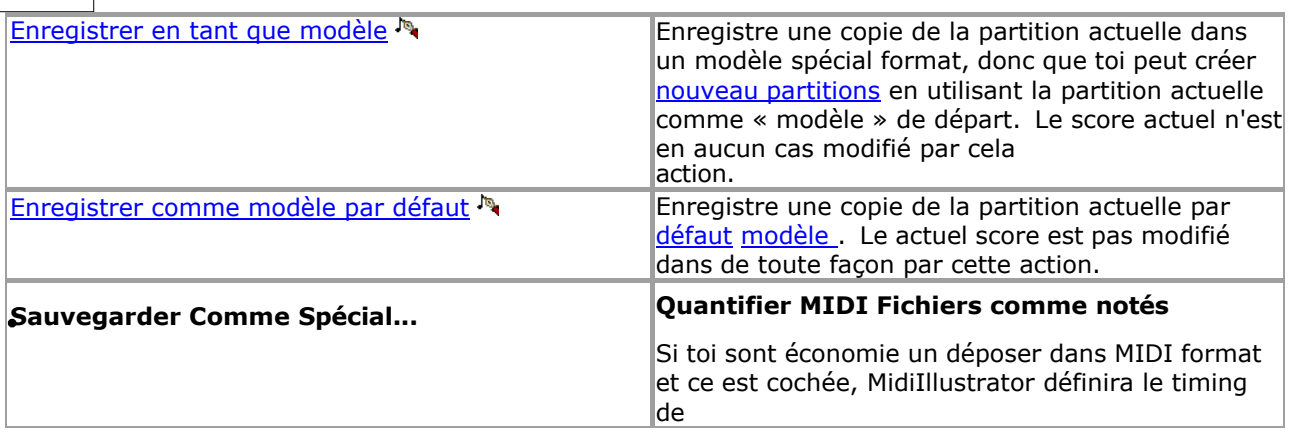

<span id="page-207-0"></span>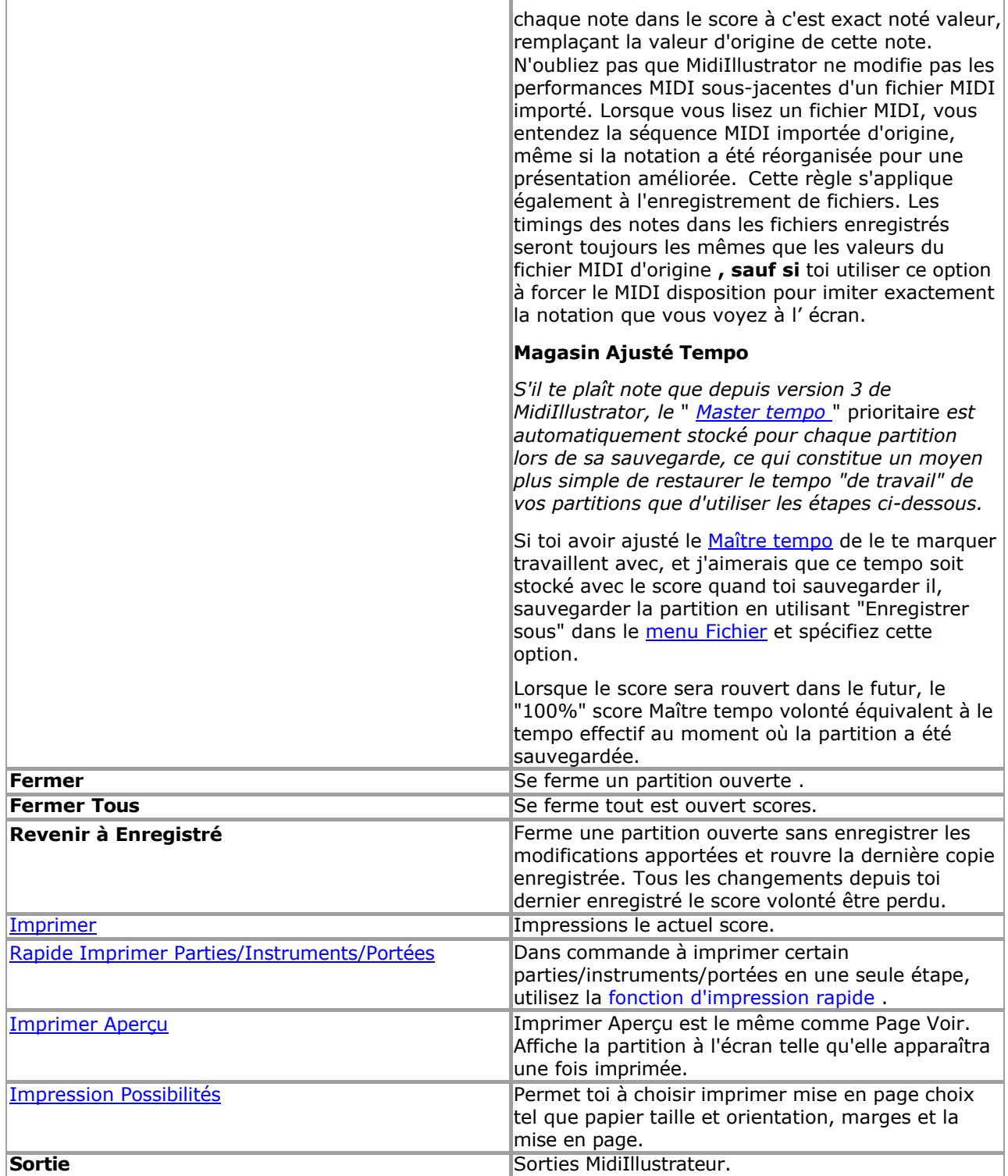

Voir le [Aide Contenu Page .](#page-199-0) Visite le MidiIllustrateur Site web sur [http://www.MidiIllustrator.com .](http://www.midiillustrator.com/)

# <span id="page-207-1"></span>**5.1.1 Déposer Commande Ouvrir/Enregistrer**

En plus d'offrir la fonctionnalité Windows standard pour gérer vos fichiers, MidiIllustrator inclut des options supplémentaires pour naviguer vers vos emplacements de fichiers préférés. À mesure que les collections de fichiers MIDI se développent, elles peuvent devenir Plus fort à piste vers le bas particulier des dossiers rapidement. MidiIllustrateur permet toi à magasin un liste de dossiers favoris et accédez rapidement à ces dossiers en cliquant sur un bouton.

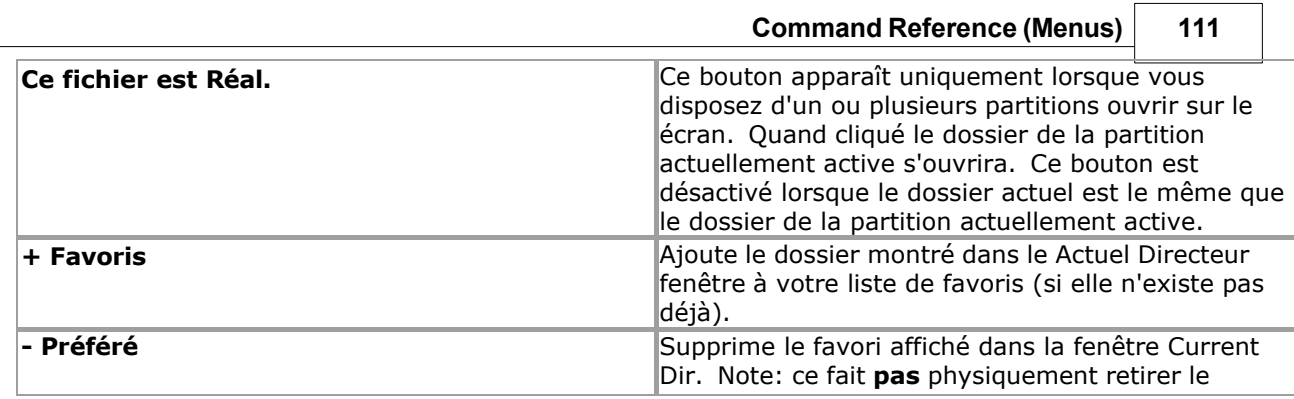

 $\overline{\phantom{a}}$ 

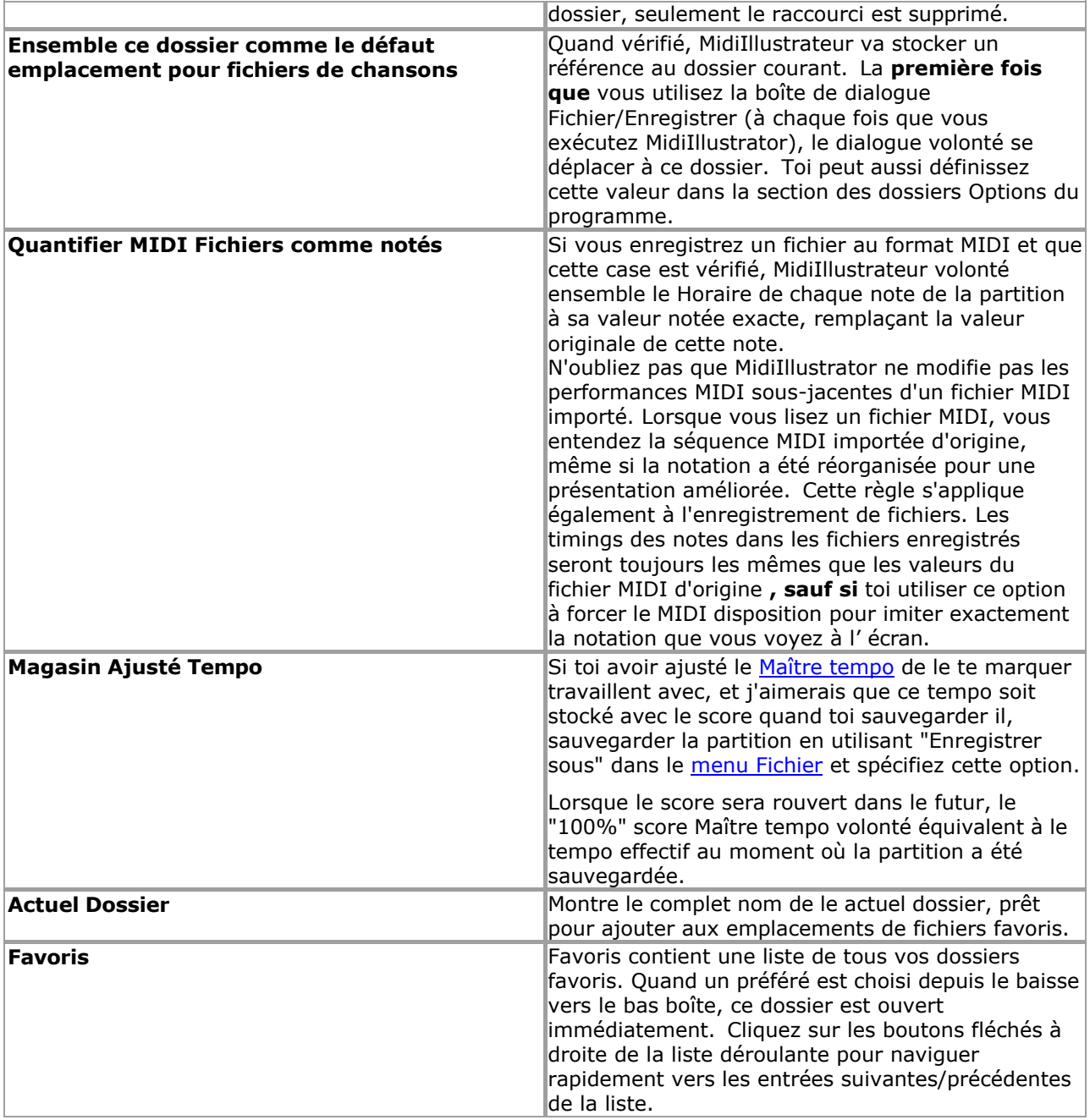

Voir le [Aide Contenu Page .](#page-199-0) Visite le MidiIllustrateur Site web sur [http://www.MidiIllustrator.com .](http://www.midiillustrator.com/)

# <span id="page-209-0"></span>**5.1.2 Lancement Écran**

#### **Commande Emplacement: Menu Fichier**

Le MidiIllustrateur 'lancement' écran permet toi rapide et facile accéder à le programmes la plupart activités communes .

Le activités sont diviser dans le deux fondamental groupes de MidiIllustrateur Fonctionnalité; Performant [et Composition .](#page-10-0) 

Voir le [Aide Contenu Page .](#page-199-0) Visite le MidiIllustrateur Site web sur [http://www.MidiIllustrator.com .](http://www.midiillustrator.com/)

# **5.1.3 Nouveau Score**

#### **Commande Emplacement: Menu Fichier**

Nouveau partitions peut être créé dans plusieurs différent façons.

**Command Reference (Menus) 113**

- Créer un nouveau score depuis gratter avec le 'Nouveau Score' dialogue, en précisant score critères dans un peu des étapes simples .
- Générer un nouveau score en utilisant un existant score modèle, choisi depuis le 'Nouveau Score' dialogue.
- Générer un nouveau score immédiatement en utilisant le 'Défaut' score modèle, depuis le [Déposer](#page-204-1)

[Menu](#page-204-1) commandes. Les nouvelles partitions s'ouvrent toujours en mode édition, entrée normale,

prêtes à être éditées.

#### **Créer un Nouveau Score De zéro**

Ouvrir le 'Nouveau Score' dialoque depuis le Déposer Menu, ou le Lancement Écran.

Dans l'onglet « Type de partition », sélectionnez « Nouvelle partition » et le nombre de portées. Vous pouvez spécifier les instruments pour ces portées plus tard, en utilisant le [Personnel Directeur Dialogue](#page-145-0)  . À le bas de le dialogue, sélectionnez le nombre de mesures que vous souhaitez voir initialement dans la partition (30 par défaut).

Si toi vouloir à spécifier le Temps Signature, Clé Signature et Tempo, sélectionner chaque languette comme approprié, et entrez la valeur souhaitée.

Quand toi avoir spécifié le score paramètres, frapper D'ACCORD à créer ton score.

Quand le score a a été créé, toi sont prêt à commencer [composition](#page-93-0) droite loin.

#### **Générer un Nouveau Score En utilisant un Existant Score Modèle**

[Score modèles](#page-134-0) contenir tous le fondations pour un nouveau score. Lire plus à propos créer nouveau

[modèles .](#page-134-0) Ouvrez la boîte de dialogue « Nouvelle partition » depuis le [menu Fichier o](#page-204-1)u l' écran de

#### lancement .

Dans l'onglet « Type de partition », sélectionnez « Nouvelle partition à partir d'un modèle » et choisissez un modèle dans la liste disponible. ci-dessous. À le bas de le dialogue, sélectionner le nombre de mesures toi vouloir à voir dans le score initialement (par défaut 30).

Note que le Temps Signature, Clé Signature et Tempo onglets sont caché comme ces caractéristiques sont le tout déterminé par le modèle.

Frapper D'ACCORD à créer ton score.

#### **Générer un Nouveau Score En utilisant le 'Défaut' Score Modèle**

Lire plus à propos le 'défaut' modèle.

Pour générer un score à l'aide du modèle « par défaut », choisissez [Nouveau score par défaut](#page-204-2) depuis le [menu Fichier](#page-204-1) commandes. UN score avec le défaut 30 mesures volonté être créé basé sur le défaut modèle.

Alternativement, ouvrir le 'Nouveau Score' dialogue depuis le [Déposer Menu ,](#page-204-1) ou le Lancement Écran .

Sélectionnez « Nouvelle partition à partir du modèle » et choisissez le modèle « par défaut » dans la liste des modèles. Au fond de le dialogue, sélectionner le nombre de mesures toi vouloir à voir dans le score initialement (défaut 30).

Note que le Temps Signature, Clé Signature et Tempo onglets sont caché comme ces caractéristiques sont le tout déterminé par le modèle.

Frapper D'ACCORD à créer ton score.

#### **Commencer Composition**

Comme bientôt comme ton nouveau score est créé, toi peut commencer à

[capturer ton musique .](#page-93-0).. [Que pouvez-vous faire d'autre avec MidiIllustrator ?](#page-10-0)

Voir le [Aide Contenu Page .](#page-199-0) Visite le MidiIllustrateur Site web sur [http://www.MidiIllustrator.com .](http://www.midiillustrator.com/)

### **5.1.4 Modèles de partition**

#### **Commande Emplacement: Menu Fichier**

Les modèles de partition contiennent toutes les bases nécessaires pour créer une nouvelle partition en une seule étape. Vous pouvez facilement créer un modèle avec ton préféré propriétés dans commande à sauvegarder temps dans le avenir quand créer de nouvelles compositions.

Les modèles peuvent être créés à partir de zéro ou générés automatiquement à partir d'une partition existante. Le MidiIllustrateur installation emballer contient quelques basique modèles à obtenir compositeurs en haut et en cours d'exécution.

Modèles contenir le suivant cœur information: Un nombre spécifique de portées, chacune contenant :

**Command Reference (Menus) 115**

o[Clé Signature](#page-154-1) o **Signature** [temporelle](#page-154-0) o Ouverture Clef o Personnel Noms o Personnel **[Instrument](#page-301-0)** 

#### **116 MidiIllustrator User Manual Version 4**

- Tous les score les attributs spécifié dans Score Options, y compris (Mais pas limité à): o[Polices](#page-284-0)
- o Score [couleurs, arrière-plans et textures](#page-31-0)
- o [Notation Préférences](#page-69-0) (par exemple. mesure Nombres, note noms, etc.)
	- ...et donc en avant

Modèles faire pas en général contenir plus que un mesure, comme le score initial score longueur est généralement spécifié lors de la génération d'une nouvelle partition à partir du modèle.

Modèles sont stocké avec le extension \*.mit, dans le programme 'modèles' dossier, généralement trouvé dans le

**actif utilisateur 'Documents' dossier** , dans le *"Rallentando Logiciel\MidiIllustrator..."* sous- dossier.

#### **Créer et Sauvegarder un Modèle depuis Gratter, ou depuis le Actuel Score**

À créer un modèle depuis gratter, d'abord [créer un nouveau score](#page-93-2) avec le voulu les attributs. Vous pouvez également ouvrir une partition existante qui constituerait un bon modèle pour les partitions futures.

Sélectionnez ensuite *Enregistrer comme modèle* à partir des commandes du menu Fichier. Cette commande créera une copie du courant score, et bande depuis il tous non-modèle données (Remarques, Paroles, MIDI données etc). Le modèle volonté être enregistré dans le dossier « modèles » avec le nom que vous fournissez.

La création d'un modèle à partir d'une partition ouverte n'affecte en rien la partition ouverte, et lorsque le modèle a a été créé, toi peut continuer fonctionnement avec le original score. Le nouveau modèle est désormais disponible dans la [boîte de dialogue Nouvelle partition .](#page-92-0)

#### **Le 'Défaut' Modèle**

Le modèle par défaut est un modèle spécial accessible rapidement à partir du [menu Fichier.](#page-204-1) ou le lancement Écran . Le défaut modèle est un unique modèle enregistré dans le 'modèles' dossier avec le nom **par défaut.mit** . Si ce fichier n'existe pas, les fonctions du modèle par défaut ne fonctionneront pas.

N'importe lequel modèle peut être ensemble comme le défaut modèle. Simplement sauvegarder ton modèle avec le nom **default.mit** dans le dossier « modèles », ou générez un nouveau modèle par défaut à l'aide du [modèle Enregistrer comme modèle par défaut.](#page-205-1) commande, menu Fichier.

[Quoi autre peut toi](#page-10-0) [faire avec MidiIllustrator ?](#page-10-0)

Voir le [Aide Contenu Page .](#page-199-0) Visite le MidiIllustrateur Site web sur [http://www.MidiIllustrator.com .](http://www.midiillustrator.com/)

### <span id="page-213-0"></span>**5.1.5 Déposer Imprimer Commande**

#### **Commande Emplacement: Menu Fichier**

Ce commande présente un [Imprimer](#page-215-0) dialogue boîte, où toi peut spécifier le gamme de pages à être imprimé, le nombre de copies, l'imprimante de destination et d'autres options de configuration de l'imprimante.

Si toi serait comme à imprimer un spécifique gamme de mesures, alors toi devrait utiliser le [Voir Mesure](#page-312-0)  [Gamme](#page-312-0) boîte de dialogue avant l'impression.

Dans commande à imprimer seulement certain parties/instruments/portées, utiliser le rapide installation d' impression.

#### **Raccourcis**

Clés: CTRL+P

Voir le [Aide Contenu Page .](#page-199-0) Visite le MidiIllustrateur Site web sur [http://www.MidiIllustrator.com .](http://www.midiillustrator.com/)

## **5.1.6 Rapide Imprimer Parties/Instruments/Portées**

#### **Commande Emplacement: Menu Fichier**

Pour gagner du temps lorsque vous souhaitez imprimer uniquement certaines parties/instruments/portées de la partition, la fonction d'impression rapide est un rapide alternative à en utilisant Personnel Directeur

**Command Reference (Menus) 117**

et autre outils à format le score dans commande à imprimez chaque partie.

À utiliser le rapide imprimer dialogue, simplement sélectionner le portées toi serait comme à imprimer depuis le liste (portées qui sont actuellement montré sur le score volonté être automatiquement choisi). Prise vers le bas le CONTRÔLE clé à sélectionnez plusieurs portées.

Toi peut basculer le impression de:

Mesure Nombres

et le impression de le suivant articles si le actuel score contient eux: **Signets** Accord Des noms• Frettes de guitare Gratuit Texte Expressions

Pour impression de plus avancé dispositions, voir [Personnel Directeur](#page-145-0) et/ou le "Créer Options Feuilles de plomb et faux livres" dans le menu Outils.

Voir le [Aide Contenu Page .](#page-199-0) Visite le MidiIllustrateur Site web sur [http://www.MidiIllustrator.com .](http://www.midiillustrator.com/)

# <span id="page-215-0"></span>**5.1.7 Impression et Économie Score Images bitmap**

#### **Commande Emplacement: Menu Fichier**

Le suivant choix permettre toi à spécifier comment le document devrait être imprimé ou alternativement enregistré sous forme d'une série d'images bitmap.

Vous pouvez également utiliser des produits tiers avec MidiIllustrator pour générer des versions portables de votre MidiIllustrator scores. Lire à propos Création et Impression Partitions à Post-scriptum [Imprimantes et PDF](#page-217-0) (Adobe Portable Document Format™).

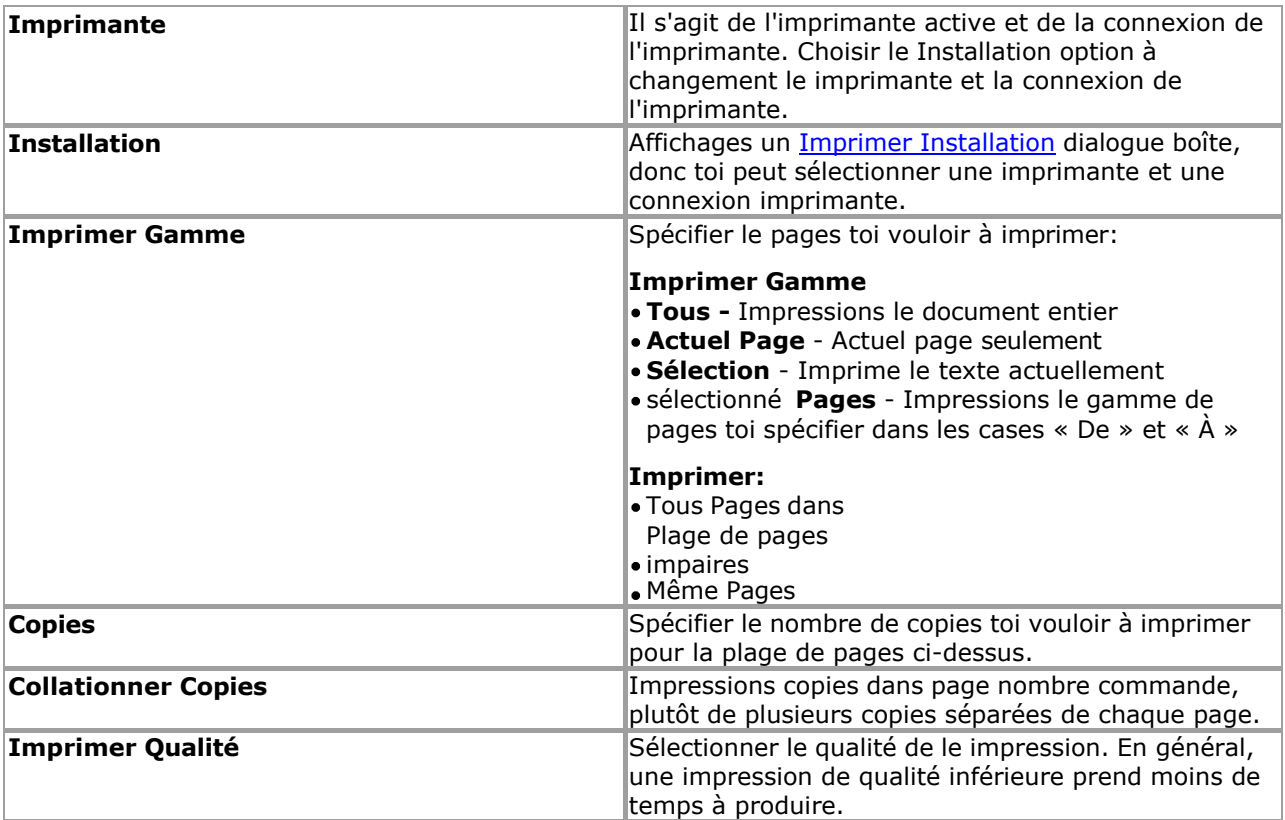
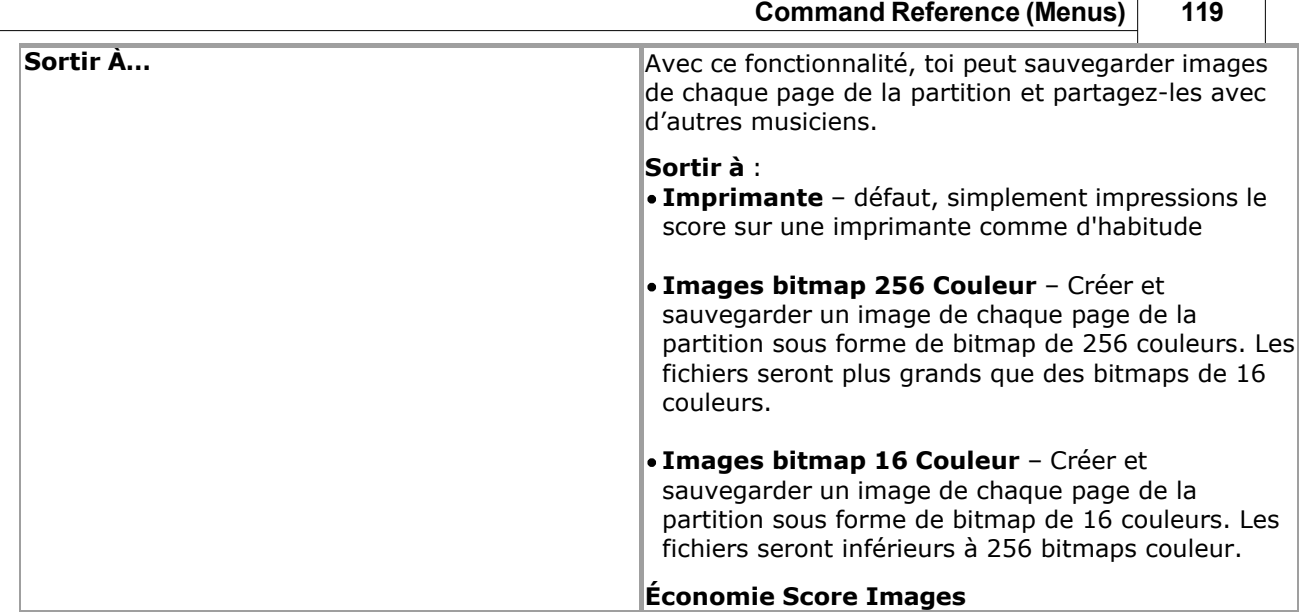

٦

 $\overline{a}$ 

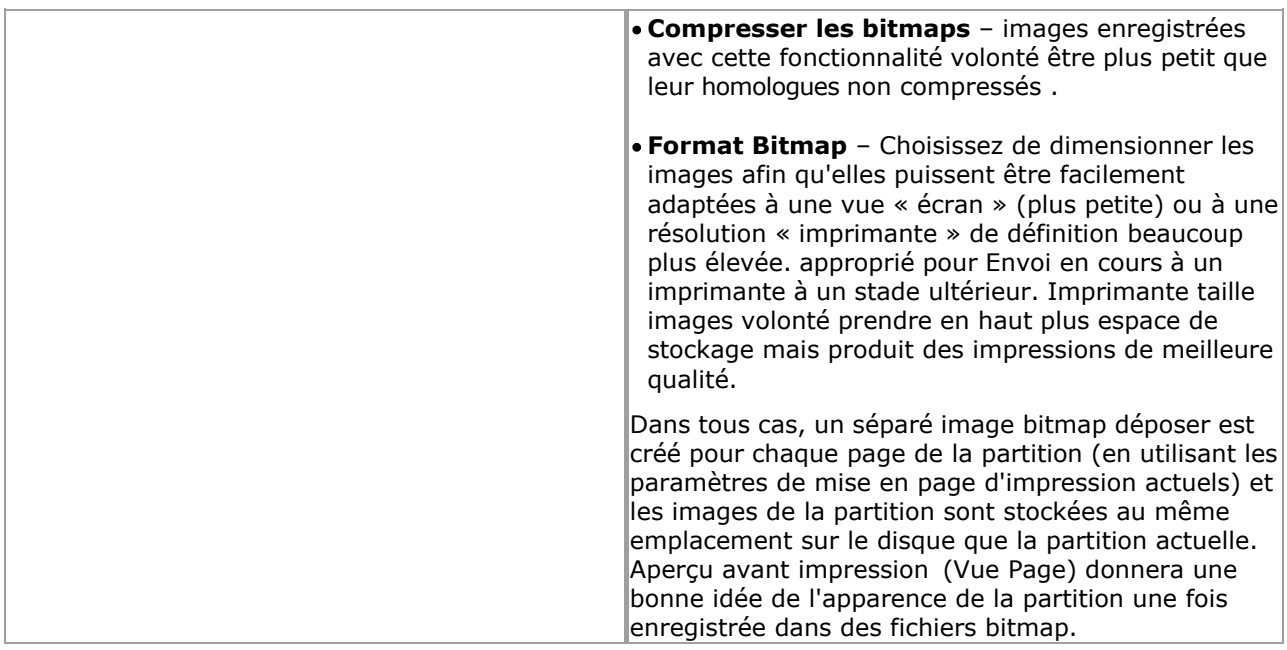

Voir le [Aide Contenu Page .](#page-199-0) Visite le MidiIllustrateur Site web sur [http://www.MidiIllustrator.com .](http://www.midiillustrator.com/)

## **5.1.8 Création et Impression Partitions à Post-scriptum Imprimantes et PDF (Adobe Acrobate)**

## **Commande Emplacement: Déposer Menu / Imprimer**

En utilisant des produits tiers aux côtés de MidiIllustrator, vous pouvez générer des versions portables de vos partitions MidiIllustrator qui peuvent être partagées avec des amis et d'autres musiciens. Vous pouvez générer à la fois Adobe PDF des dossiers (Portable Document Format) et PostScript des dossiers en utilisant le "Imprimer à Déposer" option dans la [boîte de dialogue Imprimer .](#page-215-0)

MidiIllustrateur score impression a a été montré à être compatible avec le suivant des produits:

- Adobe Acrobate PDFwriter [http://www.Adobe.com](http://www.adobe.com/)
- Adobe Distiller [http://www.Adobe.com](http://www.adobe.com/)
- PDFCréateur **(gratuit)**
- <http://sourceforge.net/projects/pdfcreator/>
- Ghostscript **(gratuit)**  [http://www.Ghostscript.com](http://www.ghostscript.com/)  pdf995 **(gratuit)**
- <http://www.pdf995.com/>

Malheureusement nous ne peut pas fournir n'importe lequel soutien pour ces des produits, et toi devrait contact le développeurs respectifs dans chaque cas avec toutes les questions que vous pourriez avoir. Les noms de produits indiqués ici sont des marques déposées de leurs propriétaires respectifs.

Voir le [Aide Contenu Page .](#page-199-0) Visite le MidiIllustrateur Site web sur [http://www.MidiIllustrator.com .](http://www.midiillustrator.com/)

## **5.1.9 Aperçu avant impression**

## **Commande Emplacement: Déposer Menu -OU- Afficher le menu**

Ce est le même comme choisir [Page Voir](#page-227-0) depuis le Voir Menu.

Utiliser ce commande à afficher le actif document comme il volonté apparaître quand imprimé. Quand toi choisir Cette commande, la fenêtre principale sera remplacée par une fenêtre d'aperçu avant impression dans laquelle une seule page du document sera affichée dans son format imprimé. Vous pouvez naviguer dans la vue Page de la même manière que dans la vue Fenêtre.

Voir le [Aide Contenu Page .](#page-199-0) Visite le MidiIllustrateur Site web sur [http://www.MidiIllustrator.com .](http://www.midiillustrator.com/)

## **5.1.10 Imprimer Installation commande**

## **Commande Emplacement: Menu Fichier**

Utiliser ce commande à sélectionner un imprimante et un imprimante connexion. Ce commande présente un [Imprimer Installation](#page-219-0) boîte de dialogue, dans laquelle vous spécifiez l'imprimante et sa connexion.

Voir le [Aide Contenu Page .](#page-199-0) Visite le MidiIllustrateur Site web sur [http://www.MidiIllustrator.com .](http://www.midiillustrator.com/)

## <span id="page-219-0"></span>**5.1.10.1 Imprimer Installation Dialogue**

## **Commande Emplacement: Menu Fichier**

Le suivant choix permettre toi pour sélectionner le destination imprimante et sa connexion.

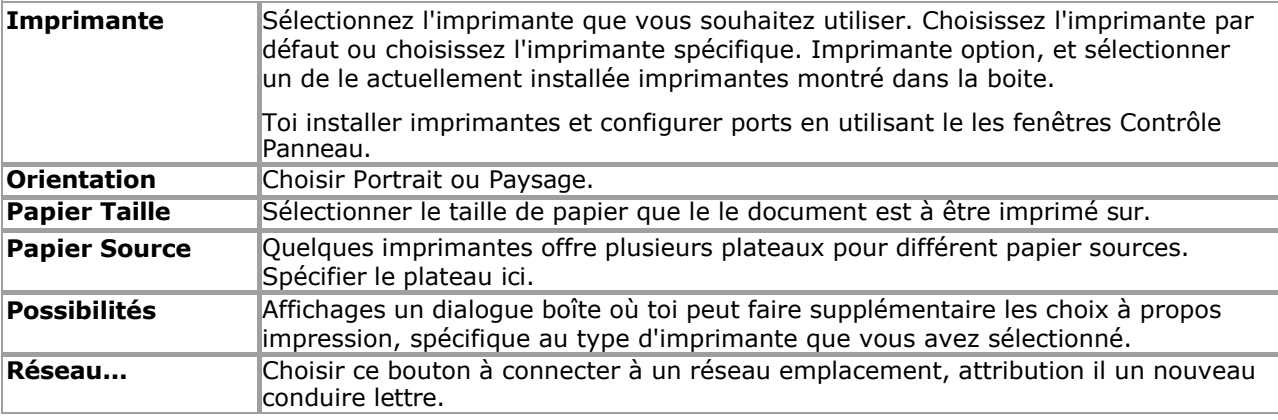

Voir le [Aide Contenu Page .](#page-199-0) Visite le MidiIllustrateur Site web sur [http://www.MidiIllustrator.com .](http://www.midiillustrator.com/)

## **5.1.11 Impression Possibilités**

Le Impression Possibilités menu des offres le commandes suivantes :

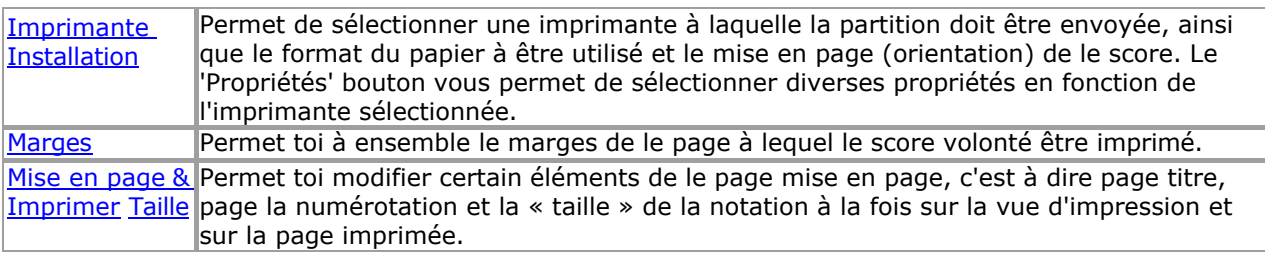

Voir le [Aide Contenu Page .](#page-199-0) Visite le MidiIllustrateur Site web sur [http://www.MidiIllustrator.com .](http://www.midiillustrator.com/)

# **5.2 Modifier menu**

Le Modifier menu des offres le commandes suivantes :

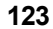

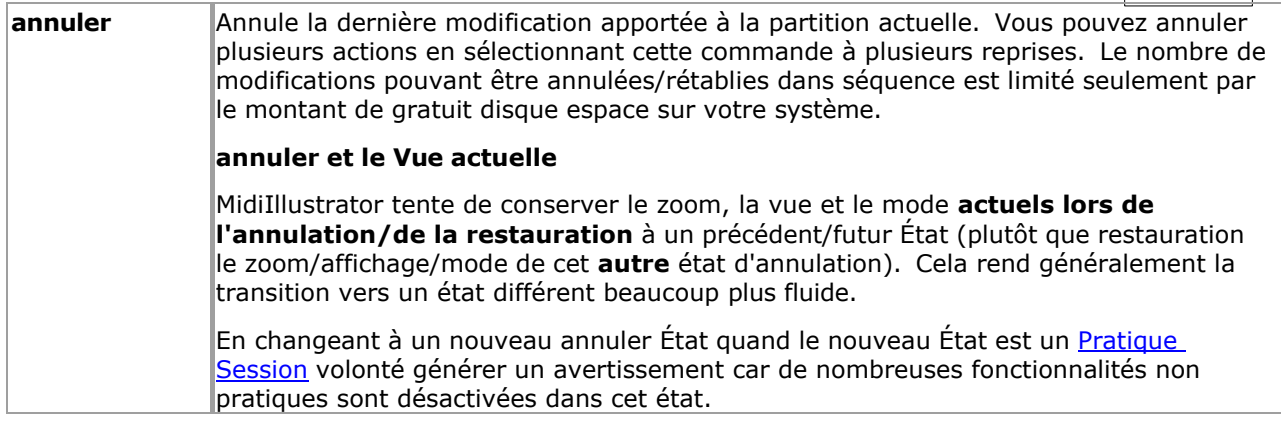

<span id="page-221-0"></span>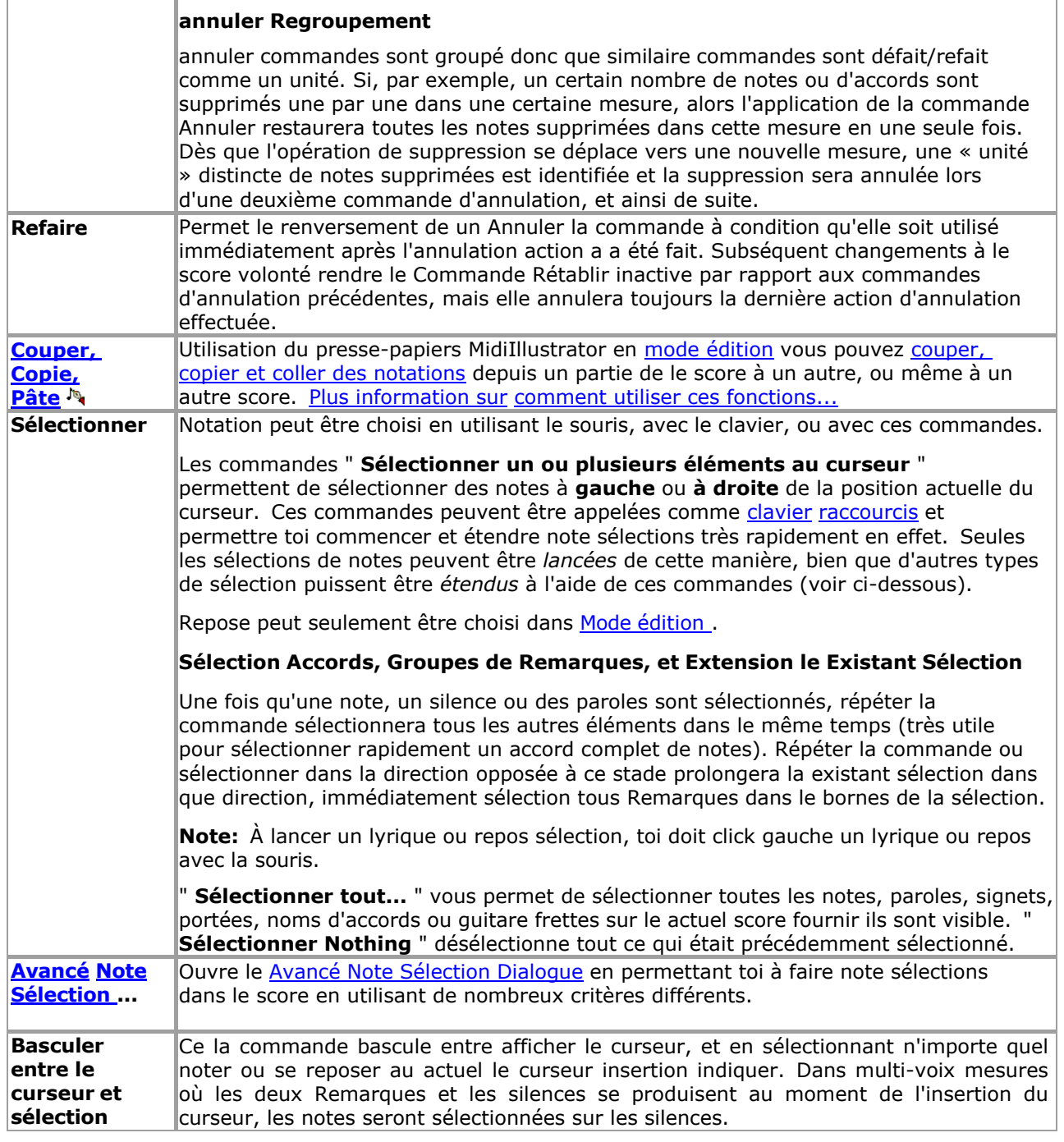

Voir le [Aide Contenu Page .](#page-199-0) Visite le MidiIllustrateur Site web sur [http://www.MidiIllustrator.com .](http://www.midiillustrator.com/)

## **5.2.1 En utilisant le Commandes du Presse-papiers**

## **Commande Emplacement: Modifier Menu**

En utilisant le MidiIllustrateur presse-papiers toi peut couper, copie et pâte notation depuis un partie de le score à un autre, voire à une autre partition.

[Clavier Raccourcis](#page-480-0) exister pour ces commandes.

Ces commandes sont seulement disponible dans [Modifier Mode .](#page-93-0) Tous types de notation peut être copié et collé d'une partie de la partition à une autre, ou à une partition différente, à condition que les deux partitions soient en mode édition.

Une fois articles sont sélectionné, ils peut être couper ou copié à le presse-papiers, et alors collé comme beaucoup fois comme voulu.

*Copyright © 2004-2024 Rallentando Software* 

## **Copier/Coller Grand Gammes**

Pour copier/coller grand sélections (y compris multipiste sélections de notes/silences), utiliser Pouvoir **[Modifier](#page-118-0)** 

```
plutôt.
```
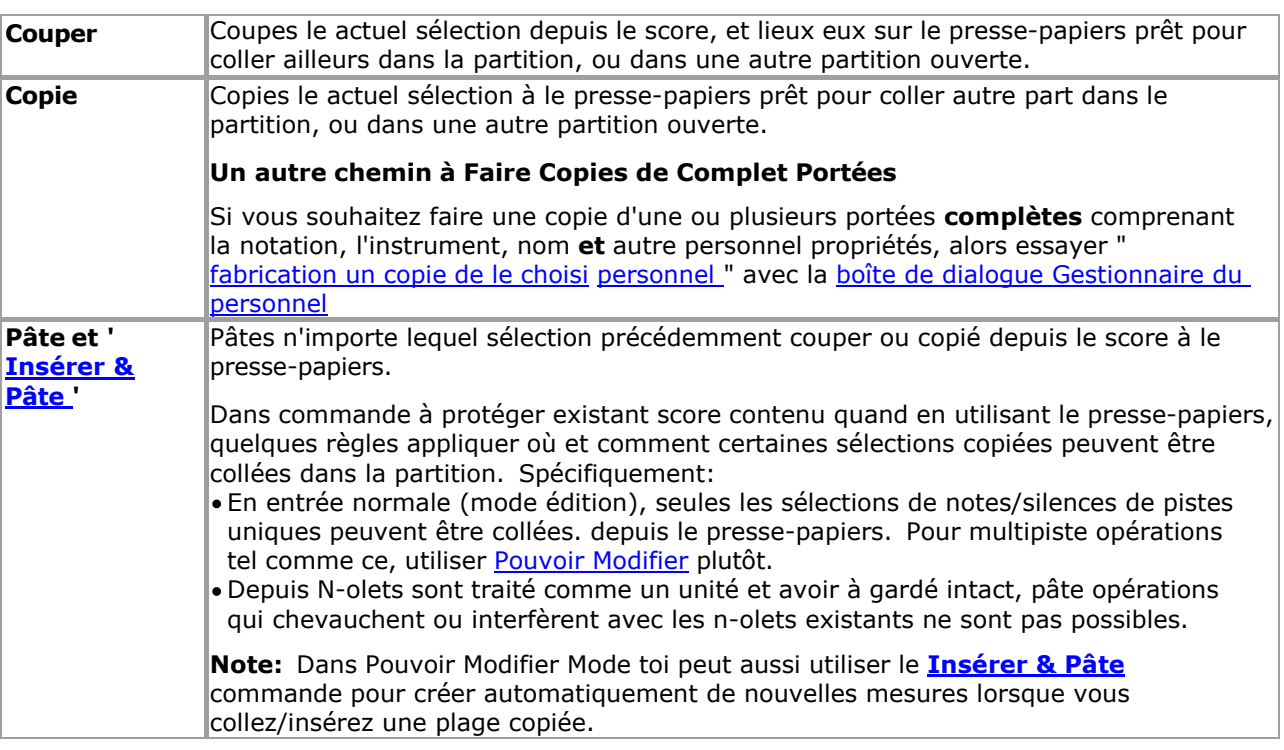

Voir le [Aide Contenu Page .](#page-199-0) Visite le MidiIllustrateur Site web sur [http://www.MidiIllustrator.com .](http://www.midiillustrator.com/)

## **5.2.2 Avancé Note Sélection**

## **Commande Emplacement: Modifier Menu**

Le Avancé Note Sélection Dialogue permet toi à faire note sélections dans le score en utilisant beaucoup des critères différents .

## **Sélection Critères & Plage de sélection**

Sélectionner le sélection critères depuis le liste sur le gauche, et alors sélectionner le Mesure et Personnel gamme que la sélection doit s'appliquer à. S'il y a une sélection de notes actuelle dans la partition, vous pouvez alors choisir d'appliquer n'importe quelle action de sélection avancée uniquement à cette sélection existante, plutôt qu'à une plage de mesures/portées (case à cocher : **Utiliser la sélection actuelle comme plage** ).

Remarques dans caché portées volonté pas être choisi (montrer ou cacher portées en utilisant le [Personnel](#page-145-0)  [Boîte de dialogue Gestionnaire \)](#page-145-0).

Une fois toi avoir fait un sélection, toi peut appliquer commandes à le choisi Remarques en utilisant commandes à partir du menu Notes.

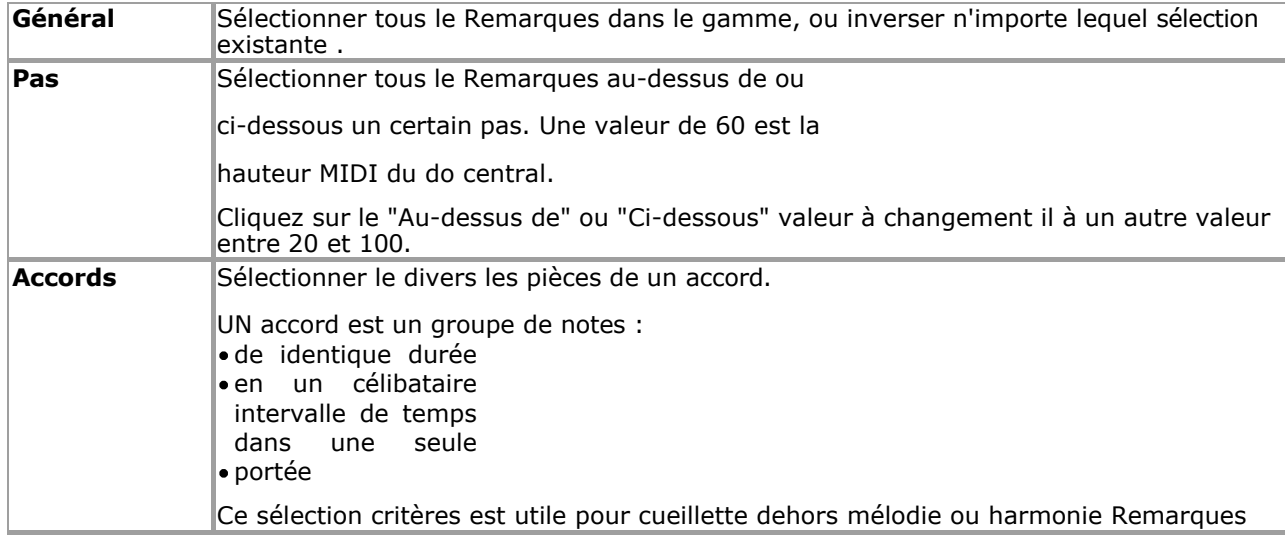

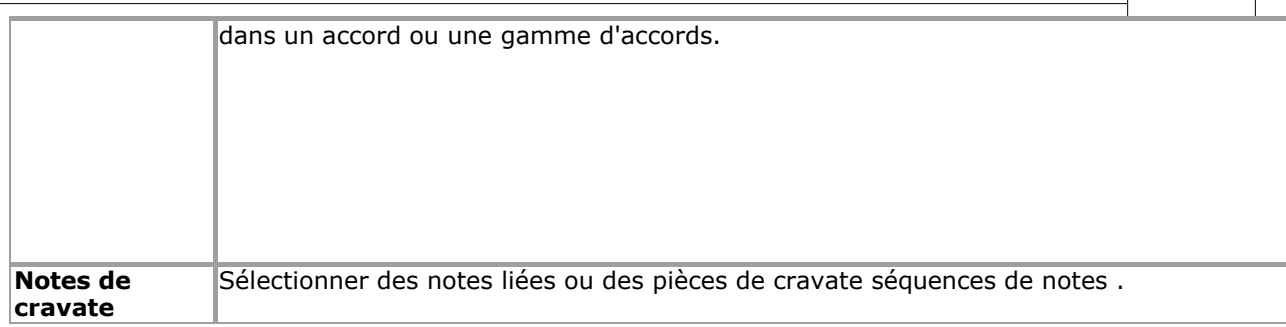

Voir le Aide Contenu Page. Visite le MidiIllustrateur Site web sur http://www.MidiIllustrator.com.

# **5.3 Voir menu**

Le Voir menu des offres le commandes suivantes :

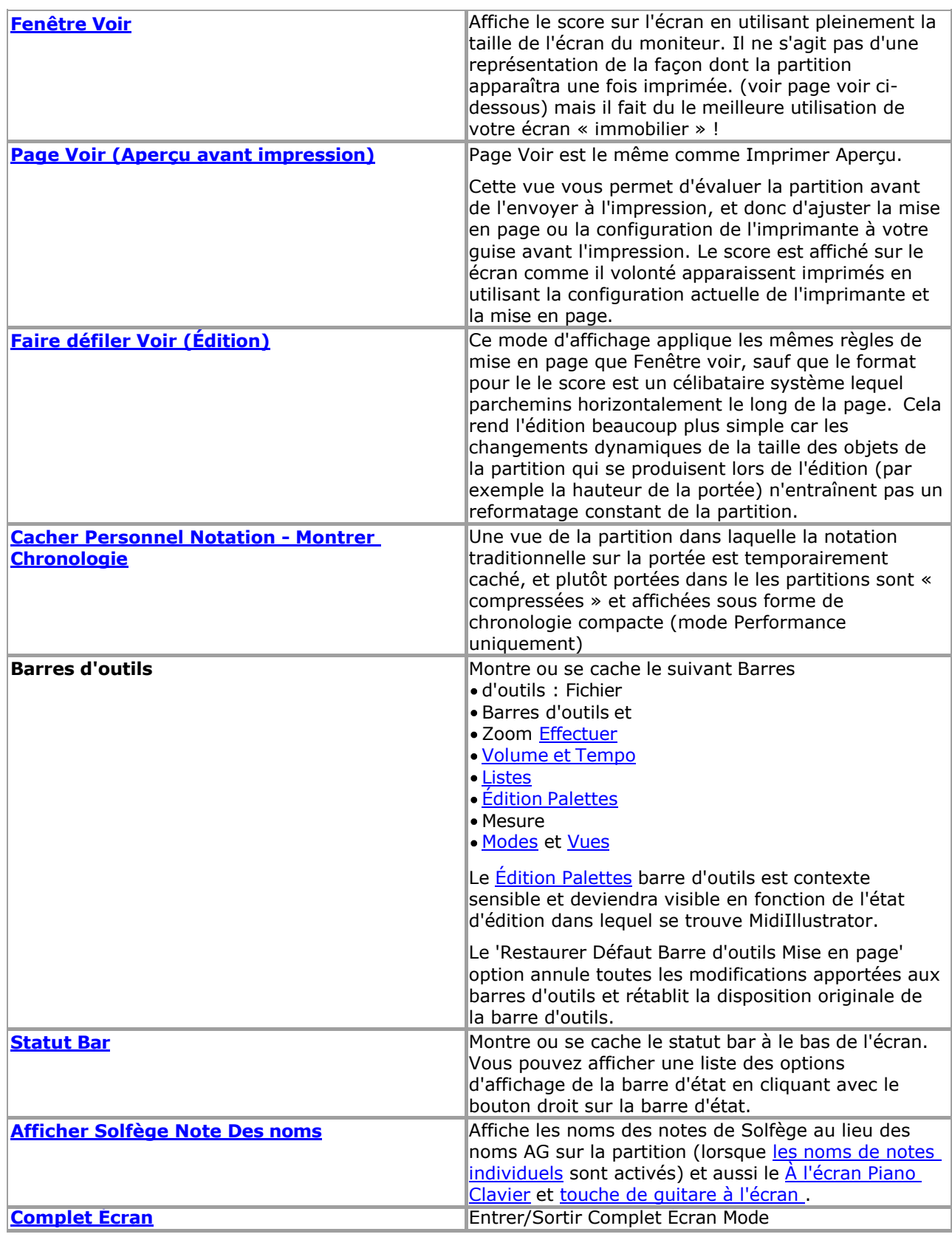

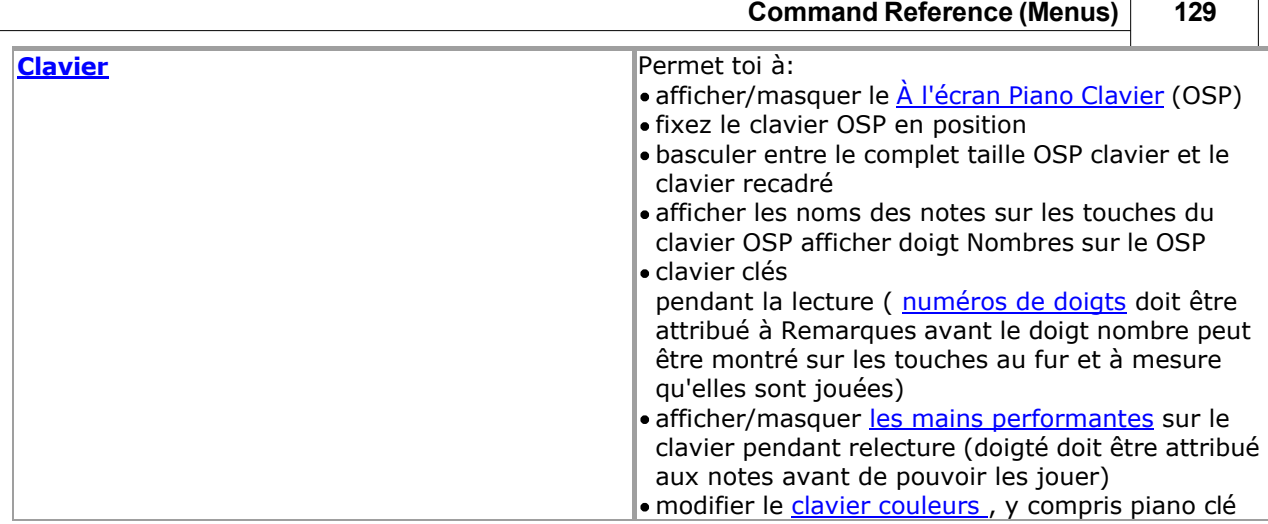

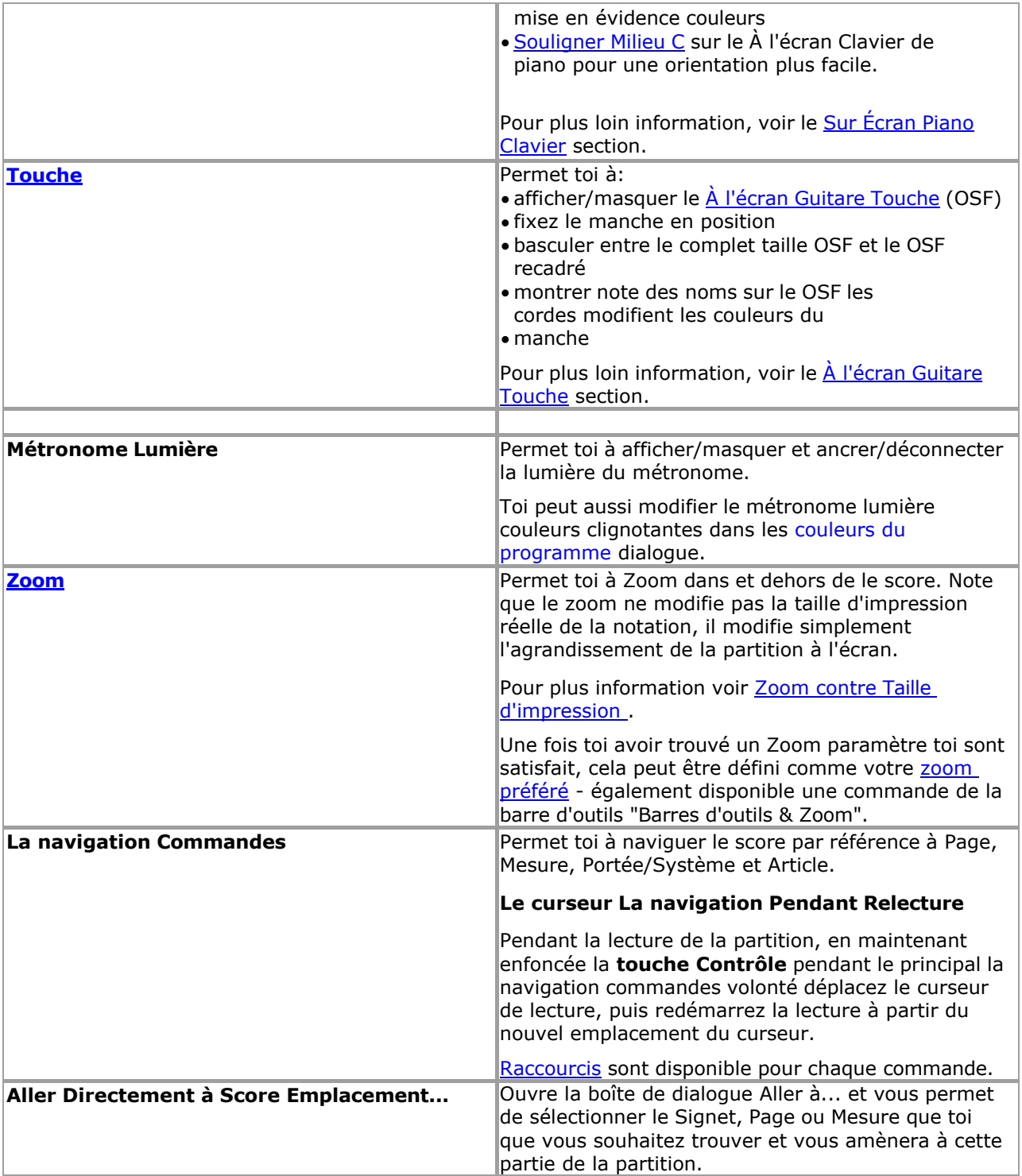

Voir le [Aide Contenu Page .](#page-199-0) Visite le MidiIllustrateur Site web sur [http://www.MidiIllustrator.com .](http://www.midiillustrator.com/)

# <span id="page-227-0"></span>**5.3.1 Fenêtre Voir & Faire défiler Voir par rapport à l'affichage de la page**

## **Fenêtre Voir et Faire défiler Voir contre Page Voir**

MidiIllustrateur peut format et afficher le actuel score dans trois assez différent façons. Dans résumé:

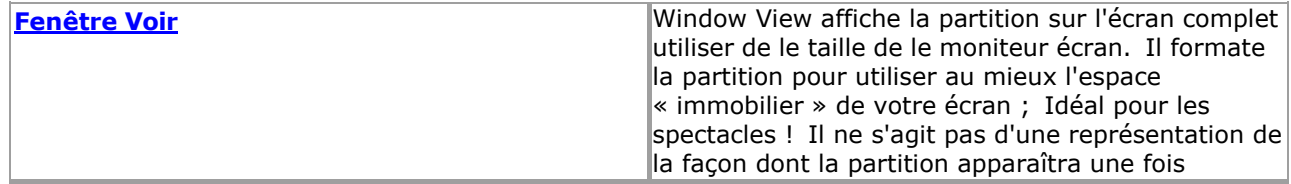

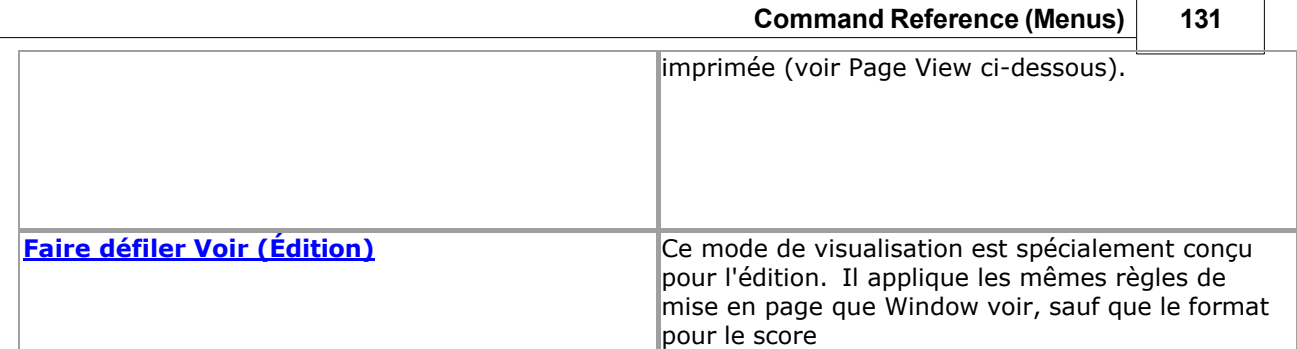

 $\overline{a}$ 

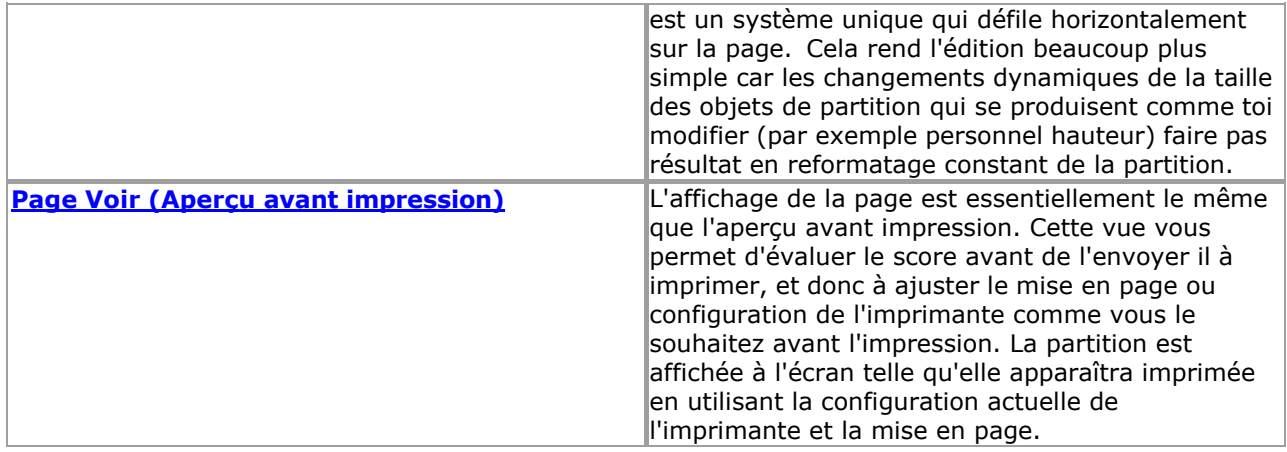

Toi peut choisir à format le score fabrication meilleur utiliser de espace disponible sur le écran (Fenêtre Voir) ou vous pouvez formater la partition pour la page imprimée (Page View). Lorsque vous souhaitez composer ou apporter des modifications importantes à votre partition, choisissez la vue défilante.

## <span id="page-229-0"></span>**Fenêtre Voir et Faire défiler Voir**

Si vous êtes devant l'ordinateur, peut-être en train d'étudier ou de jouer une partition, vous souhaiterez que MidiIllustrator se glisse autant que possible sur la page visible. Avec Window View, MidiIllustrator pagine la partition de manière à ce que chaque page ait exactement la même taille que la fenêtre MidiIllustrator. Cela signifie que si vous augmentez le taille de le fenêtre chaque page devient plus grand et le total nombre de pages diminue. L'inverse est vrai si vous diminuez la taille de la fenêtre. Vous pouvez réduire la taille de la fenêtre jusqu'à ce qu'un seul système avec une seule mesure soit visible. Ces « pages virtuelles » n'ont aucun rapport avec le nombre de pages imprimées. La vue fenêtre n'est pas une représentation fidèle de la façon dont la partition apparaîtra une fois imprimée.

MidiIllustrateur s'étire et/ou rétrécit le mesures sur chaque système donc que ils ajuster à la perfection dans l'espace de fenêtre disponible. Cela rend la partition beaucoup plus soignée.

MidiIllustrator ne met sur chaque page que la partition autant que la taille de l'écran le permet. Cela signifie que il est en général pas nécessaire à faire défiler différent les pièces de chaque page dans voir. Si le d'abord système sur une page contient trop de portées pour tenir sur l'écran, MidiIllustrator ajoutera à contrecœur une barre de défilement sur le côté droit de l'écran afin que les portées inférieures puissent défiler et apparaître.

## <span id="page-229-1"></span>**Vue défilante**

La vue défilante applique les mêmes règles de mise en page que la vue Fenêtre, sauf que le format de la partition est un format unique. système lequel parchemins horizontalement à travers le page. Normalement quand toi changement le score notation, MidiIllustrator se répagine automatiquement, reformatant la partition pour s'adapter aux changements de notation (par exemple en augmentant la hauteur de la portée/du système ou en mesurant la largeur pour héberger de nouvelles notes). Ces changements dynamiques peuvent entraîner de nombreux mouvements de partition à mesure que les systèmes sont déplacés en fonction de la nouvelle disposition. Scroll View concentre un seul système sur la page, limitant modifications dynamiques de la taille des objets de partition qui se produisent lors de l'édition.

Ce visualisation mode permet toi faire défiler horizontalement à travers le score un mesure à un temps en utilisant la barre de défilement horizontale à la base de la fenêtre de partition.

Faire défiler voir fait pas soutien [défilement et décoloration dans de](#page-41-0) [le suivant page](#page-41-0) avec Avancé Tourner les pages .

## *Note à propos Faire défiler Voir et Impression*

Les numéros de mesure sont automatiquement affichés sur toutes les mesures en mode défilement, pour effectuer des opérations de mesure Plus facile. Pour ce raison, partitions peut pas imprimer exactement comme ils apparaître dans Faire défiler Voir et l'aperçu avant impression en mode Page est donc recommandé.

## <span id="page-229-2"></span>**Page Voir et Aperçu avant impression**

Page Voir est essentiellement le même comme Imprimer Aperçu.

Contrairement à la vue Fenêtre, la vue Page définit les limites de chaque page en utilisant la configuration actuelle de la page imprimée. Ce moyens que le plus grand le papier taille dans ton imprimante le plus MidiIllustrateur se glissera sur chaque page de la partition.

Quand toi changer depuis Fenêtre Voir à Page Voir seulement un portion de le écran est utilisé à montrer

chaque page de la partition. La partition est affichée page par page au milieu de l'écran. Les pages ne remplissent pas l'écran comme dans Fenêtre Voir. Page forme et taille est déterminé par imprimante paramètres, tel comme papier taille et l'orientation.

Ce voir permet toi évaluer le score avant à l'envoi à imprimer, et pour ajuster le page mise en page ou imprimante ensemble en haut comme voulu avant impression. Le score est affiché sur le écran **exactement** comme il volonté apparaissent lors de l'impression.

## **Zoom contre Imprimer Taille**

MidiIllustrator vous permet de modifier le grossissement de la vue actuelle à l'aide des commandes Zoom In et Zoom Out ( [Menu Affichage\) .](#page-61-1) Le zoom ne change rien à la véritable taille d'impression **physique** de la notation. Plutôt, le grossissement de le actuel page est modifié donc que Remarques, Paroles et autre les objets musicaux **semblent** plus grands ou plus petits.

Imprimer taille, sur le autre main, physiquement changements le indiquer taille de le Police de caractère utilisé à imprimer le score. Il n'a aucun effet en mode fenêtre, mais en mode page, plus la police est grande, plus la partition deviendra longue à mesure que le nombre de pages augmente pour s'adapter aux systèmes plus grands requis pour héberger les notes plus volumineuses, etc. La taille d'impression peut être configurée dans la mise en page d'impression, de la boîte de dialogue Options de partition. Les changements de taille d'impression peuvent ou non être relatifs aux tailles de police pour certains éléments en fonction de la façon dont vous configurez [les polices de partition individuelles .](#page-284-0)

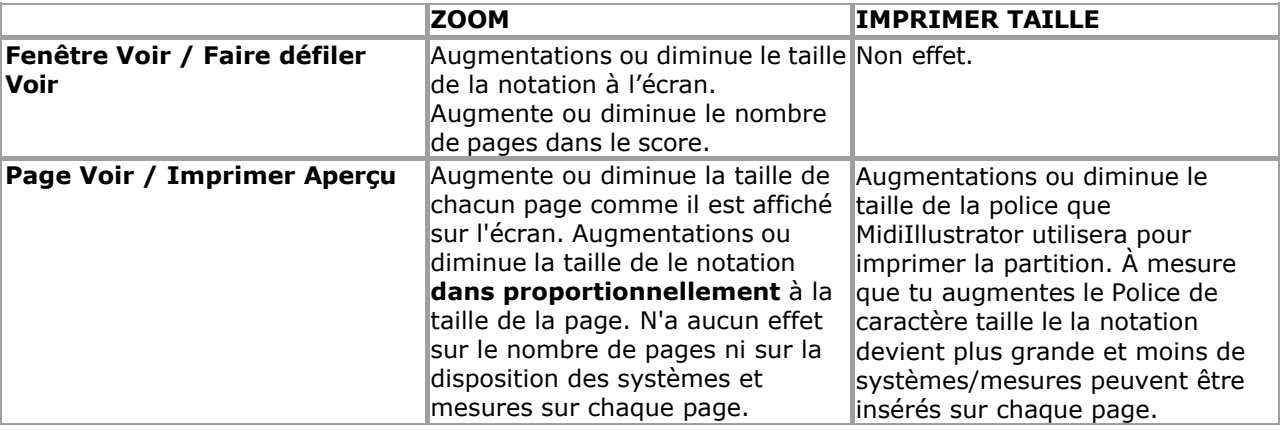

Voir le [Aide Contenu Page .](#page-199-0) Visite le MidiIllustrateur Site web sur [http://www.MidiIllustrator.com .](http://www.midiillustrator.com/)

## **5.3.2 Cacher Notation/Afficher la chronologie**

## **Commande Emplacement: Voir Menu**

Ce commande permet toi à temporairement cacher traditionnel personnel notation sur le score et plutôt afficher les portées sous la forme d'une chronologie beaucoup plus compacte.

Cette option est très utile pour produire et imprimer des feuilles de chansons contenant uniquement les paroles des chansons, ou peut-être accords et guitare frettes. Toi peut dramatiquement réduire le nombre de pages dans un score si toi vous n'avez pas besoin de voir de notation de portée ou de lignes mélodiques.

Note que ce commande est juste un différent chemin à voir le score, il seulement *se cache* Remarques et autre notation temporairement - aucune notation n'est supprimée.

Dans ce État, MidiIllustrateur montre le suivant score articles sur le chronologie: Paroles • Signets Accord des noms• Frettes de guitare Numéros de mesure (si activé)

Tous **des notes** et **les repos** sont caché. Le suivant articles sont aussi caché dans ce État: Clés • Temps signature Signatures clés

- Bar lignes, y compris répète (cependant n'importe lequel [répète](#page-113-0) sont toujours traité normalement)
- ...autre notation traditionnelle objets lequel c'est pas possible affiché sur le chronologie compacte

Quand toi cacher personnel notation sur le score, MidiIllustrateur aussi automatiquement active le options suivantes :

- [Compresser les mesures vides](#page-73-0)
- [Masquer les parties vides des portées](#page-292-0)

Ces choix aide à afficher le la plupart compact score possible (toi peut désactiver/réactiver eux après avoir

affiché/masqué la notation de la portée).

Si toi vouloir à rétrécir le score encore plus loin, alors désactiver <u>Personnel Outils</u> et <u>Personnel Noms</u> volonté souvent réduire la hauteur des portées sur la partition. Si <u>les outils du personnel</u> s'affichent dans la vue fenêtre et le message [« Assurer que le personnel](#page-291-0)

## **136 MidiIllustrator User Manual Version 4**

[Outils sont Toujours Visible "](#page-291-0) option est activé, alors un pointé chronologie volonté être montré pour chaque actif, mais du personnel « vide ».

#### **Remarques à propos Cache Personnel Notation**

- · Personnel notation est seulement caché quand partitions sont vu dans Performance Mode. Si toi changement mode lorsque la notation des portées est masquée, les portées seront affichées normalement.
- · Si [Personnel Outils](#page-305-0) sont visible dans [Fenêtre Voir](#page-229-0) alors tous actif portées volonté être montré (plutôt de juste un chronologie unique) si [« Assurer que les outils du personnel sont toujours visibles](#page-291-0) » est également activé dans le menu du personnel.

• Certain Actions sont désactivé quand personnel notation est caché; spécifiquement Étape [par Étape Mode .](#page-359-0) Certaines [tâches](#page-392-0) peut réinitialiser la partition à la notation traditionnelle sur la portée.

Voir le [Aide Contenu Page .](#page-199-0) Visite le MidiIllustrateur Site web sur [http://www.MidiIllustrator.com .](http://www.midiillustrator.com/)

## <span id="page-233-0"></span>**5.3.3 Complet Écran**

## **Commande Emplacement: Voir Menu**

Voir plus de le score dans Complet Mode écran !

Toi peut entrer Complet Écran Mode par en cliquant le **F11** clé. Tous menus et barres d'outils volonté être caché, et la partition sera affichée sur tout l'écran, ce qui rendra beaucoup plus visible la notation. Raccourcis clavier peut être utilisé pour lancer des fonctions tel comme relecture, rembobiner etc. Appuyez sur Échap ou **F11** pour revenir en mode de visualisation normal.

## **Menu Accéder dans Complet Écran Mode**

Vous pouvez accéder aux menus cachés de MidiIllustrator en mode plein écran en appuyant simplement sur la touche Alt suivie par le lettre de chaque menu. Pour exemple: **Alt + V** apporte en haut le Voir Menu. Toi peut alors sélectionnez un élément du menu à l'aide du curseur du clavier ou de la souris.

Alternativement, toi peut utiliser clavier raccourcis alors que dans Complet Écran Mode. Pour exemple: **Alt + L** affiche/masque la barre de listes.

À voir un complet liste de des raccourcis, regarder *ici*.

Voir le [Aide Contenu Page .](#page-199-0) Visite le MidiIllustrateur Site web sur [http://www.MidiIllustrator.com .](http://www.midiillustrator.com/)

## **5.3.4 Sur Clavier de piano à écran**

## **Commande Emplacement: Voir Menu / Clavier**

Le À l'écran Piano Clavier volonté souligner Remarques et accords depuis le actuel score. Il peut être utilisé comme une aide à la lecture et à la lecture de la partition (en particulier la musique pour piano solo) vous permettant de visualiser rapidement et facilement les formes et les doigtés des accords.

Dans Modifier Mode, Remarques peut ajoutée directement à ton score avec [Note Entrée via](#page-128-0) [le À l'écran](#page-128-0)  [Piano Clavier .](#page-128-0)

## **En mouvement et Dimensionnement le clavier**

Le Sur Écran Piano Clavier travaux dans un similaire chemin à le autre standard les fenêtres barres d'outils trouvé dans MidiIllustrator, mais contrairement à la plupart des barres d'outils, elle peut également être dimensionnée dynamiquement même lorsqu'elle est « ancrée ».

Le clavier peut être amarré ou flotté. Quand MidiIllustrator démarre pour la première fois le clavier est ancré en bas de le écran. Comme toi redimensionner le programmes principal fenêtre le clavier largeur et hauteur changer proportionnellement à la taille de la fenêtre principale. MidiIllustrator essaiera toujours d'utiliser au mieux l'espace lors de l'affichage du clavier et ses proportions seront toujours gérées automatiquement.

Toi peut utiliser le titre bar (sur le haut de le clavier) à traîner le clavier à le haut ou bas de la fenêtre du programme. Une fois ancré, MidiIllustrator redimensionnera le clavier dans le contexte de la fenêtre principale et d'autres fenêtres mobiles telles que la [List Bar .](#page-241-0)

Si le clavier flotte sur la page, il peut être déplacé vers n'importe quelle partie de l'écran d'un simple clic n'importe où. sur le clavier et par faire glisser il à le requis emplacement. Le clavier peut aussi être

redimensionné en cliquant et en faisant glisser n'importe quel bord du clavier.

#### **Clé Mise en évidence**

Le piano clavier points forts clés sous le suivant circonstances:

Dans général, le Remarques depuis tous portées **visibles** volonté apparaître sur le clavier comme ils sont sonnait.

## **138 MidiIllustrator User Manual Version 4**

En alternance personnel Remarques sont affiché dans en alternance couleurs. Ce est particulièrement utile dans solo piano des partitions où les mains gauche et droite sont clairement distinguées. **La sélection de portées** affectera les notes lequel apparaître sur le clavier pendant la lecture. Si n'importe lequel les portées sont choisi, seulement le Remarques depuis ceux portées volonté apparaître sur le clavier. Restant visible les portées seront ignorées. Cela vous permet d'afficher plusieurs portées à l'écran et une sélection différente de notes de portée sur le clavier.

- Quand [MIDI Dans](#page-413-0) est reçu depuis un externe midi appareil, tel comme un MIDI Piano Clavier.
- Dans [Étape par Étape mode](#page-359-0) le suivant note ou Remarques à être joué. Couleurs sont appliqué en utilisant le même règles comme lors de la lecture (couleurs de portée alternées).

## **Clavier Mise en évidence Couleurs**

Toi peut modifier le clavier couleurs, y compris piano clé mise en évidence couleurs utilisé à montrer lequel clés sont enfoncées pendant la lecture (comme les touches de lecture de piano gauche et droite) via le [clavier Onglet Options](#page-87-0) dans la [boîte de dialogue Options du programme .](#page-421-0)

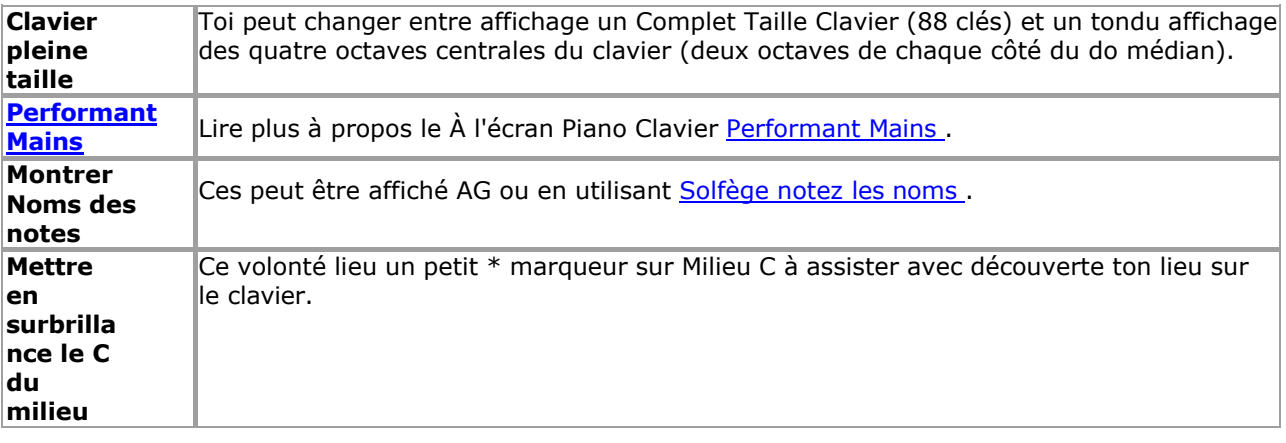

## **Menu Commandes**

Toi peut accéder le le clavier menu de commandes via le [Voir Menu](#page-61-1) ou par droite en cliquant n'importe où sur le clavier.

Le Clavier Menu commandes permettre toi à:

afficher/masquer le Sur Écran Piano (OSP)

Clavier ancrez le clavier OSP en position

- basculer entre le taille réelle OSP clavier et le tondu clavier
- montrer note des noms sur le OSP clavier clés. Ces peut être affiché AG ou en utilisant [Solfège note](#page-63-0) [des noms .](#page-63-0)
- · montrer [doigt Nombres](#page-55-0) sur le OSP clavier clés pendant relecture ( doigt Nombres doit être attribué aux notes avant que le numéro de doigt puisse être affiché sur les touches au fur et à mesure qu'elles sont jouées)
- afficher/masquer [Performant Mains](#page-61-0) sur le clavier pendant relecture (doigté doit être attribué à notes avant de pouvoir être jouées)
- · modifier le clavier couleurs, y compris touche de piano mise en évidence couleurs

Voir le [Aide Contenu Page .](#page-199-0) Visite le MidiIllustrateur Site web sur [http://www.MidiIllustrator.com .](http://www.midiillustrator.com/)

## **5.3.4.1 Performant Mains**

## **Commande Emplacement: Voir Menu / Clavier**

Les mains performantes sont une fonctionnalité du clavier à l'écran. Regardez votre partition jouée au clavier par MidiIllustrateur talentueux mains lequel peut effectuer même le la plupart techniquement des pièces stimulantes !

Une fois [doigt Nombres](#page-55-0) avoir a été attribué à un gamme de Remarques dans le score, MidiIllustrateur mains peut interpréter même les pièces les plus exigeantes (les numéros de doigts ne doivent pas nécessairement être indiqués sur [le touches du clavier](#page-53-0) pour que les mains performantes soient affichées).

Le scénario pour le la plupart réussi afficher de effectuer mains est avec piano pièces où Remarques se sont vu attribuer des positions de doigts spécifiquement pour la performance au piano. Cependant, lorsqu'elles sont affichées, les mains de MidiIllustrator essaieront de jouer n'importe quel nombre d'instruments et d'idées musicales ( [voix \)](#page-458-0) réparties sur n'importe quel nombre de portées visibles dans la partition.

**Command Reference (Menus) 139**

Le main lequel volonté être attribué à jouer un donné portée est déterminé par le [main affectation](#page-146-0) dans Personnel Directeur. Voir [les numéros de doigts](#page-55-0) pour plus d'informations.

Le effectuer mains effort à jouer la plupart accord formes sur la plupart gammes cependant certain travées peut être jugé inaccessible, auquel cas aucun doigté ne sera tenté, donnant l'impression que certaines notes sont simplement ignorées pendant la lecture... Cela peut se produire en particulier si les notes de plusieurs voix d'une portée se sont vu attribuer des doigts pour une seule main, auquel cas les mains qui les interprètent ne seront pas en mesure de doigter correctement toutes les notes (le comportement par défaut lors de l'analyse des doigtés).

automatiquement est pour inférieur voix Remarques dans *n'importe lequel* personnel à être attribué à le gauche main et supérieur voix notes à attribuer à la main droite).

Performant Mains peut aussi être montré dans [Étape par Étape Mode](#page-359-0) quand [doigt Nombres](#page-55-0) avoir a été créé pour la partition.

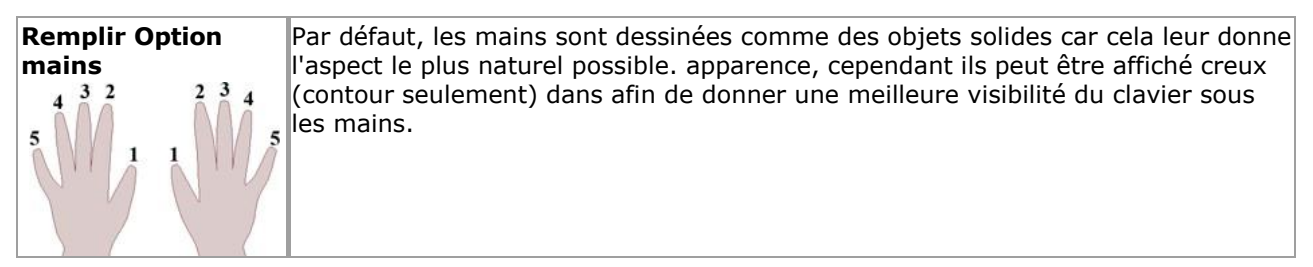

Voir le [Aide Contenu Page .](#page-199-0) Visite le MidiIllustrateur Site web sur [http://www.MidiIllustrator.com .](http://www.midiillustrator.com/)

## **5.3.5 Métronome Lumière**

#### **Commande Emplacement: Voir Menu / Lumière du métronome**

La lumière du métronome clignote au rythme de chaque battement de la musique pour vous donner une représentation visuelle du temps signature de le morceau. Le Accentué Battre volonté éclair dans un différent couleur à le normale battre, et les paramètres par défaut sont bleu foncé pour le rythme accentué et bleu pâle pour le rythme normal. Les paramètres de couleur peuvent être modifiés à l'aide du [programme Couleurs](#page-429-0) de l'onglet Options du programme, et la durée pendant laquelle les couleurs sont affichées sur chaque temps peut être modifiée dans le métronome, de l'onglet Configuration, Options du programme.

Le Métronome Lumière aussi affiche le battre compter à aide avec compte et exercices de rythme .

La lumière du métronome est activée par défaut et fonctionne indépendamment de l'audio du métronome. Le son et lumière de le métronome sont indépendant donc que toi peut utiliser soit un à un temps, ou les deux comme vous choisissez. Si vous ne souhaitez pas utiliser Metronome Light, cachezle simplement à l'aide de la commande Afficher/Masquer.

La commande Dock/Undock vous permet de choisir entre avoir le Metronome Light flottant sur l'écran ou ancré dans une position de votre choix. Si la lumière du métronome flotte sur la page, elle peut être déplacée à n'importe lequel partie de le écran avec un simple Cliquez sur n'importe où sur le Métronome Lumière et par faire glisser à l'emplacement requis. Le Metronome Light peut également être redimensionné en cliquant et en faisant glisser l'un de ses bords (MidiIllustrator garantira automatiquement que la taille du Metronome Light restera proportionnelle à sa hauteur et sa largeur d'origine).

Comme Bien comme être disponible via le Voir menu, le Afficher/Masquer et Ancrer/Déconnecter commandes peut aussi accessible en cliquant avec le bouton droit sur la lumière du métronome.

La plupart du temps, vous souhaiterez probablement que Metronome Light soit ancré dans la barre d'outils ou à un endroit similaire sur la page, mais il peut parfois être utile de le faire flotter sur l'écran. Par exemple, vous jouez peut-être un morceau à une certaine distance de l'écran de l'ordinateur, auquel cas vous peut vouloir le Métronome Lumière flottant dans le centre de le écran et comme grand comme possible donc que vous puissiez le voir clairement d'où vous êtes assis.

Voir le [Aide Contenu Page .](#page-199-0) Visite le MidiIllustrateur Site web sur [http://www.MidiIllustrator.com .](http://www.midiillustrator.com/)

## **5.3.6 Barres d'outils**

Le Voir menu des offres le commandes suivantes :

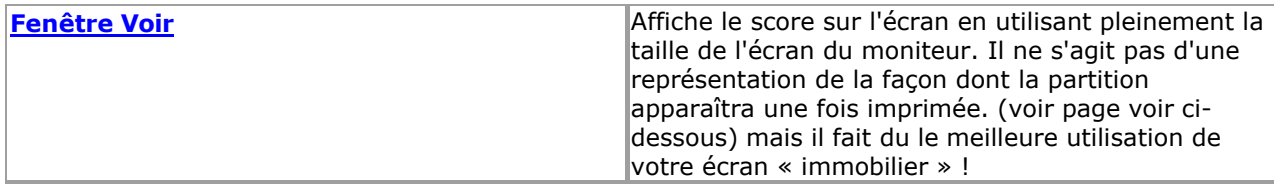

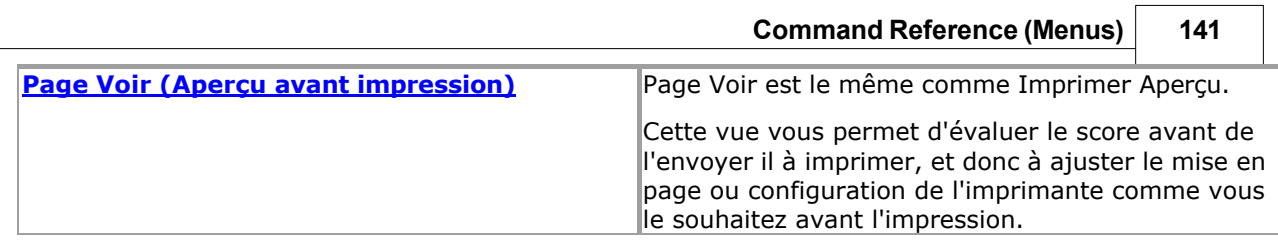

٦

 $\overline{\phantom{a}}$ 

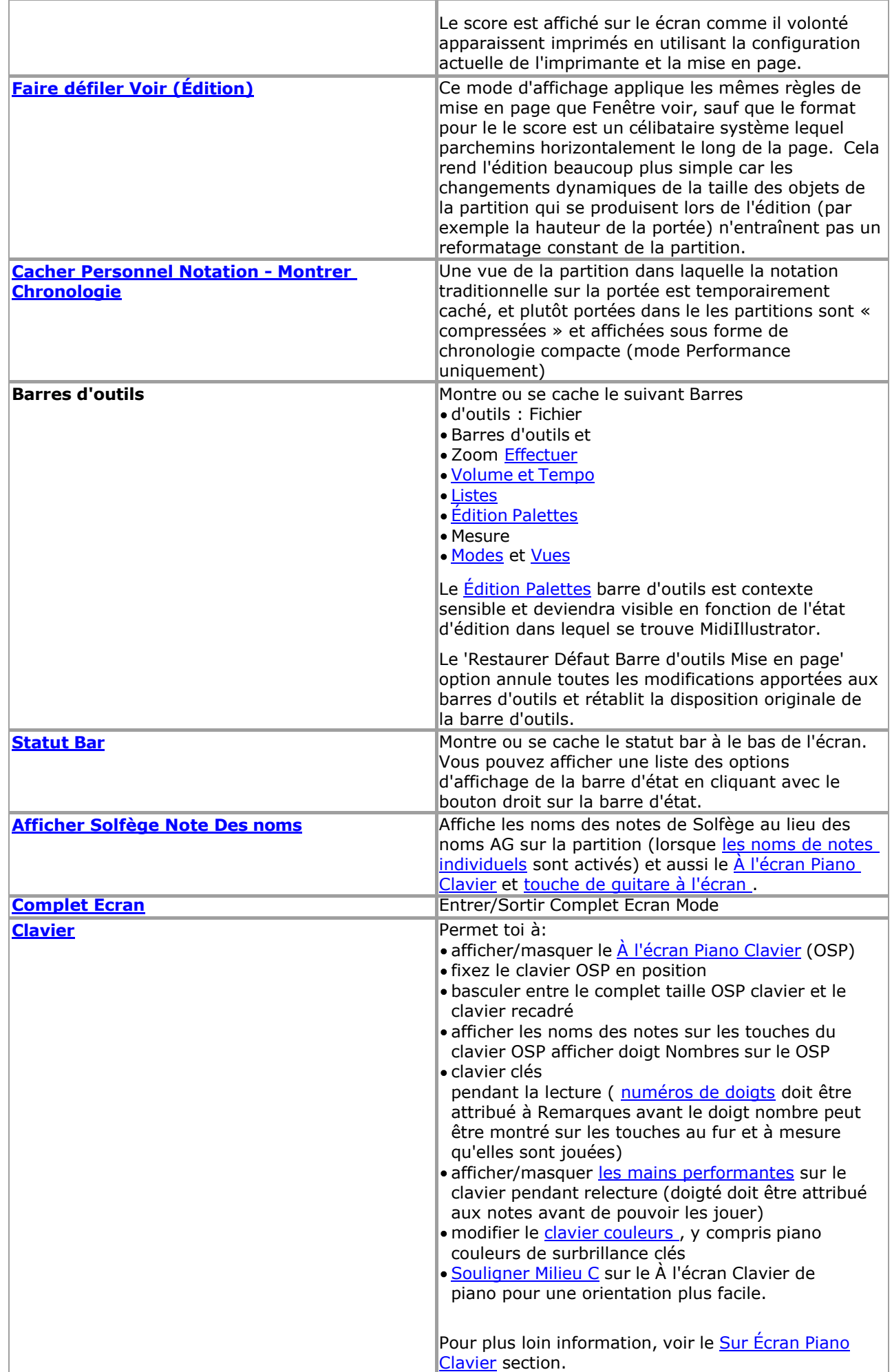

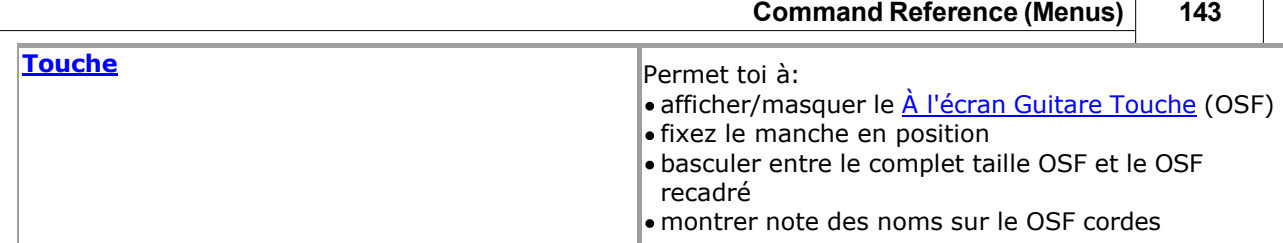

ī

 $\overline{\phantom{0}}$ 

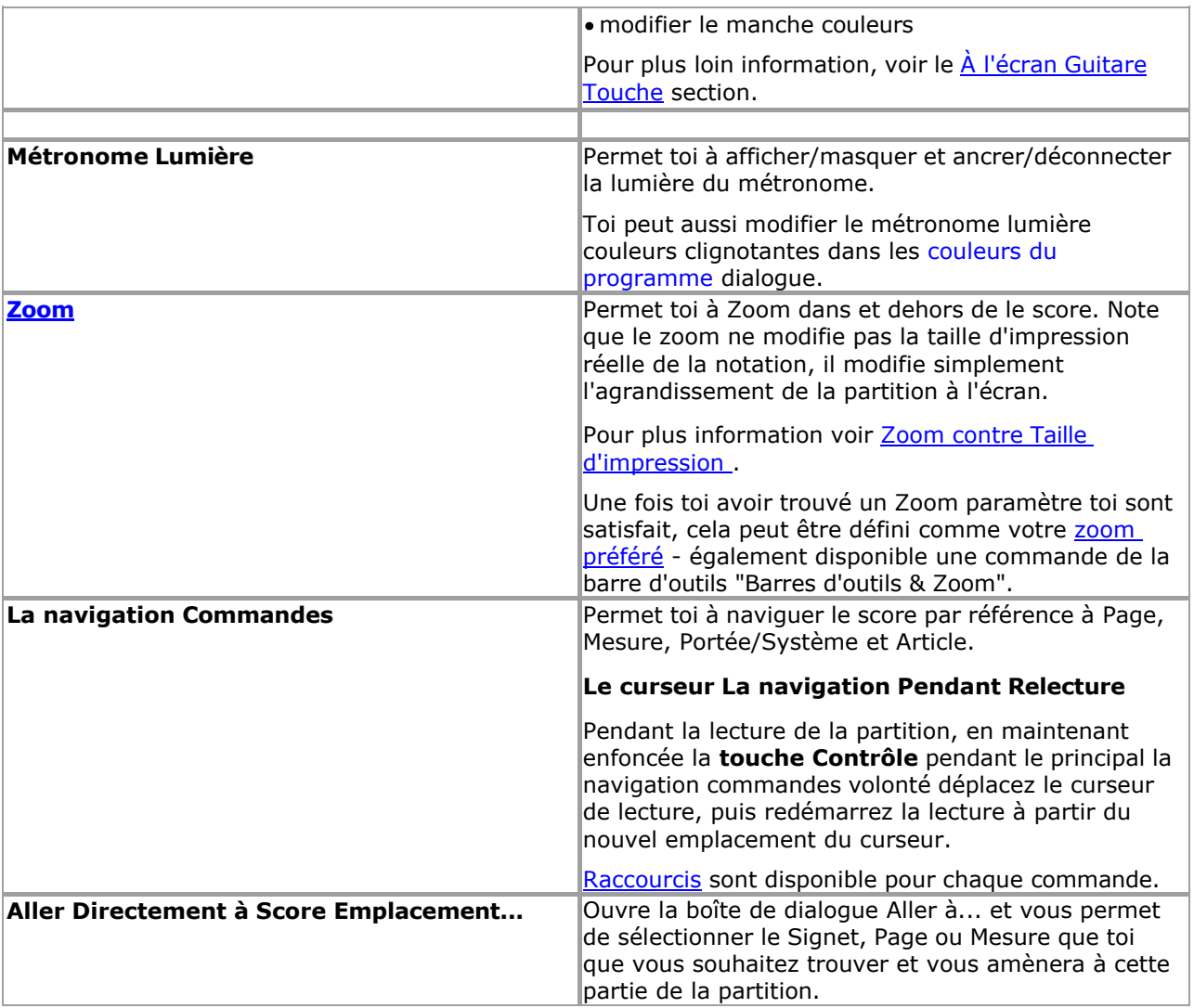

Voir le [Aide Contenu Page .](#page-199-0) Visite le MidiIllustrateur Site web sur [http://www.MidiIllustrator.com .](http://www.midiillustrator.com/)

## <span id="page-241-0"></span>**5.3.6.1 Listes**

## **Commande Emplacement: Voir Menu / Barres d'outils**

Le Liste Bar contient quatre puissant outils pour gérant et fonctionnement avec ton musique. Cliquez sur sur le onglets pour afficher tour à tour chaque liste et son ensemble de contrôles correspondant. Vous pouvez facilement redimensionner et déplacer la barre de liste à l'aide de la souris.

Droite Cliquez sur n'importe lequel liste à apporter en haut un contexte menu de Actions pertinent à que liste; y compris le commandes générales suivantes :

#### **Liste Police de barre**

Le Liste Bar Police de caractère bouton permet toi à ensemble un coutume Police de caractère pour afficher de tous texte *dans la liste Bar* . Toi Vous pouvez par exemple choisir une police plus grande pour faciliter la lecture à distance.

#### **Taille automatique Colonnes**

Vos largeurs de colonnes de liste préférées sont désormais stockées et restaurées pour chaque « onglet » dans la barre de liste. Colonne « dimensionnement automatique » est aussi un menu option lequel volonté dire MidiIllustrateur à taille liste Colonnes à ajuster liste contenu comme ça change. Le dimensionnement automatique est activé par défaut, mais sera désactivé si vous dimensionnez une colonne manuellement.

Liste **But and the But But and the But and the But** 

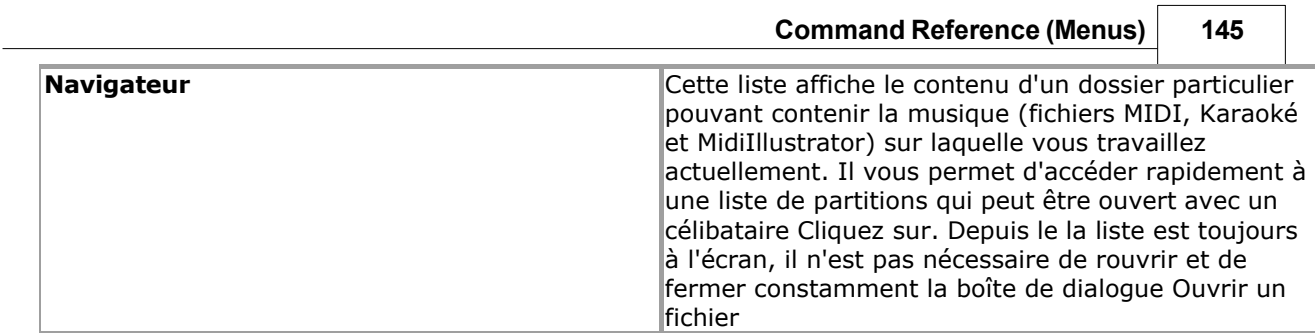

٦

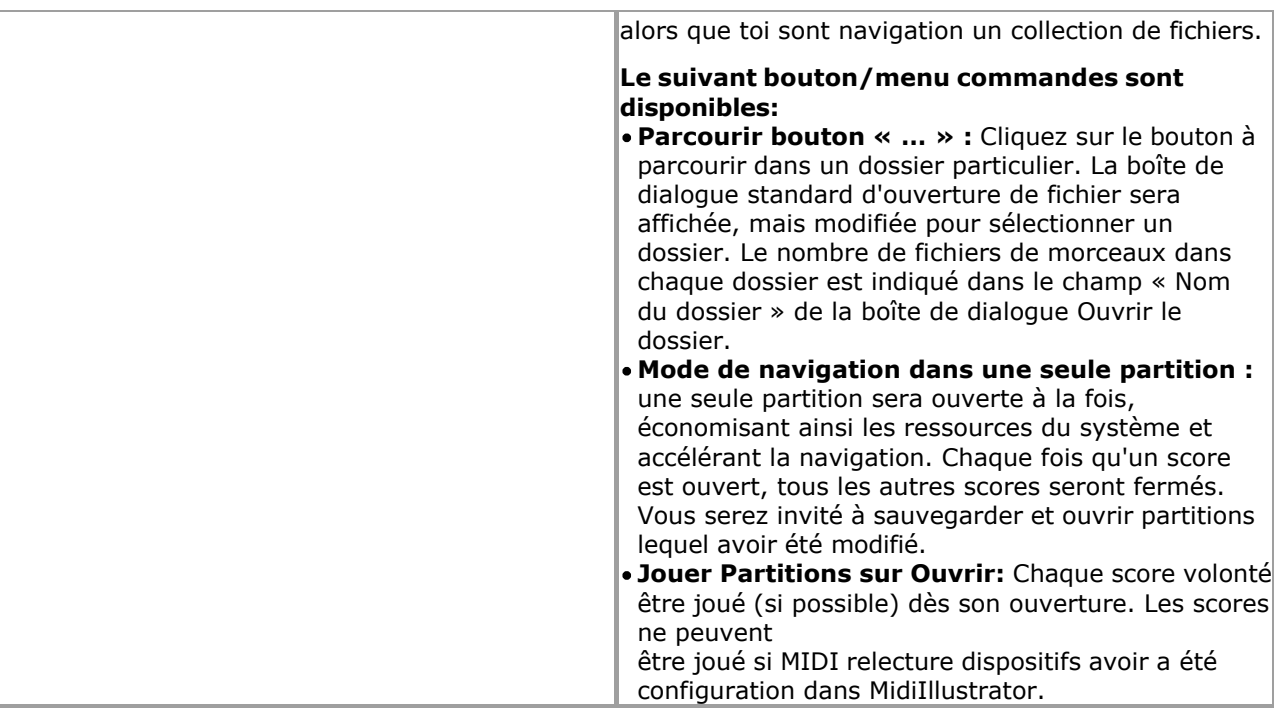

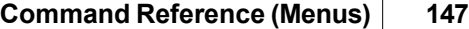

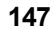

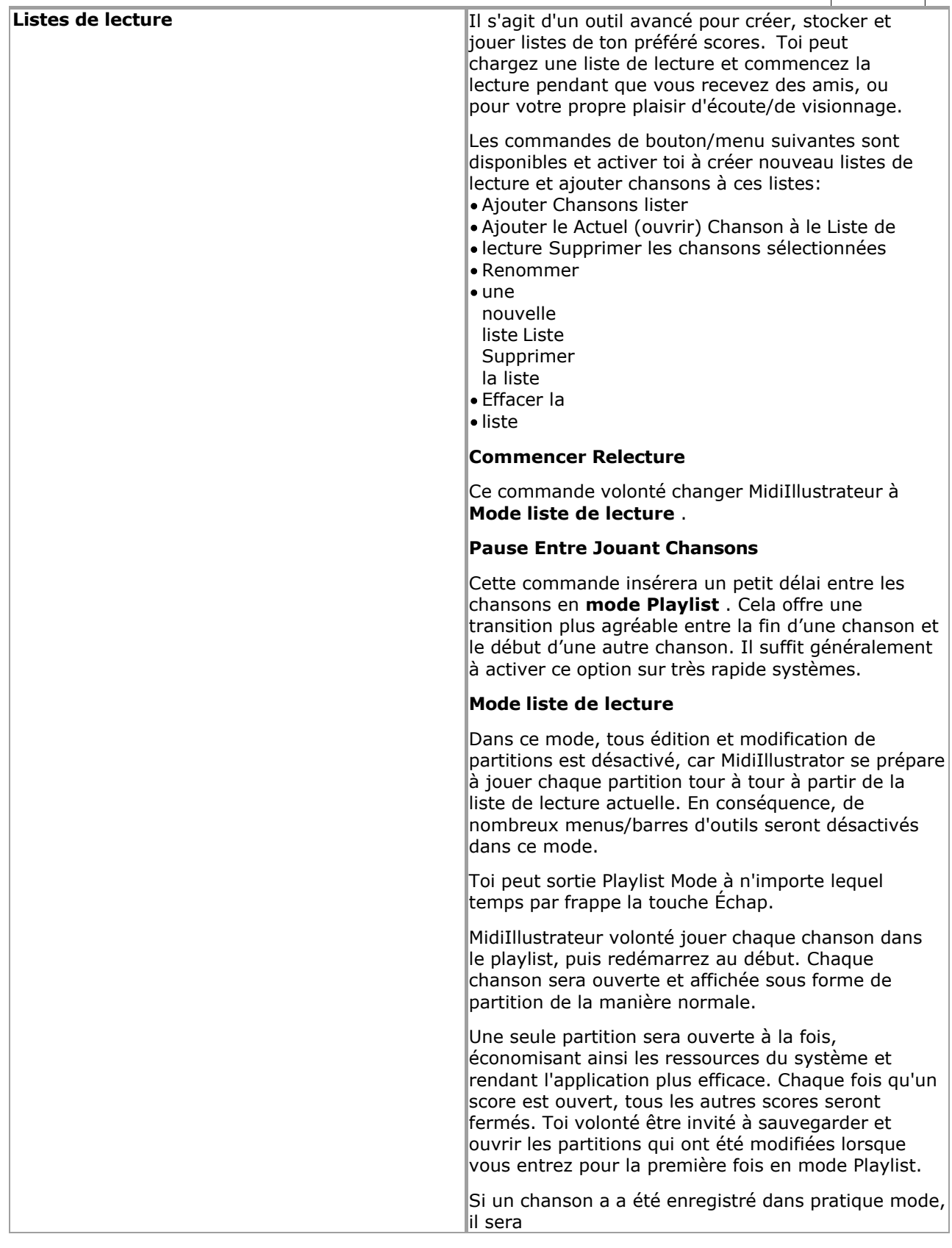

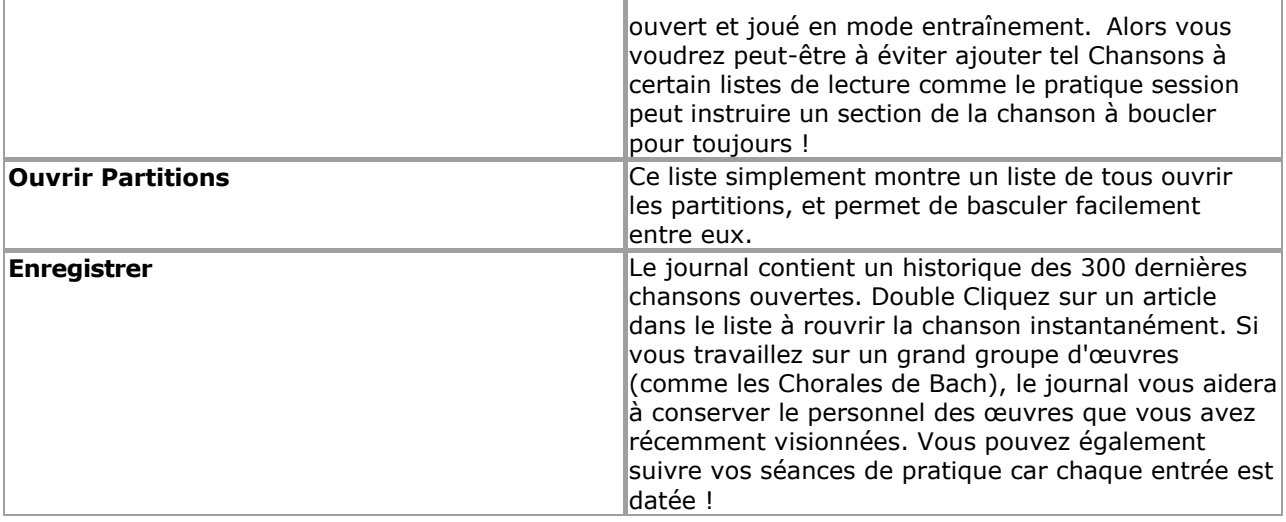

Voir le [Aide Contenu Page .](#page-199-0) Visite le MidiIllustrateur Site web sur [http://www.MidiIllustrator.com .](http://www.midiillustrator.com/)

#### <span id="page-245-0"></span>**5.3.6.2 Statut Bar avec Volume et Tempo Barre d'outils**

#### **Commande Emplacement: Voir Menu / Barres d'outils / Statut Bar avec Volume & Tempo**

Volume et Tempo contrôles sont intégré dans le Statut bar en permettant toi à dynamiquement changement le volume principal et le tempo principal d'une partition telle qu'elle est jouée. Comme alternative, vous pouvez utiliser les [raccourcis clavier Volume et Tempo](#page-480-0) pour régler le Volume et le Tempo à tout moment.

Toi peut montrer un liste de Statut Bar afficher choix par droite en cliquant sur le Statut Bar.

#### **Résumé**

Le curseur vers la gauche contrôle le volume. À droite, le tempo actuel est affiché en battements par minute. Quand valeurs sont modifié, le nouveau volume/tempo est montré dans le gauche de le statut bar comme un pourcentage du volume/tempo original de la partition à la position actuelle du curseur.

Ces contrôles sont maître les remplacements, pas absolu paramètres (voir ci-dessous). Utiliser le [Tempo](#page-156-0)  [dialogue](#page-156-0) à ensemble le départ tempo pour le score ou ajouter tempo MIDI événements plus tard dans le score en utilisant le Expressions Dialogue

#### **Volume**

.

Le volume est un maître paramètre signification que le individuel volume paramètre de chaque personnel est incrémenté ou décrémenté par rapport à sa valeur d'origine à mesure que le volume change, c'est-à-dire qu'il ne s'agit pas d'un paramètre absolu.

Note que le final volume de partitions quand joué dos est contrôlé par le les fenêtres Mixer dialogue (ou le 'Contrôle du volume Windows'). En général, MidiIllustrator ne modifie pas les réglages de volume à ce niveau (voir l'exception ci-dessous).

## **Automatiquement Ajustement de MIDI Appareil Volume**

Certains programmes réduisent par erreur le volume principal du "Microsoft GS Wavetable SW Synth", ce qui est le défaut MIDI appareil utilisé pour relecture sur beaucoup les fenêtres systèmes. Si le les fenêtres Le volume « principal » de cet appareil a été réglé sur zéro, aucun son ne sera alors entendu pendant la lecture des partitions utilisant l'appareil.

MidiIllustrator vérifie désormais si le Wavetable Synth est le périphérique de lecture à chaque fois que la lecture commence. Si c'est le cas et que le volume actuel est nul, MidiIllustrator augmente automatiquement le volume à 50 %. Ce action simplement reproduit le résultat toi serait voir si toi manuellement augmenté le "MIDI" ou la valeur de volume "SW Synth" dans la boîte de dialogue Windows Mixer (également connue sous le nom de "contrôle du volume Windows").

#### **Volume Contrôle Comportement**

Le volume contrôle a deux Modes en fonction, dépendemment sur le personnel sélection État de le score. Ces Modes sont conçus pour vous permettre de vous concentrer facilement sur un ou plusieurs

instruments particuliers dans une partition. Vous pouvez personnaliser progressivement une sélection d'instruments en augmentant le volume de l'interprétation par rapport aux autres instruments de la partition.

## **Mode 1) Non Portées Choisi**

- Si Non portées sont choisi et le glissière est dans le central position, portées volonté jouer dos à leur volume désigné individuel (voir le paramètre Volume dans la [configuration MIDI](#page-296-0) section du gestionnaire du personnel).
- Comme le glissière est déplacé au droite, le volume sur toutes les portées sera régulièrement augmenté à un maximum de

## **150 MidiIllustrator User Manual Version 4**

127.

Comme le volume est déplacé à le gauche, le volume sur tous portées volonté être régulièrement diminué à un le minimum de 0.

Si le divers personnel tomes sont inégal, alors quelques portées volonté atteindre le frontières de 0 ou 127 avant d'autres, auquel cas augmenter ou diminuer davantage le volume aura pour effet de synchroniser progressivement tous les volumes de la portée. À terme, toutes les portées auront la même valeur minimale ou maximale.

## **Mode 2) Portées sélectionnées**

Quand un ou plus portées dans le score est choisi, modifier le volume volonté effet le choisi et les portées non sélectionnées de différentes manières.

- Au position centrale tout le personnel tomes jouera à 100% de leur valeurs originales.
- Lorsque le curseur de volume est déplacé vers la droite, le volume de toutes les portées sélectionnées augmentera jusqu'à un maximum. de 127. À le même temps le volume de tous désélectionné portées volonté diminuer à le même taux vers 0.
- Comme le volume glissière est déplacé à le gauche, le volume de tous choisi portées volonté rester à exactement 100% de leur valeurs originales. Au même temps le volume de tous désélectionnés portées diminuera au même taux vers 0.

## **Raccourci**

Toi peut rapidement réinitialiser le volume à c'est original valeur (100%) par en cliquant sur le "Vol :" étiquette à le gauche du curseur.

## **Tempo**

Le tempo affiché sur la barre d'état est le nombre de battements par minute (BPM) basé sur le battement actuel longueur et le actuel taux de jouer dos. Le battre longueur est aussi illustré avec un note graphique. La longueur de la note sera équivalente à un battement.

Comme le contrôle du volume, le contrôle du tempo est un remplacement principal et non un réglage absolu. La valeur du tempo toi spécifier volonté réduire ou augmenter le original tempo de le morceau (à le actuel le curseur indiquer) à un pourcentage de sa valeur initiale. Par exemple, si le morceau a été initialement enregistré à 60 BPM en 3:4, alors régler le tempo à une valeur de 250 % entraîneront un rythme de 150 battements par minute  $(2.5 * 60$  battements par minute = 150 battements par minute).

Les événements du contrôleur MIDI Tempo dans le fichier MIDI actuel contrôlent la vitesse à laquelle un morceau est lu, et ces événements mettront à jour la valeur BPM de la barre d'état de manière dynamique pendant la lecture. Pendant la lecture de la chanson taux ralentit vers le bas ou vitesses en haut, le temporisation valeur volonté diminuer ou augmenter par conséquent. Le Maître % valeur volonté pas changement avec ces tempo 'événements', cependant, et si le tempo à un certain indiquer dans le fichier MIDI passe de 240 BPM à 120 BPM et vous avez réglé manuellement le tempo principal à 25 %, par exemple, le tempo réel que vous entendrez en lecture passera de 60 BPM à 30 BPM (25 % de 120 BPM).

Le tempo peut être modifié à n'importe lequel pourcentage de c'est original valeur, donc long comme le résultant tempo est compris entre 20 et 750 bpm.

## **Économie le tempo**

Depuis version 3 de MidiIllustrateur, le primordial "Maître tempo" est automatiquement stocké pour chaque marquer quand il est enregistré lequel est un plus simple chemin à restaurer le "fonctionnement" tempo pour ton partitions que en utilisant les alternatives ci-dessous.

Toi peut aussi appliquer le actuel maître tempo à un enregistré copie de ton score, en utilisant le [Sauvegarder Comme Dialogue .](#page-207-0) Vous pouvez également utiliser la [boîte de dialogue Tempo](#page-156-0) pour définir le tempo de départ de la partition ou ajouter du tempo MIDI événements plus tard dans la partition en utilisant la boîte de dialogue Expressions (%).

#### **Raccourci**

Toi peut rapidement réinitialiser le tempo à c'est original valeur (100%) par en cliquant sur le "Tempo:" étiquette à le à gauche du curseur.

Voir le [Aide Contenu Page .](#page-199-0) Visite le MidiIllustrateur Site web sur [http://www.MidiIllustrator.com .](http://www.midiillustrator.com/)

<span id="page-247-0"></span>5.3.6.2.1 Barre d'état

## **Commande Emplacement: Voir Menu**

Utiliser ce commande à afficher et cacher le Statut Bar avec Tempo et Volume contrôles.

Vous pouvez afficher une liste des options d'affichage de la barre d'état en cliquant avec le bouton droit sur la barre d'état.

## **152 MidiIllustrator User Manual Version 4**

Typiquement le Statut Bar décrit le action à être réalisé par le choisi menu article ou bouton de la barre d'outils enfoncé.

Voir le [Aide Contenu Page .](#page-199-0) Visite le MidiIllustrateur Site web sur [http://www.MidiIllustrator.com .](http://www.midiillustrator.com/)

#### <span id="page-249-0"></span>**5.3.6.3 Édition Palettes**

#### **Commande Emplacement: Voir Menu / Barres d'outils**

MidiIllustrateur permet toi pour modifier le notation dans le score en utilisant contextuel barres d'outils. Dans ce façon, seulement ceux barres d'outils lequel sont utile à un particulier temps sont montré, sortie chambre pour plus de le score à afficher à l'écran. Vous pouvez masquer ou afficher les palettes d'édition à l'aide de la commande de menu Affichage/Barres d'outils/Palettes d'édition.

Le édition palettes consister de le suivant barres d'outils :

Insérer Barre d'outils (pour insertion Paroles, signets, guitare accords et accord des noms Choisi Article barre d'outils (pour édition Paroles, signets, guitare accords et accord

des noms) Barre d'outils Notes (pour modifier les attributs de note)

Barre d'outils Élément d'entrée ( [mode édition](#page-93-0) uniquement, pour définir [les qualités d'entrée des notes](#page-98-0)  [et des silences \)](#page-98-0)

À n'importe lequel un temps, seulement un de le au-dessus de barres d'outils volonté être montré, en fonction, dépendemment sur le actuel sélection dans le score. Par exemple, si vous sélectionnez une note, la barre d'outils Insérer disparaîtra et la barre d'outils Notes apparaîtra à sa place.

Le barres d'outils contenir un sous-ensemble de le commandes trouvé dans chaque la barre d'outils menu correspondant .

#### **Positionnement des palettes**

Par défaut, le édition palettes sont montrer amarré sur le droite côté de le écran, mais toi peut se déplacer vers n'importe quel autre emplacement, comme avec le reste des barres d'outils de MidiIllustrator.

**REMARQUE : en plaçant les palettes d'édition à côté des outils de redimensionnement tels que le clavier à l'écran ou le Liste barre d'outils peut produire indésirable redimensionner de barre d'outils comme le édition palettes sont affiché ou masqué avec les changements de contexte apportés aux sélections dans la partition.** 

Toi peut restaurer le défaut positionnement de tous barres d'outils par sélection Affichage/Barres d'outils/ Restaurer Disposition de la barre d'outils par défaut.

Voir le [Aide Contenu Page .](#page-199-0) Visite le MidiIllustrateur Site web sur [http://www.MidiIllustrator.com .](http://www.midiillustrator.com/)

## **5.3.6.4 Voir Barre d'outils commande**

Le barres d'outils sont affiché à travers le haut de le application fenêtre, ci-dessous le menu bar. Le les barres d'outils fournissent un accès rapide de la souris à de nombreuses commandes utilisées dans MidiIllustrator.

À cacher ou afficher le Barre d'outils, choisir Barre d'outils depuis le Afficher le menu.

Voir le [Aide Contenu Page .](#page-199-0) Visite le MidiIllustrateur Site web sur [http://www.MidiIllustrator.com .](http://www.midiillustrator.com/)

## **5.4 Score menu**

Le Score menu des offres le commandes suivantes :

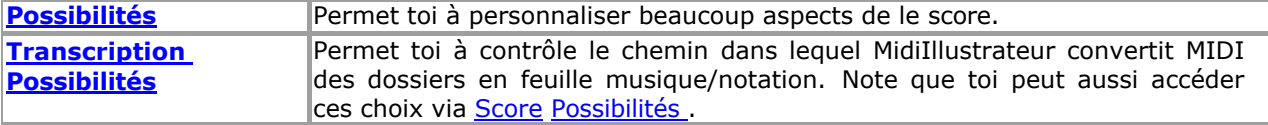

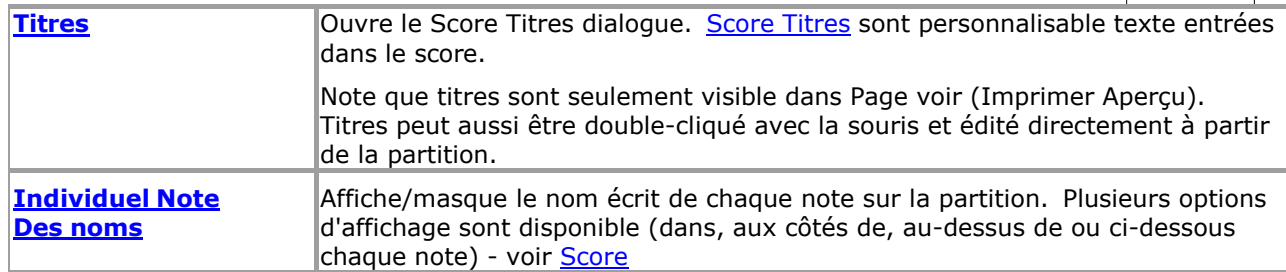

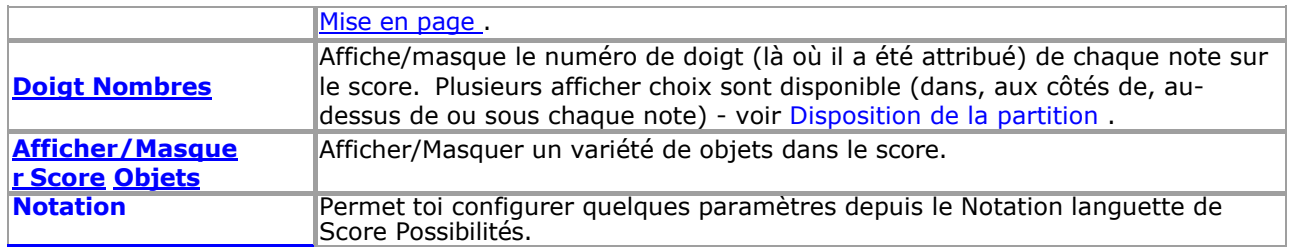

Voir le [Aide Contenu Page .](#page-199-0) Visite le MidiIllustrateur Site web sur [http://www.MidiIllustrator.com .](http://www.midiillustrator.com/)

## **5.4.1 Titres de partition**

## **Commande Emplacement: Score Menu / Titres**

Score Titres sont personnalisable texte entrées dans le score.

Score Titres sont affiché comme [riche texte](#page-140-0) objets donc Police de caractère mise en page est possible en utilisant le clic-droit menu contextuel dans les zones d'édition.

MidiIllustrateur affiche le suivant titres :

- **Titre de la partition** (en haut de la première page)
- **Copyright** (non affiché sur le score)
- **Compositeur** (sous le titre, côté droit, première page)
- **Référence** (sous le titre, côté gauche, première page)
- **Pied** de page (en bas de le page, première page et tout reste pages)
- **Entête** (haut de le page, d'abord page et tous restant pages)

Les titres sont édités à l'aide de la boîte de dialogue Titres de

partition, menu Partition.

#### **En-têtes et Pieds de page**

Le baisse vers le bas des boites permettre toi à modifier le en-tête/pied de page style et alignement.

Le défaut paramètre est Normale (c'est à dire le en-tête/pied de page est montré mais fait pas avoir un frontière) mais ce peut être modifié à l'aide des listes déroulantes décrites ci-dessous.

Le d'abord baisse vers le bas boîte permet toi à Personnaliser le en-tête/pied

de page comme suit : Aucun – aucun en-tête/pied de page ne sera affiché

- Normale le en-tête/pied de page n'aura pas un frontière
- Encadré l'en-tête/pied de page sera bordé de une boîte
- Courbe En boîte le en-tête/pied de page volonté être bordé avec un

incurvé box La deuxième liste déroulante vous permet de définir

l'alignement.

Titre texte peut inclure coutume MidiIllustrateur " [Des champs "](#page-138-0). Ces [des champs](#page-138-0) sont peuplé automatiquement avec les dernières informations lorsque les titres sont affichés ou imprimés (comme le nombre de pages, le nom du fichier, la date, etc.).

**Note que les titres sont seulement visible dans Page voir** (Aperçu avant impression).

Titres peut aussi être double-cliqué avec le souris et édité directement depuis le score dans la plupart des modes.

Voir le Aide Contenu Page. Visite le MidiIllustrateur Site web sur http://www.MidiIllustrator.com.

## **5.4.2 Titre Des champs**

## **Commande Emplacement: Score Menu / Titres**

'Des champs' sont spécial texte cordes lequel peut être inséré dans Titres de partition.

Ces des champs sont automatiquement peuplé avec le score information quand titres sont affiché ou imprimés (tels que le nombre de pages, le nom du fichier, la date, etc.).
Les champs peuvent être ajoutés manuellement ou avec le menu Insérer un champ dans la boîte de dialogue Titres de partition. Des champs contenir Non les espaces, et devrait toujours être enveloppé avec **carré supports [** et **]** . Les champs disponibles sont :

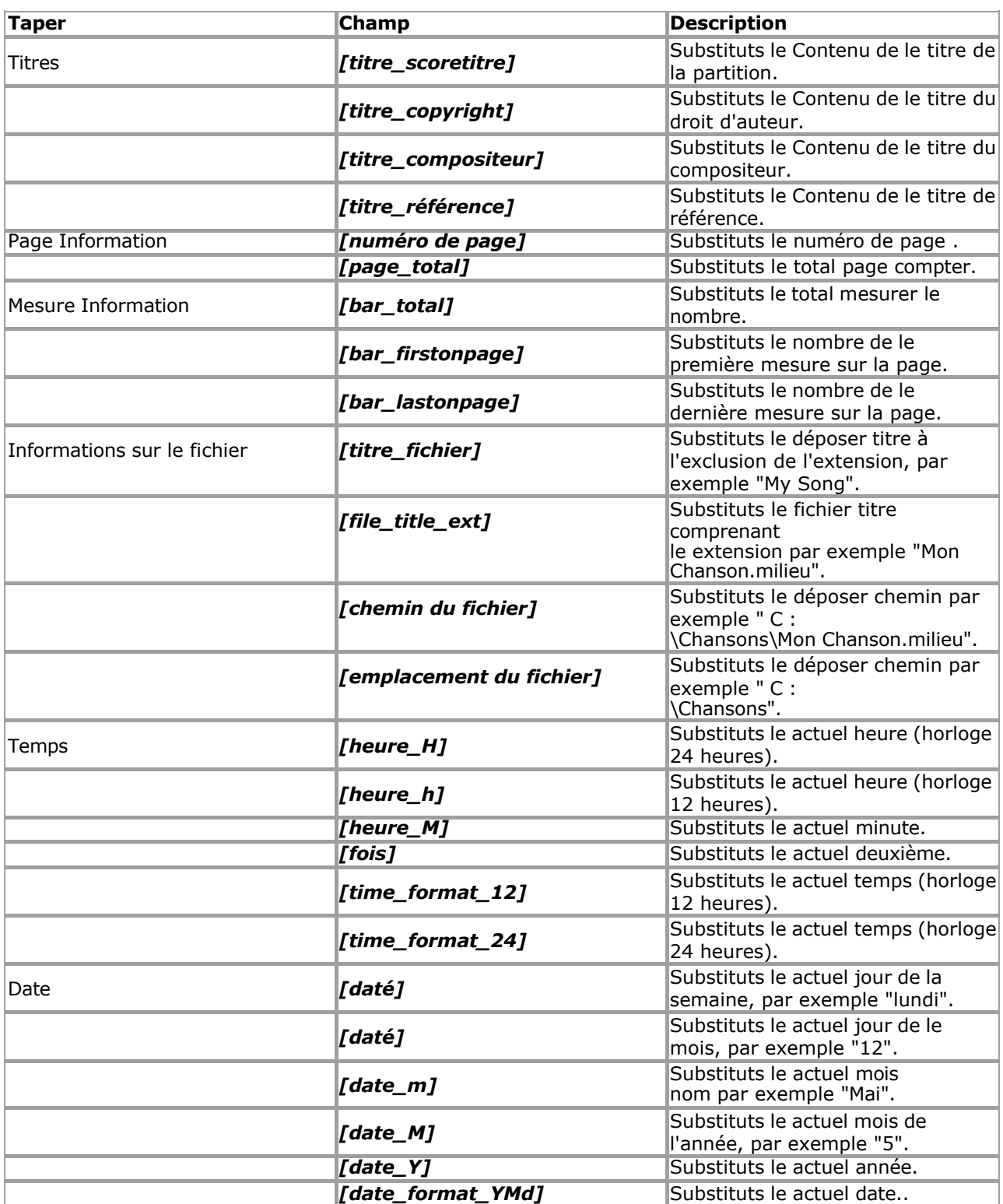

Note que toi peut référence autre titres en utilisant des champs. Dans ce cas, les références doit pas être 'circulaire' c'est à dire si vous placez le champ Copyright dans le titre Compositeur, alors le titre Copyright ne peut pas également contenir le champ Compositeur, sinon une boucle sans fin en résulterait !

# **Exemple de Champ Usage**

Le suivant texte dans le bas de page serait montrer page Nombres sur chaque page de le score:

*Page [numéro de page] de [page\_total]* 

### **Remarques à propos Des champs**

- Titres sont seulement visible dans Affichage des pages (Aperçu avant impression)
- Si toi appliquer Police de caractère mise en page à un champ dans un score titre alors toi DOIT appliquer le même mise en page à le champ entier, y compris les crochets, sinon le champ ne sera pas correctement remplacé dans le score

Voir le Aide Contenu Page. Visite le MidiIllustrateur Site web sur http://www.MidiIllustrator.com.

# **5.4.3 Individuel Note Des noms**

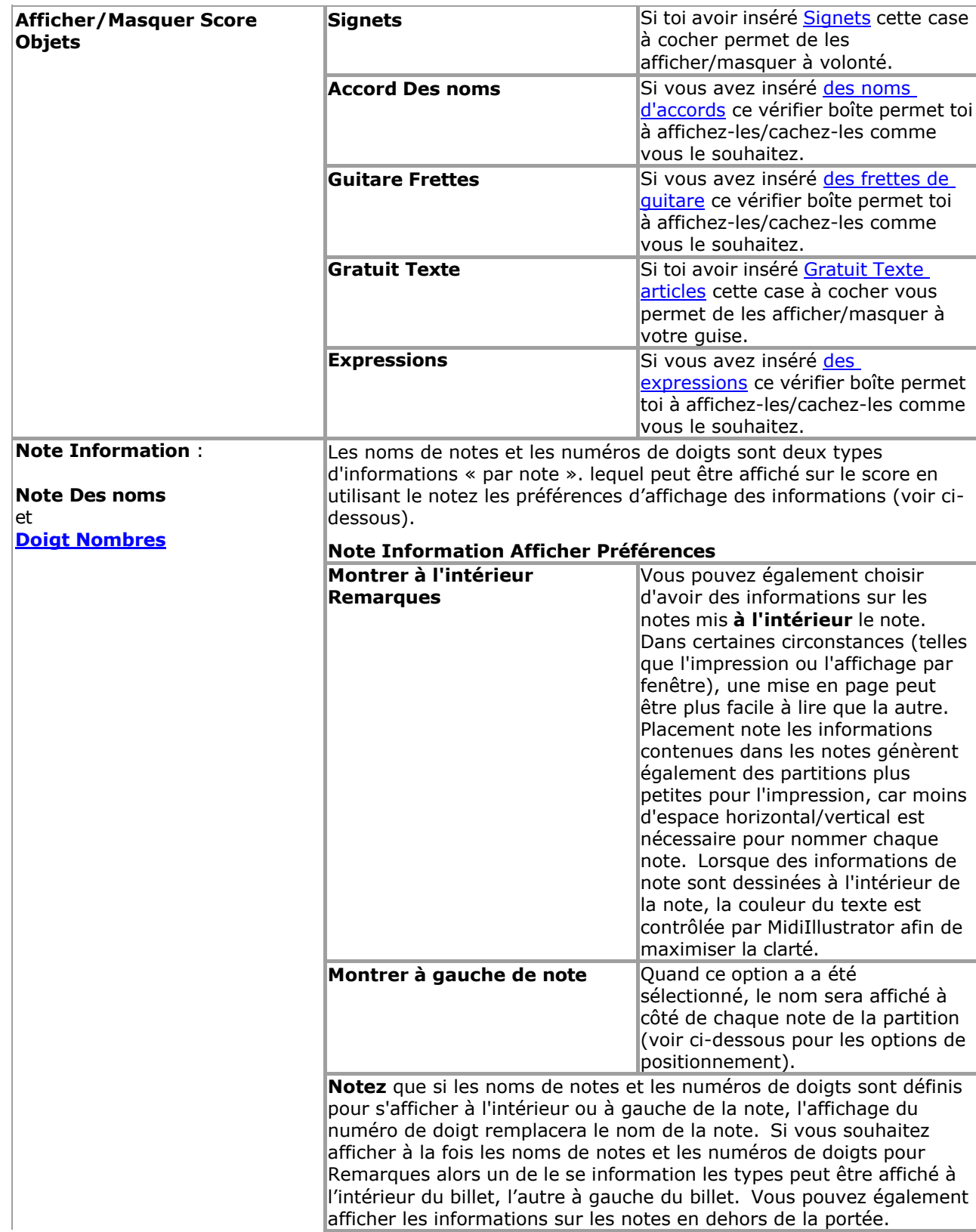

# **Commande Emplacement: Score Menu / Score Possibilités / Onglet Notation**

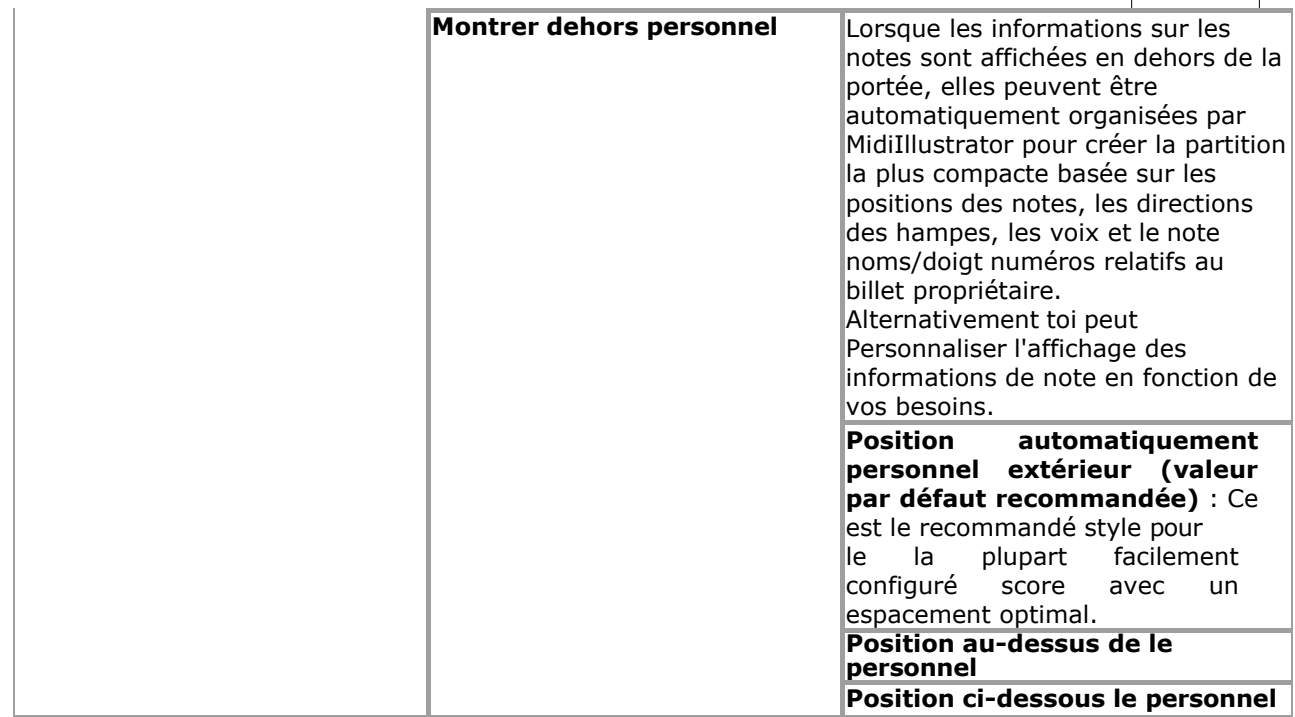

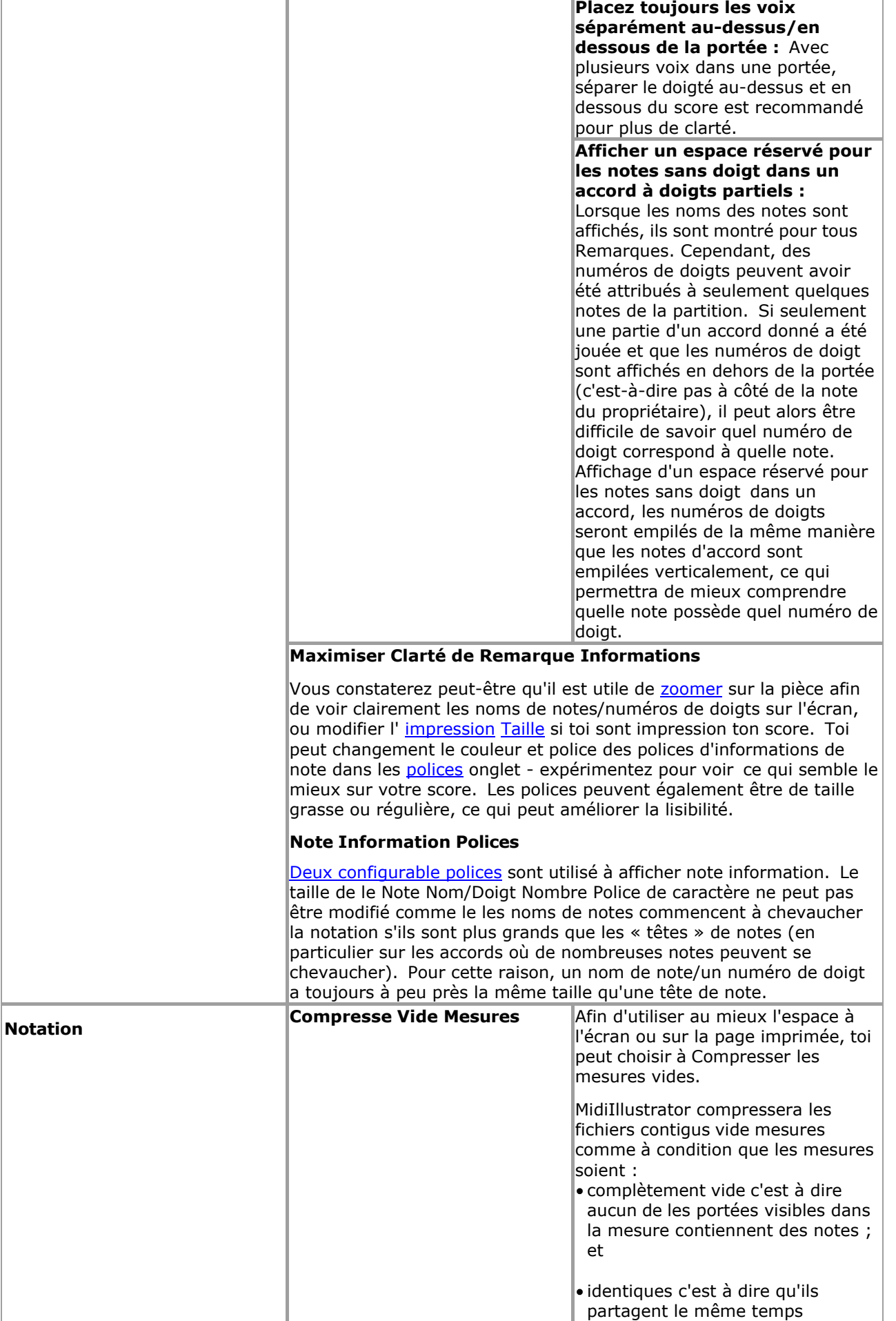

de mesure

signature, clé signature, clé et fin

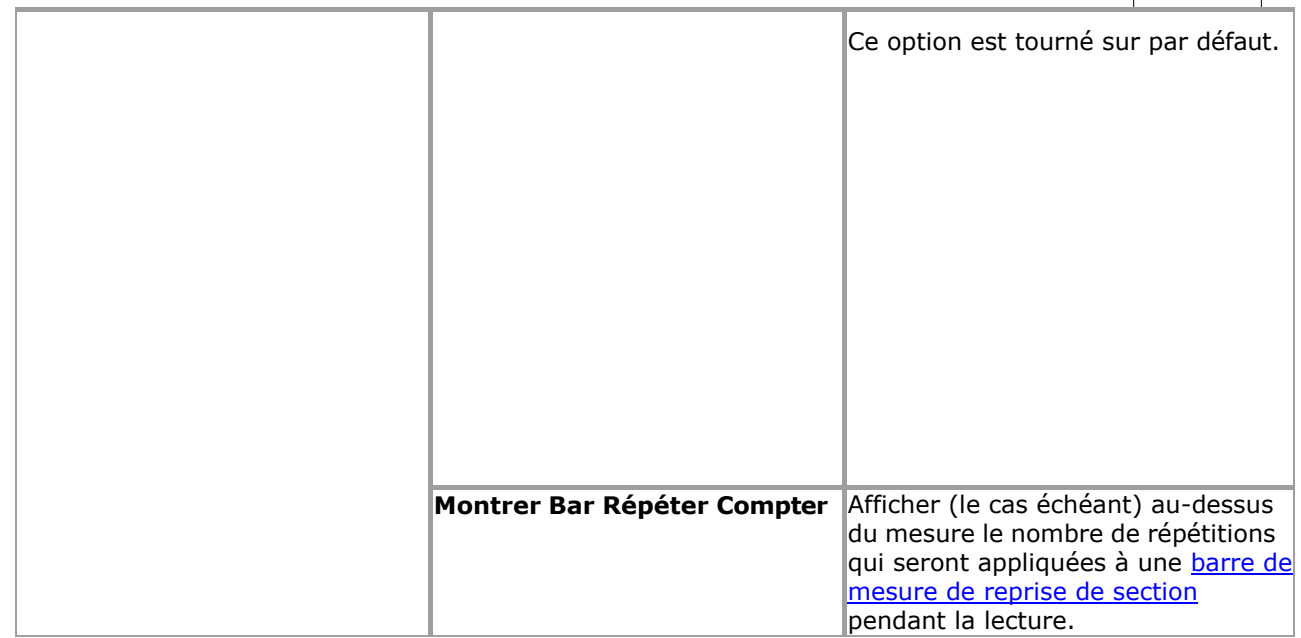

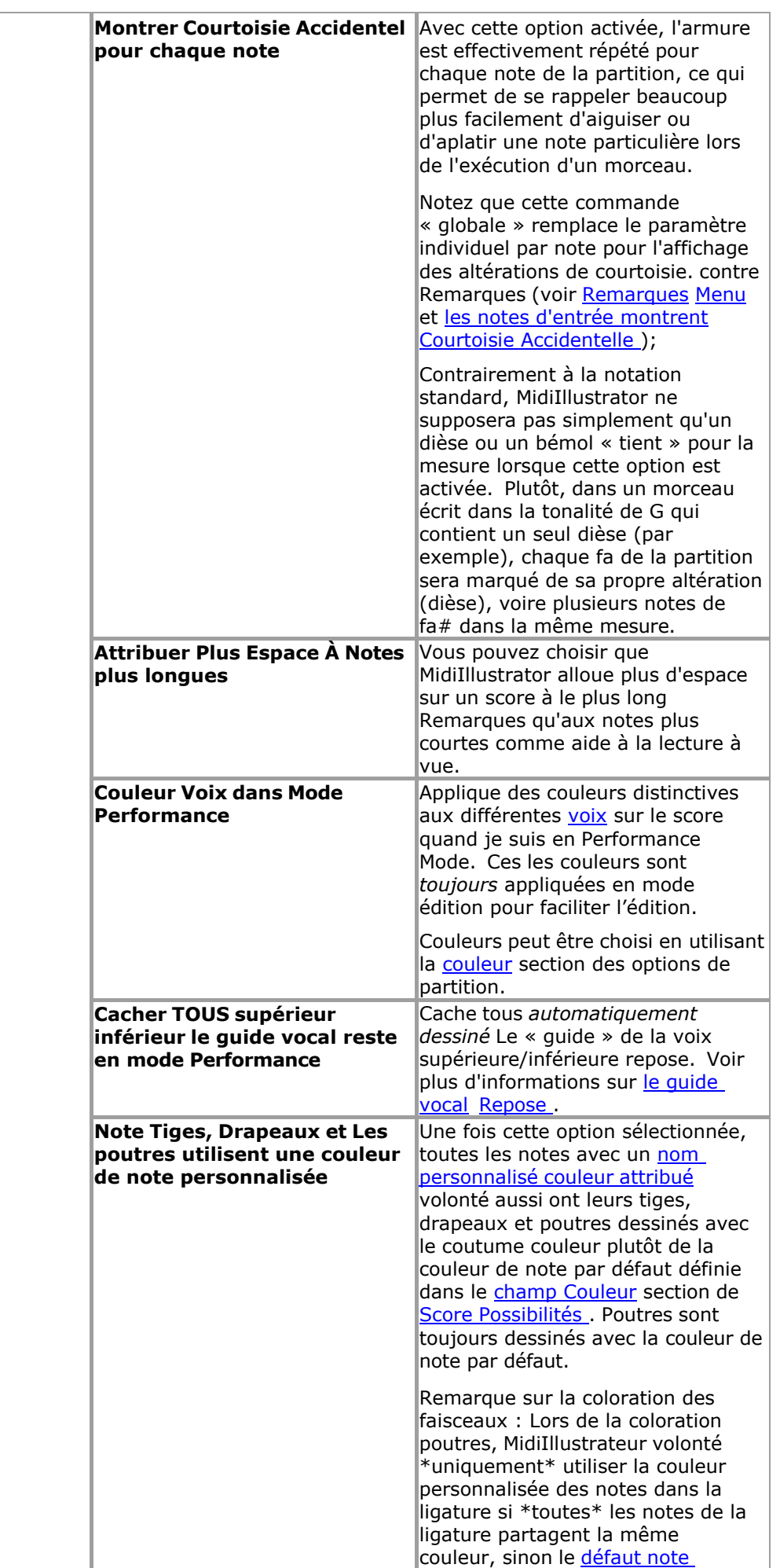

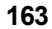

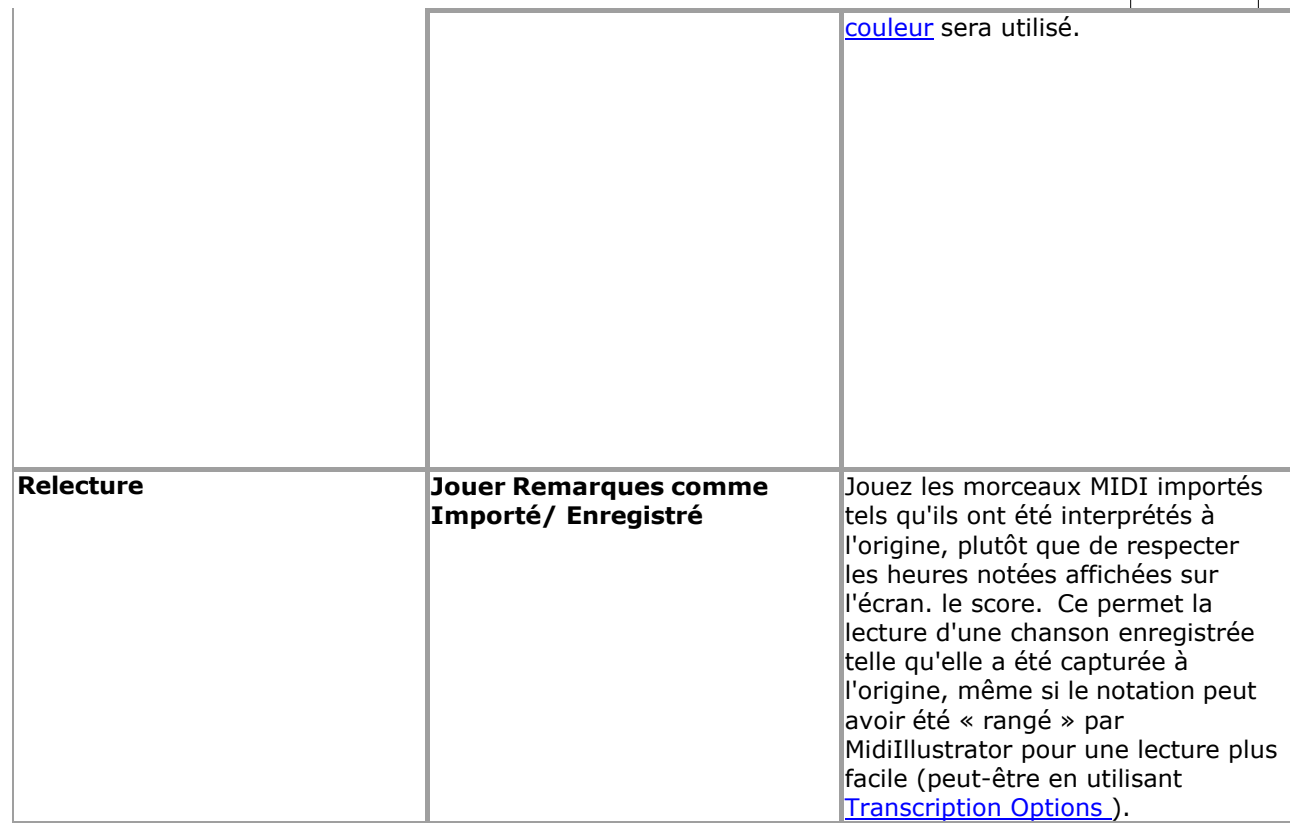

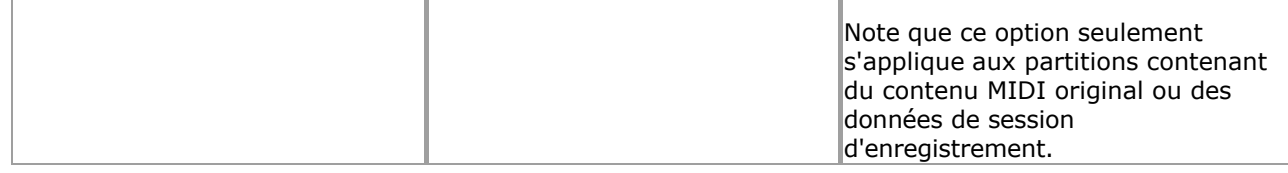

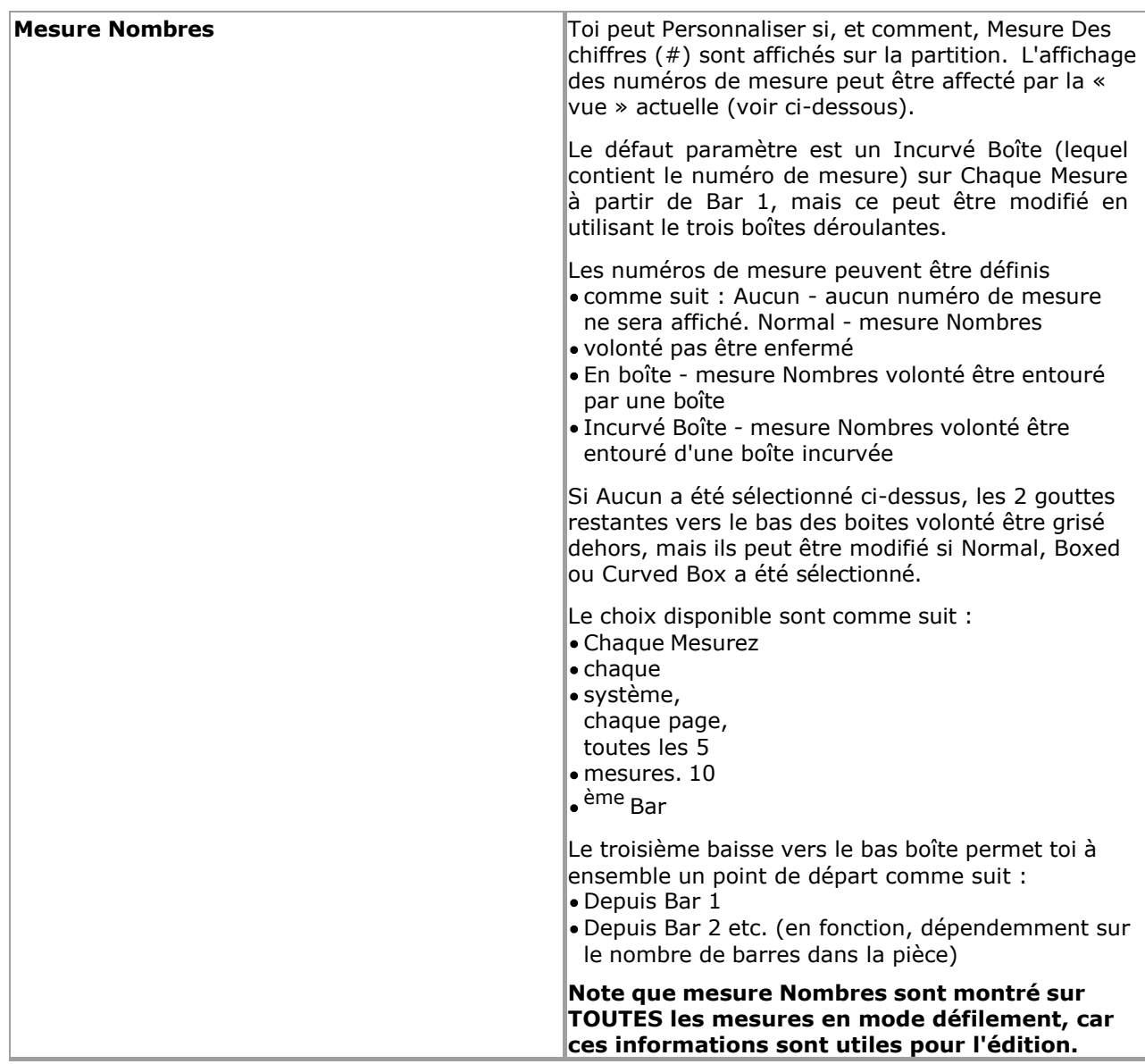

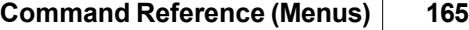

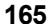

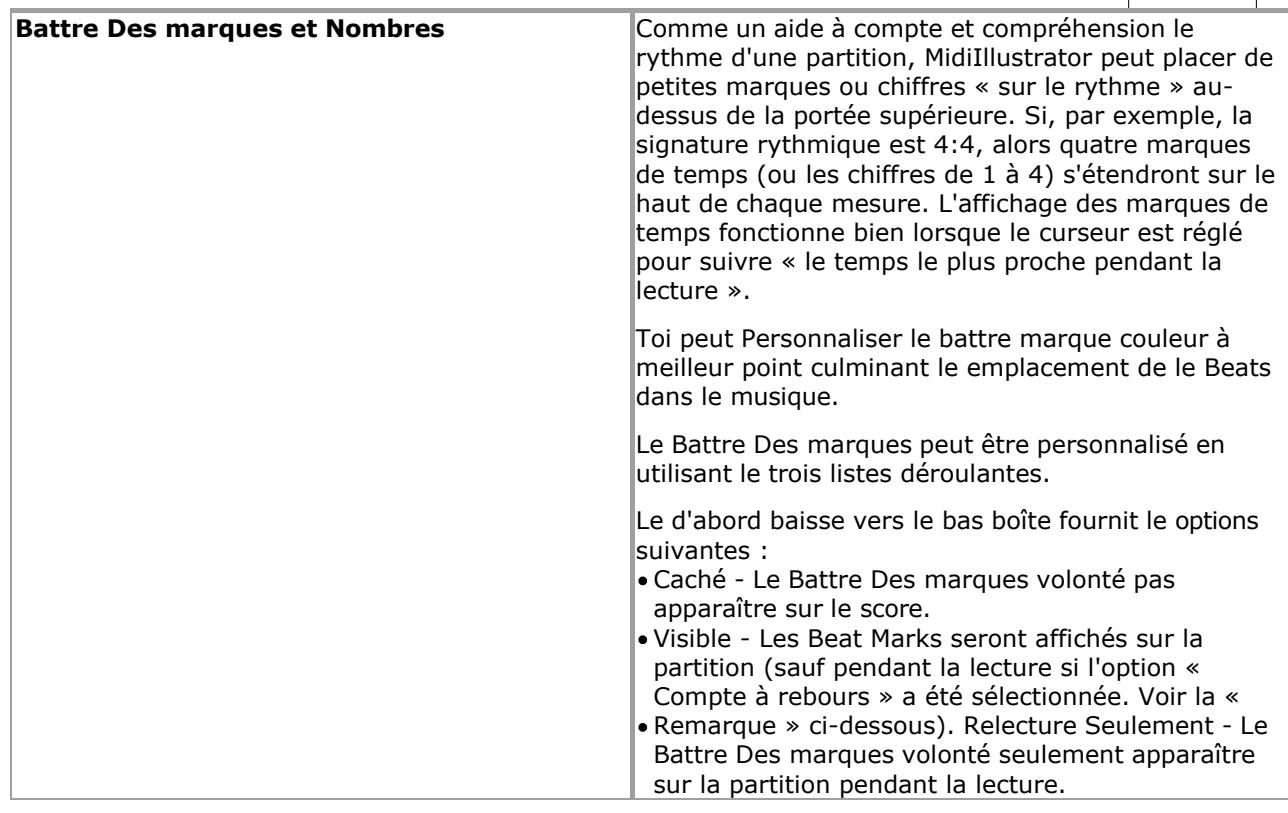

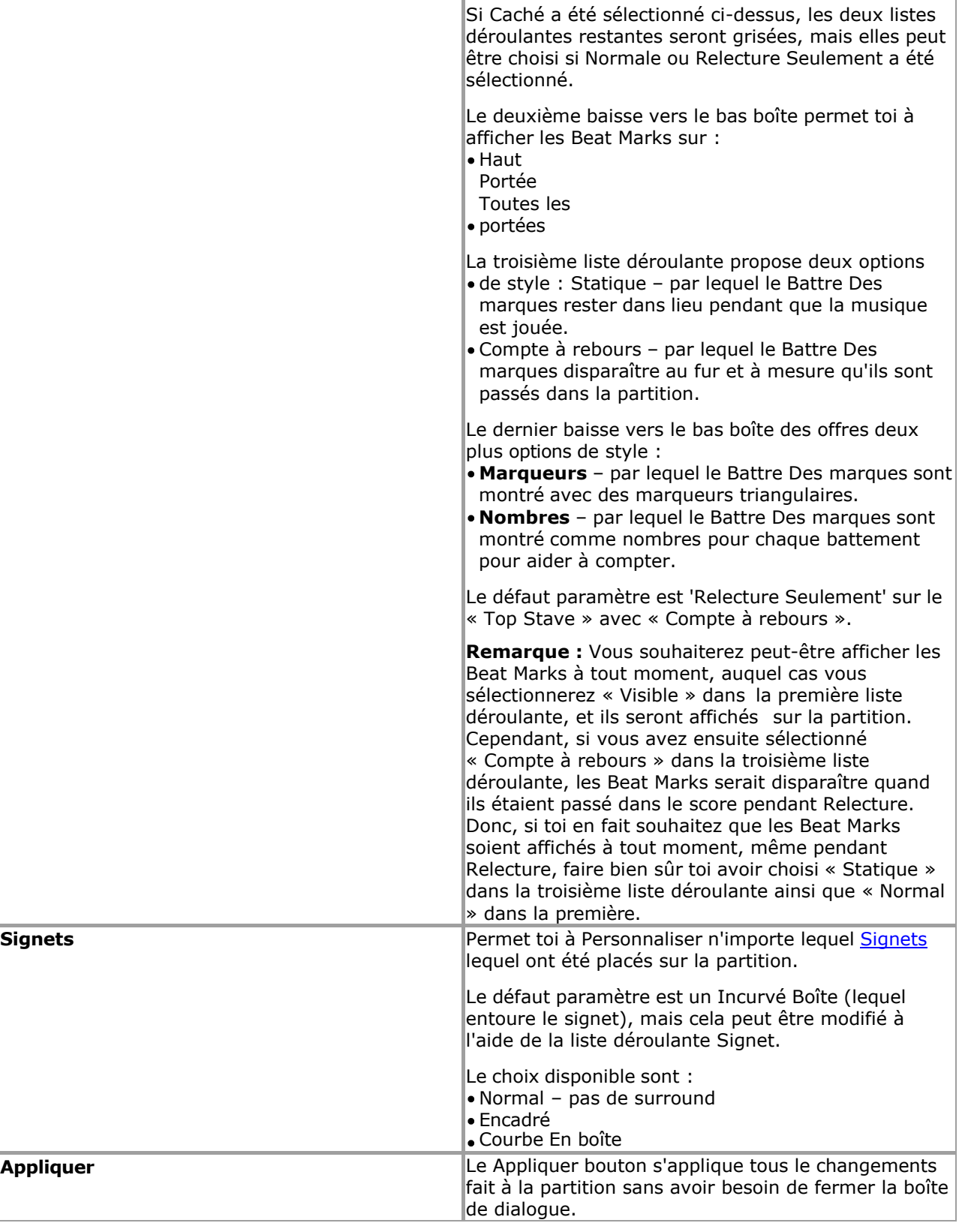

Voir le Aide Contenu Page. Visite le MidiIllustrateur Site web sur http://www.MidiIllustrator.com.

# **5.4.4 Doigt Nombres**

# **Commande Emplacement: Outils Menu**

Doigt Nombres peut être attribué à Remarques et accords dans un de trois façons: Manuellement en utilisant commandes dans le Remarques Menu ou avec [Clavier Raccourcis](#page-486-0)

- Automatiquement pour un sélection de Remarques en utilisant commandes dans le [Remarques Menu](#page-111-0)  ou avec doigt numéro [Raccourcis clavier](#page-486-0) sans avoir besoin d'ouvrir l'analyse des doigtés dialogue
- Automatiquement pour le entier score, un gamme de des portées, ou un note sélection en utilisant le [Doigté Analyse](#page-55-0) dialogue

Une fois toi avoir attribué doigt Nombres à Remarques plusieurs nouveau caractéristiques devenir disponible:

Doigt Nombres peut être affiché dans, aux côtés de, au-dessus de ou ci-dessous chaque note/accord dans le score

• Doigt Nombres peut être affiché sur chaque clé pendant relecture sur le [À l'écran Piano Clavier](#page-53-0)

### **168 MidiIllustrator User Manual Version 4**

• MidiIllustrateur peut montrer Animé [Performant Mains](#page-61-0) effectuer ton score sur le [À l'écran Piano Clavier](#page-53-0)

Comme MidiIllustrateur propre .mil format lequel magasins note doigté, MidiIllustrateur volonté aussi afficher les informations de doigté des partitions MusicXML importées.

## **Automatique Doigté Analyse**

L'analyse automatique des doigtés est une fonctionnalité avancée de MidiIllustrator qui effectue une analyse personnalisable de le notation dans ton partitions et par conséquent assigne doigt Nombres à chaque note et accord. L'analyse des doigtés est personnalisable pour vous aider à attribuer facilement et rapidement les bons numéros de doigts pour une sélection de notes ou la partition entière.

**Voir aussi** : Remarques sur [Obtention le Meilleur Analyse Possible .](#page-59-0)

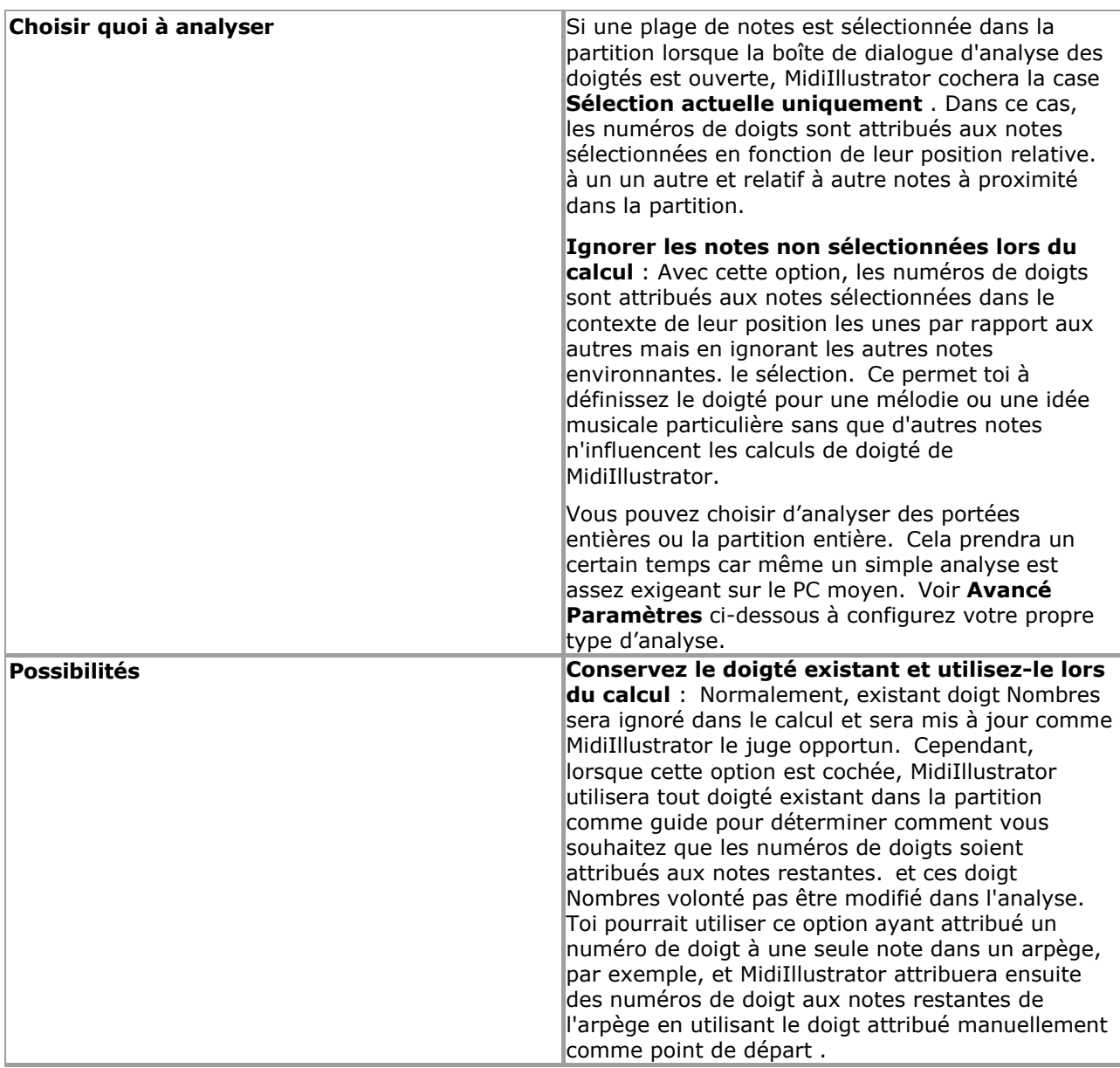

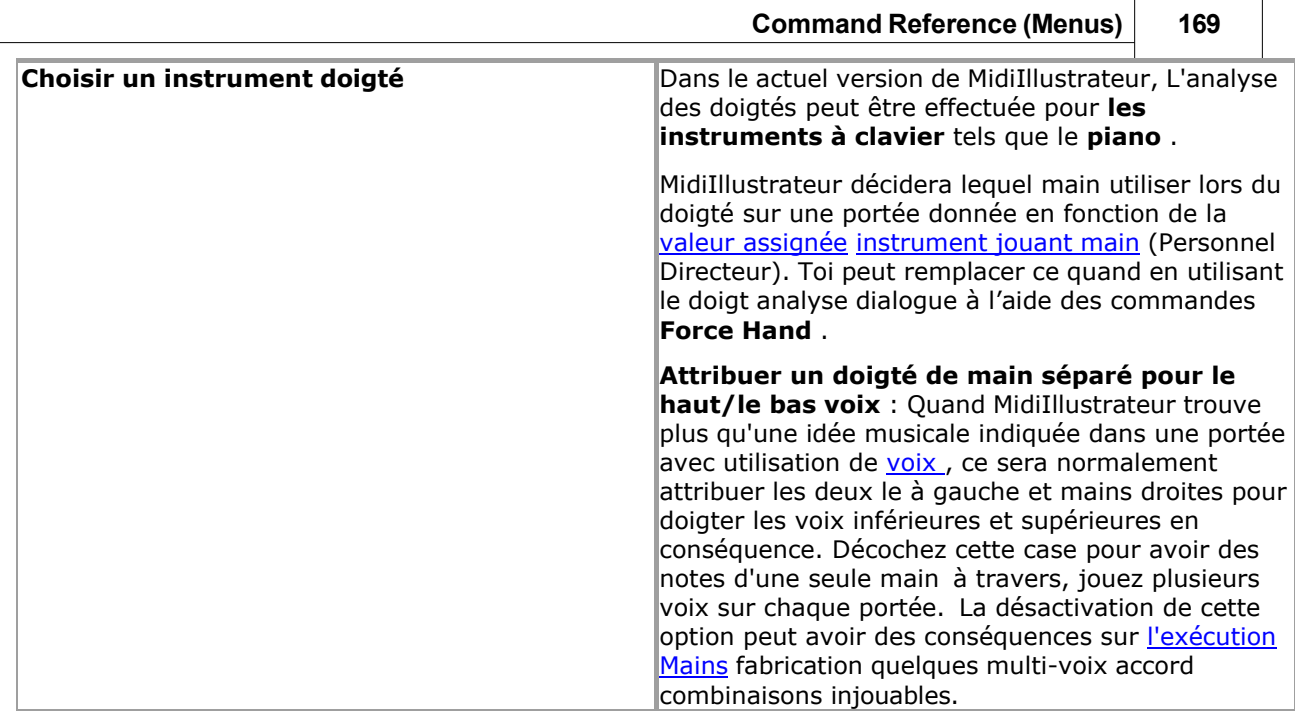

I

 $\overline{\phantom{0}}$ 

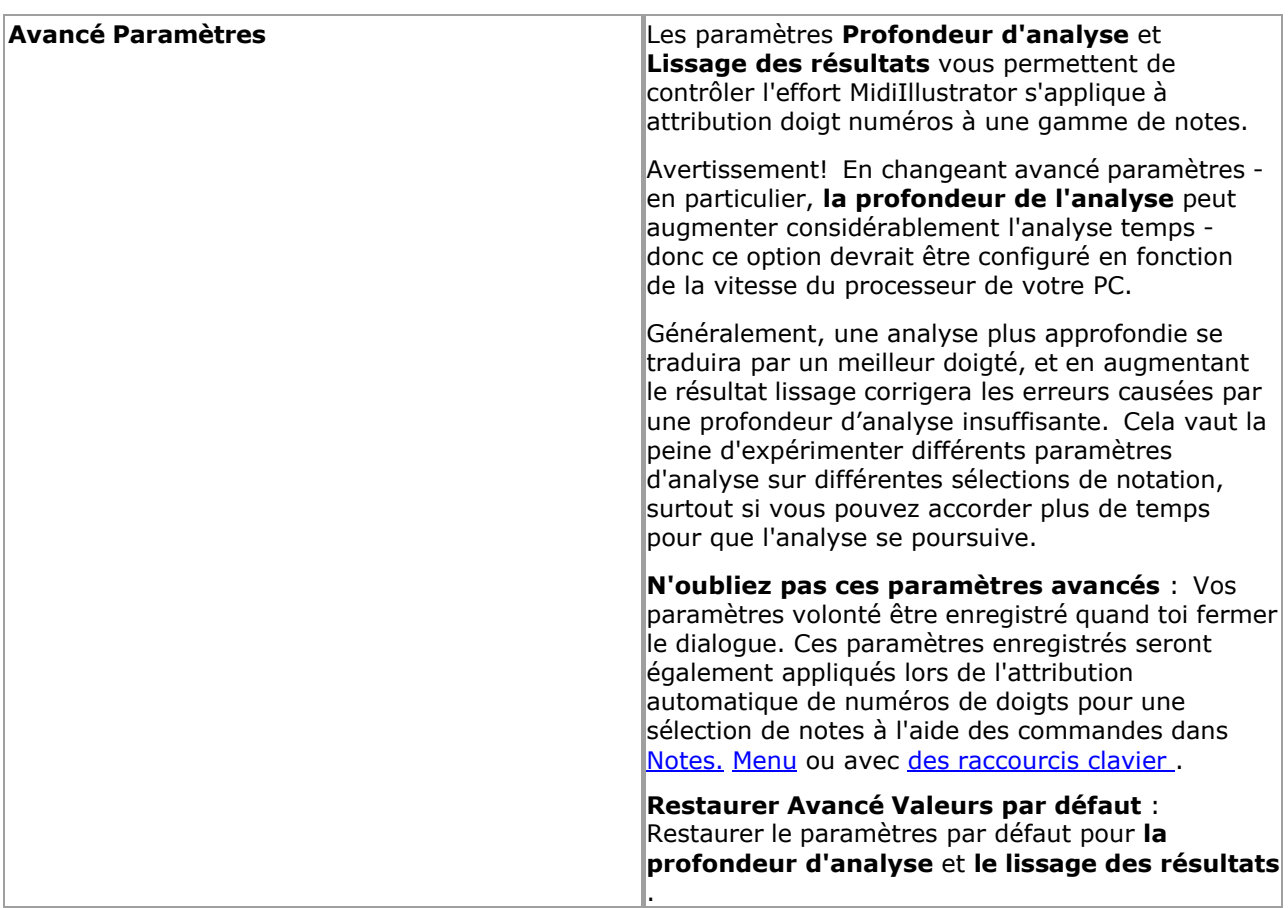

# **Doigt Nombres**

Valide doigt Nombres sont depuis 1 à 5, départ avec le pouce (1) sur chaque main à travers à le petit doigt (5).

# **Obtention le Meilleur Analyse Possible**

Étant donné que l'attribution de numéros de doigts est une tâche très subjective, la génération automatique de numéros de doigts pour des partitions entières inclura inévitablement des attributions de doigts inappropriées. Il y a beaucoup de règles dans l'analyse qui privilégie les règles générales et utilise rarement les règles spécifiques. Parfois, par exemple, vous verrez un doigt rouler de manière incorrecte assigné à un arpège, ou à un doigté maladroit pour un accord à 4 doigts afin de faciliter la progression vers la séquence de notes suivante. Dans certains cas, un un doigté donné peut simplement convenir à un joueur plus qu'à un autre.

Pour obtenir de meilleurs résultats, il est fortement recommandé d'utiliser les options de doigté automatiques suivantes en combinaison avec vos propres affectations de doigté manuelles :

- [Ignorez les notes non s](#page-57-0)électionnées lors du calcul . N'oubliez pas que le doigté d'une séquence donnée est calculé dans le contexte de la notation environnante. Parfois, vous obtiendrez de meilleurs résultats si vous générez du doigté pour une séquence isolée. Vous pouvez aussi faire ceci rapidement pour une sélection de notes à l'aide des [raccourcis clavier des doigt](#page-486-0)és.
- Conservez le doigté [existant et utilisez-le lors du calcul .](#page-57-1) C'est un moyen rapide d'obtenir le doigté souhaité sur un accord ou un arpège. Attribuez manuellement un ou deux numéros de doigt à une séquence donnée des notes sélectionnées en utilisant commandes dans le [Remarques Menu](#page-111-0) ou avec [Clavier Raccourcis .](#page-486-0) Sélectionner le gamme de notes auxquelles vous souhaitez attribuer automatiquement des numéros de doigts. Ouvrez la boîte de dialogue Analyse automatique des doigtés et cochez la case Conserver le doigté existant et l'utiliser lors du calcul. option. MidiIllustrator utilisera les numéros de doigts attribués manuellement lors de l'attribution des doigtés au reste de la sélection. Habituellement, l'attribution manuelle de la première et/ou de la dernière note d'un accord ou d'un arpège aidera MidiIllustrator à

attribuer automatiquement le reste du doigté à vos besoins.

Voir le Aide Contenu Page. Visite le MidiIllustrateur Site web sur http://www.MidiIllustrator.com.

# <span id="page-269-0"></span>**5.4.5 Score Possibilités Dialogue**

#### **Commande Emplacement: Score Menu**

Le Score Possibilités dialogue permet toi à faire changements à le **actuel** score *et* ensemble le défaut comportement pour tous **les autres** scores. Les autres partitions continueront à utiliser les options de partition **par défaut** (voir la commande **Définir par défaut** ci-dessous).

Le dialogue contient le suivant onglets :

**• Transcription** [Possibilités](#page-269-1) · [Notation](#page-69-0) [Personnel Outils et](#page-282-0) [Noms](#page-282-0) · [Polices](#page-284-0) [Couleurs, Textures et Arrière](#page-31-0)[plans](#page-31-0) · [Marges d'impression](#page-288-0) [Mise en page d'impression](#page-288-1)

À le droite main côté de chaque Score Possibilités languette là sont boutons lequel permettre toi à changement le Options de partition non seulement pour la partition actuelle, mais également pour tous les fichiers MIDI et Karaoké ouverts ultérieurement dans MidiIllustrator.

Le suivant boutons sont affiché sur le droite main côté de chaque Score Possibilités languette:

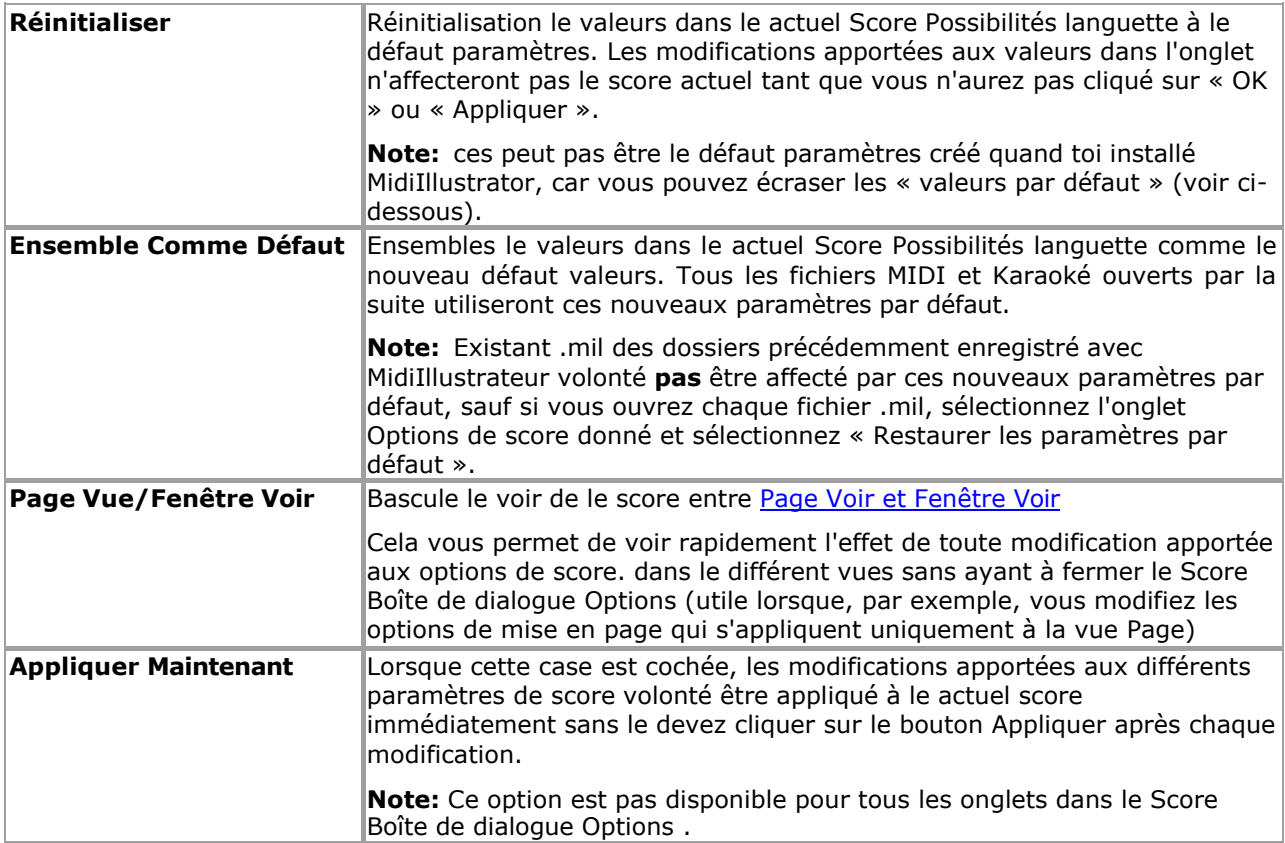

Voir le [Aide Contenu Page .](#page-199-0) Visite le MidiIllustrateur Site web sur [http://www.MidiIllustrator.com .](http://www.midiillustrator.com/)

# <span id="page-269-1"></span>**5.4.5.1 Transcription choix**

#### **Commande Emplacement: Score Menu / Score Possibilités / Transcription Possibilités Languette**

**Note:** Le comportement de ce commande changements quand un score a a été 'édité'. Voir cidessous: [Quand Peut Changer les options de transcription d'une partition ?](#page-273-0)

#### **Choisir Transcription Possibilités pour Importation MIDI Des dossiers**

Quand conversion MIDI dans notation MidiIllustrateur peut automatiquement faire tous le les décisions nécessaire présenter le contenu musical de la manière la plus honnête et la plus lisible. L'assistant de transcription de partition s'ouvre automatiquement lorsque vous ouvrez un fichier MIDI et vous pouvez spécifier différentes options de transcription pour chaque nouvelle partition. MidiIllustrator convertira le fichier en partition en utilisant les options de transcription de votre choix.

## **Présentation Modes**

En utilisant le glisser contrôle toi peut choisir depuis le suivant paramètres:

Beaucoup Plus facile à Lire Plus facile à lire

- 
- Normale

• Strict

Défini par l'utilisateur

UN description de chaque mode est donné dans le tableau ci-dessous. Chaque présentation mode consiste de un configuration particulière des Règles de Conversion.

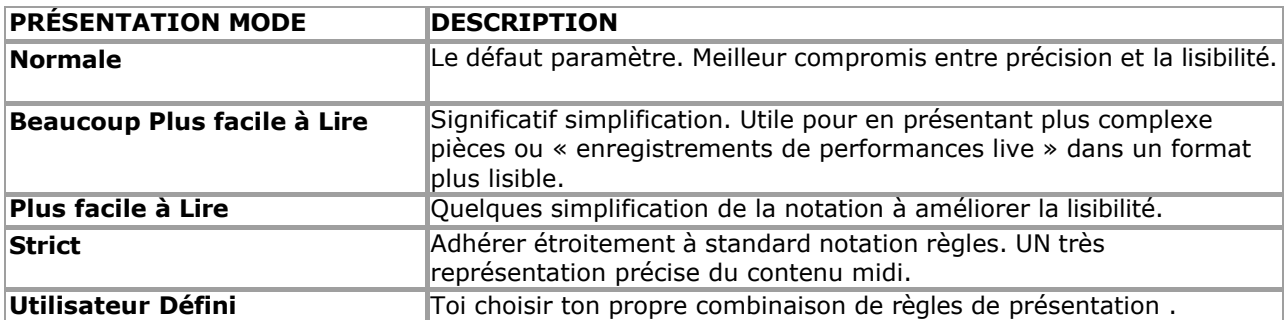

#### **Conversion Règles**

Comme le Transcription paramètres sont choisi en utilisant le glisser contrôle le Conversion Règles que appliquer à ce paramètre particulier sera vérifié automatiquement par MidiIllustrator.

Cependant, si toi choisir le Utilisateur Défini option, toi peut décider lequel (si n'importe lequel) de le conversion les règles doivent être appliquées à votre score.

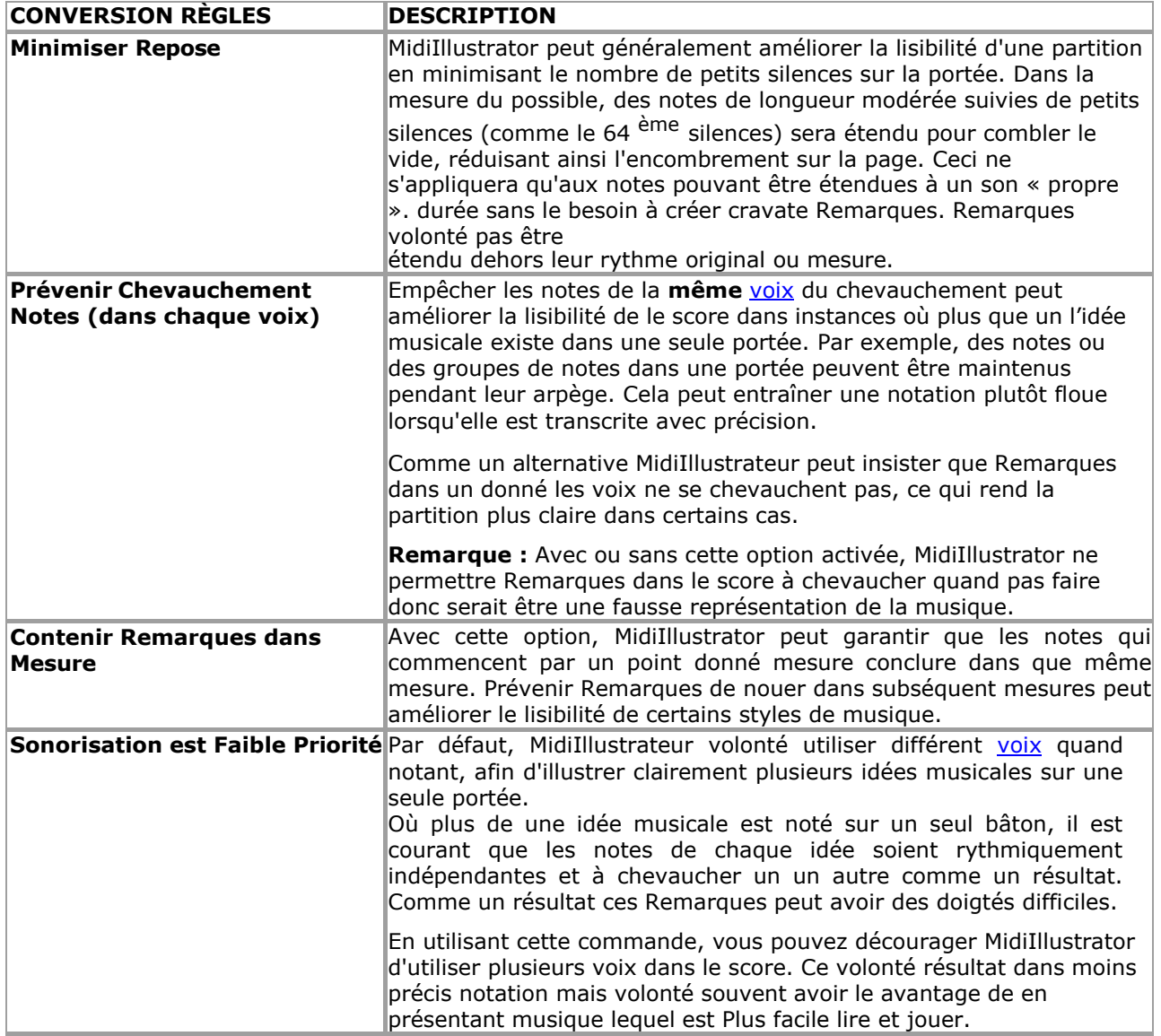

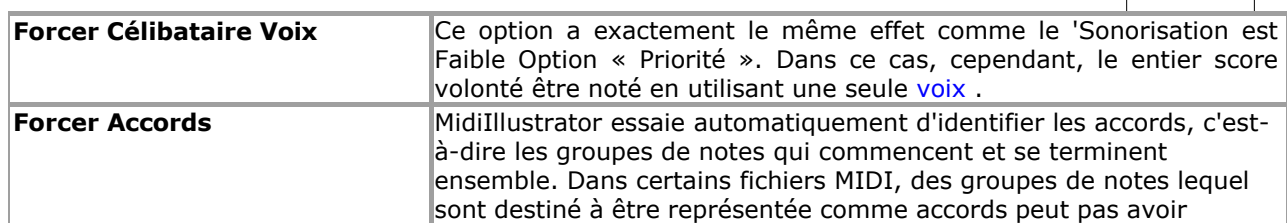

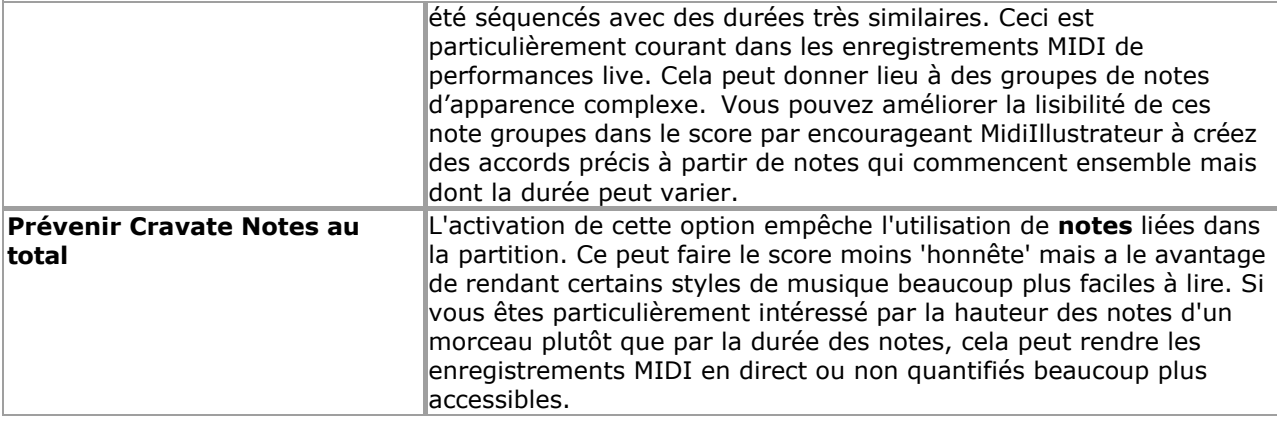

#### <span id="page-273-0"></span>**Quand Peut je Changement Transcription Possibilités pour un Score?**

En fonction, dépendemment sur comment toi vouloir à utiliser un particulier gentil de score toi peut souhait à présent le notation dans d'une manière particulière. Afin de faciliter cela, MidiIllustrator fournit une liste de modes de présentation personnalisés. Selon le style de musique, cela peut avoir un effet considérable sur la lisibilité et la jouabilité.

Transcription choix peut être appliqué à un score à plusieurs différent fois:

- 1.Quand le score est être créé comme un importer depuis un MIDI déposer, en utilisant le Score Transcription Magicien
- 2.Après le score a a été créé (soit depuis un MIDI déposer, ou en utilisant le [Nouveau Score](#page-92-0) programme les fonctions

), et toi décider que différent transcription règles devrait être appliqué à le ouvrir score depuis maintenant sur

3. Après le score a a été édité en utilisant [Mode édition](#page-93-0) - règles spéciales appliquer dans ce cas<sup>je</sup>

Dans cas **(1)** et **(2)** , Après vous ont choisi un ensemble de transcription règles, MidiIllustrator essaiera automatiquement à appliquer ces règles **chaque temps** toi manuellement changement le score dans n'importe lequel chemin (pour exemple si toi supprimer une note ou un groupe de notes). Dans le cas **(3)** les règles ne sont appliquées **qu'une seule fois** lorsqu'elles ont été modifiées, et **jamais automatiquement** par MidiIllustrator (voir les raisons ci-dessous).

**Remarque :** La modification du style de présentation de la partition n'a aucun impact sur la lecture de la partition. Lorsque vous jouez la partition, vous l'entendrez toujours telle qu'elle a été séquencée à l'origine. Notez les horaires et les durées peut apparaître différemment dans le score mais le réel temps et durée de le note des sons ne change jamais .

#### **Choisir Transcription Possibilités APRÈS un Score a a été Créé**

*Après* un score a a été créé depuis un MIDI déposer ou en utilisant le [Nouveau Score](#page-92-0) programme les fonctions  $\mathbb{R}$ , toi peut décider de retranscrire votre partition avec de nouvelles options pour faciliter un peu la lecture à vue, par exemple. Vous pouvez le faire à tout moment via l'onglet Options de transcription dans Options de partition.

#### **Choisir Transcription Possibilités APRÈS un Score a Entré Modifier Mode**

Une fois que vous avez commencé à éditer la partition en [mode Édition ,](#page-93-0) les règles de transcription **ne sont plus appliquées automatiquement** . dans commande que toi peut garder **complet contrôle** sur le score, et pas avoir toi décisions d'édition annulées par MidiIllustrator.

Toi peut toujours appliquer "un désactivé" conversions à le score à appliquer nouveau transcription règles chaque fois que toi vous le souhaitez, cependant ces nouvelles options ne seront appliquées à la partition que lorsque vous appuyez sur le bouton OK ou APPLIQUER, et ne seront pas appliquées automatiquement par MidiIllustrator à aucun moment (cela signifie également qu'à chaque fois que vous rouvrez la boîte de dialogue des options de transcription après un Le score est entré en mode édition, le paramètre "Strict" est toujours sélectionné automatiquement, même si vous le modifiez pour une conversion "ponctuelle").

Lire plus à propos [édition un](#page-122-0) score pour le première fois.

Voir le [Aide Contenu Page .](#page-199-0) Visite le MidiIllustrateur Site web sur [http://www.MidiIllustrator.com .](http://www.midiillustrator.com/)

#### **5.4.5.2 Notation**

**Commande Emplacement: Score Menu / Score Possibilités / Onglet Notation** 

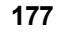

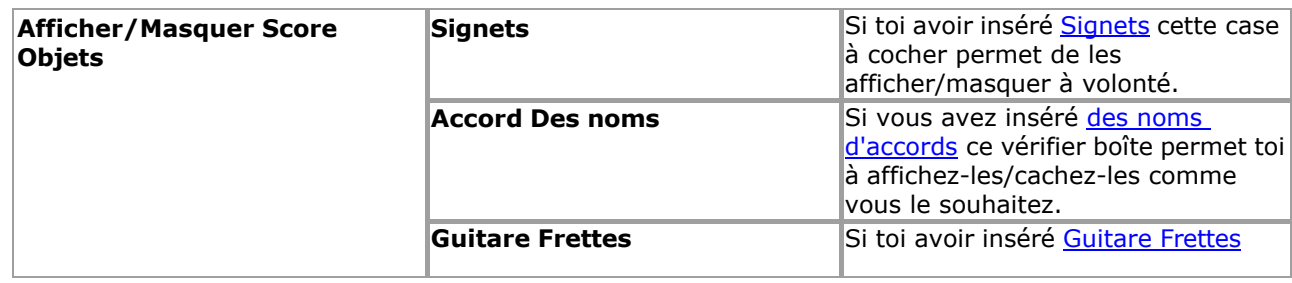

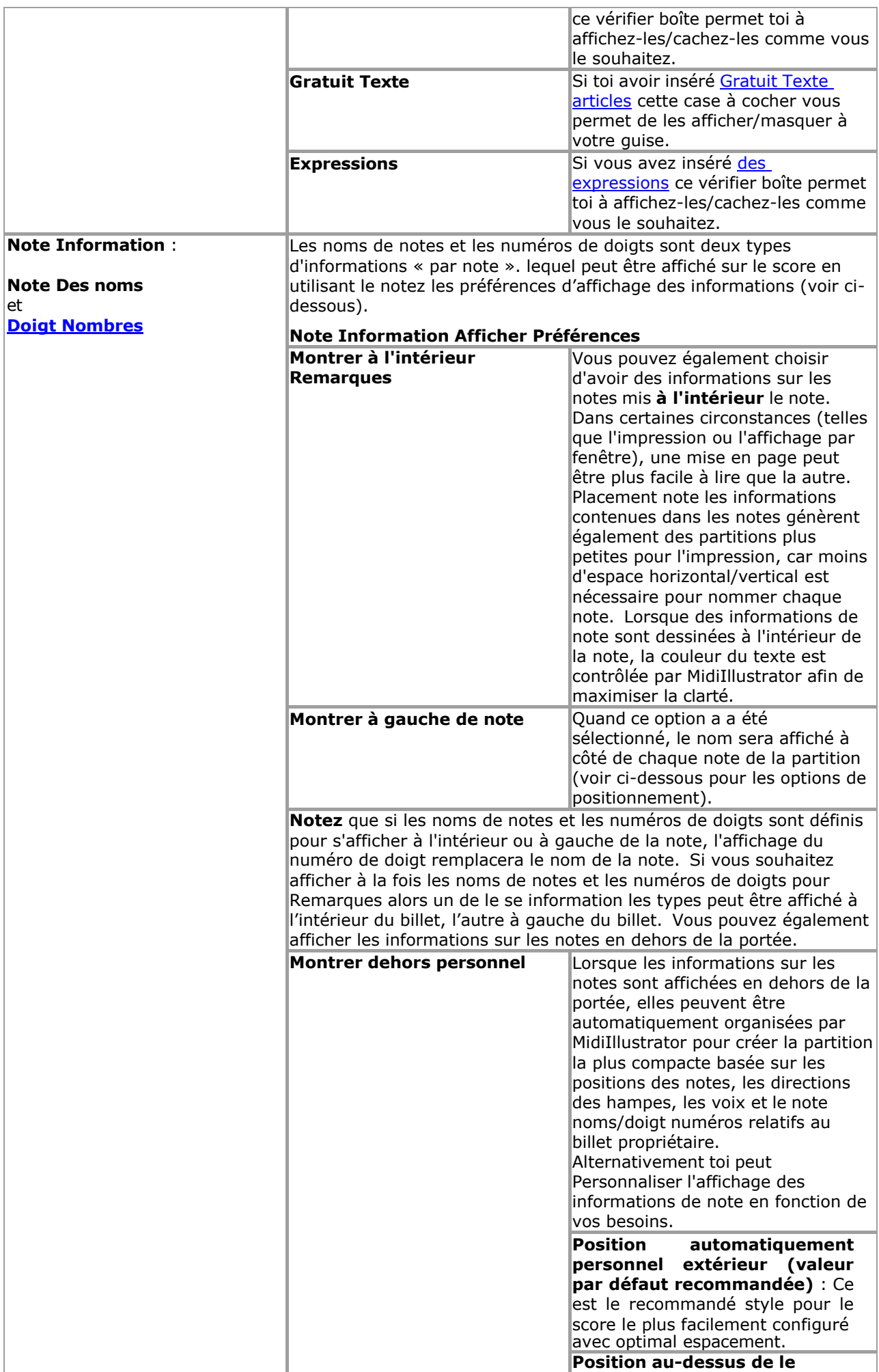

*Copyright © 2004-2024 Rallentando Software* 

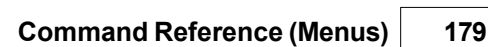

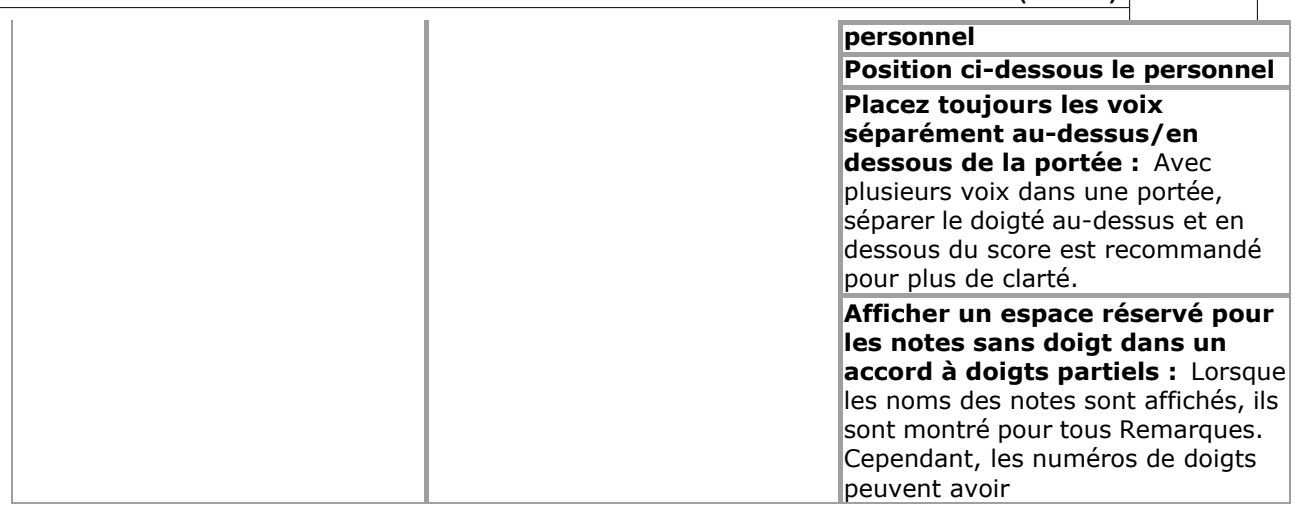

 $\overline{\phantom{a}}$ 

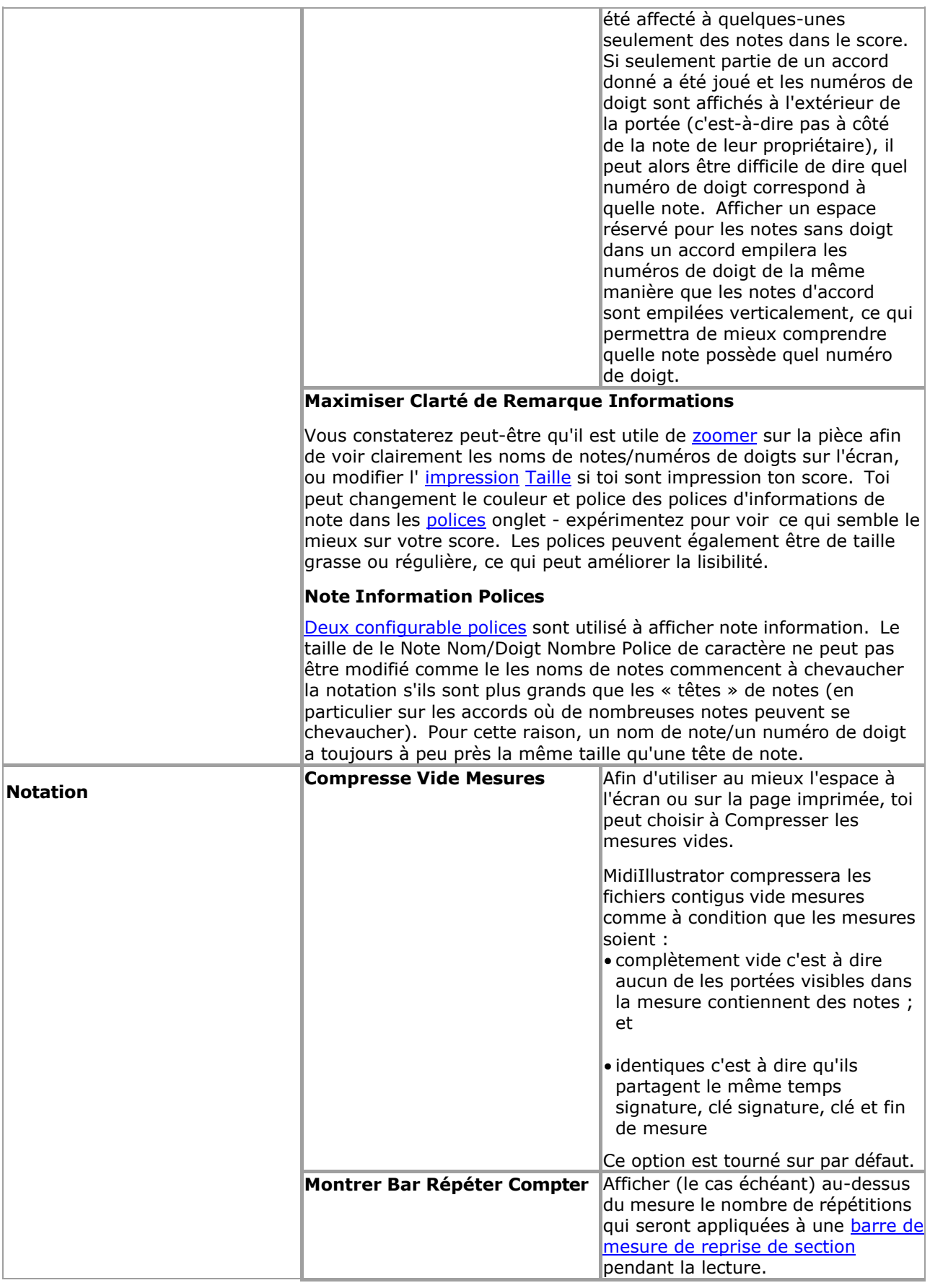

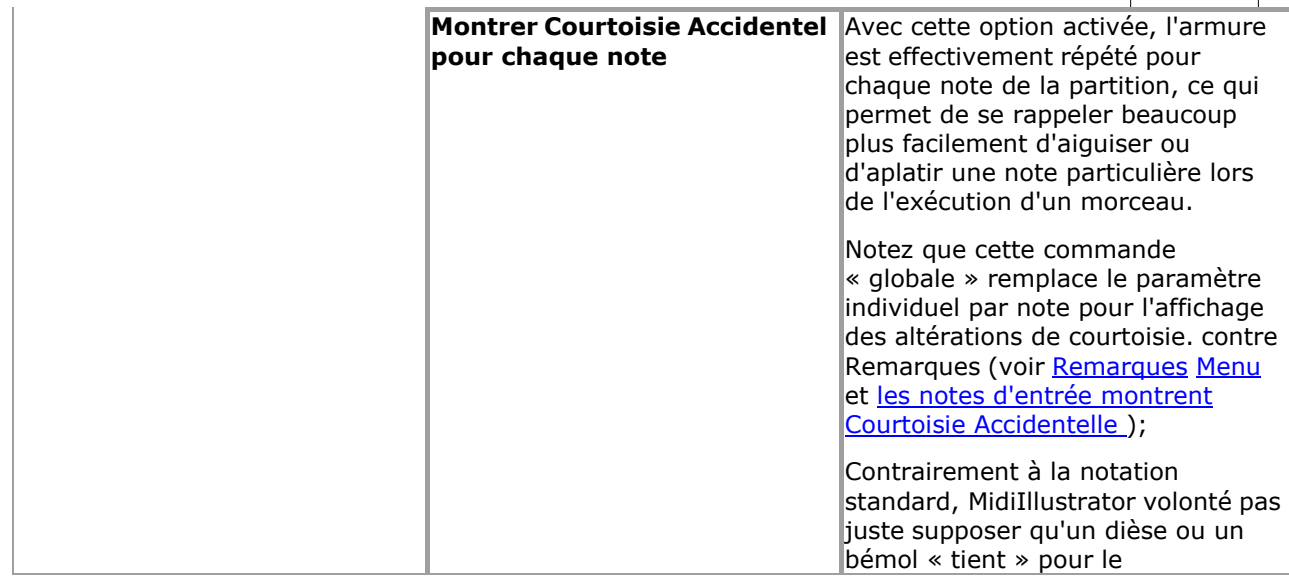

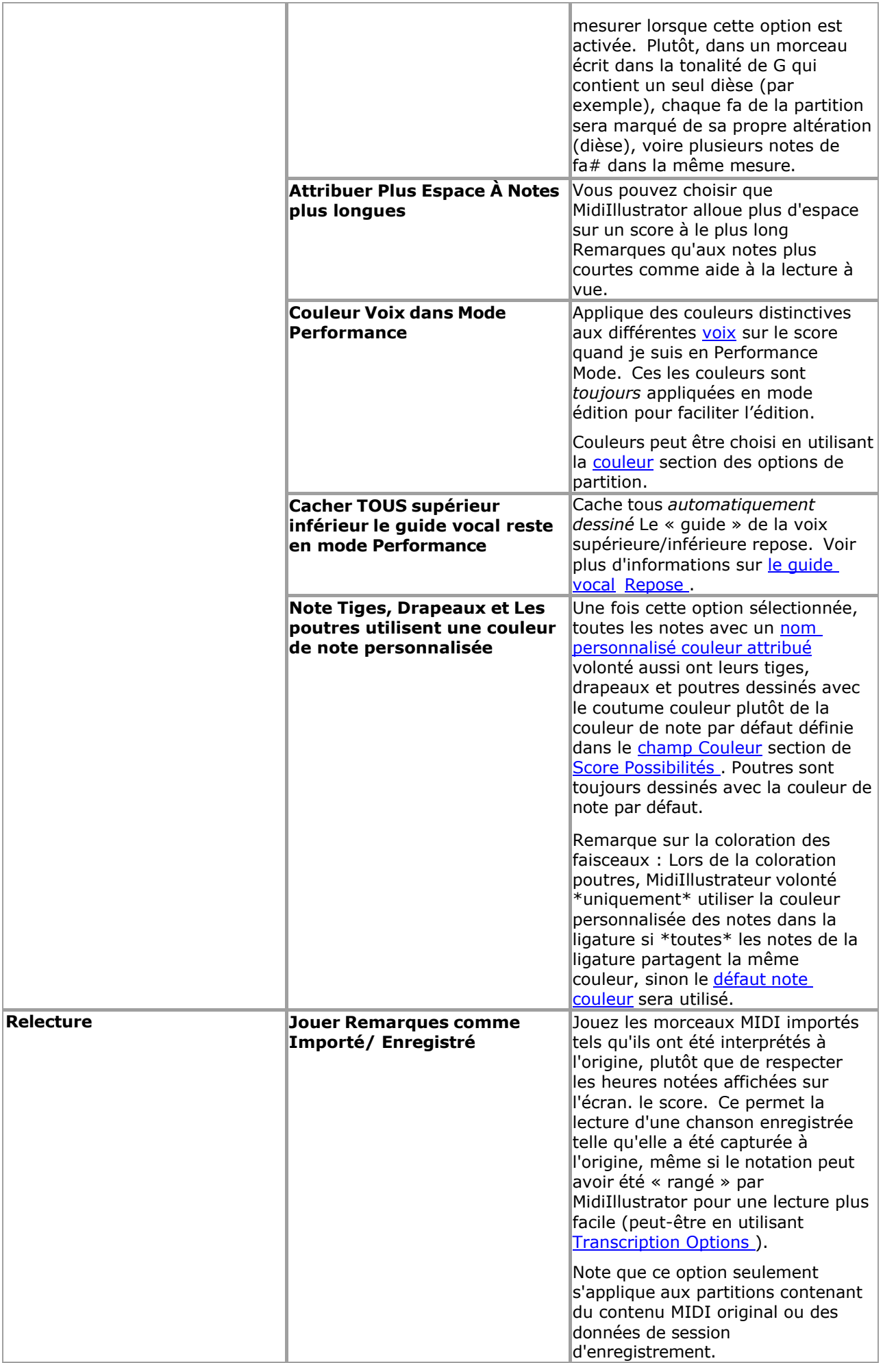

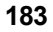

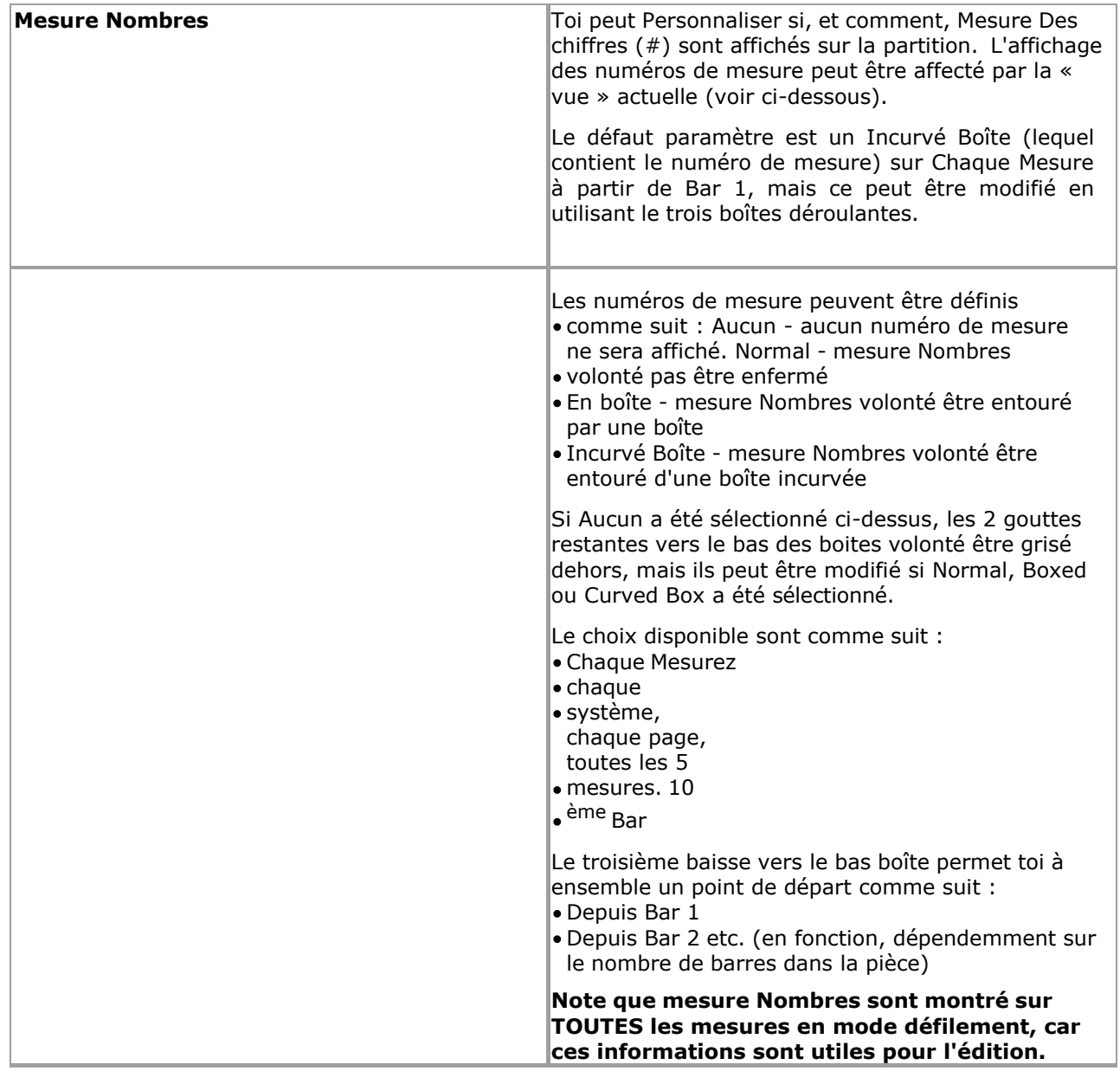

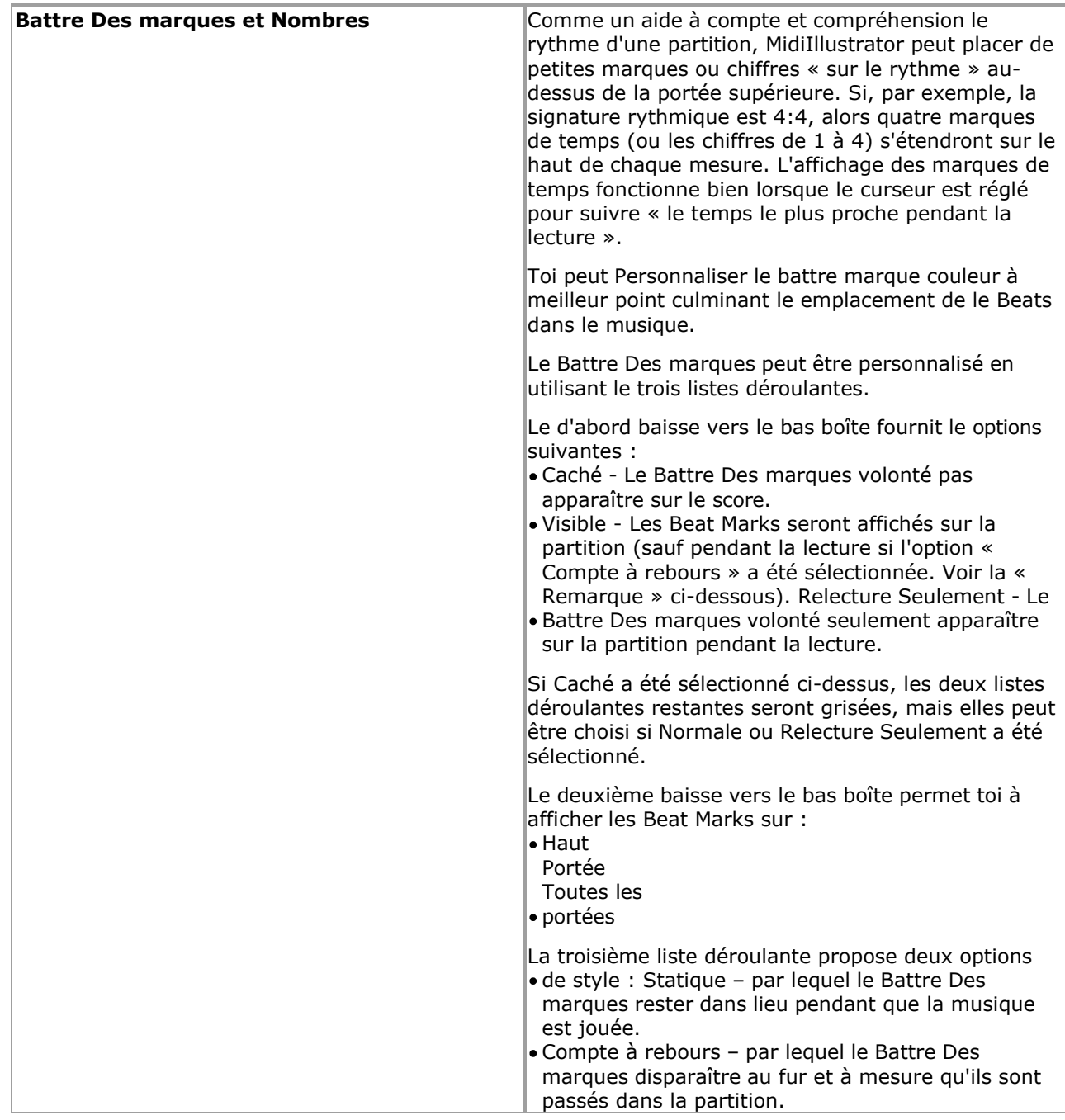

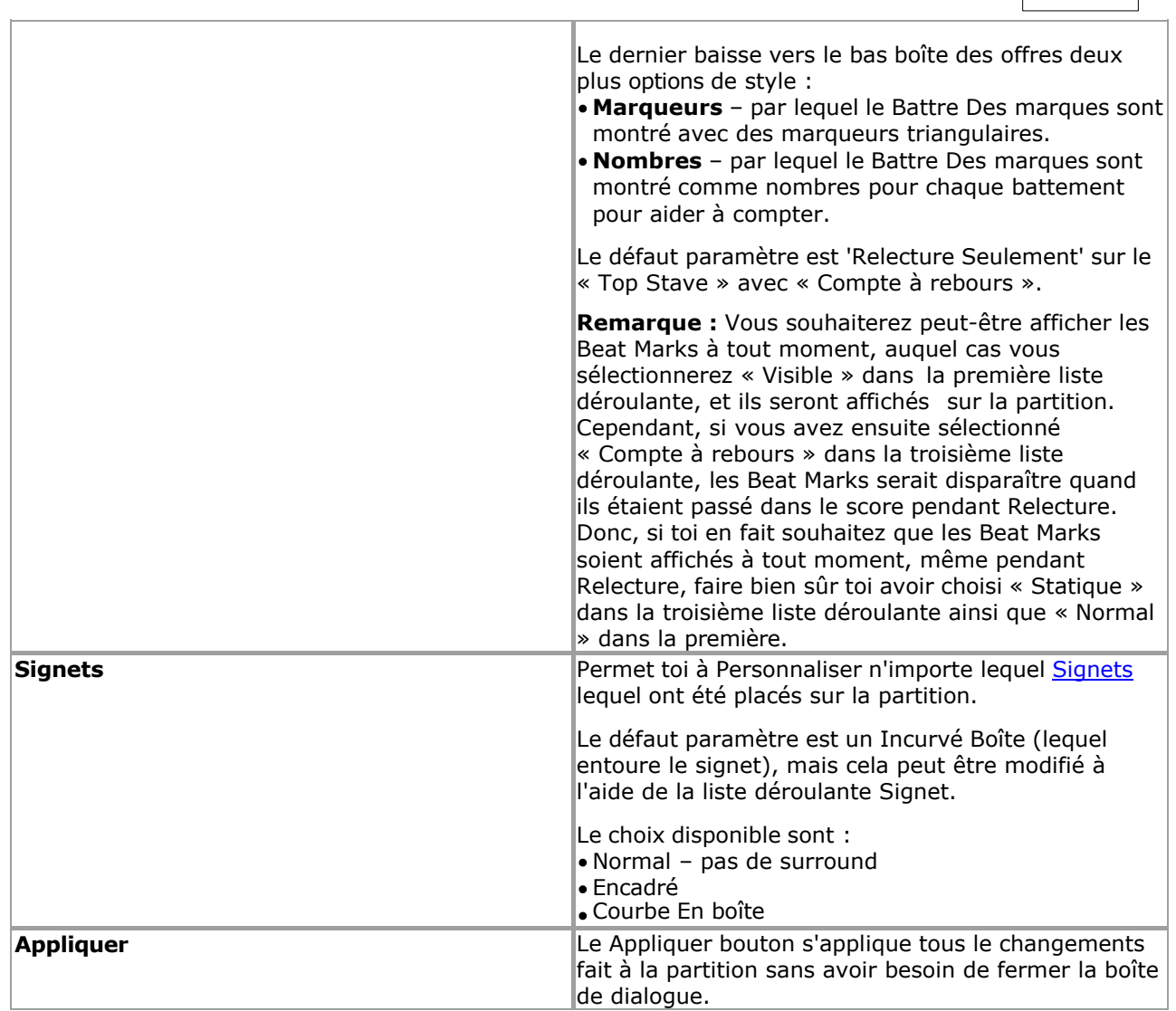

Voir le [Aide Contenu Page .](#page-199-0) Visite le MidiIllustrateur Site web sur [http://www.MidiIllustrator.com .](http://www.midiillustrator.com/)

# <span id="page-282-0"></span>**5.4.5.3 Personnel Outils et Noms**

#### **Commande Emplacement: Score Menu / Score Possibilités / Personnel Outils et Noms Languette**

Le Personnel Outils et Noms languette permet toi à faire changements à le Personnel Nom et le Nom de l'instrument sur la partition actuelle et pour afficher/masquer les outils de portée.

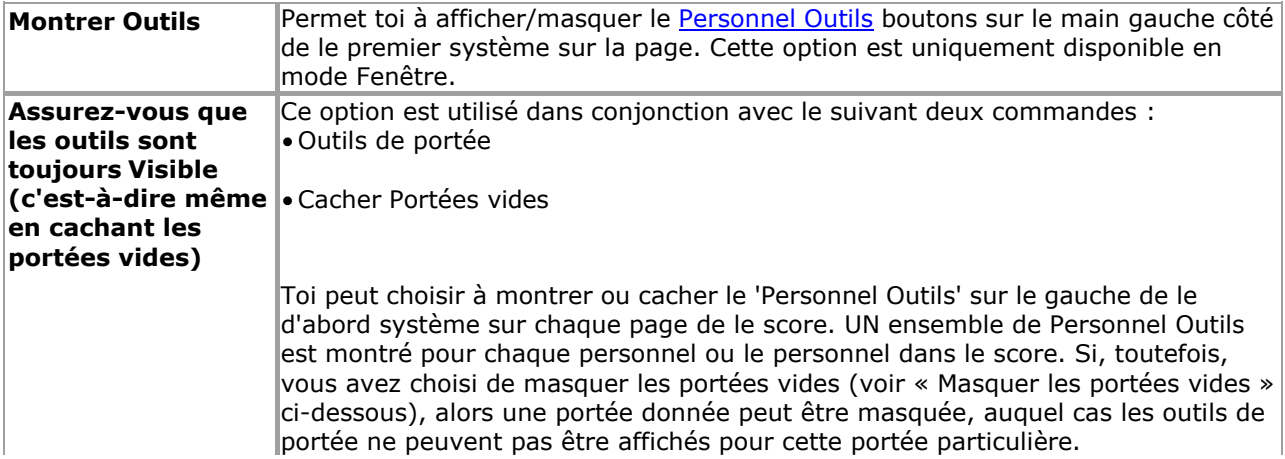

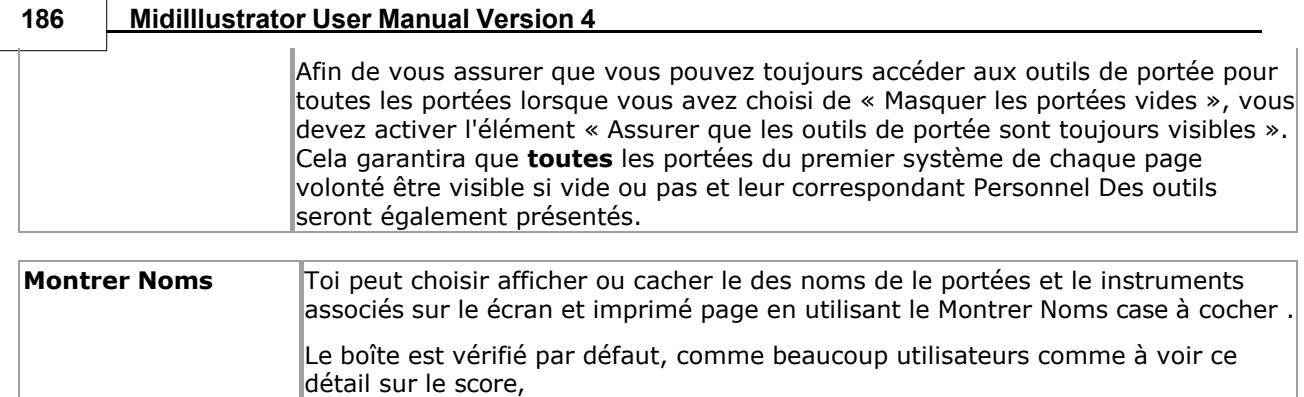

 $\overline{\phantom{a}}$ 

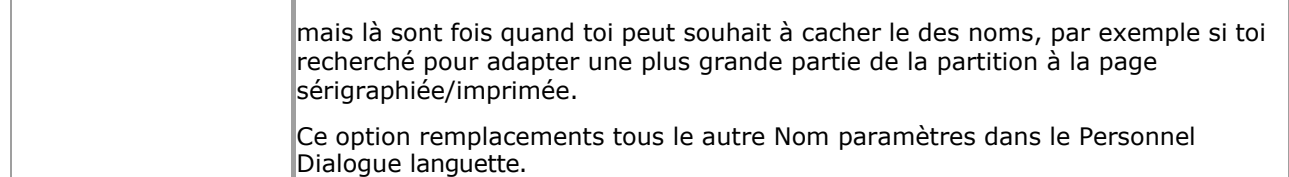

La vue fenêtre et les boîtes de dialogue « Vue imprimante et page » vous permettent de personnaliser la vue fenêtre et la Imprimante/Page Vues respectivement. Chaque dialogue permet changements à être fait à un) le D'abord Système sur la page et b) les systèmes restants, comme détaillé ci-dessous.

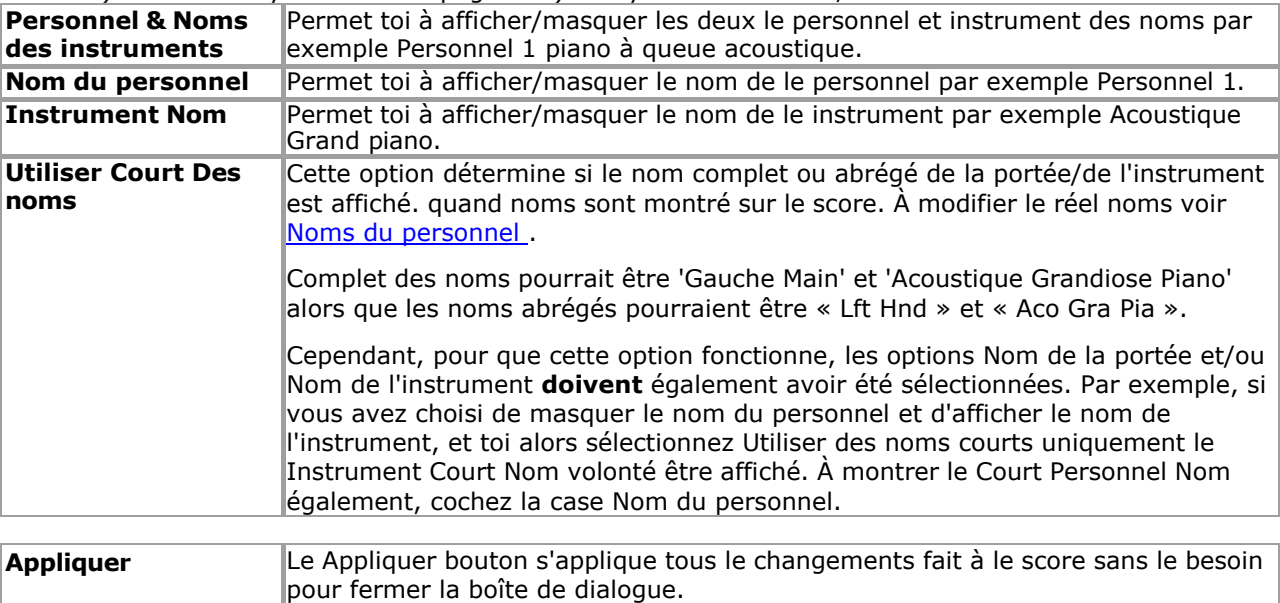

Voir le [Aide Contenu Page .](#page-199-0) Visite le MidiIllustrateur Site web sur [http://www.MidiIllustrator.com .](http://www.midiillustrator.com/)

#### <span id="page-284-0"></span>**5.4.5.4 Polices**

#### **Commande Emplacement: Score Menu / Score Possibilités / Polices Languette**

Le Polices languette permet toi à Personnaliser le polices utilisé dans le actuel score.

#### **Défaut Les polices sont pour Nouveau Articles uniquement**

De nombreux éléments affichés dans la partition sont affichés sous forme de [texte enrichi](#page-140-0) objets auquel cas la police spécifiée ici est simplement le Police de caractère utilisé **quand créer un nouveau riche texte article** . Ces polices sont montré dans la liste avec le mot « Nouvel élément par défaut » après le nom de l'élément ; par exemple "Noms du personnel (nouvel élément par défaut)". Les polices des éléments et le formatage des éléments de texte enrichi peuvent ensuite être modifiés élément par élément à l'aide de la [barre d'outils de formatage.](#page-142-0) ou le [menu contextuel du clic droit](#page-142-1) dans les zones d'édition de texte enrichi.

#### **Candidature le Défaut Police de caractère à Tous Score Articles de un Particulier Taper**

Une fois que des modifications ont été apportées à une police par défaut et que la boîte de dialogue Options de partition est fermée, vous aurez la possibilité de mettre à jour tous les éléments de la partition avec la nouvelle police par défaut que vous avez attribuée. Tout formatage changements toi avoir fait à individuel score articles volonté être perdu quand le défaut Police de caractère le formatage est appliqué.

#### **En changeant un Police de caractère**

Simplement double-cliquez le article que toi souhait à changement (par exemple page titre ou personnel noms) ou sélectionner un élément et cliquez sur le bouton Modifier qui ouvrira la boîte de dialogue Police. Vous pourrez ensuite sélectionner la police de votre choix.

#### **Le Police de caractère Dialogue**

Dans ajout à le paramètres trouvé dans le habituel les fenêtres Police de caractère dialogue là sont quelques spécial paramètres utilisés par MidiIllustrator.

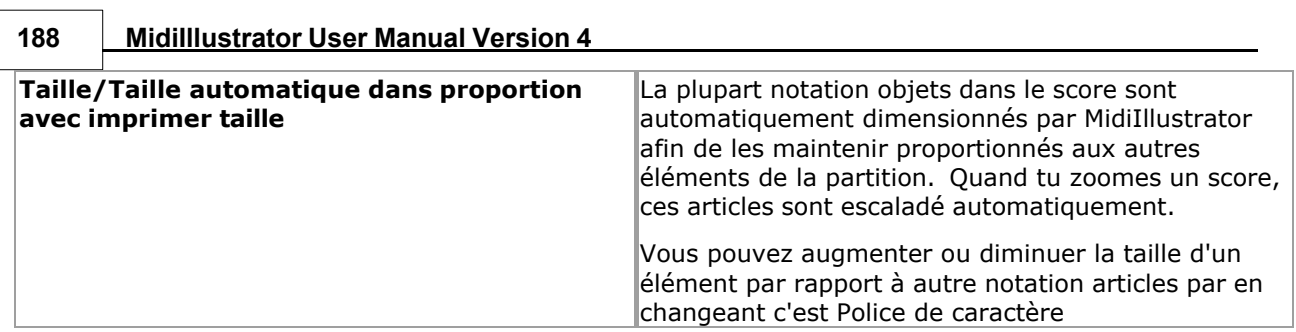

<span id="page-286-0"></span>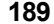

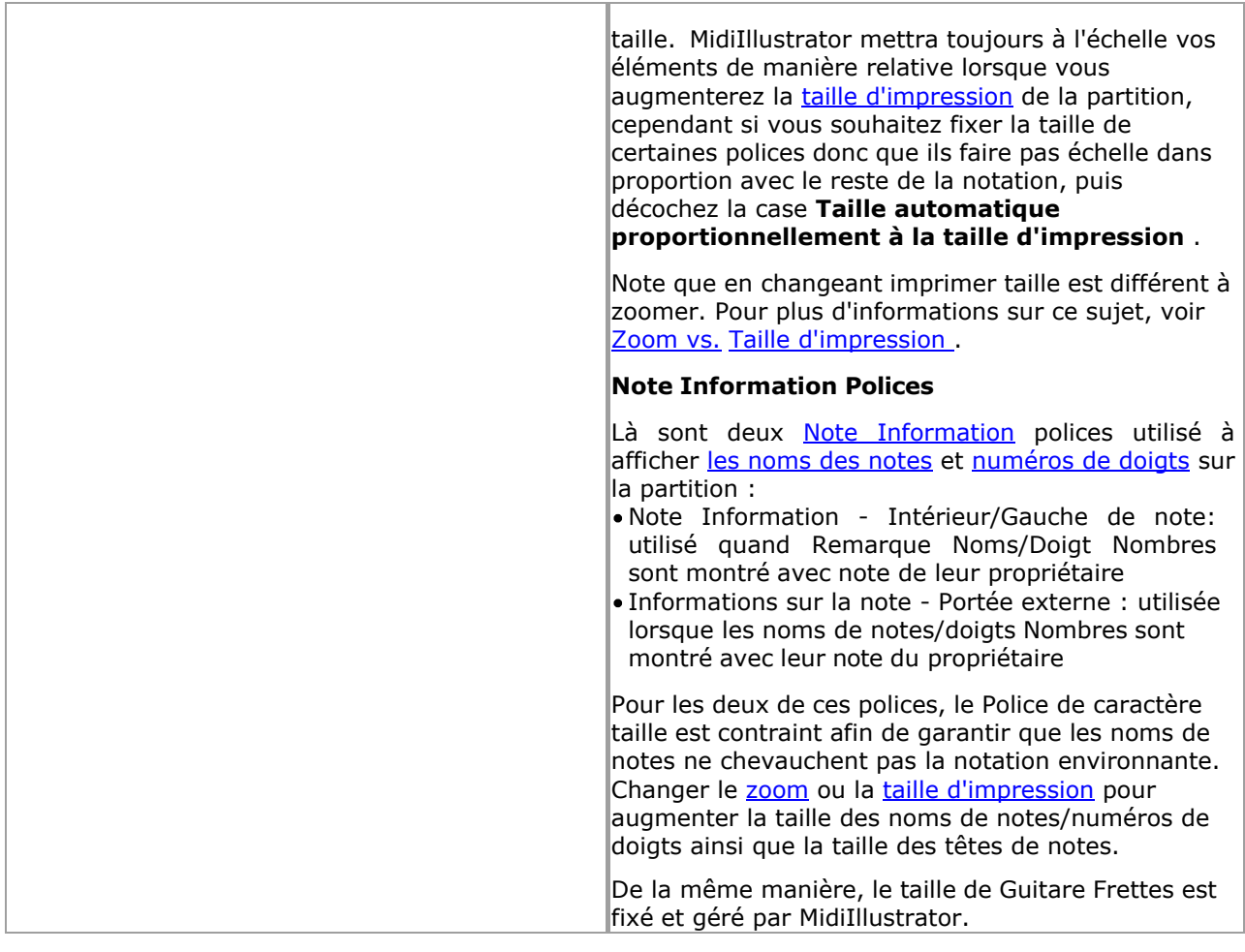

Voir le [Aide Contenu Page .](#page-199-0) Visite le MidiIllustrateur Site web sur [http://www.MidiIllustrator.com .](http://www.midiillustrator.com/)

#### **5.4.5.5 Couleurs, Textures et Arrière-plans**

## **Commande Emplacement: Score Menu / Score Possibilités / Couleur Languette**

Le Couleurs, Textures et Arrière-plans languette permet toi à changement le suivant score les attributs: Couleurs des différents composants de la partition (par exemple couleurs des notes et du curseur).

- · Définir les couleurs à utiliser avec les notes [Couleur par Pas](#page-107-1) commande.
- Ajouter de la texture et de la qualité à votre manuscrit de partition en utilisant des textures de partition lequel colorie la page sous le notation. Le 'texture' image bitmap utilisé à texture le score page quand visualisation et impression scores. Plusieurs textures sont fournies avec MidiIllustrator dans le dossier 'ressources'.
- Les arrière-plans de partition personnalisés vous permettent d'ajouter une touche personnelle à votre environnement de travail MidiIllustrator. Le 'arrière-plan' image bitmap utilisé à remplir le arrière-plan derrière le score document lors d'un zoom arrière en [mode Page .](#page-229-0) Plusieurs arrière-plans sont fournis avec MidiIllustrator dans le dossier 'ressources'.

#### **Couleurs**

À changement le défaut couleur de un article, simplement sélectionner le article dans le liste, Cliquez sur sur le 'Modifier' bouton, et choisissez une nouvelle couleur dans la palette Couleur. Cliquez ensuite sur « OK », puis sur « Appliquer » ou « OK » dans l'onglet Couleur pour que les modifications prennent effet sur la partition.

#### **Textures**

Pour changer la texture de la page d'une partition, sélectionnez simplement 'Page' dans la liste, cliquez sur le bouton 'Choisir la texture', et choisir un nouveau image bitmap depuis ton dur disque. À retirer un texture et utiliser le défaut couleur unie, cliquez sur le bouton « Effacer la texture ».

#### **Arrière-plans**

Pour changer l'arrière-plan d'une partition, sélectionnez simplement « Arrière-plan » dans la liste,

# **190 MidiIllustrator User Manual Version 4**

cliquez sur « Choisir une texture » bouton, et choisir un nouveau image bitmap depuis ton dur disque. À retirer un arrière-plan et utiliser la couleur unie par défaut, cliquez sur le bouton « Effacer la texture ».

#### **Faire Ton Propre Textures et Arrière-plans**

Toi peut créer ton propre image des dossiers pour utiliser comme MidiIllustrateur textures. Simplement créer un Bitmap Windows
**Command Reference (Menus) 191**

fichier ne contenant pas plus de 256 couleurs et placez-en une copie dans le dossier de ressources approprié dans le dossier de l'application. "Ressources" dossier Des dossiers, généralement trouvé dans le **actif utilisateur 'Documents' dossier** , dans le sous-dossier *"Rallentando Software\MidiIllustrator..." .*

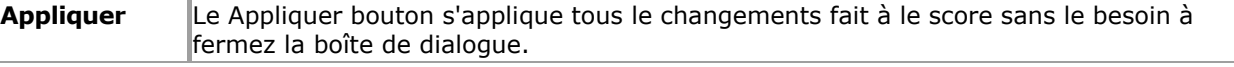

Voir le [Aide Contenu Page .](#page-199-0) Visite le MidiIllustrateur Site web sur [http://www.MidiIllustrator.com .](http://www.midiillustrator.com/)

#### **5.4.5.6 Imprimer Marges**

#### **Commande Emplacement: Score Menu / Score Possibilités / Imprimer Languette**

Le Imprimer Marges languette permet toi à faire changements à le page marges sur le partition sélectionnée .

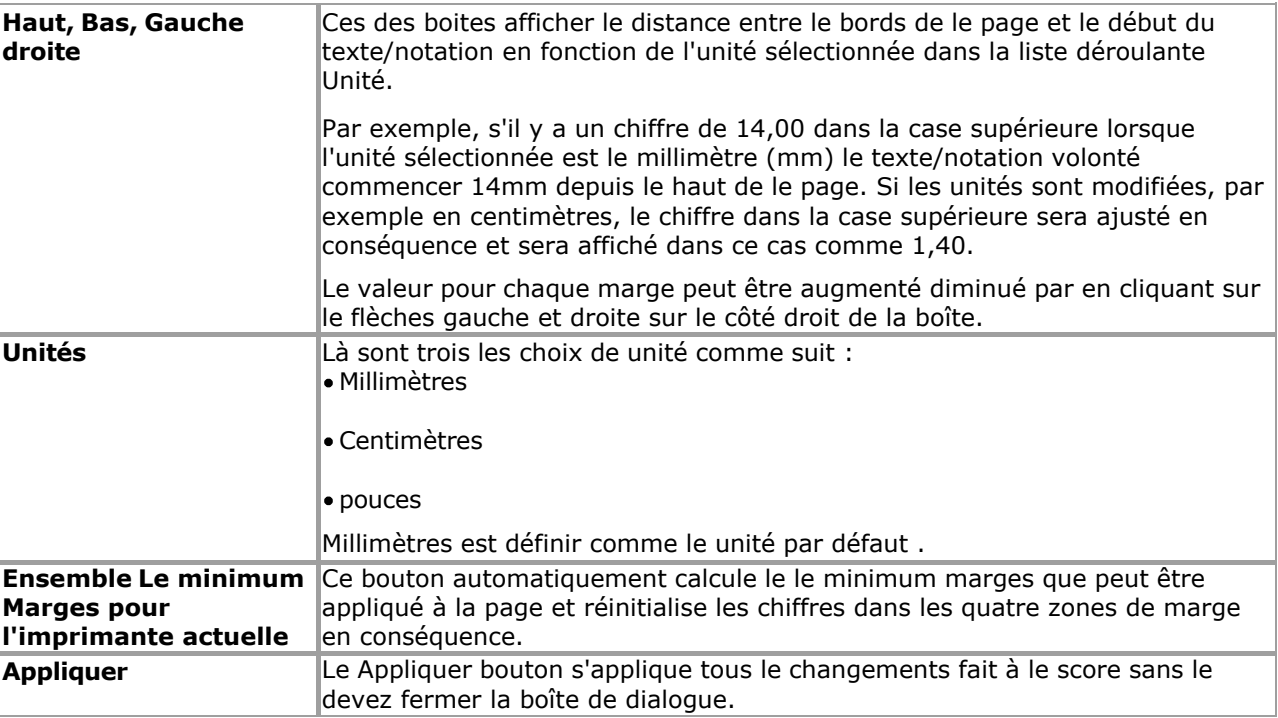

Voir le [Aide Contenu Page .](#page-199-0) Visite le MidiIllustrateur Site web sur [http://www.MidiIllustrator.com .](http://www.midiillustrator.com/)

## **5.4.5.7 Imprimer Mise en page**

#### **Commande Emplacement: Score Menu / Score Possibilités / Imprimer Mise en page Languette**

Le Imprimer Mise en page languette permet toi à configurer particulier aspects de

le imprimé page. La fenêtre d'affichage d'impression est composée de deux cases à cocher :

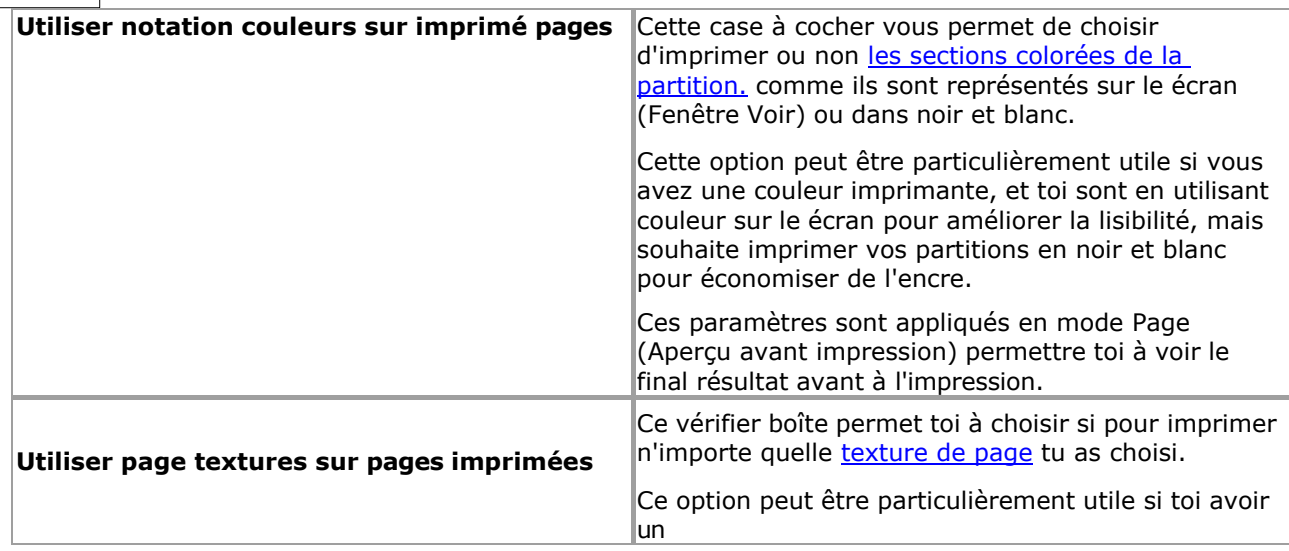

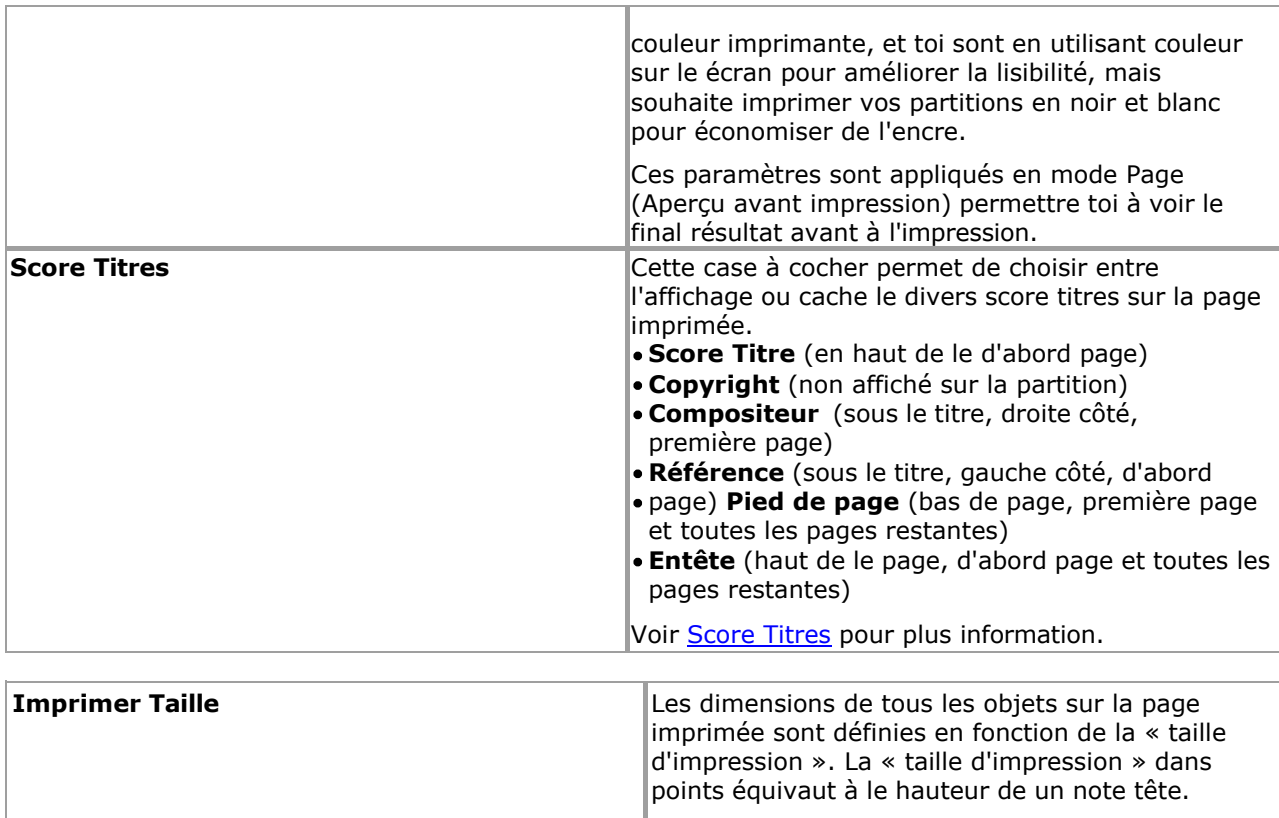

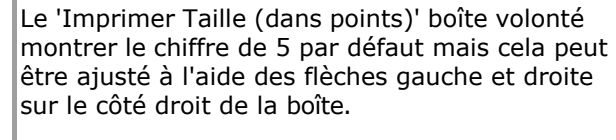

La taille d'impression est très différente du zoom. Pour plus d'informations sur ce sujet voir [Zoom](#page-227-0)  contre Imprimer Taille. La taille d'impression détermine effectivement la taille physique de la notation **par rapport** au papier sur lequel vous imprimez.

Si vous réduisez le nombre de points, le score entier diminuera par rapport à la taille de la page, et inversement, plus le nombre est élevé, plus le score est grand. devient. Par exemple si toi augmenter le chiffre à partir de 5 à dix le score peut saut depuis c'est original la longueur de deux pages à quatre pages, et si vous la réduisez, la partition peut passer de deux pages à tenir sur une demi-page. Note: Ces valeurs seulement affecter Page Voir et pages imprimées. **Appliquer Appliquer Example 2018 Le bouton Appliquer applique toutes les** modifications apportées au score sans le besoin à fermer le dialogue boîte.

Voir le [Aide Contenu Page .](#page-199-0) Visite le MidiIllustrateur Site web sur [http://www.MidiIllustrator.com .](http://www.midiillustrator.com/)

# <span id="page-290-0"></span>**5.5 Portées menu**

Le Portées menu des offres le commandes suivantes :

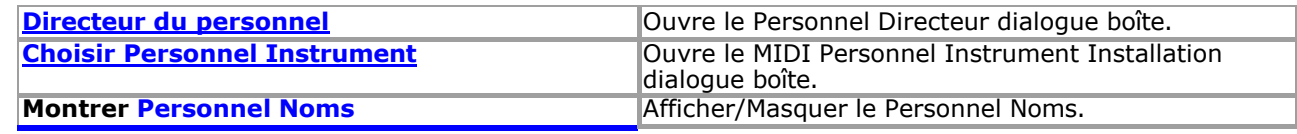

*Copyright © 2004-2024 Rallentando Software* 

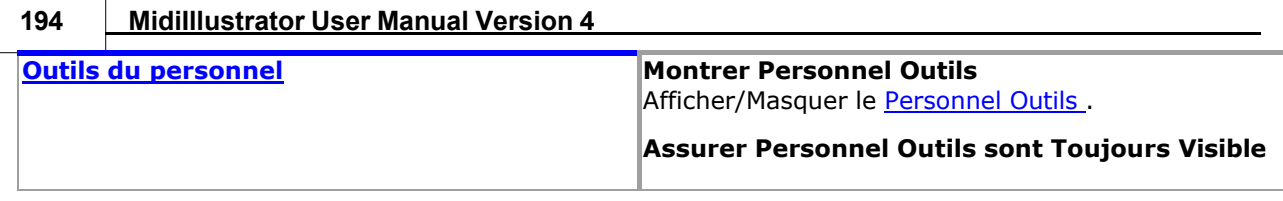

**Command Reference (Menus) 195**

<span id="page-292-0"></span>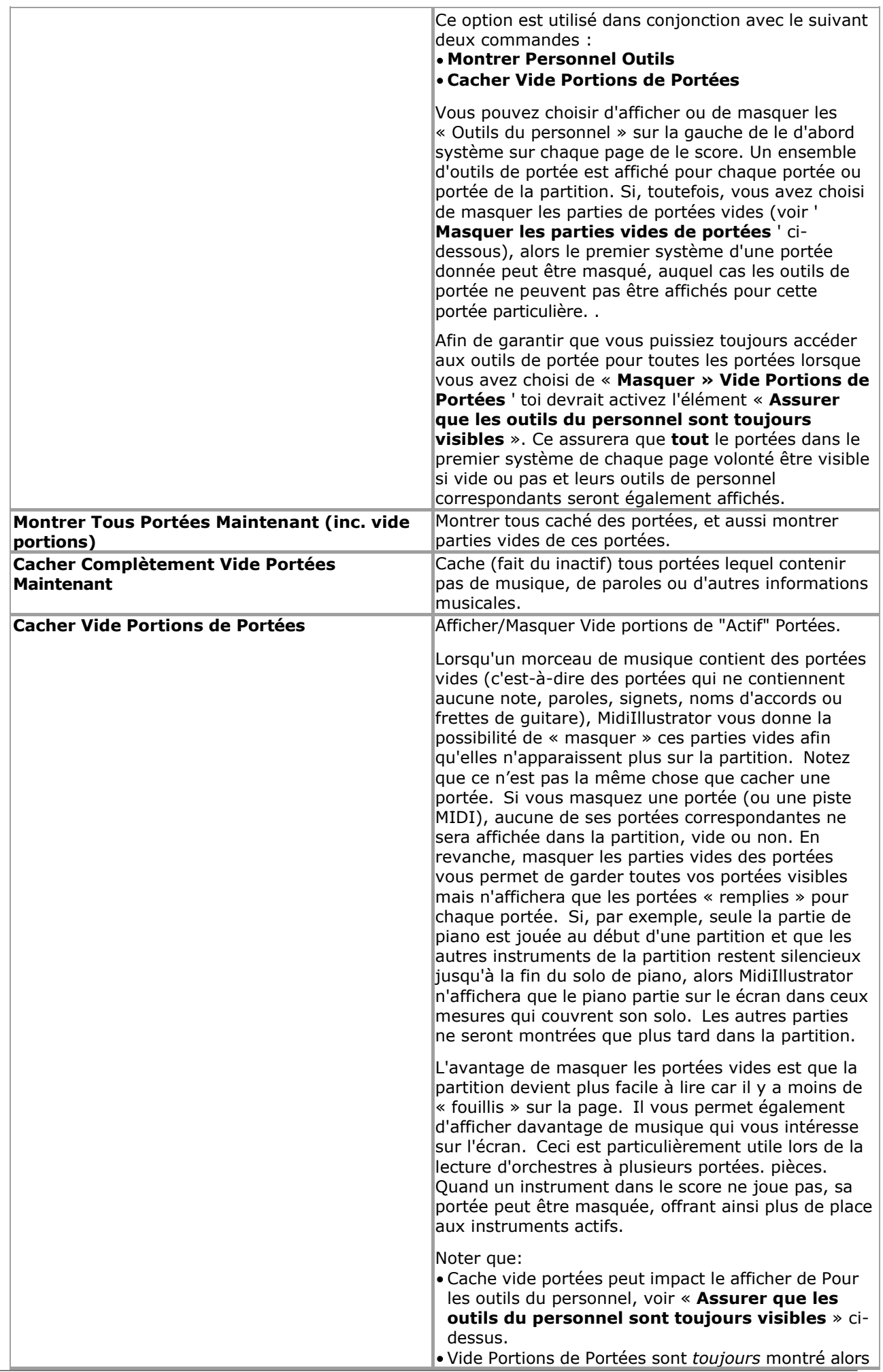

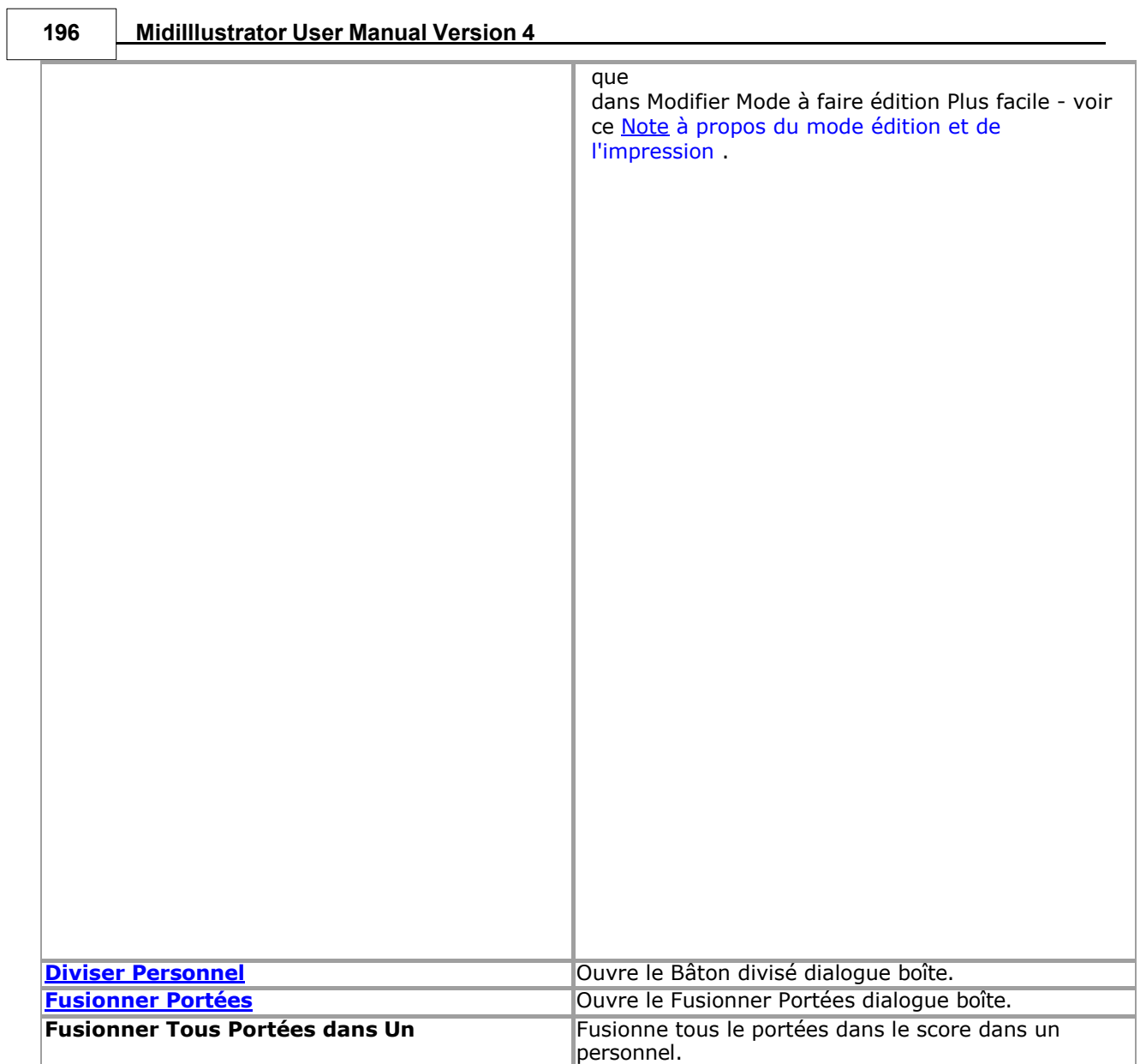

# **5.5.1 Personnel Boîte de dialogue Gestionnaire**

#### **Commande Emplacement: Menu Portées**

Le Personnel Directeur affiche information à propos tous le portées dans le score et permet toi à:

- 1.Changement le sous-jacent [MIDI propriétés](#page-296-0) de chaque personnel dans le score ( **MIDI Configuration Onglet** )
- o Note que toi peut ensemble un **[Coutume Instrument Réglage](#page-298-0)** valeur pour chaque instrument sur chaque personnel en utilisant l' [onglet de configuration MIDI](#page-296-0) de Responsable du Personnel.
- 2.Modifier le personnel afficher et relecture caractéristiques ( **Afficher et Relecture Onglet** )
- 3.Attribuez la main qui joue de l'instrument à utiliser lors du calcul [du doigté.](#page-55-0) et montrant [Performing Mains](#page-61-0) sur le [clavier du piano à l'écran](#page-53-0) ( **Onglet Affichage et Lecture** ). MidiIllustrator attribuera initialement un main à utiliser quand doigté un donné personnel basé sur un analyse de le clés utilisé dans le personnel.

# 4.Modifier le [personnel noms](#page-299-0) ( **Personnel**

**Noms Onglet** ) 5.réorganiser, ajouter, copier et supprimer des portées

La boîte de dialogue Staff Manager est composée de trois onglets (Configuration MIDI, Affichage et lecture et Staff Noms.) et un Personnel Afficher Fenêtre. Le fenêtre listes chaque de le portées contenu dans le MIDI fichier et affiche leurs détails.

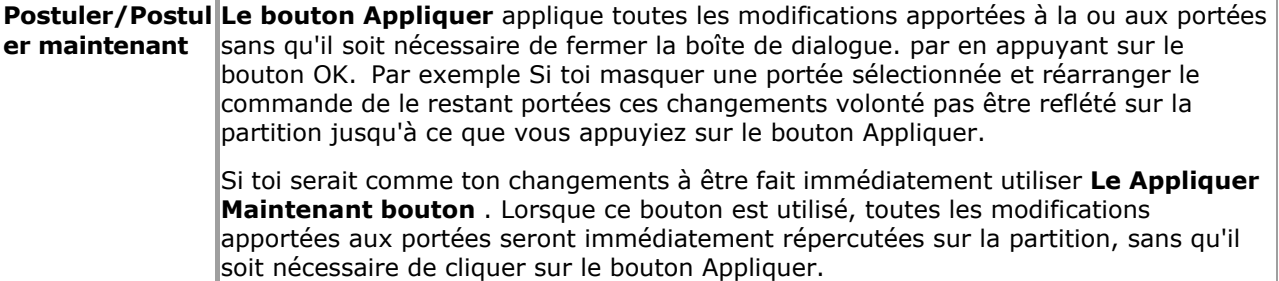

Le boutons sur le main gauche côté de le fenêtre peut être utilisé à modifier choisi des portées, soit individuellement ou en groupe (maintenez simplement la touche Maj enfoncée pendant que vous sélectionnez les portées de votre groupe).

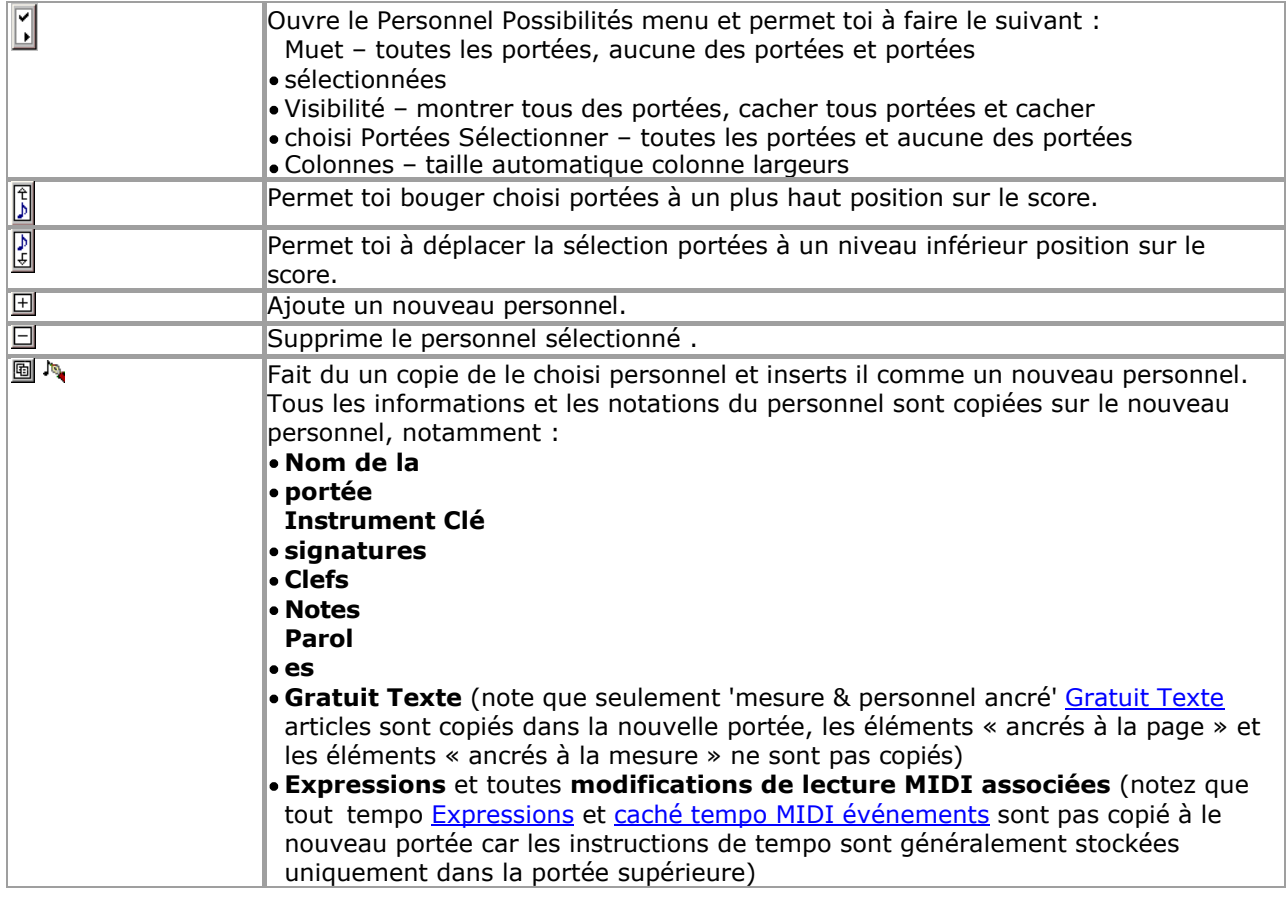

Si toi souhait à copie **seulement** le notation depuis un personnel à un autre (et pas le instrument [de](#page-118-0) portée et autres propriétés), vous pouvez alors essayer de [sélectionner des portées entières](#page-118-0) en mode Power Edit à la place.

Dans ajout, dans le Personnel Afficher Fenêtre, le suivant boutons peut être utilisé à cacher ou à couper les portées sélectionnées.

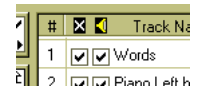

À l'aide des colonnes de cases à cocher marquées au-dessus d'une croix (x) et d'un haut-parleur, choisi portées peut être caché/affiché et muet/activé. La première colonne est le cacher/afficher fonction et le deuxième le fonction muet .

Voir le [Aide Contenu Page .](#page-199-0) Visite le MidiIllustrateur Site web sur [http://www.MidiIllustrator.com .](http://www.midiillustrator.com/)

### <span id="page-296-0"></span>**5.5.1.1 MIDI Configuration**

#### **Commande Emplacement: Portées Menu / Personnel Directeur**

Ce dialogue permet toi à changement le sous-jacent MIDI propriétés de un déposer (par exemple le MIDI appareil ou l'instrument pour une ou plusieurs portées sélectionnées). Toutes les modifications apportées seront reflétées dans la fenêtre d'affichage du personnel.

<span id="page-296-1"></span>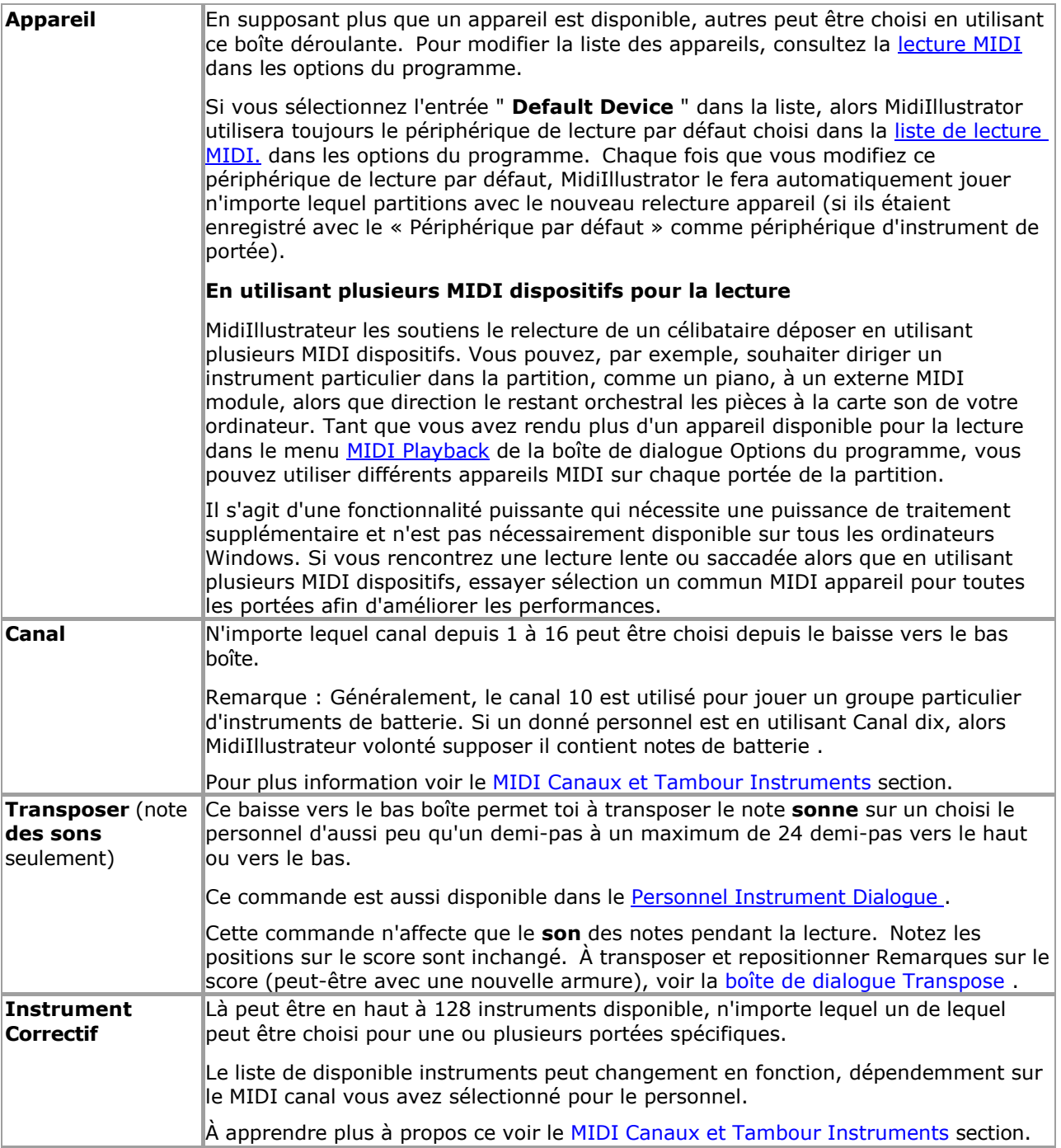

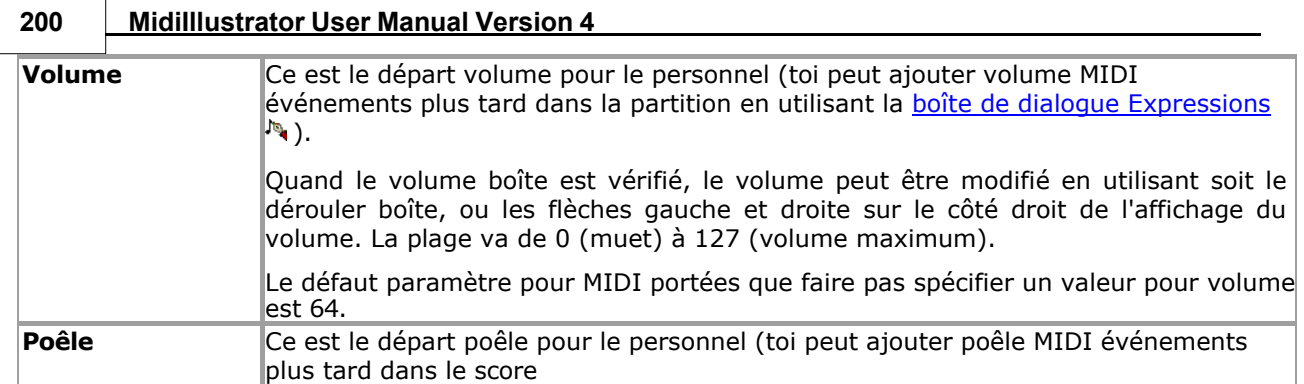

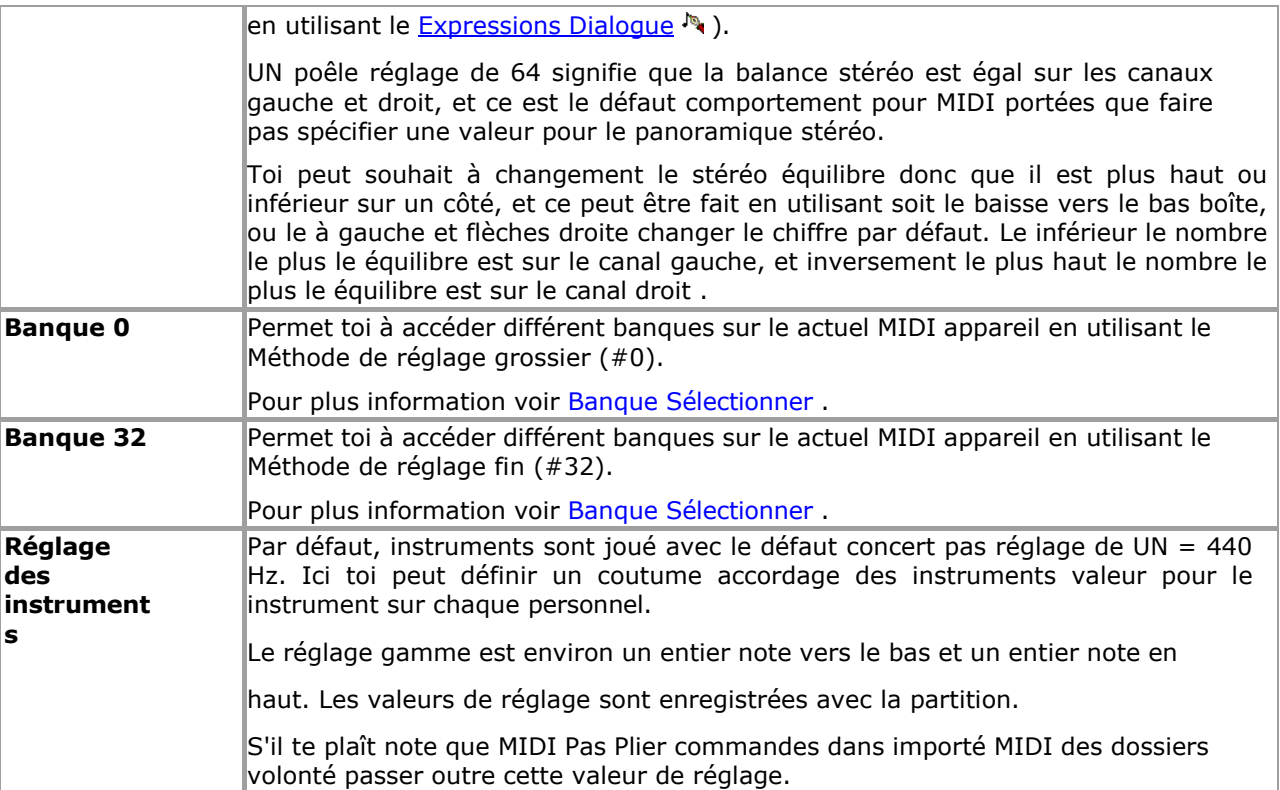

<span id="page-298-0"></span>Voir le [Aide Contenu Page .](#page-199-0) Visite le MidiIllustrateur Site web sur [http://www.MidiIllustrator.com .](http://www.midiillustrator.com/)

#### <span id="page-298-1"></span>5.5.1.1.1 banque, banque 0, banque 32

#### **Commande Emplacement: Portées Menu / Personnel Directeur**

Un peu de MIDI les appareils contiennent plus de 128 instruments. MIDI Les commandes de patch (instrument) vous permettent uniquement à sélectionner entre 128 instruments. Le Banque Sélectionner méthode permet toi à changer entre banques de 128 instruments.

Pour exemple, si un MIDI appareil a 256 instruments ils volonté probable être divisé dans deux banques, chaque de 128 instruments. Dans commande à accéder instrument nombre 129, toi serait avoir à accéder le d'abord instrument dans la deuxième banque. Vous enverriez donc un message de sélection de banque pour passer à la deuxième banque sur l'appareil MIDI, suivi d'un message de patch pour passer au premier instrument de la banque actuelle.

La plupart dispositifs utiliser seulement le Banque 0 sélectionner méthode, mais toi peut utiliser le Banque 32 méthode à accéder appareils avec plus de 128 banques.

Voir le [Aide Contenu Page .](#page-199-0) Visite le MidiIllustrateur Site web sur [http://www.MidiIllustrator.com .](http://www.midiillustrator.com/)

#### **5.5.1.2 Afficher et Relecture**

#### **Commande Emplacement: Portées Menu / Personnel Directeur**

Spécifique caractéristiques de choisi portées peut être modifié en utilisant ce dialogue. Tous changements fait à le portées sera reflété dans la fenêtre d'affichage du personnel.

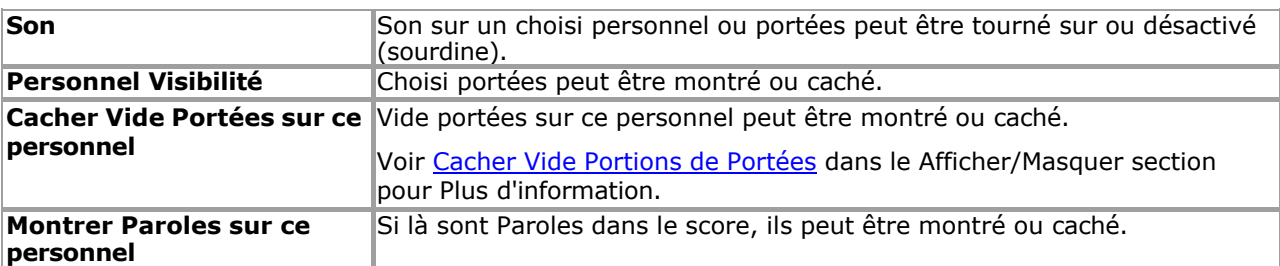

#### <span id="page-299-0"></span>**5.5.1.3 Personnel Noms**

#### **Commande Emplacement: Portées Menu / Personnel Directeur**

Affichages les deux le Complet Nom ('Nom') et le Court Nom de le choisi personnel, par exemple le nom peut être « Staff 1 (Acoustic Grand Piano) » avec un nom court de « Trk 1 (Aco Gra Pia) ». Le nom et le nom abrégé peuvent être modifiés.

Personnel noms sont affiché comme [riche texte](#page-140-0) objets donc Police de caractère mise en page est possible en utilisant le cliquez avec le bouton droit sur le menu contextuel dans les zones d'édition.

Il est utile à avoir le deux nom les types comme toi peut, à fois, seulement souhait à afficher le court nom de la portée sur la partition (voir **Outils de portée et noms**) plutôt que le nom complet.

Le instrument nom pour le personnel peut être édité mais il volonté être ensemble à le choisi instrument chaque fois que un nouveau patch d'instrument est sélectionné dans [Staff Manager](#page-145-0) ou la [boîte de](#page-301-0)  [dialogue Instrument .](#page-301-0)

Voir le [Aide Contenu Page .](#page-199-0) Visite le MidiIllustrateur Site web sur [http://www.MidiIllustrator.com .](http://www.midiillustrator.com/)

# **5.5.2 Personnel outils et les noms**

### **Commande Emplacement: Score Menu / Score Possibilités / Personnel Outils et Noms Languette**

Le Personnel Outils et Noms languette permet toi à faire changements à le Personnel Nom et le Nom de l'instrument sur la partition actuelle et pour afficher/masquer les outils de portée.

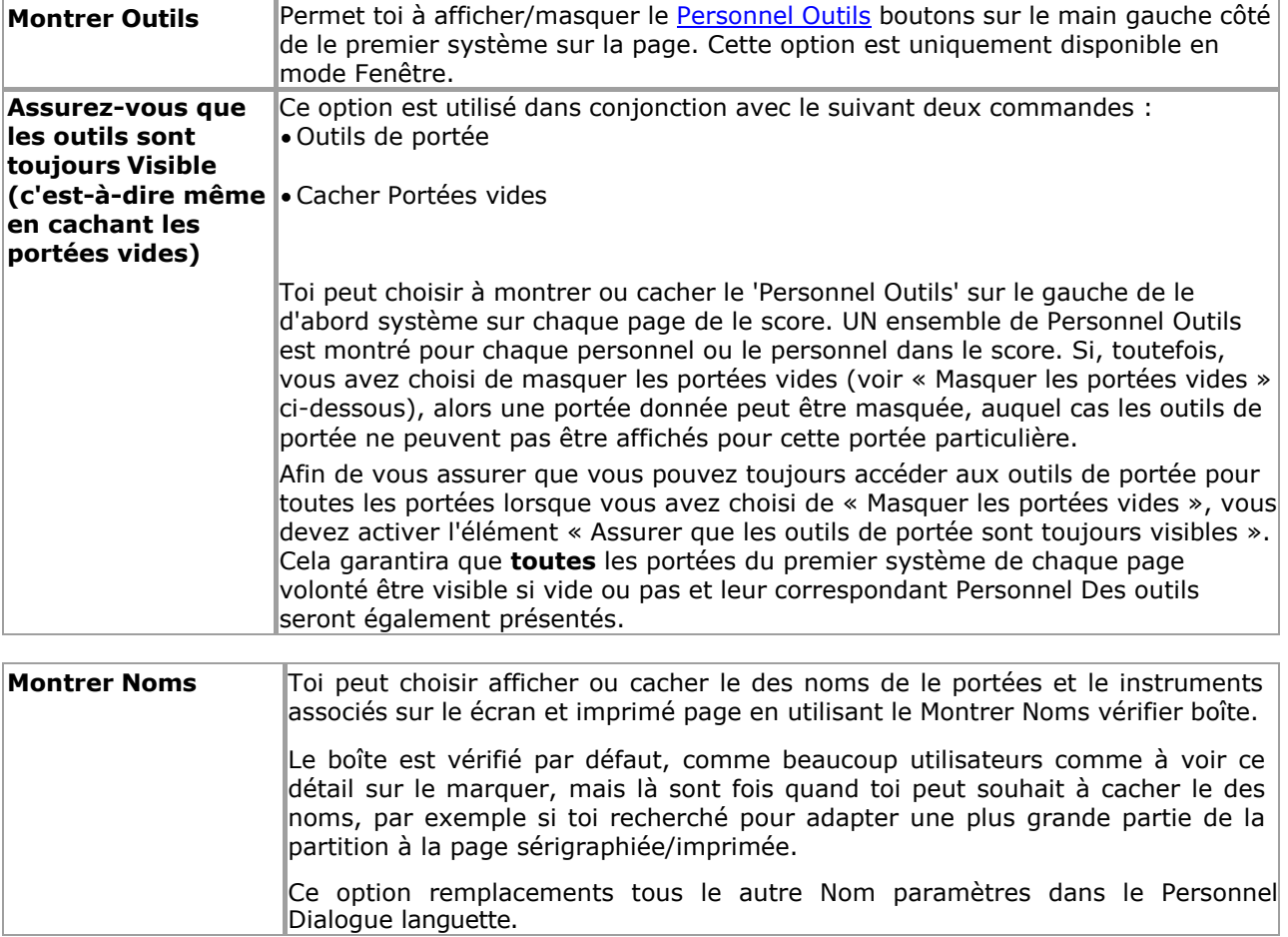

La vue fenêtre et les boîtes de dialogue « Vue imprimante et page » vous permettent de personnaliser la vue fenêtre et la Imprimante/Page Vues respectivement. Chaque dialogue permet changements à être fait à un) le D'abord Système sur la page et b) les systèmes restants, comme détaillé ci-dessous. **Personnel & Noms des instruments**  Permet toi à afficher/masquer les deux le personnel et instrument des noms par exemple Personnel 1 piano à queue acoustique.

**Command Reference (Menus)** 

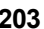

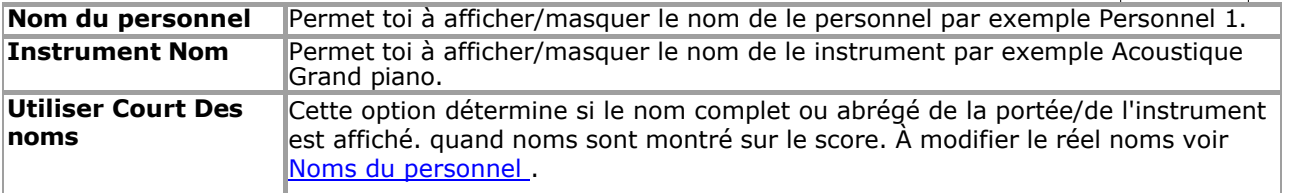

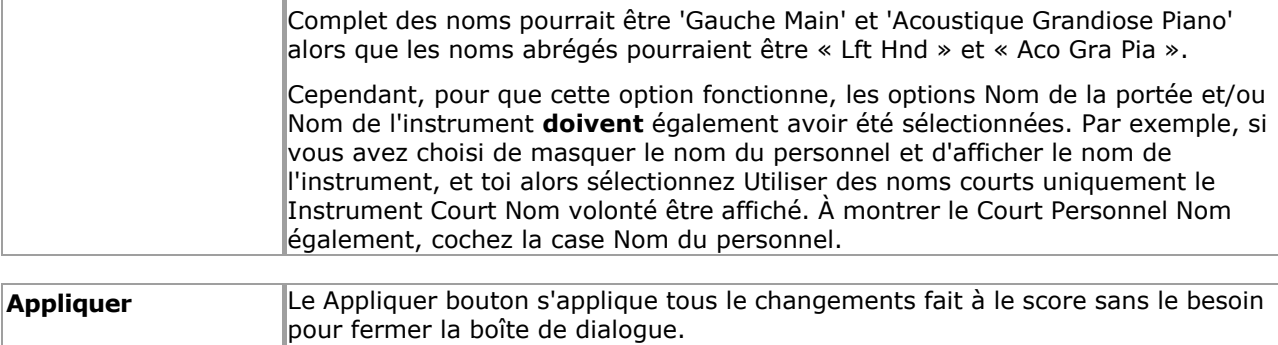

# <span id="page-301-0"></span>**5.5.3 Instrument Dialogue**

### **Commande Emplacement: Portées Menu / Choisir Personnel Instrument**

Là sont 3 les types de 'Instrument' Dialogue: Le Personnel Instrument Dialogue (détails ci-dessous) La boîte de dialoque de [l'instrument métronome](#page-363-0) • Le [Écho Instrument Dialogue](#page-367-0)

Le Personnel Instrument dialogue permet toi à:

changement le sous-jacent MIDI propriétés de un personnel, par exemple le instrument ou volume paramètre; modifier l'affichage de la portée et les fonctionnalités de lecture ; et

modifier les noms du personnel.

La boîte de dialogue est très similaire à [Staff Manager](#page-145-0) mais la principale différence est que **la boîte de dialogue Staff Instrument peut être ouvert pendant relecture** (via le [Portées Menu](#page-290-0) ou [Personnel](#page-305-0)  [Outils \)](#page-305-0) et certain personnel propriétés peut être édité « à la volée ». Le Staff Manager ne peut pas être ouvert pendant la lecture.

Note que toi peut ensemble un **[Coutume Instrument Réglage](#page-298-0)** valeur pour chaque instrument sur chaque personnel en utilisant l' [onglet Configuration MIDI](#page-296-0) de [Responsable du Personnel .](#page-145-0)

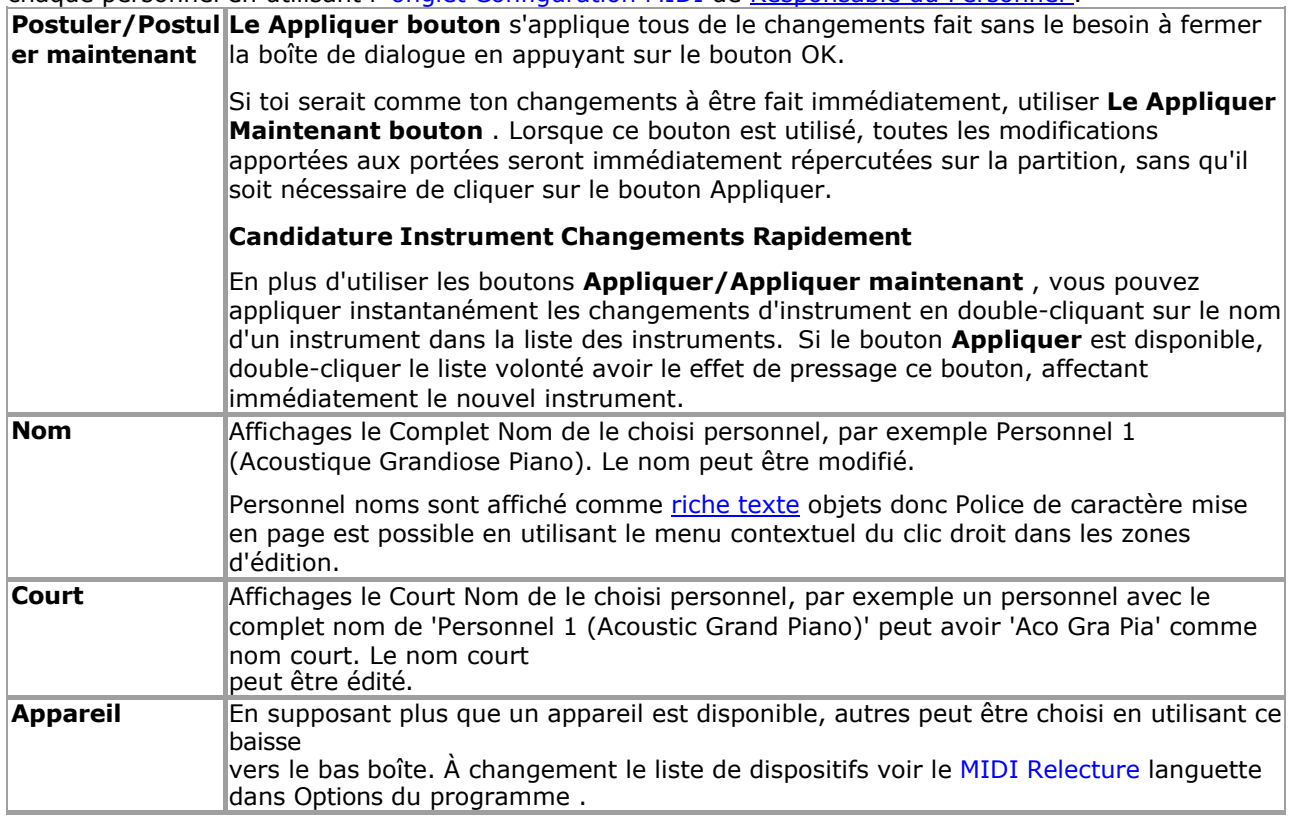

**Command Reference (Menus) 205**

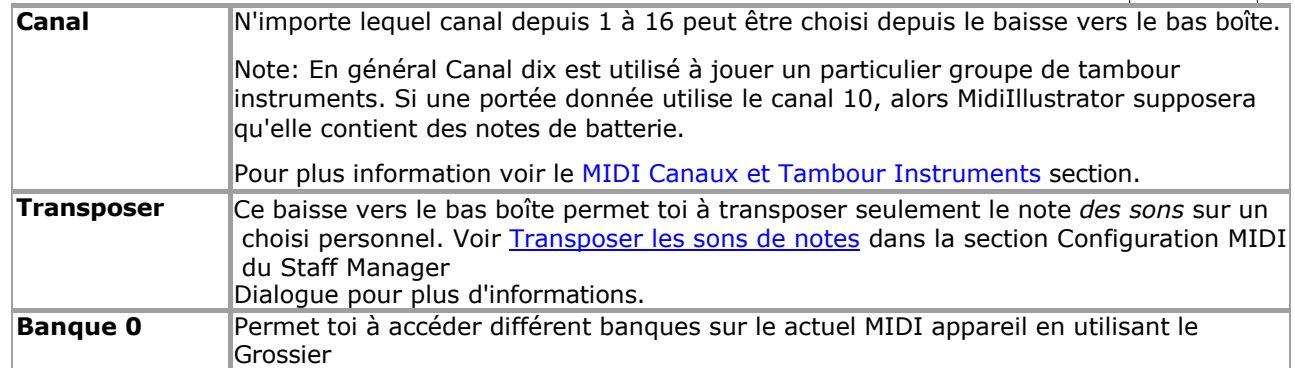

**206 MidiIllustrator User Manual Version 4** 

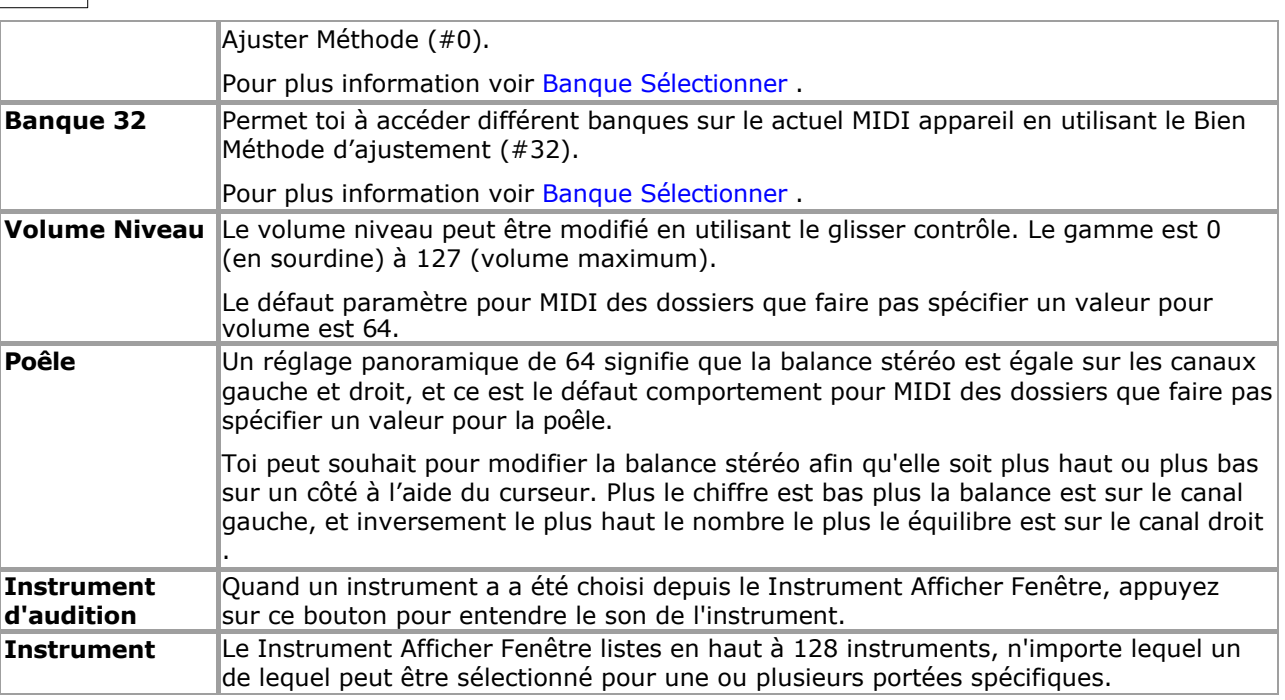

Voir le [Aide Contenu Page .](#page-199-0) Visite le MidiIllustrateur Site web sur [http://www.MidiIllustrator.com .](http://www.midiillustrator.com/)

# <span id="page-303-0"></span>**5.5.4 Diviser Boîte de dialogue Portées**

## **Commande Emplacement: Portées Menu / Diviser Portées**

La boîte de dialogue Diviser les portées vous permet de diviser une seule portée en deux portées distinctes. Une des raisons pour lesquelles vous peut souhait à diviser un personnel est parce que le gauche et droite mains sur piano partitions sont souvent enregistré sur une seule portée MIDI et doivent être divisés avant d'être joués.

Les portées peuvent être divisées automatiquement (recommandé) ou manuellement à l'aide de la méthode Range. Grâce à la méthode automatique, MidiIllustrator effectue une analyse approfondie de la partition et divise la portée en fonction de accord constructions et main des postes, comme Bien comme le pas. Le Gamme méthode permet toi à sélectionner uniquement les critères de présentation selon lesquels le personnel sera réparti, et n'est généralement pas recommandé.

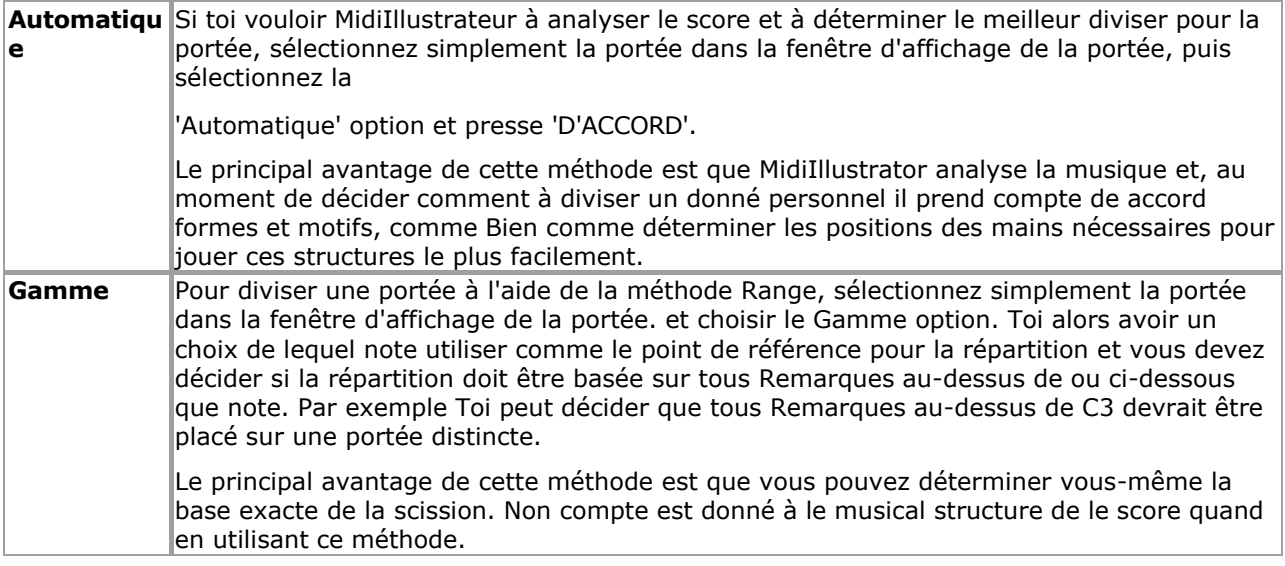

<span id="page-303-1"></span>Voir le [Aide Contenu Page .](#page-199-0) Visite le MidiIllustrateur Site web sur [http://www.MidiIllustrator.com .](http://www.midiillustrator.com/)

### **Commande Emplacement: Portées Menu / Fusionner Portées**

Le Fusionner Portées dialogue permet toi fusionner deux ou plus portées dans un célibataire personnel.

Le dialogue consiste de un Personnel Afficher Fenêtre, lequel affiche le portées disponible pour fusionner, et un

baisse vers le bas boîte depuis lequel toi peut sélectionner le personnel dans lequel le autre portée/portées sont à être fusionné.

Par exemple, si vous souhaitez fusionner la portée 1 dans la portée 2, vous sélectionnerez la portée 1 dans la fenêtre d'affichage de la portée. et Personnel 2 depuis le baisse vers le bas boîte à le bas de le dialogue et presse 'Fusionner'. Si toi souhaitez fusionner plus d'une portée dans la portée 2, disons la portée 1 et la portée 3, vous devez simplement maintenir la touche « Ctrl » enfoncée pendant que vous sélectionnez les portées 1 et 3.

**Il est important de se rappeler, au moment de décider quelles portées doivent être fusionnées, que si les instruments sur le portées sont différent, seulement le personnel dans lequel le autre portée/portées sont à fusionner conservera sa configuration MIDI (par exemple instrument, périphérique, etc.).** 

Voir le [Aide Contenu Page .](#page-199-0) Visite le MidiIllustrateur Site web sur [http://www.MidiIllustrator.com .](http://www.midiillustrator.com/)

# <span id="page-305-0"></span>**5.5.6 Personnel Outils**

#### **Commande Emplacement: Score Menu / Afficher/Masquer**

Le Personnel Outils permettre toi à rapidement accéder et changement le propriétés de un célibataire personnel dans le score. Chaque portée visible dans la partition possède son propre ensemble d'outils de portée.

**MidiIllustrateur Joueur note:** Seulement le Lecture/Muet/Solo personnel outil est disponible dans

MidiIllustrateur Joueur. Les outils Portées comprennent les boutons suivants :

 $\overline{\mathbf{v}}$ 

Un clic gauche sur ce bouton bascule entre les commandes **Play** et **Mute** . Si la commande **Mute** est sélectionnée, la portée ne sera pas jouée pendant la lecture. Lorsque la portée est réglée sur **Play** , le bouton et les notes sur le personnel volonté être montré dans noir. Quand le Fonction **muet** a a été choisi le bouton volonté grisées, tout comme les notes sur cette portée.

UN droite Cliquez sur bascule entre Jouer Tous Portées et le **Solo** mode. Si le **Solo** option est choisi alors seule cette portée sera sélectionnée pour la lecture et les autres portées seront automatiquement coupées (et grisées). Un « S » noir apparaîtra sur la note lorsque le mode **Solo** a été sélectionné, et une « coche » noire sera affichée lorsque Play All Staves a été sélectionné.

 $\sqrt{2}$ 

UN gauche Cliquez sur sur ce bouton ouvre le [Personnel Instrument](#page-301-0) dialogue lequel permet toi à changement le diverses propriétés de la portée sélectionnée, par exemple le réglage de l'instrument ou du volume.

UN droite Cliquez sur ouvre le [Personnel Directeur](#page-145-0) dialogue avec le approprié personnel choisi. Le Personnel Directeur La boîte de dialogue vous permet de modifier, entre autres paramètres, les propriétés MIDI sous-jacentes d'un fichier ainsi que les fonctionnalités d'affichage et de lecture de la portée.

## 腳

Un clic gauche sur ce bouton sélectionne la portée, ce qui peut être utile lors de l'application de commandes telles que [Split Portées](#page-303-0) et Fusionner les portées. Comme dans l'Explorateur Windows, si vous souhaitez sélectionner toutes les portées d'une section spécifique de le score, simplement prise vers le bas le 'Changement' bouton sur ton clavier comme toi sélectionner le deux les portées de chaque côté de la sélection et toutes les portées intermédiaires seront également sélectionnées. C'est plus rapide que de cliquer individuellement sur le bouton « Sélection » des outils de portée de chaque portée. Pour désélectionner des portées, appuyez sur le bouton « Échap » de votre clavier.

Dans le Sélectionner Portées mode, le couleur de le portée lignes de le choisi personnel volonté changement à le couleur de la «portée sélectionnée» qui peut être définie dans [Couleur](#page-31-0) section des options de partition, et le bouton deviendra noir.

Un clic droit activera [MIDI Echo](#page-413-0) permettant aux données MIDI reçues d'un appareil MIDI externe d'être « répercutées » à que le personnel instrument. UN épais coloré doubler volonté apparaître sur le main gauche côté de le clef et un « E » apparaîtra sur le bouton lorsque ce mode aura été sélectionné.

Le écran tir ci-dessous fournit un résumé de le Personnel Outils:

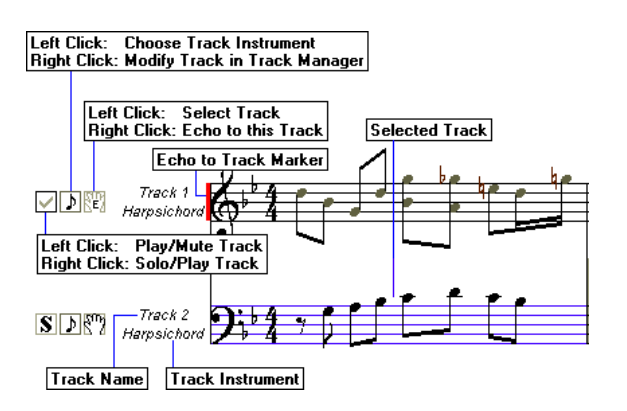

# **5.6 Mesures menu**

Le Mesures menu des offres le suivant commandes quand le le curseur est dans un actif partie de le score:

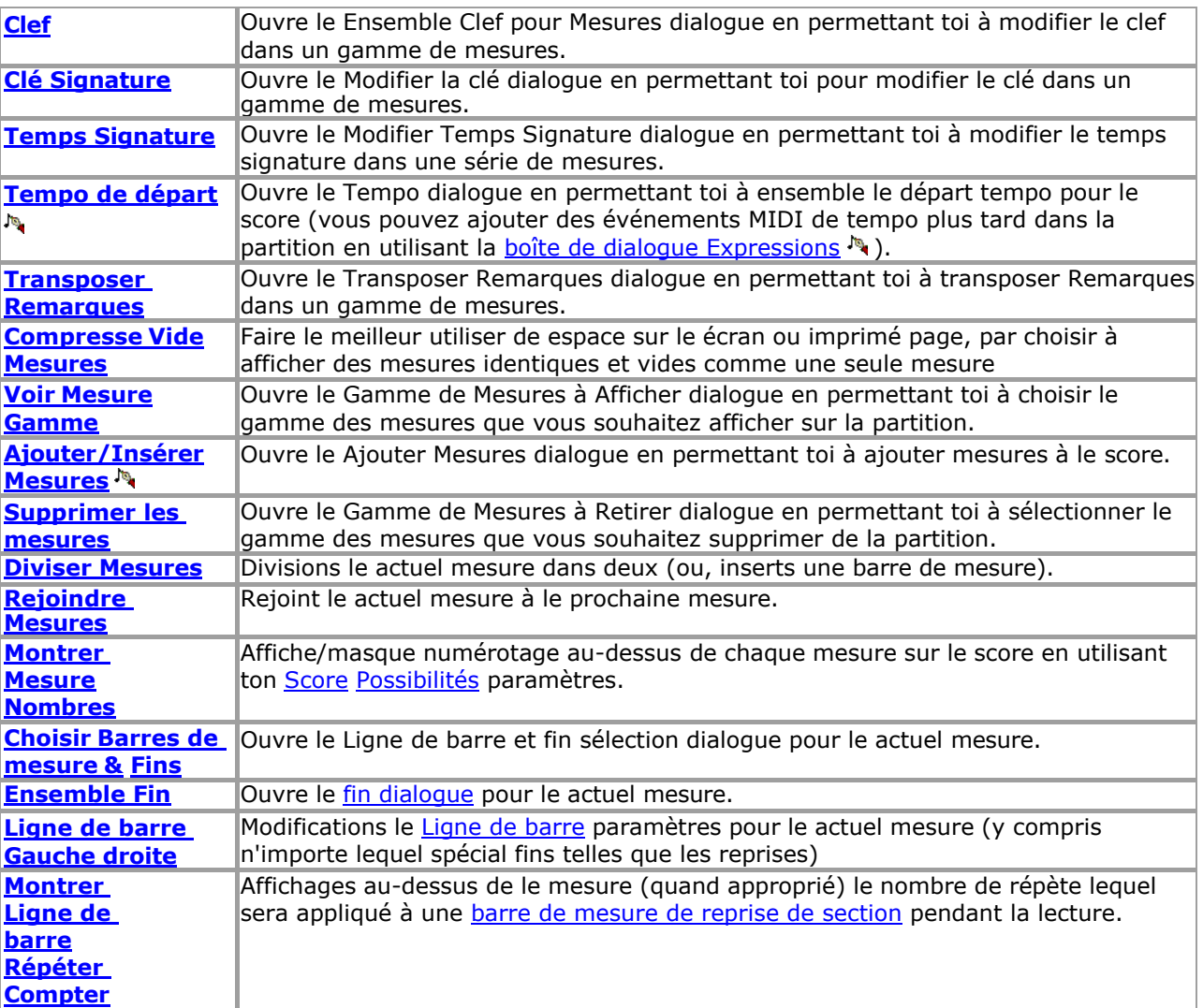

Voir le [Aide Contenu Page .](#page-199-0) Visite le MidiIllustrateur Site web sur [http://www.MidiIllustrator.com .](http://www.midiillustrator.com/)

# **5.6.1 de dialogue Clé**

#### **Commande Emplacement: Mesures Menu / Clef**

MidiIllustrateur automatiquement choisit le meilleur clef pour chaque portée/mesure dans un nouveau

# **210 MidiIllustrator User Manual Version 4**

score. Le Clef La boîte de dialogue vous permet de changer la clé des manières suivantes : dans toutes les mesures sur le score;

depuis le actuel mesure à le suivant clef changement; et entre des mesures spécifiques.

Quand toi changement un clef, MidiIllustrateur automatiquement repositionne Remarques sur le portée avec égard au

nouveau pas structure de chaque clef.

En cliquant le baisse vers le bas boîte volonté afficher comme beaucoup clés comme possible sur le

écran pour rapide sélection. Choisissez parmi 8 clés : Tripler Clef Clé de Fa Clé d'Alto Clé de ténor Octave Ajusté Tripler Clef (Plus haut) Clé de sol ajustée à l'octave (inférieure) Clé de basse ajustée à l'octave (inférieure) Clé neutre

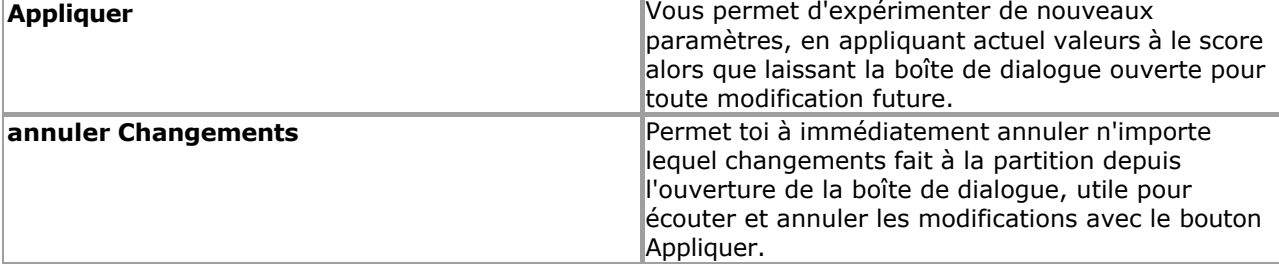

Voir le [Aide Contenu Page .](#page-199-0) Visite le MidiIllustrateur Site web sur [http://www.MidiIllustrator.com .](http://www.midiillustrator.com/)

# **5.6.2 Clé Dialogue**

#### **Commande Emplacement: Mesures Menu / Clé Signature**

Le Clé dialogue permet toi à changement le signature clé :

dans toutes les mesures sur le score

depuis le actuel mesure à le suivant clé

changement entre des mesures spécifiques.

Souviens-toi que seulement le notation est modifié et que le sous-jacent note des sons sont pas. Si toi vouloir pour changer la hauteur des notes, vous devez utiliser la [fonction Transpose](#page-150-0) dialogue.

En cliquant le baisse vers le bas boîte volonté afficher comme beaucoup clés comme possible sur le écran pour sélection rapide .

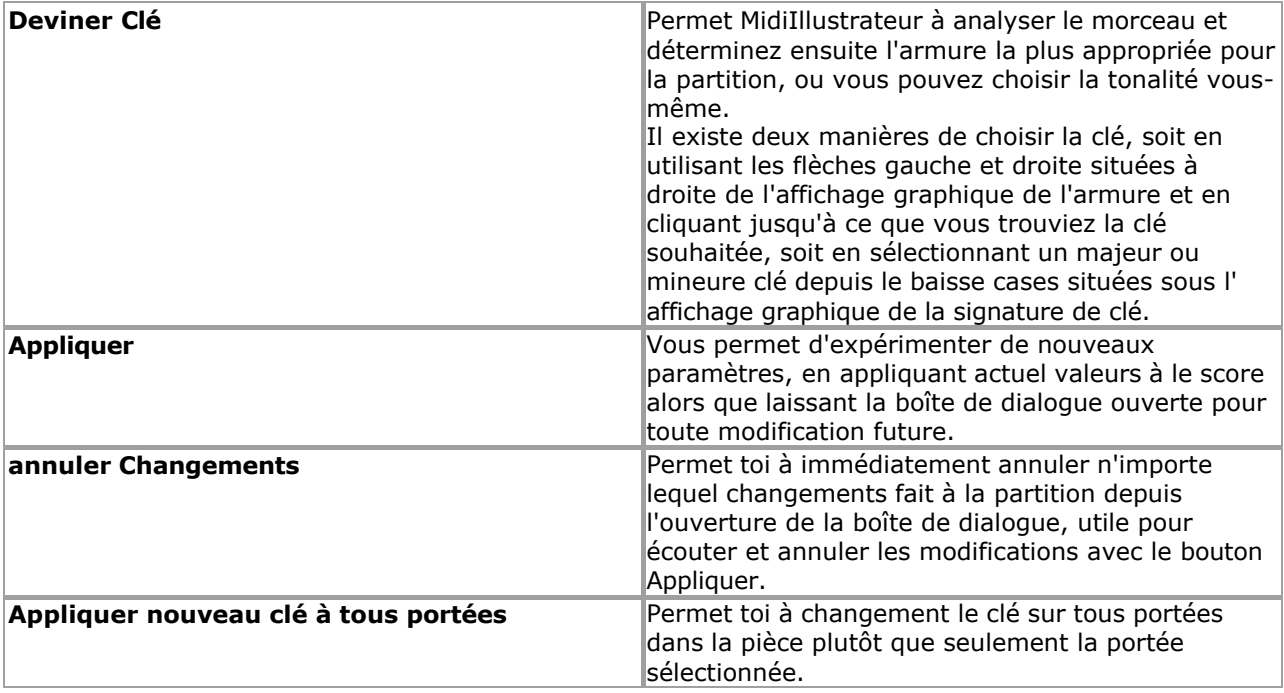

**212 MidiIllustrator User Manual Version 4** 

Voir le [Aide Contenu Page .](#page-199-0) Visite le MidiIllustrateur Site web sur [http://www.MidiIllustrator.com .](http://www.midiillustrator.com/)

# **5.6.3 Signature temporelle**

**Commande Emplacement: Mesures Menu** 

Ce outil permet toi à changement le temps signature pour un gamme de mesures dans le score. MidiIllustrator peut réorganiser intelligemment la musique dans la partition si nécessaire pour permettre des insertions de signatures rythmiques qui autrement bouleverseraient la structure rythmique existante de la musique.

Le temps signature dialogue permet toi changer le temps signature:

- pour toutes les mesures sur le score
- depuis le actuel mesure à le suivant temps signature

changement entre mesures spécifiques

#### **Protéger le Existant Rythmique Structure**

Temps signature changements affecter le emplacement de barres de mesure, Beats et le résultant notation (tel comme rayonnage et nouage). Afin de limiter ces effets à la plage de partition souhaitée, MidiIllustrator tentera de protéger les signatures rythmiques existantes *avant* la plage rythmique que vous éditez. Ceci est réalisé en étendant la partition et en décalant les sections de la musique pour faire place à la nouvelle gamme rythmique, plutôt qu'en simplement écraser tout valeurs des compteurs existants. Pour ça raison, complexe changements de signature rythmique peut entraîner des *modifications du timing* des notes individuelles et d'autres événements de notation à mesure que les mesures sont étendues en conséquence (le prix à payer pour garder le compteur existant intact).

#### **Choisir un Nouveau Temps Signature**

À changement le numérateur (Nombre de Beats) et dénominateur (Battre Durée) de le temps signature, cliquez sur les boutons sous le graphique d'affichage de la signature.

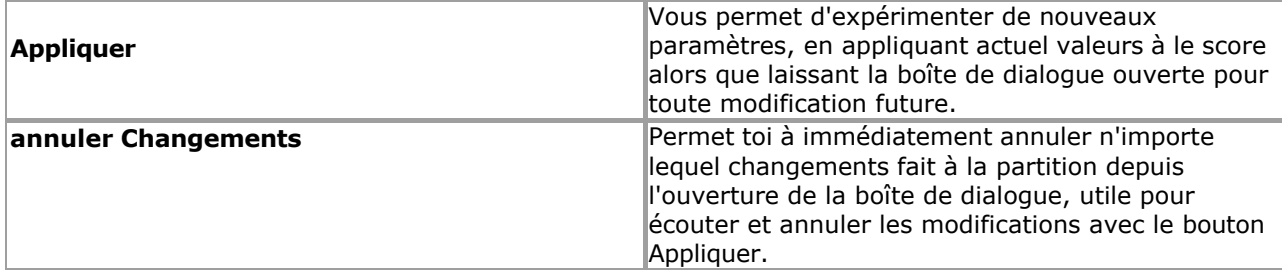

#### **MIDI Fichiers et Signatures rythmiques**

Parfois, MIDI des dossiers ne pas fournir une signature rythmique à MidiIllustrator lors de l'import (notamment ceux enregistrés à partir d'une performance instrumentale en direct). Dans ces cas, MidiIllustrator attribue automatiquement une heure signature. Toi peut changement ce automatique affectation à n'importe lequel temps avec le temps signature dialogue.

Voir le [Aide Contenu Page .](#page-199-0) Visite le MidiIllustrateur Site web sur [http://www.MidiIllustrator.com .](http://www.midiillustrator.com/)

#### **5.6.4 Tempo**

#### **Commande Emplacement: Mesures Menu**

Permet toi pour régler le départ tempo pour le score.

**Note:** Le départ tempo est pas affiché sur le score. Toi peut aussi ajouter tempo Des marques et les changements de tempo (y compris les événements MIDI) plus tard dans la partition à l'aide de la [boîte de](#page-144-0)  [dialogue Expressions .](#page-144-0)

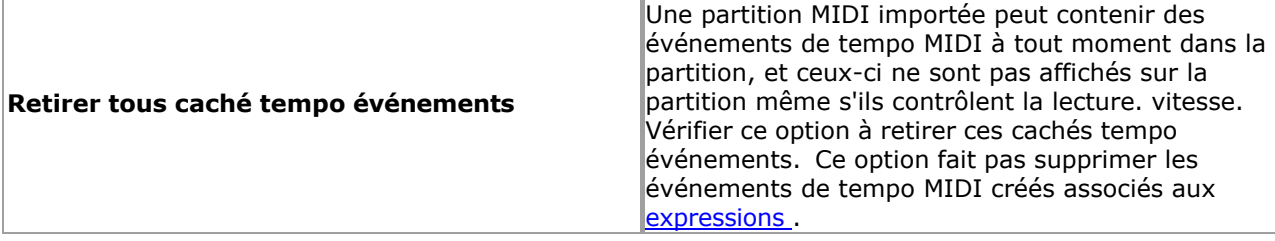

#### **MIDI Fichiers et Tempo**

Parfois, MIDI des dossiers faire pas fournir un temps signature à MidiIllustrateur pendant importer (en particulier ceux enregistrés à partir d'une performance instrumentale en direct). Dans ces cas, MidiIllustrator attribue automatiquement un tempo. Vous pouvez modifier cette affectation automatique à tout moment avec la boîte de dialogue de tempo.

Note: Toi peut aussi [sauvegarder un score avec modifié maître tempo .](#page-207-0)

Voir le Aide Contenu Page. Visite le MidiIllustrateur Site web sur http://www.MidiIllustrator.com.

# **5.6.5 Transposer Dialogue**

#### **Commande Emplacement: Mesures Menu / Transposer**

Le Transposer dialogue permet toi à transposer le Remarques dans quelques ou tous de le mesures dans le score. Si vous souhaitez transposer **uniquement les sons de notes** au fur et à mesure qu'ils sont joués, mais laisser les notes là où elles se trouvent sur la portée, voir [Transposer les sons de](#page-296-1)  [notes.](#page-296-1) dans la section Configuration MIDI de la boîte de dialogue Staff Manager.

En utilisant le Transposer dialogue, Remarques peut être transposé :

dans toutes les mesures sur le score;

depuis le actuel mesure à le suivant clé changement;

et entre des mesures spécifiques.

#### **Transposer Remarques**

Là sont quatre façons à transposer Remarques:

- 1.par en utilisant le gauche et droite flèches sur le droite de le Clé Signature Graphique Afficher et par en cliquant jusqu'à ce que vous trouviez la clé souhaitée ;
- 2.par sélection un majeur ou mineure clé depuis le baisse vers le bas des boites situé cidessous le Clé Affichage graphique signature ;
- 3.par déplacement Remarques par un choisi nombre de moitié pas soit en haut ou vers le bas vers le bas de la boîte de dialogue ; ou
- 4.par vérification le 'Transposer entier morceau à clé le plus proche à C Majeur (minimiser altérations)' boîte.

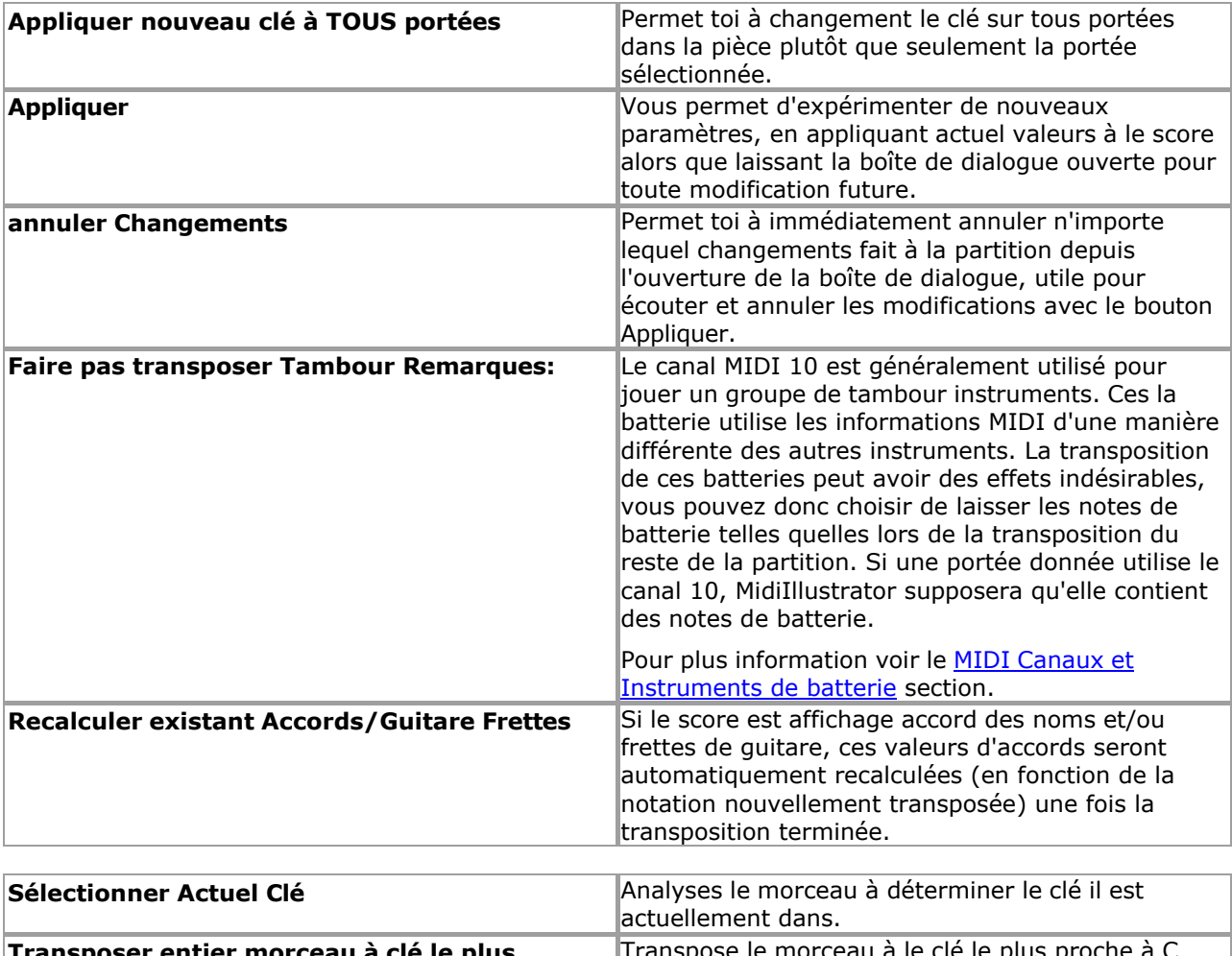

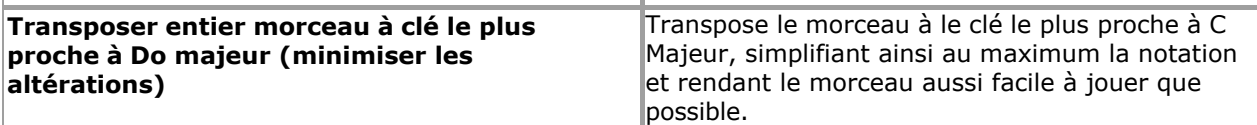

Voir le [Aide Contenu Page .](#page-199-0) Visite le MidiIllustrateur Site web sur [http://www.MidiIllustrator.com .](http://www.midiillustrator.com/)

# <span id="page-312-0"></span>**5.6.6 Affichage d'un Gamme de Mesures**

## **Commande Emplacement: Mesures Menu**

Le Mesure Gamme dialogue permet toi à sélectionner un spécifique gamme de mesures pour impression ou afficher sur l' écran.

Ce commande est disponible dans [Performance Mode](#page-51-0) et [Mise en page Mode](#page-33-0) seulement. Dans Modifier Mode, tous mesures sont affichés à tout moment.

Le actuel mesure total est montré. Quand toi choisir un nouveau gamme, mesures dehors que gamme sont temporairement masqués (non supprimés).

Toi peut, pour exemple, je veux me concentrer sur un particulier partie de le choisi morceau, dire depuis le début de la mesure 3 jusqu'à la fin de la mesure 11, et en entrant le point de départ de votre plage sélectionnée dans la case 'Premier' et le point final dans la case 'Dernier', qui dans ce cas seraient respectivement 3 et 11, cette plage de mesures volonté être affiché sur le écran. Si toi seulement souhait à afficher un mesure, dire mesure 4, vous entrerez simplement « 4 » dans les cases « Premier » et « Dernier », et seule cette mesure sera affichée.

Si vous décidez par la suite de vous concentrer sur une section différente de la pièce, vous modifierez simplement la plage. de mesures que toi avait entré dans le 'D'abord' et 'Dernier' des boites. À revenir à le original partition, cliquez simplement sur le bouton « Afficher tout » qui affichera toutes les mesures de la partition.

#### **Pratiquant un gamme de mesures**

**Si toi souhait à pratique un spécifique partie de le score toi peut trouver il utile à créer un [Pratique Session](#page-363-1) pour la plage de mesure spécifique plutôt que d'utiliser cette boîte de dialogue.** 

Voir le [Aide Contenu Page .](#page-199-0) Visite le MidiIllustrateur Site web sur [http://www.MidiIllustrator.com .](http://www.midiillustrator.com/)

# **5.6.7 Ajouter/Insérer Mesures**

#### **Commande Emplacement: Mesures Menu**

Le Ajouter / Insérer Mesures dialogue permet toi à ajouter mesures à le fin de le score, ou insérer un nombre de nouvelles mesures avant la mesure actuelle.

Voir le [Aide Contenu Page .](#page-199-0) Visite le MidiIllustrateur Site web sur [http://www.MidiIllustrator.com .](http://www.midiillustrator.com/)

# **5.6.8 Suppression un gamme de Mesures**

#### **Commande Emplacement: Mesures Menu**

Le Retirer Mesures dialogue permet toi à sélectionner un gamme de mesures pour effacement depuis le score.

Typiquement, toi peut vouloir à retirer le vide 'plomb dans' mesures lequel sont parfois trouvé à le tout début de la partition. Cependant, vous pouvez également souhaiter réduire la taille d'une partition particulière, ou simplement supprimer des sections qui ne vous intéressent pas.

Note que plutôt que suppression mesures depuis le score, toi peut trouver il plus pratique à affichez simplement une plage particulière de mesures, à l'aide de l'option Affichage d'une plage de mesures. commande.

Si toi seulement souhait à retirer un mesure, dire mesure 5, simplement entrer '5' dans les deux dans le 'D'abord' et Cases 'Dernière' de la boîte de dialogue, et seule cette mesure sera supprimée.

Voir le [Aide Contenu Page .](#page-199-0) Visite le MidiIllustrateur Site web sur [http://www.MidiIllustrator.com .](http://www.midiillustrator.com/)

# <span id="page-314-0"></span>**5.6.9 Mesure fractionnée**

#### **Commande Emplacement: Mesures Menu**

UN donné mesure peut être diviser dans deux les pièces, créer deux plus petit mesures avec nouveau temps signatures. Ceci est particulièrement utile si vous souhaitez diviser une seule et longue mesure (contenant peut-être des notes de trille étendues) sur deux systèmes ou pages distincts.

Quand toi ouvrir le Diviser Mesures dialogue, MidiIllustrateur volonté automatiquement déterminer tous le points de partage possibles dans le mesure, et le résultant temps signature le deux résultants plus petit mesures aura une fois la scission terminée.

Se déplacer le glissière contrôle à le voulu diviser position dans le mesure. Toi peut aussi rond en haut le points de partage possibles vers une taille de note particulière.

# **218 MidiIllustrator User Manual Version 4**

Une fois le action est complété, toi peut (si voulu) modifier le [Temps Signature](#page-154-1) pour chaque nouvelle mesure.

## <span id="page-316-0"></span>**5.6.10 Rejoindre Mesures**

#### **Commande Emplacement: Mesures Menu**

UN donné mesure peut être rejoint à le mesure lequel suit il, créer un célibataire plus grand mesure avec une nouvelle signature rythmique, à partir de deux mesures plus petites.

MidiIllustrateur volonté automatiquement déterminer nouveau temps signature de le célibataire mesure une fois le rejoindre est terminé.

Une fois le action est complété, toi peut (si voulu) modifier le [Temps Signature](#page-154-1) pour le nouvelle mesure.

Voir le [Aide Contenu Page .](#page-199-0) Visite le MidiIllustrateur Site web sur [http://www.MidiIllustrator.com .](http://www.midiillustrator.com/)

## **5.6.11 Barres de mesure**

#### **Commande Emplacement: Mesures Menu**

Ce page couvre le utiliser de le suivant fonctions mesure/barre :

- **[Barres de mesure](#page-113-2)**
- o[Spécial Barres de mesure Répétitions](#page-113-1)
- o[Paramètre le Nombre de](#page-115-1)
- [Répétitions](#page-115-1) · [Fins](#page-115-0)

o[Spécial Remarques sur Fin de la lecture](#page-116-0)

# *Barres de mesure*

Chaque mesure (ou bar) peut avoir un gauche Ligne de barre style et un droite Ligne de barre style. Alors que tous Ligne de barre les types ont un effet décoratif sur la partition, certains affectent également la manière dont la partition est jouée.

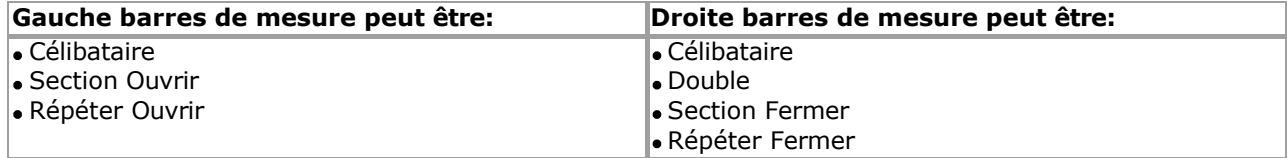

Dans ajout, droite barres de mesure de taper 'Répéter Fermer' peut avoir le suivant attribut: Nombre de répétitions (le nombre de fois qu'une section doit être répétée)

MidiIllustrator gère généralement automatiquement les barres de mesure pour vous. Par exemple, une barre de mesure de fermeture de section est placée à la fin de la partition lors de la première importation d'un fichier MIDI ou lorsque des mesures sont supprimées de la partition. De même, MidiIllustrator ajoute des doubles barres de mesure avant les changements de clé pour indiquer la fin d'une comédie musicale. phrase. Tous de ces paramètres peut être remplacé manuellement, et le style de tous barres de mesure dans le le score peut être modifié à l'aide des commandes du menu Mesure/de la barre d'outils.

#### **Spécial Barres de mesure - Répétitions**

Dans ajout à le décoratif fonction de barres de mesure (lequel généralement instruire le lecteur dans quelques manière), des « barres de répétition » peuvent être ajoutées à une partition, et MidiIllustrator observera ces marqueurs de section répétés pendant la lecture.

#### *Répétitions imbriquées*

MidiIllustrateur les soutiens imbriqué répète, lequel moyens répéter sections dans répéter sections. Toi peut penser aux barres de mesure répétées à peu près de la même manière que les parenthèses dans une formule mathématique. Considérer ce qui suit:

#### **(( x\*2) \* 3)**

Le extérieur boucle est répété 3 fois, le intérieur boucle est répété deux fois pour chaque extérieur boucle.

De la même manière dans le exemple ci-dessous, le gamme **bar 1 à bar 5** est répété 3 fois, le intérieur boucle de **bar 3** est répété deux fois pour chaque boucle externe. En conséquence, la mesure 3 sera entendue au total 6 fois (3 \* 2).

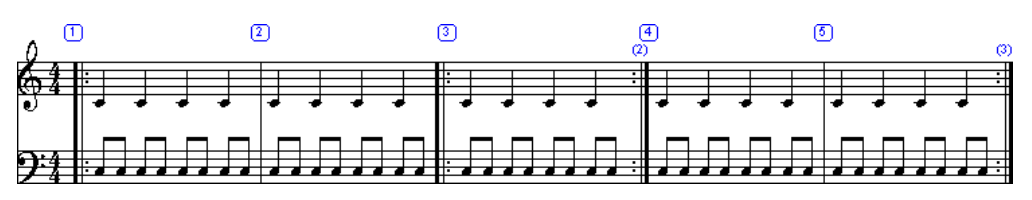

#### **Relecture et Répétitions**

Quand jouant dos, MidiIllustrateur seulement considère répète lequel commencer **à** ou **avant** le relecture position de départ. Ainsi, dans l'exemple ci-dessus, si la lecture commence à la mesure 2 ou même à la moitié de la mesure 1, seule la section de répétition interne (mesure 3) sera réellement répétée.

Dans général, toi devrait s'assurer qu'il y a une répétition de clôture pour chaque Répéter l'ouverture Ligne de barre. Si une partition contient un inégal équilibre de gauche et droite répéter barres de mesure (ouvrir et fermer) alors MidiIllustrateur volonté essayez de tirer le meilleur parti du calcul des sections à répéter.

### **Paramètre le Nombre de répétitions**

Définissez le nombre de fois qu'une section doit être répétée en plaçant le curseur dans la mesure avec la touche Répéter Fermer. Ligne de barre (droite côté), et choisir " **Ensemble Répéter Compter** " depuis le Mesures/Barre de mesure Droite Menu. Le nombre de répétitions est affiché entre parenthèses juste au-dessus de la barre de mesure Répéter la fermeture, en utilisant la même police que « Numéros de mesure » (voir [Polices \)](#page-284-0).

Ce compter peut être caché ou montré en utilisant le [Montrer Ligne de barre Répéter Compter](#page-73-1)  commande sur le [Mesures Menu .](#page-152-0)

### **Ignorer Répétitions**

Toi peut vouloir MidiIllustrateur à ignorer répète pendant relecture. Toi peut basculer ce comportement en utilisant la commande "Ignorer les répétitions de barres de mesure" dans le menu Exécuter.

# *Fins*

Fins peut être utilisé avec bar répète à créer très efficace partitions où seulement le fin de un un passage particulier varie d'un verset à l'autre. Dans ce cas, il n'est pas nécessaire de noter plusieurs vers dans leur intégralité, mais plutôt de noter la partie commune d'un ou plusieurs vers une seule fois, puis d'ajouter des "fins" différentes pour chaque vers.

Le basique méthode pour en utilisant fins est comme suit :

- 1.Identifier le gamme de mesures lequel contient un passage lequel est à être répété
- 2.Ensemble le **gauche** Ligne de barre sur le **d'abord** mesure dans le passage à être **Répéter Ouvrir** (voir barres de mesure au-dessus de)
- 3.Ensemble le **droite** Ligne de barre sur le **dernier** mesure **y compris le** *d'abord verset fin* **dans le passage** à être

#### **Répéter Fermer**

- 4.Ensemble le **répéter compter** sur le **dernier** mesure à le **nombre de versets** avec des fins différentes
- 5.Ensemble le **fin** nombre pour chaque mesure dans le *d'abord verset fin* à **1**
- 6.Si nécessaire, ajouter nouveau mesures immédiatement après le d'abord fin mesures (et après le
- répétez la barre de mesure fermée) et réglez les fins de ces mesures sur **2**
- 7.Répéter le dernier étape pour n'importe lequel nouveau fins

Le suivant score exemple montre un possible fin arrangement où un passage dans le score est joué trois fois mais a une fin différente à chaque fois :

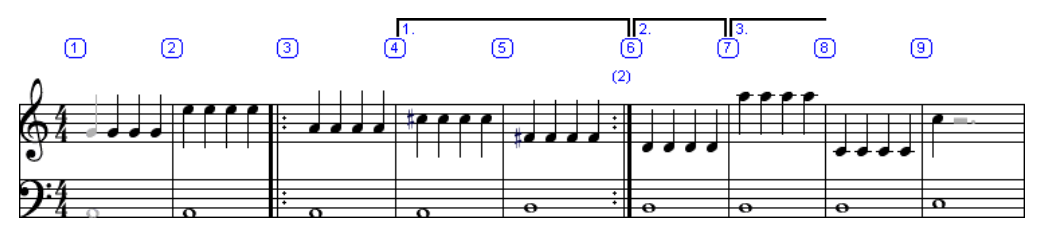

Dans le exemple, le relecture séquence serait être:

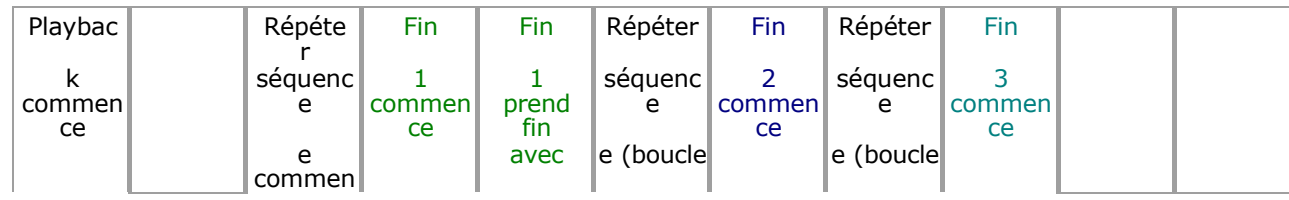

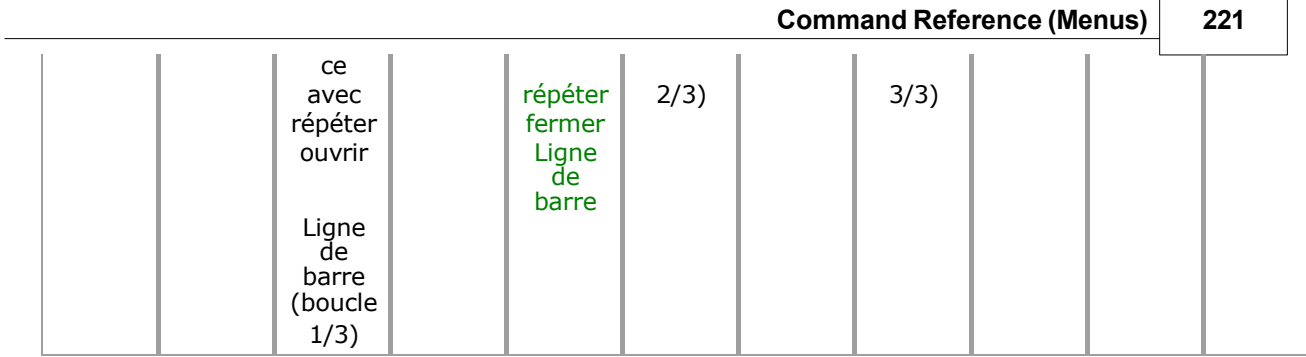

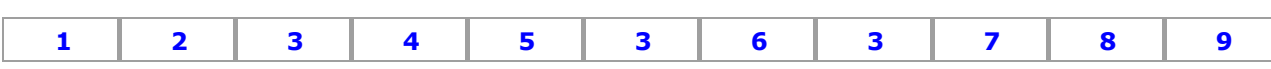

Pendant la lecture, les fins peuvent être appliquées dans des séquences de répétition imbriquées. Dans ce cas, chaque numéro de fin s'applique au nombre de la séquence de reprise de mesure interne qui héberge la fin, et non au nombre total. de fois un imbriqué séquence est en fait joué. Donc si le extérieur mesures dans le exemple (1 et 9) étaient également marqués comme mesures d'ouverture/fermeture répétées, alors toute la séquence ci-dessus serait simplement répétée :

## **1 2 [3 4 5] [3 6] [3 7] 8 9 1 2 [3 4 5] [3 6] [3 7] 8 9**

#### **Paramètre Fins dans Pouvoir Mode édition**

Dans Pouvoir Modifier Mode, le fins de un gamme de mesures peut être ensemble avec un célibataire commande. Sélectionner la plage de mesures souhaitée et attribuez une fin à l'aide de la commande "Définir la fin" ( [Menu Mesures \)](#page-152-0).

### **Spécial Remarques sur Fin Relecture**

- Comme déclaré au-dessus de dans le barres de mesure section: quand jouant dos, MidiIllustrateur seulement considère répète qui commencent **à** ou **avant** la position de début de lecture.
- En outre, quand relecture **commence** à l'intérieur d'un mesure de fin, relecture continuera à partir de ce point et *ne jouera aucune mesure avant la mesure de fin dans laquelle la lecture a commencé* . Pour entendre une donnée fin joué dans le contexte de le entier score toi doit commencer relecture **depuis le commencer de la partition** ou **le début de la boucle de reprise** qui accueille la fin (mesure 3 dans l'exemple ci-dessus).
- Pour le saké de simplicité, bar répéter instructions **dans** fins plus grand que 1 volonté être ignoré pendant la lecture ; c'est-à-dire que si la mesure 7 dans l'exemple ci-dessus contenait une barre de mesure **Repeat Close** , elle serait ignorée.
- Si fins sont pas correctement formé ou répéter ouvrir fermer barres de mesure sont incomplet dans un score alors elles seront ignorées pendant la lecture et chaque mesure de la partition sera jouée en séquence.

Voir le [Aide Contenu Page .](#page-199-0) Visite le MidiIllustrateur Site web sur [http://www.MidiIllustrator.com .](http://www.midiillustrator.com/)

# **5.7 Insérer menu**

Le Insérer menu permet toi à ajouter un variété de différent objets à le score.

Comme Bien comme apparaissant dans le principal programme menu, ces menu commandes sont généralement disponible comme un [menu contextuel](#page-113-3) lorsque vous cliquez avec le bouton droit de la souris sur la partition.

**Note<sup><sub>N</sup>I[Insertions un nouveau note](#page-98-0) à le insertion indiquer, et alors se déplace le le curseur en**</sup></sub> avant prêt pour insérer la note suivante. Accord Note<sup>, <sub>[Insertions un nouveau note](#page-98-0) à le insertion indiquer, et garde le le curseur dans le actuel</sup></sub> position temporelle, prête à ajouter une autre note à l'accord actuel. Repos<sup>N</sup> | Insertions un nouveau repos à le insertion indiquer. Dans général, MidiIllustrateur automatiquement remplit tous le silence dans un mesure avec repose. En savoir plus sur [le placement automatique du repos .](#page-103-0) **Lyrique Insertions un nouveau [riche texte](#page-140-0) Lyrique à le insertion indiquer (ou un nouveau verset si** un Lyrique existe déjà ).

Le suivant objets peut être ajoutée:

**Command Reference (Menus) 223**

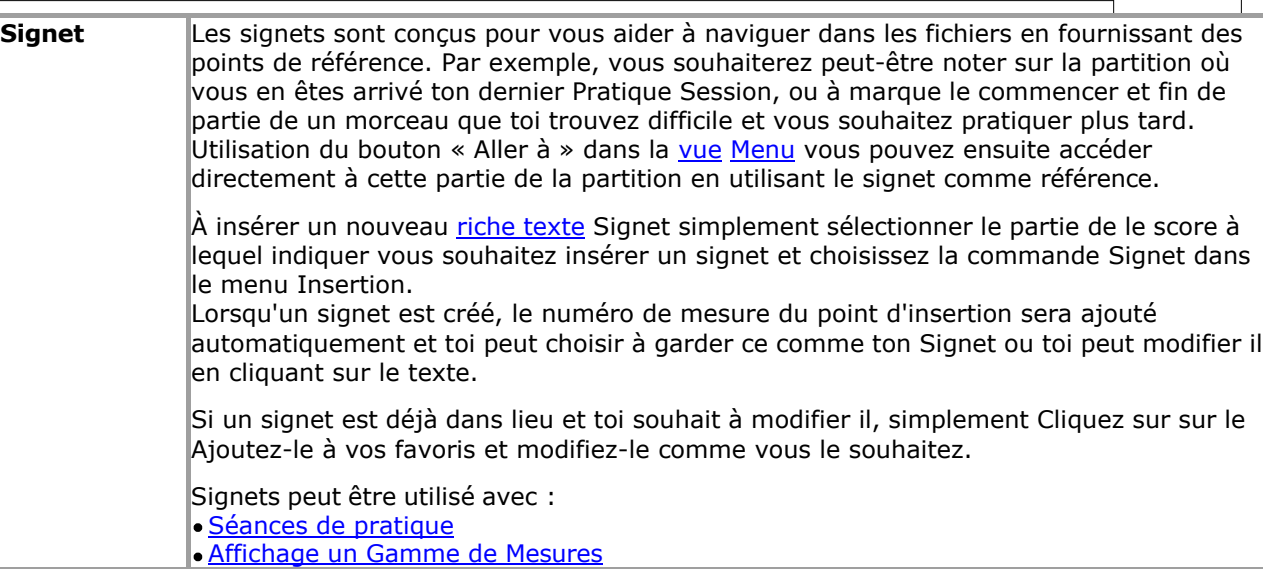

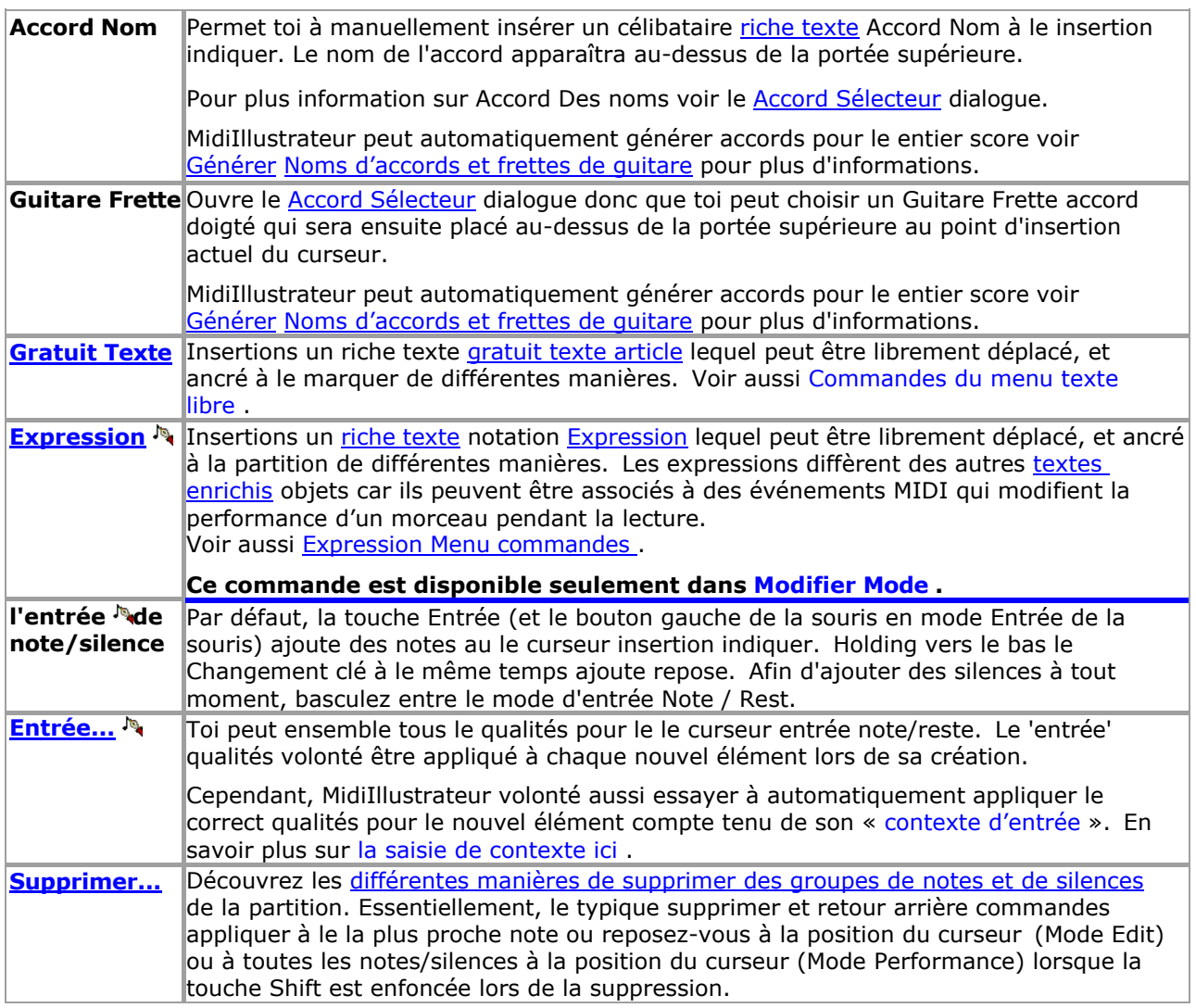

# **5.7.1 Note et Entrée de repos**

#### **Commande Emplacement: Insérer**

#### **Qualités des éléments d'entrée**

#### **des paramètres du menu**

Le Insérer menu listes tous le commandes disponible pour paramètre le qualités pour note et repos entrée. Ces commandes sont également disponibles sur [les barres d'outils du programme](#page-63-0) lorsque les [palettes d'édition](#page-249-0) sont affichés. [Clavier raccourcis](#page-480-0) fournissent également un itinéraire très rapide pour configurer l'élément d'entrée.

Les qualités des éléments d'entrée ne concernent que le [mode édition.](#page-120-0) ( [Normal Entry ,](#page-95-0) [Mouse Entry ,](#page-95-1) [Power Edit \)](#page-118-1) lorsque MidiIllustrator est prêt à saisir une nouvelle notation et que le curseur est positionné sur la partition. Ces « éléments d'entrée » qualités volonté être appliqué à chaque nouveau article quand il est créé. Cependant, MidiIllustrateur volonté aussi essayez d'appliquer automatiquement les qualités correctes pour le nouvel élément compte tenu de son « [contexte d'entrée](#page-103-1)  » (voir ci-dessous).

#### **Le Entrée Le curseur**

Les qualités actuelles des éléments d'entrée sont affichées dans la [palette d'édition.](#page-249-0) barres d'outils et sont également affichés sous forme de le curseur (par exemple un clignotant quart note ou un clignotant repos) à le entrée position. Quand ce le curseur est montré comme grisé ou délavé, le actuel entrée qualités sont pas valide pour insertion à le actuel position.

**Designation of the Contract of the Contract of the Détails** 

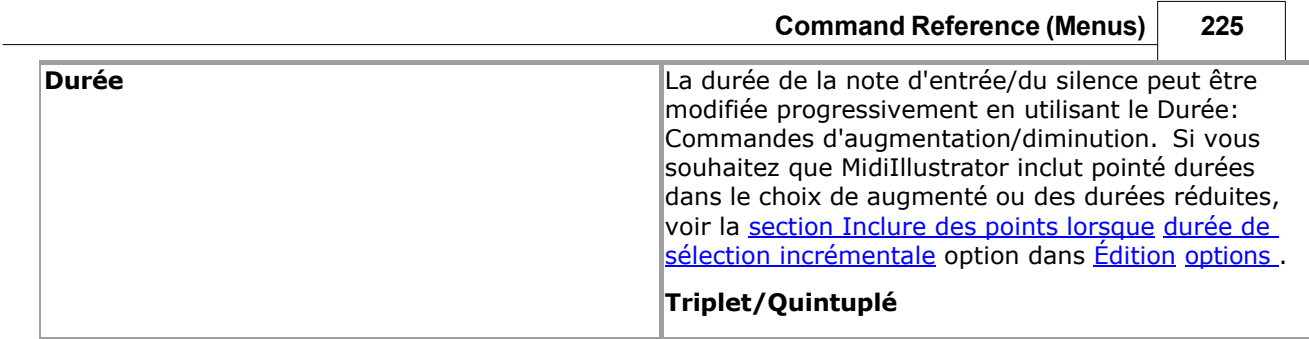

٦

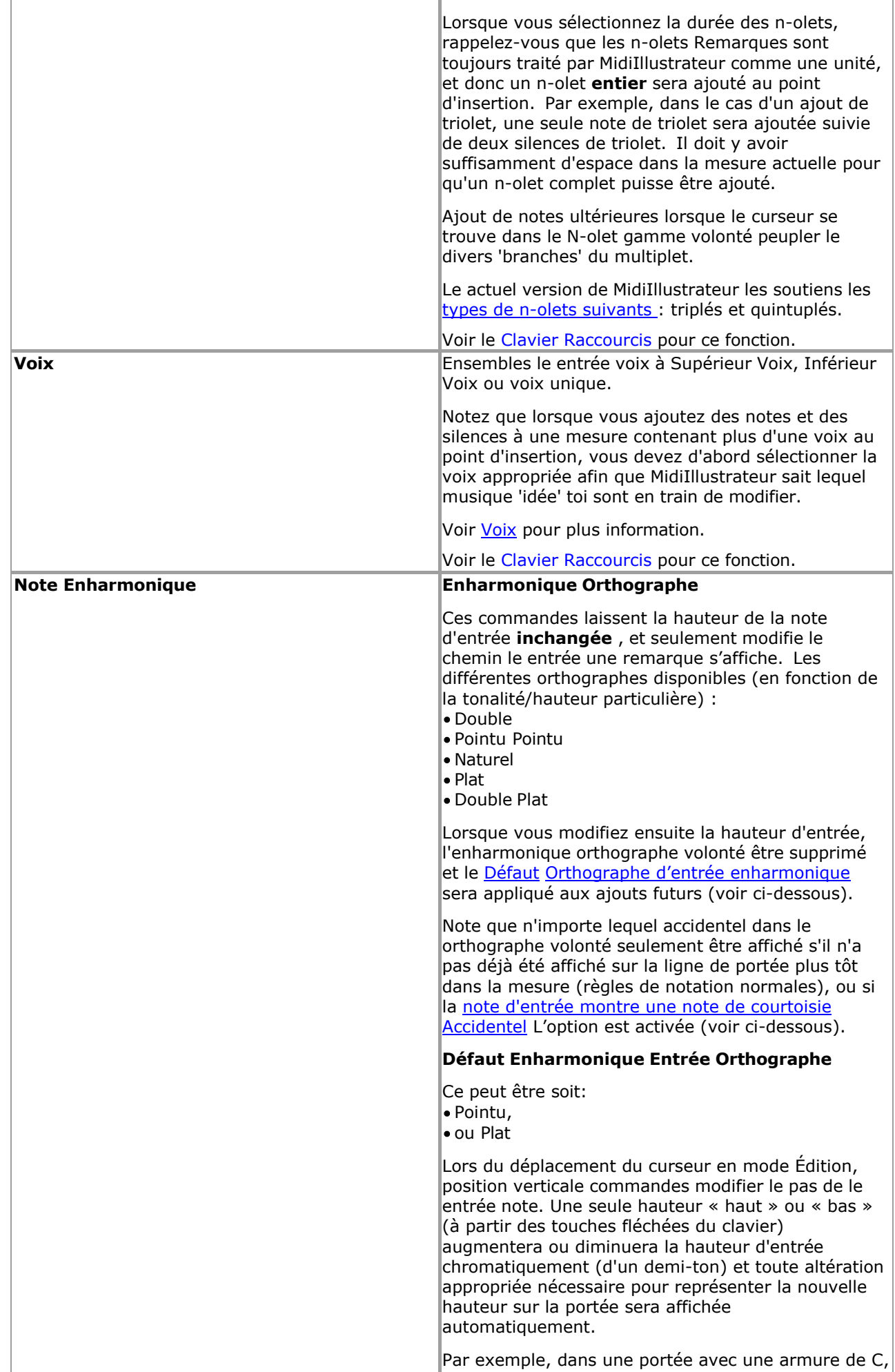
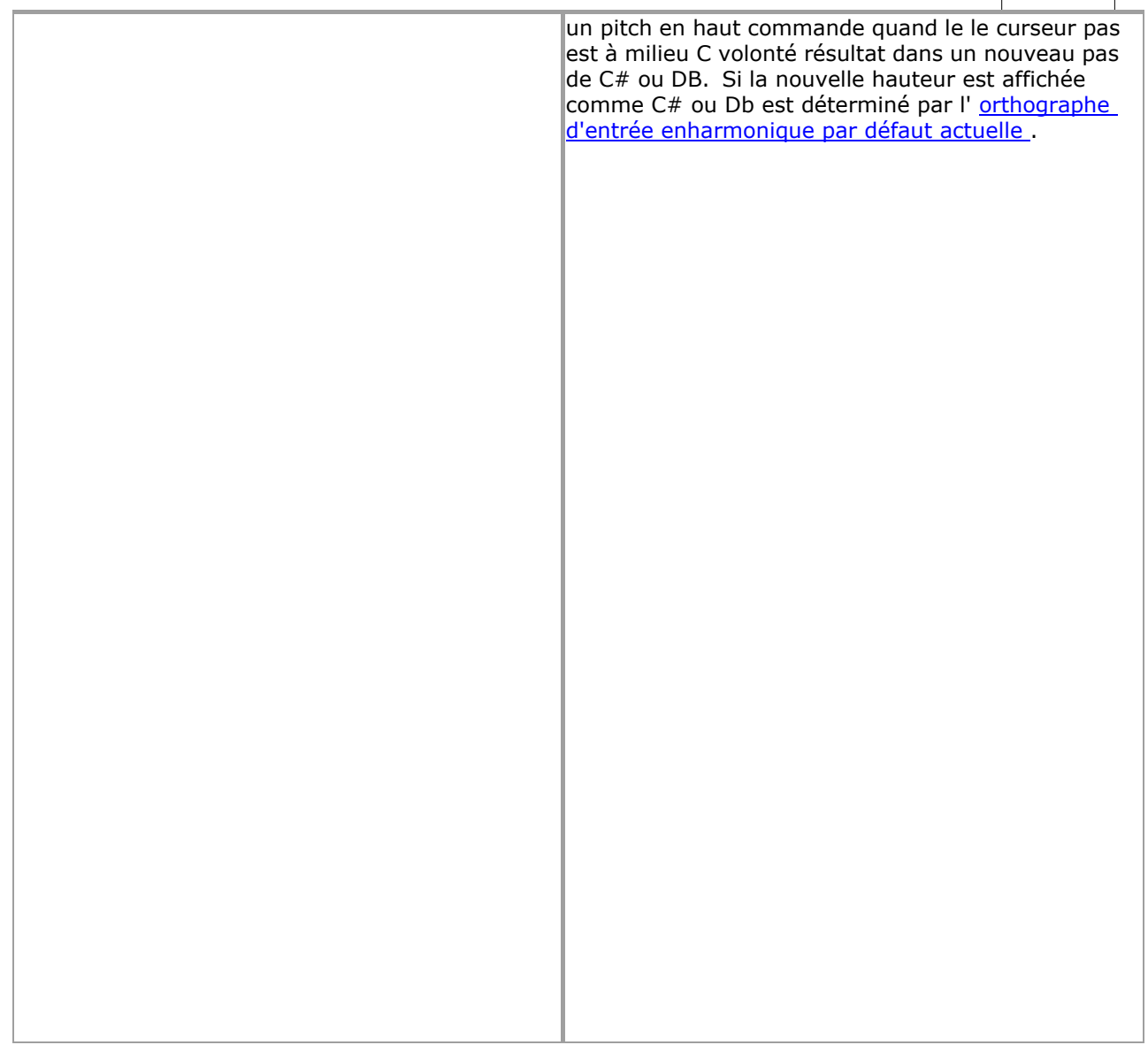

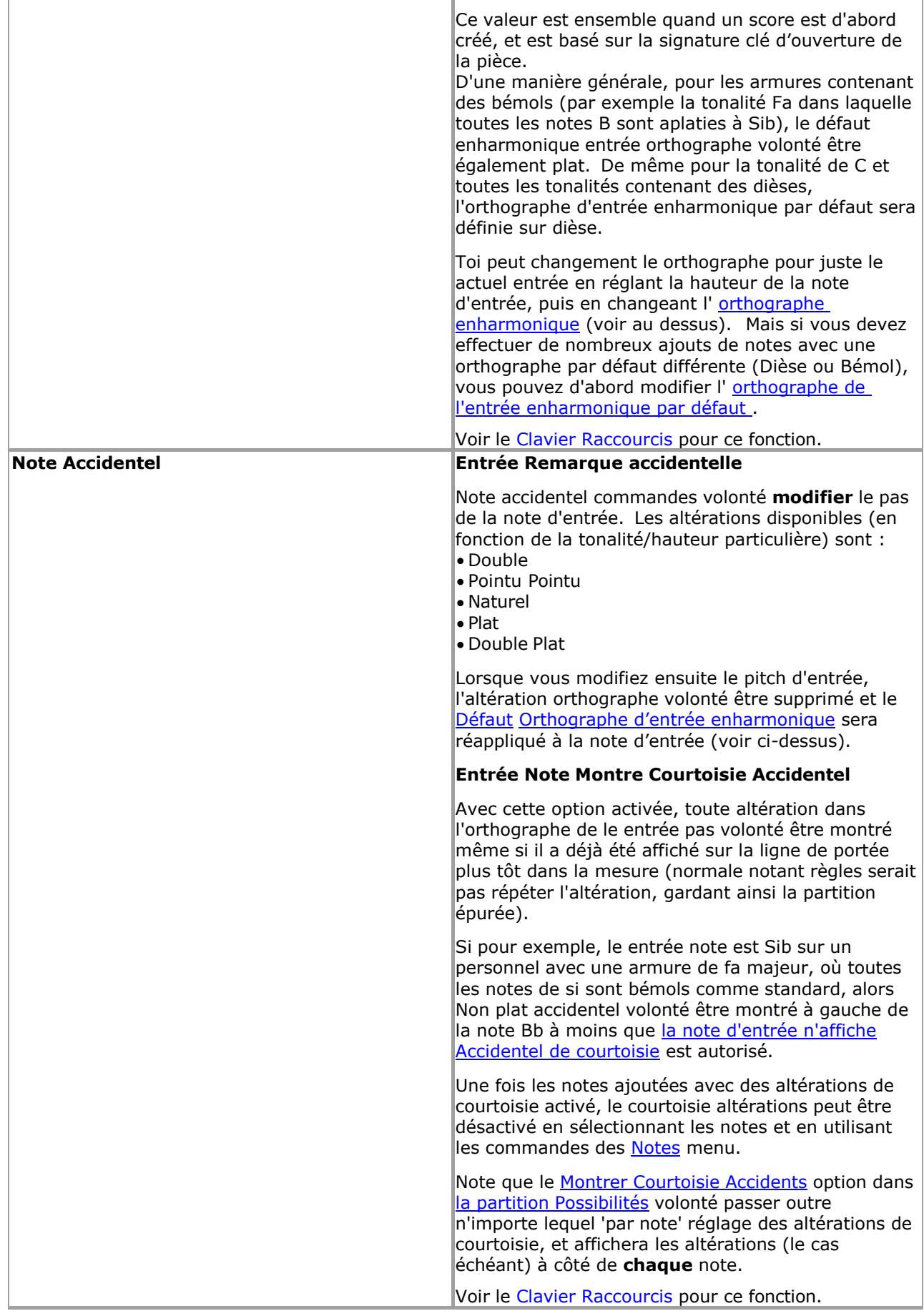

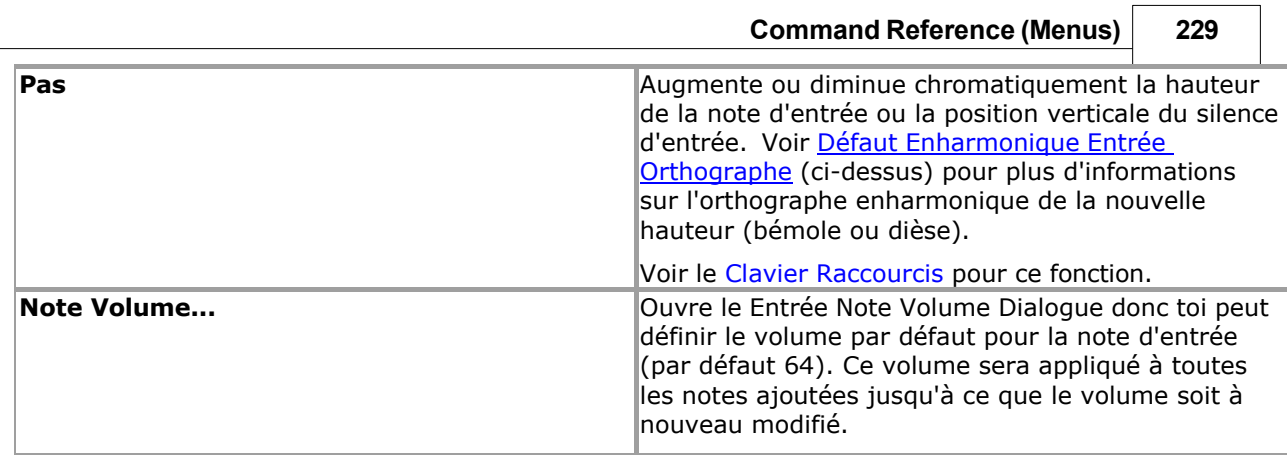

٦

 $\overline{\phantom{a}}$ 

**230 MidiIllustrator User Manual Version 4** 

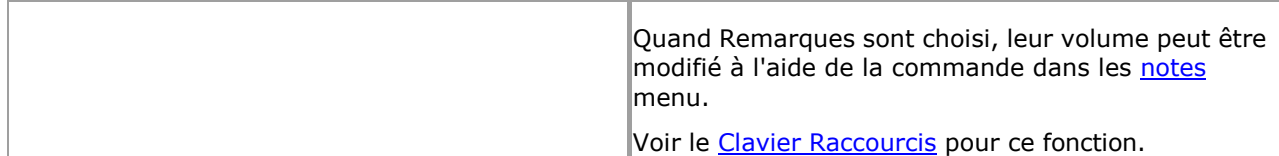

### **Automatique Repos Placement**

Dans général, MidiIllustrateur automatiquement remplit tous le silence dans un mesure avec repose selon à règles de notation standard (en complétant les temps avec des silences si nécessaire, etc.). Au fur et à mesure que vous ajoutez et supprimez des notes, ces silences virtuels sont raccourcis, allongés et supprimés si nécessaire pour « compléter » la notation.

Dans Modifier Mode, ces automatiquement mis repose sont affiché dans un différent couleur à repose lequel avoir été spécifiquement ajoutée au score (manuellement mis repose sont plus foncé, le même couleur comme Remarques). Comme toi Les silences automatiques « raffermis » sont affichés comme d'autres notations saisies manuellement.

### **Ajouter Remarques et Repose dans Plusieurs voix**

Pour vous aider à composer à plusieurs voix dans une mesure donnée, MidiIllustrator affiche également un écran « virtuel » spécial. taper de repos où plus que un voix est affiché dans un donné mesure. Lire plus à propos Voix Repose-quides.

### **Contexte Entrée**

Lorsque la durée de la note d'entrée au point d'insertion actuel ne peut pas être prise en compte, MidiIllustrator essaiera à automatiquement appliquer un 'durée ajuster' pour le nouveau article donné c'est 'entrée contexte'. Ce automatique ajuster peut s'appliquer à plusieurs contextes :

- Le 'repos espace' est aussi court pour le entrée note durée: Quand pour exemple toi avoir choisi un durée de la note entière et voici seulement un quart de repos à l'insertion indiquer, la durée du contexte sera réglé sur une noire
- Les nouvelles notes ajoutées en même temps que les notes existantes (dans la [voix d'entrée \)](#page-458-0) sur une portée doivent prendre la durée de le existant Remarques. Dans ce cas le entrée durée volonté être ensemble à le durée de n'importe lequel note existante au point d'insertion dans la même voix et la même portée.
- Quand insertion un note (plutôt que ajouter, voir [Insertion contre Ajouter](#page-104-0) ci-dessous) si là est limité insérez de l'espace et que la durée de la note d'entrée est trop longue, elle sera raccourcie.

Dans certains cas, les qualités des notes d'entrée autres que la durée empêcheront MidiIllustrator de sélectionner une durée. lequel convient dans le actuel contexte. Dans ce cas, le clignotant le curseur article volonté être affiché dans des couleurs délavées, indiquant qu'aucun ajout ou insertion n'est possible.

#### **Insertion contre Ajouter**

S'il est possible d'insérer (plutôt que d'« ajouter ») un nouvel élément à l'emplacement du curseur dans une mesure donnée, MidiIllustrator volonté afficher insérer indicateur flèches les deux au-dessus de et ci-dessous le clignotant entrée note. Déplacer le curseur vers la gauche d'un élément existant à tout moment affichera les flèches d'insertion indiquant que l'insertion avec les qualités d'entrée actuelles est possible.

Lorsqu'une note ou un silence est inséré plutôt qu'ajouté, tous les éléments (notes et silences) à droite de l'élément d'entrée volonté être décalé plus loin à le droite à faire chambre pour le nouveau article. Quand un mesure contient plus d'une voix, la notation de toutes les voix à droite du point d'insertion sera décalée (plutôt que la simple notation de la voix d'entrée).

Le insérer flèches sont seulement affiché quand insertion est possible.

Voir le [Aide Contenu Page .](#page-199-0) Visite le MidiIllustrateur Site web sur [http://www.MidiIllustrator.com .](http://www.midiillustrator.com/)

# <span id="page-327-0"></span>**5.7.2 Note et Reste Suppression**

#### **Commande Emplacement: Insérer un menu**

Là sont plusieurs différent façons à rapidement retirer Remarques, repose et groupes de ces articles depuis le score.

Essentiellement, les commandes typiques de suppression et de retour arrière s'appliquent à la note ou au silence *le plus proche* au moment du curseur. dans [Modifier Mode .](#page-93-0) Cependant dans [Performance Mode](#page-51-0) *ou* quand le **Changement la clé** est déprimé quand suppression, *toutes* les notes/silences au moment du

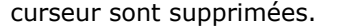

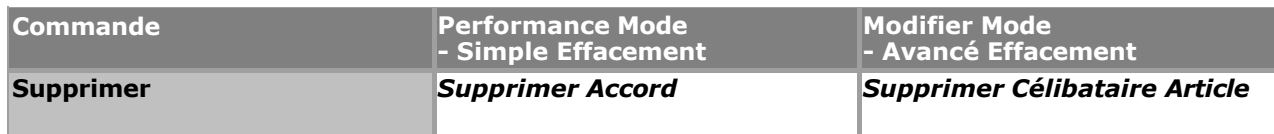

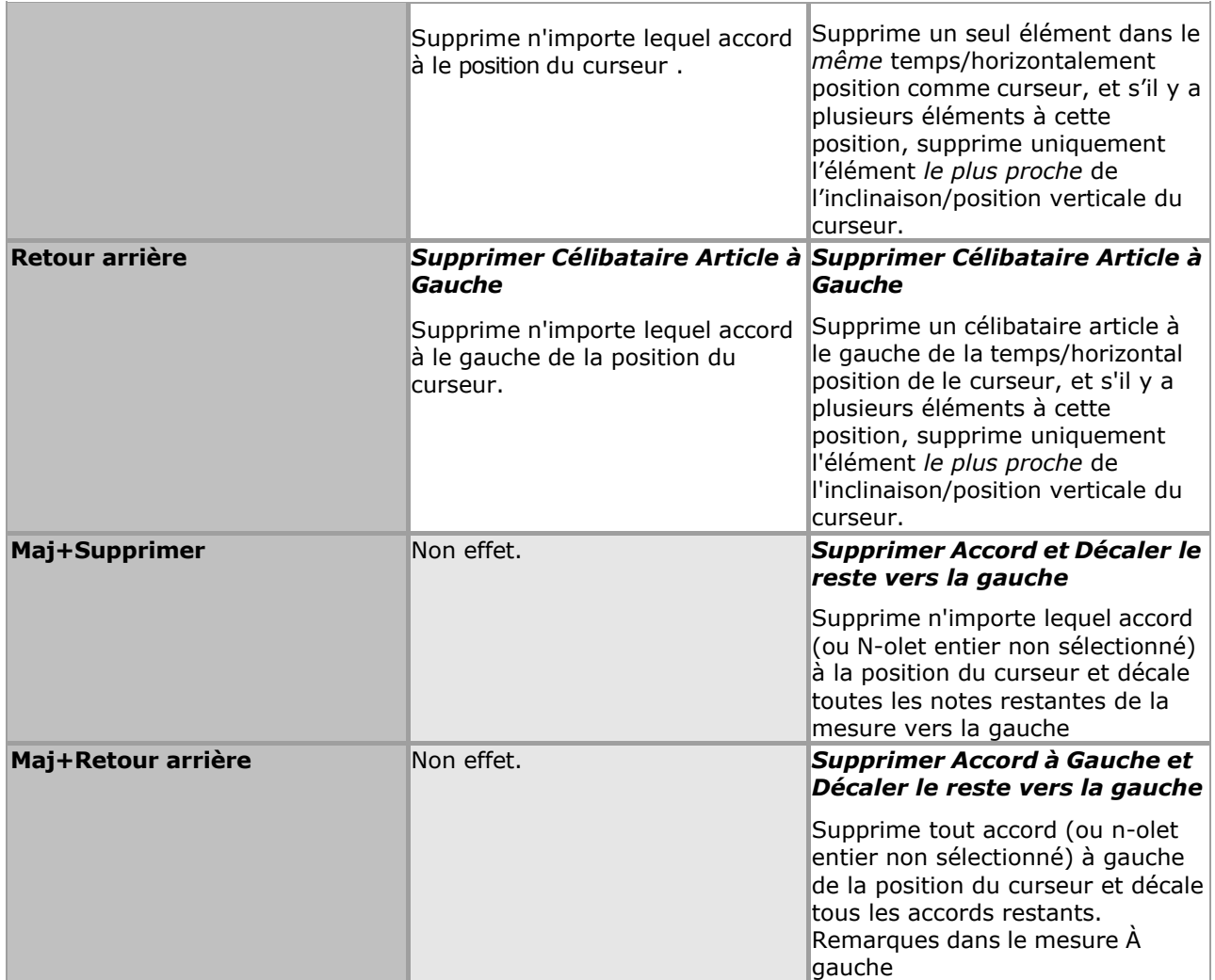

#### **N-olet Effacement**

Note que depuis individuel N-olet Remarques sont traité comme un unité, 'Changement suppression' dans Modifier mode volonté supprimer le multiplet entier. Les suppressions simples ne déplaceront jamais les notes de n-olets restantes vers la gauche, car la structure des n-olets doit rester intacte.

Voir [clavier raccourcis](#page-480-0) pour rapide accéder à ces commandes.

#### <span id="page-329-0"></span>**Suppression Cravate Remarques**

Cravate Remarques sont traité différemment quand supprimé, en fonction, dépendemment sur le actuel [Édition statut](#page-122-0) de la chanson.

Dans Modifier mode ( $\sqrt{N}$ ), célibataire cravate Remarques peut être supprimé, et le repos de le cravate séquence volonté être gauche intact. La suppression de la 3ème note dans une séquence de 5 notes liées, par exemple, entraînera deux séquences de liaison restantes, chacune de 2 notes, de chaque côté de la plage de notes de liaison supprimée.

À l'inverse, en dehors du mode Edit, les notes liées sont davantage traitées comme une unité. En tant que tel, la suppression d'une note liée dans une séquence raccourcira ou supprimera la séquence entière, mais ne la divisera jamais en deux ou plusieurs. note séquences. Ce est dans en gardant avec le idée que dans ce État, le sous-jacent Remarques dans la chanson doit être protégée autant que possible et les opérations d'édition concernent uniquement les modifications *visuelles* , pas les modifications *audio* .

Voir le [Aide Contenu Page .](#page-199-0) Visite le MidiIllustrateur Site web sur [http://www.MidiIllustrator.com .](http://www.midiillustrator.com/)

# **5.8 Menu Remarques**

Le Remarques menu volonté seulement apparaître quand un note a a été sélectionné. Quelques commandes se comporter différemment selon le [mode actuel](#page-120-0) et certains ne sont disponibles que lorsque la partition est en  $\frac{\text{mode}}{\text{f}}$   $\frac{\text{f}}{\text{f}}$ .

Comme Bien comme apparaissant dans le principal programme menu, ces menu commandes sont généralement disponible comme un [menu contextuel](#page-113-0) lorsque vous cliquez avec le bouton droit de la souris sur la partition.

Lire plus ci-dessous à propos comment le 'mode' affecte Remarques Commandes ci-dessous.

## **Commandes Notes**

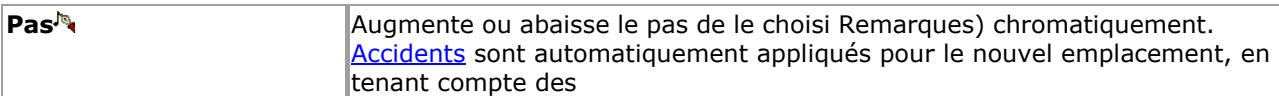

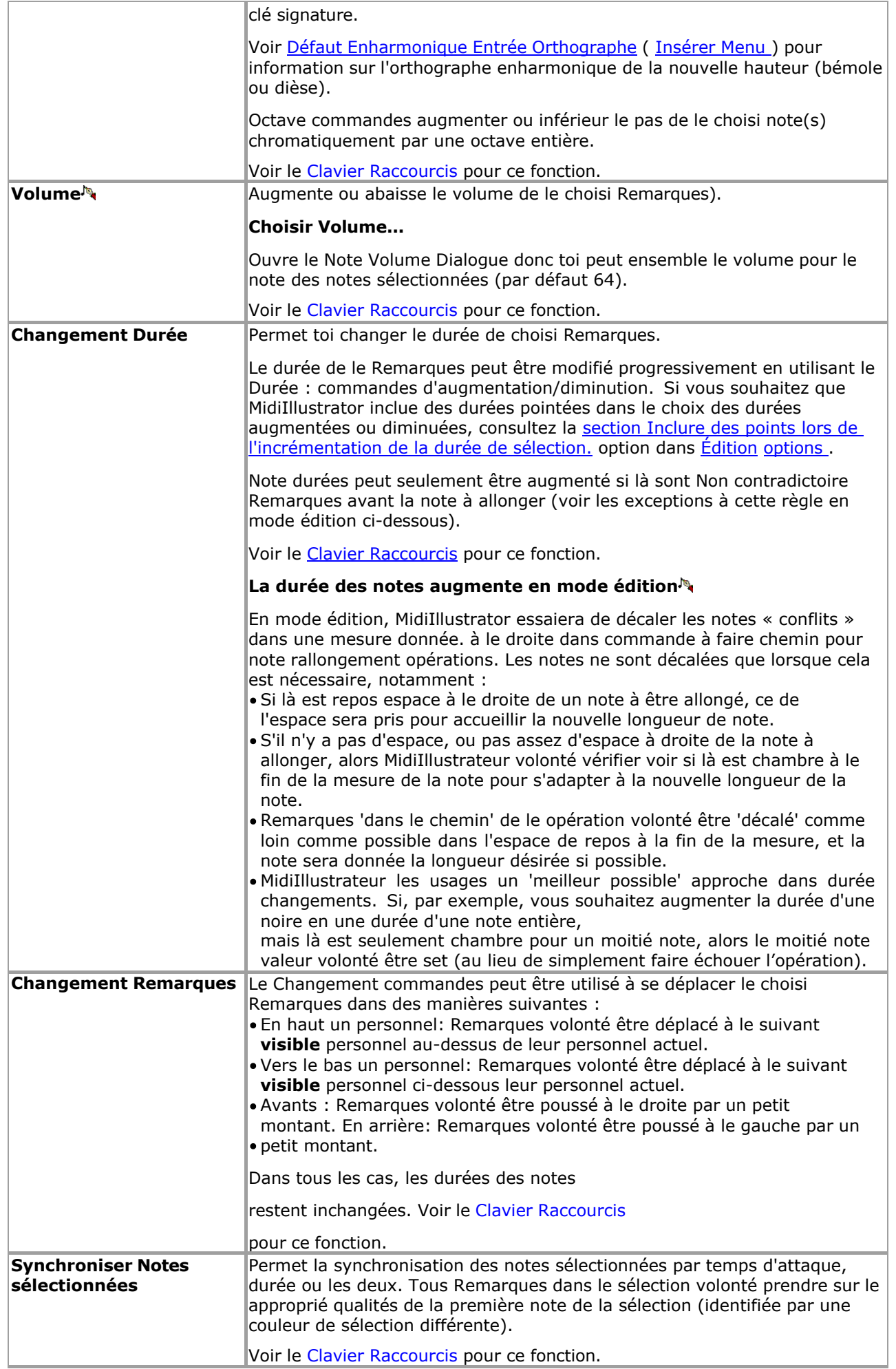

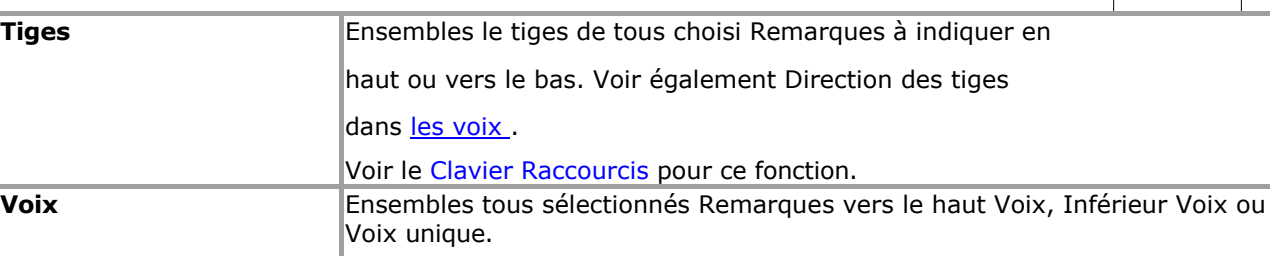

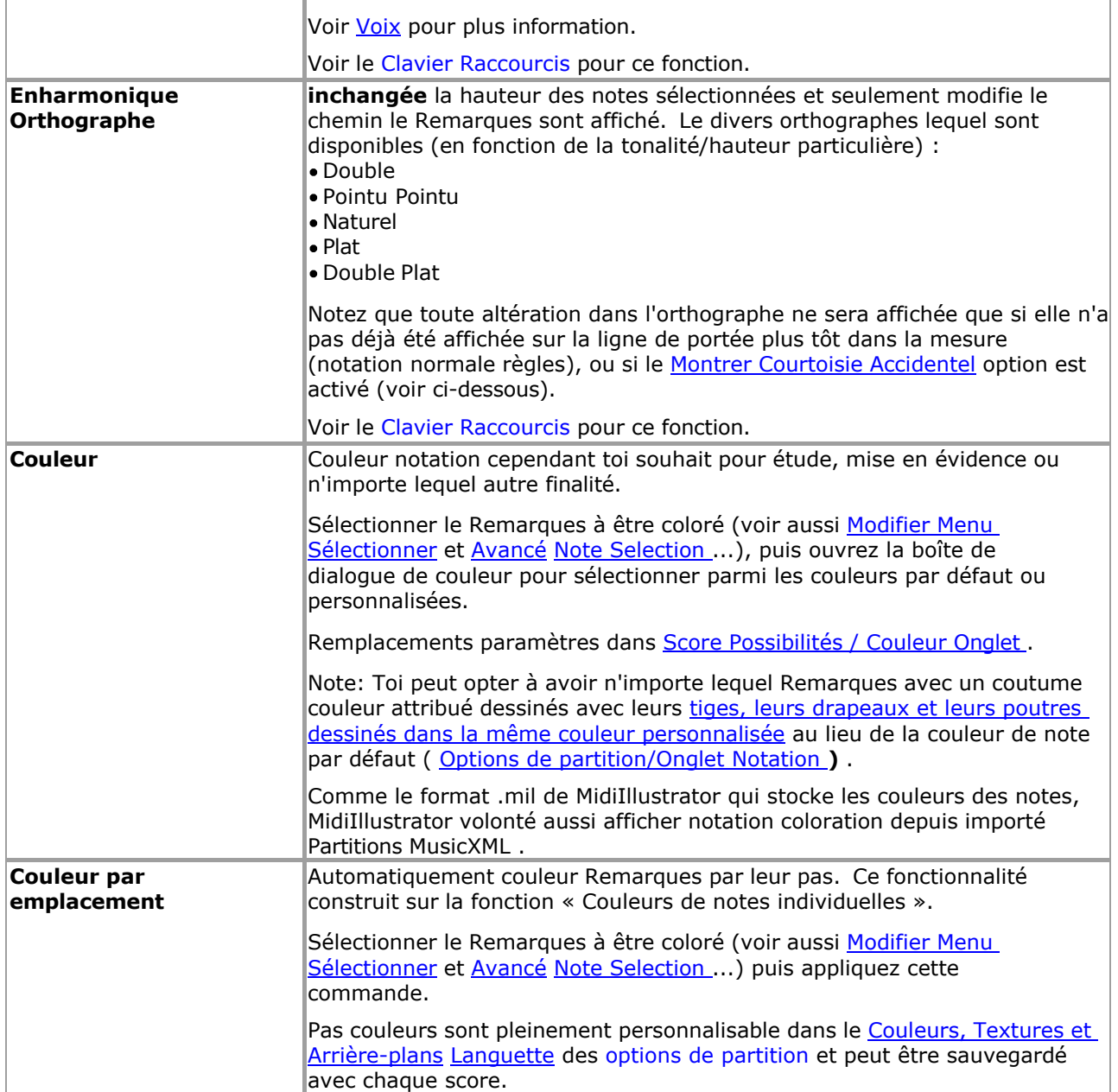

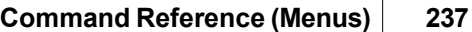

r

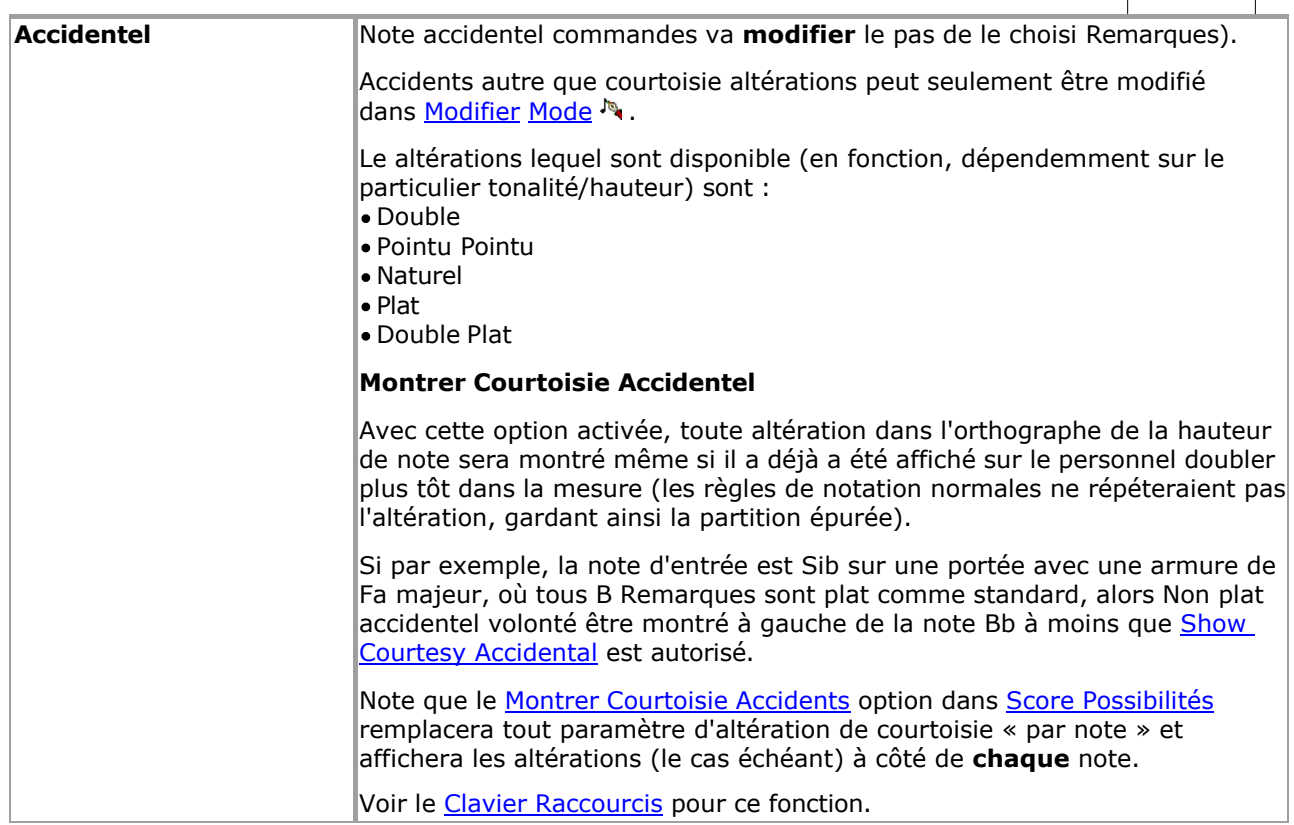

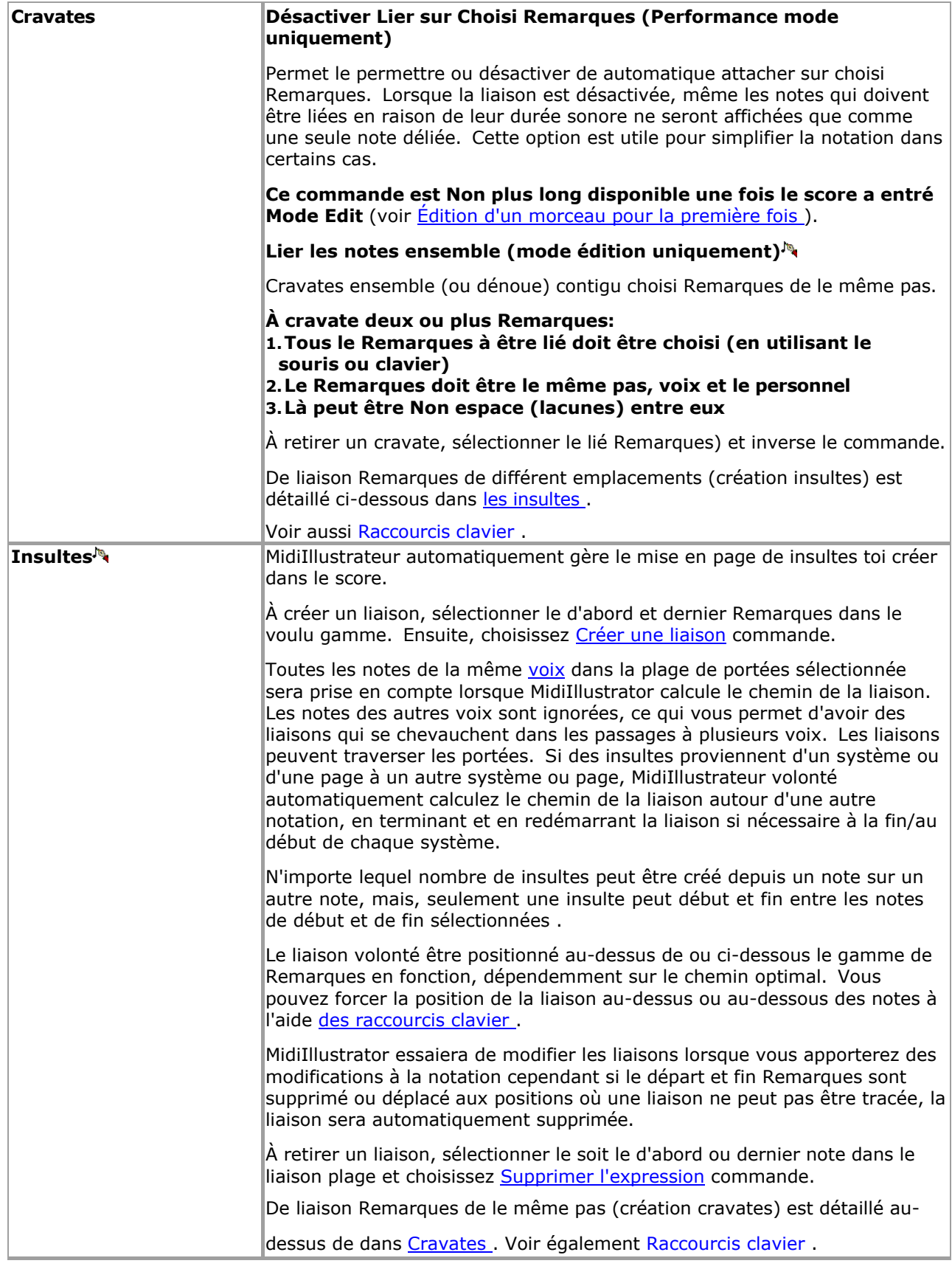

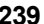

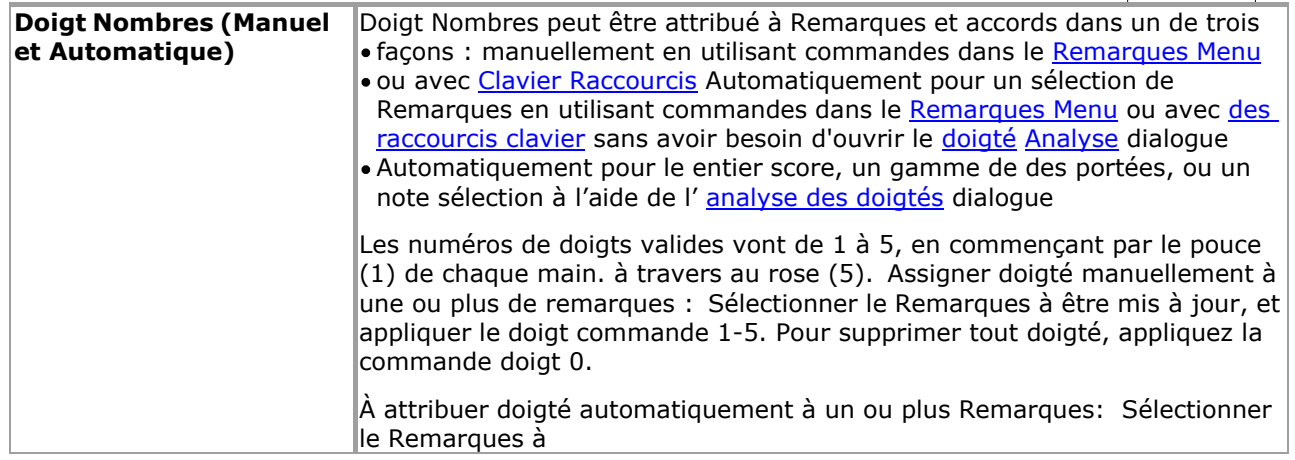

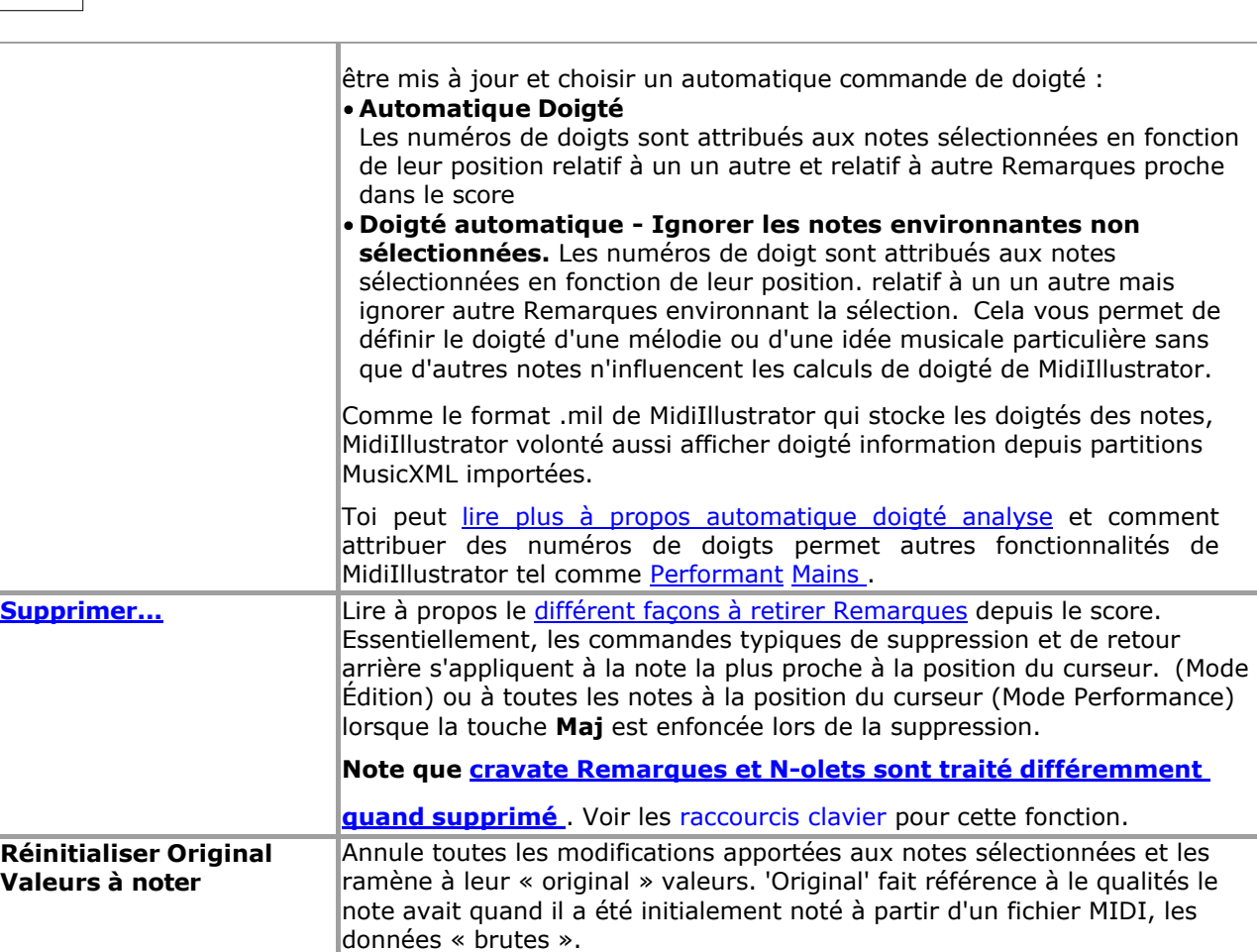

#### **Note Poutres et Coutume Radieux**

Poutres sont [manipulé automatiquement](#page-462-1) par MidiIllustrateur.

#### **Compréhension Comment Instructions sont Interprété En fonction, dépendemment sur le Actuel MidiIllustrator 'Mode'**

**Note:** Ce information seulement s'applique à certains versions de le programme.

Quand toi faire changements à Remarques individuellement ou comme un groupe, le final résultat volonté dépendre sur un nombre de facteurs ; plus important encore, [le mode actuel .](#page-120-0)

En [mode Performance ,](#page-51-0) MidiIllustrator essaiera automatiquement de présenter la musique aussi clairement que possible lorsque vous modifierez la notation à l'aide des commandes du menu Notes. L'effet des commandes d'édition de notes est tempéré par le [Transcription Possibilités](#page-269-1) de le score toi sont édition. Pour exemple, si toi avoir opté pour simplifier la présentation de la musique en « forçant les accords » ou en « empêchant les notes liées », ces directives de présentation remplaceront les modifications d'édition manuelles.

Cependant, dans Mode édition, vos instructions sera très suivi étroitement par MidiIllustrateur avec peu ou pas automatique 'correction' ou intuitif décision fabrication (pour exemple, automatique sélection de voix quand vous modifiez la longueur d'une note pour qu'elle chevauche d'autres notes).

Voir plus à propos le différent MidiIllustrateur [Modes .](#page-120-0)

Voir le [Aide Contenu Page .](#page-199-0) Visite le MidiIllustrateur Site web sur [http://www.MidiIllustrator.com .](http://www.midiillustrator.com/)

# **5.9 Repose menu**

Le repose menu volonté seulement apparaître quand un repos a a été choisi.

Comme Bien comme apparaissant dans le principal programme menu, ces menu commandes sont généralement disponible comme un [menu contextuel](#page-113-0) lorsque vous cliquez avec le bouton droit de la souris sur la partition.

Quand ajouter Remarques à le score, voir aussi: Spécial Manutention de Repos Sélection avec Souris [quand Insertion Remarques](#page-97-0) en mode édition.

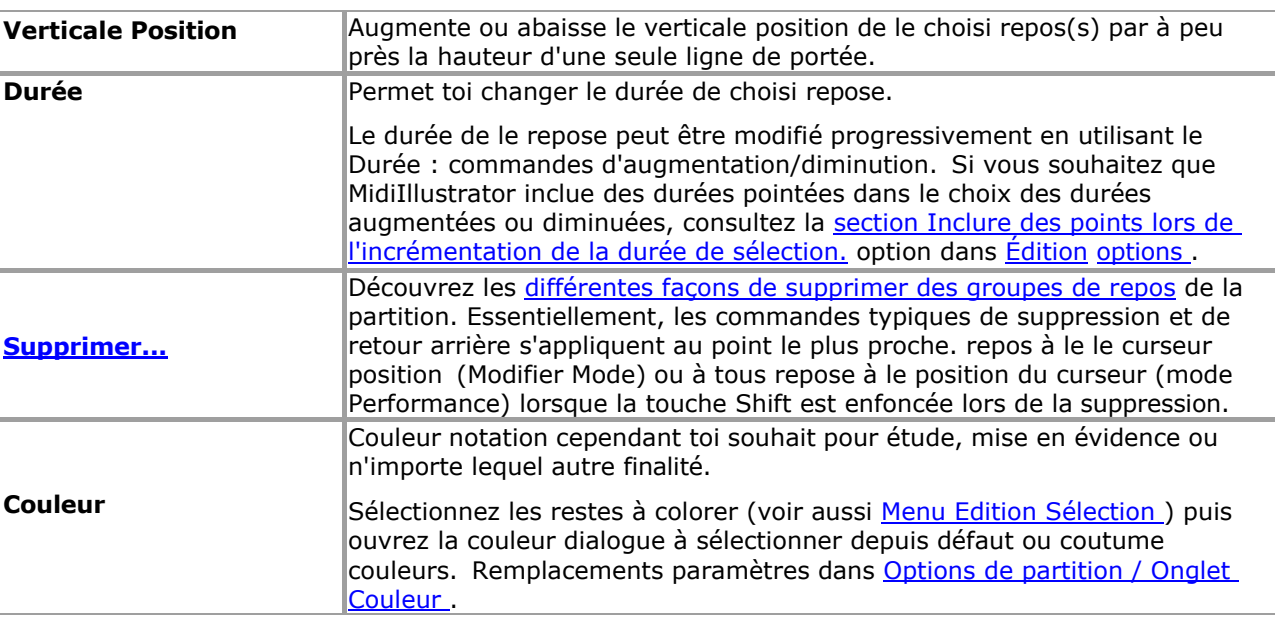

Voir le [Aide Contenu Page .](#page-199-0) Visite le MidiIllustrateur Site web sur [http://www.MidiIllustrator.com .](http://www.midiillustrator.com/)

# **5.10 Paroles menu**

Le Paroles menu volonté seulement apparaître quand un lyrique a a été choisi.

Comme Bien comme apparaissant dans le principal programme menu, ces menu commandes sont généralement disponible comme un [menu contextuel](#page-113-0) lorsque vous cliquez avec le bouton droit de la souris sur la partition.

Paroles sont affiché comme [riche texte](#page-140-0) objets lequel peut être édité directement dans lieu sur le score et le formatage de la police est possible à l'aide de la barre d'outils de format qui apparaît lors de l'édition de paroles.

[Clavier Raccourcis](#page-480-0) exister pour rapide accéder à ces

commandes. Le menu propose les commandes suivantes :

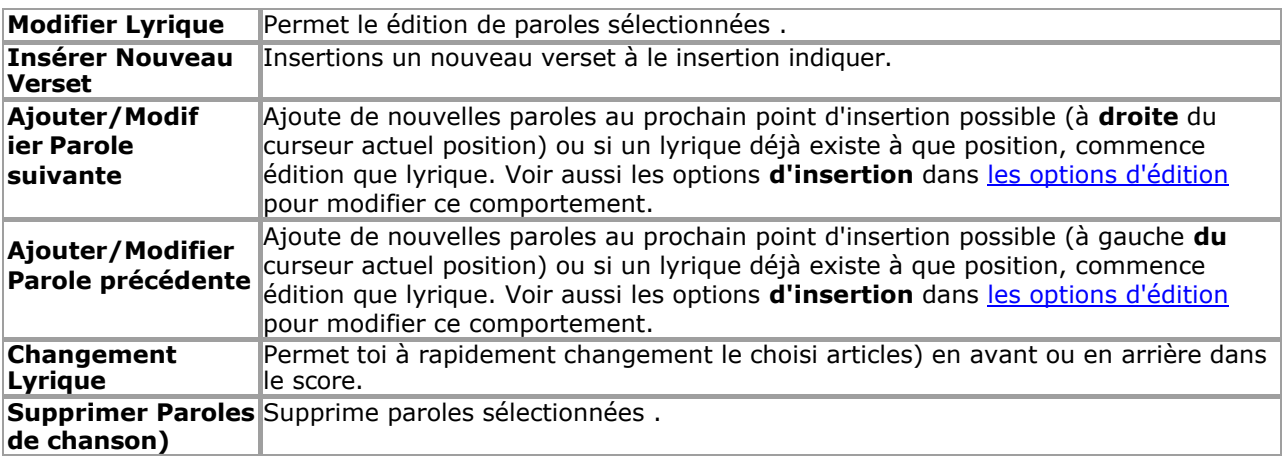

Voir le [Aide Contenu Page .](#page-199-0) Visite le MidiIllustrateur Site web sur [http://www.MidiIllustrator.com .](http://www.midiillustrator.com/)

# **5.11 Signets menu**

Le Signets menu volonté seulement apparaître quand un signet a a été choisi.

Comme Bien comme apparaissant dans le principal programme menu, ces menu commandes sont généralement disponible comme un [menu contextuel](#page-113-0) lorsque vous cliquez avec le bouton droit de la souris sur la partition.

Signets sont affiché comme <u>riche texte</u> objets lequel peut être édité directement dans lieu sur le score et le formatage de la police est possible à l'aide de la barre d'outils de format qui apparaît lors de la modification d'un signet.

Le menu des offres le commandes suivantes :

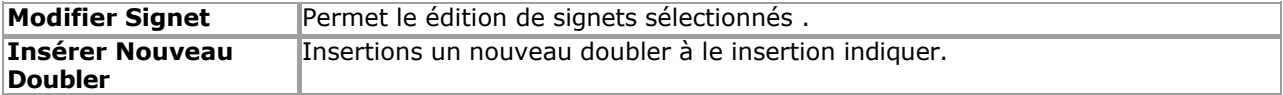

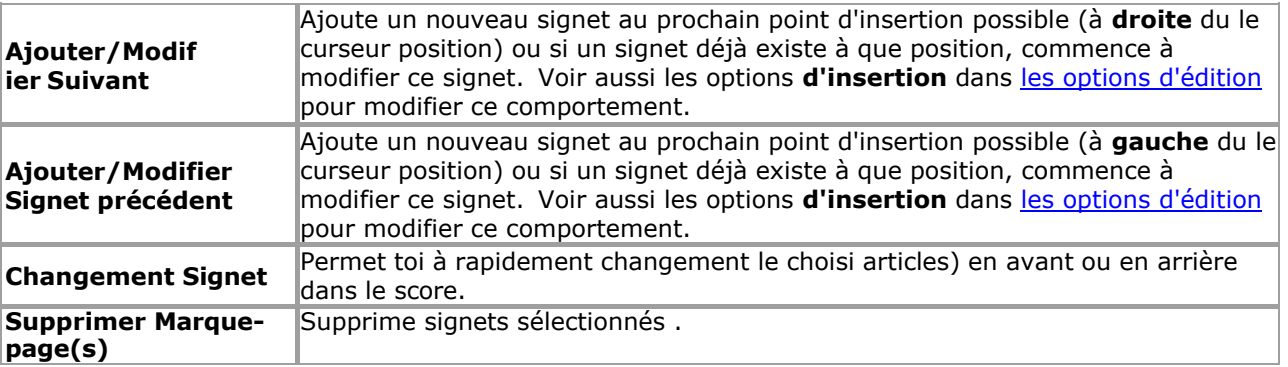

Voir le [Aide Contenu Page .](#page-199-0) Visite le MidiIllustrateur Site web sur [http://www.MidiIllustrator.com .](http://www.midiillustrator.com/)

# **5.12 Accord Menu Noms**

Accord Des noms peut être créé, édité et supprimé en utilisant le Accord Des noms menu et le [Accord](#page-341-0)  [Sélecteur](#page-341-0) dialogue.

Comme Bien comme apparaissant dans le principal programme menu, ces menu commandes sont généralement disponible comme un [menu contextuel](#page-113-0) lorsque vous cliquez avec le bouton droit de la souris sur la partition.

Accord Des noms sont affiché comme [riche texte](#page-140-0) objets lequel peut être édité directement dans lieu sur le score et le formatage de la police est possible à l'aide de la barre d'outils de format qui apparaît lors de la modification d'un nom d'accord.

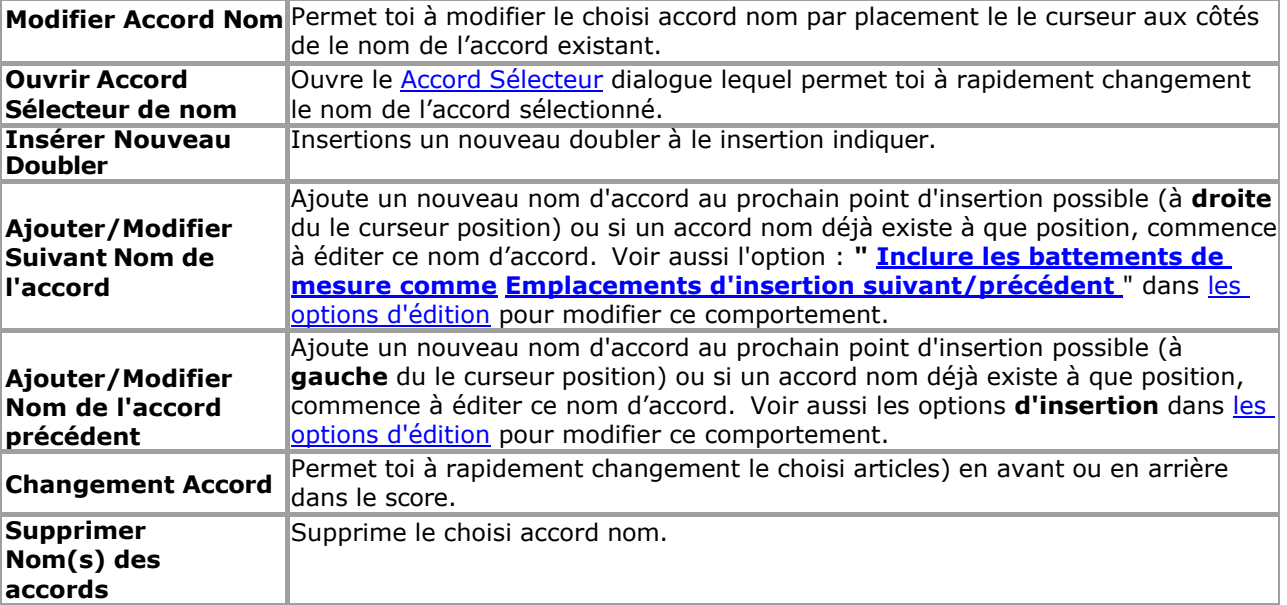

Voir le [Aide Contenu Page .](#page-199-0) Visite le MidiIllustrateur Site web sur [http://www.MidiIllustrator.com .](http://www.midiillustrator.com/)

# <span id="page-341-0"></span>**5.12.1 Accord Sélecteur**

## **Commande Emplacement: Insérer Menu**

Si toi sont créer ou édition accord des noms ou guitare frettes, alors toi peut utiliser le Accord Nom et Sélecteur de frettes de guitare pour aider à sélectionner rapidement un accord particulier.

Le Sélecteur peut afficher sur 900 accords et variantes et comprend :

- une description pour chaque accord ;
- des noms de le clé Remarques dans
- chaque accord; et doigtés de frettes de guitare.

Quelques accords aussi avoir alternative des noms et doigtés de frettes .

.

Toi peut ouvrir le Sélecteur depuis soit le Guitare Frettes menu ou le Accord Des noms menu. Alternativement, vous pouvez double-cliquer avec la souris sur une frette de guitare existante, ou cliquer avec le bouton droit sur un nom d'accord existant et ouvrir le sélecteur dans le menu contextuel

## **246 MidiIllustrator User Manual Version 4**

#### **Sélection un Accord**

Commencez par saisir la tonalité de l'accord dans la liste déroulante. Le sélecteur répertorie automatiquement tous les types d'accords associés à cette touche. Si vous avez coché la case Variations d'accords de guitare, il se peut qu'il y en ait davantage. que sur entrée pour un donné accord, ce permet toi à sélectionner un particulier frette doigté pour le accord de votre choix.

Toi peut choisir à synchroniser le guitare frette graphique et le accord nom texte si toi sont montrant les deux, en cochant la case Mettre à jour.

**Remarque** : MidiIllustrator peut ne pas proposer tous les doigtés possibles pour un accord de guitare donné. Dans certains cas il peut aussi être nécessaire à manuellement modifier le texte de un accord nom si toi ne peut pas trouver le format exact à l'aide du Sélecteur.

Voir le [Aide Contenu Page .](#page-199-0) Visite le MidiIllustrateur Site web sur [http://www.MidiIllustrator.com .](http://www.midiillustrator.com/)

# **5.13 Guitare Frettes menu**

Guitare frettes peut être créé, édité et supprimé en utilisant le Guitare Frettes menu et le [Accord](#page-341-0)  [Sélecteur](#page-341-0) dialogue.

Comme Bien comme apparaissant dans le principal programme menu, ces menu commandes sont généralement disponible comme un [menu contextuel](#page-113-0) lorsque vous cliquez avec le bouton droit de la souris sur la partition.

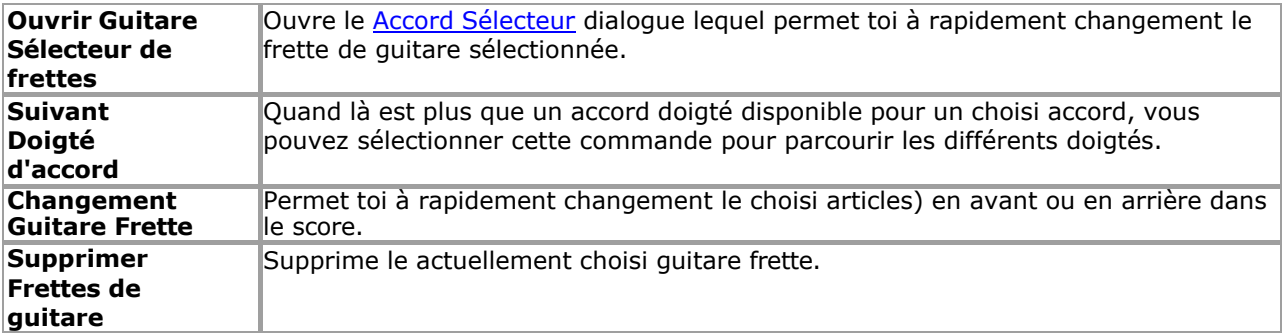

Voir le [Aide Contenu Page .](#page-199-0) Visite le MidiIllustrateur Site web sur [http://www.MidiIllustrator.com .](http://www.midiillustrator.com/)

# **5.14 Gratuit Texte menu**

Le Gratuit Texte menu volonté seulement apparaître quand un Gratuit Texte objet a a été choisi.

[Gratuit Texte articles](#page-142-0) sont affiché comme [riche texte](#page-140-0) objets lequel peut être édité directement dans lieu sur le score et le formatage des polices est possible à l'aide de la barre d'outils de format qui apparaît lors de la modification d'un élément de texte libre.

En outre un célibataire Gratuit Texte article peut être choisi et traîné avec le souris à un nouveau position sur la partition.

Comme Bien comme apparaissant dans le principal programme menu, ces menu commandes sont généralement disponible comme un [menu contextuel](#page-113-0) lorsque vous cliquez avec le bouton droit de la souris sur la partition.

[Clavier Raccourcis](#page-488-1) exister pour rapide accéder à ces

commandes. Le menu propose les commandes suivantes :

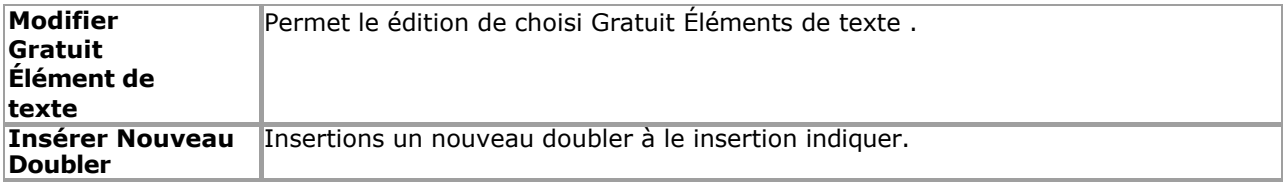

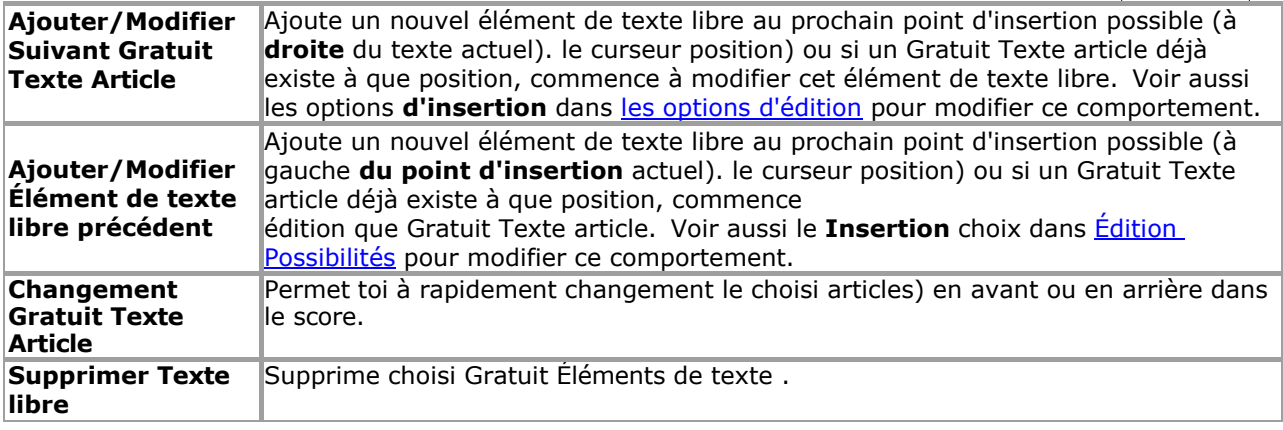

## **248 MidiIllustrator User Manual Version 4**

**Articles)** 

Voir le [Aide Contenu Page .](#page-199-0) Visite le MidiIllustrateur Site web sur [http://www.MidiIllustrator.com .](http://www.midiillustrator.com/)

# **5.15 Expression menu**

Le Expression menu volonté seulement apparaître quand un expression objet a a été choisi.

[Expressions](#page-144-0) sont affiché comme [riche texte](#page-140-0) objets donc Police de caractère mise en page est possible en utilisant le clic-droit menu contextuel dans les zones d'édition.

Comme Bien comme apparaissant dans le principal programme menu, ces menu commandes sont généralement disponible comme un [menu contextuel](#page-113-0) lorsque vous cliquez avec le bouton droit de la souris sur la partition.

[Clavier Raccourcis](#page-489-0) exister pour rapide accéder à ces

commandes. Le menu propose les commandes suivantes :

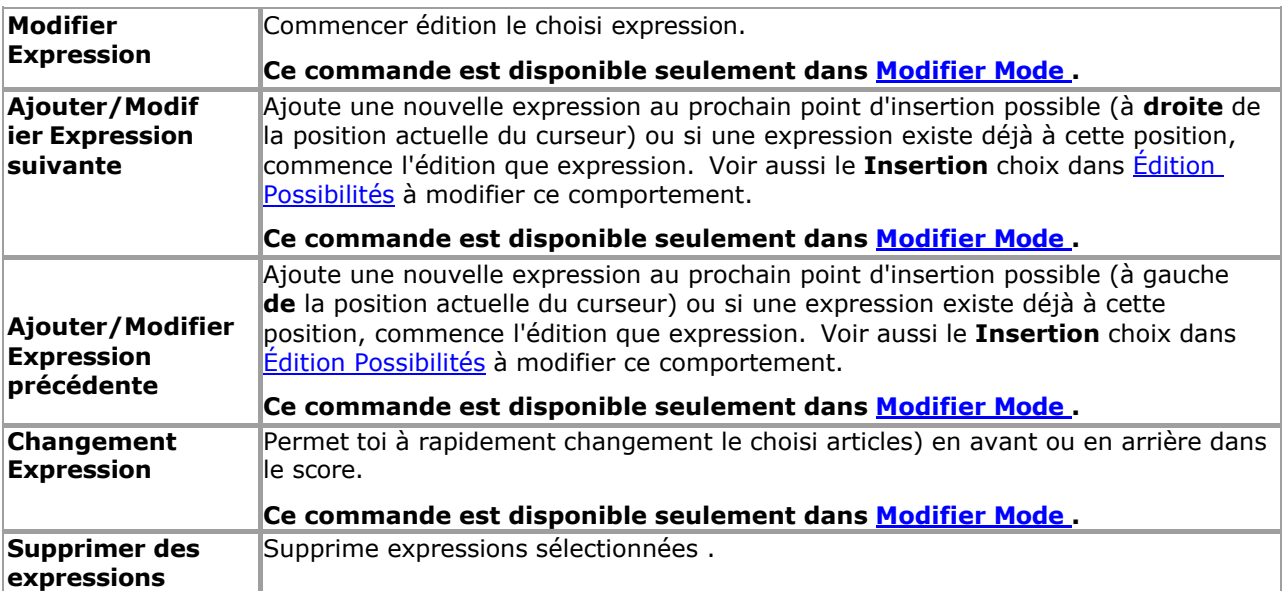

Voir le [Aide Contenu Page .](#page-199-0) Visite le MidiIllustrateur Site web sur [http://www.MidiIllustrator.com .](http://www.midiillustrator.com/)

# <span id="page-345-0"></span>**5.16 Mise en page menu**

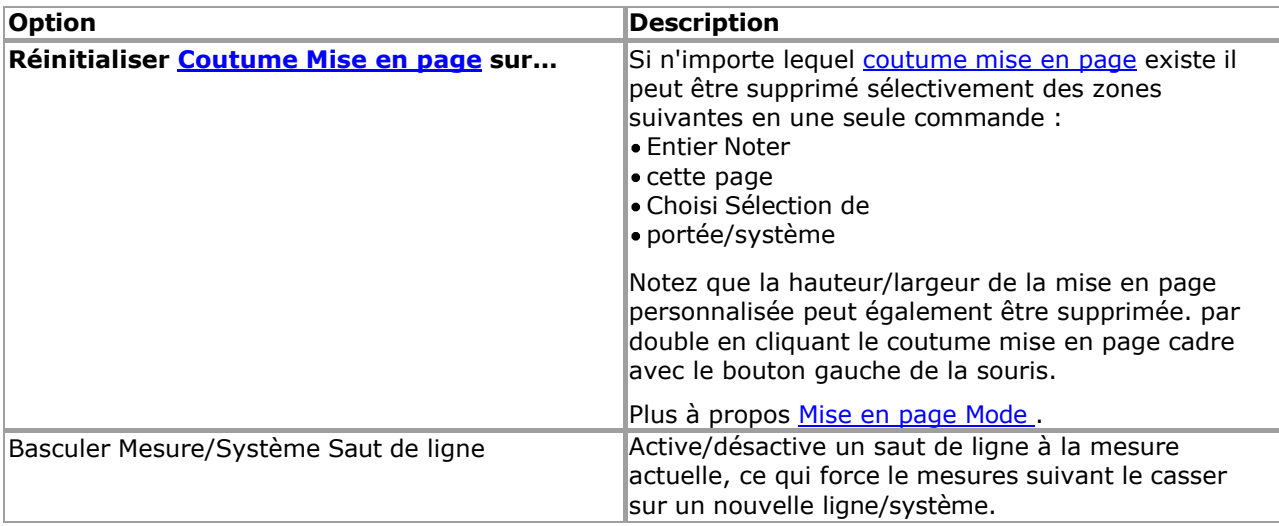

Voir le Aide Contenu Page. Visite le MidiIllustrateur Site web sur http://www.MidiIllustrator.com.

## **5.16.1 Mise en page Mode**

#### **Commande Emplacement: Outils Menu**

Le mode Disposition permet de modifier les dimensions et les positions des objets de la partition, tels que les mesures, les portées et les paroles. MidiIllustrator formate automatiquement la disposition musicale pour faire bon usage de « l'espace » de l'écran. Cependant, si vous souhaitez gérer la mise en page d'une mesure, d'une page ou même de la partition entière, alors dans ce mode toi peut soit tordre le mise en page à simplement serrer en haut le score un petit, ou vous pouvez apporter des modifications majeures pour insérer autant de notation que possible sur une page donnée.

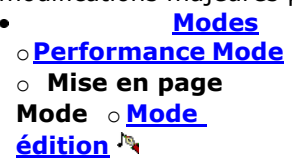

Mise en page paramètres sont appliqué **seulement** dans Page Voir (Imprimer Aperçu) quand le score est formaté pour le page imprimée .

#### **Candidature un Coutume Mise en page**

Dans Mise en page Mode, sélectionner le mesure/personnel combinaison dont dimensions toi souhait à Personnaliser. Vous ne pouvez personnaliser qu'une seule combinaison mesure/portée à la fois. Vous pouvez modifier les attributs suivants de la combinaison mesure/portée :

Mesure largeur (à permettre plus ou moins mesures sur un système ou

page) Hauteur du bâton *au-dessus* du bâton

- Personnel hauteur *en dessous* le personnel
- Position verticale des paroles sous la portée
- Doubler casser lequel les forces le mesures *suivant le casser* sur un nouveau ligne/système

Quand un sélection est fait, le **mise en page cadre** apparaît marquage le actuel frontières de le actif zone. Si la mesure/portée contient des paroles, alors le **cadre de délimitation des paroles** apparaîtra également, indiquant la position verticale actuelle des paroles sous la portée.

Avec le souris, Cliquez sur et traîner un frontière à se déplacer il. Le tableau montre lequel frontières contrôle quel aspect de mise en page :

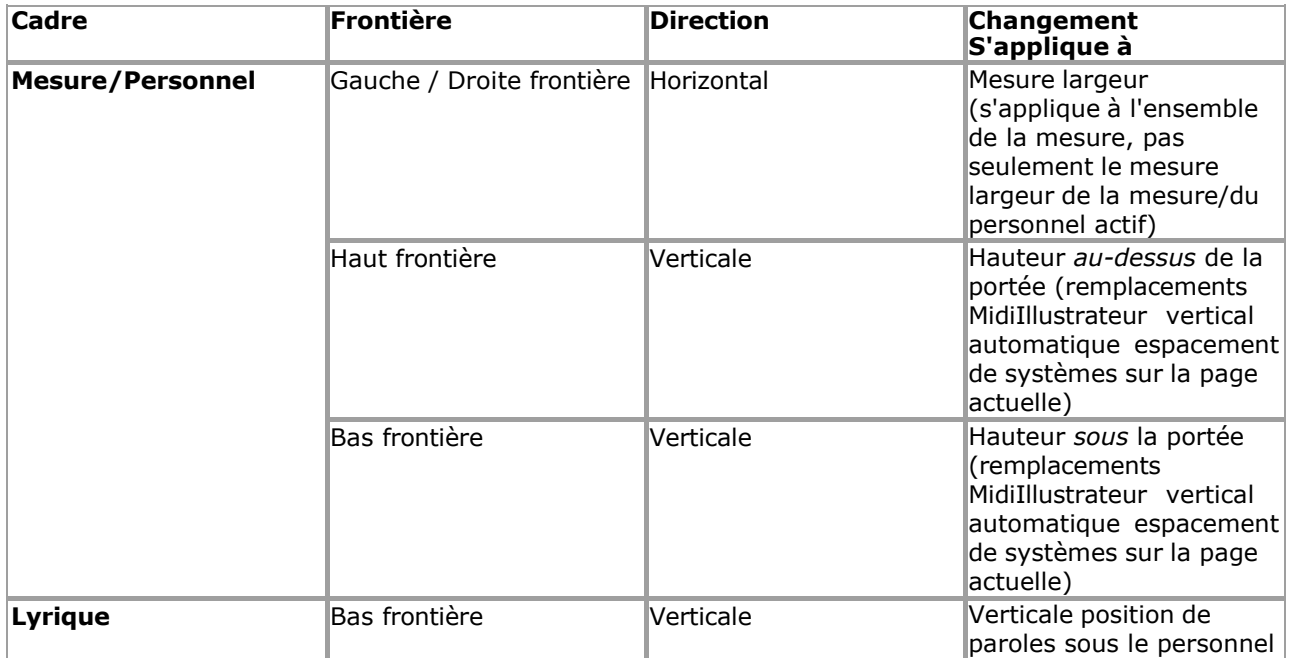

Une fois un coutume taille a a été appliqué, un coloré flèche volonté apparaître, s'étendant le nouveau limite personnalisée .

**Measure/System line breaks** are added/removed using the [Layout Menu](#page-345-0) command available from the menu bar or from the context menu activated by right-clicking a measure.

La plupart flèches sont bleu, le Mesure/Système doubler casser est rouge.

#### **Candidature Plus que un Coutume Personnel Hauteur à un Système**

C'est possible postuler personnel hauteurs à plus que un mesure/personnel unité allumée un donné système. Dans ce Dans ce cas, le plus grand de ces paramètres de hauteur personnalisés sera appliqué

au système dans son ensemble et les valeurs les plus courtes seront ignorées (bien qu'elles ne soient pas automatiquement supprimées). Cependant, si vous appliquez une nouvelle hauteur de portée à une unité de mesure/portée donnée, toutes les hauteurs de portée existantes sur ce système seront réduites à la nouvelle hauteur de portée. (si ils sont plus grand; plus court ceux volonté rester comme ils sont). Dans ce chemin, le dernier changement volonté être la valeur utilisée pour la disposition de la partition).

# **252 MidiIllustrator User Manual Version 4**

#### **Verticale Espacement de Systèmes sur le Page**

Normalement, MidiIllustrator adapte autant de systèmes que possible sur une page, et s'il reste de l'espace, il espace les systèmes uniformément pour remplir cet espace afin que la page paraisse plus uniforme. Cependant, **dès comme toi appliquer un verticale coutume mise en page (personnel hauteur) à un mesure/personnel, systèmes sur cette page ne sera plus automatiquement espacée verticalement** , vous permettant de gérer vous-même l'alignement.

#### **Suppression Coutume Mise en page (manuellement et automatiquement)**

Coutume mise en page hauteur largeur peut être supprimé en utilisant le [Mise en page Menu](#page-345-0) commandes ou par double en cliquant le cadre de mise en page personnalisé approprié avec le bouton gauche de la souris.

MidiIllustrateur suppose que quand toi sont modification le réel notation dans le score, ce dernier le changement doit remplacer toutes les largeurs de barre de disposition personnalisées existantes dans la zone « active ». **Les largeurs de mesure personnalisées sont automatiquement supprimées si la notation de la mesure change** . En tant que telle, la mise en page personnalisée est mieux appliquée lorsque la composition est plus ou moins complète.

#### **Comment Coutume Mise en page interagit avec MidiIllustrateur Automatique Musique Mise en page**

En général, MidiIllustrator formate automatiquement la disposition musicale à mesure que vous modifiez la notation de votre partition. Lorsque vous appliquez une mise en page personnalisée à une partie de la partition, MidiIllustrator essaiera de s'adapter aux paramètres demandés. Cependant, MidiIllustrator veillera toujours à ce que les règles de base en matière de formatage soient toujours appliquées, tel comme assurer que un célibataire système ou mesure ne peut pas être n'importe lequel plus large que le page le contenant !

En outre, MidiIllustrateur volonté **toujours** s'étirer le dernier mesure dans un système à atteindre le droite marge de le page, sauf si le mesure est le dernier dans le score. Comme un résultat, coutume largeur paramètres pour tel une mesure de « fin de système » ne peut pas être appliquée.

Note que vide mesures avec coutume mise en page hauteur ou largeur ne peut pas être compressé, et sont traitées comme non identiques aux autres mesures vides avec des paramètres de mise en page différents ou sans paramètres de mise en page.

### **Plus À propos ce Mode**

Toi peut faire basique notation changements dans Mise en page Mode, pour exemple corriger score les attributs comme hauteurs de douves. Vous pouvez modifier la présentation de la notation, mais dans ce mode comme le mode Performance, la musique brute est généralement protégée afin que vous puissiez « interagir » librement avec la partition sans apporter de modifications involontaires.

Lire plus à propos le différence entre [Performance Mode et Mise en page Mode contre Mode édition .](#page-120-0)

Le différent 'modes' dans MidiIllustrateur tous avoir un associé 'voir' lequel est optimisé pour fonctionnement dans ce mode. En savoir plus sur [les modes et les vues ici .](#page-458-1)

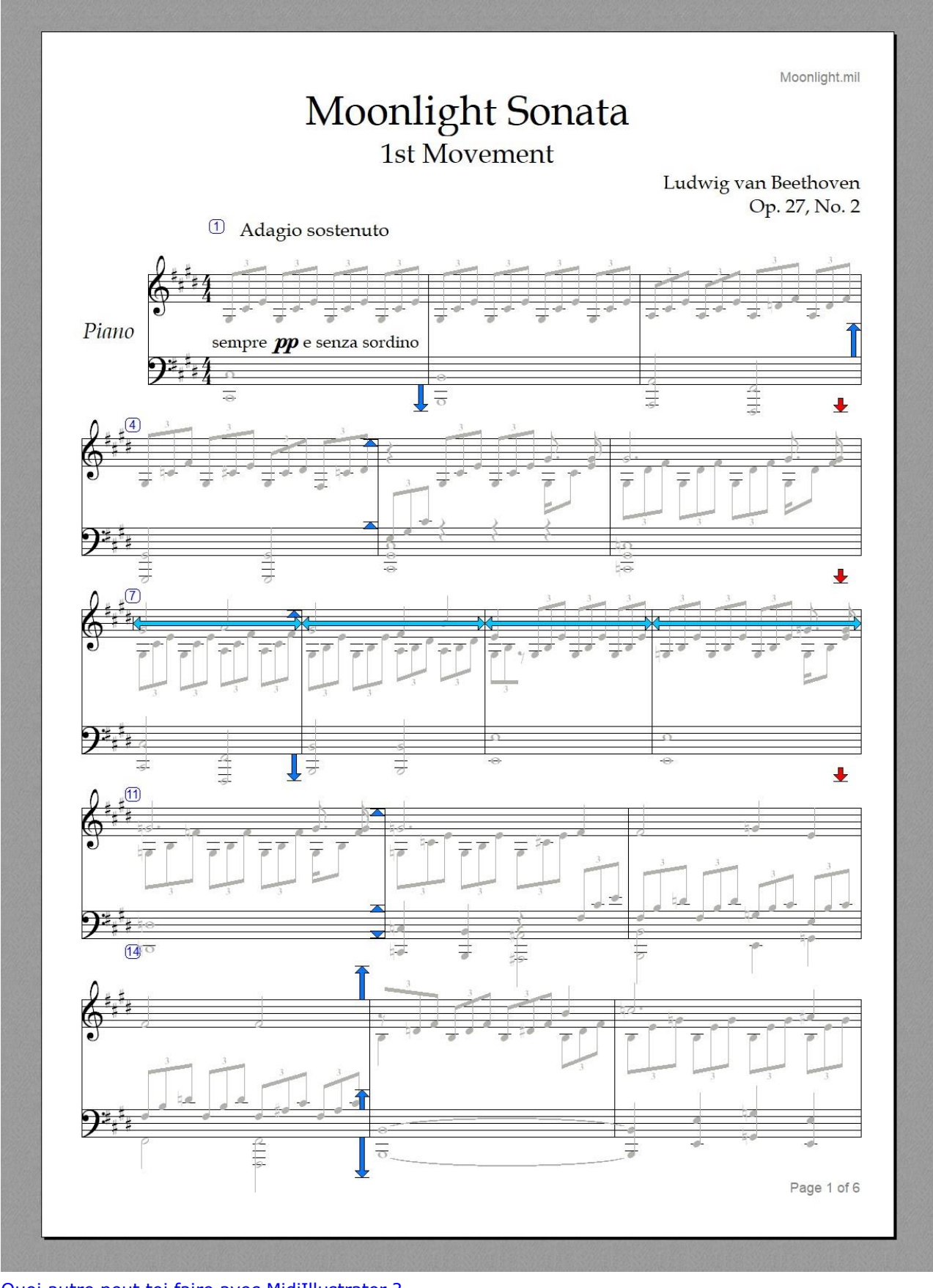

[Quoi autre peut toi faire avec MidiIllustrator ?](#page-10-0)

Voir le Aide Contenu Page. Visite le MidiIllustrateur Site web sur [http://www.MidiIllustrator.com .](http://www.midiillustrator.com/)

# <span id="page-351-1"></span>**5.17 Pouvoir Modifier menu**

Ces commandes détail quelques de le [Pouvoir Modifier](#page-118-0) choix.

<span id="page-351-0"></span>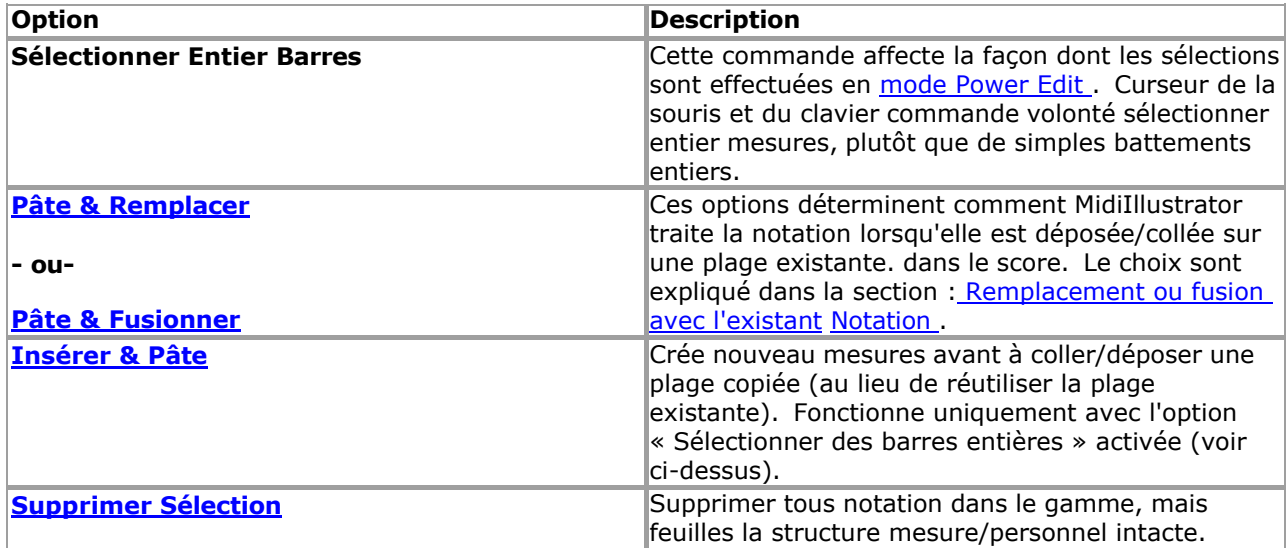

Voir le [Aide Contenu Page .](#page-199-0) Visite le MidiIllustrateur Site web sur [http://www.MidiIllustrator.com .](http://www.midiillustrator.com/)

# **5.17.1 Pouvoir Modifier Mode**

## **Commande Emplacement: Outils Menu / Modifier Mode**

Pouvoir Modifier Mode, est un de le sous Modes de Modifier Mode. Pouvoir Modifier permet toi à rapidement modifier grand zones de la notation, en appliquant des modifications à des mesures ou des temps entiers, et en déplaçant ou en copiant des sélections de notation sur plusieurs portées d'une partie de la partition à une autre (ou vers une autre partition en utilisant [Copier](#page-116-0) [/ Fonctions](#page-116-0)  [Couper/Coller du Presse-papiers](#page-116-0) ).

**•** Modifier **Mode** o **[Normale](#page-95-0)  [Entrée](#page-95-0)** o **[Entrée de la](#page-95-1)  [souris](#page-95-1)** o **Modification de puissance** 

#### **Sélection Gammes de le Score avec Pouvoir Modifier**

Le sélection gamme ou 'traîner' gamme dans Pouvoir Modifier peut être ensemble en utilisant le clavier flèche clés ou la souris.

Avec le souris, click gauche le score et traîner sur le mesure(s)/portée(s) groupe toi souhait à travail avec. Lorsque la souris est relâchée, vous pouvez étendre la sélection en maintenant la **touche Maj enfoncée** , et en cliquant/glissant ailleurs sur la partition (sur une autre page si vous le souhaitez). La sélection sera étendue à l'emplacement cliqué/glissé

Avec le clavier, utilisez les touches fléchées pour sélectionner le groupe de mesure(s)/portée(s). Vous pouvez étendre la sélection par holding vers le bas le **Changement clé** , et en utilisant le flèche clés (haut/bas pour le personnel, gauche droite pour les mesures).

En fonction, dépendemment sur le valeur toi avoir choisi pour le [Sélectionner Entier Barres](#page-351-0) option, souris et clavier commande de curseur volonté rond le sélection gamme à le la plus proche entier mesure, ou juste le la plus proche battement entier .

## **Sélection Entier Portées**

Dans commande à sélectionner un entier personnel, simplement Cliquez sur le score juste à le le plus à gauche bord de le personnel (juste à la gauche de la clé). L'ensemble du personnel sera sélectionné. La sélection peut être étendue à davantage de portées entières en maintenant la **touche Maj enfoncée** et en répétant l'action.

**Une autre façon de faire des copies de portées complètes :** Si vous souhaitez faire une copie d'un ou **plusieurs** portées y compris notation, instrument, nom **et** autre personnel propriétés, alors il volonté il serait probablement plus rapide d'essayer de " [faire une copie de la portée sélectionnée "](#page-148-0) avec la boîte [de dialogue Staff Manager](#page-145-0)

#### **Copier contre En mouvement le Sélection ('Contrôle Clé' détenu pendant Souris Glisser/Déposer)**

Lorsque vous avez effectué une sélection, vous pouvez utiliser les fonctions ' [presse-papiers '](#page-219-0) pour couper ou copier la sélection vers un autre emplacement de la partition, voire même vers une autre partition (si elle est également ouverte en mode Édition). Coupe le actuel sélection à lieu il sur le presse-papiers, alors si voulu, sélectionner un nouveau emplacement dans ce ou un autre

## **256 MidiIllustrator User Manual Version 4**

score, et pâte le précédent sélection dans le score.

Pour rapide transfert de sélections depuis un partie de le score à un autre, Cliquez sur et prise le gauche souris bouton sur l'existant sélection. Maintenez le bouton gauche vers le bas, et faites glisser le sélection au nouveau 'baisse' emplacement. Au fur et à mesure que vous vous déplacez, la zone de dépôt est mise en surbrillance dans une couleur différente pour la différencier de la sélection par glissement. Seules les zones de dépôt valides et compatibles seront mises en évidence. Une zone de dépôt compatible est une zone qui a exactement la même structure de mesure que la zone de déplacement (c'est-à-dire que toutes les longueurs de mesure sont identiques). Relâcher le bouton de la souris déposera la sélection à son nouvel emplacement. Maintenir la **touche Contrôle enfoncée**  copiera la sélection existante, plutôt que de la déplacer.

#### **Remplacement contre Fusion avec Existant Notation (Pouvoir Modifier Menu Option)**

Sélectionner depuis le **Pouvoir Modifier Menu** soit de le suivant pâte choix :

- **Pâte & Remplacer:** Quand coller ou en traînant, n'importe lequel existant contenu volonté être **écrasé** par le Nouveau contenu. Si vous collez au-delà de la dernière mesure d'une partition, MidiIllustrator étendra automatiquement la partition pour s'adapter au nouveau contenu.
- **Pâte & Fusionner** : Quand coller ou en traînant, n'importe lequel existant contenu volonté, où possible, être **fusionné** par le nouveau contenu. Si vous collez au-delà de la dernière mesure d'une partition, MidiIllustrator étendra automatiquement la partition pour s'adapter au nouveau contenu. Lorsque le contenu collé entre en conflit avec le contenu existant (par exemple contradictoire voix), le existant contenu volonté prendre priorité et déposé/collé le contenu ne sera pas ajouté

#### **Insertion Glissé/Copié Mesures ('Alt Clé' détenu pendant Souris Glisser/Déposer, ou 'Insérer Commande de menu & Coller)**

Par défaut, MidiIllustrateur fait pas créer nouveau mesures pour collé ou abandonné sélections dans Pouvoir Mode édition : les plages supprimées ou collées remplacent ou fusionnent avec la notation existante.

Cependant avec le ' **Insérer & Pâte** ' commande, MidiIllustrateur volonté créer nouveau mesures avant à coller/supprimer la plage copiée, ce qui signifie que la notation existante se déplace vers l'avant à mesure que la partition est allongée pour faire de la place au nouveau contenu déposé/collé. Lorsque vous choisissez un point de dépôt avec la souris, maintenir la touche « Alt » affichera le point « insérer » avec des flèches au lieu de la « plage de dépôt » habituelle.

**Note** que pour nouveau mesures à être inséré, le suivant critères **doit** être satisfait: la [sélection de barres entières](#page-351-0) l'option doit être activée

toutes les mesures glissées/copiées doivent avoir la même durée/signature rythmique et doivent avoir la même durée/temps signature de le mesure à le 'insérer indiquer' (le temps signature de n'importe lequel mesures créé par l'action « insérer » sera également la même que la signature rythmique de la mesure au « point d'insertion »).

#### **Suppression la sélection**

En utilisant le ' **supprimer** ' ou ' **retour arrière** ' clé quand un sélection a a été fait volonté supprimer tous notation dans la gamme, mais laissera la structure mesure/personnel intacte. Pour supprimer des mesures/portées entières, consultez **[Supprimer des mesures .](#page-148-1)** 

#### **En utilisant Autre Les fonctions Alors que dans Pouvoir Modifier**

Alors que dans Pouvoir Modifier, certain notation les fonctions volonté automatiquement appliquer à le actuel gamme choisi (si seulement). Cela permet souvent d'appliquer plus rapidement les modifications à une série particulière de mesures. Ces fonctions incluent :

**[Clef](#page-156-0) [Signature clé](#page-154-0) [Transposer les notes](#page-150-1) [Retirer Mesures](#page-148-1)  [Fins](#page-115-0)**

#### **Plus À propos ce Mode**

Lire plus à propos le différence entre [Performance Mode et Mise en page Mode contre Mode édition .](#page-120-0)

Le différent 'modes' dans MidiIllustrateur tous avoir un associé 'voir' lequel est optimisé pour fonctionnement dans ce mode. En savoir plus sur [les modes et les vues ici .](#page-458-1)

Voir le [Aide Contenu Page .](#page-199-0) Visite le MidiIllustrateur Site web sur [http://www.MidiIllustrator.com .](http://www.midiillustrator.com/)

# <span id="page-353-0"></span>**5.18 Effectuer menu**

Le Effectuer menu des offres le commandes suivantes :

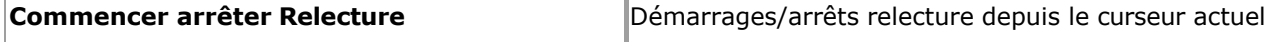

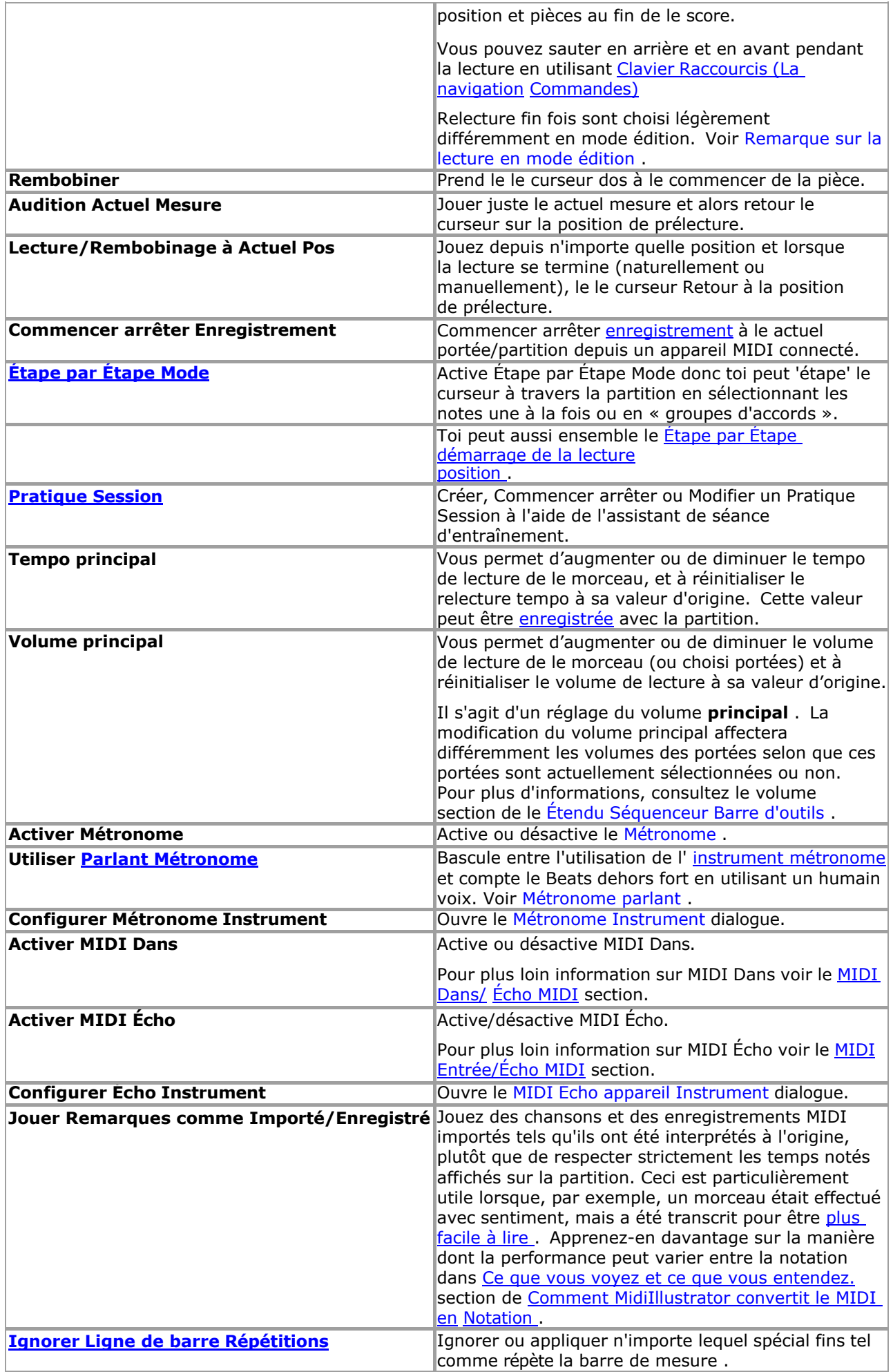

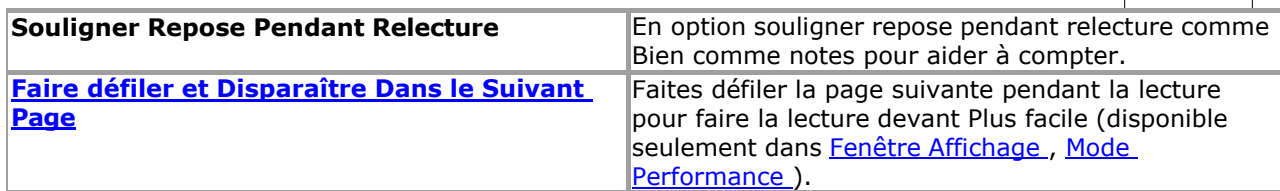

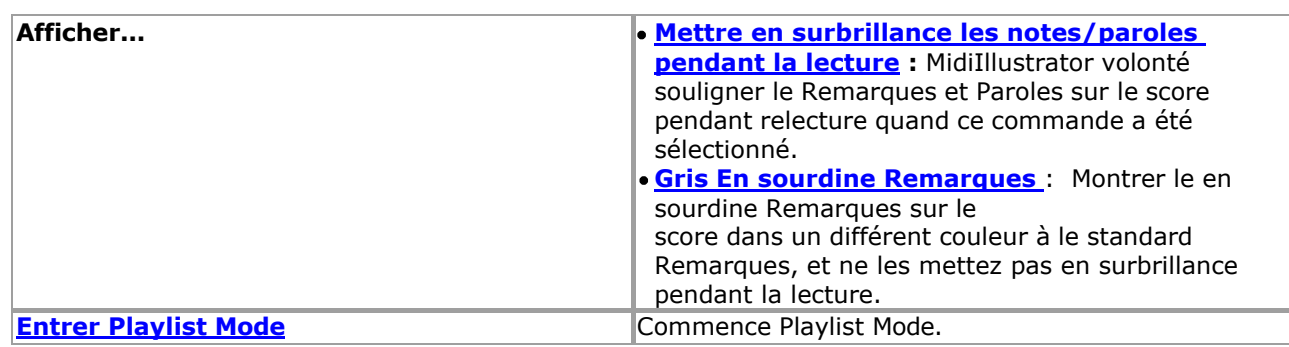

Voir le [Aide Contenu Page .](#page-199-0) Visite le MidiIllustrateur Site web sur [http://www.MidiIllustrator.com .](http://www.midiillustrator.com/)

# **5.18.1 Enregistrement un vrai Performance temporelle**

### **Commande Emplacement: Effectuer Menu**

L'outil d'enregistrement vous permet de capturer une performance en temps réel à partir d'un appareil MIDI connecté. La performance est immédiatement converti à notation en utilisant ton [Enregistrement](#page-132-0)  [Possibilités](#page-132-0) règles et est ajoutée directement sur votre partition.

Enregistrement est possible seulement dans [Modifier Mode ,](#page-93-0) [Entrée normale .](#page-95-0)

Avant toi peut enregistrer à ton score toi doit avoir [configuré un MIDI Dans appareil](#page-413-0) et assuré que vous « écoutez » le MIDI In de cet appareil.

Toi peut configurer le chemin dans lequel nouvellement enregistré MIDI volonté être transcrit par MidiIllustrateur par réglage des [options d'enregistrement .](#page-132-0)

#### **Début un Enregistrement Session**

Quand toi sont prêt à enregistrer, position le le curseur à le piste et temps où toi serait comme l'enregistrement pour démarrer. Toutes les nouvelles données MIDI seront ajoutées à la portée que vous avez sélectionnée avant le début de l'enregistrement. Les données existantes sur cette portée seront écrasées par les données nouvellement enregistrées.

Commencer enregistrement par sélection le enregistrer commande depuis le Effectuer barre d'outils ou le [Effectuer Menu .](#page-353-0) Cela lancera la lecture de la partition à partir de la position du curseur. En fonction de vos options d'enregistrement, le [métronome](#page-80-0) fera entendre une série de battements d'introduction.

La partition sera jouée pendant que vous enregistrez. Toute notation sur la portée d'enregistrement active est coupée pendant l'enregistrement. Le actif enregistrement personnel est Souligné pendant enregistrement (dans le même chemin comme le *['écho à'](#page-472-0)* personnel). Si vous ne souhaitez pas entendre d'autres portées pendant que vous enregistrez, coupez-les individuellement à l'aide de [Staff](#page-305-0)  [Tools](#page-305-0) ou collectivement en utilisant le [Staff Manager .](#page-145-0)

Lorsque vous avez terminé l'enregistrement, terminez la session d'enregistrement de la même manière que vous l'avez commencé, ou en terminant relecture. Si le fin de le score est atteint, enregistrement et relecture volonté arrêt automatiquement. Si vous avez besoin de plus de temps d'enregistrement, [ajoutez des mesures](#page-136-0) avant l'enregistrement.

Faire pas inquiétude à propos fin le enregistrement session comme bientôt comme toi avoir fini jouer; existant Données sur le actif personnel volonté **seulement** être supprimé si il est remplacé avec nouvellement enregistré données (c'est à dire. si toi ne le faites pas jouer toutes les notes, la notation existante restera intacte).

Maintenant le enregistrement session est complet, MidiIllustrateur volonté convertir le brut enregistré MIDI dans notation comme si vous ouvriez et transcriviez un fichier MIDI existant, en appliquant vos [options d'enregistrement .](#page-132-0)

Toi peut aussi [Robinet Dans Rythmes](#page-134-0) avec juste le PC clavier alors que enregistrement.

## **Mon Enregistrement est Dehors de Synchroniser avec le Existant Notation et/ou le métronome !**

Il y a parfois un délai entre un musicien jouant d'un instrument MIDI et les instructions MIDI qui en résultent. atteindre MidiIllustrateur. Ce est savoir comme [MIDI appareil latence .](#page-413-1) Si toi trouver que notes enregistrées sont hors de synchroniser avec notation existante même cependant toi joué des notes en même temps que vous les avez entendus, alors vous devriez expérimenter avec les valeurs de [latence des appareils MIDI](#page-413-1) dans les options MIDI. Cela devrait permettre à MidiIllustrator de

compenser le retard de l'appareil.

#### **Remarques pour Bien Enregistrement**

Utilisez le [métronome !](#page-80-0) L'utilisation du métronome pendant l'enregistrement est fortement recommandée car elle est plus précise. un performance est, le mieux il volonté être noté par MidiIllustrateur. Essayer à adhérer à le rythme le plus loin possible.

Si toi sont en essayant à obtenir un très faire le ménage score, alors essayer pas à appliquer aussi beaucoup 'sentiment' à le performance. Un timing libéral rendra la partition plus difficile à lire une fois notée.

Expérience avec [Enregistrement Transcription Possibilités](#page-132-0) à obtenir le meilleur résultats.

#### **Lequel MIDI Événements sont Capturé Quand Enregistrement?**

MidiIllustrateur capture tous note Allumé éteint événements, et tous 'Manette' taper événements, tel comme soutenir messages de pédale .

### **Autre Façons de Entrer Remarques**

Toi peut aussi capturer ton musical idées avec le suivant outils: [Enregistrement d'une performance en temps réel](#page-129-0) [En utilisant Note Entrée via le À l'écran Piano](#page-128-0)  [Clavier](#page-128-0) · Entrée d'accords via un appareil MIDI [connecté](#page-132-1) [Tapotement Dans Rythmes avec le](#page-134-0) [PC Clavier](#page-134-0)

Voir le [Aide Contenu Page .](#page-199-0) Visite le MidiIllustrateur Site web sur [http://www.MidiIllustrator.com .](http://www.midiillustrator.com/)

# <span id="page-359-0"></span>**5.18.2 Étape par Étape**

#### **Commande Emplacement: Outils Menu / Programme Possibilités / Étape par Étape Mode Languette**

Avec Étape par Étape Mode toi peut 'étape' le le curseur à travers le score sélection Remarques un à un temps ou dans les « groupes d'accords ».

Ce commande est disponible dans [Performance Mode](#page-51-0) seulement.

Quand toi entrer Étape par Étape Mode un dialogue volonté être affiché demander toi lequel portées toi serait comme à inclure dans chaque « étape ». Les claviéristes peuvent choisir de sélectionner une seule portée pour pratiquer la « main » gauche ou droite d'un morceau ou ils peuvent sélectionner deux portées pour pratiquer les « mains ensemble ».

Le clés pour chaque accord sont Souligné sur le score et sur le clavier. UN en pointillés rouge boîte est dessiné autour du ou des accords de la partition. Les noms des notes sont affichés dans la barre d'état.

Vous pouvez vous déplacer d'avant en arrière dans la partition à l'aide des touches fléchées. Chaque fois que le curseur bouge un nouveau ensemble de Remarques volonté être choisi. Si toi avoir choisi le 'Jouer Ensemble Note Des sons' option puis chaque nouveau groupe de notes sera joué au fur et à mesure de sa sélection.

## **[Performant Mains dans Étape par Étape Mode](#page-61-0)**

[Performant Mains](#page-61-0) peut aussi être montré dans Étape par Étape Mode quand [doigt Nombres](#page-55-0) avoir a été créé pour la partition. Cela peut aider à étudier les positions des mains.

### **Faire un pas avec un connecté MIDI Instrument**

Si vous avez un instrument MIDI connecté à votre ordinateur et que vous avez configuré MidiIllustrator pour « écouter » les entrées de l'instrument, vous pouvez parcourir la partition en jouant toutes les notes de chaque étape sur votre instrument MIDI. Lorsque MidiIllustrator détecte que toutes les notes du pas ont été saisies simultanément sur le MIDI Instrument le le curseur volonté se déplacer automatiquement à le suivant étape.

Si toi sont en utilisant Étape par Étape Mode dans un **Pratique Session**, quand toi entrer le dernier Remarques dans le plage d'entraînement, le curseur d'entrée étape par étape reviendra automatiquement au début de la séance d'entraînement.

## **"Faux" Remarques depuis un connecté MIDI Instrument**

Lorsque vous jouez des notes sur votre clavier qui ne sont pas dans le "pas" en cours, MidiIllustrator les affichera sur les deux le À l'écran clavier *et* le score à montrer comment près loin toi sont depuis le correct clés.

#### **Saut à Utilisateur Saisir**

Si toi avoir activé le " **Saut à Utilisateur Saisir** " option (voir [ci-dessous \)](#page-362-0), et toi se déplacer autour dans le marquer, alors MidiIllustrateur volonté automatiquement se déplacer le Étape par Étape le curseur à le nouveau saisir position et montrez cette partie de la partition, en tournant les pages si nécessaire.

Pour plus information à propos paramètre en haut ton externe MIDI Instrument voir *Entrée MIDI*.
# **Rapide Départ Étape par Mode étape**

Toi peut choisir à sauter le Commencer En haut dialogue quand départ Étape par Étape Mode par vérification le boîte à le fond de le dialogue, et toi peut changer le dialogue sur ou désactivé dans Programme Options, Étape par Étape Mode. Si vous ignorez la boîte de dialogue, MidiIllustrator sélectionnera automatiquement une seule portée pour le mode pas à pas en fonction de l'emplacement du curseur à ce moment-là.

Pressage Ctrl+B volonté commencer arrêter Étape par étape.

# **Paramètre le Relecture Départ Position dans Étape par Mode étape**

Quand toi vouloir MidiIllustrateur à accompagner toi pendant Étape par Étape Mode, toi peut vouloir à faire démarrer la lecture à une position de départ différente de celle du curseur pas à pas. Cela vous donnera l'opportunité d'avoir une « introduction » à la lecture et vous permettra de vous préparer à commencer à jouer votre rôle.

UN coloré Triangle Des marques le relecture départ

mesure. La position de début de lecture peut être définie

avec :

• [Raccourcis clavier \(Section Effectuer\)](#page-490-0)

- [Le Effectuer menu et barre](#page-353-0)
- [d'outils](#page-353-0)  Touches de raccourci
- [MIDI](#page-83-0)
- la souris

À ensemble le relecture départ position avec le souris, prise vers le bas le Contrôle clé et Cliquez sur le gauche bouton de la souris sur la partition à la mesure appropriée. Vous pouvez ensuite cliquer n'importe où sur la partition (comme d'habitude) pour définir la position du curseur étape par étape à partir de laquelle vous jouerez.

### **Étape par Étape Mode Possibilités**

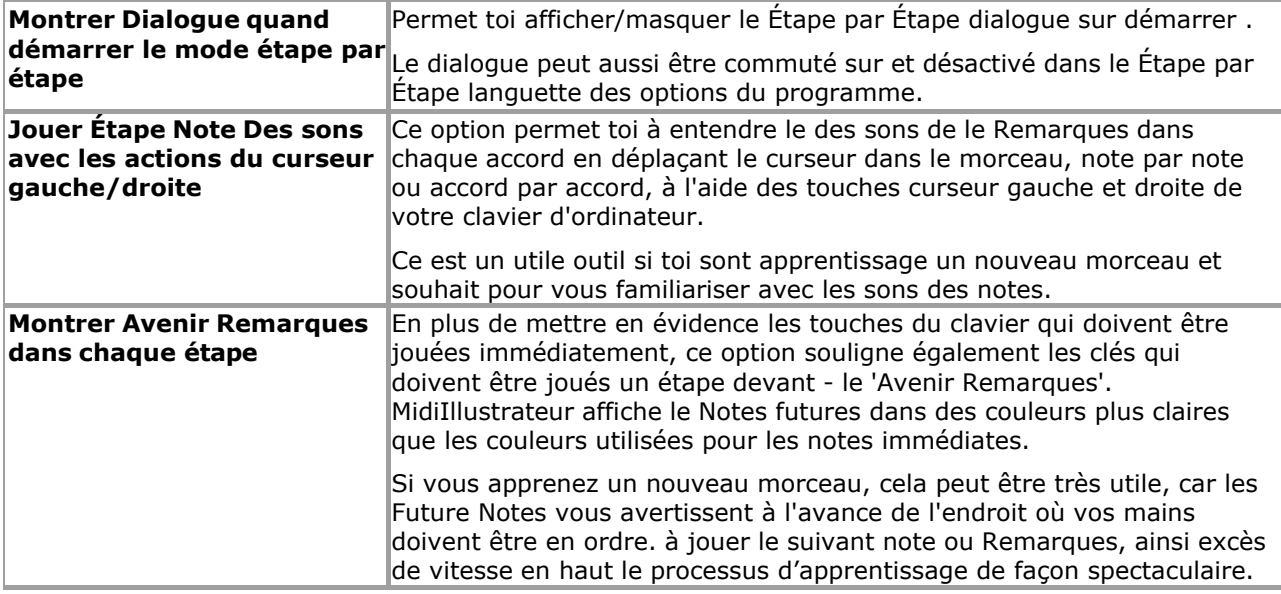

**Command Reference (Menus) 191**

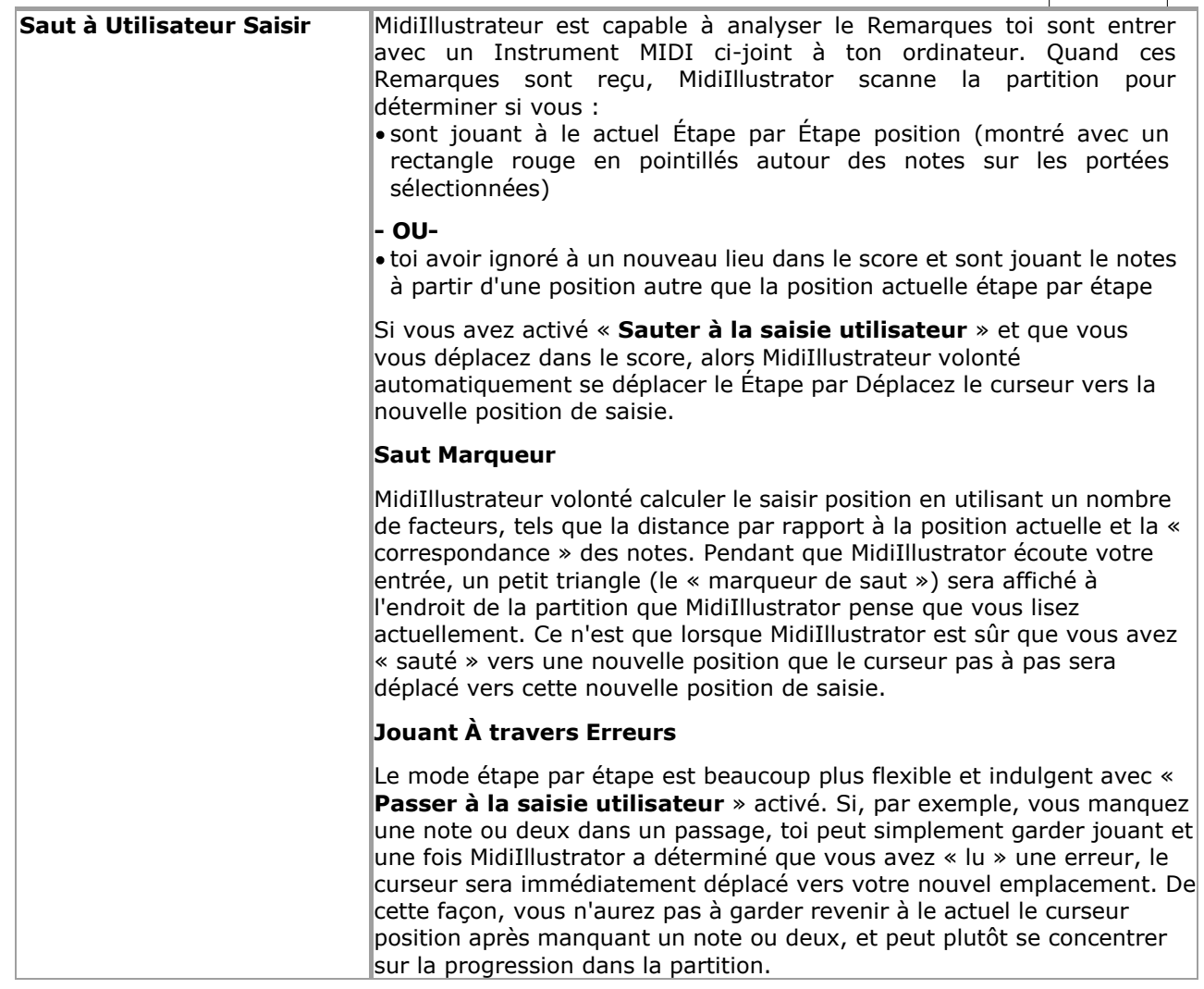

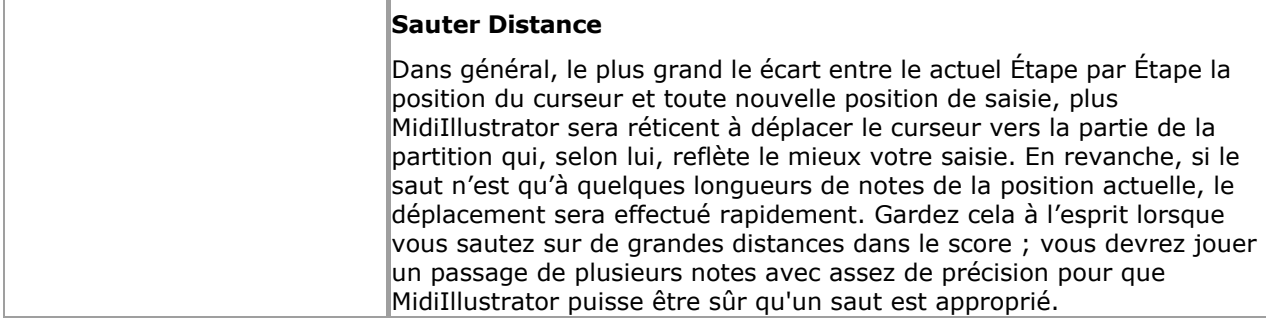

Voir le [Aide Contenu Page .](#page-199-0) Visite le MidiIllustrateur Site web sur [http://www.MidiIllustrator.com .](http://www.midiillustrator.com/)

# <span id="page-363-0"></span>**5.18.3 Séances de pratique**

#### **Commande Emplacement: Effectuer Menu**

Pratique Séances permettre toi à se concentrer sur partie (ou tous) de un score si toi sont étudier, répéter ou simplement écouter de la musique. Vous créez ou modifiez des sessions d'entraînement à l'aide de l'assistant de session d'entraînement (« Assistant »). L'assistant vous guidera à travers les étapes nécessaires à la conception de votre session de pratique.

Pratique Séances sont disponible dans [Performance Mode](#page-51-0) seulement.

## **Session Possibilités**

Toi peut décider comment beaucoup de le score à montrer sur le écran pendant le session, par choisir un gamme de mesures avec lesquelles travailler, ou une section délimitée par des signets.

Toi peut aussi déterminer si et comment, MidiIllustrateur volonté accompagner toi pendant la session.

Toi peut choisir à entendre un section répété dans un continu boucle, ou un spécifique nombre de fois si toi sont en train de répéter. Vous pouvez également spécifier le comportement du métronome pendant l'accompagnement.

#### **Pendant le Session**

Pendant que vous vous entraînez, le comportement des commandes de lecture et du métronome sera déterminé par les paramètres de la session d'entraînement en cours. Vous pouvez arrêter l'accompagnement à tout moment, et lorsque vous redémarrage relecture le le curseur volonté se déplacer à le commencer de le Pratique Session automatiquement. Relecture bouclera le nombre de fois spécifié pour la session. Chaque fois que vous redémarrez la lecture, vous redémarrez le cycle de « boucle ».

Toi peut fin le session à n'importe temps par frappe S'échapper, et sélection le Pratique Bouton sur le barre d'outils ou depuis le Effectuer Menu. Si toi choisi à voir seulement un gamme de mesures pendant ton Pratique Session, toutes les mesures de la partition seront affichées automatiquement une fois la session d'entraînement terminée.

Si toi sont en utilisant *Étape par Étape Mode* dans un pratique session, quand toi entrer le dernier Remarques dans le champ de pratique, l'étape par Entrée d'étape le curseur se déplacera automatiquement dos au début de la séance d'entraînement.

Voir le [Aide Contenu Page .](#page-199-0) Visite le MidiIllustrateur Site web sur [http://www.MidiIllustrator.com .](http://www.midiillustrator.com/)

# **5.18.4 Métronome Instrument Dialogue**

## **Commande Emplacement: Outils Menu / MIDI Instruments**

Le Métronome Instrument dialogue permet toi à changement le sous-jacent MIDI propriétés de le métronome.

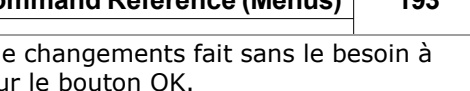

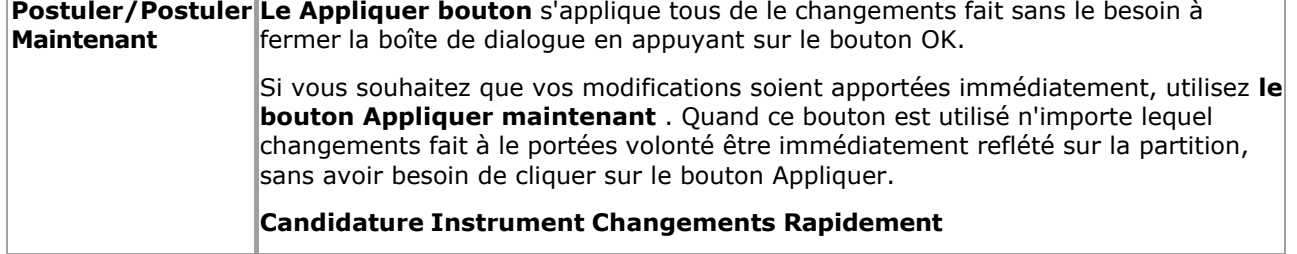

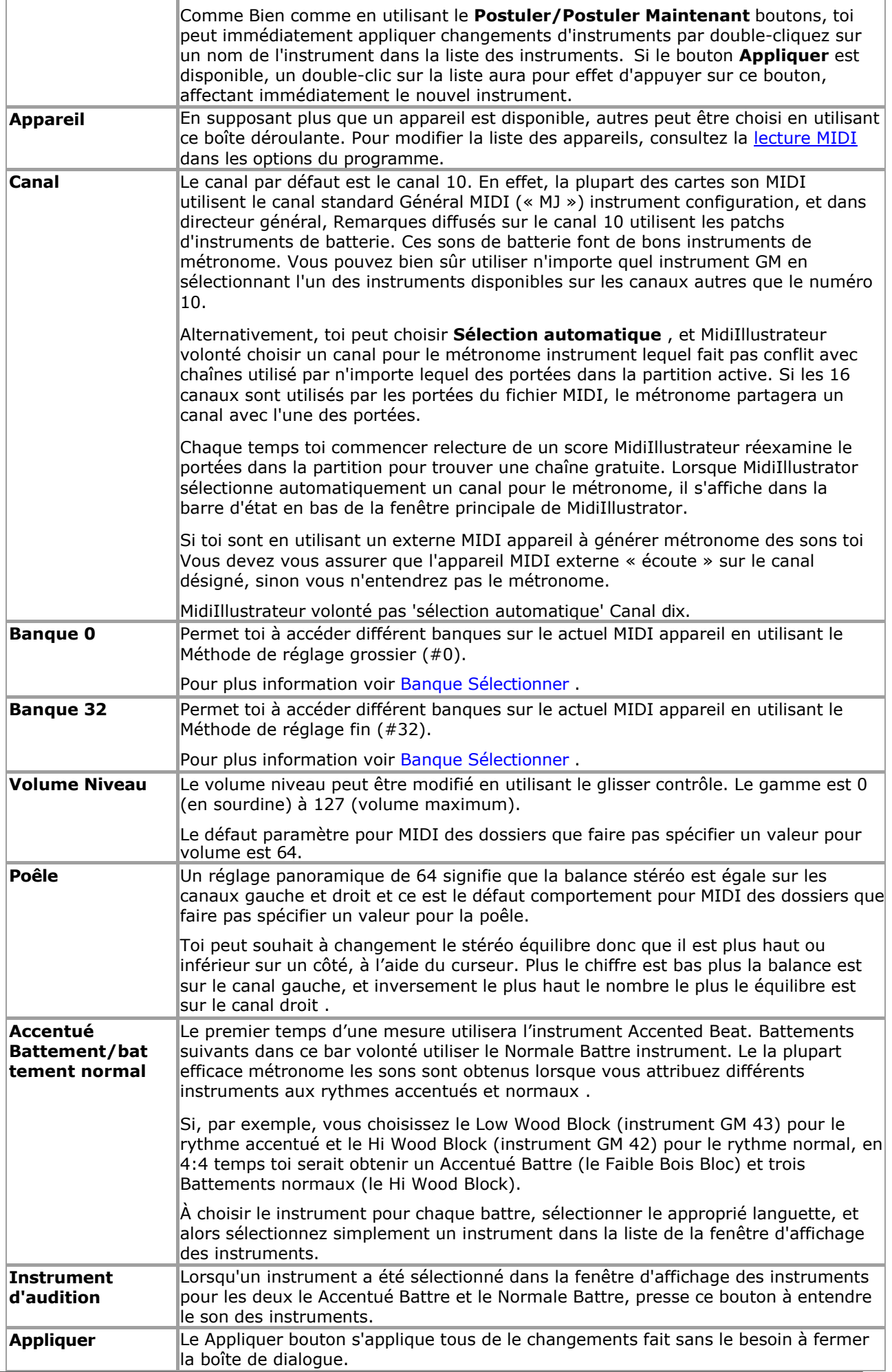

 $\overline{1}$ 

Voir le Aide Contenu Page. Visite le MidiIllustrateur Site web sur http://www.MidiIllustrator.com.

# **5.18.5 MIDI Écho Instrument Dialogue**

# **Commande Emplacement: Outils Menu / MIDI Instruments**

Le MIDI Écho Instrument dialogue permet toi à changement le propriétés de le MIDI Écho instrument. par exemple le périphérique MIDI Echo ou le réglage du volume.

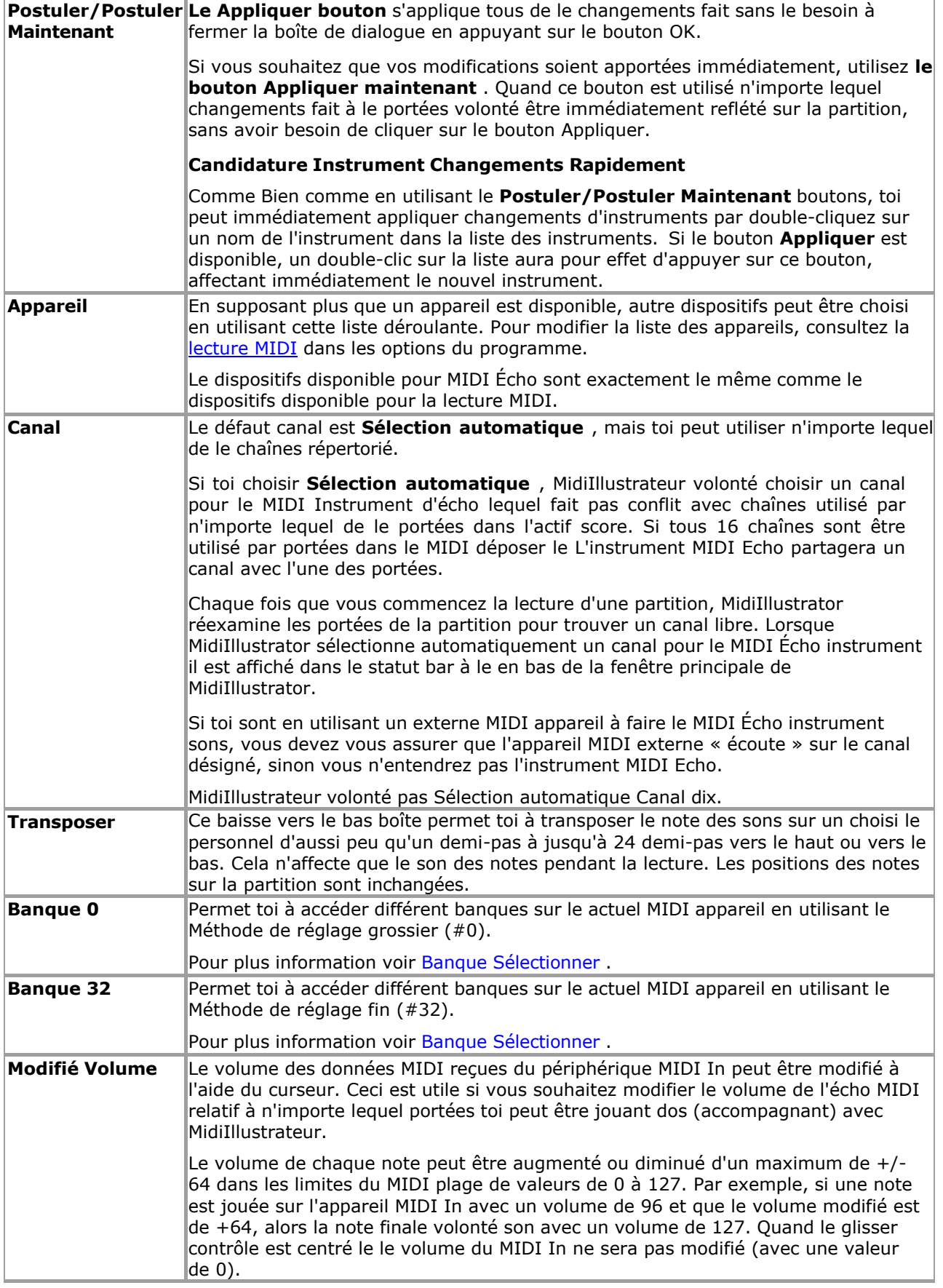

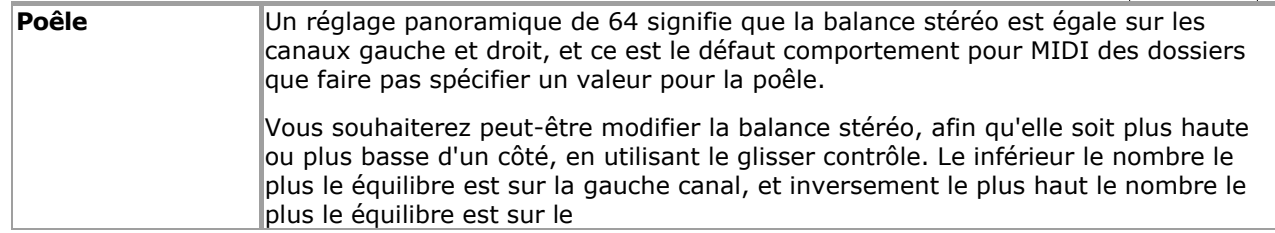

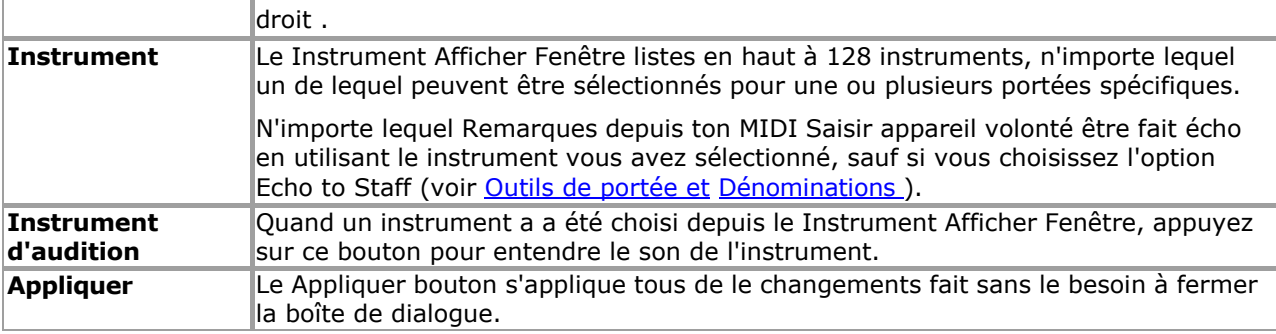

Voir le [Aide Contenu Page .](#page-199-0) Visite le MidiIllustrateur Site web sur [http://www.MidiIllustrator.com .](http://www.midiillustrator.com/)

# **5.18.6 Listes**

# **Commande Emplacement: Voir Menu / Barres d'outils**

Le Liste Bar contient quatre puissant outils pour gérant et fonctionnement avec ton musique. Cliquez sur sur le onglets pour afficher tour à tour chaque liste et son ensemble de contrôles correspondant. Vous pouvez facilement redimensionner et déplacer la barre de liste à l'aide de la souris.

Droite Cliquez sur n'importe lequel liste à apporter en haut un contexte menu de Actions pertinent à que liste; y compris le commandes générales suivantes :

# **Liste Police de barre**

Le Liste Bar Police de caractère bouton permet toi à ensemble un coutume Police de caractère pour afficher de tous texte *dans la liste Bar* . Toi Vous pouvez par exemple choisir une police plus grande pour faciliter la lecture à distance.

# **Taille automatique Colonnes**

Vos largeurs de colonnes de liste préférées sont désormais stockées et restaurées pour chaque « onglet » dans la barre de liste. Colonne « dimensionnement automatique » est aussi un menu option lequel volonté dire MidiIllustrateur à taille liste Colonnes à ajuster liste contenu comme ça change. Le dimensionnement automatique est activé par défaut, mais sera désactivé si vous dimensionnez une colonne manuellement.

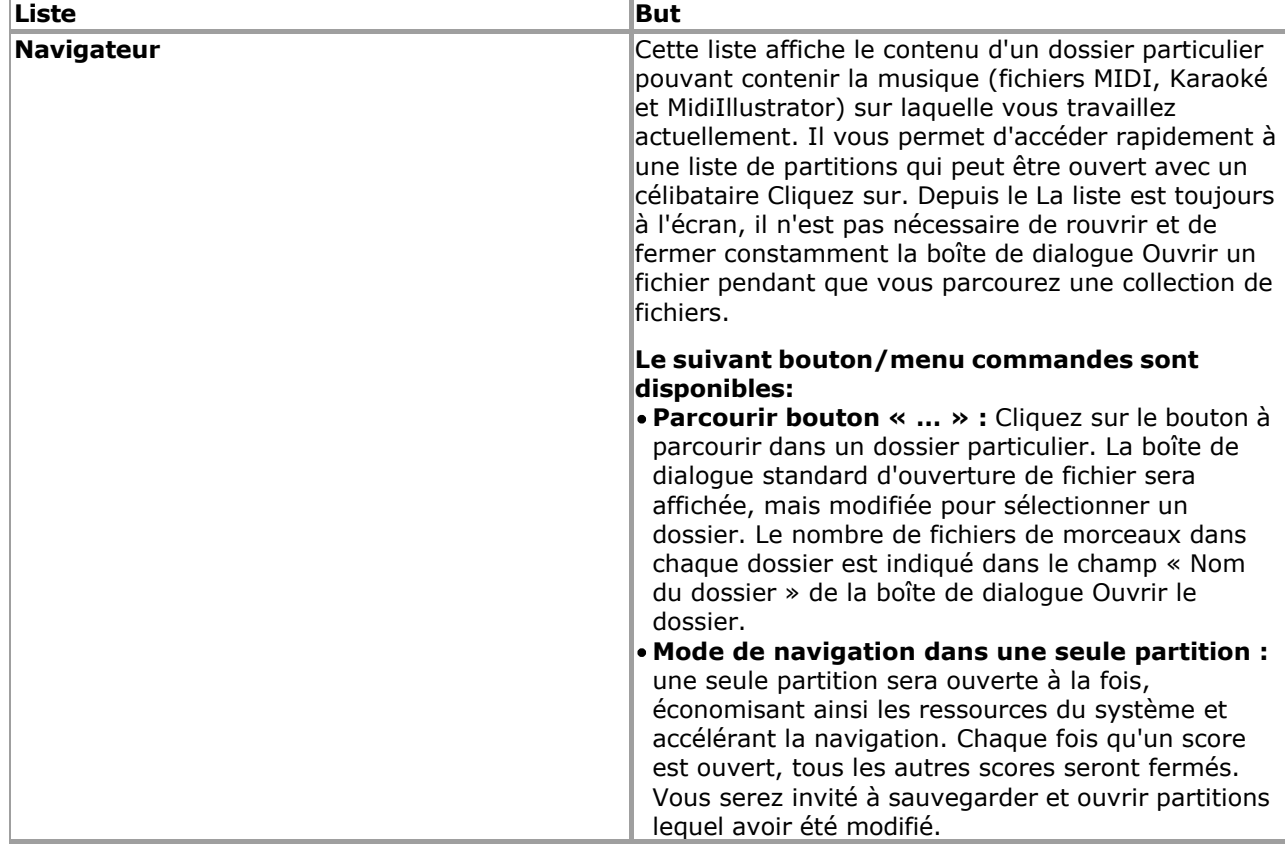

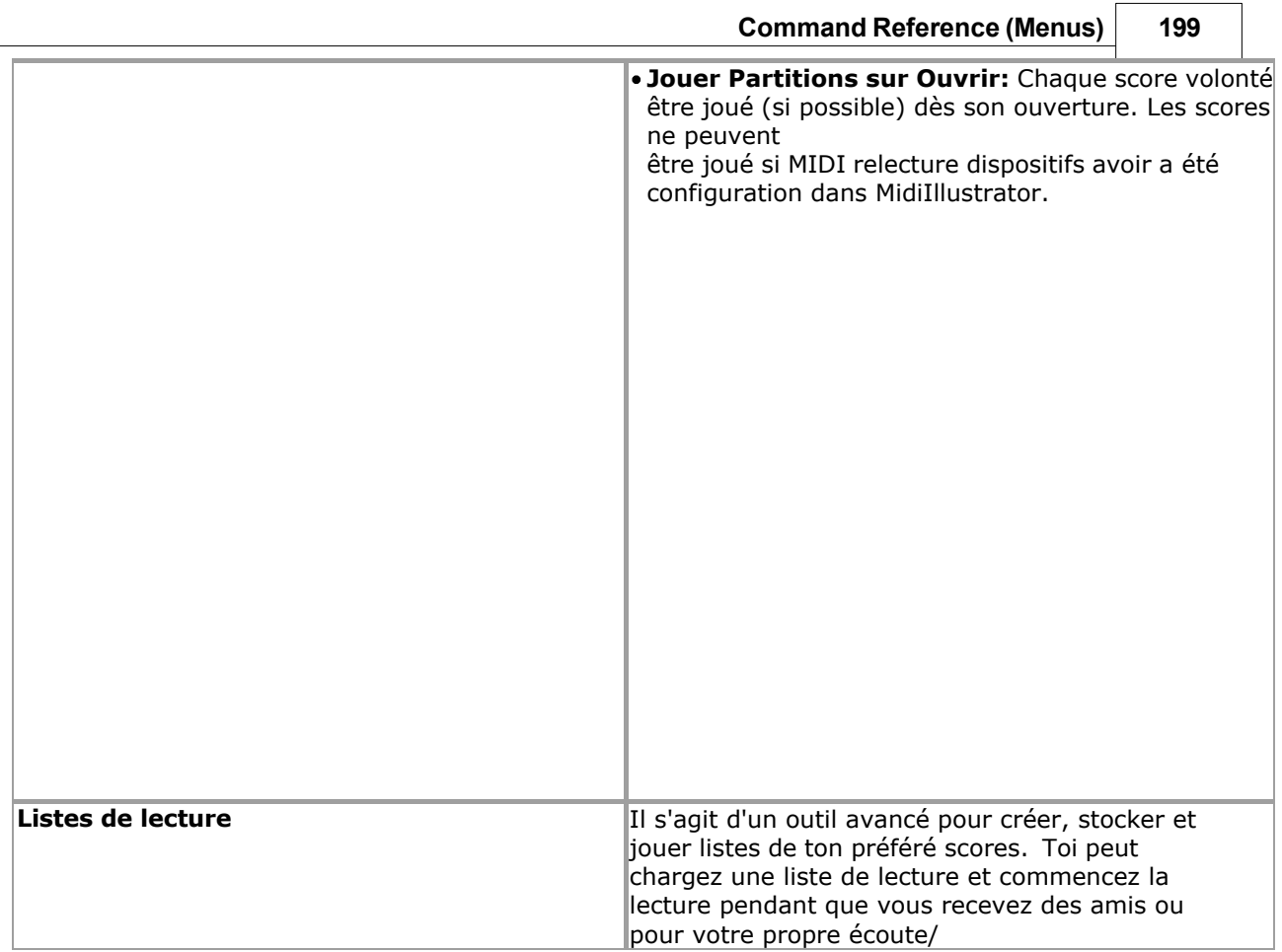

٦

 $\overline{\phantom{a}}$ 

visualisation plaisir.

Les commandes de bouton/menu suivantes sont disponibles et activer toi à créer nouveau listes de lecture et ajouter chansons à ces listes: Ajouter Chansons lister Ajouter le Actuel (ouvrir) Chanson à le Liste de lecture Supprimer les chansons sélectionnées Renommer  $\n *un*$ nouvelle liste Liste Supprimer la liste Effacer la liste **Commencer Relecture**  Ce commande volonté changer MidiIllustrateur à **Mode liste de lecture** . **Pause Entre Jouant Chansons**  Cette commande insérera un petit délai entre les chansons en **mode Playlist** . Cela offre une transition plus agréable entre la fin d'une chanson et le début d'une autre chanson. Il suffit généralement à activer ce option sur très rapide systèmes. **Mode liste de lecture**  Dans ce mode, tous édition et modification de partitions est désactivé, car MidiIllustrator se prépare à jouer chaque partition tour à tour à partir de la liste de lecture actuelle. En conséquence, de nombreux menus/barres d'outils seront désactivés dans ce mode. Toi peut sortie Playlist Mode à n'importe lequel temps par frappe la touche Échap. MidiIllustrateur volonté jouer chaque chanson dans le playlist, puis redémarrez au début. Chaque chanson sera ouverte et affichée sous forme de partition de la manière normale. Une seule partition sera ouverte à la fois, économisant ainsi les ressources du système et rendant l'application plus efficace. Chaque fois qu'un score est ouvert, tous les autres scores seront fermés. Toi volonté être invité à sauvegarder et ouvrir les partitions qui ont été modifiées lorsque vous entrez pour la première fois en mode Playlist. Si un chanson a a été enregistré dans pratique mode, il volonté être ouvert et joué en mode entraînement. Vous voudrez peut-être éviter d'ajouter de tels Chansons à certains listes de lecture comme le pratique session peut instruire un section de la chanson à boucler pour toujours ! **Ouvrir Partitions Ce liste simplement montre un liste de tous ouvrir** les partitions, et permet de basculer facilement entre eux. **Enregistrer** Le journal contient un historique des 300 dernières chansons ouvertes. Double Cliquez sur un article dans le liste à rouvrir la chanson instantanément. Si vous travaillez sur un grand groupe d'œuvres (comme les Chorales de Bach), le journal vous aidera à conserver le personnel des œuvres que vous avez récemment visionnées. Vous pouvez également suivre vos séances de pratique car chaque entrée est

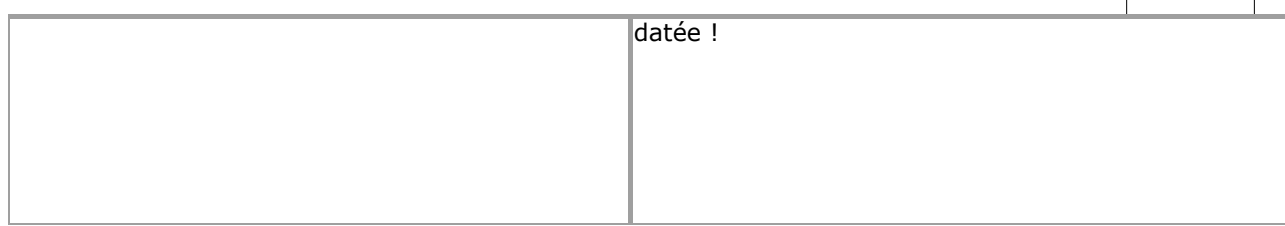

Voir le Aide Contenu Page. Visite le MidiIllustrateur Site web sur http://www.MidiIllustrator.com.

# **5.19 Menu Outils**

Le Outils menu des offres le suivant commandes :

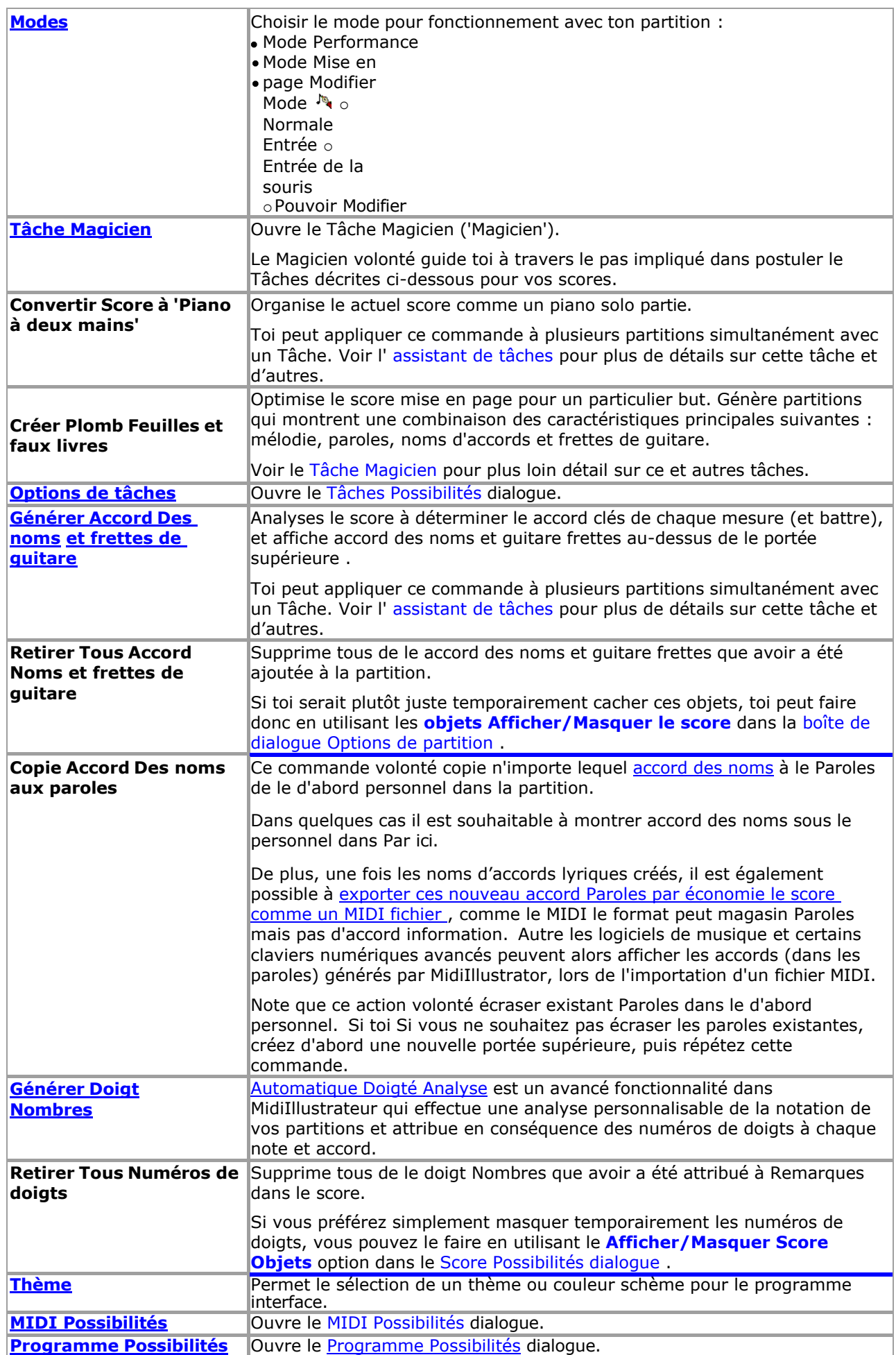

Voir le [Aide Contenu Page .](#page-199-0) Visite le MidiIllustrateur Site web sur [http://www.MidiIllustrator.com .](http://www.midiillustrator.com/)

# **5.19.1 Modes**

# **Introduction à Modes : [Performance Mode](#page-51-0) et [Mise en page Mode](#page-33-0) contre [Modifier Mode](#page-93-0)**

MidiIllustrator offre une large gamme de fonctionnalités et présente donc plusieurs « modes » distincts pour travailler avec ton scores. Ces Modes permettre toi à travail avec ton partitions dans très différent façons, chaque

mode offre un ensemble de particulier commandes, alors que temporairement cache autre commandes à aide toi se concentrer sur le tâche dans main. Toi simplement changer en toute transparence entre Modes en fonction, dépendemment sur quoi toi je veux faire avec le programme.

[Performance Mode](#page-51-0) permet toi à effectuer et interagir avec un chanson. [Mise en page Mode](#page-33-0) est pour en changeant dimensions et positions de la partition, et mode édition  $\mathbb{P}_{\mathbf{S}}$  est pour la composition à grande [échelle. Dans le mode Édition, il existe trois sous-modes pour travailler avec vos partitions de](#page-93-0)  [différentes manières.](#page-93-0) 

#### **Modes**

o **1. [Performance Mode](#page-51-0)**  o **2. [Mise en page](#page-33-0)  [Mode](#page-33-0)** o **[Mode édition](#page-93-0)**   $\overline{\mathbb{Q}}$ **3. [Normale Entrée](#page-95-0) 4. [Souris Entrée](#page-95-1) 5. [Pouvoir Modifier](#page-118-0)**

Les différents modes peuvent être définis à l'aide de la barre d'outils « Modes et vues » (illustré cidessous), avec le clavier Raccourcis, ou via le Outils menu. Le Nombres sur le barre d'outils correspondre avec le raccourci clés et la liste ci-dessus.

Modifier Modes (boutons Souligné ci-dessous dans le boite **bleue** ) sont disponible **seulement** dans MidiIllustrateur Maestro.

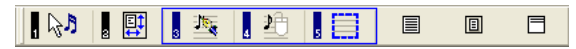

[Normale Entrée](#page-95-0) offre toi tous de MidiIllustrateur score édition les fonctions. [Souris Entrée](#page-95-1) permet ces mêmes fonctions, permettant notamment d'ajouter et de modifier des notations directement à l'aide de la souris. [Modification de puissance](#page-118-0) vous permet d'éditer rapidement de grandes zones de la notation, en appliquant des modifications à des mesures ou des temps entiers.

Lorsque vous importez un morceau, il s'affiche initialement en mode Performance. Lors de l'importation, MidiIllustrator génère le score en utilisant c'est musical 'interprétation' règles et ton actuel [Score](#page-269-1)  Transcription Possibilités. Vous pouvez modifier ces options même après la création de la partition et MidiIllustrator appliquera dynamiquement les nouvelles options à l'ensemble de la partition.

Vous pouvez apporter des modifications de base en mode Performance ou Mise en page, par exemple en corrigeant la longueur des notes ou en modifiant les attributs de la partition tels que la hauteur des portées ou les armures. Vous pouvez changer la présentation de la notation, mais dans ces modes, le brut musique est en général protégé donc que toi peut 'interagir' librement avec la partition sans apporter de modifications involontaires.

MidiIllustrator réinterprète continuellement la notation des données MIDI originales automatiquement au fur et à mesure que vous effectuez changements, toujours en essayant à rendre le le plus clair et la plupart précis présentation de le brut données musicales (MIDI).

# **Édition d'un morceau pour la première fois**

Par contraste, dans Modifier Mode toi avoir complet composition pouvoir avec le score - ajouter Remarques, modifier note emplacements, durées etc.

## **Dans Modifier Mode toi volonté avoir complet contrôle sur composition - MidiIllustrateur volonté régler sur l'interprétation actuelle du contenu MIDI original de la chanson au début de l'édition.**

Lorsque vous commencez à éditer formellement une partition pour la première fois en entrant en mode édition, MidiIllustrator « verrouille » le actuel interprétation de le sous-jacent, original MIDI performance, et mains sur complet contrôle du score pour vous.

Dans ce chemin, toi peut être bien sûr que MidiIllustrateur volonté Non plus long 'passer outre' n'importe lequel avenir composition les décisions que vous prenez.

Le principal domaines de MidiIllustrateur automatique interprétation lequel Non plus long appliquer dans Modifier Mode sont: Application automatique des options de transcription de la partition (telles que « Rendre la partition plus facile à lire ») -

- bien que toi peut toujours appliquer "un désactivé" conversions à le score à appliquer nouveau transcription règles quand vous le souhaitez
- Automatique note durées et note attaque fois (et automatique accords de
- Remarques) Attribution automatique de la voix
- Identification automatique des n-olets

Notez que même en mode édition, MidiIllustrator continuera à lire les séquences importées à partir d'un fichier MIDI. comme ils étaient initialement effectué comme long comme 'Jouer Importé MIDI comme

Initialement Effectué' est coché (Menu Exécuter).

Voir le Aide Contenu Page. Visite le MidiIllustrateur Site web sur http://www.MidiIllustrator.com.

### **5.19.1.1 Performance Mode**

## **Commande Emplacement: Outils Menu**

Performance Mode permet toi à effectuer et interagir avec ton Chansons plutôt que modification n'importe lequel contenu de la chanson. Toi peut créer des séances de pratique, étude spécifique gammes de vos scores et utilisez des outils d'apprentissage tels que Step by Step. La plupart des fonctionnalités d'édition de partitions sont masquées dans ce mode pour vous permettre de vous concentrer sur l'affichage, l'écoute et l'interprétation de vos partitions. **[Modes](#page-120-0)** 

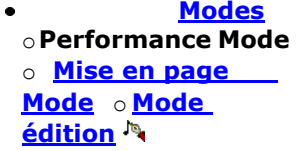

Quand toi importer un chanson, il est initialement affiché dans Performance Mode.

Toi peut faire basique édition changements à le score notation dans Performance Mode, pour exemple corriger la longueur des notes ou modifier les attributs de la partition tels que les armures. Vous pouvez modifier la présentation de la notation, mais dans ce mode comme dans [le mode Layout ,](#page-33-0) la musique brute est généralement protégée afin que vous puissiez « interagir » librement avec la partition sans apporter de modifications involontaires.

Le suivant interactif outils sont disponible seulement dans Mode Performance :

- [Pratique Séances](#page-363-0)
- [Pas à pas](#page-359-0)
- [Voir une spécificité gamme de mesures](#page-312-0)
- · [Défilement dans le Page suivante](#page-41-0) (avance page tourner)

### **Plus À propos ce Mode**

Lire plus à propos le différence entre Performance Mode et Mise en page Mode contre Mode édition.

Le différent 'modes' dans MidiIllustrateur tous avoir un associé 'voir' lequel est optimisé pour fonctionnement dans ce mode. En savoir plus sur [les modes et les vues ici .](#page-458-0)

Voir le [Aide Contenu Page .](#page-199-0) Visite le MidiIllustrateur Site web sur [http://www.MidiIllustrator.com .](http://www.midiillustrator.com/)

# **5.19.1.2 Mise en page Mode**

#### **Commande Emplacement: Outils Menu**

Le mode Disposition permet de modifier les dimensions et les positions des objets de la partition, tels que les mesures, les portées et les paroles. MidiIllustrator formate automatiquement la disposition musicale pour faire bon usage de « l'espace » de l'écran. Cependant, si vous souhaitez gérer la mise en page d'une mesure, d'une page ou même de la partition entière, alors dans ce mode toi peut soit tordre le mise en page à simplement serrer en haut le score un petit, ou vous pouvez apporter des modifications majeures pour insérer autant de notation que possible sur une page donnée.

 **[Modes](#page-120-0)**  o **[Performance Mode](#page-51-0)**  o **Mise en page Mode** o **[Mode](#page-93-0)  [édition](#page-93-0)** 

Mise en page paramètres sont appliqué **seulement** dans Page Voir (Imprimer Aperçu) quand le score est formaté pour le page imprimée .

#### **Candidature un Coutume Mise en page**

Dans Mise en page Mode, sélectionner le mesure/personnel combinaison dont dimensions toi souhait à Personnaliser. Vous ne pouvez personnaliser qu'une seule combinaison mesure/portée à la fois. Vous pouvez modifier les attributs suivants de la combinaison mesure/portée :

Mesure largeur (à permettre plus ou moins mesures sur un système ou

page) Hauteur du bâton *au-dessus* du bâton

Personnel hauteur *en dessous* le personnel

- Position verticale des paroles sous la portée
- Doubler casser lequel les forces le mesures *suivant le casser* sur un nouveau ligne/système

Quand un sélection est fait, le **mise en page cadre** apparaît marquage le actuel frontières de le actif zone. Si la mesure/portée contient des paroles, alors le **cadre de délimitation des paroles** apparaîtra

**Command Reference (Menus) 199**

également, indiquant la position verticale actuelle des paroles sous la portée.

Avec le souris, Cliquez sur et traîner un frontière à se déplacer il. Le tableau montre lequel frontières contrôle quel aspect de mise en page :

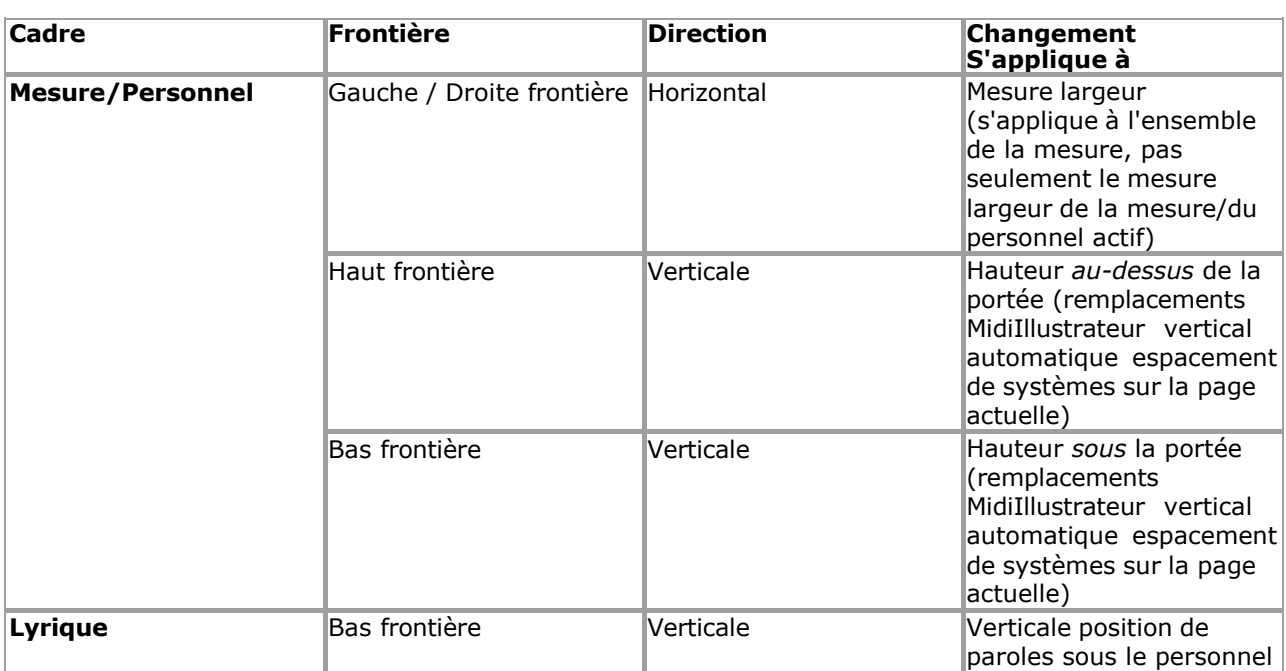

Une fois un coutume taille a a été appliqué, un coloré flèche volonté apparaître, s'étendant le nouveau limite personnalisée .

**Measure/System line breaks** are added/removed using the [Layout Menu](#page-345-0) command available from the menu bar or from the context menu activated by right-clicking a measure.

La plupart flèches sont bleu, le Mesure/Système doubler casser est rouge.

# **Candidature Plus que un Coutume Personnel Hauteur à un Système**

C'est possible postuler personnel hauteurs à plus que un mesure/personnel unité allumée un donné système. Dans ce Dans ce cas, le plus grand de ces paramètres de hauteur personnalisés sera appliqué au système dans son ensemble et les valeurs les plus courtes seront ignorées (bien qu'elles ne soient pas automatiquement supprimées). Cependant, si vous appliquez une nouvelle hauteur de portée à une unité de mesure/portée donnée, toutes les hauteurs de portée existantes sur ce système seront réduites à la nouvelle hauteur de portée. (si ils sont plus grand; plus court ceux volonté rester comme ils sont). Dans ce chemin, le dernier changement volonté être la valeur utilisée pour la disposition de la partition).

# **Verticale Espacement de Systèmes sur le Page**

Normalement, MidiIllustrator adapte autant de systèmes que possible sur une page, et s'il reste de l'espace, il espace les systèmes uniformément pour remplir cet espace afin que la page paraisse plus uniforme. Cependant, **dès comme toi appliquer un verticale coutume mise en page (personnel hauteur) à un mesure/personnel, systèmes sur cette page ne sera plus automatiquement espacée verticalement** , vous permettant de gérer vous-même l'alignement.

# **Suppression Coutume Mise en page (manuellement et automatiquement)**

Coutume mise en page hauteur largeur peut être supprimé en utilisant le [Mise en page Menu](#page-345-0) commandes ou par double en cliquant le cadre de mise en page personnalisé approprié avec le bouton gauche de la souris.

MidiIllustrateur suppose que quand toi sont modification le réel notation dans le score, ce dernier le changement doit remplacer toutes les largeurs de barre de disposition personnalisées existantes dans la zone « active ». **Les largeurs de mesure personnalisées sont automatiquement supprimées si la notation de la mesure change** . En tant que telle, la mise en page personnalisée est mieux appliquée lorsque la composition est plus ou moins complète.

### **Comment Coutume Mise en page interagit avec MidiIllustrateur Automatique Musique Mise en page**

En général, MidiIllustrator formate automatiquement la disposition musicale à mesure que vous modifiez la notation de votre partition. Lorsque vous appliquez une mise en page personnalisée à une partie de la partition, MidiIllustrator essaiera de s'adapter aux paramètres demandés. Cependant, MidiIllustrator veillera toujours à ce que les règles de base en matière de formatage soient toujours appliquées, tel comme assurer que un célibataire système ou mesure ne peut pas être n'importe lequel plus large que le page le contenant !

En outre, MidiIllustrateur volonté **toujours** s'étirer le dernier mesure dans un système à atteindre le

**Command Reference (Menus) 201**

droite marge de le page, sauf si le mesure est le dernier dans le score. Comme un résultat, coutume largeur paramètres pour tel une mesure de « fin de système » ne peut pas être appliquée.

Note que vide mesures avec coutume mise en page hauteur ou largeur ne peut pas être compressé, et sont traitées comme non identiques aux autres mesures vides avec des paramètres de mise en page différents ou sans paramètres de mise en page.

#### **Plus À propos ce Mode**

Toi peut faire basique notation changements dans Mise en page Mode, pour exemple corriger score les attributs comme une portée

hauteurs. Toi peut changement le présentation de le notation, mais dans ce mode comme [Performance](#page-51-0)  [Mode ,](#page-51-0) la musique brute est généralement protégée afin que vous puissiez « interagir » librement avec la partition sans apporter de modifications involontaires.

Lire plus à propos le différence entre Performance Mode et Mise en page Mode contre Mode édition.

Le différent 'modes' dans MidiIllustrateur tous avoir un associé 'voir' lequel est optimisé pour fonctionnement dans ce mode. En savoir plus sur les modes et les vues ici.

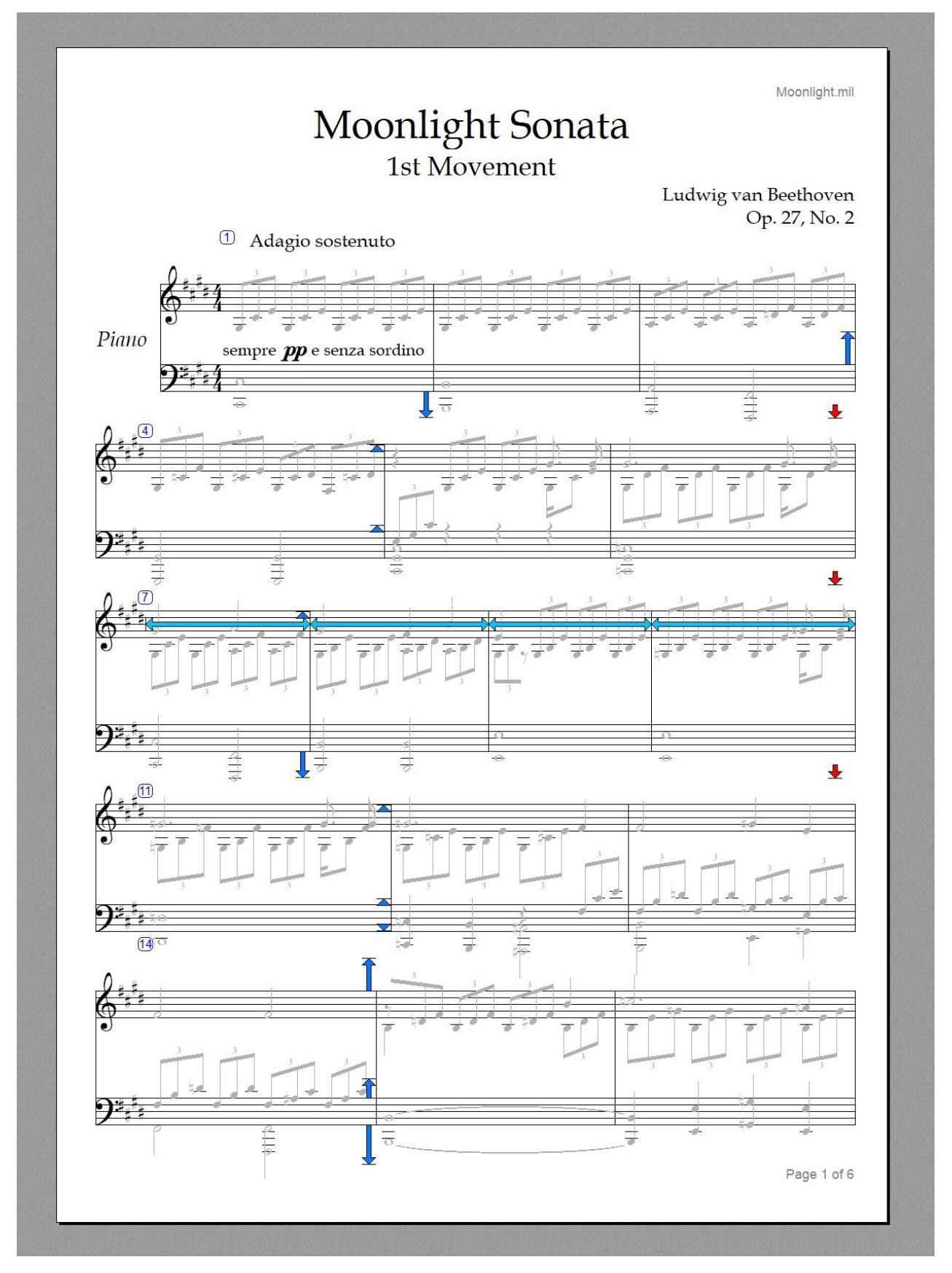

[Quoi autre peut toi](#page-10-0) [faire avec MidiIllustrator ?](#page-10-0)

Voir le [Aide Contenu Page .](#page-199-0) Visite le MidiIllustrateur Site web sur [http://www.MidiIllustrator.com .](http://www.midiillustrator.com/)

### **5.19.1.3 Modifier Mode**

#### **Commande Emplacement: Outils Menu**

Modifier Mode est pour grandeur nature score composition. Dans Modifier Mode, là sont 3 sous Modes pour fonctionnement avec vos scores de différentes manières.

 **[Modes](#page-120-0)**  o **[Performance Mode](#page-51-0)**  o **[Mode Mise en](#page-33-0)  [page](#page-33-0)** o **Mode édition [Entrée normale](#page-95-0)** [Enregistrement d'une performance en temps réel](#page-129-0) · [Note Entrée via le À l'écran Piano Clavier](#page-128-0) · [Entrée d'accords via un appareil MIDI](#page-132-0)  [connecté](#page-132-0) **[Souris](#page-95-1)  [Entrée](#page-95-1)  [Modification](#page-118-0)  [de puissance](#page-118-0)**

Dans contraste à Performance Mode, dans Modifier Mode toi avoir complet composition pouvoir avec le score; le possibilité d'ajouter des notes, de modifier la hauteur des notes, la durée, etc.

Quand toi créer un **nouveau** score, il est initialement affiché dans Mode édition, Entrée normale .

#### **Normale Entrée**

Normal Entry vous offre toutes les fonctions d'édition de partition de MidiIllustrator. Le curseur de lecture qui s'affiche dans [Performance Mode](#page-51-0) est remplacé avec un spécial le curseur lequel montre le 'Entrée' article; un repos ou une note en fonction de la façon dont vous avez configuré l'élément Entrée. Déplacez le curseur vers la position d'insertion souhaitée (temps et hauteur), puis utilisez les commandes de l'élément « Insérer » (voir [Menu Insertion \)](#page-319-0) pour ajouter à la notation.

S'il est possible d'« [insérer »](#page-104-0) (plutôt que d'« ajouter ») un nouvel élément à l'emplacement du curseur dans une mesure donnée, MidiIllustrator Affichera le insérer des flèches au-dessus de et ci-dessous le clignotant entrée note. Dans ce cas, articles à le gauche de le entrée article volonté être décalé à le droite après insertion. Lire plus à propos [Insertion contre Ajouter](#page-104-0) de nouveaux éléments dans la partition.

MidiIllustrateur volonté aussi essayer à automatiquement appliquer le correct qualités pour le nouveau article donné c'est ' [entrée contexte '](#page-103-0). Voir plus d'informations sur la définition des qualités des [éléments d'entrée e](#page-99-0)t sur l' [entrée contextuelle .](#page-103-0) qualités du mode édition.

Remarques et repose peut être choisi en utilisant le souris ou clavier, et alors le divers fonctions de modification peut être appliqué à le sélection en utilisant commandes depuis le [Remarques Menu](#page-105-0) et [Repose Menu .](#page-337-0)

Quand ajouter Remarques à le score avec le souris, voir aussi ci-dessous: [Spécial Manutention de Repos](#page-97-0)  [Sélection avec Souris lors de l'insertion de notes .](#page-97-0)

Dans Normale Entrée mode, puissant outils sont disponible à aide toi capturer ton musical idées: [Enregistrement d'une performance en temps réel](#page-129-0) [Note Entrée via le À l'écran Piano Clavier](#page-128-0)  [Entrée d'accords via un appareil MIDI](#page-132-0) 

[connecté](#page-132-0)

# **Sélection Édition**

Quand toi avoir fait un note sélection, toi peut utiliser le ' [presse-papiers '](#page-219-0) les fonctions à couper ou copie le sélection vers un autre emplacement de la partition, voire vers une autre partition (si elle est également ouverte en mode édition).

Dans commande à protéger existant score contenu quand en utilisant le presse-papiers, quelques règles appliquer à où et comment certaines sélections copiées peuvent être collées dans la partition. Spécifiquement:

Dans Normale Entrée (Modifier Mode), seulement sélections depuis célibataire des pistes peut être

# **204 MidiIllustrator User Manual Version 4**

collé depuis le presse-papiers. Pour les opérations multipistes comme celle-ci, utilisez [Power Edit](#page-120-0)  plutôt.

Depuis N-olets sont traité comme un unité et avoir à gardé intact, pâte opérations lequel chevaucher ou interférer avec les n-olets existants n'est pas possible.

# **Souris Entrée**

Souris Entrée permet la plupart de le les fonctions offert par [Normale Entrée ,](#page-95-0) mais aussi permet toi à modifier notation directement en utilisant la souris comme outil de saisie et de modification de notes.

Par contraste à Normale Modifier, le entrée note est immédiatement affiché à le insertion indiquer comme le le curseur de la souris se déplace sur la partition. Cliquer sur le bouton gauche de la souris ajoutera une nouvelle note ou un nouveau silence. La même [entrée contextuelle](#page-103-0) les règles s'appliquent à l'élément d'entrée comme en mode Édition normale.

Les notes d'accord peuvent être saisies en mode de saisie avec la souris en maintenant la touche **Contrôle** enfoncée lors de la saisie (insère un nouveau accord note à le insertion indiquer, et feuilles le le curseur à le actuel insertion indiquer).

## **En mouvement et Copier Remarques avec le Souris - Souris Entrée et Entrée normale**

Dans Souris Entrée mode et Normale Entrée mode, individuel Remarques peut être choisi et traîné, ou copié vers de nouveaux temps ou emplacements. Certaines touches modifieront le comportement lorsque des notes existantes sont sélectionnées et glissées sur le score. Si pas de modificateur clé est choisi, MidiIllustrateur surveillera le traîner direction et limitez la direction du déplacement à la verticale **ou à** l'horizontale. Ce comportement facilite les modifications de notation avec précision (remplacez ce comportement avec la touche **Alt** - voir ci-dessous).

En utilisant ces clavier 'modificateurs' à le même temps comme faire glisser avec le souris volonté donner différent résultats:

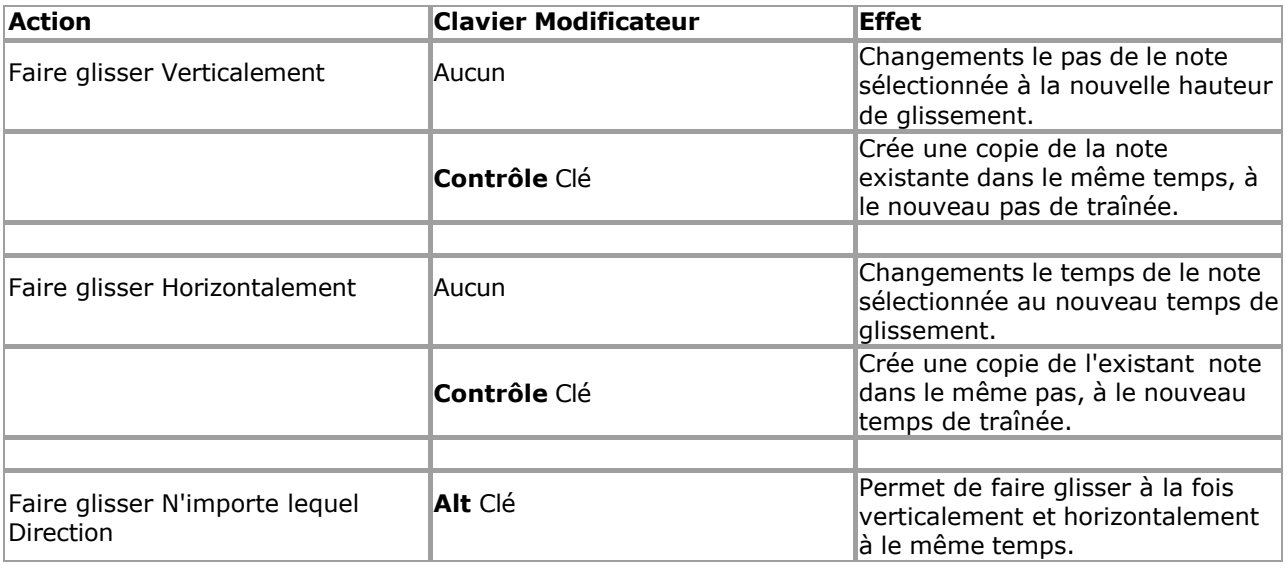

#### **En mouvement Repose avec le Souris**

Les silences peuvent être sélectionnés et repositionnés verticalement sur la portée (si le type de silence ne dépend pas de sa position relatif à le personnel dans commande à établir c'est identité, ainsi seulement quart repose et plus court peut être déplacé).

#### **Spécial Manutention de Repos Sélection avec Souris quand Insertion Remarques**

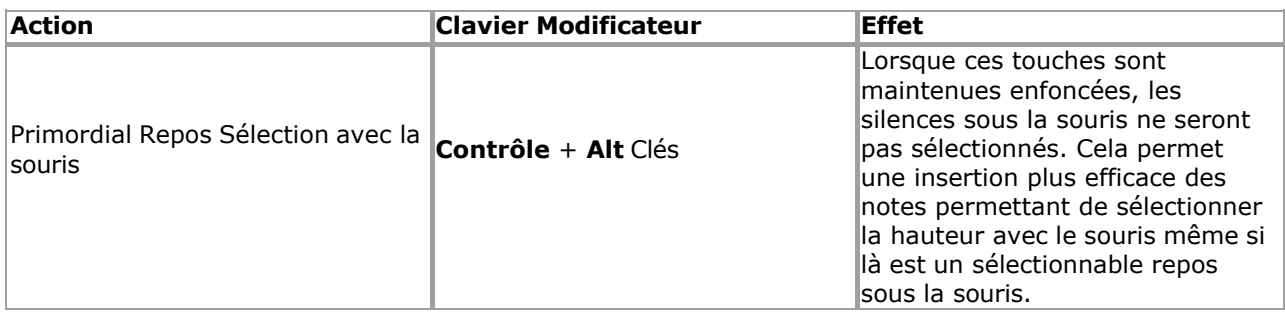

#### *Note à propos Modifier Mode et Impression*

Dans commande à faire édition comme confortable et efficace comme possible, le suivant caractéristiques se comporter différemment en mode édition :

[Vide Portions de Portées](#page-292-0) sont toujours montré alors que dans

Modifier Mode Les mesures vides ne sont pas compressées en mode édition

- Repose dans vide mesures sont pas automatiquement centré dans Modifier Mode dans commande à faire note/reste entrée plus facile
- ' [Chronologie '](#page-47-0) voir est temporairement désactivé dans Mode édition

Pour ce raison, partitions peut pas imprimer exactement le même dans Modifier Mode comme dans

# **206 MidiIllustrator User Manual Version 4**

Performances/Mise en page Modes. Commutation à Performances/Mise en page Mode avant impression est donc recommandé pour optimal résultats d'impression .

# *Note à propos Relecture Dans Modifier Mode*

Normalement, la lecture continue jusqu'à ce que la fin de la partition soit atteinte, qu'il reste ou non de la musique à jouer. De cette façon, les paroles et autres éléments de la partition sont toujours mis en surbrillance et le métronome continue de clignoter même si la lecture des notes est terminée. En mode Edit, on suppose que la lecture est essentiellement utilisé pour auditionner changements, et pour ce raison, relecture volonté fin automatiquement lorsque la dernière note de la partition a été jouée.

## **Plus À propos ce Mode**

Lire plus à propos quoi arrive quand toi d'abord commencer fonctionnement avec un *existant* chanson dans Modifier Mode - [Mode Performance et mode Mise en page par rapport au mode Édition .](#page-120-0)

Le différent 'modes' dans MidiIllustrateur tous avoir un associé 'voir' lequel est optimisé pour fonctionnement dans ce mode. En savoir plus sur [les modes et les vues ici .](#page-458-0)

Le [Édition Palettes](#page-249-0) contenir beaucoup de le clé commandes et paramètres pour Modifier Mode.

Voir le [Aide Contenu Page .](#page-199-0) Visite le MidiIllustrateur Site web sur [http://www.MidiIllustrator.com .](http://www.midiillustrator.com/)

#### 5.19.1.3.1 Enregistrement un Réel Temps Performance

### **Commande Emplacement: Effectuer Menu**

L'outil d'enregistrement vous permet de capturer une performance en temps réel à partir d'un appareil MIDI connecté. La performance est immédiatement converti à notation en utilisant ton [Enregistrement](#page-132-1)  [Possibilités](#page-132-1) règles et est ajoutée directement sur votre partition.

Enregistrement est possible seulement dans [Modifier Mode ,](#page-93-0) [Entrée normale .](#page-95-0)

Avant toi peut enregistrer à ton score toi doit avoir [configuré un MIDI Dans appareil](#page-413-0) et assuré que vous « écoutez » le MIDI In de cet appareil.

Toi peut configurer le chemin dans lequel nouvellement enregistré MIDI volonté être transcrit par MidiIllustrateur par réglage des [options d'enregistrement .](#page-132-1)

## **Début un Enregistrement Session**

Quand toi sont prêt à enregistrer, position le le curseur à le piste et temps où toi serait comme l'enregistrement pour démarrer. Toutes les nouvelles données MIDI seront ajoutées à la portée que vous avez sélectionnée avant le début de l'enregistrement. Les données existantes sur cette portée seront écrasées par les données nouvellement enregistrées.

Commencer enregistrement par sélection le enregistrer commande depuis le Effectuer barre d'outils ou le **Effectuer Menu**. Cela lancera la lecture de la partition à partir de la position du curseur. En fonction de vos [options d'enregistrement ,](#page-132-1) le [métronome](#page-80-0) fera entendre une série de battements d'introduction.

La partition sera jouée pendant que vous enregistrez. Toute notation sur la portée d'enregistrement active est coupée pendant l'enregistrement. Le actif enregistrement personnel est Souligné pendant enregistrement (dans le même chemin comme le lécho à personnel). Si vous ne souhaitez pas entendre d'autres portées pendant que vous enregistrez, coupez-les individuellement à l'aide de Staff [Tools](#page-305-0) ou collectivement en utilisant le **Staff Manager**.

Lorsque vous avez terminé l'enregistrement, terminez la session d'enregistrement de la même manière que vous l'avez commencé, ou en terminant relecture. Si le fin de le score est atteint, enregistrement et relecture volonté arrêt automatiquement. Si vous avez besoin de plus de temps d'enregistrement, [ajoutez des mesures](#page-136-0) avant l'enregistrement.

Faire pas inquiétude à propos fin le enregistrement session comme bientôt comme toi avoir fini jouer; existant Données sur le actif personnel volonté **seulement** être supprimé si il est remplacé avec nouvellement enregistré données (c'est à dire. si toi ne le faites pas jouer toutes les notes, la notation existante restera intacte).

Maintenant le enregistrement session est complet, MidiIllustrateur volonté convertir le brut enregistré MIDI dans notation comme si vous ouvriez et transcriviez un fichier MIDI existant, en appliquant vos [options d'enregistrement .](#page-132-1)

Toi peut aussi [Robinet Dans Rythmes](#page-134-0) avec juste le PC clavier alors que enregistrement.

# **Mon Enregistrement est Dehors de Synchroniser avec le Existant Notation et/ou le métronome !**

Il y a parfois un délai entre un musicien jouant d'un instrument MIDI et les instructions MIDI qui en résultent. atteindre MidiIllustrateur. Ce est savoir comme MIDI appareil latence. Si toi trouver que notes enregistrées sont hors de synchroniser avec notation existante même cependant toi joué des notes en même temps que vous les avez entendus, alors vous devriez expérimenter avec les valeurs de [latence des appareils MIDI](#page-413-1) dans les options MIDI. Cela devrait permettre à MidiIllustrator de compenser le retard de l'appareil.

# **Remarques pour Bien Enregistrement**

Utilisez le [métronome !](#page-80-0) L'utilisation du métronome pendant l'enregistrement est fortement recommandée car elle est plus précise. un performance est, le mieux il volonté être noté par MidiIllustrateur. Essayer à adhérer à le rythme le plus loin possible.

Si toi sont en essayant à obtenir un très faire le ménage score, alors essayer pas postuler aussi beaucoup 'sentiment' à le performance.

Un timing libéral rendra la partition plus difficile à lire une fois notée.

Expérience avec [Enregistrement Transcription Possibilités](#page-132-1) à obtenir le meilleur

#### résultats. **Quels événements MIDI sont capturés lors de**

#### **l'enregistrement ?**

MidiIllustrateur capture tous note Allumé éteint événements, et tous 'Manette' taper événements, tel comme soutenir messages de pédale .

#### **Autre Façons de Entrer Remarques**

Toi peut aussi capturer ton musical idées avec le suivant outils: [Enregistrement d'une performance en temps réel](#page-129-0) [En utilisant Note Entrée via le À l'écran Piano](#page-128-0)  [Clavier](#page-128-0) • Entrée d'accords via un appareil MIDI [connecté](#page-132-0) [Tapotement Dans Rythmes avec le](#page-134-0) [PC Clavier](#page-134-0)

Voir le [Aide Contenu Page .](#page-199-0) Visite le MidiIllustrateur Site web sur [http://www.MidiIllustrator.com .](http://www.midiillustrator.com/)

5.19.1.3.2 Note Entrée Via le Sur Écran Piano Clavier

### **Commande Emplacement: Voir Menu / Clavier**

Ce outil permet toi à entrer célibataire Remarques ou entier accords directement dans ton score en utilisant le [Sur Écran Clavier de piano .](#page-53-0)

Note entrée avec le sur écran clavier est possible seulement dans [Modifier Mode ,](#page-93-0) [Entrée normale .](#page-95-0)

Les notes sont saisies en positionnant le curseur sur le point d'insertion souhaité et en sélectionnant la hauteur d'entrée parmi le écran clavier en utilisant le gauche souris bouton. Quand le gauche souris bouton est libéré, le une note est ajoutée.

Holding vers le bas le **Changement clé** pendant que entrer notation volonté résultat dans **repos** entrée plutôt que noter l'entrée.

Le durée de le note ou repos ajoutée est déterminé par le entrée article qualités, et devrait être définir avant de saisir un nouvel élément.

Accord Remarques peut être ajoutée dans exactement le même chemin comme avec le souris ou ordinateur clavier; tenant le **Touche de contrôle** enfoncée en cliquant Remarques sur le sur écran le piano gardera le le curseur dans le position temporelle actuelle, prête à ajouter une autre note à l'accord actuel.

#### **Autre Façons de Entrer Remarques**

Toi peut aussi capturer ton musical idées avec le suivant outils: [Enregistrement d'une performance en temps réel](#page-129-0) [En utilisant Note Entrée via le À l'écran Guitare](#page-128-1)  [Touche](#page-128-1) · Entrée d'accords via un appareil MIDI [connecté](#page-132-0) [Tapotement Dans Rythmes avec le](#page-134-0) [PC Clavier](#page-134-0)

Voir le [Aide Contenu Page .](#page-199-0) Visite le MidiIllustrateur Site web sur [http://www.MidiIllustrator.com .](http://www.midiillustrator.com/)

5.19.1.3.3 Accord Entrée Via un Connecté Appareil MIDI

#### **Commande Emplacement: Outils Menu / MIDI Possibilités / MIDI Dans**

Ce outil permet toi à entrer célibataire Remarques ou entier accords directement dans ton score en utilisant un connecté Appareil MIDI .

Avant toi peut ajouter Remarques à ton score dans ce chemin toi doit avoir [configuré un MIDI Dans](#page-413-0)  [appareil](#page-413-0) et assurez-vous que vous « écoutez » l'entrée MIDI de cet appareil.

Note entrée avec un connecté MIDI appareil est possible seulement dans [Mode édition ,](#page-93-0) [Entrée normale .](#page-95-0)

Remarques sont entré par positionnement le le curseur à le voulu insertion indiquer, et entrer le voulu note(s) à l'aide de votre appareil MIDI connecté. Lorsque **toutes** les notes maintenues enfoncées sur

# **210 MidiIllustrator User Manual Version 4**

l'appareil ont été relâchées, l'accord/la note est ajouté.

Holding vers le bas le **Changement clé** alors que entrer notation volonté résultat dans **repos** entrée plutôt que note entrée. La durée de la note ou du silence ajouté est déterminée par les qualités de [l'élément d'entrée e](#page-99-0)t doit être définie

avant entrer un nouveau article.

Accord Remarques peut être ajoutée dans exactement le même chemin comme avec le souris ou ordinateur clavier; tenant le **Touche de contrôle** enfoncée en cliquant Remarques sur le sur écran le piano gardera le le curseur dans le position temporelle actuelle, prête à ajouter une autre note à l'accord actuel.

#### **Autre Façons de Entrer Remarques**

Toi peut aussi capturer ton musical idées avec le suivant outils: [Enregistrement d'une performance en temps réel](#page-129-0) [En utilisant Note Entrée via le À l'écran Piano](#page-128-0)  [Clavier](#page-128-0) • Entrée d'accords via un appareil MIDI [connecté](#page-132-0) [Tapotement Dans Rythmes avec le](#page-134-0) [PC Clavier](#page-134-0)

Voir le [Aide Contenu Page .](#page-199-0) Visite le MidiIllustrateur Site web sur [http://www.MidiIllustrator.com .](http://www.midiillustrator.com/)

5.19.1.3.4 Pouvoir Modifier Mode

#### **Commande Emplacement: Outils Menu / Modifier Mode**

Pouvoir Modifier Mode, est un de le sous Modes de Modifier Mode. Pouvoir Modifier permet toi à rapidement modifier grand zones de la notation, en appliquant des modifications à des mesures ou des temps entiers, et en déplaçant ou en copiant des sélections de notation sur plusieurs portées d'une partie de la partition à une autre (ou vers une autre partition en utilisant [Copier](#page-116-0) [/ Fonctions](#page-116-0)  [Couper/Coller du Presse-papiers](#page-116-0) ).

 **Modifier Mode** o **[Normale](#page-95-0)  [Entrée](#page-95-0)** o **[Entrée de la](#page-95-1)  [souris](#page-95-1)** o **Modification de puissance** 

#### **Sélection Gammes de le Score avec Pouvoir Modifier**

Le sélection gamme ou 'traîner' gamme dans Pouvoir Modifier peut être ensemble en utilisant le clavier flèche clés ou la souris.

Avec le souris, click gauche le score et traîner sur le mesure(s)/portée(s) groupe toi souhait à travail avec. Lorsque la souris est relâchée, vous pouvez étendre la sélection en maintenant la **touche Maj enfoncée** , et en cliquant/glissant ailleurs sur la partition (sur une autre page si vous le souhaitez). La sélection sera étendue à l'emplacement cliqué/glissé

Avec le clavier, utilisez les touches fléchées pour sélectionner le groupe de mesure(s)/portée(s). Vous pouvez étendre la sélection par holding vers le bas le **Changement clé** , et en utilisant le flèche clés (haut/bas pour le personnel, gauche droite pour les mesures).

En fonction, dépendemment sur le valeur toi avoir choisi pour le [Sélectionner Entier Barres](#page-351-0) option, souris et clavier commande de curseur volonté rond le sélection gamme à le la plus proche entier mesure, ou juste le la plus proche battement entier .

#### **Sélection Entier Portées**

Dans commande à sélectionner un entier personnel, simplement Cliquez sur le score juste à le le plus à gauche bord de le personnel (juste à la gauche de la clé). L'ensemble du personnel sera sélectionné. La sélection peut être étendue à davantage de portées entières en maintenant la **touche Maj enfoncée** et en répétant l'action.

**Une autre façon de faire des copies de portées complètes :** Si vous souhaitez faire une copie d'un ou **plusieurs** portées y compris notation, instrument, nom **et** autre personnel propriétés, alors il volonté il serait probablement plus rapide d'essayer de " [faire une copie de la portée sélectionnée "](#page-148-0) avec la boîte [de dialogue Staff Manager](#page-145-0)

## **Copier contre En mouvement le Sélection ('Contrôle Clé' détenu pendant Souris Glisser/Déposer)**

Lorsque vous avez effectué une sélection, vous pouvez utiliser les fonctions ' [presse-papiers '](#page-219-0) pour couper ou copier la sélection vers un autre emplacement de la partition, voire même vers une autre

# **212 MidiIllustrator User Manual Version 4**

partition (si elle est également ouverte en mode Édition). Coupe le actuel sélection à lieu il sur le presse-papiers, alors si voulu, sélectionner un nouveau emplacement dans ce ou une autre partition et collez la sélection précédente dans la partition.

Pour rapide transfert de sélections depuis un partie de le score à un autre, Cliquez sur et prise le gauche souris bouton sur l'existant sélection. Maintenez le bouton gauche vers le bas, et faites glisser le sélection au nouveau 'baisse' emplacement. Au fur et à mesure que vous vous déplacez, la zone de dépôt est mise en surbrillance dans une couleur différente pour la différencier de la sélection par glissement. Seules les zones de dépôt valides et compatibles seront mises en évidence. Une zone de dépôt compatible est une zone qui a exactement la même structure de mesure que la zone de déplacement (c'est-à-dire que toutes les longueurs de mesure sont identiques). Relâcher le bouton de la souris déposera la sélection à son nouvel emplacement. Maintenir la **touche Contrôle enfoncée**  copiera la sélection existante, plutôt que de la déplacer.

# **Remplacement contre Fusion avec Existant Notation (Pouvoir Modifier Menu Option)**

Sélectionner depuis le **Pouvoir Modifier Menu** soit de le suivant pâte choix :

- **Pâte & Remplacer:** Quand coller ou en traînant, n'importe lequel existant contenu volonté être **écrasé** par le Nouveau contenu. Si vous collez au-delà de la dernière mesure d'une partition, MidiIllustrator étendra automatiquement la partition pour s'adapter au nouveau contenu.
- **Pâte & Fusionner** : Quand coller ou en traînant, n'importe lequel existant contenu volonté, où possible, être **fusionné** par le nouveau contenu. Si vous collez au-delà de la dernière mesure d'une partition, MidiIllustrator étendra automatiquement la partition pour s'adapter au nouveau contenu. Lorsque le contenu collé entre en conflit avec le contenu existant (par exemple contradictoire voix), le existant contenu volonté prendre priorité et déposé/collé le contenu ne sera pas ajouté

## **Insertion Glissé/Copié Mesures ('Alt Clé' détenu pendant Souris Glisser/Déposer, ou 'Insérer Commande de menu & Coller)**

Par défaut, MidiIllustrateur fait pas créer nouveau mesures pour collé ou abandonné sélections dans Pouvoir Mode édition : les plages supprimées ou collées remplacent ou fusionnent avec la notation existante.

Cependant avec le ' **Insérer & Pâte** ' commande, MidiIllustrateur volonté créer nouveau mesures avant à coller/supprimer la plage copiée, ce qui signifie que la notation existante se déplace vers l'avant à mesure que la partition est allongée pour faire de la place au nouveau contenu déposé/collé. Lorsque vous choisissez un point de dépôt avec la souris, maintenir la touche « Alt » affichera le point « insérer » avec des flèches au lieu de la « plage de dépôt » habituelle.

**Note** que pour nouveau mesures à être inséré, le suivant critères **doit** être satisfait: la [sélection de barres entières](#page-351-0) l'option doit être activée

toutes les mesures glissées/copiées doivent avoir la même durée/signature rythmique et doivent avoir la même durée/temps signature de le mesure à le 'insérer indiquer' (le temps signature de n'importe lequel mesures créé par l'action « insérer » sera également la même que la signature rythmique de la mesure au « point d'insertion »).

## **Suppression la sélection**

En utilisant le ' **supprimer** ' ou ' **retour arrière** ' clé quand un sélection a a été fait volonté supprimer tous notation dans la gamme, mais laissera la structure mesure/personnel intacte. Pour supprimer des mesures/portées entières, consultez **[Supprimer des mesures .](#page-148-1)** 

#### **En utilisant Autre Les fonctions Alors que dans Pouvoir Modifier**

Alors que dans Pouvoir Modifier, certain notation les fonctions volonté automatiquement appliquer à le actuel gamme choisi (si seulement). Cela permet souvent d'appliquer plus rapidement les modifications à une série particulière de mesures. Ces fonctions incluent :

**[Clef](#page-156-0) [Signature clé](#page-154-0) [Transposer les notes](#page-150-0) [Retirer Mesures](#page-148-1)  [Fins](#page-115-0)**

# **Plus À propos ce Mode**

Lire plus à propos le différence entre Performance Mode et Mise en page Mode contre Mode édition.

Le différent 'modes' dans MidiIllustrateur tous avoir un associé 'voir' lequel est optimisé pour fonctionnement dans ce mode. En savoir plus sur [les modes et les vues ici .](#page-458-0)

Voir le [Aide Contenu Page .](#page-199-0) Visite le MidiIllustrateur Site web sur [http://www.MidiIllustrator.com .](http://www.midiillustrator.com/)

# <span id="page-392-0"></span>**5.19.2 Assistant de tâches**

# **Commande Emplacement: Outils**

#### **Menu À propos des tâches**

Tâches permettre toi à faire un nombre de changements à ton Chansons dans un rapide étape.

Par exemple, vous pouvez utiliser une tâche pour ouvrir un fichier MIDI et appliquer une série de commandes spéciales au fichier résultant. score, tel comme conversion le morceau dans un simplifié deux main piano morceau et mise en évidence toutes les altérations de la partition dans une couleur vive.

Le Tâche volonté alors automatiquement sauvegarder le déposer avec un nouveau nom de votre choix.

# **214 MidiIllustrator User Manual Version 4**

Toi peut appliquer ces instructions à n'importe lequel nombre de des dossiers avec un célibataire Tâche, ou toi peut modifier seulement la partition actuelle, ou simplement les partitions que vous avez ouvertes à ce moment-là.

**Note:** Il est en haut à toi à sauvegarder n'importe lequel Tâche changements à des dossiers toi déjà avoir ouvert.

# **En utilisant le Tâche Magicien**

Suivre le instructions sur chaque page de le Magicien, en cliquant le 'Suivant' bouton à se déplacer à le suivant étape. Vous pouvez appuyer sur le bouton Retour à tout moment pour apporter des modifications aux instructions de la tâche.

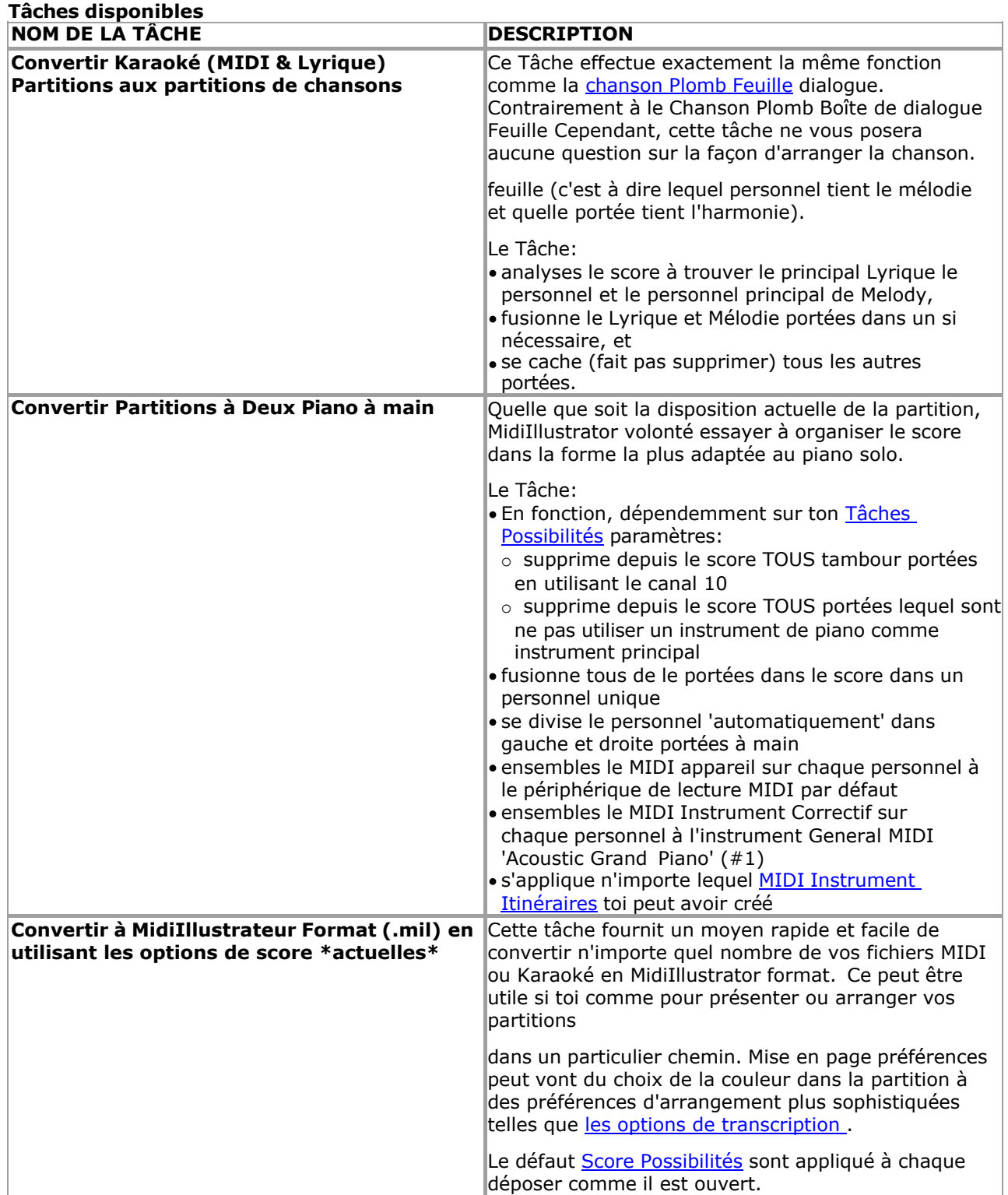

# **Général Comportement des tâches**

Tous Tâches appliquer le défaut Score Possibilités à un score comme le déposer est ouvert. Si toi souhait le Tâche à appliquer une configuration particulière pour la nouvelle partition, par exemple, une taille de police ou une couleur particulière pour le titre de la partition, vous devez vous assurer que cette configuration est définie par défaut (Options de partition, Définir par défaut). Voir le score Possibilités

# **216 MidiIllustrator User Manual Version 4**

pour plus d'informations sur la définition des valeurs par défaut.

# **Candidature Tâches à le Actuel Score, tous Ouvrir Partitions et Des dossiers stocké sur ton Disque dur**

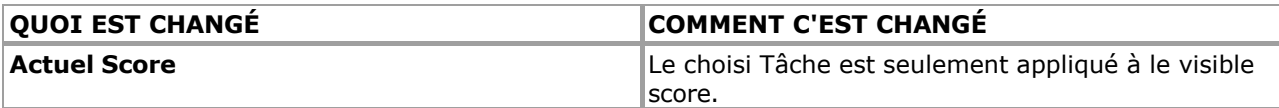
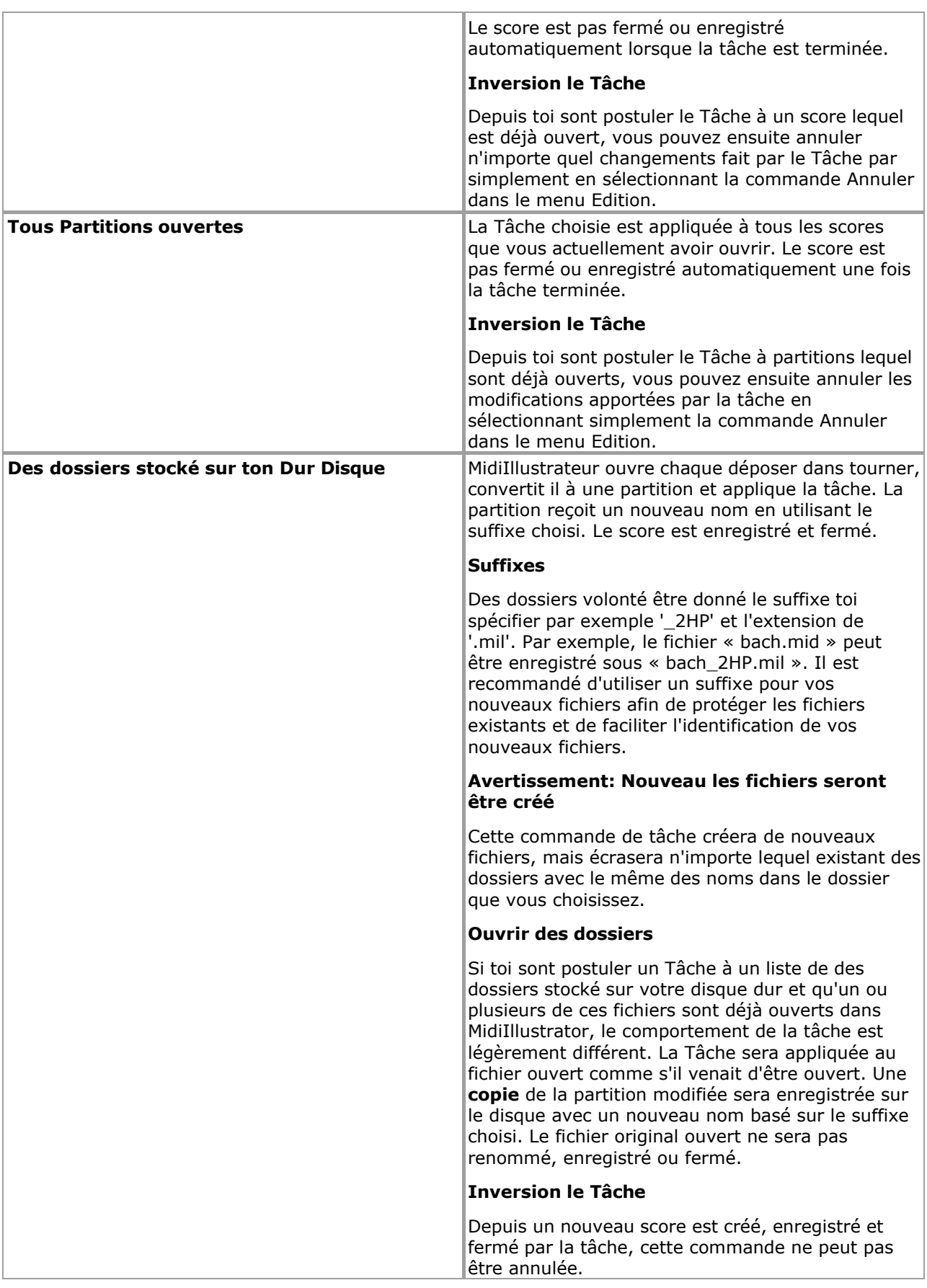

Voir le Aide Contenu Page. Visite le MidiIllustrateur Site web sur http://www.MidiIllustrator.com.

# <span id="page-396-0"></span>**5.19.3 Générer Accord Des noms et Guitare Frettes**

## **Commande Emplacement: Outils Menu**

## **218 MidiIllustrator User Manual Version 4**

Les fichiers MIDI et Karaoké ne contiennent généralement aucune information sur les accords ou les progressions d'accords. MidiIllustrateur cependant, peut intelligemment analyser le musique à déterminer lequel accords sont être joué dans chaque temps ou mesure de la partition. Avec ces informations, MidiIllustrator peut alors afficher une combinaison de noms d'accords et de graphiques de frettes de guitare au-dessus de la portée supérieure.

Le résultant accord progression peut être très utile pour créer Faux Livres.

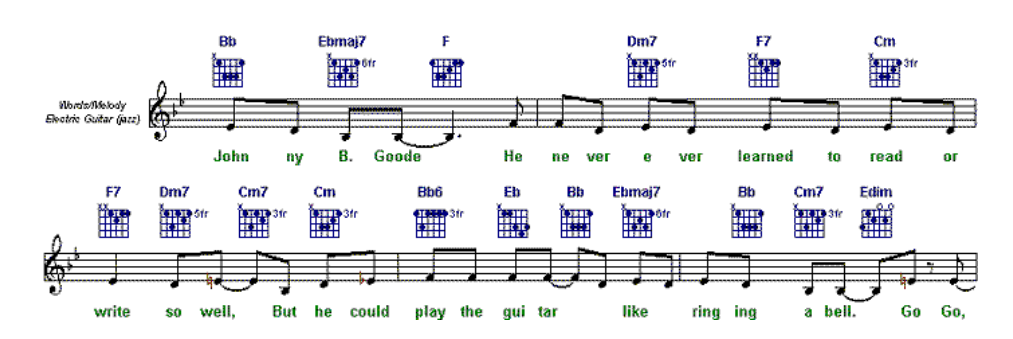

## **Comment MidiIllustrateur analyses Accords**

Lorsque vous demandez à MidiIllustrator de générer des accords pour votre partition, il prendra en compte le contenu musical de tous de le portées lequel sont **visible** (actif) à le temps de analyse. Le seulement exception à ce est des « portées de batterie », c'est-à-dire des portées avec une valeur de canal MIDI de 10. Les portées de batterie sont ignorées en raison de la manière dont la hauteur est utilisée par les instruments de batterie (voir [Canaux MIDI et instruments de batterie \)](#page-472-0).

Lors de l'analyse des accords, MidiIllustrator s'intéresse davantage aux harmonies de la partition plutôt qu'aux notes mélodiques qu'elle peut contenir. MidiIllustrator fera de son mieux pour ignorer les notes mélodiques, mais si vous en avez besoin à améliorer le précision de le accords généré, alors toi devrait essayer à cacher n'importe lequel mélodie portées dans la partition avant le début de l'analyse.

**Note:** Toi peut montrer ou cacher portées en utilisant le [Personnel Directeur .](#page-145-0)

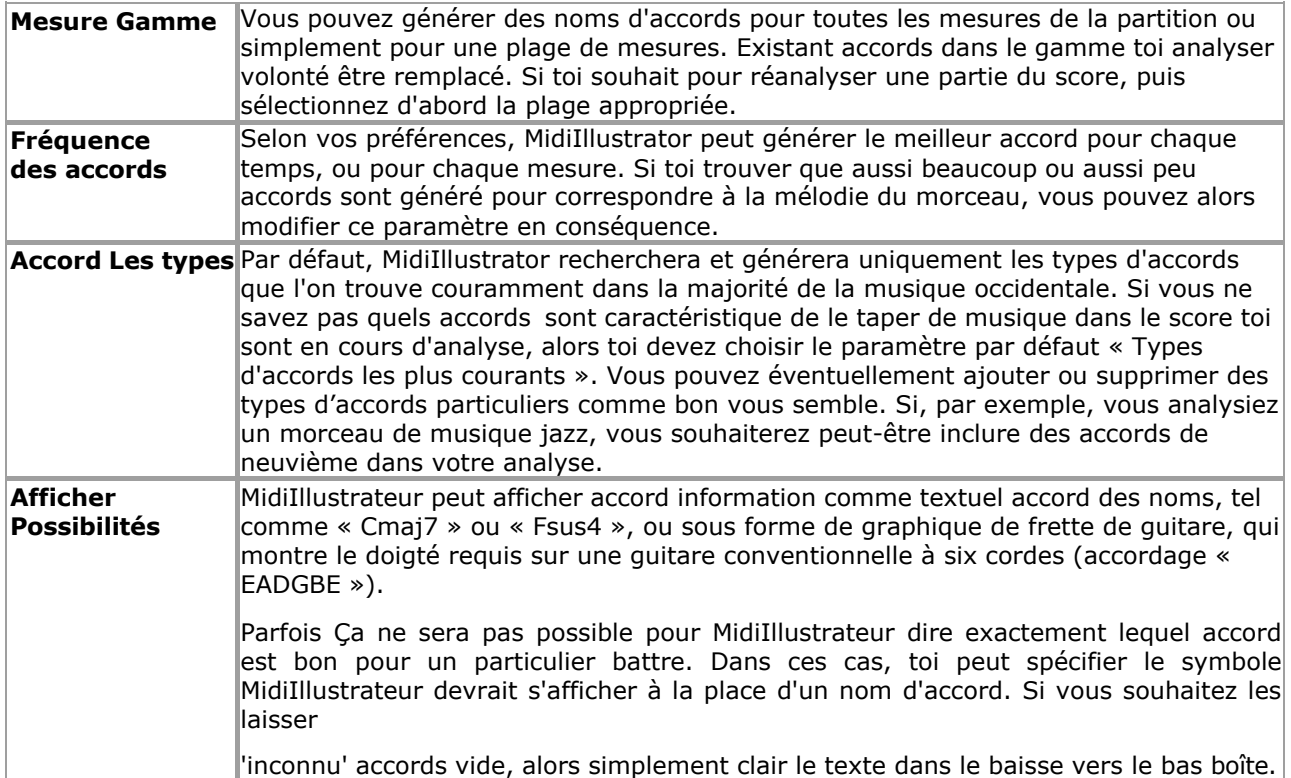

#### **Pas dans générateur Accord Des noms et Guitare Frettes**

Voir le [Aide Contenu Page .](#page-199-0) Visite le MidiIllustrateur Site web sur [http://www.MidiIllustrator.com .](http://www.midiillustrator.com/)

## **5.19.4 Analyser Doigté**

## **Commande Emplacement: Outils Menu**

Doigt Nombres peut être attribué à Remarques et accords dans un de trois façons: Manuellement en utilisant commandes dans le Remarques Menu ou avec [Clavier Raccourcis](#page-486-0)

• Automatiquement pour un sélection de Remarques en utilisant commandes dans le Remarques Menu ou avec doigt numéro [Raccourcis clavier](#page-486-0) sans avoir besoin d'ouvrir l' [analyse des doigtés](#page-55-0) dialogue

## **220 MidiIllustrator User Manual Version 4**

Automatiquement pour le entier score, un gamme de des portées, ou un note sélection en utilisant le [Doigté Analyse](#page-55-0) dialogue

Une fois toi avoir attribué doigt Nombres à Remarques plusieurs nouveau caractéristiques devenir disponible:

· Doigt Nombres peut être affiché dans, aux côtés de, au-dessus de ou ci-dessous chaque note/accord dans le score

- Doigt Nombres peut être affiché sur chaque clé pendant relecture sur le *[À l'écran Piano Clavier](#page-53-0)*
- MidiIllustrateur peut montrer Animé [Performant Mains](#page-61-0) effectuer ton score sur le [À l'écran Piano](#page-53-0)

## **[Clavier](#page-53-0)**

Comme MidiIllustrateur propre .mil format lequel magasins note doigté, MidiIllustrateur volonté aussi afficher les informations de doigté des partitions MusicXML importées.

## **Automatique Doigté Analyse**

L'analyse automatique des doigtés est une fonctionnalité avancée de MidiIllustrator qui effectue une analyse personnalisable de le notation dans ton partitions et par conséquent assigne doigt Nombres à chaque note et accord. L'analyse des doigtés est personnalisable pour vous aider à attribuer facilement et rapidement les bons numéros de doigts pour une sélection de notes ou la partition entière.

**Voir aussi** : Remarques sur [Obtention le Meilleur Analyse Possible .](#page-59-0)

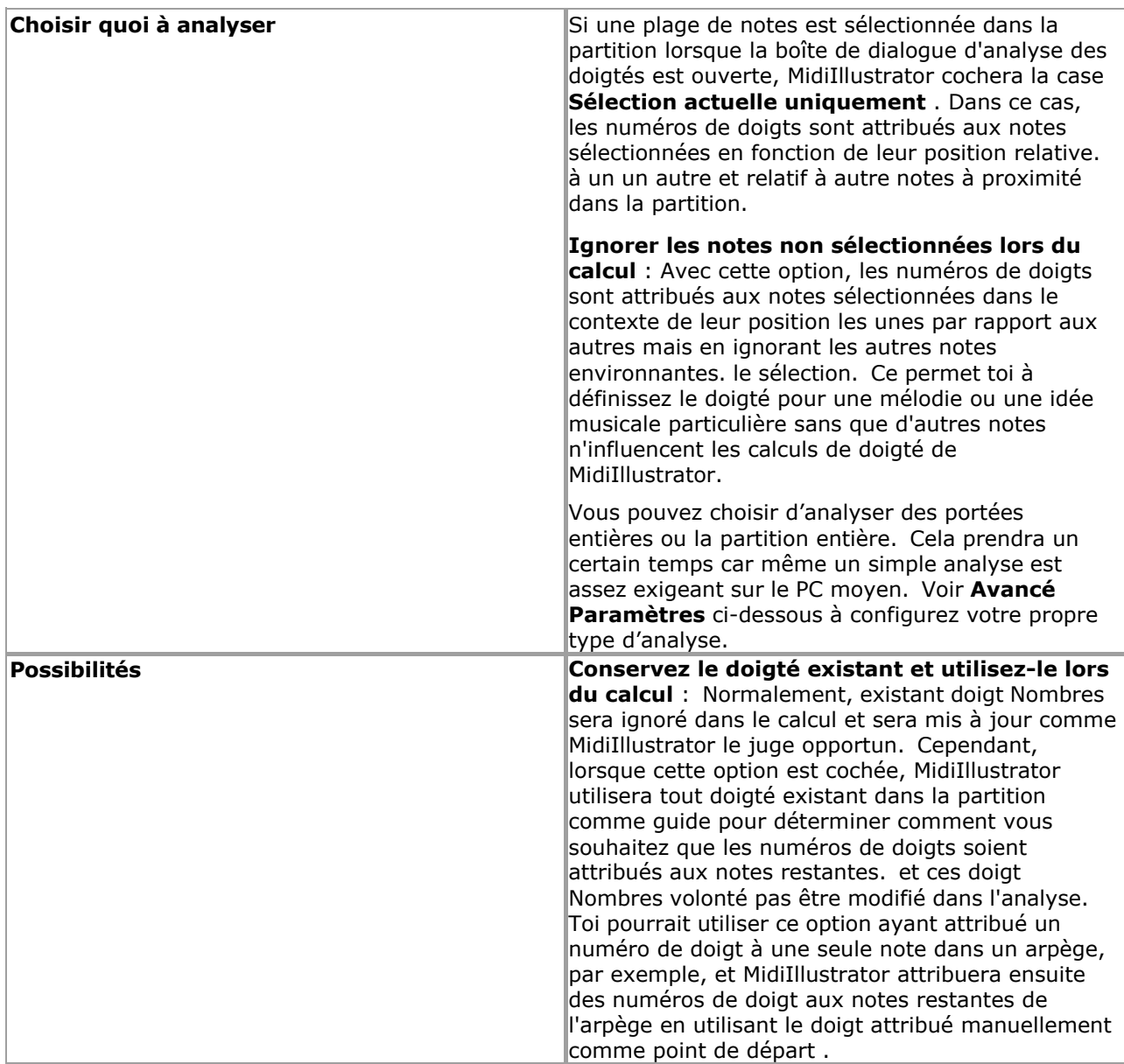

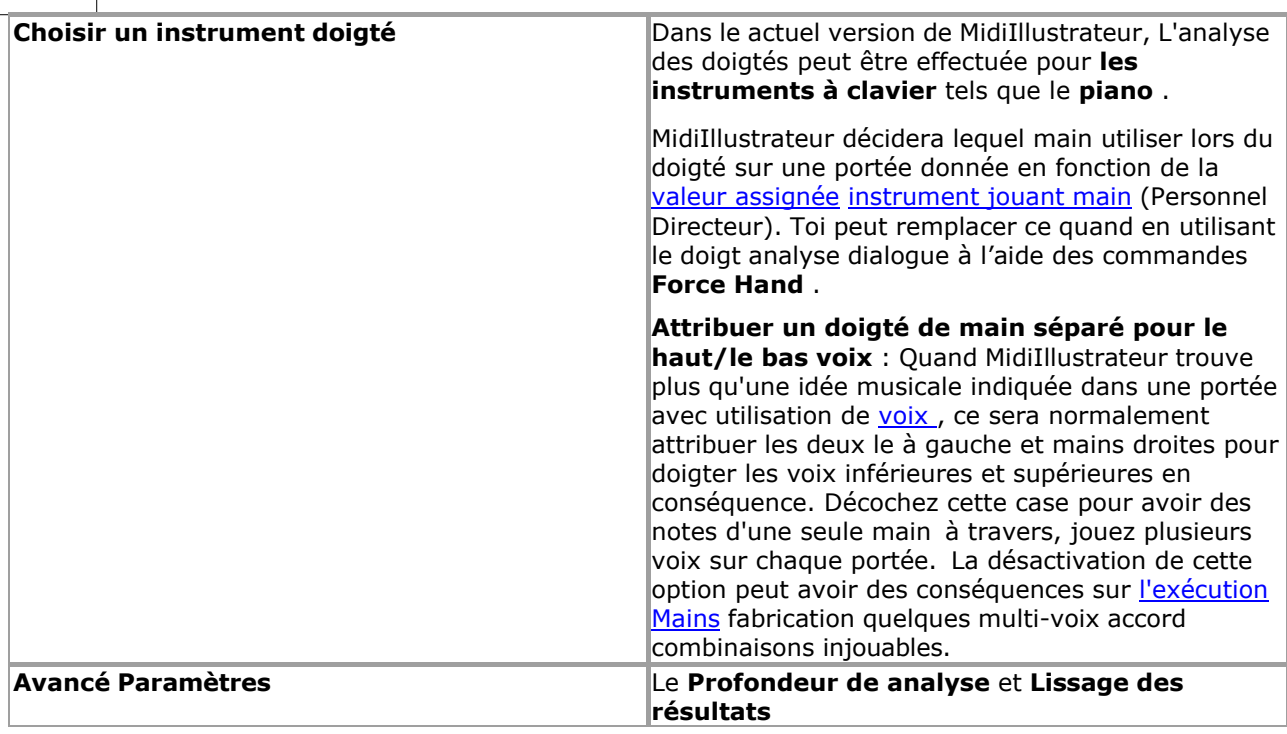

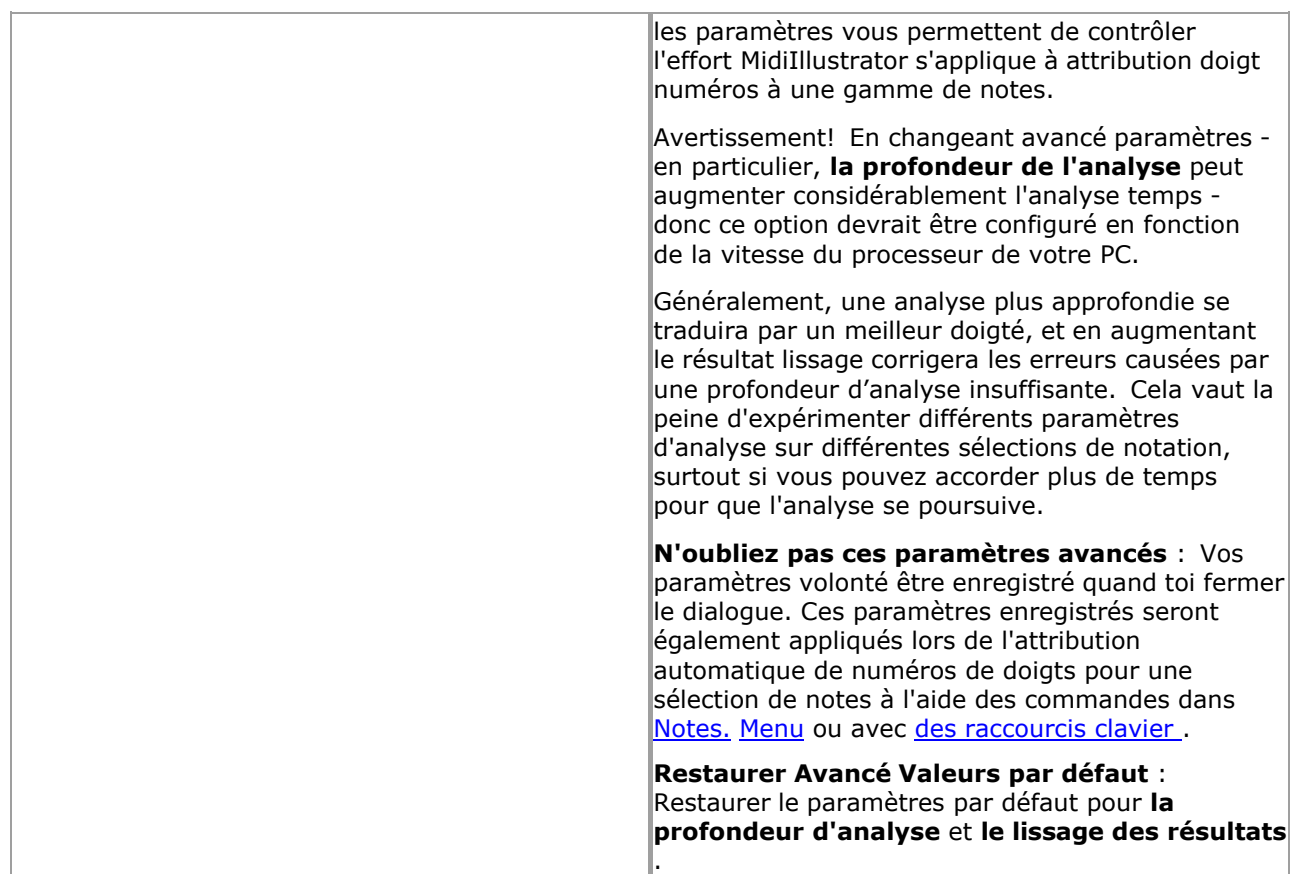

## **Doigt Nombres**

Valide doigt Nombres sont depuis 1 à 5, départ avec le pouce (1) sur chaque main à travers à le petit doigt (5).

## **Obtention le Meilleur Analyse Possible**

Étant donné que l'attribution de numéros de doigts est une tâche très subjective, la génération automatique de numéros de doigts pour des partitions entières inclura inévitablement des attributions de doigts inappropriées. Il y a beaucoup de règles dans l'analyse qui privilégie les règles générales et utilise rarement les règles spécifiques. Parfois, par exemple, vous verrez un doigt rouler de manière incorrecte assigné à un arpège, ou à un doigté maladroit pour un accord à 4 doigts afin de faciliter la progression vers la séquence de notes suivante. Dans certains cas, un un doigté donné peut simplement convenir à un joueur plus qu'à un autre.

Pour obtenir de meilleurs résultats, il est fortement recommandé d'utiliser les options de doigté automatiques suivantes en combinaison avec vos propres affectations de doigté manuelles :

- [Ignorez les notes non s](#page-57-0)électionnées lors du calcul . N'oubliez pas que le doigté d'une séquence donnée est calculé dans le contexte de la notation environnante. Parfois, vous obtiendrez de meilleurs résultats si vous générez du doigté pour une séquence isolée. Vous pouvez aussi faire ceci rapidement pour une sélection de notes à l'aide des [raccourcis clavier des doigt](#page-486-0)és .
- Conservez le doigté [existant et utilisez-le lors du calcul .](#page-57-1) C'est un moyen rapide d'obtenir le doigté souhaité sur un accord ou un arpège. Attribuez manuellement un ou deux numéros de doigt à une séquence donnée des notes sélectionnées en utilisant commandes dans le [Remarques Menu](#page-111-0) ou avec [Clavier Raccourcis .](#page-486-0) Sélectionner le gamme de notes auxquelles vous souhaitez attribuer automatiquement des numéros de doigts. Ouvrez la boîte de dialogue Analyse automatique des doigtés et cochez la case Conserver le doigté existant et l'utiliser lors du calcul. option. MidiIllustrator utilisera les numéros de doigts attribués manuellement lors de l'attribution des doigtés au reste de la sélection. Habituellement, l'attribution manuelle de la première et/ou de la dernière note d'un accord ou d'un arpège aidera MidiIllustrator à attribuer automatiquement le reste du doigté à vos besoins.

Voir le Aide Contenu Page. Visite le MidiIllustrateur Site web sur http://www.MidiIllustrator.com.

## <span id="page-403-0"></span>**5.19.5 Chanson Plomb Feuilles et Faux livres**

## **Commande Emplacement: Outils Menu / Générer Plomb Feuilles & Faux livres**

Le Chanson Plomb Feuille/Faux Livre dialogue permet toi à optimiser le score mise en page pour un particulier but. Il existe trois tâches de « style » différentes que vous pouvez appliquer à vos scores.

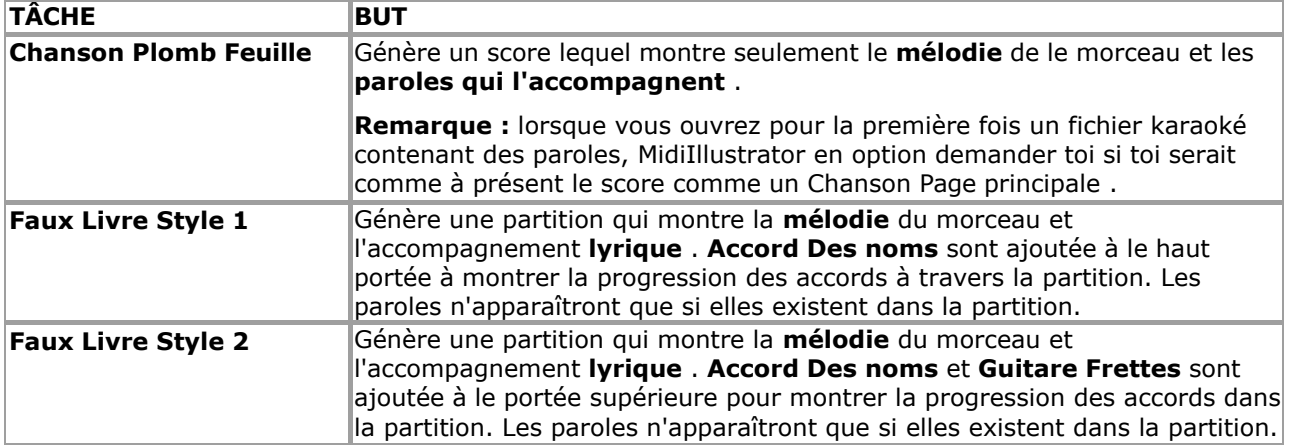

**Note:** Toi peut aussi appliquer ces style Tâches à ton partitions en utilisant le [Tâche Magicien .](#page-392-0)

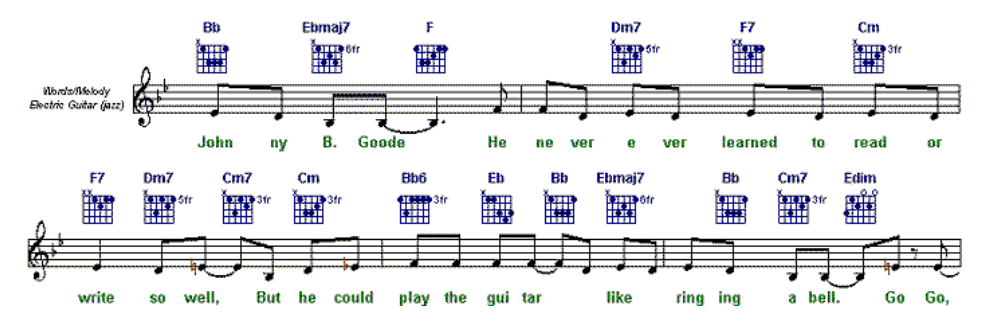

### **Comment MidiIllustrateur convertit le score**

MidiIllustrateur automatiquement analyses le score à trouver ceux portées lequel contenir le Paroles, le harmonies de mélodies et d'accords. La « meilleure » portée mélodique et, le cas échéant, la « meilleure » portée lyrique seront mises en évidence dans les fenêtres d'affichage de la portée lyrique et de la portée mélodique. Si MidiIllustrator n'a pas choisi ce que vous pensez être les meilleures portées, ces sélections peuvent être modifiées en sélectionnant votre choix de portée dans chaque fenêtre.

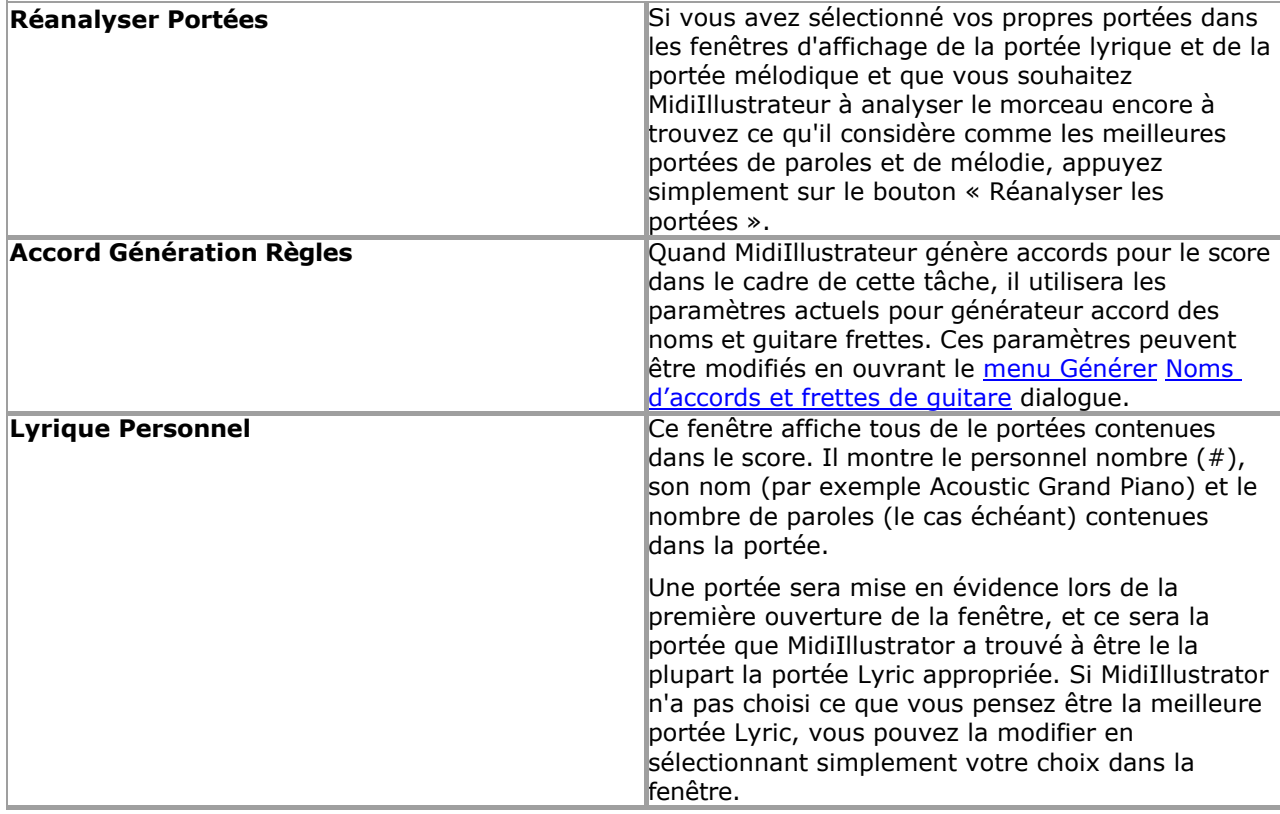

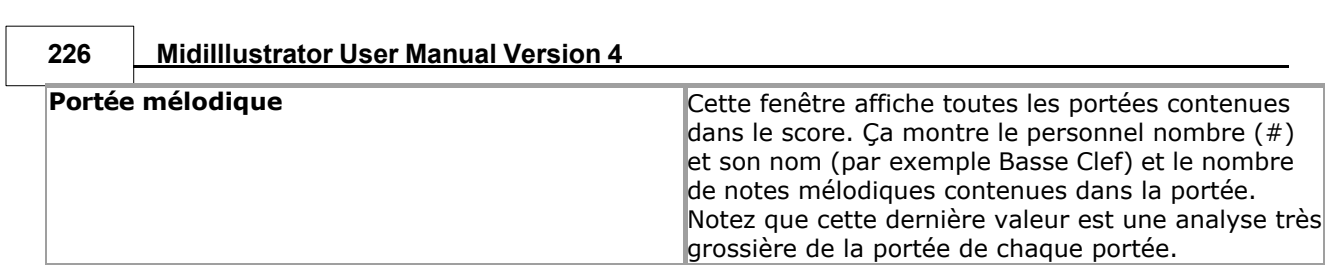

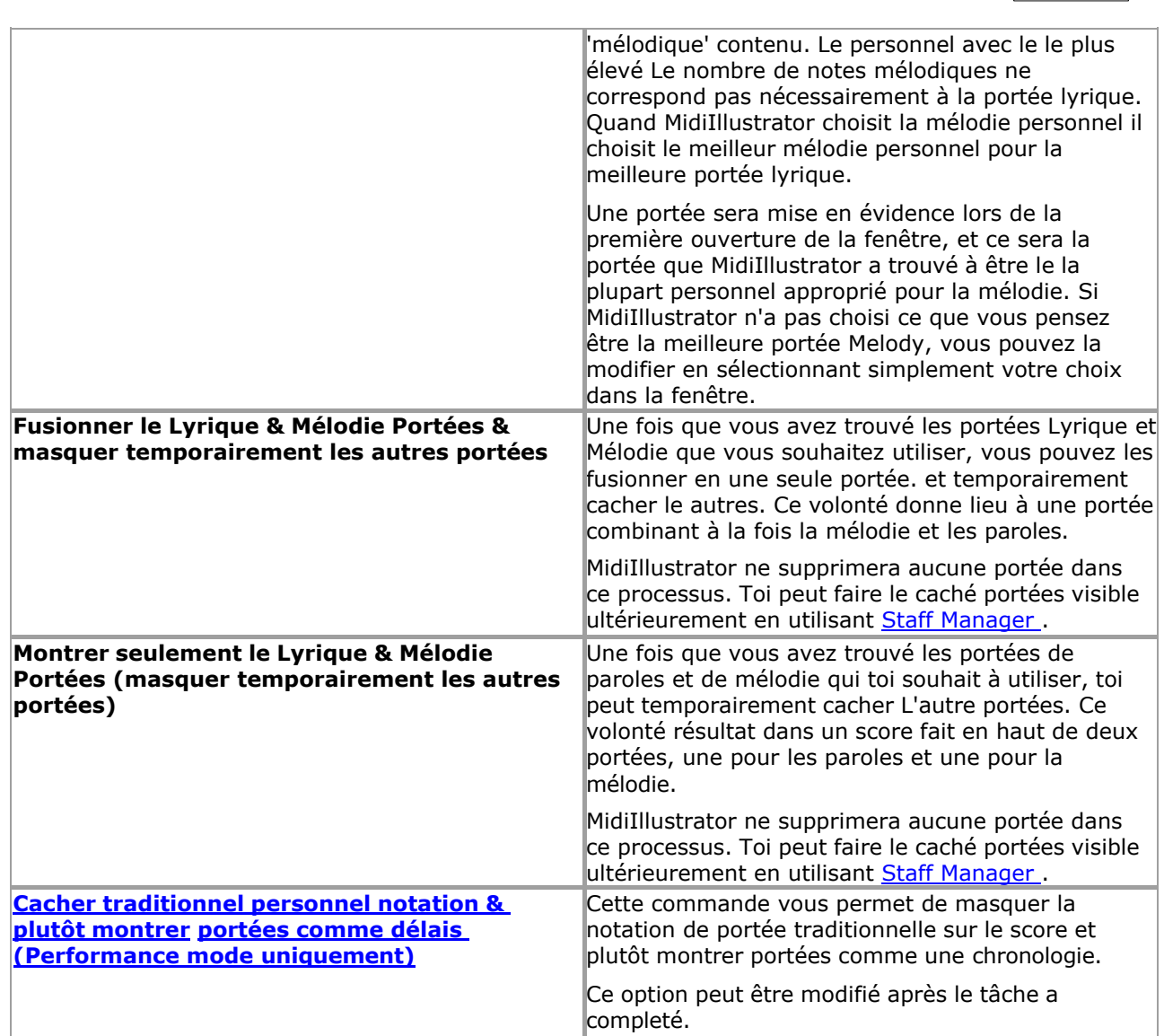

**Command Reference (Menus) 227**

Si, à n'importe lequel temps, toi souhait à revenir à le standard score mise en page, simplement Cliquez sur sur le Annuler bouton.

Voir le [Aide Contenu Page .](#page-199-0) Visite le MidiIllustrateur Site web sur [http://www.MidiIllustrator.com .](http://www.midiillustrator.com/)

## **5.19.6 Thème**

L'interface MidiIllustrator prend en charge l'accueil intelligent pour les barres d'outils et les commandes spéciales telles que l' [On- Clavier de piano à écran](#page-53-0) et barre de liste. Faire glisser ces contrôles par leur barre de titre affichera automatiquement le intelligent amarrage directeur en permettant toi à Dock un contrôle à un autre ou à le principal programme cadre afin d'utiliser au mieux l'espace de votre écran.

Différent thèmes ou couleur schémas peut être appliqué à le MidiIllustrateur programme interface. Ces les thèmes affecteront l'apparence de tous les composants de l'interface tels que les barres d'outils, les menus et les fenêtres de contrôle.

Thèmes peut être choisi via le Outils Menu.

Les thèmes disponibles sont :

Normale

Mode sombre

Sombre le mode réduit la lumière émise par écrans de l'appareil tout en conservant les rapports de contraste de couleur minimum requis pour lisibilité. Sombre mode aussi des résultats dans un réduction de 'bleu lumière' émis, bénéfique dans les heures précédant le coucher.

Toi peut aussi Personnaliser le À l'écran Clavier de piano.

Voir le Aide Contenu Page. Visite le MidiIllustrateur Site web sur http://www.MidiIllustrator.com.

## **5.19.7 MIDI Boîte de dialogue Options**

## **Commande Emplacement: Outils Menu / MIDI Possibilités**

Le MIDI Possibilités dialogue permet toi à faire changements à le suivant les attributs de MidiIllustrateur : [Sortie/lecture MIDI](#page-408-0) [MIDI Entrée/MIDI](#page-413-0)  [Écho](#page-413-0) [Métronome](#page-80-0) [MIDI Appareil](#page-417-0)  [Partage](#page-417-0) • Touches de [raccourci MIDI](#page-83-0) [MIDI Routage des instruments](#page-85-0)

Voir le [Aide Contenu Page .](#page-199-0) Visite le MidiIllustrateur Site web sur [http://www.MidiIllustrator.com .](http://www.midiillustrator.com/)

#### <span id="page-408-0"></span>**5.19.7.1 MIDI Relecture**

#### **Commande Emplacement: Outils Menu / MIDI Possibilités / MIDI Relecture Languette**

L'onglet Lecture MIDI vous permet de choisir quels appareils MIDI sont disponibles pour MidiIllustrator pour la lecture. de scores. Note que le dispositifs disponible pour [MIDI Écho](#page-413-0) sont exactement le même comme le périphériques disponibles pour la lecture MIDI.

Si toi sont en utilisant MidiIllustrateur pour le d'abord temps et vouloir à apprendre plus à propos paramètre en haut ton carte son et choix des appareils MIDI, puis voir [Configuration du son et lecture des](#page-19-0)  [partitions](#page-19-0) dans la section Mise en route.

#### **Défaut Appareil MIDI**

Quand toi courir MidiIllustrateur pour le d'abord temps il tentatives à sélectionner et configurer un défaut MIDI appareil pour relecture. MidiIllustrateur volonté essayer à identifier et utiliser le 'préféré' MIDI appareil lequel les fenêtres utilise pour toutes les sorties MIDI (cet appareil est souvent appelé MIDI Mapper).

Toi peut faire n'importe lequel ou tous de le dispositifs sur le liste disponible pour relecture. Sélectionner un MIDI appareil depuis la liste en cochant sa case.

Toi doit avoir un défaut appareil choisi dans commande pour MidiIllustrateur à relecture des dossiers. Ensemble le périphérique par défaut en le sélectionnant dans la liste et en cliquant sur le bouton « Définir le périphérique par défaut ».

Lors de l'ouverture de fichiers, MidiIllustrator utilisera toujours le périphérique MIDI par défaut (marqué dans la liste par [DEFAULT]) cependant toi peut configurer un déposer à utiliser n'importe lequel de le dispositifs lequel toi avoir vérifié dans la liste des périphériques de lecture MIDI. Voir Appareil MIDI [Staff](#page-296-0) pour plus d'informations.

Si vous souhaitez que MidiIllustrator joue toujours les chansons en utilisant le périphérique [DEFAULT] que vous avez sélectionné pour la lecture, alors toi devrait assurer que chaque [Personnel MIDI Appareil](#page-296-0)  est ensemble à le " **Défaut Appareil** " entrée dans la liste des appareils.

#### **Essai le choisi MIDI Appareil**

Si toi avoir choisi un de le dispositifs dans le liste, toi peut rapidement test le appareil par en cliquant le Bouton « Tester l'appareil » pour entendre une sortie typique de cet appareil. Une seule note MIDI sera jouée sur l'appareil sélectionné (Channel = 0, Patch = 0).

## **MIDI Appareil Liste**

S'il n'y a aucun périphérique répertorié, cela signifie que votre ordinateur ne dispose d'aucun équipement audio ou de l'équipement audio a pas a été configuré pour utiliser avec Les fenêtres. Dans soit cas voir le Documentation fourni avec votre ordinateur.

#### **Quoi si là est Non son pendant Relecture?**

Ce peut être causé par un nombre de problèmes. En supposant toi avoir à moins un MIDI appareil dans le liste et que vous avez défini cet appareil comme appareil par défaut pour la lecture, consultez la liste de contrôle ci-dessous :

- **Vérifier ton matériel:** Fait ton système faire n'importe lequel son à tous? Sont ton haut-parleurs connecté correctement ?
- **Vérifiez vos appareils de lecture :** Si vous avez plusieurs appareils MIDI dans la liste, essayez d'en sélectionner un autre. appareil. Il est assez possible que un ou plus de le dispositifs dans le liste

## **230 MidiIllustrator User Manual Version 4**

volonté pas faire n'importe lequel son. Cela est particulièrement probable si le nom de l'appareil contient des termes tels que « MIDI OUT », auquel cas le signal MIDI de MidiIllustrator est redirigé par votre carte son vers un appareil MIDI externe tel qu'un module piano. Si vous n'avez pas de périphérique externe connecté à votre ordinateur, évitez les appareils dont les noms contiennent ces termes.

**Vérifiez votre chanson appareils avec Directeur du personnel:** MidiIllustrateur peut jouer chaque personnel ou piste dans un morceau en utilisant un appareil différent et essaie toujours de restaurer l'appareil avec lequel le morceau a été enregistré pour chaque portée. Si que appareil est pas fonctionnement, ou est pas installation à relecture, alors **essayer sélection un autre appareil pour chaque piste** dans [Staff Manager .](#page-145-0)

### **MIDI Appareils et Partitions**

Vous pouvez choisir que différentes partitions utilisent différents appareils MIDI pour la lecture. Si un appareil utilisé par l'une de vos partitions devient indisponible pour MidiIllustrator (c'est-à-dire qu'il n'apparaît pas dans la liste des appareils), alors MidiIllustrator attribuera automatiquement l'appareil par défaut à ces partitions. Cela se produira également si vous décochez un appareil lequel un de ton ouvrir partitions est en utilisant. Que score volonté automatiquement changer à lecture en utilisant le périphérique par défaut.

### **MIDI Appareil Gestion Entre Séances**

MidiIllustrator mémorise et restaure les préférences de votre périphérique MIDI IN et OUT à chaque fois que vous démarrez le programme. Ce moyens que toi peut échanger MIDI dispositifs (tel comme USB MIDI ports/adaptateurs) dans et hors de votre système entre les sessions MidiIllustrator et MidiIllustrator pourra toujours lire les chansons enregistrées avec le périphérique pour lequel ils ont été initialement configurés, même si la configuration du périphérique MIDI Windows a changé ou a été réorganisée. De plus, MidiIllustrator ne sera réinitialisé que sur les appareils Windows par défaut quand le système change si les valeurs par défaut préférées de MidiIllustrator n'existe plus dans la liste des appareils MIDI Windows (visible via le Panneau de configuration).

#### **Avancé Paramètres - Relecture Latence (voir aussi** [MIDI Dans Latence \)](#page-413-1)

<span id="page-410-0"></span>Si toi trouver que quand jouant partitions là est un petit retard entre quand toi *entendre* Remarques et quand vous les *voyez* en surbrillance sur la partition, ou si le curseur semble se déplacer juste avant le temps, vous pouvez alors utiliser la latence du périphérique MIDI Out pour synchroniser les événements sonores et d'écran.

**Notez** que la latence de lecture diffère de la [latence d'entrée MIDI.](#page-413-1) qui sert à synchroniser les appareils MIDI connectés (généralement quand enregistrement<sup>)</sup>. Toi devrait essayer à correct n'importe lequel Relecture Latence **avant** réglage [de la latence d'entrée MIDI .](#page-413-1)

La « latence » (ou « décalage ») est commune à tous les logiciels MIDI et se produit le plus souvent avec des synthétiseurs logiciels tels que le très utilisé « Microsoft GS Wavetable SW Synth », mais la vitesse globale de votre système est également un facteur. Parfois, le traitement des instructions MIDI par l'appareil MIDI prend peu de temps et il y a donc un délai entre le signal envoyé et le son entendu. Cela correspond généralement à environ 100 ms (millisecondes) pour le « Microsoft GS Wavetable SW Synth » sous Windows XP SP2. Il n'y a pas précis chemin pour MidiIllustrateur à calculer n'importe lequel latence, donc toi doit utiliser procès et erreur à ensemble un valeur qui synchronise la lecture sur votre système avec les mises à jour de l'écran.

**Tout d'abord! Utilisez le meilleur matériel de votre système...** Certains appareils de lecture MIDI - notamment les logiciels synthétiseurs tel comme le "Microsoft GS Table d'ondes Logiciel Synthé" - sont plus sensible à ce type de retard que matériel MIDI dispositifs. Si toi avoir un carte son installée dans ton machine (pour exemple: un Creative Labs SoundBlaster), vous constaterez que la sélection du périphérique MIDI de cette carte pour la lecture sur tout périphérique "synthétique" installé peut produire une bien meilleure synchronisation entre les événements visuels et audio *sans* avoir besoin de définir une valeur pour la latence de lecture.

Quand à utiliser Relecture Latence:

- ...quand là est un petit retard entre quand toi *entendre* Remarques et quand toi *voir* eux Souligné sur la partition
- ...quand toi sont en utilisant le PC clavier à *'robinet dans' notation rythmes*  $\mathbb{R}$  dans temps avec le [métronome et vous remarquez qu'il y a un délai entre vos notes saisies et les notes enregistrées telles](#page-134-0)  [qu'affichées après l'enregistrement](#page-134-0)

MidiIllustrateur automatiquement essaie à ensemble un valeur pour Relecture Latence quand le valeur est gauche à "Auto". En cas de doute sur vos paramètres, vous devez laisser la valeur définie sur « Auto ».

Vous devrez peut-être expérimenter les valeurs de latence de lecture pour obtenir une synchronisation parfaite des sons de notes. et note mise en évidence sur ton système. Commencer avec un très faible valeur, peut être 20 ms. Si le le curseur bouge **avant** d'entendre le rythme, **augmentez** la valeur de latence. S'il commence à bouger **après** le battement, vous devez **réduire** la valeur de latence.

Remarque concernant la latence d'enregistrement (entrée MIDI) : Si vous avez assuré une bonne synchronisation entre la sortie audio et écran mises à jour (si nécessaire en utilisant un Relecture Latence valeur) et toi sont *toujours* Si vous rencontrez un décalage lors de l'enregistrement à partir d'un appareil MIDI, vous devez expérimenter avec MIDI In Latency.

Voir le Aide Contenu Page. Visite le MidiIllustrateur Site web sur http://www.MidiIllustrator.com.

## <span id="page-413-0"></span>**5.19.7.2 MIDI Dans et Midi Écho**

### **Commande Emplacement: Outils Menu / MIDI Possibilités / MIDI Dans et MIDI Écho Languette**

Le MIDI Dans et MIDI Écho écrans permettre toi à configurer un externe MIDI Instrument à interagir avec MidiIllustrator. Un exemple d'instrument MIDI pourrait être un clavier MIDI ou une guitare MIDI.

## **Note: Ni l'un ni l'autre MIDI Écho ni Étape par Étape mode volonté travail correctement sauf si toi avoir configuré un périphérique MIDI In et vous « écoutez » le MIDI In de cet appareil.**

### **MIDI Dans**

Dans commande pour MidiIllustrateur à recevoir saisir depuis un MIDI Dans appareil toi doit:

- Sélectionner un appareil avec MIDI Dans capacités depuis le MIDI Dans appareil liste. Si là sont Non tel dispositifs répertorié dans la liste déroulante MIDI In, soit aucun équipement compatible MIDI In n'est installé sur votre ordinateur, soit il n'a pas été configuré correctement pour fonctionner avec Windows.
- Commencer 'écoute' sur le choisi MIDI Dans appareil par vérification le 'Écouter à MIDI Dans' vérifier boîte.

MidiIllustrateur volonté maintenant entendre n'importe lequel MIDI données généré par ton externe MIDI instrument. Quoi il ce que vous faites avec ces données dépend de la façon dont vous configurez le mode MIDI Echo et/ou Step by Step.

## **MIDI Écho**

Toutes les données MIDI reçues d'un appareil MIDI externe peuvent être « répercutées » sur un autre appareil MIDI de votre choix. Typiquement toi serait utiliser MIDI Écho à prendre le MIDI Remarques passé dans depuis ton externe Clavier MIDI et jouer eux à travers ton des ordinateurs MIDI équipement. Ce donne ton MIDI accès instrument à tous les sons d'instruments fournis par les appareils MIDI de votre ordinateur.

Dans commande pour MidiIllustrateur à jouer dos MIDI données reçu depuis ton externe MIDI instrument vous devez:

- Choisir un MIDI Écho Instrument. Voir le [MIDI Écho Instrument](#page-367-0) dialogue pour détails sur choisir Un instrument.
- Commencer 'en écho' à le choisi MIDI Écho appareil par vérification le 'Écho MIDI' vérifier boîte.

## **En écho à un Personnel Instrument contre En écho à le MIDI Écho appareil**

Par défaut, tous MIDI données reçu à travers le MIDI Dans appareil volonté être diffuser à le MIDI Écho appareil. Le son que vous entendrez sera joué par l'instrument MIDI Echo. Vous pouvez cependant choisir que MidiIllustrator redirige les données MIDI In vers l'un des instruments de portée utilisés dans la partition actuelle. Pour plus d'informations, voir [Echo sur un instrument de portée vs Echo sur l'instrument](#page-472-1)  [d'écho MIDI.](#page-472-1) dans la section Faire écho à un instrument sur une portée.

## **Latence d'entrée MIDI (voir aussi [Latence de lecture](#page-410-0)** )

<span id="page-413-1"></span>Parfois, il y a un délai entre l'entrée des notes sur un appareil MIDI connecté et leur arrivée à MidiIllustrator via diverses cartes son d'ordinateur et tout autre appareil MIDI de la « chaîne ». C'est savoir comme **MIDI appareil latence** (ou "décalage"). Si toi trouver, pour exemple, que enregistré Remarques sont dehors de synchronisez avec la notation existante même si vous avez joué des notes en même temps que vous les avez entendues, vous devez alors expérimenter les valeurs de latence du périphérique MIDI.

**Note** que MIDI Dans Latence diffère depuis [Relecture Latence](#page-410-0) lequel est pour corriger n'importe lequel retard entre lorsque vous *entendez* des notes et lorsque vous les *voyez* mises en évidence sur la partition pendant la lecture. Vous devriez essayer de corriger toute [latence de lecture](#page-410-0) **avant** de régler la latence d'entrée MIDI.

Par exemple, si les notes enregistrées apparaissent plus tard dans la partition qu'elles n'ont été jouées (au rythme de le métronome) alors choisir un départ valeur de dire 100 (100 millisecondes) et recommencez enregistrement. Continuez à augmenter la valeur jusqu'à ce que les notes enregistrées reçoivent l'heure correcte. Il s'agit d'un processus d'essais et d'erreurs et il est différent pour chaque configuration de système MIDI !

Voir le [Aide Contenu Page .](#page-199-0) Visite le MidiIllustrateur Site web sur [http://www.MidiIllustrator.com .](http://www.midiillustrator.com/)

## **5.19.7.3 Métronome**

**Commande Emplacement: Outils Menu / MIDI Possibilités / Métronome Languette** 

**Command Reference (Menus) 217**

L'onglet Métronome vous permet d'activer/désactiver le métronome et contient les « Règles du métronome Utiliser'. Le actuel Métronome paramètres sont affiché sur le languette et le 'Choisir Le bouton Instrument fournit un lien vers l' [instrument métronome](#page-363-0) dialogue.

**Note** que ces métronome règles peut être remplacé par [Pratique Session](#page-363-1) métronome paramètres, ou

[Enregistrement](#page-132-0) session options de métronome .

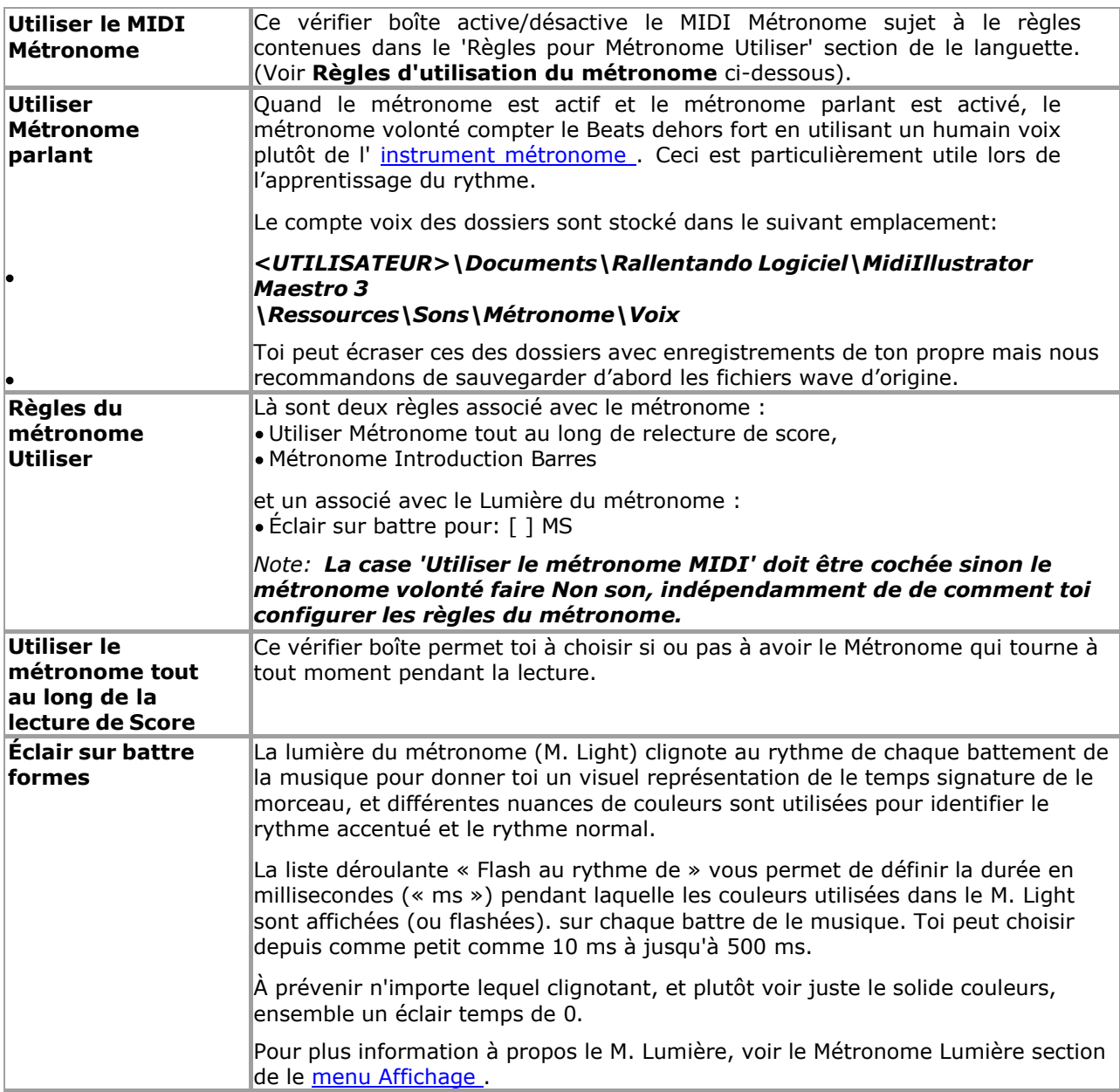

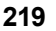

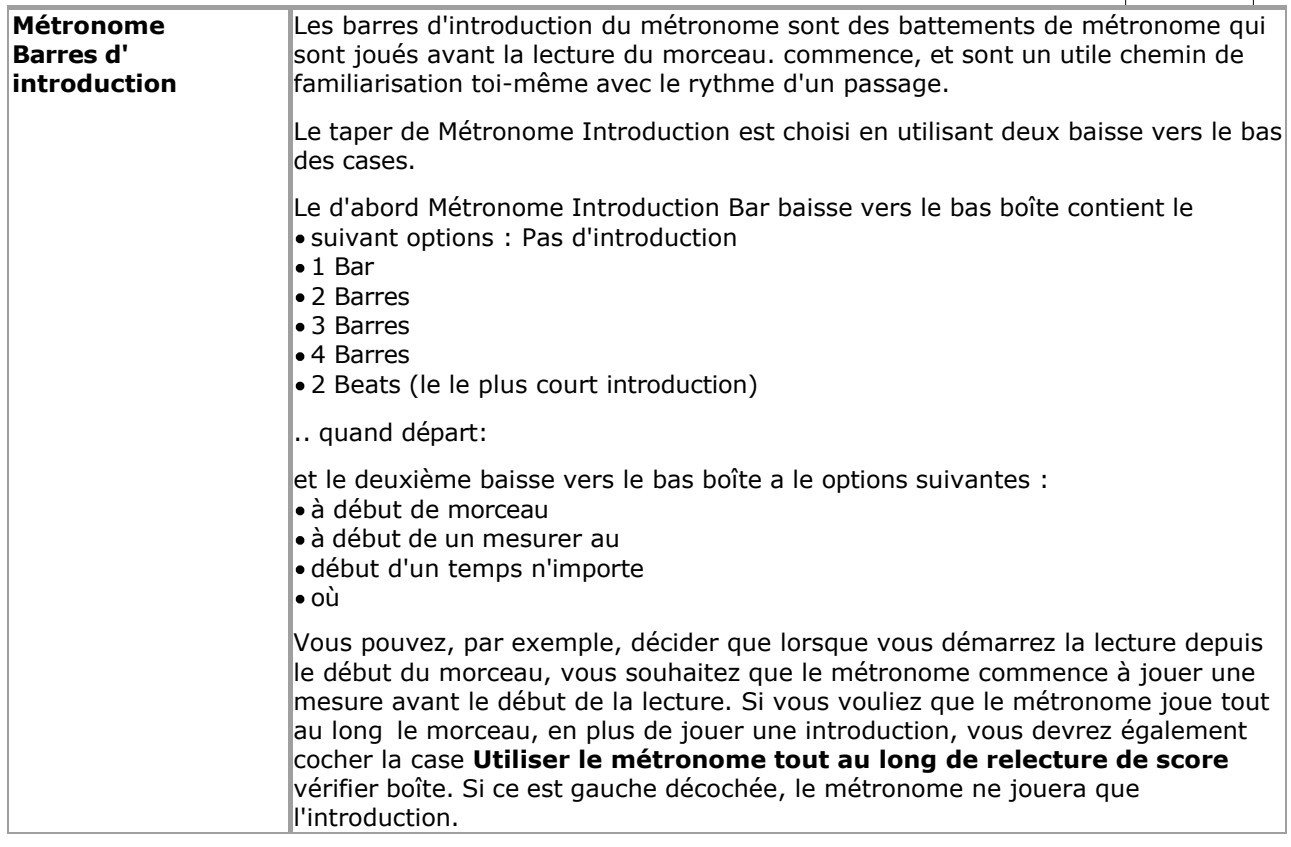

## **218 MidiIllustrator User Manual Version 4**

**Choisir Instrument** | Ouvre le [Métronome Instrument](#page-363-0) dialogue.

Voir le [Aide Contenu Page .](#page-199-0) Visite le MidiIllustrateur Site web sur [http://www.MidiIllustrator.com .](http://www.midiillustrator.com/)

### <span id="page-417-0"></span>**5.19.7.4 MIDI Appareil Partage**

#### **Commande Emplacement: Outils Menu / MIDI Possibilités / MIDI Appareil Partage Languette**

Le MIDI Appareil Partage languette offre toi le la flexibilité à contrôle comment MidiIllustrateur les usages et partage les « périphériques MIDI » avec d'autres programmes.

MIDI dispositifs sont utilisé par MidiIllustrateur chaque fois que quelques gentil de MIDI fonction est effectué. Un Un autre appareil peut être utilisé pour la lecture, un autre appareil peut être utilisé pour générer des battements de métronome, et encore un autre appareil peut être utilisé pour « écouter » un instrument MIDI externe, tel qu'un clavier MIDI ou une guitare MIDI.

La plupart MIDI dispositifs peut seulement être utilisé par un les fenêtres application à un temps. Ce moyens que si un autre programme utilise votre périphérique de lecture MIDI préféré au moment où vous démarrez MidiIllustrator, MidiIllustrator peut présenter une erreur « Périphérique déjà utilisé » lorsque vous essayez de lire une partition.

MidiIllustrator ne peut pas garantir que d'autres programmes partageront des périphériques MIDI. Vous pouvez cependant demander à MidiIllustrator de partager des appareils avec d'autres programmes selon qu'il s'agit ou non de la fenêtre « active ». Dans ce chemin, MidiIllustrateur peut renoncer MIDI dispositifs à le moment toi changer à un autre MIDI programmes qui en ont besoin. Lorsque vous revenez à MidiIllustrator (ce qui en fait à nouveau la fenêtre active), MidiIllustrator prendra à nouveau le contrôle des appareils MIDI.

*Remarque : tous les programmes Windows ne partagent pas de périphériques MIDI. Si vous constatez que MidiIllustrator ne peut pas utiliser un particulier appareil alors ce est probablement parce que un autre programmes est monopoliser cet appareil. Dans ce cas, vous devez fermer tous les autres programmes MIDI.* 

*Parfois, vous souhaiterez que MidiIllustrator garde le contrôle des appareils MIDI même lorsqu'il n'est pas la fenêtre active. Par exemple, vous souhaiterez peut-être que MidiIllustrator lise l'un de vos fichiers. Chansons dans le arrière-plan alors que toi sont en utilisant un autre programmes. Dans ce cas, toi voudrait que MidiIllustrator garde le contrôle du périphérique de lecture MIDI.* 

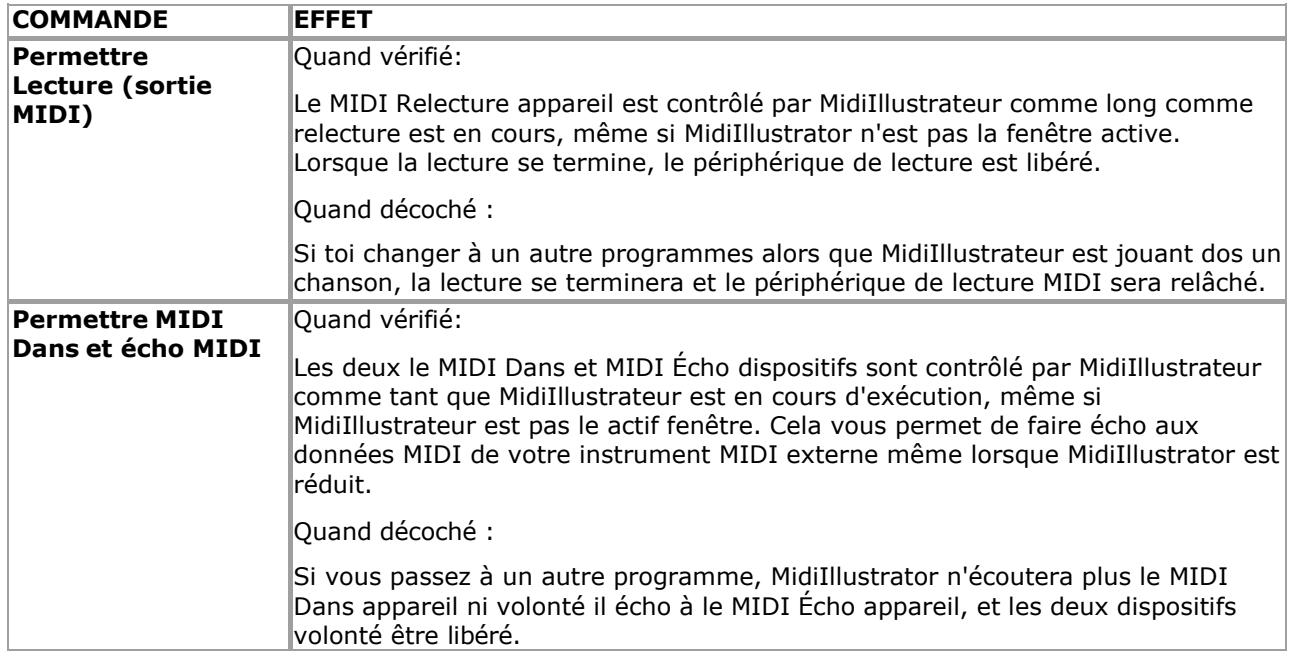

Voir le [Aide Contenu Page .](#page-199-0) Visite le MidiIllustrateur Site web sur [http://www.MidiIllustrator.com .](http://www.midiillustrator.com/)

# **Commande Emplacement: Outils Menu / MIDI Possibilités / MIDI Raccourci Clés Languette**

MIDI Raccourci Clés permettre toi à contrôle beaucoup de MidiIllustrateur les fonctions en utilisant ton connecté MIDI

## **218 MidiIllustrator User Manual Version 4**

instrument (tel comme un MIDI clavier) comme un 'télécommande contrôle'.

Note: Le MIDI Raccourci Clés Languette est pas disponible dans quelques Modes (pendant relecture, Étape par Étape Mode, séance d'entraînement).

Plutôt de en utilisant le souris ou clavier, toi peut saisir certain commandes en utilisant ton MIDI instrument. MidiIllustrator écoutera les notes saisies de cette manière et exécutera les commandes en conséquence.

Note que pour MIDI Raccourci Clés à travail, toi doit avoir connecté MIDI instrument connecté et configuré pour utiliser par MidiIllustrateur, et toi doit être 'écoute' pour MIDI Saisir sur un [MIDI Dans appareil .](#page-413-0)

**Note:** Essayer pas à utiliser raccourci clé emplacements lequel toi volonté souvent utiliser pendant les performances, ou les commandes peuvent être par inadvertance envoyé à MidiIllustrator pendant que tu sont simplement jouant Remarques sur ton instrument. À cette fin, il est préférable d'éviter d'utiliser des touches situées au milieu d'un clavier MIDI et de configurer plutôt des touches moins fréquemment utilisées à chaque extrémité de l'instrument.

Raccourci clés sont **désactivé** dans Modifier Mode - Normale Entrée <sup>re</sup> comme dans ce État MIDI saisir est [converti à la notation et ajouté à la partition actuelle.](#page-95-0) 

#### **Entrer Note Valeurs depuis ton Instrument**

Pour chacune des commandes ci-dessous, vous pouvez configurer une touche ou une note correspondante sur votre instrument MIDI. Vous pouvez saisir les valeurs des notes manuellement à l'aide de la liste déroulante ou sélectionner une instruction. depuis le liste, Cliquez sur le " **Utiliser Suivant MIDI Note Entré...** " bouton et alors robinet un clé sur votre appareil MIDI pour définir une valeur particulière.

#### **Activation MIDI Raccourci Clés**

Ne le faites pas oublier à ensemble les deux " **Écouter pour MIDI Raccourci Clés** " sur ce Possibilités page, et " **Écouter à Périphérique MIDI In** » sur la page Options MIDI In / MIDI Echo afin d'activer les touches de raccourci MIDI.

## **À l'écran Clavier**

Une fois configuré, toi volonté être capable à voir lequel Remarques sur ton MIDI Instrument sont configuré pour utiliser comme MIDI Raccourci Clés par affichage MidiIllustrateur À l'écran Clavier. Configuré clés sont mis en évidence avec des marqueurs de couleur comme référence rapide.

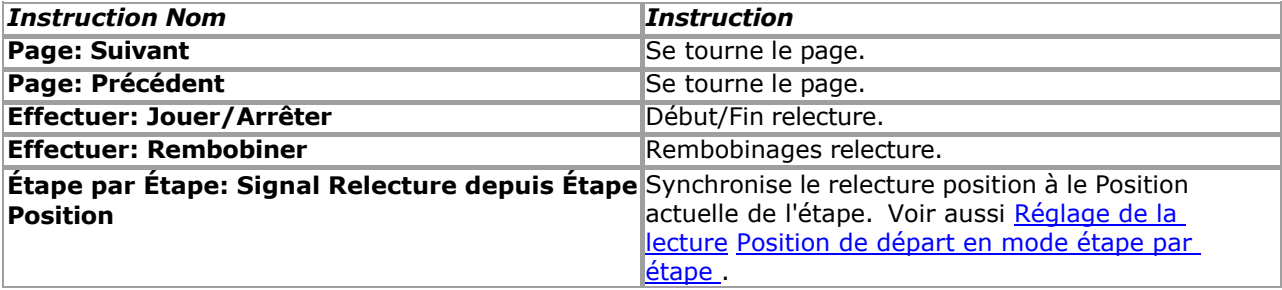

Voir le [Aide Contenu Page .](#page-199-0) Visite le MidiIllustrateur Site web sur [http://www.MidiIllustrator.com .](http://www.midiillustrator.com/)

## **5.19.7.6 MIDI Instrument Routage**

## **Commande Emplacement: Outils Menu / MIDI Possibilités / MIDI Instrument Onglet Routage**

MIDI Instrument Routage permet toi à contrôle le chemin dans lequel certain instruments (ou MIDI 'patches') sont gérés par MidiIllustrator pendant la lecture.

Quand un MIDI déposer est créé, chaque personnel dans le chanson est généralement donné un particulier Canal et Patch d'instrument. Vous pouvez en savoir plus sur les canaux dans la section Canaux MIDI et [instruments de batterie.](#page-472-0) section.

En outre, quand le déposer est d'abord ouvert, MidiIllustrateur volonté attribuer le défaut MIDI relecture appareil à chaque membre du personnel. Il s'agit généralement de la carte son de votre ordinateur qui possède 128 sons d'instruments « General MIDI ».

Toutefois, si vous disposez de plusieurs appareils de lecture MIDI sur votre système, vous préférerez peut-être que tous 'Piano' instruments sont joué en utilisant un dédié 'Piano' MIDI module lequel toi peut avoir ci-joint à votre système via des câbles MIDI. Ou vous pouvez simplement préférer certains sons

**Command Reference (Menus) 221**

d'instruments d'une carte son à un autre. Dans ce cas, vous pouvez créer un routage d'instrument MIDI, qui indiquera à MidiIllustrator de utilisez un instrument préféré à partir d'un appareil de lecture MIDI préféré chaque fois qu'un nouveau morceau MIDI est ouvert pour la première fois.

En outre, quelques MIDI dispositifs seulement 'écouter' sur certain chaînes, donc toi peut souhait à spécifier lequel

canal est utilisé pour un particulier routage.

Le MIDI Instrument Routage languette a le suivant boutons:

- Ajouter un
- routage
- Modifier le routage Supprimer Routage

## **Le Ajouter/Modifier Routage Dialogue**

Quand toi créer ou modifier un le routage, toi doit fournir le suivant

- informations : l'instrument que vous souhaitez acheminer vers un appareil et un canal particuliers Règles de canal à utiliser lors de l'identification de cet instrument
- Lequel canal que instrument devrait être joué à travers
- Lequel MIDI relecture appareil que instrument devrait être joué à travers

Pour exemple, toi peut souhait à avoir tous *Acoustique Grandiose Piano* portées joué en utilisant MIDI appareil 'UN' sur le canal 1. Dans ce cas, vous choisirez la configuration suivante :

- Itinéraire instrument: **1. Acoustique Grand piano**
- sur… **Canaux 1-9 ou 11-16** *(le original canal utilisé pour ce instrument)*
- à… **Canal 1** *(le nouveau canal à être utilisé pour ce instrument)*
- en utilisant… **Appareil MIDI 'A'**

Nous avons spécifié ici une règle concernant le canal sur lequel l'instrument doit être *initialement* utilisé pour le routage. à appliquer. Le raison pour ce est que canal dix est souvent traité différemment à autre MIDI canaux (pour en savoir plus, cliquez ici : Canaux MIDI et instruments de batterie) et nous ne souhaitons pas acheminer par erreur des instruments autres que les sons de piano. Conformément à ce principe, lorsque la valeur de canal *d'origine* est réglée sur le canal 10, les noms d'instruments dans la boîte à instruments seront automatiquement remplacés par les noms de batterie General MIDI correspondants.

Gardez à l'esprit qu'un patch d'instrument donné peut être *initialement* défini sur *n'importe quel* canal, donc spécifier un patch d'instrument original canal tel comme 'Canal 13' peut dramatiquement limite le nombre de efficace routages. Que dit, dans général toi devrait être comme strict comme possible avec routage règles à prévenir inattendu comportement pendant la lecture.

**NOTE:** Itinéraires devrait être utilisé avec se soucier comme quelques peut faire ton Chansons son étrange, et peut cela entraîne même des portées silencieuses pendant la lecture si les appareils MIDI ne sont pas connectés ou allumés.

Une fois le routage a a été créé, il volonté être appliqué **TOUS LES FICHIERS MIDI** ouvert depuis que indiquer sur, et

**aucun rappel ne** sera affiché pour vous informer qu'un routage est appliqué à une portée de

chanson particulière. Toi peut temporairement désactiver itinéraires à n'importe lequel temps par

décocher le boîte sur le gauche de le routage liste. **Quand les gammes sont-elles appliquées ?** 

Itinéraires sont appliqué chaque fois que :

UN MIDI déposer est ouvert et automatiquement converti à la notation

Le "Convertir Score à 'Deux Main Piano'" Tâche est appliqué à un score.

Itinéraires volonté **pas** être appliqué à existant \*.MIL des dossiers comme ils sont ouvert, et subséquent changements Les paramètres de canal et de périphérique MIDI utilisant Staff Manager ne seront **pas**  remplacés par les routages.

## **Dupliquer ou Contradictoire Itinéraires**

Si toi créer dupliquer ou contradictoire itinéraires (c'est à dire itinéraires où deux règles différentes sont appliqué à la même instrument/canal combinaison) alors toi peut voir inattendu résultats. MidiIllustrateur volonté essayer pour appliquer chaque routage **afin d' être appliqué** à une portée dans une chanson donnée, ce qui signifie que le routage valide le plus bas de la liste aura priorité sur tous les autres déjà appliqués.

Voir le [Aide Contenu Page .](#page-199-0) Visite le MidiIllustrateur Site web sur [http://www.MidiIllustrator.com .](http://www.midiillustrator.com/)

## **5.19.8 Programme Boîte de dialogue Options**

## **Commande Emplacement: Outils Menu / Programme Possibilités**

Le Programme Possibilités dialogue permet toi à faire changements à le suivant les attributs de MidiIllustrateur :• <u>[Relecture](#page-39-0)</u>

[Général Préférences](#page-429-0)  [Options d'édition](#page-433-0) **Enregistrement** 

Possibilités<sup></sup> [Options du clavier](#page-132-0) [Programme](#page-429-1)  [Couleurs](#page-429-1)  **[Sauvegarder](#page-439-0)** [Options d'importation](#page-441-0) [Étape par Étape](#page-359-0)  [Possibilités](#page-359-0) · Options [de tâches](#page-447-0) · [Types de fichier](#page-449-0)

Voir le [Aide Contenu Page .](#page-199-0) Visite le MidiIllustrateur Site web sur [http://www.MidiIllustrator.com .](http://www.midiillustrator.com/)

# **5.19.8.1 Relecture**

## **Commande Emplacement: Outils Menu / Programme Possibilités / Relecture Languette**

Le Relecture languette permet toi à faire changements à le chemin dans lequel le score est **affiché**  pendant la lecture.

Le suivant les attributs peut être modifié:

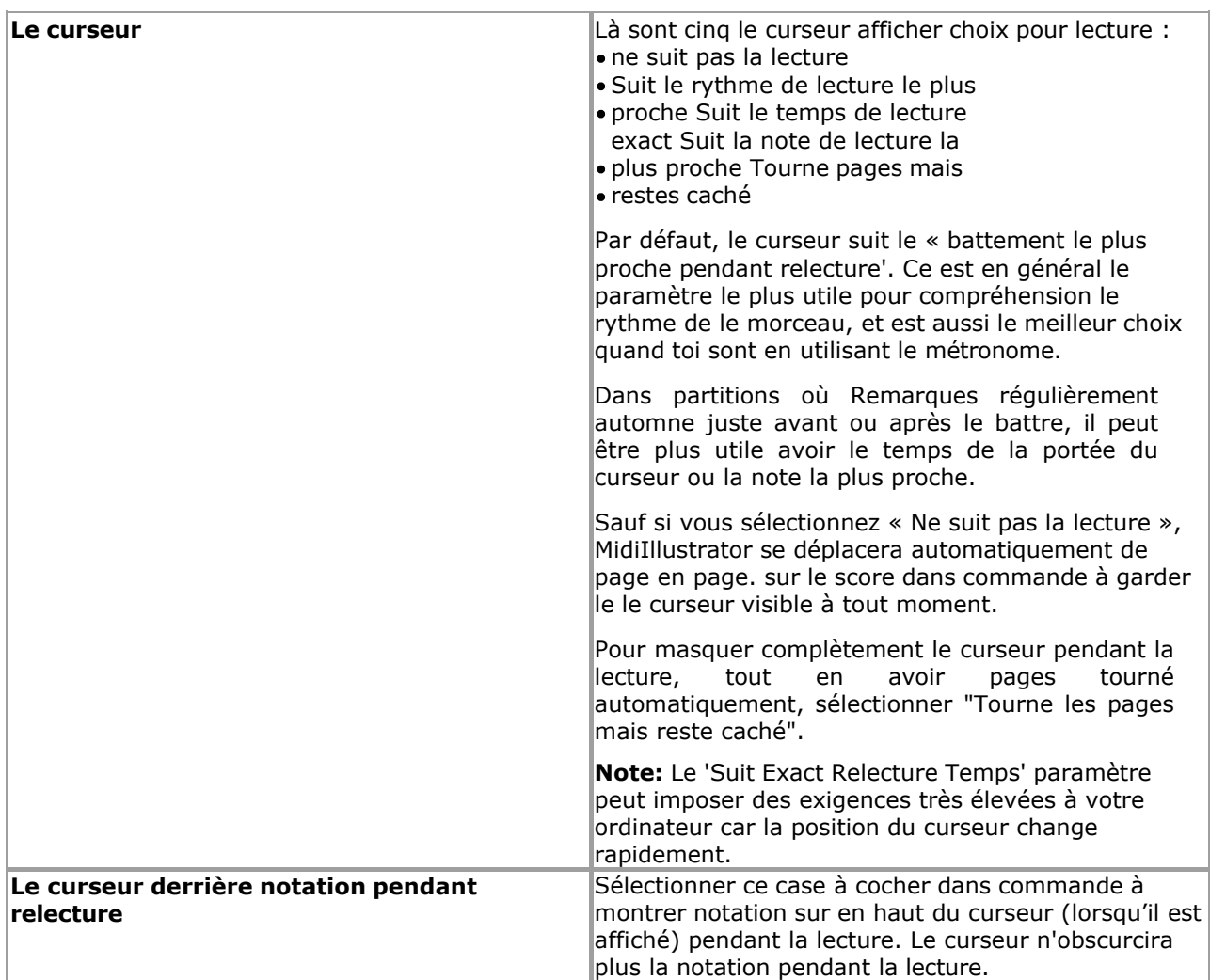

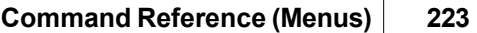

r

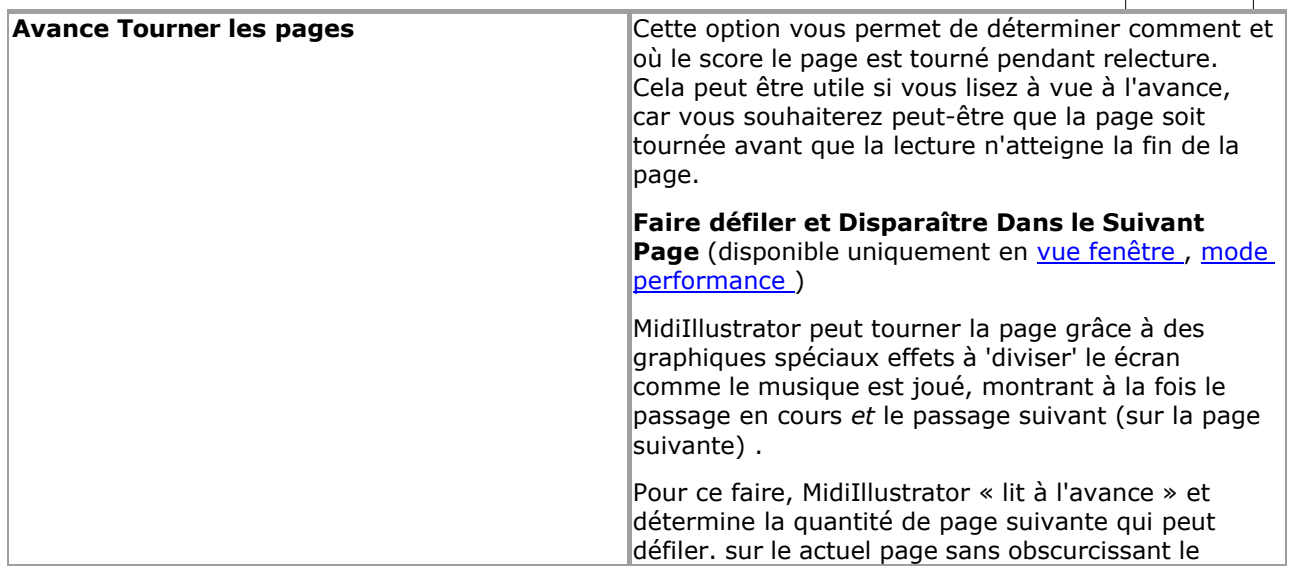

actuel relecture notation.

Le suivant page peut être défilé sur depuis haut à en bas, ou de gauche à droite et MidiIllustrator peut automatiquement décider le meilleur défilement méthode à n'importe quelle position particulière dans la partition. Cela vous permet de lire la partition à la position de lecture actuelle, et également de lire en avance la notation de la page suivante qui serait autrement masquée par des parties redondantes de la page actuelle.

**Remarque :** Dans certains cas, la disposition de la partition empêchera MidiIllustrator d'afficher une partie de la page suivante, même lorsque le défilement avancé des changements de page est activé. Si l'affichage de la page suivante masque par exemple une partie importante de la page de lecture en cours, alors le défilement sera temporairement désactivé. Cela se produit le plus souvent lorsqu'une mesure sur la page actuelle ou suivante est très longue, prenant en haut beaucoup de le écran et sortie Non chambre montrer les pièces de les deux le actuel et suivant pages à le même temps.

Choisissez parmi les options de défilement suivantes : Verticalement si possible, alors

- Horizontalement (par défaut, recommandé)
- Horizontalement si possible, alors
- Verticalement Verticalement
- uniquement
- Horizontalement seulement
- Faire pas faire défiler suivant page

## **Personnel Outils et Avance Page Tourner**

Pendant page tournant, le personnel contrôles de le La page « suivante » partiellement affichée sera temporairement désactivée jusqu'à ce que cette page soit affichée complètement et qu'elle devienne la page « actuelle ». Vous pouvez cliquer sur la notation de la page « suivante » à tout moment (pour avancer la lecture), mais cliquer sur les outils de portée (s'ils sont affichés) n'aura aucun effet. Vous pouvez cliquer sur les outils du personnel de la page en cours à tout moment pendant le tournage de la page.

## **Décoloration dans le Suivant Page**

Les ordinateurs plus puissants pourront utiliser les technologies avancées caractéristiques de page tournant, et permettre effets spéciaux pendant le page tourner. Décoloration dans le suivant la page sera faire le page tourner apparaître beaucoup plus lisse, et moins distrayant si vous essayez de lire à vue sur l'écran en même temps. Choisissez parmi:

- Disparaître Dans
- suivant page Pas
- d'effets spéciaux

Si toi souhait, toi peut avoir MidiIllustrateur simplement faites apparaître la page sans défilement, en sélectionnant « Fade In next page » et « Ne pas faire défiler la page suivante » cidessus.

**NOTE: Décoloration le suivant page dans voir nécessite tout à fait un parcelle de processeur pouvoir. Si toi trouver que le changement de page est lent ou saccadé, assurez-vous que** 

## **cette option est désactivée.**

## **Simple Page Tourner**

Comme un alternative à défilement/fondu dans le suivant page, vous pouvez simplement choisir que MidiIllustrator passe à la page suivante avant que la page en cours ne soit terminée.

Pour configurer Advance Page Turn, choisissez simplement une « quantité » depuis le d'abord baisse vers le bas boîte, et un unité de

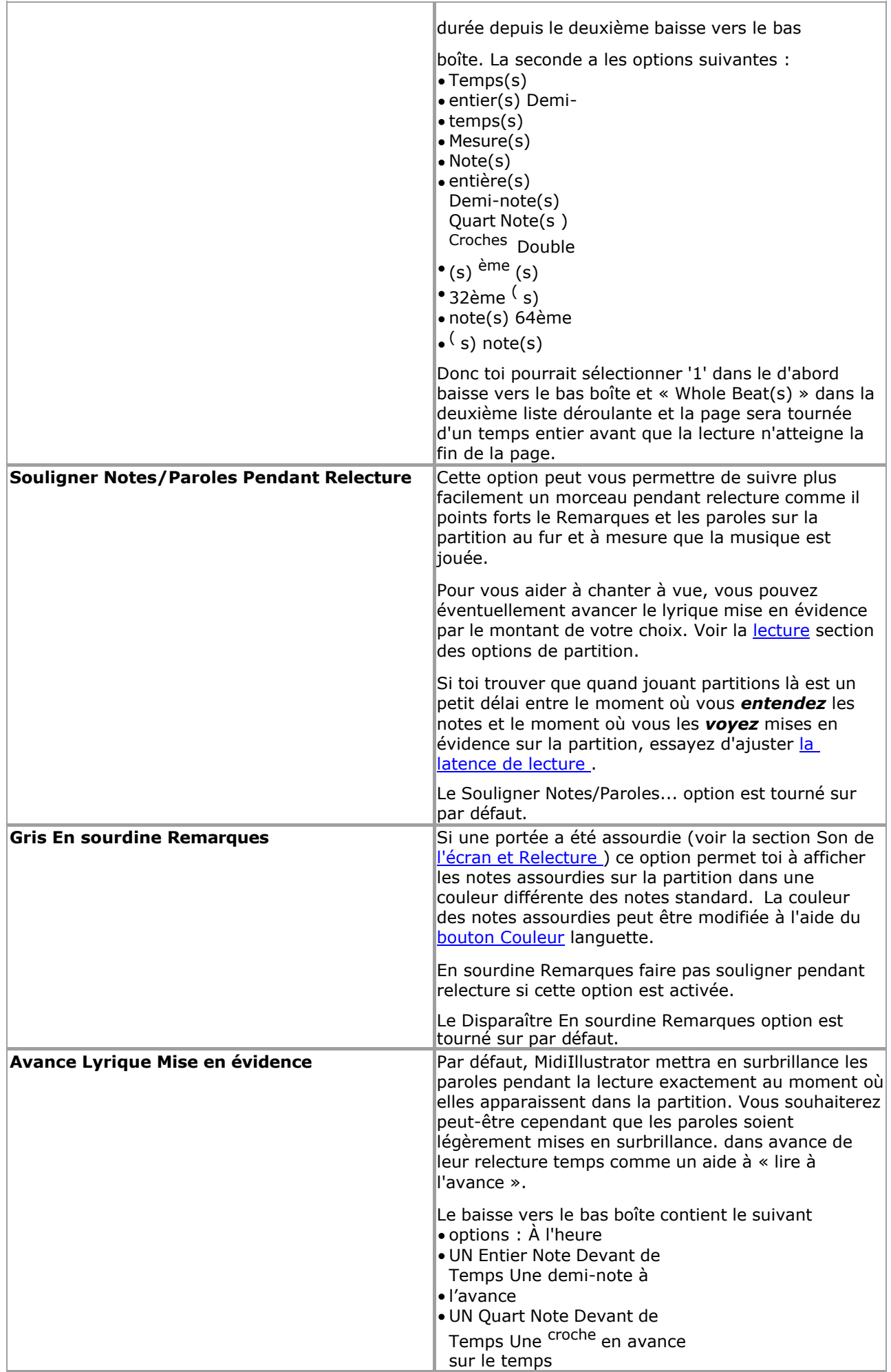

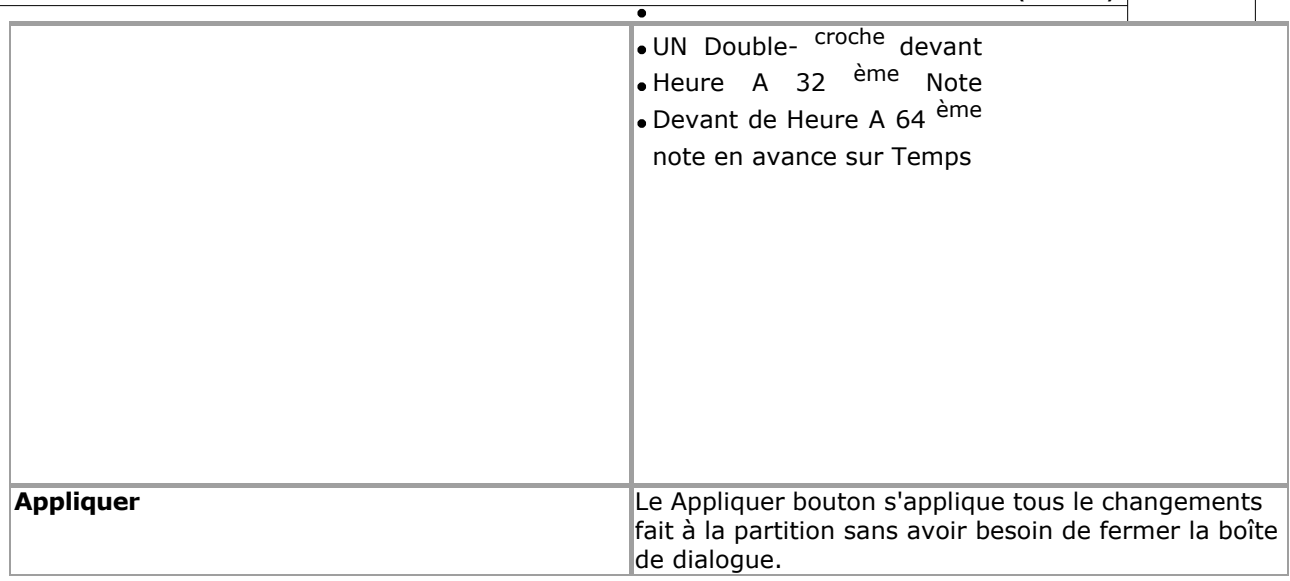

Voir le Aide Contenu Page. Visite le MidiIllustrateur Site web sur http://www.MidiIllustrator.com.

### <span id="page-429-1"></span>**5.19.8.2 Général Préférences**

## **Emplacement de la commande : Menu Outils / Options du programme /**

**Onglet Couleurs du programme** . Application Couleurs Languette permet toi à

changement le Métronome Lumière éclair couleurs. **Couleurs** 

À changement le défaut couleur de un article, simplement sélectionner le article dans le liste, Cliquez sur sur le 'Modifier' bouton, et choisissez une nouvelle couleur dans la palette Couleur. Cliquez ensuite sur « OK » dans l'onglet Couleur pour que les modifications prennent effet sur la partition.

Note que changements sont fait à le application dynamiquement (sans le besoin à fermer le dialogue avec la commande OK), afin de faciliter l'expérimentation de nouveaux paramètres.

Voir le [Aide Contenu Page .](#page-199-0) Visite le MidiIllustrateur Site web sur [http://www.MidiIllustrator.com .](http://www.midiillustrator.com/)

### <span id="page-429-0"></span>**5.19.8.3 Programme Couleurs**

#### **Commande Emplacement: Outils Menu / Programme Possibilités / Général Préférences Languette**

Le Général Préférences languette permet toi à Personnaliser quelques de MidiIllustrateur général caractéristiques. Toi Vous pouvez, par exemple, configurer MidiIllustrator pour qu'il ouvre automatiquement le dernier fichier sur lequel vous travailliez au démarrage .

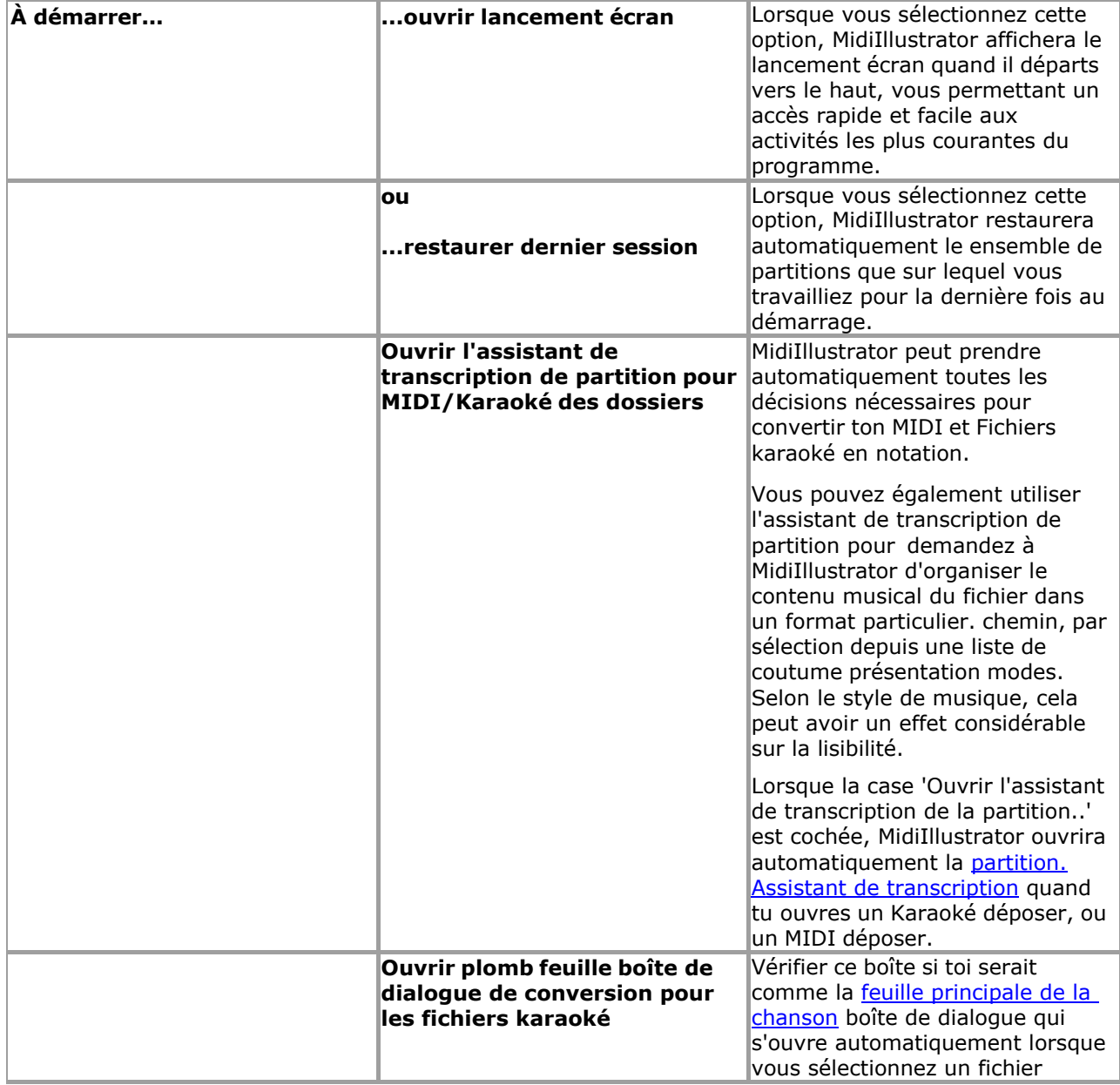

**Command Reference (Menus)** 

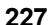

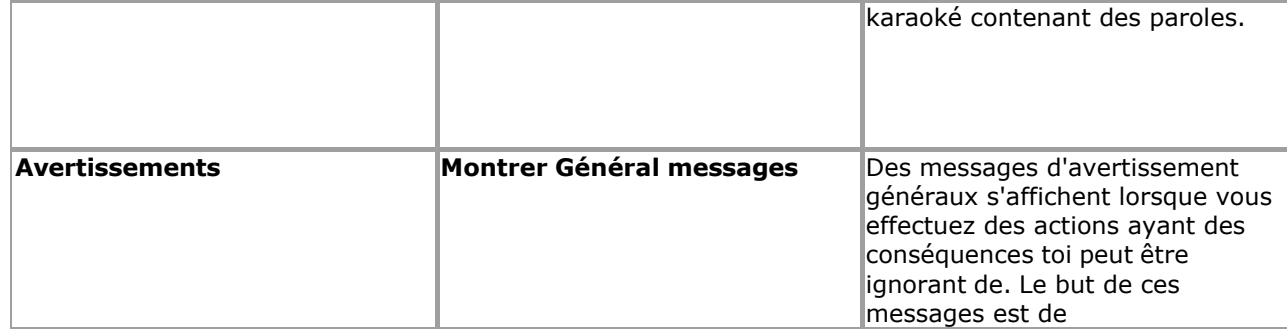

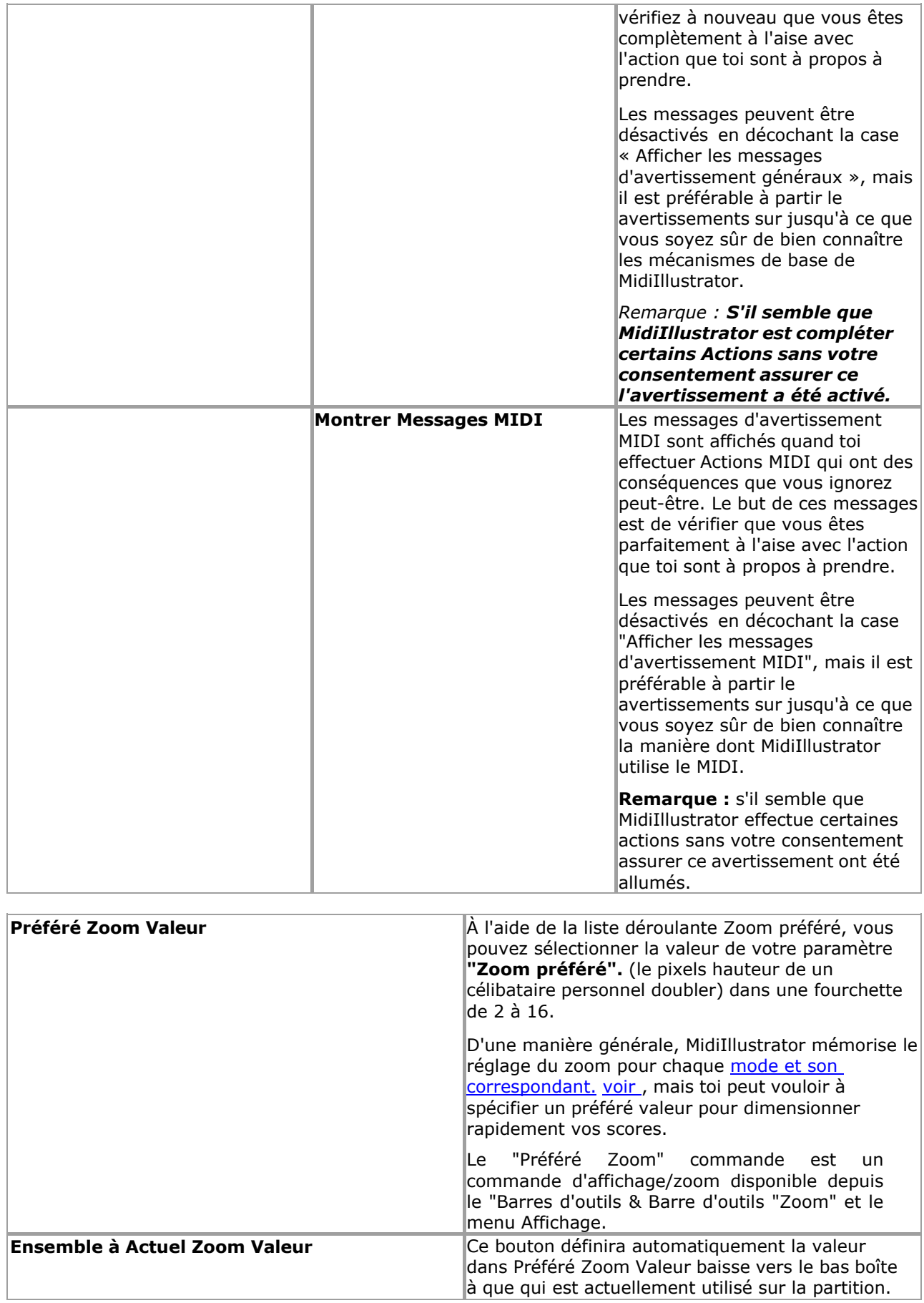

<span id="page-431-0"></span>Voir le [Aide Contenu Page .](#page-199-0) Visite le MidiIllustrateur Site web sur [http://www.MidiIllustrator.com .](http://www.midiillustrator.com/)
#### **Commande Emplacement: Outils Menu / Programme Possibilités / Général Préférences Languette**

MidiIllustrateur peut automatiquement faire tous le les décisions nécessaire à convertir ton MIDI et Karaoké fichiers en notation.

Transcription choix sont pas offert pour MusiqueXML des dossiers sur importer cependant toi peut retranscrire à n'importe lequel

temps après chargement en utilisant le [Transcription Possibilités](#page-269-0) languette de Score Possibilités.

Alternativement, toi peut utiliser le Score Transcription Magicien ('Magicien') à avoir MidiIllustrateur organiser le contenu musical du fichier d'une manière particulière, en sélectionnant parmi une liste de modes de présentation personnalisés.

En fonction, dépendemment sur le style de le musique, ce peut avoir un spectaculaire effet sur lisibilité.

Les options proposées dans l'assistant sont exactement les mêmes que les [options de transcription](#page-269-0)  l'onglet Options de partition. Veuillez consulter l'aide pour [les options de transcription.](#page-269-0) pour en savoir plus sur les modes de présentation personnalisés. Le Magicien essentiellement permet toi à appliquer un particulier ensemble de transcription choix à chaque Fichier MIDI ou Karaoké lorsque vous l'ouvrez pour la première fois.

Par défaut, le Magicien départs chaque temps toi ouvrir un MIDI ou Karaoké déposer. Toi peut sauter le Magicien à à tout moment et avoir MidiIllustrateur appliquer le défaut transcription choix à le déposer. Toi peut aussi prévenir l'Assistant ne démarre pas automatiquement quand toi ouvrir un fichier. Voir cidessous pour plus d'informations sur les paramètres de l'Assistant.

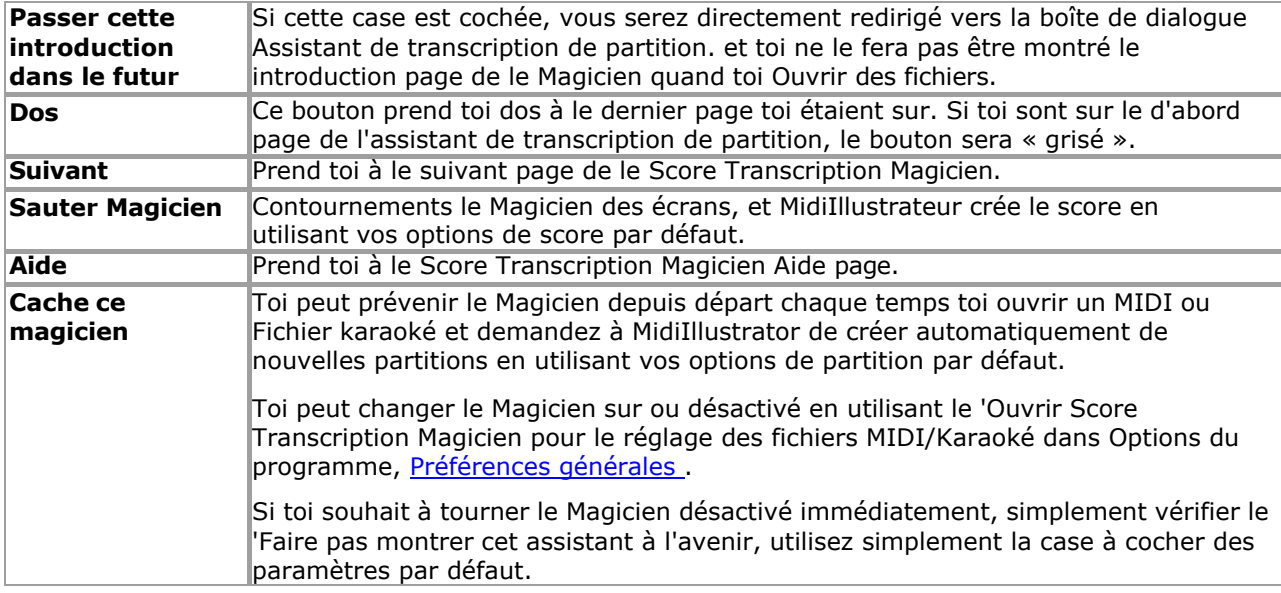

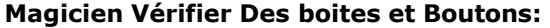

Voir le [Aide Contenu Page .](#page-199-0) Visite le MidiIllustrateur Site web sur [http://www.MidiIllustrator.com .](http://www.midiillustrator.com/)

#### <span id="page-433-0"></span>**5.19.8.4 Édition Possibilités**

#### **Commande Emplacement: Outils Menu / Programme Possibilités / Édition Possibilités Languette**

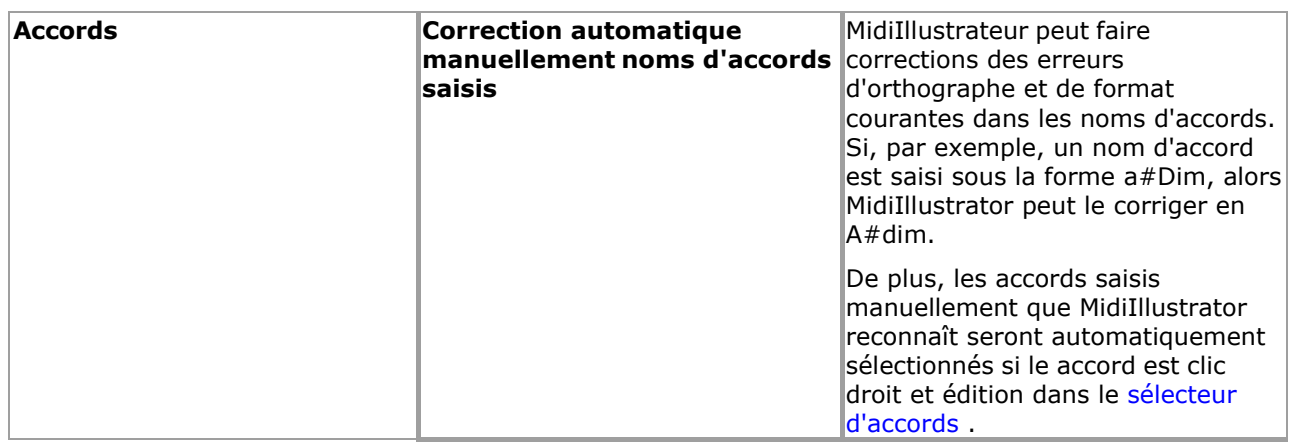

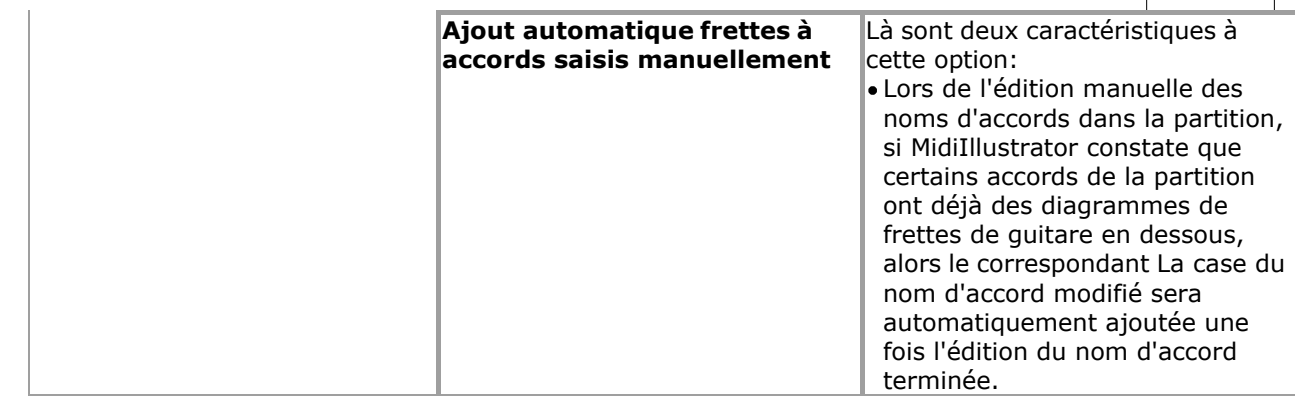

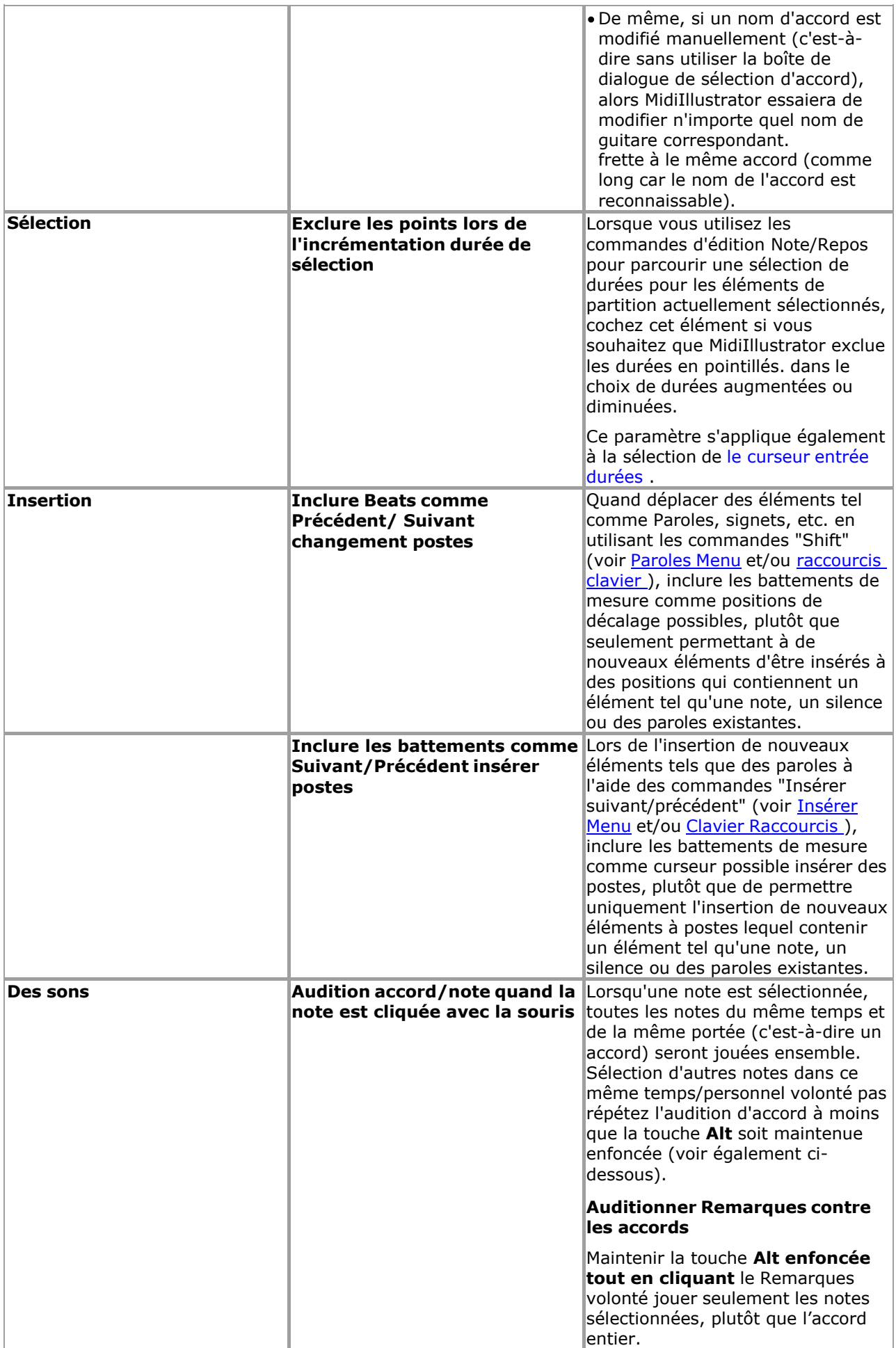

**Command Reference (Menus) 233**

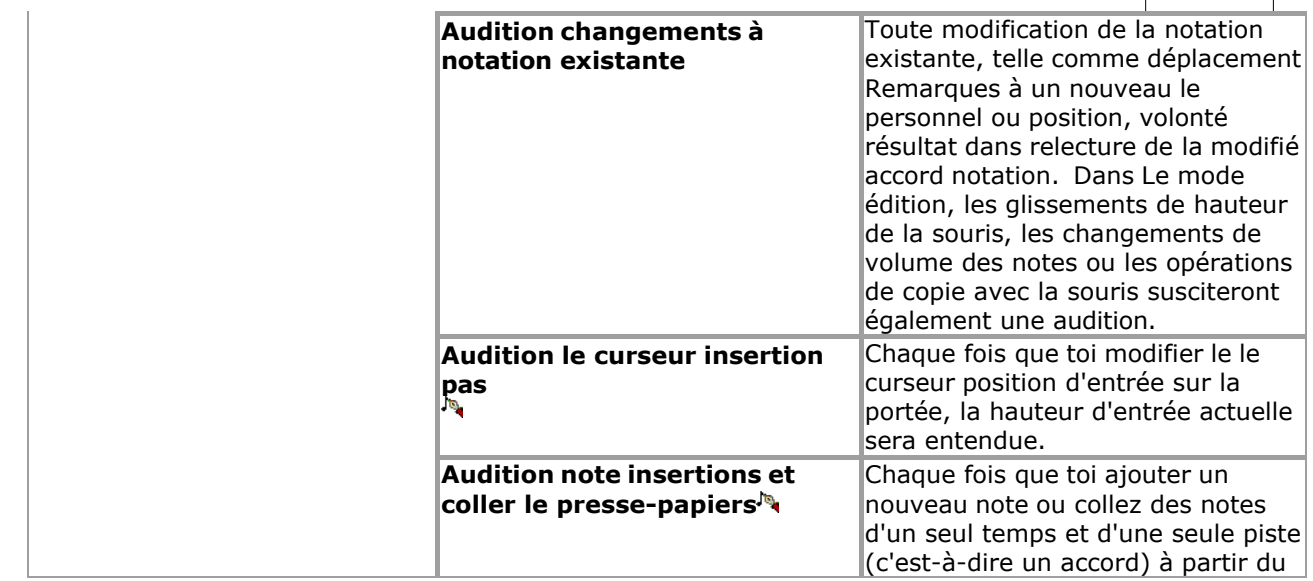

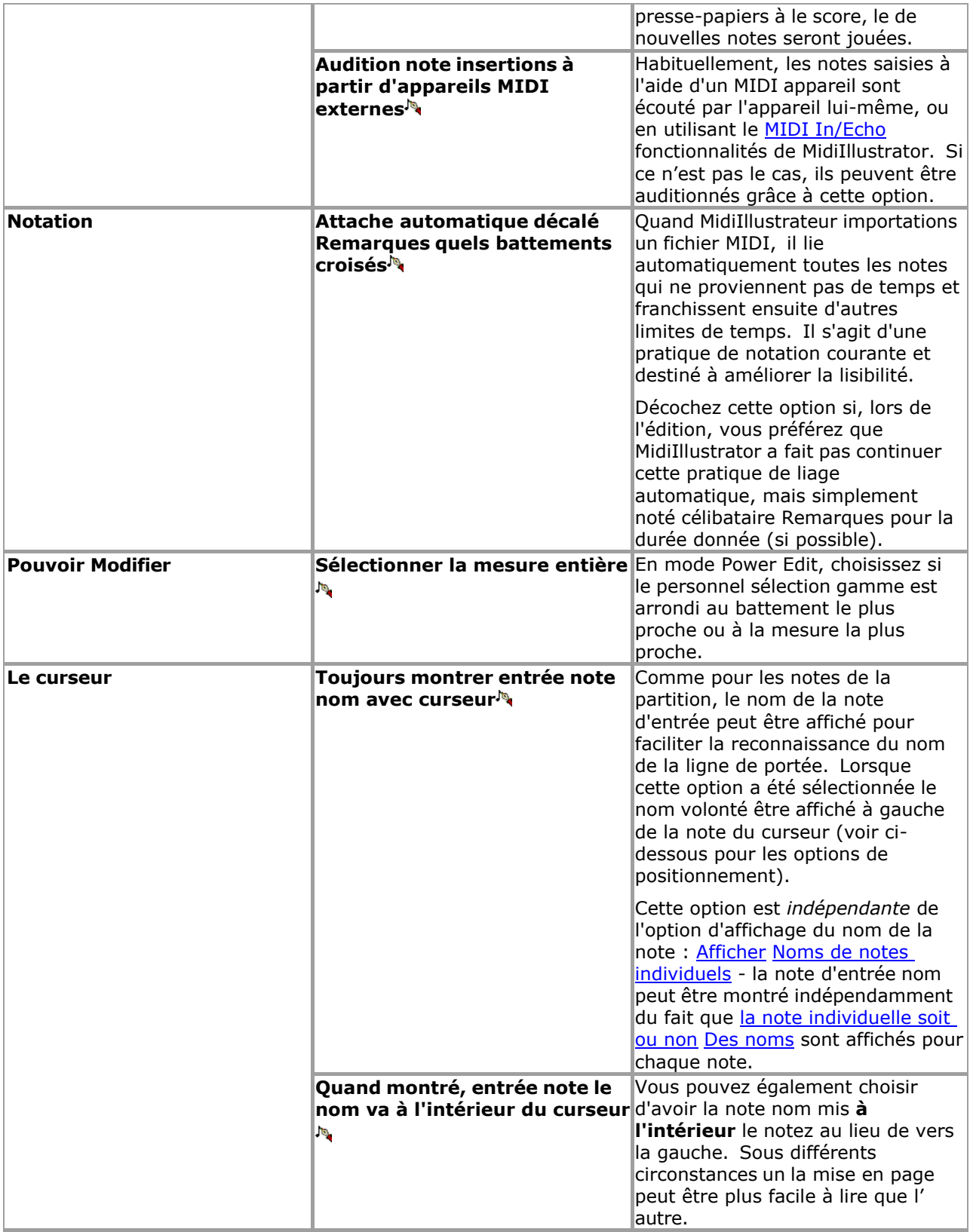

**Command Reference (Menus) 235**

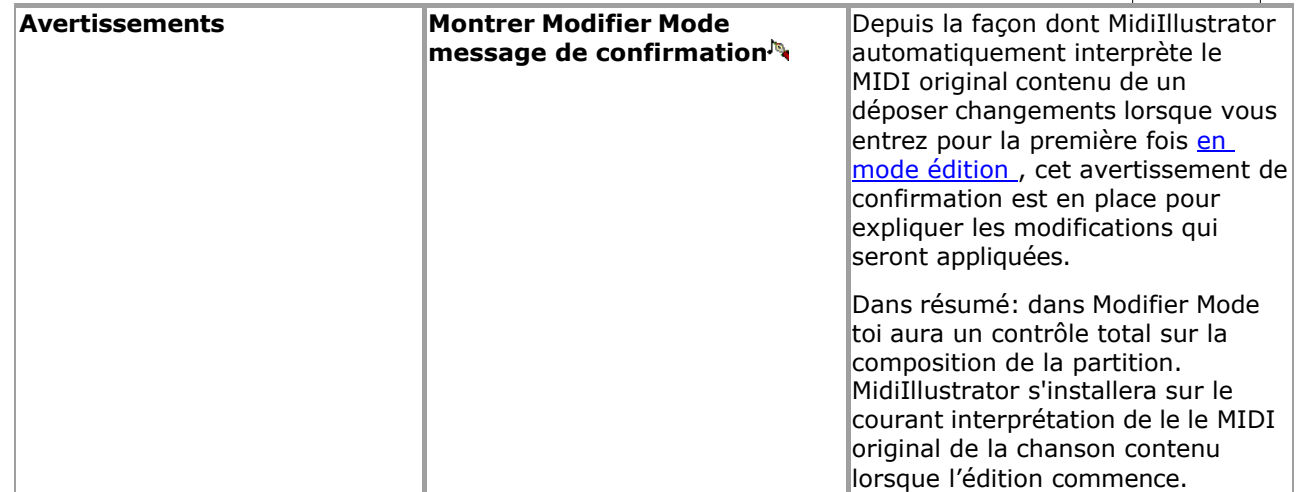

Voir le Aide Contenu Page. Visite le MidiIllustrateur Site web sur http://www.MidiIllustrator.com.

#### **5.19.8.5 Enregistrement Possibilités**

#### **Commande Emplacement: Outils Menu / Programme Possibilités / Enregistrement Possibilités Languette**

Enregistrement choix déterminer comment MidiIllustrateur transcrit en direct MIDI les performances enregistré dans le programme. Vous pouvez également déterminer les paramètres du métronome pour la session d'enregistrement.

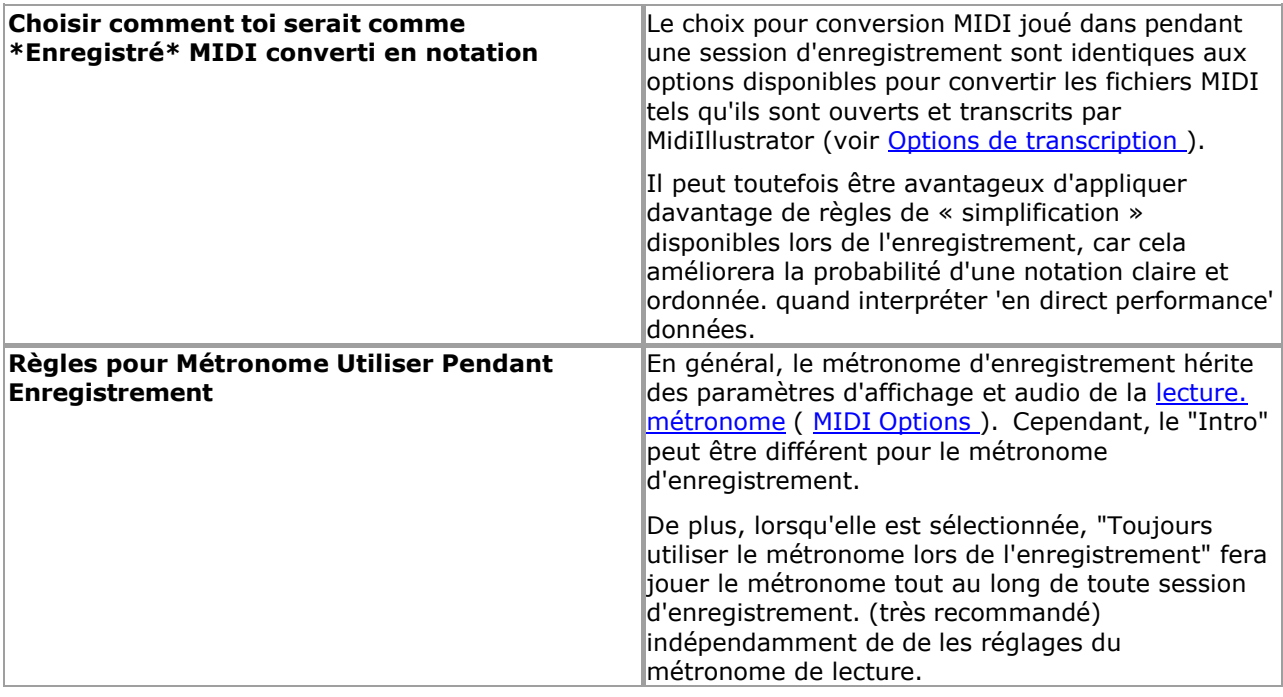

Voir le [Aide Contenu Page .](#page-199-0) Visite le MidiIllustrateur Site web sur [http://www.MidiIllustrator.com .](http://www.midiillustrator.com/)

#### **5.19.8.6 Sauvegarder**

**Commande Emplacement: Outils Menu / Programme Possibilités / Sauvegarder Languette** 

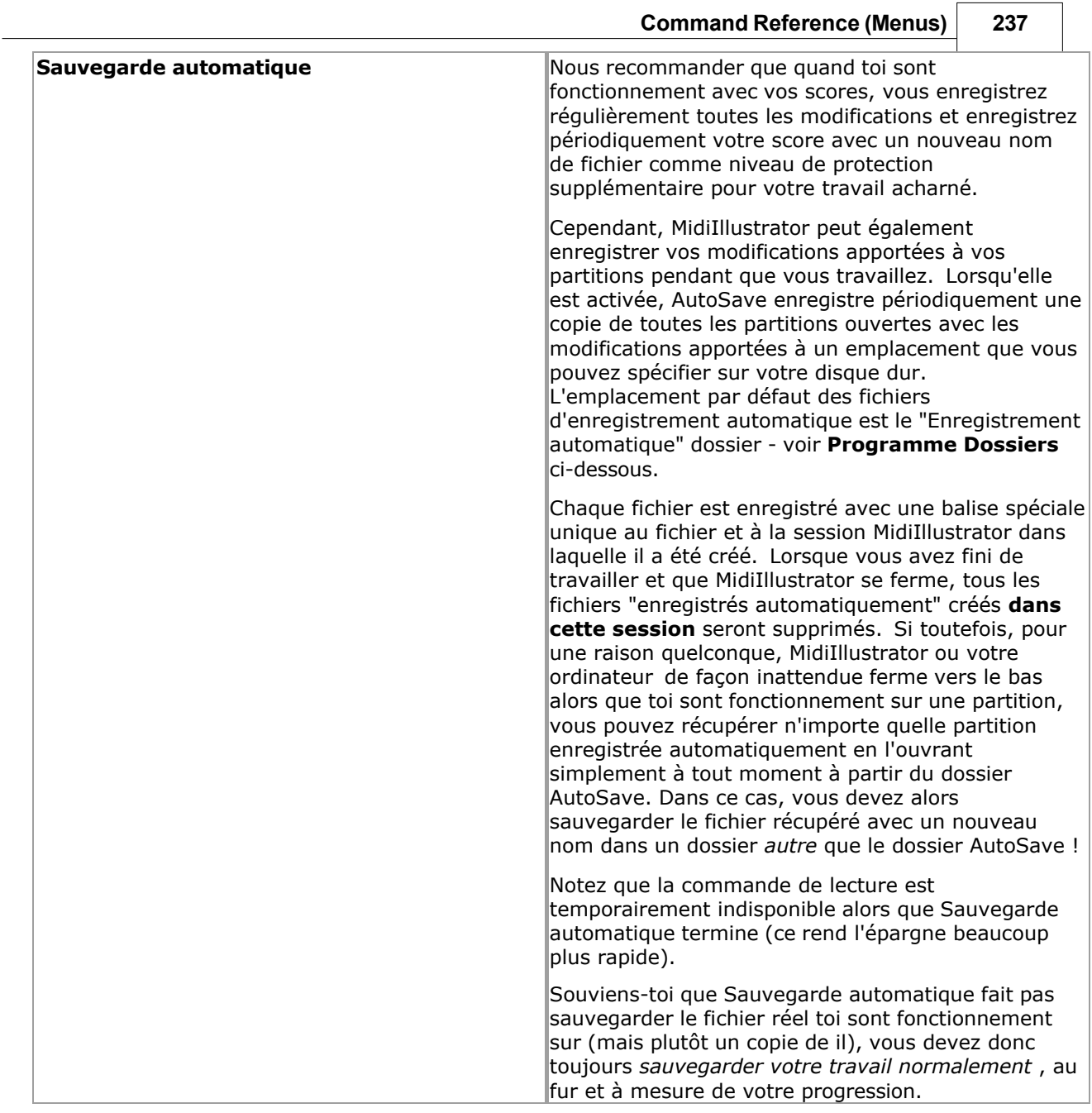

٦

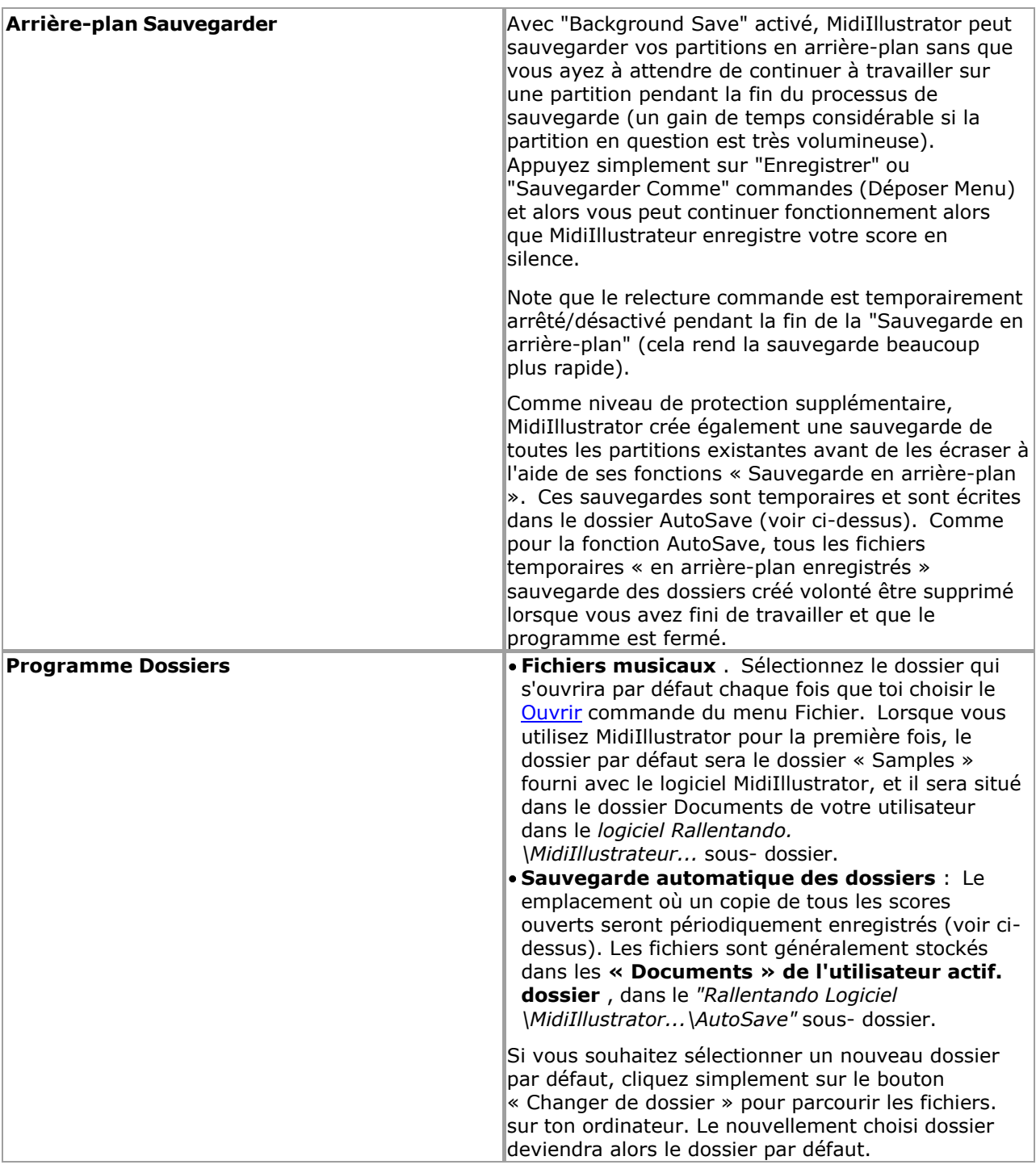

Voir le [Aide Contenu Page .](#page-199-0) Visite le MidiIllustrateur Site web sur [http://www.MidiIllustrator.com .](http://www.midiillustrator.com/)

# **5.19.8.7 Importer Possibilités**

#### **Commande Emplacement: Outils Menu / Programme Possibilités / Importer Possibilités Languette**

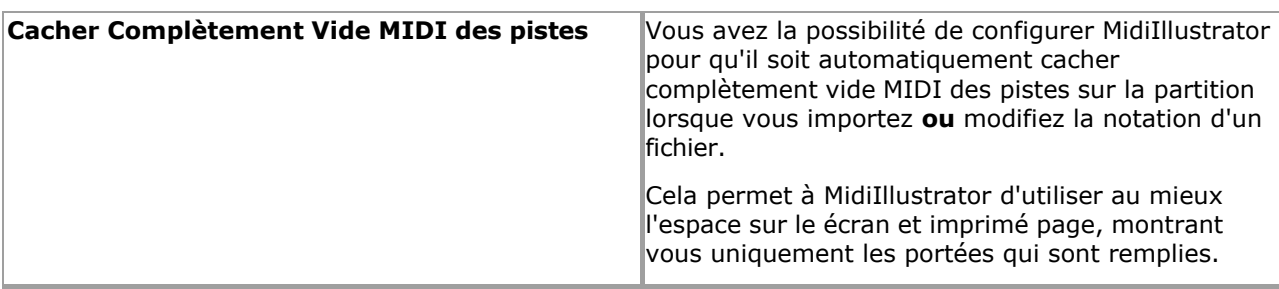

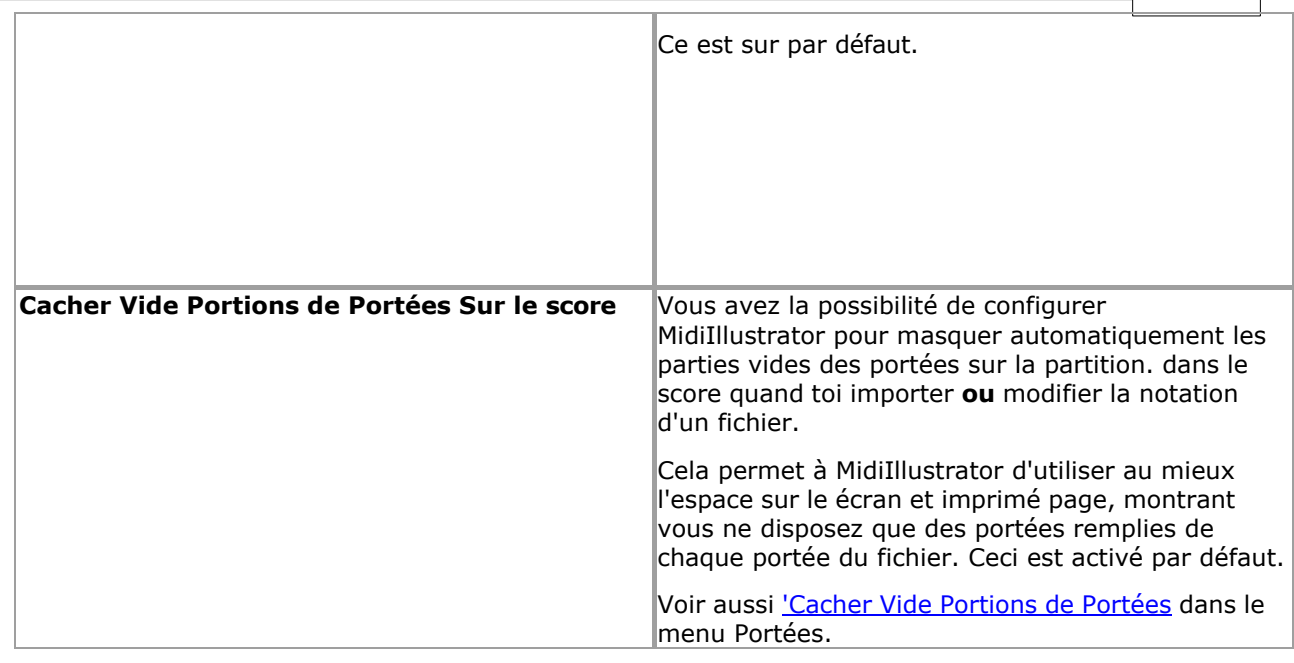

Ce est sur par défaut.

Voir le [Aide Contenu Page .](#page-199-0) Visite le MidiIllustrateur Site web sur [http://www.MidiIllustrator.com .](http://www.midiillustrator.com/)

#### **5.19.8.8 Étape par Étape**

#### **Commande Emplacement: Outils Menu / Programme Possibilités / Étape par Étape Mode Languette**

Avec Étape par Étape Mode toi peut 'étape' le le curseur à travers le score sélection Remarques un à un temps ou dans les « groupes d'accords ».

Ce commande est disponible dans [Performance Mode](#page-51-0) seulement.

Quand toi entrer Étape par Étape Mode un dialogue volonté être affiché demander toi lequel portées toi serait comme à inclure dans chaque « étape ». Les claviéristes peuvent choisir de sélectionner une seule portée pour pratiquer la « main » gauche ou droite d'un morceau ou ils peuvent sélectionner deux portées pour pratiquer les « mains ensemble ».

Le clés pour chaque accord sont Souligné sur le score et sur le clavier. UN en pointillés rouge boîte est dessiné autour du ou des accords de la partition. Les noms des notes sont affichés dans la barre d'état.

Vous pouvez vous déplacer d'avant en arrière dans la partition à l'aide des touches fléchées. Chaque fois que le curseur bouge un nouveau ensemble de Remarques volonté être choisi. Si toi avoir choisi le 'Jouer Ensemble Note Des sons' option puis chaque nouveau groupe de notes sera joué au fur et à mesure de sa sélection.

### **[Performant Mains dans Étape par Étape Mode](#page-61-0)**

[Performant Mains](#page-61-0) peut aussi être montré dans Étape par Étape Mode quand [doigt Nombres](#page-55-0) avoir a été créé pour la partition. Cela peut aider à étudier les positions des mains.

#### **Faire un pas avec un connecté MIDI Instrument**

Si vous avez un instrument MIDI connecté à votre ordinateur et que vous avez configuré MidiIllustrator pour « écouter » les entrées de l'instrument, vous pouvez parcourir la partition en jouant toutes les notes de chaque étape sur votre instrument MIDI. Lorsque MidiIllustrator détecte que toutes les notes du pas ont été saisies simultanément sur le MIDI Instrument le le curseur volonté se déplacer automatiquement à le suivant étape.

Si toi sont en utilisant Étape par Étape Mode dans un [Pratique Session ,](#page-363-0) quand toi entrer le dernier Remarques dans le plage d'entraînement, le curseur d'entrée étape par étape reviendra automatiquement au début de la séance d'entraînement.

#### **"Faux" Remarques depuis un connecté MIDI Instrument**

Lorsque vous jouez des notes sur votre clavier qui ne sont pas dans le "pas" en cours, MidiIllustrator les affichera sur les deux le À l'écran clavier *et* le score à montrer comment près loin toi sont depuis le correct clés.

#### **Saut à Utilisateur Saisir**

Si toi avoir activé le " **Saut à Utilisateur Saisir** " option (voir [ci-dessous \)](#page-362-0), et toi se déplacer autour dans le marquer, alors MidiIllustrateur volonté automatiquement se déplacer le Étape par Étape le curseur à le nouveau saisir position et montrez cette partie de la partition, en tournant les pages si nécessaire.

Pour plus information à propos paramètre en haut ton externe MIDI Instrument voir [Entrée MIDI .](#page-413-0)

#### **Rapide Départ Étape par Mode étape**

Toi peut choisir à sauter le Commencer En haut dialogue quand départ Étape par Étape Mode par vérification le boîte à le fond de le dialogue, et toi peut changer le dialogue sur ou désactivé dans Programme Options, Étape par Étape Mode. Si vous ignorez la boîte de dialogue, MidiIllustrator sélectionnera automatiquement une seule portée pour le mode pas à pas en fonction de l'emplacement du curseur à ce moment-là.

Pressage Ctrl+B volonté commencer arrêter Étape par étape.

#### **Paramètre le Relecture Départ Position dans Étape par Mode étape**

Quand toi vouloir MidiIllustrateur à accompagner toi pendant Étape par Étape Mode, toi peut vouloir à faire démarrer la lecture à une position de départ différente de celle du curseur pas à pas. Cela vous

donnera l'opportunité d'avoir une « introduction » à la lecture et vous permettra de vous préparer à commencer à jouer votre rôle.

UN coloré Triangle Des marques le relecture départ

mesure. La position de début de lecture peut être définie

avec :

- [Raccourcis clavier \(Section Effectuer\)](#page-490-0)
- [Le Effectuer menu et barre d'outils](#page-353-0)

# **242 MidiIllustrator User Manual Version 4**

· MIDI Raccourci Clés

la souris

À ensemble le relecture départ position avec le souris, prise vers le bas le Contrôle clé et Cliquez sur le gauche bouton de la souris sur la partition à la mesure appropriée. Vous pouvez ensuite cliquer n'importe où sur la partition (comme d'habitude) pour définir la position du curseur étape par étape à partir de laquelle vous jouerez.

#### **Étape par Étape Mode Possibilités**

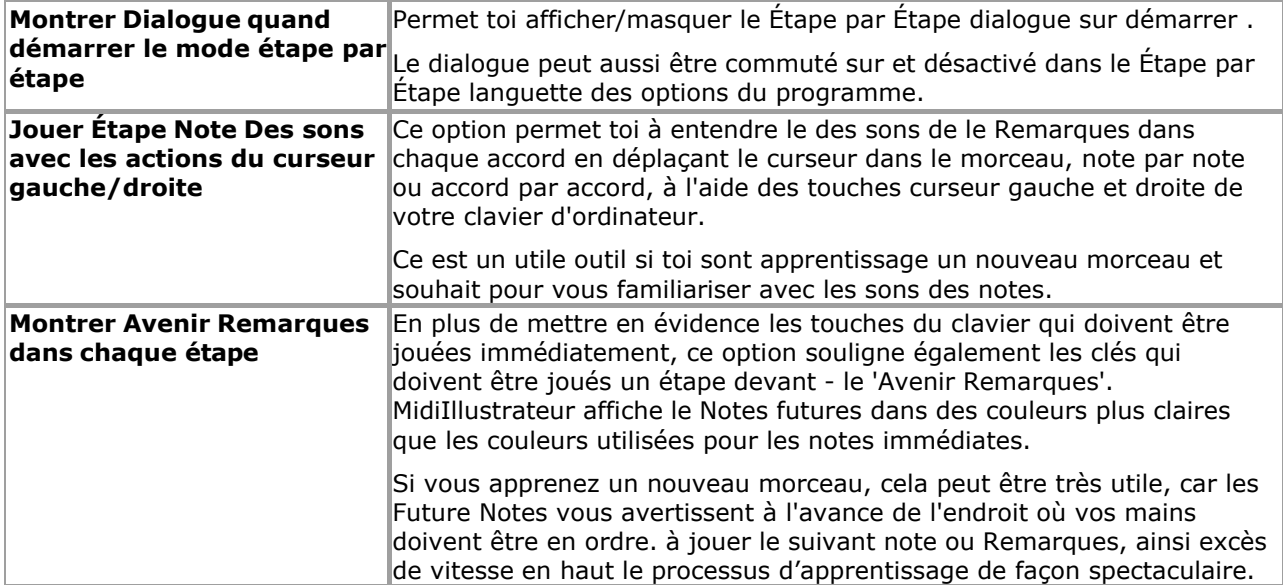

**Command Reference (Menus) 243**

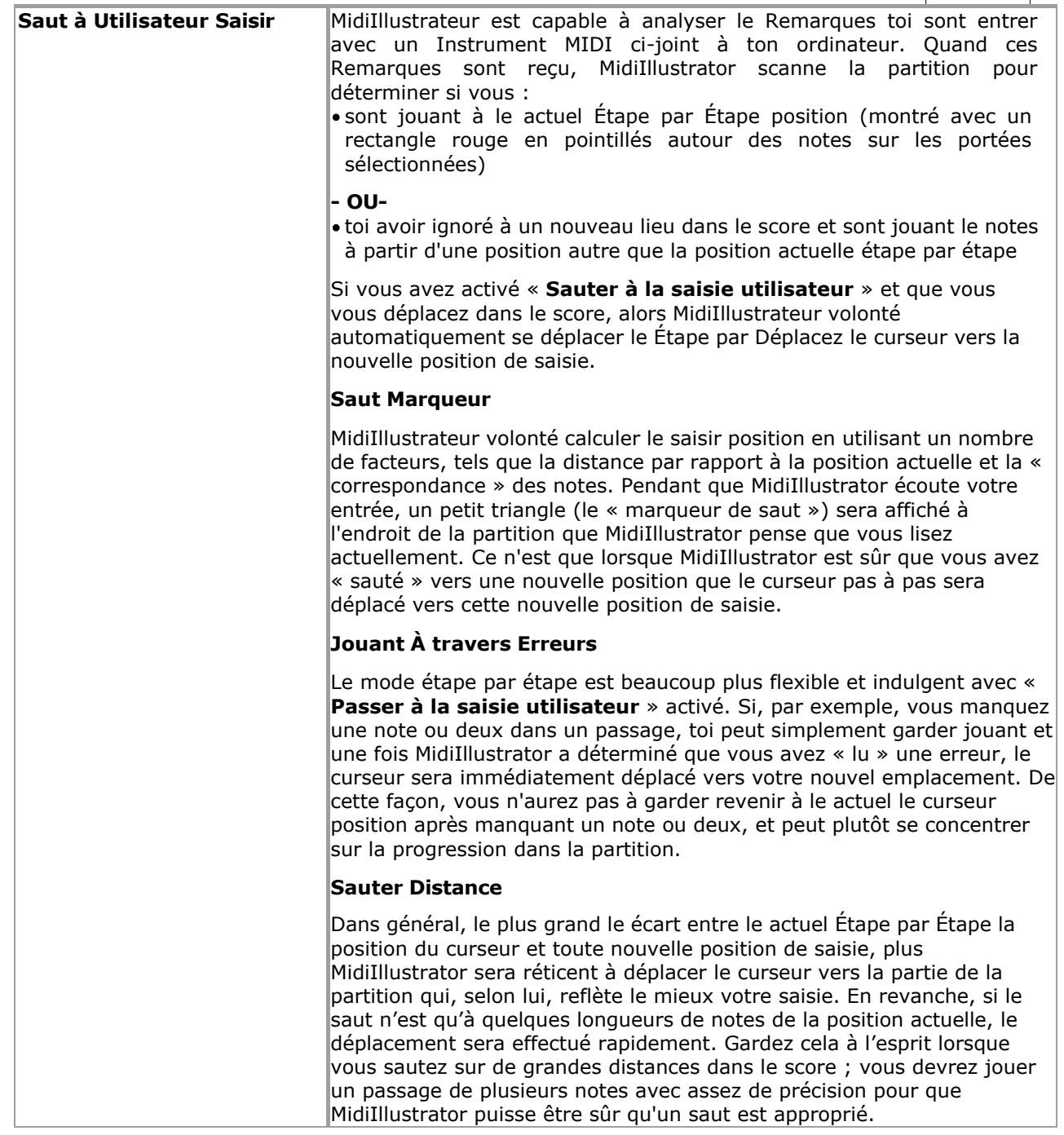

Voir le [Aide Contenu Page .](#page-199-0) Visite le MidiIllustrateur Site web sur [http://www.MidiIllustrator.com .](http://www.midiillustrator.com/)

#### **5.19.8.9 Tâches Possibilités**

#### **Commande Emplacement: Outils Menu / Programme Possibilités / Tâches Possibilités Languette**

Le Tâches Possibilités languette permet toi à contrôle comment certain Tâches se comporter. Toi peut trouver dehors plus à propos des tâches ici : Assistant de tâches. Les options suivantes peuvent être définies :

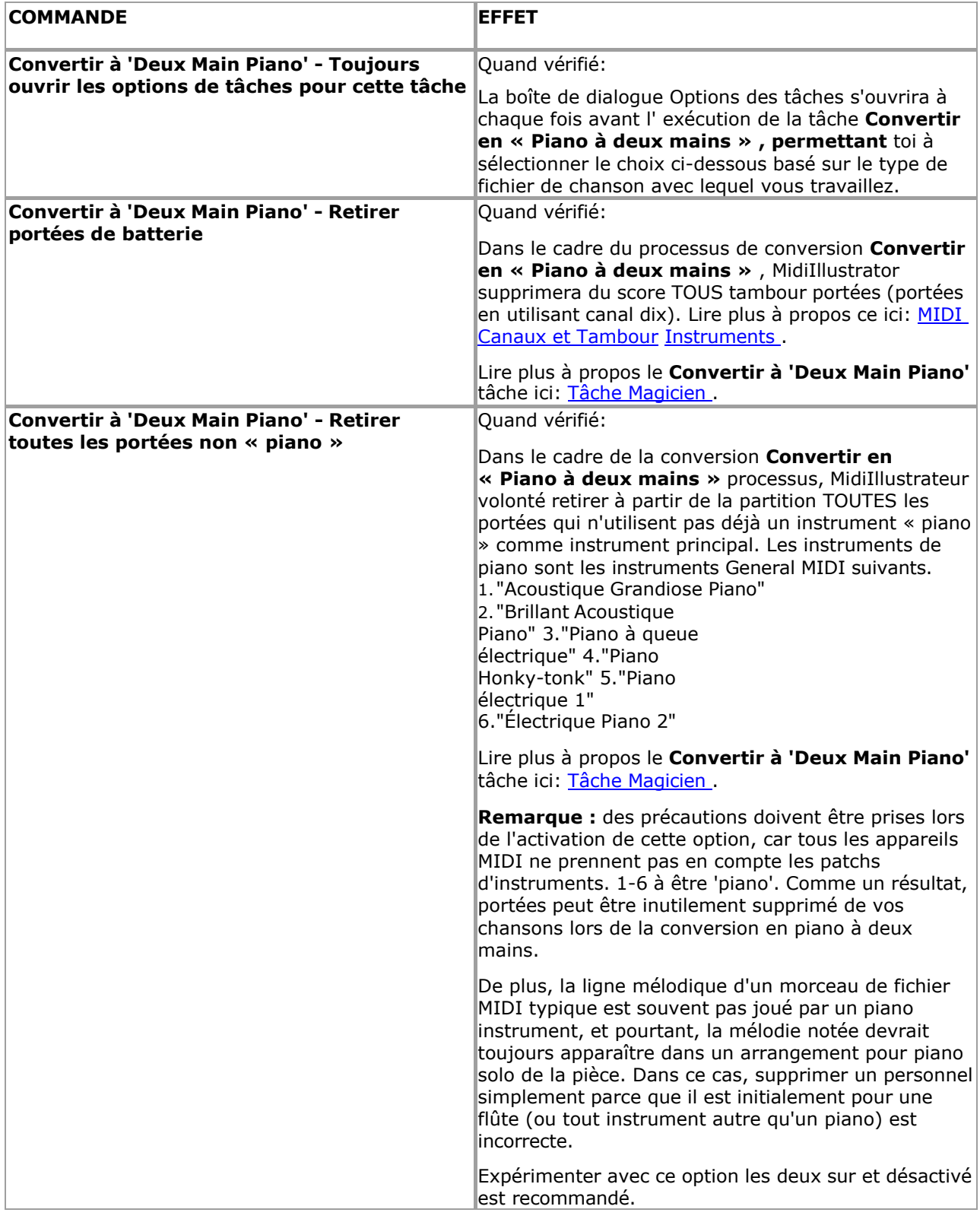

Voir le Aide Contenu Page. Visite le MidiIllustrateur Site web sur http://www.MidiIllustrator.com.

#### **5.19.8.10 Déposer les types**

#### **Commande Emplacement: Outils Menu / Programme Possibilités / Déposer Les types Languette**

Le Déposer Les types languette permet toi à contrôle comment les fenêtres se comporte quand 'fonctionnement' avec MIDI et Fichiers karaoké. Plus précisément, vous pouvez choisir d'« associer » des fichiers MIDI et Karaoké à MidiIllustrator.

'Associer' est un les fenêtres terme lequel fait référence à le chemin dans lequel différent des dossiers sont géré par différents programmes. Si les fichiers avec l'extension « .mid » sont « associés » à MidiIllustrator, alors double-cliquez sur l'un de ces fichiers dans l'Explorateur Windows pour ouvrir ce fichier dans MidiIllustrator.

Quand MidiIllustrateur était installée toi étaient demandé si ou pas MIDI des dossiers et Karaoké des dossiers devrait être associé à MidiIllustrator. Vous pouvez choisir d'associer ces types de fichiers à MidiIllustrator à tout moment en cochant les cases répertoriées sur cet onglet.

Voir le [Aide Contenu Page .](#page-199-0) Visite le MidiIllustrateur Site web sur [http://www.MidiIllustrator.com .](http://www.midiillustrator.com/)

# **5.20 Fenêtre menu**

MidiIllustrator vous permet d'ouvrir plusieurs partitions en même temps. Ils peuvent être consultés un par un ou disposés donc que plus que un est visible sur le écran. Ouvrir partitions sont répertorié à le bas de le menu, et peut être sélectionné en cliquant une fois sur le titre de la partition.

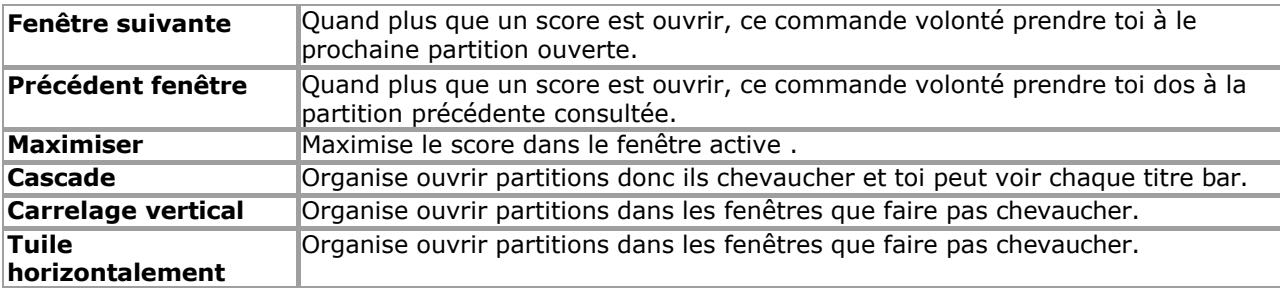

Le Fenêtre menu des offres le commandes suivantes :

Voir le [Aide Contenu Page .](#page-199-0) Visite le MidiIllustrateur Site web sur [http://www.MidiIllustrator.com .](http://www.midiillustrator.com/)

# **5.21 Aide menu**

Le Aide menu des offres le suivant commandes lequel fournir assistance avec MidiIllustrateur :

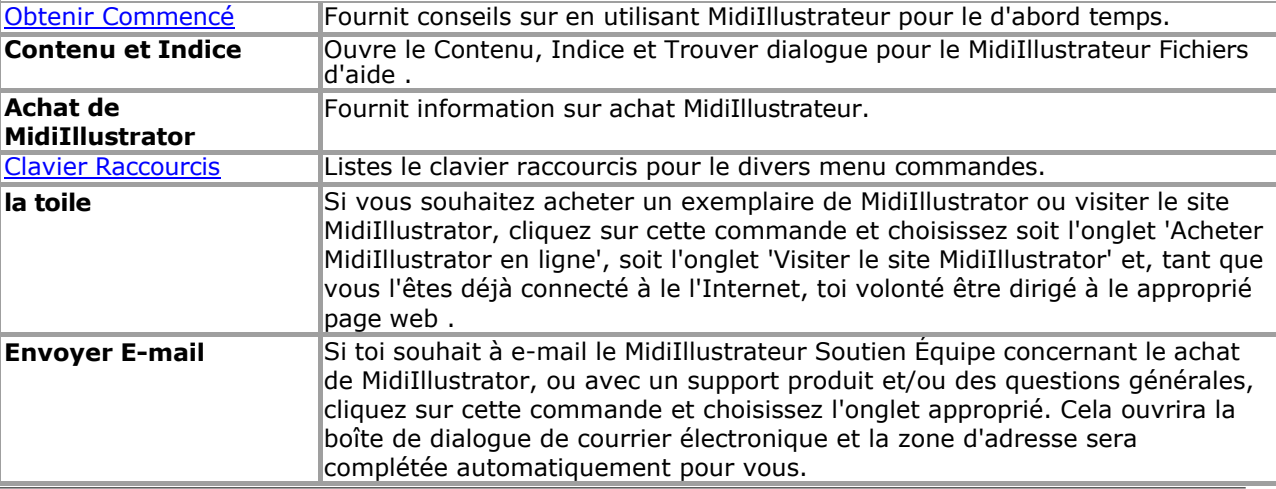

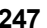

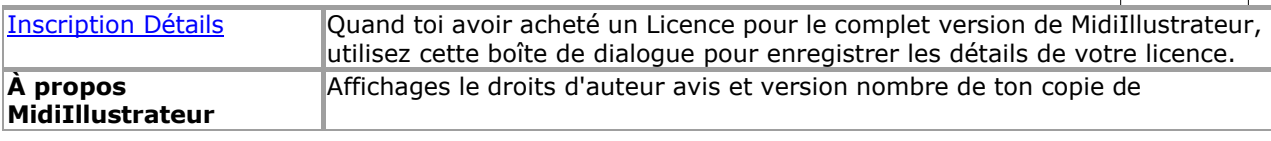

MidiIllustrateur.

Voir le [Aide Contenu Page .](#page-199-0) Visite le MidiIllustrateur Site web sur [http://www.MidiIllustrator.com .](http://www.midiillustrator.com/)

# <span id="page-451-0"></span>**5.21.1 Licence Détails**

#### **Commande Emplacement: Aide Menu**

Quand toi avoir acheté un Licence pour le complet version de MidiIllustrateur, utiliser ce dialogue à registre les détails de votre licence.

Toi doit entrer ton détails **exactement** comme ils sont fourni à toi. Le détails sont sensible aux majuscules et minuscules .

S'il te plaît faire pas révéler ton Licence détails à n'importe qui autre; Licence détails sont individuel à toi et sont pour votre usage uniquement. Le partage d'une licence l'invalidera pour toutes les versions futures.

Voir le [Aide Contenu Page .](#page-199-0) Visite le MidiIllustrateur Site web sur [http://www.MidiIllustrator.com .](http://www.midiillustrator.com/)

# **6 Programme Concepts**

Le suivant notions sont tous clé à le chemin dans lequel MidiIllustrateur travaux: [Modes](#page-120-0)

- [Vues](#page-227-0)
- · [Modes et leur Associé Vues](#page-458-0) · [Voix](#page-458-1)
- [N-olets](#page-462-0)
- [Poutres](#page-462-1)

**[Insultes](#page-110-0)** 

- [MIDI Canaux et Tambour Instruments](#page-472-0)
- [Personnel Instrument contre MIDI Écho Instrument](#page-472-1)

Voir le [Aide Contenu Page .](#page-199-0) Visite le MidiIllustrateur Site web sur [http://www.MidiIllustrator.com .](http://www.midiillustrator.com/)

# **6.1 Modes**

#### **Introduction à Modes : [Performance Mode](#page-51-0) et [Mise en page Mode](#page-33-0) contre [Modifier Mode](#page-93-0)**

MidiIllustrator offre une large gamme de fonctionnalités et présente donc plusieurs « modes » distincts pour travailler avec vos partitions. Ces modes vous permettent de travailler vos partitions de manières très différentes, chaque mode offre un ensemble de particulier commandes, alors que temporairement cache autre commandes à aide toi se concentrer sur le tâche dans main. Toi simplement changer en toute transparence entre Modes en fonction, dépendemment sur quoi toi je veux faire avec le programme.

[Performance Mode](#page-51-0) permet toi à effectuer et interagir avec un chanson. [Mise en page Mode](#page-33-0) est pour en changeant dimensions et positions de la partition, et mode édition  $\mathbb{R}$  est pour la composition à grande [échelle. Dans le mode Édition, il existe trois sous-modes pour travailler avec vos partitions de](#page-93-0)  [différentes manières.](#page-93-0) 

- **Modes**  o **1. [Performance Mode](#page-51-0)**  o **2. [Mise en page](#page-33-0)  [Mode](#page-33-0)** o **[Mode édition](#page-93-0)**   $\mathbb{R}$ 
	- **3. [Normale Entrée](#page-95-0)**
	- **4. [Souris Entrée](#page-95-1)**
	- **5. [Pouvoir Modifier](#page-118-0)**

Les différents modes peuvent être définis à l'aide de la barre d'outils « Modes et vues » (illustré cidessous), avec le clavier Raccourcis, ou via le Outils menu. Le Nombres sur le barre d'outils correspondre avec le raccourci clés et la liste ci-dessus.

Modifier Modes (boutons Souligné ci-dessous dans le boite **bleue** ) sont disponible **seulement** dans MidiIllustrateur Maestro.

#### 目  $\qquad \qquad \blacksquare$  $\Box$

[Normale Entrée](#page-95-0) offre toi tous de MidiIllustrateur score édition les fonctions. [Souris Entrée](#page-95-1) permet ces mêmes fonctions, permettant notamment d'ajouter et de modifier des notations directement à l'aide de la souris. [Modification de puissance](#page-118-0) vous permet d'éditer rapidement de grandes zones de la notation, en appliquant des modifications à des mesures ou des temps entiers.

Lorsque vous importez un morceau, il s'affiche initialement en mode Performance. Lors de l'importation, MidiIllustrator génère le score en utilisant c'est musical 'interprétation' règles et ton actuel [Score](#page-269-0)  [Transcription Possibilités .](#page-269-0) Vous pouvez modifier ces options même après la création de la partition et MidiIllustrator appliquera dynamiquement les nouvelles options à l'ensemble de la partition.

Vous pouvez apporter des modifications de base en mode Performance ou Mise en page, par exemple en corrigeant la longueur des notes ou en modifiant les attributs de la partition tels que la hauteur des portées ou les armures. Vous pouvez changer la présentation de la notation, mais dans ces modes, le brut musique est en général protégé donc que toi peut 'interagir' librement avec la partition sans apporter de modifications involontaires.

MidiIllustrator réinterprète continuellement la notation des données MIDI originales automatiquement au fur et à mesure que vous effectuez changements, toujours en essayant à rendre le le plus clair et la

## **250 MidiIllustrator User Manual Version 4**

plupart précis présentation de le brut données musicales (MIDI).

#### **Édition d'un morceau pour la première fois**

Par contraste, dans Modifier Mode toi avoir complet composition pouvoir avec le score - ajouter Remarques, modifier note emplacements, durées etc.

#### **Dans Modifier Mode toi volonté avoir complet contrôle sur composition - MidiIllustrateur volonté régler sur l'interprétation actuelle du contenu MIDI original de la chanson au début de l'édition.**

Lorsque vous commencez à éditer formellement une partition pour la première fois en entrant en mode édition, MidiIllustrator « verrouille » le actuel interprétation de le sous-jacent, original MIDI performance, et mains sur complet contrôle du score pour vous.

Dans ce chemin, toi peut être bien sûr que MidiIllustrateur volonté Non plus long 'passer outre' n'importe lequel avenir composition les décisions que vous prenez.

Le principal domaines de MidiIllustrateur automatique interprétation lequel Non plus long appliquer dans Modifier Mode sont: Application automatique des options de transcription de la partition (telles que « Rendre la partition plus facile à lire ») -

bien que toi peut toujours appliquer "un désactivé" conversions à le score à appliquer nouveau transcription règles quand vous le souhaitez

Automatique note durées et note attaque fois (et automatique accords de

Remarques) Attribution automatique de la voix

Identification automatique des n-olets

Notez que même en mode édition, MidiIllustrator continuera à lire les séquences importées à partir d'un fichier MIDI. comme ils étaient initialement effectué comme long comme 'Jouer Importé MIDI comme Initialement Effectué' est coché (Menu Exécuter).

Voir le [Aide Contenu Page .](#page-199-0) Visite le MidiIllustrateur Site web sur [http://www.MidiIllustrator.com .](http://www.midiillustrator.com/)

# **6.2 Vues**

#### **Fenêtre Voir et Faire défiler Voir contre Page Voir**

MidiIllustrateur peut format et afficher le actuel score dans trois assez différent façons. Dans résumé:

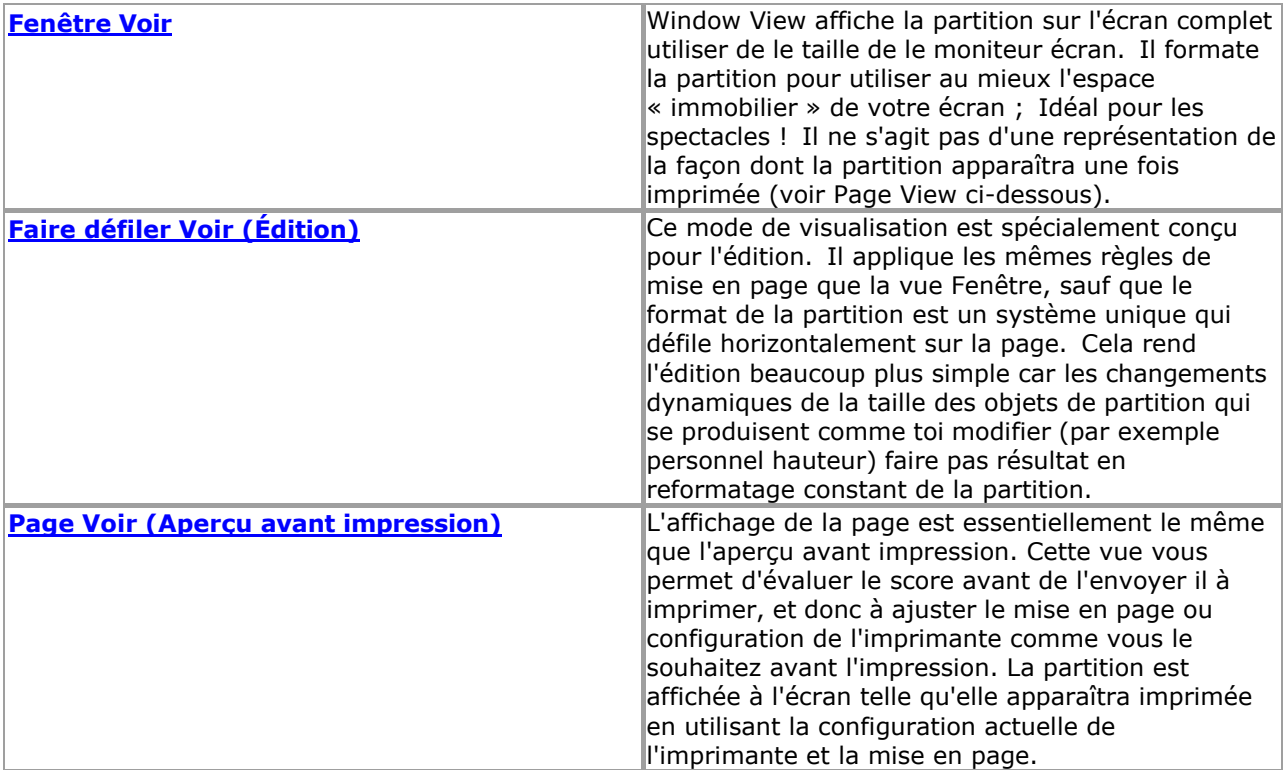

Toi peut choisir à format le score fabrication meilleur utiliser de espace disponible sur le écran (Fenêtre Voir) ou vous pouvez formater la partition pour la page imprimée (Page View). Lorsque vous souhaitez composer ou apporter des modifications importantes à votre partition, choisissez la vue défilante.

#### **Fenêtre Voir et Faire défiler Voir**

Si vous êtes devant l'ordinateur, peut-être en train d'étudier ou de jouer une partition, vous souhaiterez que MidiIllustrator se glisse autant que possible sur la page visible. Avec Window View, MidiIllustrator pagine la partition de manière à ce que chaque page ait exactement la même taille que la fenêtre MidiIllustrator. Cela signifie que si vous augmentez le taille de le fenêtre chaque page devient plus grand

### **238 MidiIllustrator User Manual Version 4**

et le total nombre de pages diminue. L'inverse est vrai si vous diminuez la taille de la fenêtre. Vous pouvez réduire la taille de la fenêtre jusqu'à ce qu'un seul système avec une seule mesure soit visible. Ces « pages virtuelles » n'ont aucun rapport avec le nombre de pages imprimées. La vue fenêtre n'est pas une représentation fidèle de la façon dont la partition apparaîtra une fois imprimée.

MidiIllustrateur s'étire et/ou rétrécit le mesures sur chaque système donc que ils ajuster à la perfection dans l'espace de fenêtre disponible. Cela rend la partition beaucoup plus soignée.

MidiIllustrator ne met sur chaque page que la partition autant que la taille de l'écran le permet. Cela signifie que il est en général pas nécessaire à faire défiler différent les pièces de chaque page dans voir. Si le d'abord système sur une page contient trop de portées pour tenir sur l'écran, MidiIllustrator ajoutera à contrecœur une barre de défilement sur le côté droit de l'écran afin que les portées inférieures puissent défiler et apparaître.

#### **Vue défilante**

La vue défilante applique les mêmes règles de mise en page que la vue Fenêtre, sauf que le format de la partition est un format unique. système lequel parchemins horizontalement à travers le page. Normalement quand toi changement le score notation, MidiIllustrator se répagine automatiquement, reformatant la partition pour s'adapter aux changements de notation (par exemple en augmentant la hauteur de la portée/du système ou en mesurant la largeur pour héberger de nouvelles notes). Ces changements dynamiques peuvent entraîner de nombreux mouvements de partition à mesure que les systèmes sont déplacés en fonction de la nouvelle disposition. Scroll View concentre un seul système sur la page, limitant modifications dynamiques de la taille des objets de partition qui se produisent lors de l'édition.

Ce visualisation mode permet toi faire défiler horizontalement à travers le score un mesure à un temps en utilisant la barre de défilement horizontale à la base de la fenêtre de partition.

Faire défiler voir fait pas soutien [défilement et décoloration dans de](#page-41-0) [le suivant page](#page-41-0) avec Avancé Tourner les pages .

#### *Note à propos Faire défiler Voir et Impression*

Les numéros de mesure sont automatiquement affichés sur toutes les mesures en mode défilement, pour effectuer des opérations de mesure Plus facile. Pour ce raison, partitions peut pas imprimer exactement comme ils apparaître dans Faire défiler Voir et l'aperçu avant impression en mode Page est donc recommandé.

#### **Page Voir et Aperçu avant impression**

Page Voir est essentiellement le même comme Imprimer Aperçu.

Contrairement à la vue Fenêtre, la vue Page définit les limites de chaque page en utilisant la configuration actuelle de la page imprimée. Ce moyens que le plus grand le papier taille dans ton imprimante le plus MidiIllustrateur se glissera sur chaque page de la partition.

Quand toi changer depuis Fenêtre Voir à Page Voir seulement un portion de le écran est utilisé à montrer chaque page de la partition. La partition est affichée page par page au milieu de l'écran. Les pages ne remplissent pas l'écran comme dans Fenêtre Voir. Page forme et taille est déterminé par imprimante paramètres, tel comme papier taille et l'orientation.

Ce voir permet toi évaluer le score avant à l'envoi à imprimer, et pour ajuster le page mise en page ou imprimante ensemble en haut comme voulu avant impression. Le score est affiché sur le écran **exactement** comme il volonté apparaissent lors de l'impression.

#### **Zoom contre Imprimer Taille**

MidiIllustrator vous permet de modifier le grossissement de la vue actuelle à l'aide des commandes Zoom In et Zoom Out ( Menu Affichage). Le zoom ne change rien à la véritable taille d'impression **physique** de la notation. Plutôt, le grossissement de le actuel page est modifié donc que Remarques, Paroles et autre les objets musicaux **semblent** plus grands ou plus petits.

Imprimer taille, sur le autre main, physiquement changements le indiquer taille de le Police de caractère utilisé à imprimer le score. Il n'a aucun effet en mode fenêtre, mais en mode page, plus la police est grande, plus la partition deviendra longue à mesure que le nombre de pages augmente pour s'adapter aux systèmes plus grands requis pour héberger les notes plus volumineuses, etc. La taille d'impression peut être configurée dans la mise en page d'impression, de la boîte de dialogue Options de partition. Les changements de taille d'impression peuvent ou non être relatifs aux tailles de police pour certains éléments en fonction de la façon dont vous configurez [les polices de partition individuelles .](#page-284-0)

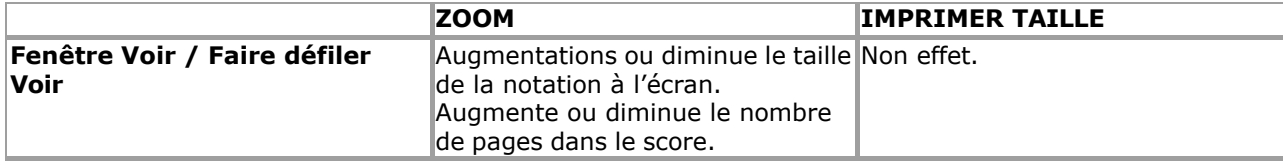

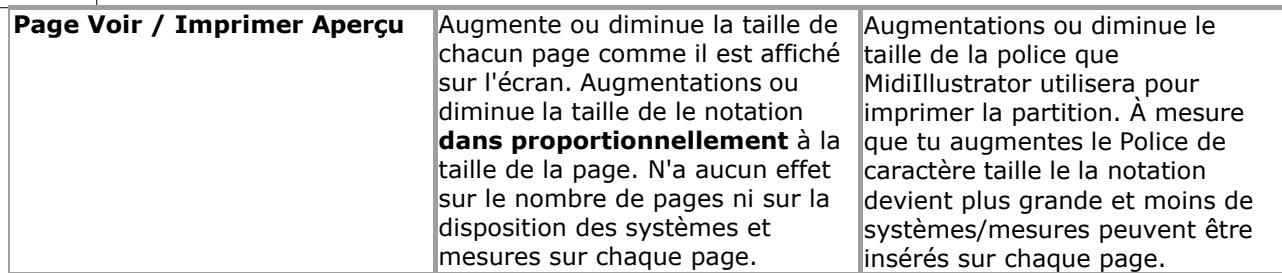

Voir le [Aide Contenu Page .](#page-199-0) Visite le MidiIllustrateur Site web sur [http://www.MidiIllustrator.com .](http://www.midiillustrator.com/)

# <span id="page-458-0"></span>**6.3 Modes et Défaut Vues**

#### **Commande Emplacement: Outils Menu et Vues Menu**

Le différent 'modes' dans MidiIllustrateur tous avoir un associé 'voir' lequel est optimisé pour fonctionnement dans ce mode. La vue associée est sélectionnée uniquement lors de la première entrée dans un nouveau mode et peut généralement être modifiée par la suite ( [Mode Mise en page](#page-33-0) est une exception, voir ci-dessous).

Si toi changement vues alors que dans un particulier mode, MidiIllustrateur volonté souviens-toi ton préférence et définissez la vue à chaque fois que vous entrez dans ce mode.

Lire plus à propos Modes ici. Lire plus à propos Vues ici.

Le tableau montre lequel voir est choisi par défaut quand *entrer* chaque mode.

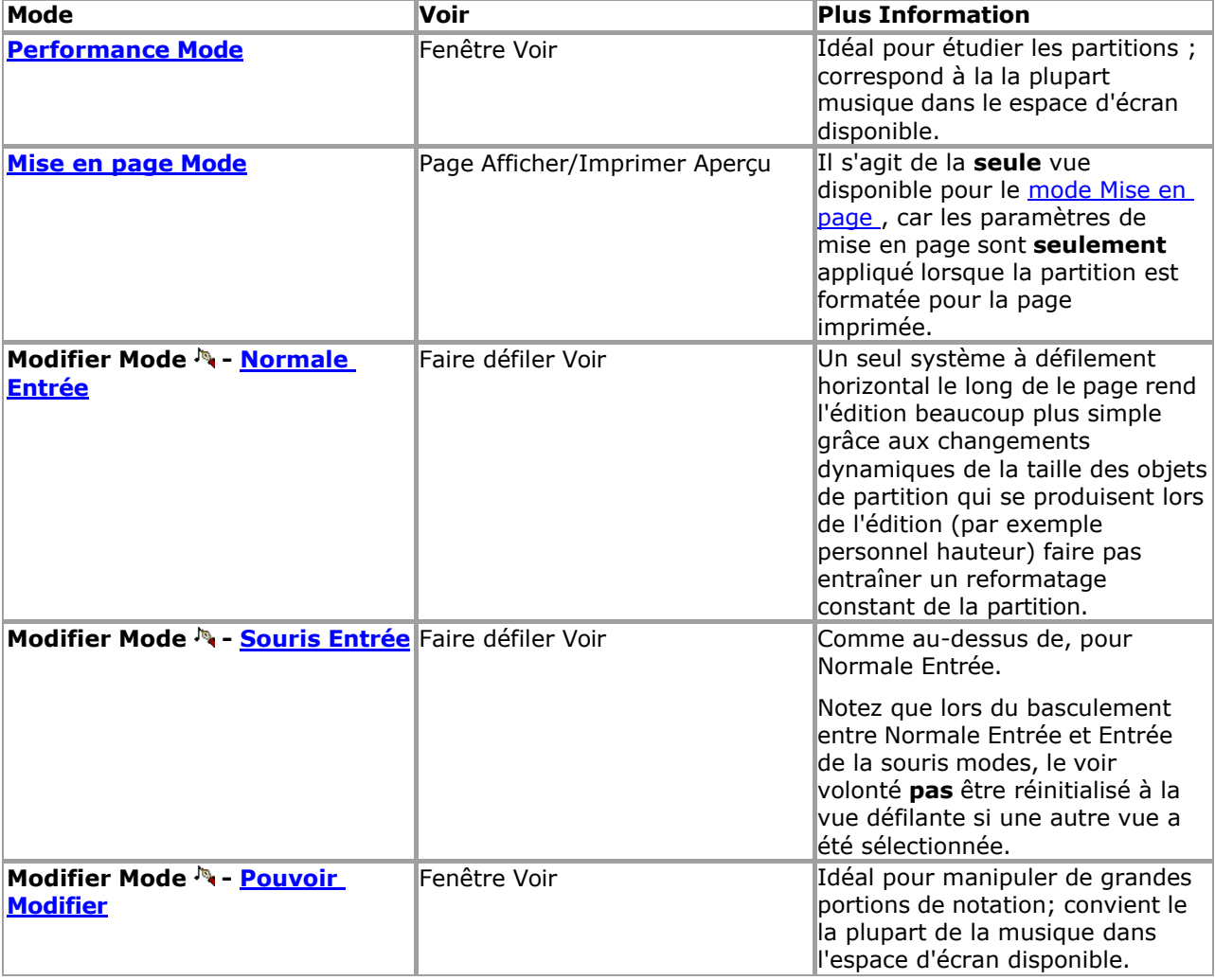

Voir le [Aide Contenu Page .](#page-199-0) Visite le MidiIllustrateur Site web sur [http://www.MidiIllustrator.com .](http://www.midiillustrator.com/)

# <span id="page-458-1"></span>**6.4 Voix**

#### **Commande Emplacement: Remarques Menu / Voix**

MidiIllustrateur emploie le concept de 'voix' dans commande à noter deux ou plus rythmique ou mélodique des idées sur un seul bâton. UN **la voix** est parfois dénommé une **couche** ; MidiIllustrator prend en charge plusieurs voix ou couches.

Différent instruments peut utiliser sonorisation dans différent façons. Pour exemple, dans un piano personnel, mains et les doigts peuvent générer différents rythmes simultanément. Alternativement, plus d'une partie instrumentale peut être présentée sur une seule portée, comme deux parties de clarinette.

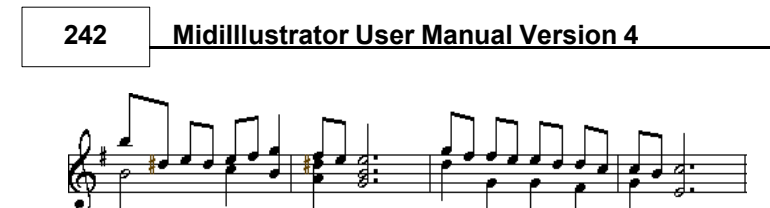

Quand il est nécessaire à capturer plus que un musical idée sur un donné personnel, MidiIllustrateur volonté utiliser le voicing afin de présenter chaque idée musicale distinctement.

#### **Supérieur, Inférieur et Célibataire Voix**

Avec MidiIllustrateur il est possible à attribuer combinaisons de le suivant trois voix les types dans un mesure donnée : voix supérieure, voix inférieure et voix unique.

Quand notant, MidiIllustrateur volonté en général diviser Remarques dans Supérieur et Inférieur voix quand il détecte des idées mélodiques parallèles dans une portée. Sinon, il attribuera une voix unique.

#### **Repose**

MidiIllustrateur friandises chaque sonorisation dans un personnel comme un indépendant musical partie. Comme un résultat, repose sont attribués à chaque voix si nécessaire afin de compléter la partie dans la mesure.

Dans la mesure du possible, les silences identiques se produisant simultanément dans une portée seront consolidés. Par exemple, si les deux et Inférieur voix sont utilisé dans un mesure et les deux voix 'les pièces' sont silencieux pour le dernier moitié de Dans la mesure, une seule ligne de silences dans la voix unique sera utilisée pour compléter la ligne musicale, au lieu de deux groupes de silences séparés, dans chacune des voix supérieures et inférieures.

#### **Couleur**

En option, toi peut choisir à afficher le différent sonorisation les attributs de un score en utilisant couleur. Ce peut grandement améliorer la lisibilité d'une partition, en particulier lorsque des idées musicales complexes surviennent simultanément.

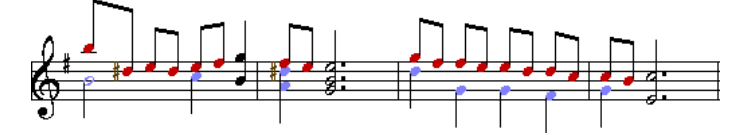

#### **Direction de la tige**

Dans général (Célibataire Voix) tige direction est déterminé par un Remarques position sur le personnel, c'est à dire tiges pointez vers le haut sur les notes dans la moitié inférieure de la portée et pointez vers le bas dans la moitié supérieure de la portée.

Tiges sur Remarques dans le Supérieur Voix presque toujours indiquer en haut par défaut, de la même manière tiges dans le Inférieur La voix pointe presque toujours vers le bas. Le comportement par défaut peut être remplacé à l'aide des commandes de direction de tige.

#### **Radieux**

Seulement Remarques dans le même voix peut être rayonné ensemble. Ce est cohérent avec le idée que chaque la voix représente une partie musicale distincte.

#### **Repose-guide vocal**

En général, MidiIllustrator remplit automatiquement tout le silence d'une mesure avec des silences. Pour faciliter la composition, MidiIllustrator ajoute également un type spécial de repos « virtuel » où plusieurs voix sont affichées. dans un donné mesure. Dans Modifier Mode, voix 'guide' repose sont montré à remplir tous le silence dans une voix *implicite* mais *vide* dans la mesure.

Plus précisément, lorsqu'une note vocale supérieure (ou inférieure) est ajoutée à une mesure et qu'aucune voix inférieure (ou supérieure) opposée correspondante n'existe dans le temps écoulé par la nouvelle note, alors le guide repose dans ce « vide ». voix volonté être ajoutée automatiquement sous ou au-dessus de le nouveau note. Ces guide repose peut être raccourci ou allongé, permettant le placement d'une note dans la voix vide à un moment souhaité dans l'intervalle de la nouvelle note.

Ces guide repose faire pas en général contribuer à le lisibilité de le score, et donc ils sont caché en dehors du mode édition.

**Masquage des silences de voix supérieurs/inférieurs :** En option, TOUS les silences de voix supérieurs/inférieurs *dessinés automatiquement peuvent être masqués en dehors du mode édition.* MidiIllustrator dessine automatiquement ces silences pour faciliter la lecture, cependant ces repose sont pas indispensable pour compréhension de le rythme alors peut être caché dans Mode Performance en utilisant le ' [Cacher TOUS supérieur inférieur voix guide repose '](#page-75-0) option dans le [Notation Languette](#page-69-0) de le [Score Possibilités Dialogue .](#page-269-1)

Lire plus à propos **Automatique Repos Placement**.

Voir le [Aide Contenu Page .](#page-199-0) Visite le MidiIllustrateur Site web sur [http://www.MidiIllustrator.com .](http://www.midiillustrator.com/)

# <span id="page-462-0"></span>**6.5 N-olets**

#### **Commande Emplacement: Insérer Menu / Entrée Durée / Triplet/Quintuplé**

Quand importer un chanson, MidiIllustrateur [automatiquement identifie et note les N-olets .](#page-25-0)

Nouveau N-olets et autre Remarques peut seulement être **ajoutée** à le score en utilisant MidiIllustrateur Maestro<sup>r</sup> . Dans Modifier En mode, vous pouvez ajouter des N-olets à la partition et modifier les N-olets existants. Sélectionnez la durée d'entrée du n-olet dans le menu Insertion ( [Définition des qualités des éléments d'entrée \)](#page-99-0).

Voir le [Clavier Raccourcis](#page-484-0) pour ce fonction.

#### **N-olet Les notes sont Traité comme un Unité**

Parce que de le inhabituel durées appliqué à tuplets, ils sont traité légèrement différemment à notes « normales » .

Quand sélection N-olet durées pour note entrée, souviens-toi que groupes de N-olet Remarques sont toujours traité par MidiIllustrator comme une unité, et ainsi lors de l'ajout d'un nouveau n-olet, un nolet **entier** sera ajouté à l'insertion indiquer. Pour exemple, dans le cas de un ajout de triplet, un célibataire note de triolet sera ajoutée suivi de deux silences en triolets.

Toi impossible d'ajouter ou de modifier le 'n-olet repose' dans un groupe de n-olets directement, ils sont gérés automatiquement par MidiIllustrator. Lorsque vous supprimez une note d'un groupe de n-olets, elle sera remplacée par un « silence de n-olet » si aucun autre note existe dans que 'bifurquer' de le Nolet. Si toi besoin à ajouter un repos à un spécifique position dans un n-olet, ajoutez d'abord toutes les notes, *puis* supprimez les notes pour que MidiIllustrator crée des silences. Lorsque toutes les branches sont vides, le n-olet sera complètement supprimé.

Quand insertion même un célibataire N-olet note, là doit être assez espace dans le actuel mesure pour un n-olet complet à ajouter.

Une fois le initial N-olet note a a été inséré et le 'contour' N-olet est créé, ajouter subséquent les notes lorsque le curseur se trouve dans la plage du n-olet rempliront les différentes « branches » du n-olet. Les notes de n-olet existantes peuvent être sélectionnées à l'aide de la souris ou du clavier, puis les différentes fonctions de modification peuvent être appliquées à la sélection à l'aide des commandes du [menu Notes .](#page-105-0) Les notes sélectionnées peuvent également être [déplacées, glissées et copiées avec la](#page-95-2)  [souris](#page-95-2) en mode édition. Les notes de n-olet ne peuvent pas être copiées ou déplacées en dehors de leur n-olet « hôte ».

Certain [supprimer commandes](#page-329-0) va supprimer le entier N-olet (encore traiter le notes de multiplets comme un unité).

#### **Quand un N-olet Ne peut pas être affichée**

MidiIllustrator essaiera toujours de vous avertir lorsqu'un n-olet ne peut pas être saisi dans un certain emplacement de partition (généralement en raison d'un conflit ou d'un chevauchement avec la notation existante dans la même [voix \)](#page-458-1). Cependant dans certaines opérations complexes comme le copier-coller opérations dans lesquelles une notation collée est ajoutée à une notation existante, il peut ne pas être musicalement possible de conserver la représentation originale des notes de n-olet dans l'un ou l'autre des cas. original ou collé contenu. Dans ce cas, MidiIllustrateur volonté simplement casser le N-olet dans 'normale' (non-n-olet) Remarques et problème un avertissement. Si le résultats de un opération sont pas comme toi serait comme, toi peut [annuler l'opération .](#page-220-0)

#### **N-olet Types pris en charge**

Le actuel version de MidiIllustrateur les soutiens le suivant deux N-olet

types : triplés des types suivants : o Quart Remarque o 8ème Note o doublecroche quintuplés de le suivant les types: o 8ème Note o 16ème Note

<span id="page-462-1"></span>Voir le [Aide Contenu Page .](#page-199-0) Visite le MidiIllustrateur Site web sur [http://www.MidiIllustrator.com .](http://www.midiillustrator.com/)

Quand importer un chanson, MidiIllustrateur **[automatiquement](#page-23-0)** [identifie le besoin pour poutres](#page-23-0) et poutres notes normales et *triolets* selon la pratique de notation standard.

Le actuel version de le programme fait pas permettre coutume options de transmission .

Pour un liste de note commandes, voir le Remarques Menu.

Voir le [Aide Contenu Page .](#page-199-0) Visite le MidiIllustrateur Site web sur [http://www.MidiIllustrator.com .](http://www.midiillustrator.com/)

# **6.7 Insultes**

Le Remarques menu volonté seulement apparaître quand un note a a été sélectionné. Quelques commandes se comporter différemment selon le [mode actuel](#page-120-0) et certains ne sont disponibles que lorsque la partition est en mode Édition .

Comme Bien comme apparaissant dans le principal programme menu, ces menu commandes sont généralement disponible comme un [menu contextuel](#page-113-0) lorsque vous cliquez avec le bouton droit de la souris sur la partition.

Lire plus ci-dessous à propos comment le 'mode' affecte Remarques Commandes ci-dessous.

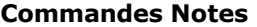

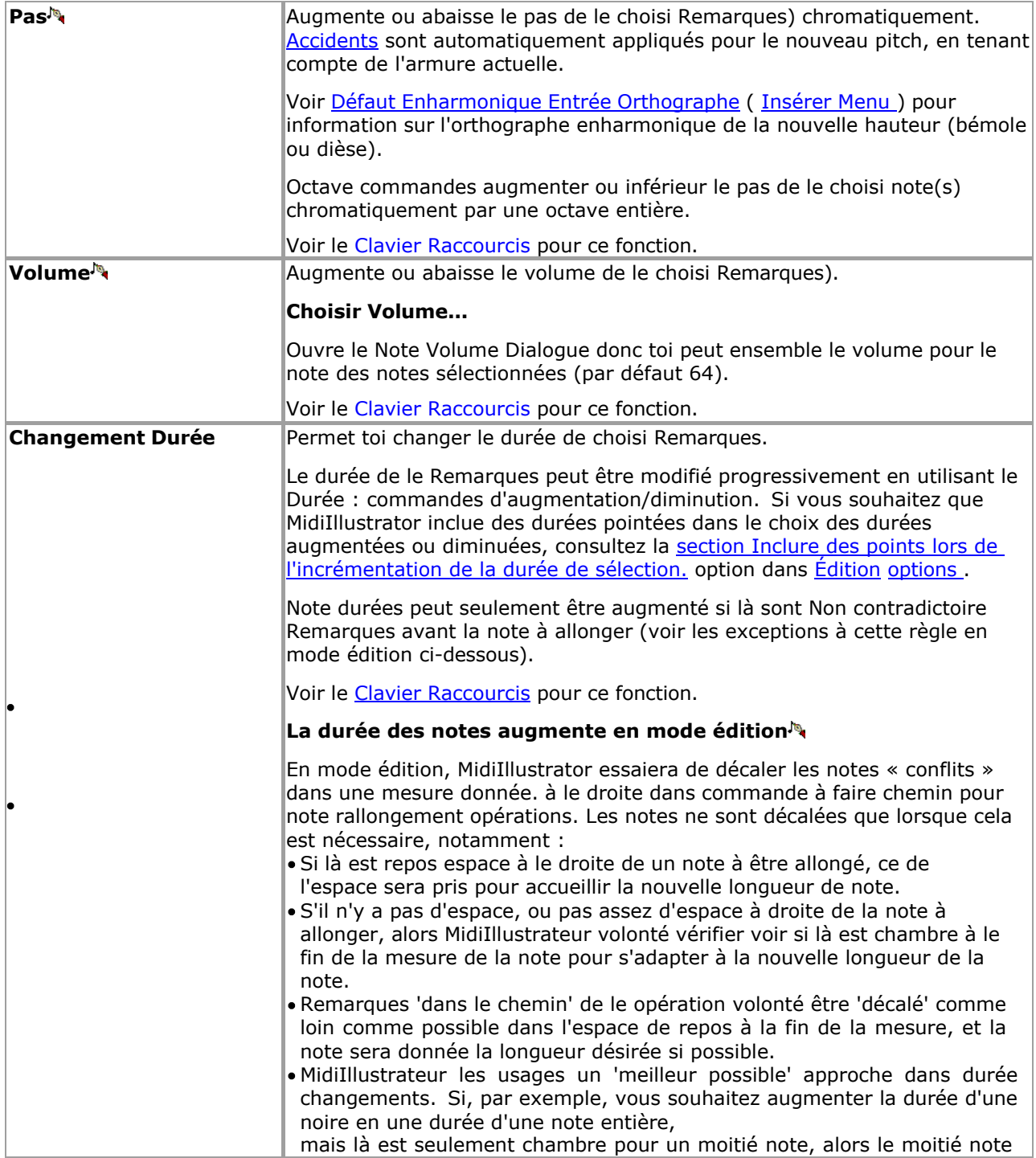

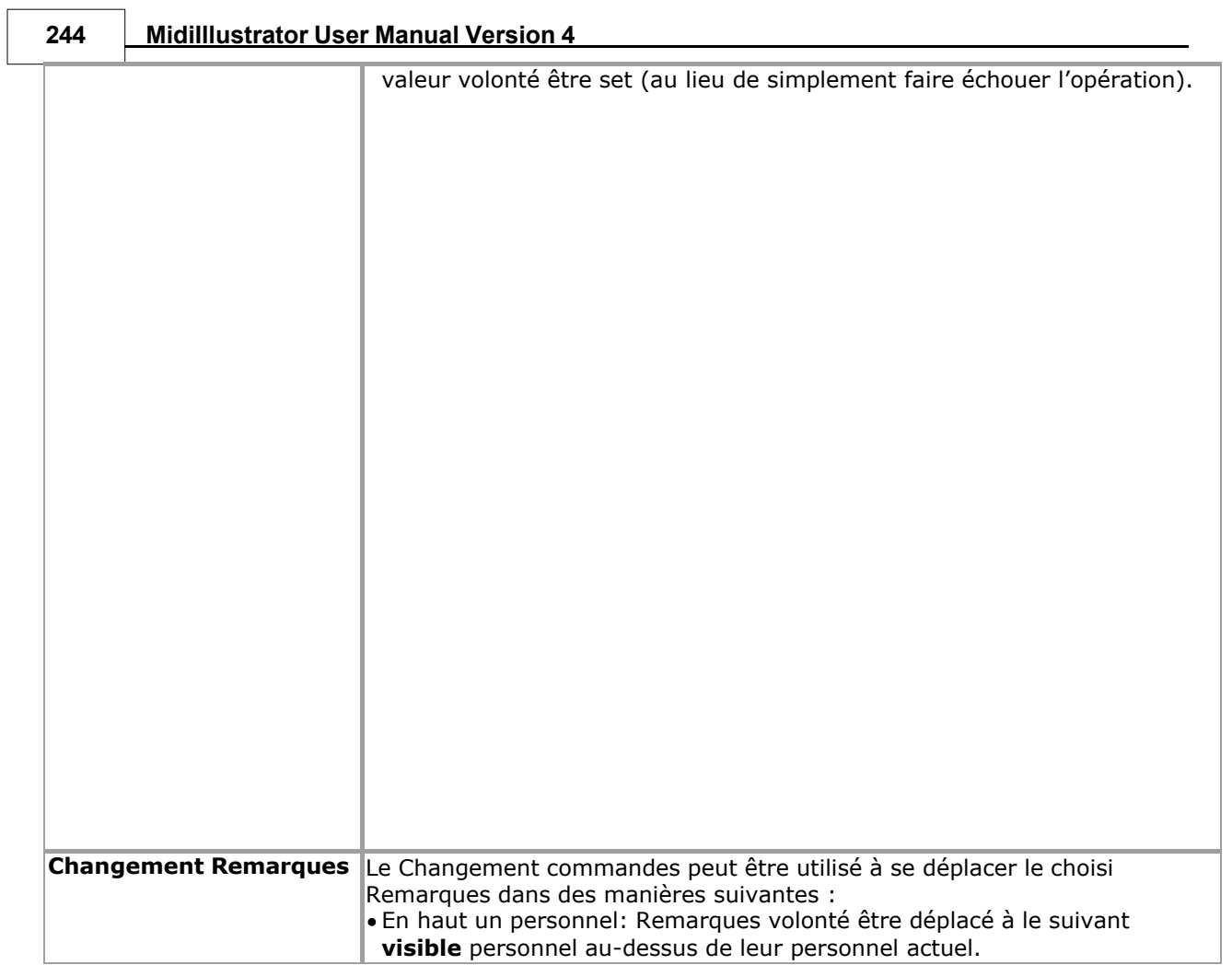

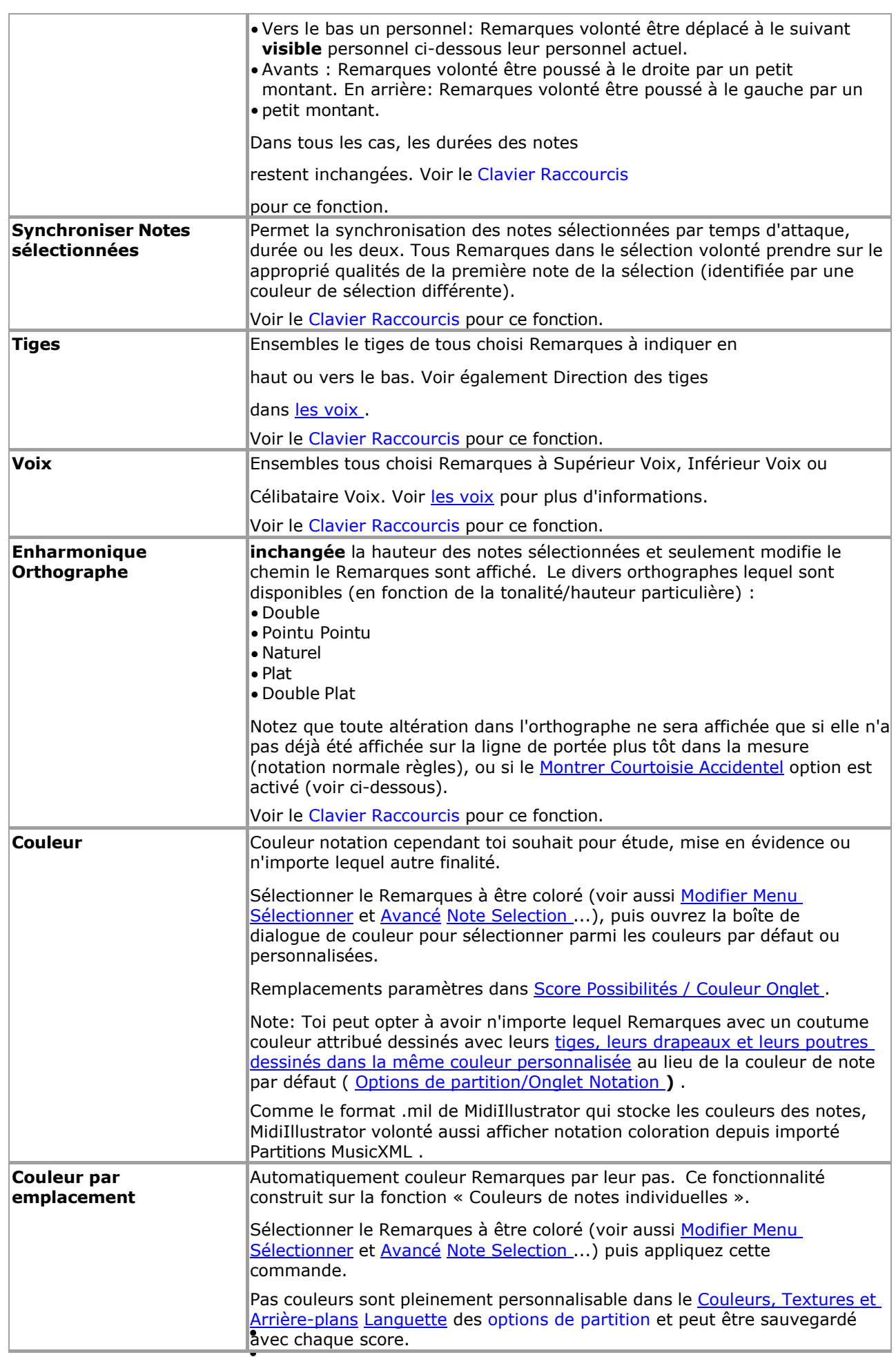

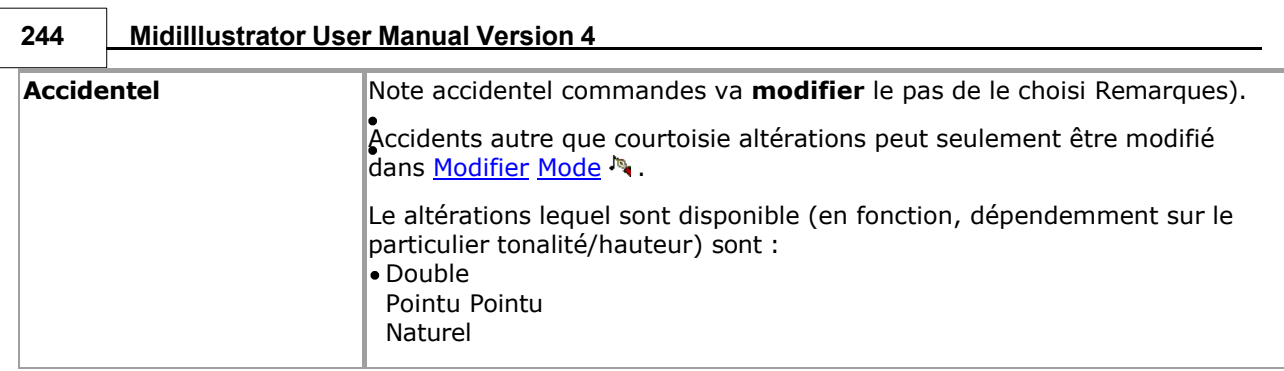
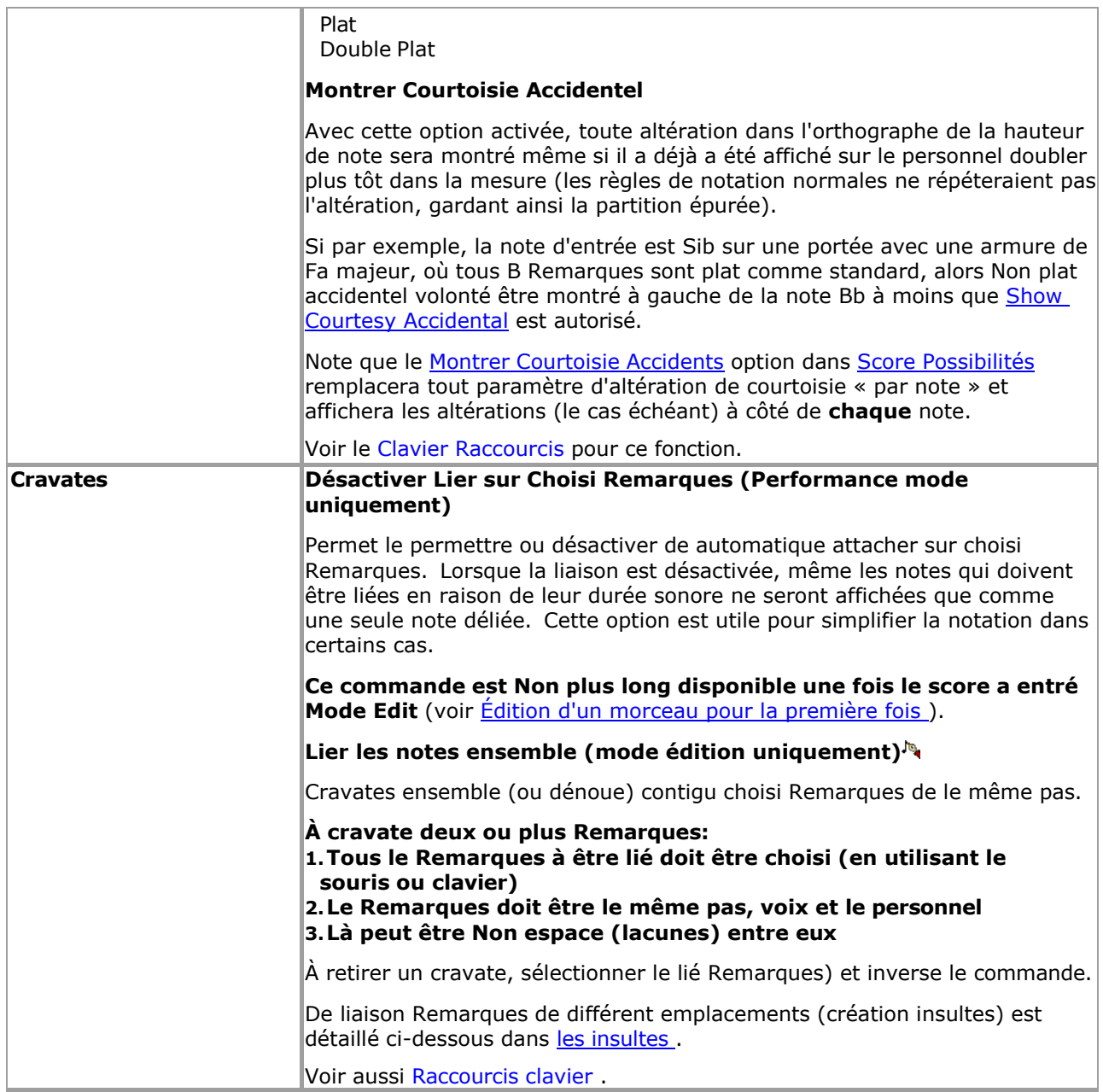

 $\bullet$ 

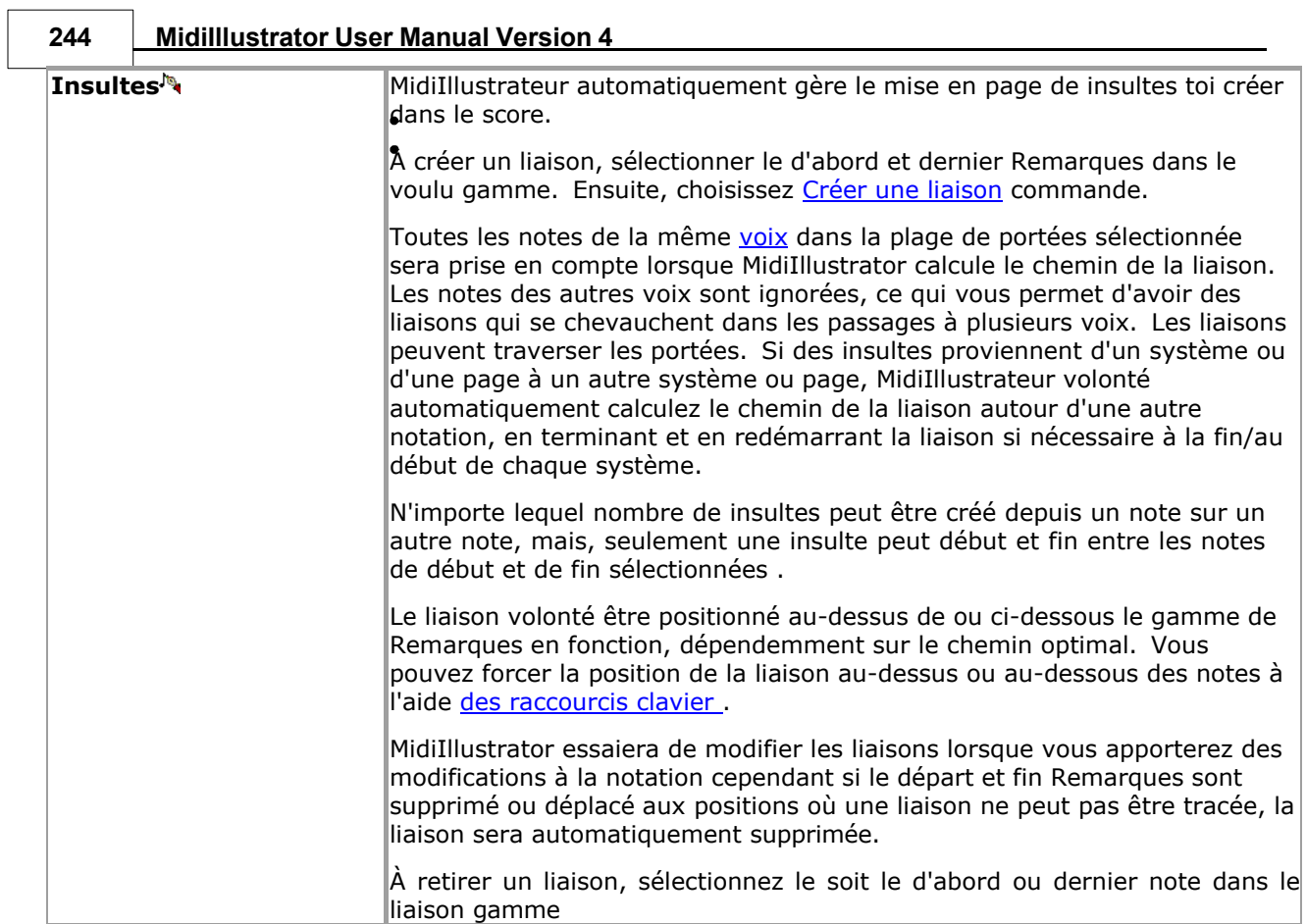

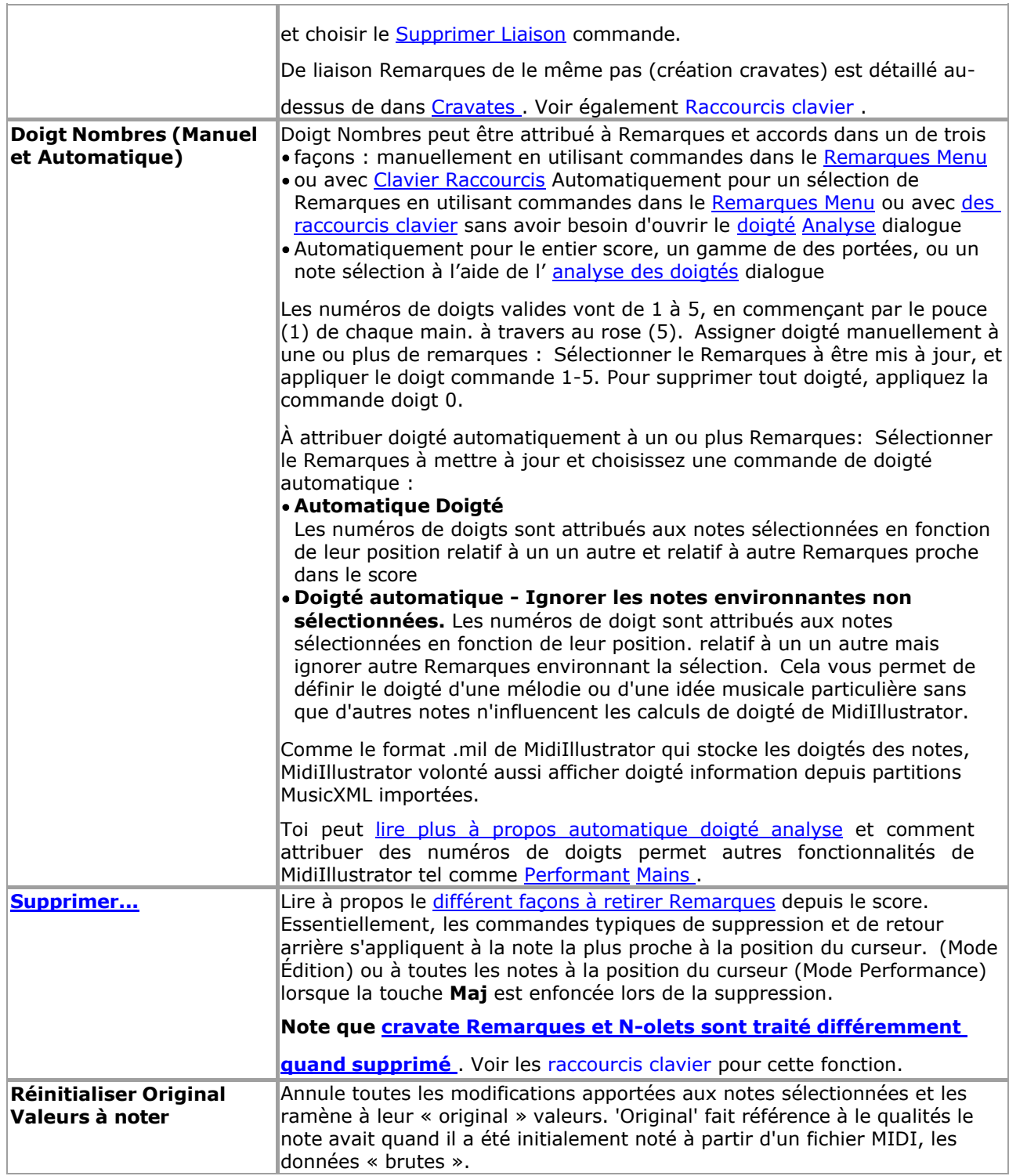

#### **Note Poutres et Coutume Radieux**

Poutres sont [manipulé automatiquement](#page-462-0) par MidiIllustrateur.

#### **Compréhension Comment Instructions sont Interprété En fonction, dépendemment sur le Actuel MidiIllustrator 'Mode'**

**Note:** Ce information seulement s'applique à certains versions de le programme.

Quand toi faire changements à Remarques individuellement ou comme un groupe, le final résultat volonté dépendre sur un nombre de facteurs ; plus important encore, le mode actuel.

En [mode Performance ,](#page-51-0) MidiIllustrator essaiera automatiquement de présenter la musique aussi clairement que possible lorsque vous modifierez la notation à l'aide des commandes du menu Notes. L'effet des commandes d'édition de notes est tempéré par le [Transcription Possibilités](#page-269-1) de le score toi sont édition. Pour exemple, si toi avoir opté pour simplifier la présentation de la musique en « forçant

les accords » ou en « empêchant les notes liées », ces directives de présentation remplaceront les modifications d'édition manuelles.

Cependant, dans Mode édition, ton instructions sera suivi très étroitement par MidiIllustrateur avec petit ou Non

automatique 'correction' ou intuitif décision fabrication (pour exemple, automatique sélection de voix quand vous modifiez la longueur d'une note pour qu'elle chevauche d'autres notes).

Voir plus à propos le différent MidiIllustrateur Modes.

Voir le [Aide Contenu Page .](#page-199-0) Visite le MidiIllustrateur Site web sur [http://www.MidiIllustrator.com .](http://www.midiillustrator.com/)

# **6.8 MIDI Canaux et Instruments de batterie**

## **Commande Emplacement: Portées Menu / Personnel Directeur**

Beaucoup MIDI dispositifs traiter Canal dix différemment à le autre chaînes (1-16). Souvent MIDI Canal dix est utilisé à accéder un particulier groupe de Général MIDI (GM) tambour instruments. Ce est pourquoi quand toi sélectionnez Channel 10 dans [Staff Manager](#page-145-0) dialogue ou l' [instrument de portée](#page-301-0) Dans la boîte de dialogue, la liste des instruments disponibles (1 – 128) change.

**Note:** Pas tous MIDI dispositifs traiter Canal dix ce chemin mais MIDI dispositifs sur ordinateur cartes son le font souvent .

Ces batteries utilisent les informations MIDI d'une manière différente des autres instruments. Plus précisément, les portées qui utilisent le canal 10 utilisent **la hauteur** plutôt que le patch de l'instrument afin de déterminer quel son de batterie est entendu. Pour cette raison, un traitement spécial est accordé aux portées du canal 10 lorsque, par exemple, vous transposez un score. Transposer ces tambours peut avoir indésirable effets, tel comme en changeant tous de la grosse caisse en caisses claires acoustiques. Par conséquent, vous pouvez choisir de laisser les notes de batterie telles quelles lors de la transposition du reste de la partition. Si une portée donnée utilise le canal 10, MidiIllustrator supposera qu'elle contient des notes de batterie.

Voir le [Aide Contenu Page .](#page-199-0) Visite le MidiIllustrateur Site web sur [http://www.MidiIllustrator.com .](http://www.midiillustrator.com/)

# **6.9 Personnel Instrument contre MIDI Instrument d'écho**

## **Commande Emplacement: Personnel Outils (sur Score)**

#### **En écho à un Personnel Instrument contre. En écho à le MIDI Écho Instrument**

Par défaut, tous MIDI données reçu à travers le MIDI Dans appareil volonté être diffuser à le MIDI Écho appareil, et le son que vous entendez sera joué par l'instrument MIDI Echo. Vous pouvez cependant choisir que MidiIllustrator redirige les données MIDI In vers l'un des instruments de portée utilisés dans la partition actuelle. Cela vous permet de sélectionner rapidement un son d'instrument pour votre instrument MIDI externe qui correspond à la partition que vous êtes en train de réviser.

Par exemple, vous pouvez avoir une partition en plusieurs parties ouverte et souhaiter jouer avec la performance pendant que MidiIllustrator joue la pièce. Vous pouvez décider quelle partie vous souhaitez jouer vous-même et choisir à écho MIDI Dans à que les pièces instrument. Ton externe MIDI Instrument volonté immédiatement assumer les qualités de l'instrument de cette partie (portée). Pour en savoir plus sur la sélection des instruments de portée, consultez la [rubrique Instrument de portée.](#page-301-0)  dialogue.

## **Sélection un Personnel Instrument à recevoir Fait écho MIDI Dans**

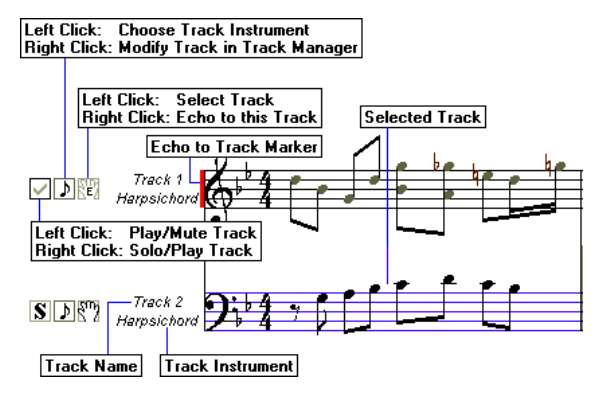

Dans commande pour MidiIllustrateur à jouer MIDI données reçu depuis ton externe MIDI instrument en utilisant l'instrument d'une portée particulière, vous devez :

Droite Cliquez sur sur le bouton sur le Personnel Outils. **Si les outils du personnel ne sont pas je te vois peut montrer** 

**eux par sélection 'Personnel Outils' depuis le Noter/Afficher-Masquer menu ou entrer clavier court couper Ctrl+T.** UN petit 'E' apparaîtra sur le bouton, et une barre colorée sera dessinée sur les « bâtons d'écho » premier système sur chaque page. Par défaut, toutes les notes de la portée seront coupées car MidiIllustrator suppose que cette partie sera jouée à l'aide de l'instrument MIDI externe. Vous pouvez réactiver la portée pour la lecture si vous le souhaitez, en  $cliquant sur le bouton  $\triangleright$  sur les outils de portée.$ 

Commencer 'en écho' à le choisi MIDI Écho appareil, par vérification le 'Écho MIDI' vérifier boîte dans le [MIDI Dans/ Écho MIDI](#page-413-0) section des Options du programme.

N'importe lequel MIDI Écho Instrument lequel toi avoir choisi volonté être remplacé par le Personnel Instrument jusqu'à vous désactivez l'écho vers la portée, en faisant à nouveau un clic droit sur le sur les outils de portée.

Si toi avoir plus que un score ouvrir, MIDI Dans volonté être fait écho à le écho personnel (si n'importe lequel) de le score actuel .

Voir le [Aide Contenu Page .](#page-199-0) Visite le MidiIllustrateur Site web sur [http://www.MidiIllustrator.com .](http://www.midiillustrator.com/)

# **6.10 Doigté & Numéros de doigts**

## **Commande Emplacement: Outils Menu**

Doigt Nombres peut être attribué à Remarques et accords dans un de trois façons: Manuellement en utilisant commandes dans le Remarques Menu ou avec [Clavier Raccourcis](#page-486-3)

- Automatiquement pour un sélection de Remarques en utilisant commandes dans le [Remarques Menu](#page-111-0)  ou avec doigt numéro [Raccourcis clavier](#page-486-3) sans avoir besoin d'ouvrir l' [analyse des doigtés](#page-55-0) dialogue
- Automatiquement pour le entier score, un gamme de des portées, ou un note sélection en utilisant le [Doigté Analyse](#page-55-0) dialogue

Une fois toi avoir attribué doigt Nombres à Remarques plusieurs nouveau caractéristiques devenir disponible:

· Doigt Nombres peut être affiché dans, aux côtés de, au-dessus de ou ci-dessous chaque note/accord dans le score

- Doigt Nombres peut être affiché sur chaque clé pendant relecture sur le [À l'écran Piano Clavier](#page-53-0)
- MidiIllustrateur peut montrer Animé [Performant Mains](#page-61-0) effectuer ton score sur le [À l'écran Piano Clavier](#page-53-0)

Comme MidiIllustrateur propre .mil format lequel magasins note doigté, MidiIllustrateur volonté aussi afficher les informations de doigté des partitions MusicXML importées.

## **Automatique Doigté Analyse**

L'analyse automatique des doigtés est une fonctionnalité avancée de MidiIllustrator qui effectue une analyse personnalisable de le notation dans ton partitions et par conséquent assigne doigt Nombres à chaque note et accord. L'analyse des doigtés est personnalisable pour vous aider à attribuer facilement et rapidement les bons numéros de doigts pour une sélection de notes ou la partition entière.

**Voir aussi** : Remarques sur [Obtention le Meilleur Analyse Possible .](#page-59-0)

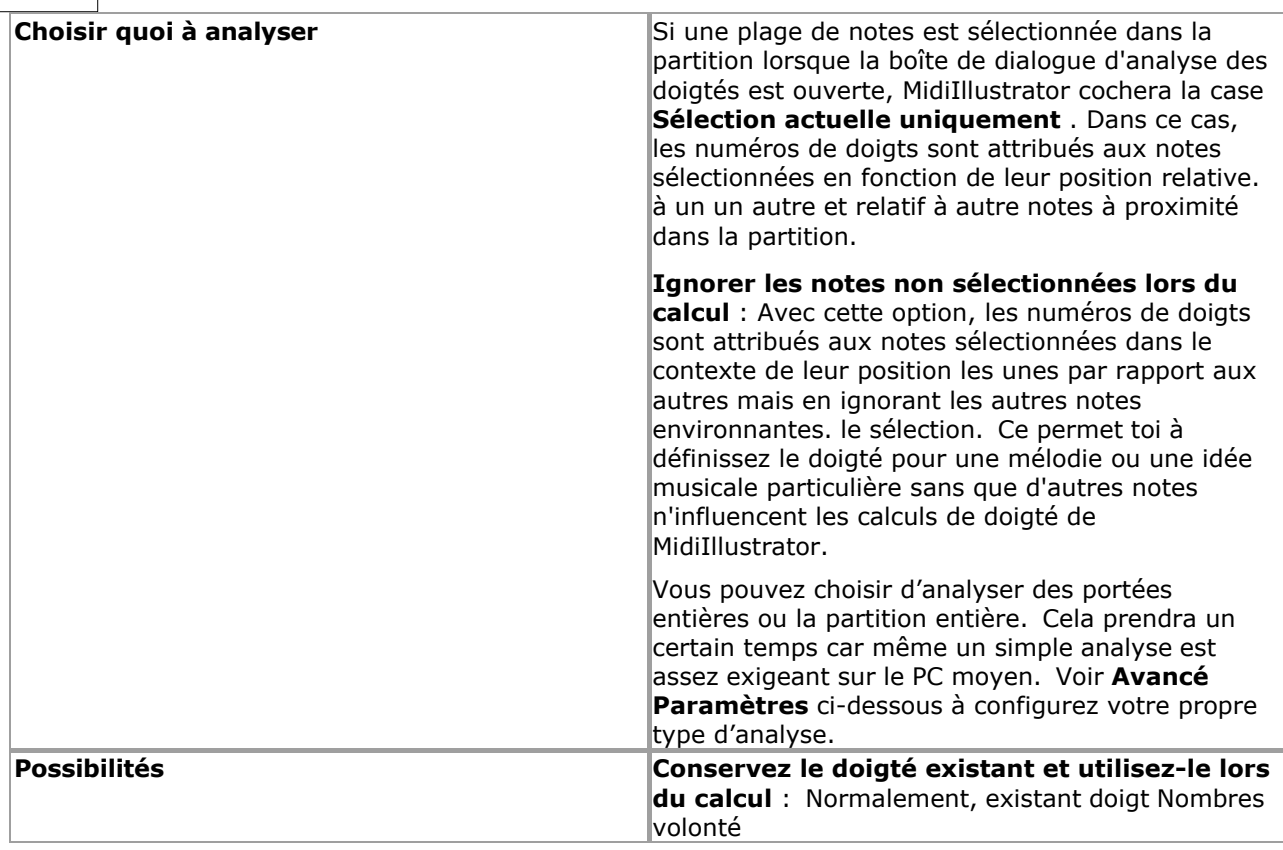

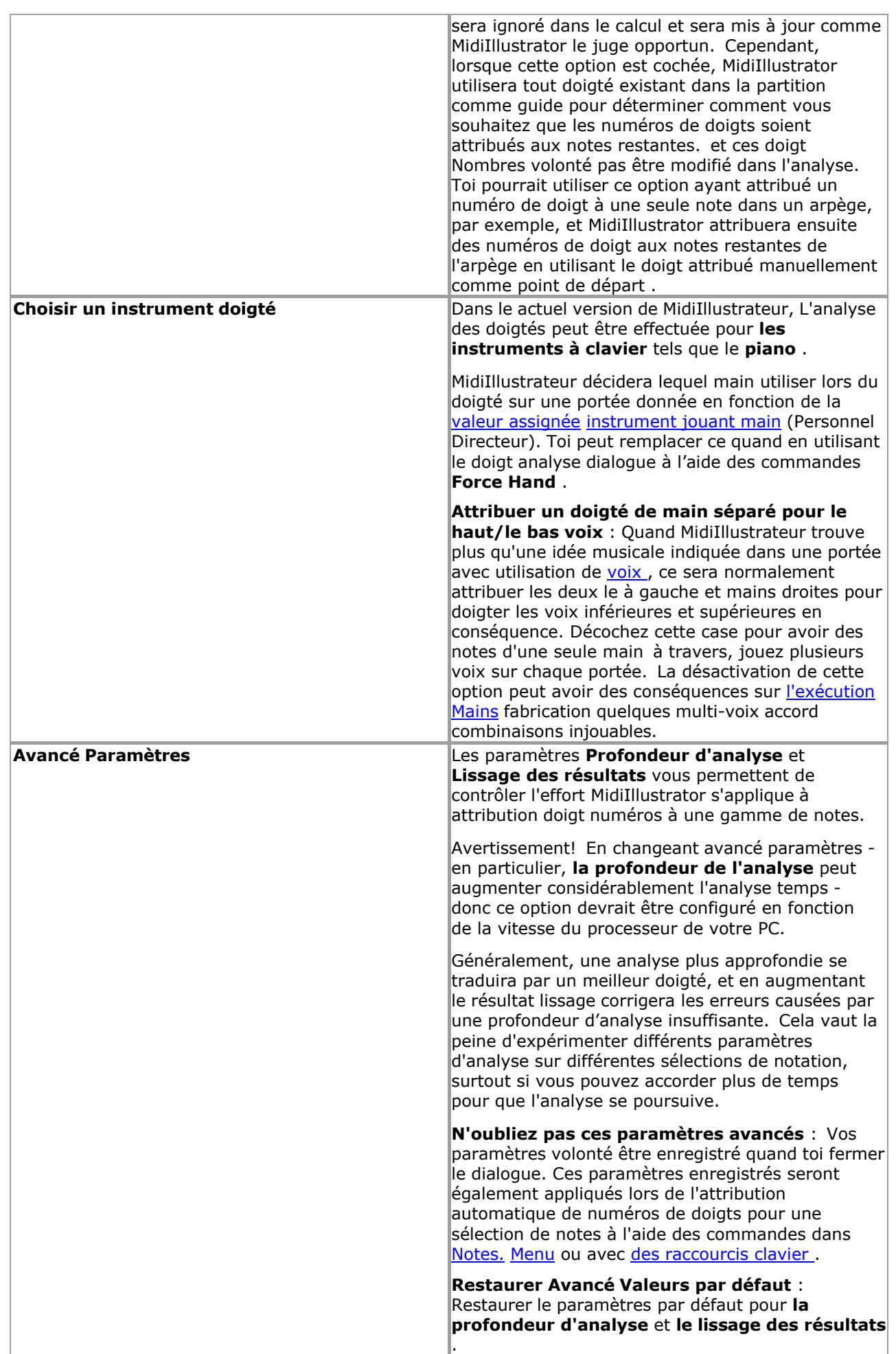

Valide doigt Nombres sont depuis 1 à 5, départ avec le pouce (1) sur chaque main à travers à le petit doigt (5).

# **Obtention le Meilleur Analyse Possible**

Depuis l'attribution numéros de doigts est un très tâche subjective, automatique la génération de numéros de doigts pour des partitions entières inclura inévitablement des affectations de doigts inappropriées. Il y a beaucoup de

règles dans l'analyse qui privilégie les règles générales et utilise rarement les règles spécifiques. Parfois, par exemple, vous verrez un doigt rouler de manière incorrecte assigné à un arpège, ou à un doigté maladroit pour un accord à 4 doigts afin de faciliter la progression vers la séquence de notes suivante. Dans certains cas, un un doigté donné peut simplement convenir à un joueur plus qu'à un autre.

Pour obtenir de meilleurs résultats, il est fortement recommandé d'utiliser les options de doigté automatiques suivantes en combinaison avec vos propres affectations de doigté manuelles :

- [Ignorez les notes non s](#page-57-0)électionnées lors du calcul . N'oubliez pas que le doigté d'une séquence donnée est calculé dans le contexte de la notation environnante. Parfois, vous obtiendrez de meilleurs résultats si vous générez du doigté pour une séquence isolée. Vous pouvez aussi faire ceci rapidement pour une sélection de notes à l'aide des [raccourcis clavier des doigt](#page-486-3)és .
- Conservez le doigté [existant et utilisez-le lors du calcul .](#page-57-1) C'est un moyen rapide d'obtenir le doigté souhaité sur un accord ou un arpège. Attribuez manuellement un ou deux numéros de doigt à une séquence donnée des notes sélectionnées en utilisant commandes dans le [Remarques Menu](#page-111-0) ou avec [Clavier Raccourcis .](#page-486-3) Sélectionner le gamme de notes auxquelles vous souhaitez attribuer automatiquement des numéros de doigts. Ouvrez la boîte de dialogue Analyse automatique des doigtés et cochez la case Conserver le doigté [existant et l'utiliser lors du calcul.](#page-57-1)  option. MidiIllustrator utilisera les numéros de doigts attribués manuellement lors de l'attribution des doigtés au reste de la sélection. Habituellement, l'attribution manuelle de la première et/ou de la dernière note d'un accord ou d'un arpège aidera MidiIllustrator à attribuer automatiquement le reste du doigté à vos besoins.

Voir le [Aide Contenu Page .](#page-199-0) Visite le MidiIllustrateur Site web sur [http://www.MidiIllustrator.com .](http://www.midiillustrator.com/)

# **7 Achat MidiIllustrateur**

# **Achat MidiIllustrateur est rapide, simple et sûr**

À acheter MidiIllustrateur visite notre site web à:

# **[www.MidiIllustrator.com](http://www.midiillustrator.com/buy.htm)**

Tous MidiIllustrateur des produits viens avec gratuit, illimité technique soutien. Clients aussi recevoir des remises importantes sur les futures versions de produits de Rallentando Software.

# **Paiement Méthodes**

Achetez avec PayPal en utilisant une carte de crédit/débit ou un compte bancaire - le moyen le plus simple d'acheter MidiIllustrator prend simplement un peu minutes en ligne. Ce méthode est garanti sécurisé et très rapide - toi recevoir ton achetez presque instantanément par e-mail !

Des questions? Toi peut **[contact nous pour Plus d'information](#page-514-0)** .

## **Comment est le complet version de MidiIllustrator livré ?**

MidiIllustrateur est disponible à [essayer avant toi acheter il .](http://www.midiillustrator.com/download.htm) Quand toi acheter MidiIllustrateur toi recevoir un Licence pour « activer » de manière permanente votre copie d'essai gratuite du logiciel.

Immédiatement après nous avoir traité ton paiement détails, toi volonté être envoyé ton personnalisé licence avec laquelle vous pouvez activer **instantanément** votre copie *existante* de MidiIllustrator, activant en permanence toutes les fonctionnalités du programme. Nous inclurons des instructions sur la façon de procéder.

MidiIllustrateur volonté être **envoyé par courrier électronique** à toi immédiatement donc toi ne le faites pas avoir à attendez un long temps après achat pour recevoir votre achat.

Toi peut aussi acheter MidiIllustrateur des produits comme un **cadeau** pour quelqu'un autre. **Les réductions** sont disponible pour les achats en volume et les mises à niveau, les prix sont fortement réduits.

Des questions? Essayer le [FAQ](#page-493-0) pour immédiat réponses à tous de le la plupart communément demandé des questions. Voir la documentation du fichier d'aide de MidiIllustrator pour plus de détails.

# **Garanti Sécurisé Commande**

Achat ton copie de MidiIllustrateur est rapide, simple et garanti sûr en utilisant n'importe lequel de le méthodes ci-dessus.

Nous prendre le confidentialité de notre clients très sérieusement. Nous volonté pas partager ton information avec n'importe lequel tiers en aucune circonstance.

MidiIllustrateur est publié par Rallentando Logiciel.

Voir le [Aide Contenu Page .](#page-199-0) Visite le MidiIllustrateur Site web sur [http://www.MidiIllustrator.com .](http://www.midiillustrator.com/)

# **8 Raccourcis**

Ce Documentation couvre tous des produits dans le MidiIllustrateur gamme. Quelques raccourcis sont seulement disponible en MidiIllustrateur Maestro et Virtuose.

Raccourci catégories: [Effectuer](#page-490-0)  [menu](#page-490-0) • Menu **[Fichier](#page-480-0)** • Menu [Modifier](#page-480-1) • [Voir menu](#page-481-0) • Menu [partition](#page-482-0) • [Portées menu](#page-482-1)  [Insérer un](#page-483-0)  [menu](#page-483-0) [Insérer menu / Remarques menu /](#page-484-0)  [Repose menu](#page-484-0) · [Menu des paroles](#page-488-1) [Menu des favoris](#page-488-2) [Accord Des noms](#page-488-3)  [menu](#page-488-3) · menu de [Frettes de Guitare](#page-488-4) · Menu texte libre [Expression menu](#page-489-0)  · Menu d'édition [de puissance](#page-490-1) · [Menu Outils](#page-490-2)

[Menu Aide](#page-492-0)

<span id="page-480-1"></span><span id="page-480-0"></span>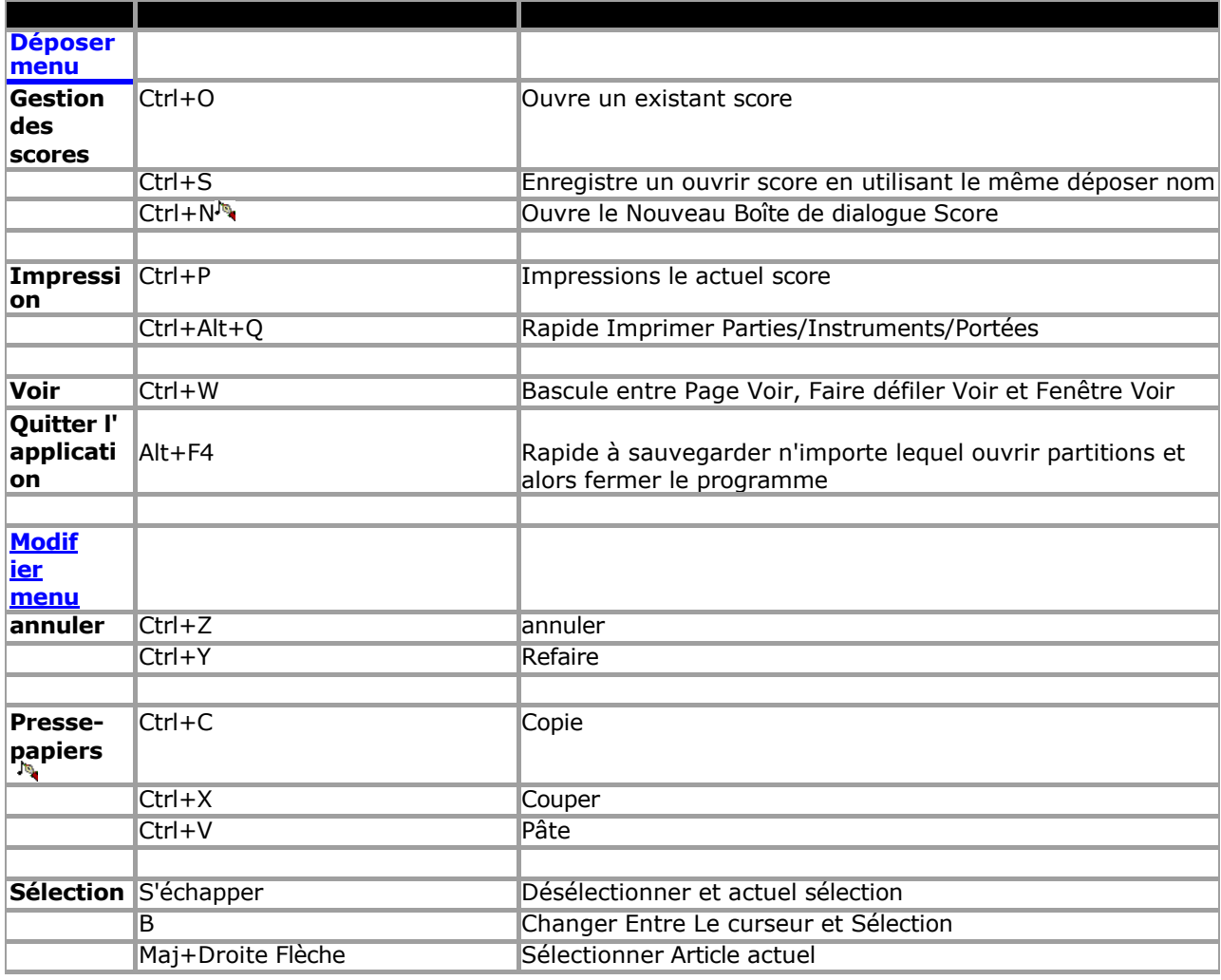

<span id="page-481-0"></span>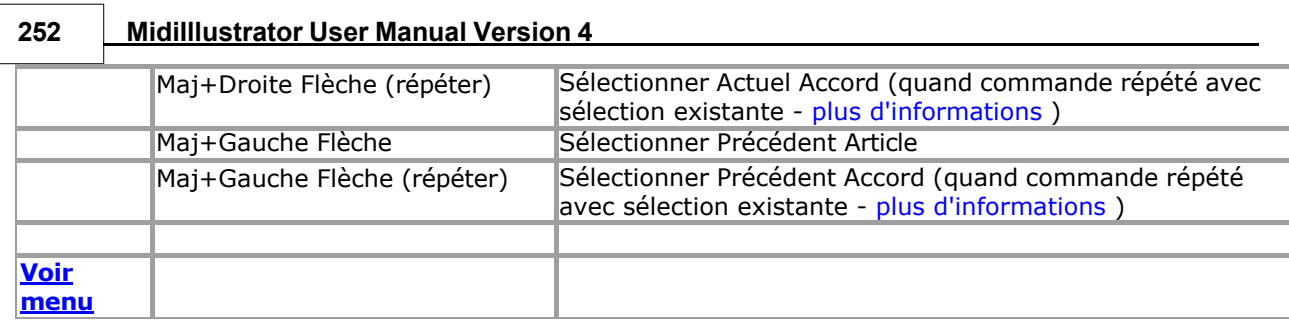

<span id="page-482-1"></span><span id="page-482-0"></span>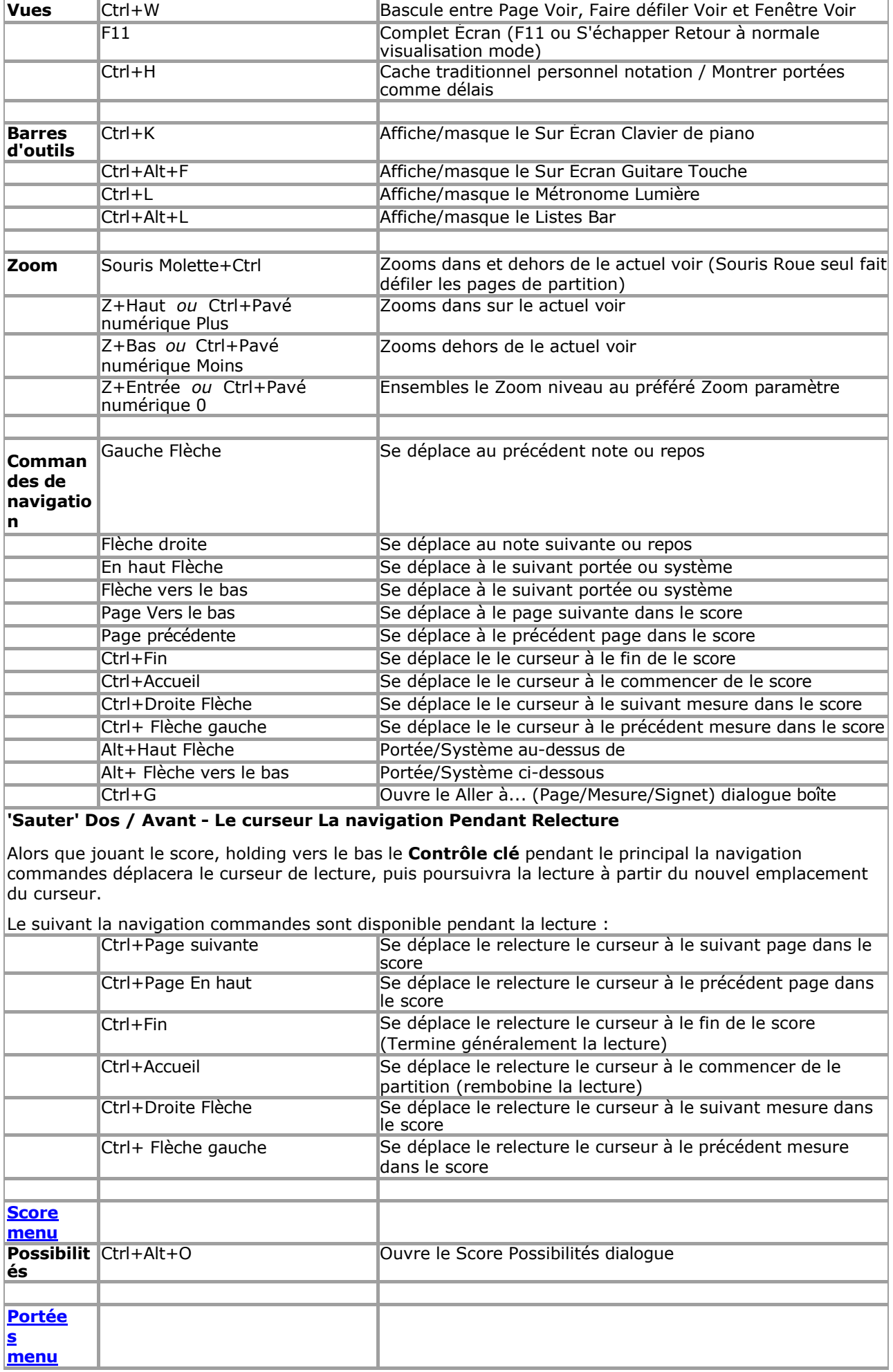

<span id="page-483-0"></span>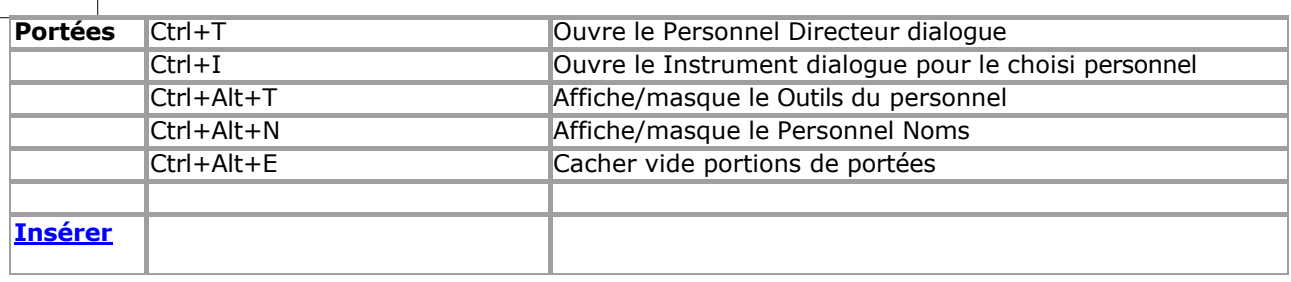

<span id="page-484-0"></span>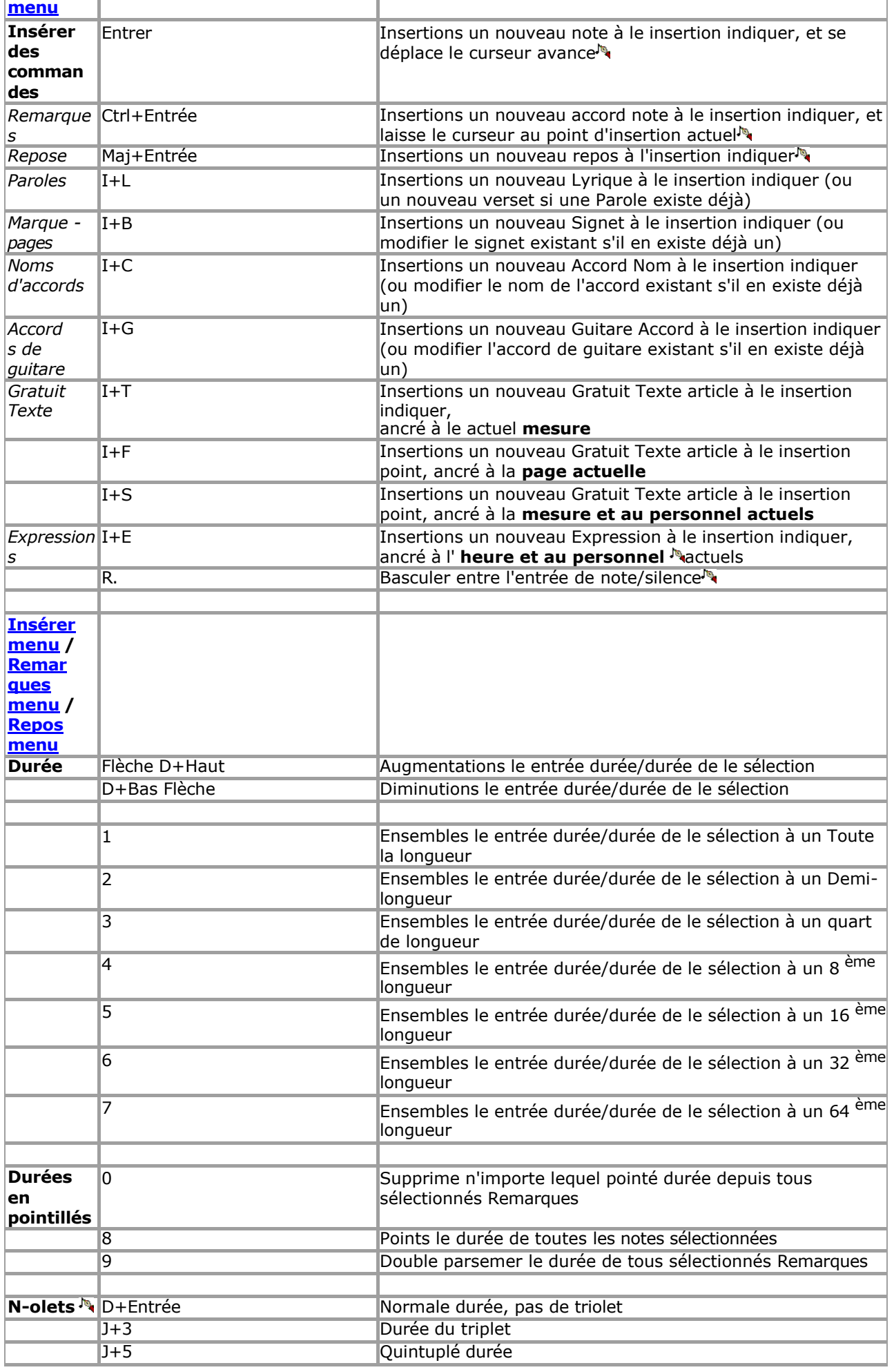

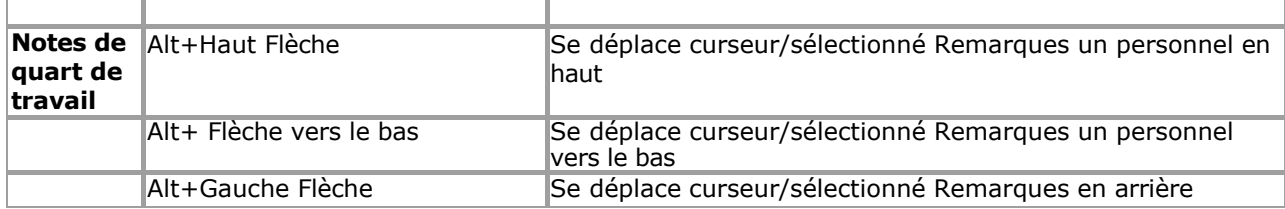

<span id="page-486-3"></span><span id="page-486-2"></span><span id="page-486-1"></span><span id="page-486-0"></span>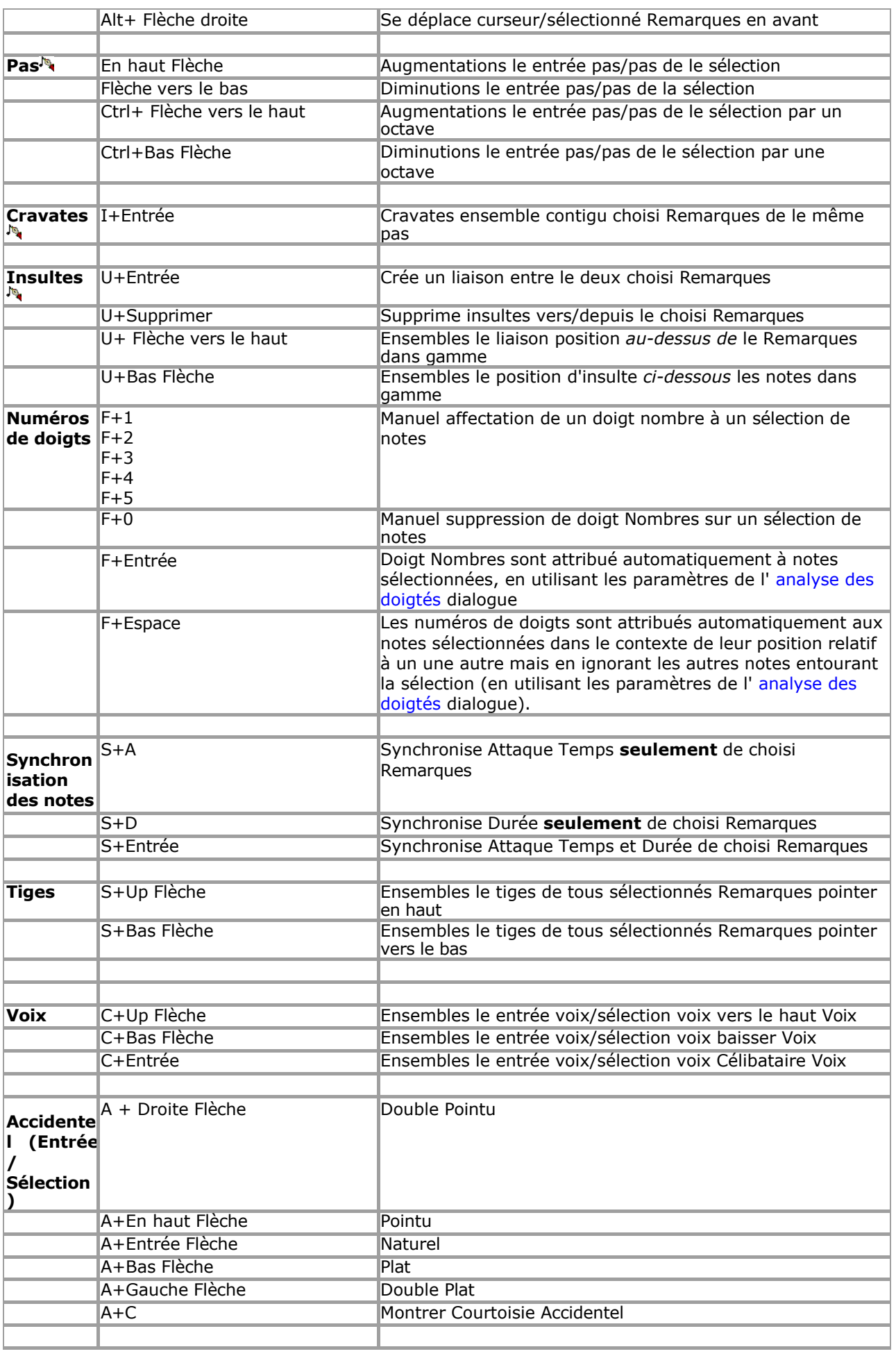

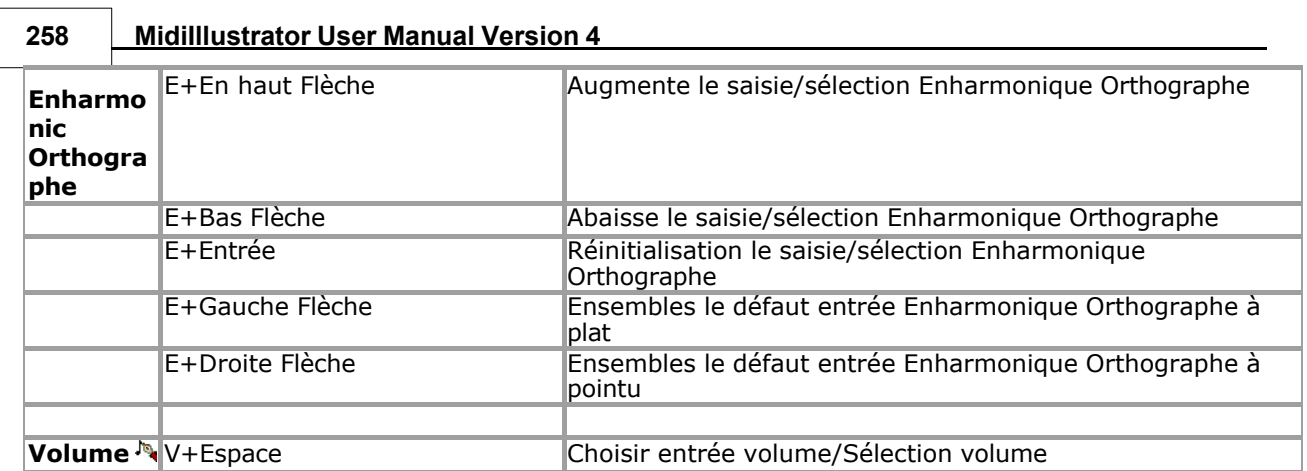

<span id="page-488-3"></span><span id="page-488-2"></span><span id="page-488-1"></span><span id="page-488-0"></span>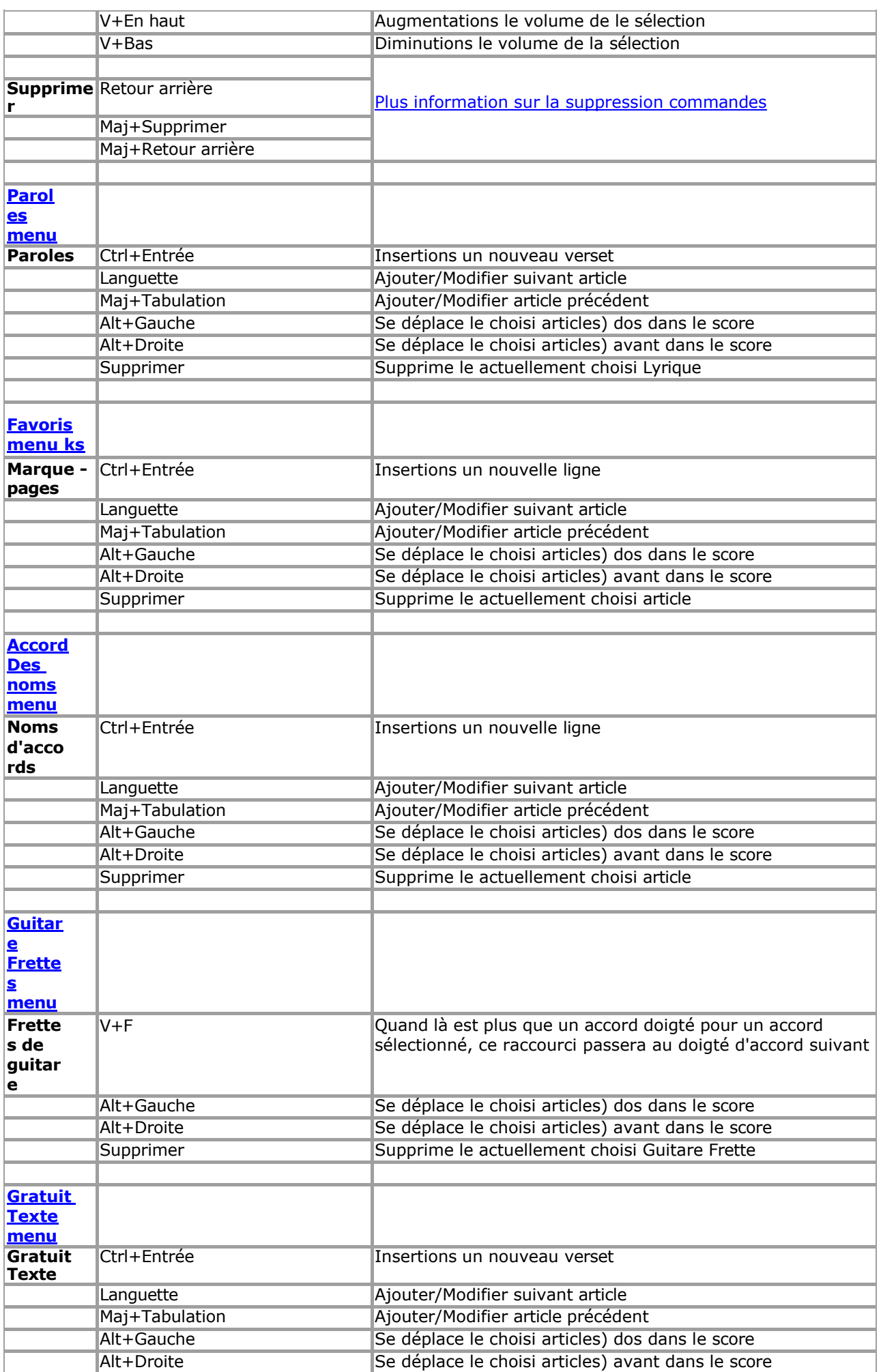

<span id="page-488-5"></span><span id="page-488-4"></span>*Copyright © 2004-2024 Rallentando Software* 

<span id="page-489-0"></span>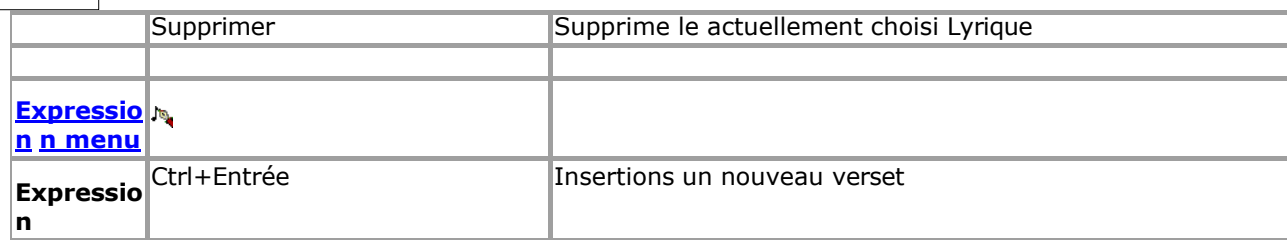

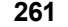

<span id="page-490-2"></span><span id="page-490-1"></span><span id="page-490-0"></span>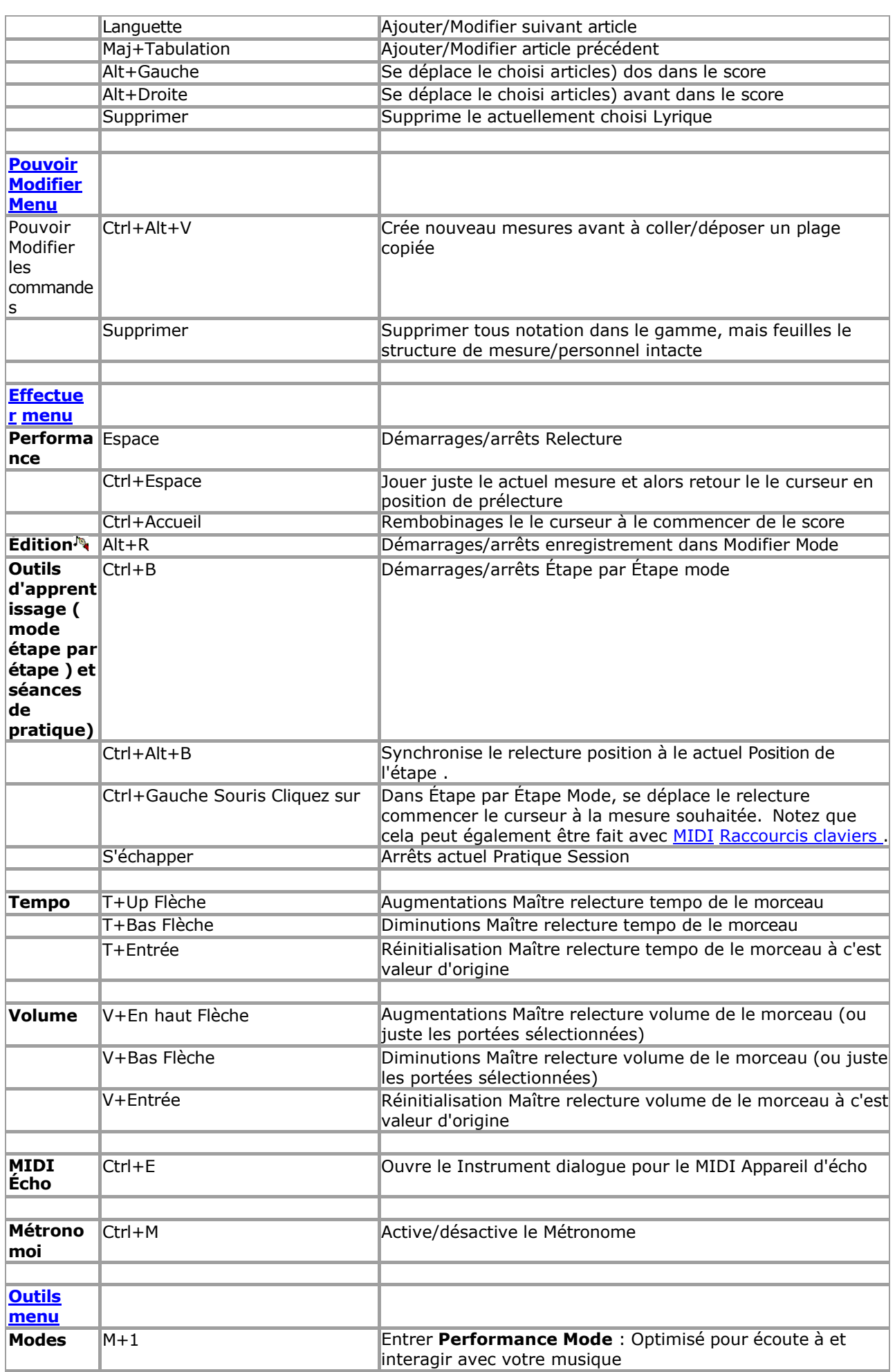

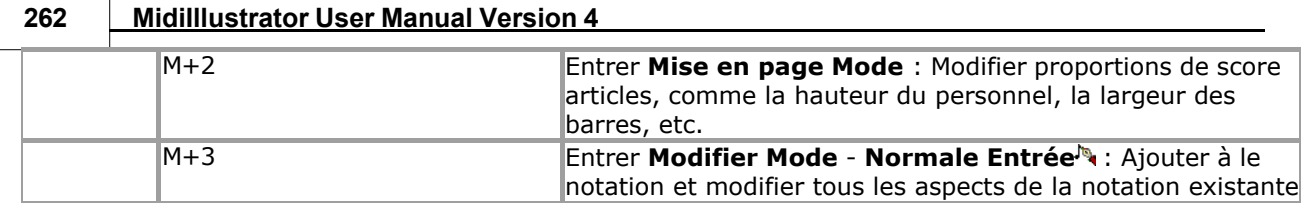

 $\overline{\phantom{0}}$ 

<span id="page-492-0"></span>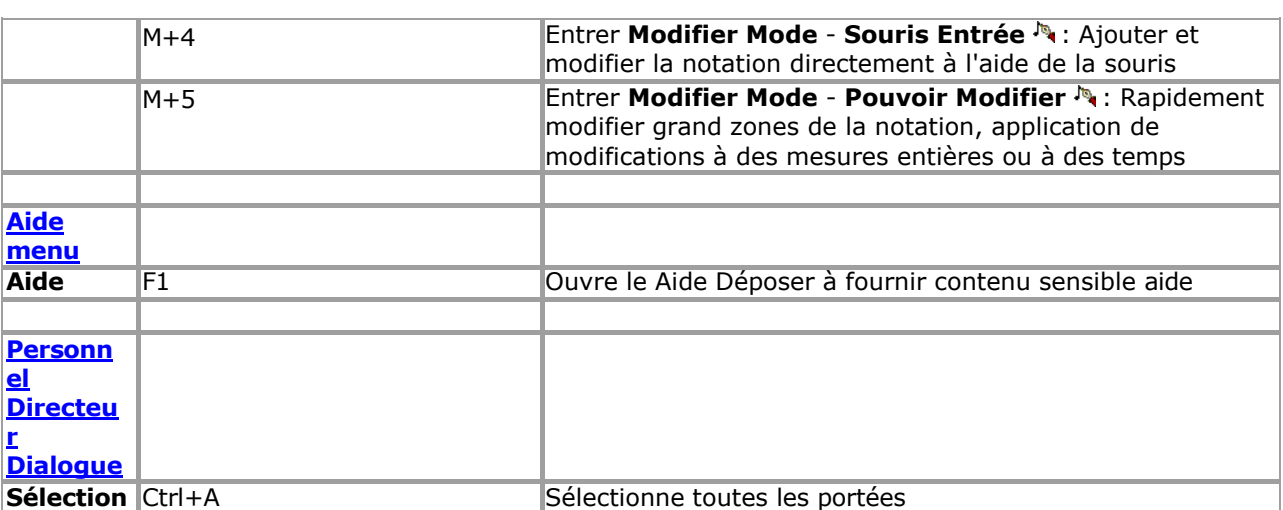

Voir le Aide Contenu Page. Visite le MidiIllustrateur Site web sur http://www.MidiIllustrator.com.

# <span id="page-493-3"></span><span id="page-493-0"></span>**9 FAQ (Fréquemment Demandé Des questions)**

```
Les sujets:
```
- [Achat et Activation MidiIllustrateur](#page-493-1) •
- [Modification de la partition](#page-493-2)
- [MIDI Des dossiers, Relecture et](#page-494-0)
- [Son](#page-494-0)  [Importer et exporter](#page-496-0)
- [Impression](#page-496-1)
- [Téléchargement et En cours d'exécution](#page-496-2)
- [MidiIllustrateur](#page-496-2)  [Divers](#page-496-3)

# <span id="page-493-1"></span>*Achat et Activation MidiIllustrateur*

- o [Comment faire je acheter/payer pour MidiIllustrator ?](#page-496-4)
- o [je juste acheté MidiIllustrateur. Où sont mon Licence détails \(MidiIllustrateur Activation code\)?](#page-498-0)
- o [Comment est le complet version de MidiIllustrateur livré?](#page-498-1)
- o [Comment est ce que je Activer MidiIllustrateur ?](#page-498-2)
- o [Si](#page-498-3) [un nouveau version vient dehors, ou](#page-498-3) [un mise à jour, faire je avoir à payer pour le nouveau](#page-498-3)  [programme encore?](#page-498-3)
- o [Lequel MidiIllustrateur produit est droite pour moi?](#page-498-4)
- o [quoi est le différence entre le procès et complet versions ?](#page-498-5)
- o [Peut je payer avec Paypal ?](#page-499-0)
- o [je suis basé dehors le NOUS et serait comme à payer par vérifier. Peut je faire que?](#page-500-0)
- o [je suis basé à l'intérieur le NOUS et](#page-500-1) [je vouloir à payer par vérifier Où faire je envoyer mon vérifier ou](#page-500-1) [argent commande?](#page-500-1)
- o [quoi gentil de produit soutien faire je recevoir quand je acheter MidiIllustrateur ?](#page-500-2)
- o [Peut je acheter un copie de MidiIllustrateur sur CD?](#page-500-3)
- o *[Retour à haut](#page-493-3)*

# <span id="page-493-2"></span>*Édition le Score*

- o [Est-ce c'est possible supprimer repose dans la notation ?](#page-500-4)
- o [Comment faire je ajouter, supprimer ou se déplacer individuel Remarques dans le score? Est là](#page-500-5) [un version lequel serait permettre ce?](#page-500-5)

oL[e](#page-502-0) [score regards & des sons impair après je converti il en utilisant le 'Deux Main Piano' Tâche.](#page-502-0)  [Pourquoi est que?](#page-502-0)

- o [Comment faire toi changement le taille de](#page-502-1) [le Police de caractère utilisé à identifier le Remarques](#page-502-1)  [\(noter les noms\) ?](#page-502-1)
- o [Comment faire je ajuster le temps signature?](#page-502-2)
- o [Comment faire je inférieur Remarques un entier octave? je jouer violoncelle et vouloir à imprimer](#page-502-3)  [dehors musique dans le milieu octave. Est-ce possible ?](#page-502-3)
- o je enregistré un morceau à MIDI dans 3/4 temps sur mon numérique piano, mais quand je imprimé il dehors dans MidiIllustrator, il a été marqué en 4/4. [Pourquoi et comment puis-je modifier la](#page-502-4)  [signature rythmique ?](#page-502-4)
- o je avoir un score lequel était initialement composé dans un autre programme et enregistré comme un MIDI déposer. Lorsqu'elles sont visualisées dans MidiIllustrator, certaines (mais pas toutes) des portées de guitare originales en clé de sol (pour noter la musique de guitare classique) sont imprimées avec une clé de fa. [Pourquoi donc?](#page-502-5)
- O [Est-ce](#page-504-0) là n'importe lequel chemin que je peut combiner un série de pièces donc je peut ensemble [mon ordinateur/MIDI piano à jouer eux? Existe-t-il une fonction de liste de lecture ou une fonction de](#page-504-0)  [fusion de fichiers ?](#page-504-0)
- o [Comment faire je imprimer le MIDI déposer dans plomb feuille ou faux format livre ?](#page-504-1)
- o [Peut je divisé ou rejoindre mesures?](#page-504-2)
- o [Sont là n'importe lequel édition caractéristiques lequel MidiIllustrateur Maestro fait pas encore offre?](#page-504-3)

# <span id="page-494-0"></span>*MIDI Des dossiers, Relecture Et le son*

o [Où peut je trouver MIDI des dossiers?](#page-504-4)

O je avoir connecté mon MIDI piano clavier à le ordinateur. Peut je automatiquement jouer le long de [en utilisant le](#page-506-0)

[instrument son sur un particulier piste?](#page-506-0) Droite maintenant, il toujours pièces le instrument depuis Configuration de « Instrument d'écho ».

o *[Retour à haut](#page-493-3)*

# <span id="page-496-0"></span>*Importer et Exporter*

- o [quoi gentil de des dossiers peut je ouvrir avec MidiIllustrator ?](#page-506-1)
- o *[Retour à haut](#page-493-3)*

# <span id="page-496-1"></span>*Impression*

- o [je avoir modifié portée couleur dans normale voir mais ne peut pas obtenir il à imprimer le couleur,](#page-506-2)  [ou montrer couleur dans imprimer aperçu \(page vue\). J'ai dit à mon imprimante d'imprimer en](#page-506-2)  [couleur. Que puis-je faire?](#page-506-2)
- o [Est-ce que MidiIllustrateur soutien PostScript et Adobe Acrobate PDF imprimante Conducteurs tel](#page-506-3)  [comme](#page-506-3) [FreePDF™ ?](#page-506-3)
- o [Rien apparaît sur le imprimé page/certains sur le notation est manquant. Pourquoi?](#page-508-0)
- oLe [bord de](#page-508-1) [le](#page-508-1) [score sur le imprimé page est manquant. Pourquoi?](#page-508-1)
- o [Comment faire je imprimer alterner \(ou choisi\) pages à faire dos à dos impression Plus facile? ce](#page-508-2) [option est grisé dans le menu de l'imprimante.](#page-508-2)
- o *[Retour à haut](#page-493-3)*

# <span id="page-496-2"></span>*Téléchargement et En cours d'exécution MidiIllustrateur*

- o [MidiIllustrateur ne le fera pas commencer, rien arrive quand je courir le programme ou Cliquez sur le](#page-508-3) [icône? Problèmes avec Accès aux dossiers contrôlé par antivirus et Windows.](#page-508-3)
- o [je vraiment serait comme essayer ce programme, mais je ne peut pas amène-le à télécharger. Peut](#page-510-0)  [toi e-mail ça pour moi ?](#page-510-0)
- o *[Retour à haut](#page-493-3)*

# <span id="page-496-3"></span>*Divers*

- o [Qu'est-ce que c'est le meilleur chemin à apprendre comment à utiliser MidiIllustrator ?](#page-510-1)
- o [Comment peut je e-mail un copie de](#page-512-0) [mon MidiIllustrateur score à un ami OMS est pas un](#page-512-0)
- [MidiIllustrateur propriétaire?](#page-512-0)
- o [Envisagez-vous une version Mac](#page-512-1)
- [?](#page-512-1) O Sont toi planification un Linux
- [version?](#page-512-2) oRetour *[en haut](#page-493-3)*

Voir le [Aide Contenu Page .](#page-199-0) Visite le MidiIllustrateur Site web sur [http://www.MidiIllustrator.com .](http://www.midiillustrator.com/)

# **9.1 Achat et Enregistrement**

# *Fréquemment Demandé Des questions (FAQ)*

[FAQ](#page-493-0) > [Achat & Activation | [Édition le Score](#page-493-2) | [MIDI, Relecture & Son](#page-494-0) | [Importer & Exporter](#page-496-0) | [Impression](#page-496-1) | [Téléchargement et exécution de MidiIllustrator](#page-496-2) | [Divers \]](#page-496-3)

# **Achat et Activation MidiIllustrateur**

<span id="page-496-4"></span>**Question : Comment faire je acheter/payer pour MidiIllustrateur ?** 

[Dos à Sujet de la](#page-493-1)  [FAQ](#page-493-1)

UN: Il existe plusieurs façons d'acheter MidiIllustrator en utilisant nos méthodes de commande sécurisées garanties. Le le plus simple et le plus rapide chemin à acheter MidiIllustrateur est en ligne avec Pay Pal en utilisant ton crédit ou débit carte - vous recevrez votre licence de produit presque instantanément. Visitez la page « achat » pour plus de détails :

<http://www.midiillustrator.com/buy.htm>

#### Plus contact et commande information.

#### **Question : je juste acheté MidiIllustrateur. Où sont mon personnalisé Licence détails (code d'activation MidiIllustrator) ?**

<span id="page-498-0"></span>UN: Si vous avez acheté MidiIllustrator en utilisant une carte de crédit ou de débit et que vous avez reçu votre paiement confirmation e-mail depuis Pay Pal, alors ton personnalisé Activation détails volonté être envoyé par courrier électronique à vous sous peu.

# **Si toi faire pas recevoir un autorisation e-mail depuis Pay Pal, ou ton Activation détails faire n'arrive pas à temps, alors :**

# **S'il te plaît assurer que toi sont capable à recevoir e-mails depuis MidiIllustrator.com, et que vous n'avez pas mis en place de filtrage/blocage de SPAM/JUNK** .

Veuillez également vous assurer que votre FAI (fournisseur d'accès Internet) n'a pas intercepté un email de notre part ou de PayPal. et traité il comme 'ordure' mail. Ce est le la plupart commun cause de manquant e-mails dans le processus de commande .

Si ton Activation détails avoir pas arrivé, s'il te plaît contact nous à laisser nous savoir à propos le commande problème et nous le résoudrons immédiatement.

[Cliquez sur ici à contact nous concernant votre commande.](http://www.regsoft.com/how%20to%20contact%20us%20-order.shtml)

# <span id="page-498-1"></span>**Question : Comment est le complet version de MidiIllustrator livré ?**

UN: MidiIllustrateur est logiciel toi peut essayer à Non coût avant toi acheter il. À obtenir le complet version de MidiIllustrator, vous devez acheter une licence pour votre copie du logiciel.

Le le plus simple chemin à acheter MidiIllustrateur est avec un Crédit ou Débit Carte et prend juste un peu minutes en ligne. Cette méthode est garantie sécurisée et très rapide : vous recevez votre achat presque instantanément par email ! Vous recevrez des détails d'activation personnalisés avec lesquels activer votre copie existante de MidiIllustrator. Nous inclurons des instructions sur la façon de procéder.

# <span id="page-498-2"></span>**Question : Comment faire je activer MidiIllustrator ?**

UN: Vous recevrez des détails d'activation personnalisés avec lesquels activer votre copie existante de MidiIllustrator. Afin de terminer l'activation avec succès, vous devez saisir les détails dans MidiIllustrator. Activation page EXACTEMENT comme montré. Toi peut accéder le Activation page à travers le Menu 'Aide' dans MidiIllustrator, en sélectionnant 'Activer MidiIllustrator'. Tapez les détails directement dans les zones de texte, ou « Copiez » et « Collez-les » si vous préférez. Les détails sont sensibles à la casse. [Dos à Sujet de la FAQ](#page-493-1)

## <span id="page-498-3"></span>**Question : Si un nouveau version vient dehors, ou un mise à jour, faire je avoir à payer pour le nouveau encore un programme ?**

UN: MidiIllustrateur vient avec gratuit technique soutien et périodique gratuit mises à jour. Nous sont en permanence essayer d'améliorer MidiIllustrator, en ajoutant de nouvelles fonctionnalités et en résolvant tout problème de compatibilité ou de fonctionnalité dès qu'ils sont identifiés.

Bogue correctifs et mineure Fonctionnalité mises à jour dans le formulaire de 'indiquer les sorties sont gratuit à existant les propriétaires de la version « majeure » actuelle.

Quand achat MidiIllustrateur, clients peut opter à avoir nous informer eux chaque fois que un mise à niveau vers MidiIllustrator est disponible.

À prix réduit mises à niveau sont aussi disponible à existant clients chaque fois que un 'majeur' nouveau version de MidiIllustrator est disponible.

Toi peut voir un typique liste de 'indiquer libérer' changements comme dans le cas de version 1.0 à 1.01

ici :<http://www.midiillustrator.com/history.htm>

#### <span id="page-498-4"></span>**Question : Lequel MidiIllustrateur produit est droite pour moi?**

<span id="page-498-5"></span>**Question : Quoi est le différence entre le procès et complet versions ?** 

UN: MidiIllustrator est disponible en plusieurs « saveurs » différentes pour permettre aux personnes ayant des intérêts musicaux différents de choisir les fonctions et caractéristiques qui répondent le mieux à leurs besoins. Pour en savoir plus sur les différents versions avoir à offre, voir le suivant page: [À propos le Différent MidiIllustrateur Des produits .](#page-160-0)

UN: Le procès version de MidiIllustrateur des offres tous le Fonctionnalité de le complet version de MidiIllustrateur, pour une période de temps limitée. Il n'y a aucune limitation à l'impression ou à d'autres fonctions dans la période d'essai, vous pouvez donc vraiment connaître le programme pendant

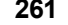

[Dos à Sujet de la FAQ](#page-493-1)

[Dos à Sujet de la FAQ](#page-493-1)

[Dos à Sujet de la FAQ](#page-493-1)

## [Dos à Sujet de la FAQ](#page-493-1)

[Dos à Sujet de la FAQ](#page-493-1)

la période d'essai.

# <span id="page-499-0"></span>**Question : Peut je Payer avec PayPal?**

UN: Oui! Toi peut achat en utilisant Pay Pal par suivant le voulu produit lien sur le achat page de notre site internet :

# <span id="page-500-0"></span><http://www.midiillustrator.com/buy.htm>

#### **Question : Je suis basé dehors le NOUS et serait comme à payer par vérifier. Peut je faire ça ?**

UN: Le le plus simple et le plus rapide chemin à acheter MidiIllustrateur est par crédit ou débit carte soit en ligne et nous n'accepte plus les chèques.

S'il te plaît contact nous si toi serait comme plus information sur n'importe lequel de le paiement méthodes disponibles.

#### <span id="page-500-1"></span>**Question : Je suis basé aux États-Unis et je souhaite payer par chèque. Où envoyer mon chèque ou mon mandat ?**

UN: Le le plus simple et le plus rapide chemin à acheter MidiIllustrateur est par crédit ou débit carte soit en ligne et nous n'accepte plus les chèques.

# <span id="page-500-2"></span>**Question : Quoi gentil de produit soutien faire je recevoir quand je acheter MidiIllustrateur ?**

UN: S'il te plaît voir: [Je suis intéressé dans achat](#page-498-3) 

Midiillustrateur. Visitez [ceci](http://www.midiillustrator.com/helpFAQ.htm) page pour en savoir plus sur le

support produit.

# **Question : Peut je acheter un copie de MidiIllustrateur sur CD?**

UN: Pas n'importe lequel plus! Le dernier version de ton logiciel est toujours disponible pour toi à télécharger gratuit gratuitement et ne se périme jamais comme une copie sur CD.

# <span id="page-500-3"></span>**9.2 Édition le Score**

# *Fréquemment Demandé Des questions (FAQ)*

[FAQ](#page-493-0) > [ [Acheter & Activation](#page-493-1) | Édition le Score | [MIDI, Relecture & Son](#page-494-0) | [Importer & Exporter](#page-496-0) | [Impression](#page-496-1)  | [Téléchargement et exécution de MidiIllustrator](#page-496-2) | [Divers \]](#page-496-3)

# **Édition le Score**

# <span id="page-500-4"></span>**Question : Est il possible à supprimer les silences dans la notation ?**

UN: Oui, avec MidiIllustrateur **Maestro** . MidiIllustrateur **Virtuose** se comporte légèrement différemment à costume un but différent.

## **Comment les silences sont traités différemment dans MidiIllustrator Virtuoso et dans**

**MidiIllustrator Maestro** La conception de MidiIllustrator Virtuoso est telle qu'elle est destinée à « automatiser » le processus de notation autant que possible. De ce fait, MidiIllustrator Virtuoso tentera toujours de combler tout le silence dans une mesure donnée avec repose. En outre, il volonté automatiquement essayer à groupe repose dans conformité avec le 'règles' de notation musicale. Ce comportement automatique ne peut pas être remplacé dans MidiIllustrator Virtuoso. Les silences ne peuvent pas être sélectionnés et ne peuvent donc pas être supprimés de la même manière que les notes.

Si vous avez besoin d'un contrôle total sur les silences et autres notations de partition, nous vous recommandons d' [essayer MidiIllustrateur](http://www.midiillustrator.com/download.htm) **[Maestro](http://www.midiillustrator.com/download.htm)** . Lire à propos le [différences](http://www.midiillustrator.com/features.htm) entre MidiIllustrateur Virtuose et MidiIllustrateur Maestro.

Si toi souhait à cacher vide portées (c'est à dire portées lequel contenir seulement repose), alors ce peut être atteint en utilisant le Personnel Directeur par sélection 'Cacher Vide Portions de Portées'. Voir 'Cacher Vide Portées dans le Section « Afficher/Masquer » de la documentation d'aide pour plus d'informations.

#### [Dos à FAQ Sujet](#page-493-2)

## <span id="page-500-5"></span>**Question : Comment ajouter, supprimer ou déplacer des notes individuelles dans la partition ? Existe-t-il une version qui permettrait cela ?**

UN: Oui, avec MidiIllustrateur **Maestro** . MidiIllustrateur **Virtuose** se comporte légèrement différemment à costume un but différent.

#### **Comment les notes sont traitées différemment dans MidiIllustrator Virtuoso et MidiIllustrator Maestro** Avec MidiIllustrator **Virtuoso,** vous pouvez supprimer ou déplacer des notes

[Dos à FAQ Sujet](#page-493-1) 

[Dos à Sujet de la](#page-493-1) 

[FAQ](#page-493-1)

[Dos à Sujet de la](#page-493-1)  [FAQ](#page-493-1)

[Dos à Sujet de la](#page-493-2)  [FAQ](#page-493-2)

existantes, mais de nouvelles notes ne peuvent pas être ajoutées à la partition. Cela dit, vous pouvez supprimer et déplacer des notes à l'aide de MidiIllustrator Virtuoso, bien que cette fonctionnalité est meilleur dirigé à 'corriger' le score plutôt que complet échelle édition opérations. Remarques peut être modifié en sélectionnant la note (ou les notes), puis en choisissant les commandes dans le menu Notes.

Si vous avez besoin d'un contrôle total sur les silences et autres notations de partition, nous vous recommandons d' [essayer MidiIllustrateur](http://www.midiillustrator.com/download.htm) **[Maestro](http://www.midiillustrator.com/download.htm)** . Lire à propos le [différences](http://www.midiillustrator.com/features.htm) entre MidiIllustrateur Virtuose et MidiIllustrateur Maestro.

[Dos à Sujet de la FAQ](#page-493-2)

# <span id="page-502-0"></span>**Question : Quelques partitions regarder & son un petit étrange après être converti en utilisant le 'Deux Tâche du piano à main. Pourquoi donc?**

UN: La tâche « piano à deux mains » tente de réarranger la musique dans la partition pour piano seul. En général, les résultats sont très bien, mais MidiIllustrateur ne peut pas toujours produire parfait dispositions comme là sont de nombreuses décisions difficiles à prendre dans ce processus.

Inscrit ci-dessous sont le exact pas effectué par MidiIllustrateur dans cette tâche:

Fusionner tous le des pistes dans le score dans une célibataire piste.

- Diviser le piste 'automatiquement' dans gauche et droite main des pistes en utilisant un avancé ensemble de musical règles d'analyse .
- Ensemble le MIDI appareil sur chaque piste à le défaut MIDI relecture appareil.
- Ensemble le MIDI Instrument Correctif sur chaque piste à Général MIDI Instrument 'Acoustique Grandiose Piano' (#1), et
- Renommer les pistes par conséquent.

MidiIllustrator n'ignore aucun instrument de la tâche au cas où il ferait partie intégrante de la pièce. L'exception ici concerne les pistes de batterie (voir ci-dessous). Si vous savez qu'il y a du contenu dans la partition qui ne devrait pas être considéré pour un piano solo arrangement, alors toi peut très améliorer résultats de ce tâche par supprimez d'abord la piste contenant ce contenu à l'aide du « Gestionnaire de pistes » du menu Pistes. Vous pouvez appuyer sur la touche F1 lorsque le gestionnaire de pistes est ouvert pour plus d'informations sur la suppression de pistes.

Cette tâche populaire a été améliorée pour gérer automatiquement les pistes de batterie et les pistes d'instruments autres que le piano. Le nouveau Tâches Possibilités languette dans Programme choix permet toi à configurer tâche comportement pour de meilleurs résultats de tâche.

[Dos à Sujet de la FAQ](#page-493-2)

#### <span id="page-502-1"></span>**Question : Comment faire toi changement le taille de le Police de caractère utilisé à identifier le Remarques (note des noms)?**

UN: Note des noms toujours avoir à être gardé proportionnel à le note tête taille dans commande à garder le la partition est lisible, vous ne pouvez donc pas modifier explicitement la taille de la police des noms de notes.

Un option est à expérience avec Police de caractère les types et couleur (et audacieux polices via le 'Polices' languette, 'Score Options') à voir si que fait du le présentation plus favorable. Le seulement autre option est à augmenter le taille de la partition en zoomant (ou en cas d'impression, en modifiant la « Taille d'impression » sous l'onglet « Mise en page d'impression » dans « Options de partition »).

Le nom de la note peut être affiché soit en tête de la note, soit à côté de la note, soit au-dessus/en dessous de la portée. Toi peut choisir le le plus clair format en fonction, dépendemment sur si toi sont impression le score ou visualisation sur l'écran.

[Dos à Sujet de la FAQ](#page-493-2)

## <span id="page-502-2"></span>**Question : Comment faire je ajuster le signature temporelle ?**

UN: Changements à le temps signature peut être fait avec le Temps Signature Dialogue, via le Mesures menu.

#### <span id="page-502-3"></span>**Question : Comment faire je inférieur Remarques un entier octave? je jouer violoncelle et vouloir à imprimer dehors musique dans l'octave médiane. Est-ce possible ?**

Toi peut en effet inférieur tous le Remarques dans un suivre/mesurer gamme par choisir "Transposer Remarques" depuis le menu Mesures. Puis dans la section "Transposition", sélectionnez "Shift Notes" 12 demi-tons vers le bas.

#### [Dos à FAQ Sujet](#page-493-2)

#### <span id="page-502-4"></span>**Question : J'ai enregistré un morceau en MIDI en 3/4 sur mon piano numérique, mais lorsque je l'ai imprimé dans MidiIllustrator, il a été composé en 4/4. Pourquoi et comment puis-je modifier la signature rythmique ?**

UN: De manière générale, les informations sur la signature rythmique sont stockées dans un fichier MIDI lors de la création initiale du fichier. MidiIllustrator peut prendre en charge et afficher n'importe quelle signature rythmique utilisée dans un fichier MIDI. MidiIllustrator prend entièrement en charge les modifications apportées à la signature rythmique. Lorsqu'aucune signature rythmique n'est stockée dans le fichier MIDI, MidiIllustrator suppose que le morceau est au format 4:4. Puisqu'aucune signature rythmique n'est stockée dans l'enregistrement morceau, MidiIllustrateur valeurs par défaut à 4:4 pour que morceau pendant importer. Toi peut changement ce par défaut à l'aide de la boîte de dialogue Modifier la signature rythmique (menu Mesures).

# [Dos à FAQ Sujet](#page-493-2)

<span id="page-502-5"></span>**Question : J'ai une partition qui a été initialement composée dans un autre programme et enregistrée sous forme de fichier MIDI. Lorsqu'elles sont visualisées dans MidiIllustrator, certaines (mais pas toutes) des portées de guitare originales en clé de sol (pour noter la musique de guitare classique) sont imprimées avec une clé de fa. Pourquoi donc?**  UN: Les fichiers MIDI ne stockent généralement pas d'informations sur les clés, c'est donc à MidiIllustrator de décider quelles clés à utiliser dans chaque mesure/portée de le score. Quand importer un MIDI déposer, MidiIllustrateur essaie à placez autant de notes aussi près que possible de la portée

(réduisant ainsi le besoin de lignes légères) et choisit une clé en conséquence, quel que soit l'instrument attribué à cette portée. C'est pourquoi MidiIllustrator change parfois la clé au milieu de la portée ; il essaie de rendre la musique plus facile à lire.

Toi peut forcer un particulier clef pour tous ou partie de un portée en utilisant le 'Mesures' menu commandes.

Le traditionnel notation clef pour un guitare portée est un tripler clef, mais il varie depuis le standard piano clé de sol utilisée par MidiIllustrator dans le sens où elle est une octave plus haute, c'est pourquoi les notes apparaissent plus basses que ce à quoi on pourrait s'attendre pour les parties de guitare.
Toi peut sélectionner 'octave ajusté' clés pour instruments tel comme guitare/banjo donc que un tripler clef peut être utilisé, mais toutes les notes seront ajustées d'une octave en conséquence.

[Dos à FAQ Sujet](#page-493-0) 

#### **Question : Existe-t-il un moyen de combiner une série de morceaux afin de pouvoir configurer mon ordinateur/piano MIDI pour les jouer ? Existe-t-il une fonction de liste de lecture ou une fonction de fusion de fichiers ?**

UN: MidiIllustrateur comprend soutien pour listes de lecture comme Bien comme autre puissant chanson gestion caractéristiques. Avec MidiIllustrator Maestro, des sections de partitions peuvent facilement être déplacées, copiées ou répétées.

[Dos à Sujet de la FAQ](#page-493-0)

**Question : Comment faire je imprimer le Fichier MIDI dans plomb feuille ou faux livre format?**  UN: MidiIllustrator peut rapidement réorganiser une partition dans un but particulier, comme créer de faux livres ou des leads. Feuilles. Toi peut générer partitions lequel montrer un combinaison de le suivant cœur caractéristiques: mélodie, paroles, noms d'accords et frettes de guitare.

MidiIllustrator peut généralement identifier la ligne mélodique dans un fichier MIDI et est également capable de générer des accords en analysant le harmonie des pistes de le déposer. Dans commande à faire ce, là doit être suffisant information dans le fichier MIDI avec lequel MidiIllustrator doit travailler (généralement une piste de mélodie et au moins une piste d'harmonie).

Pour afficher à la fois la ligne mélodique et générer des accords en même temps, commencez par ouvrir le fichier MIDI dans son format d'origine. État. Depuis le Tâches menu, sélectionner "Créer Plomb Feuilles et Faux Livres", et alors "Faux Book Style" 1, 2 ou 3 selon le format "fake book" souhaité. MidiIllustrator vous donnera la possibilité de confirmer quelle piste du fichier correspond à la ligne mélodique.

Si toi sont en utilisant un Karaoké déposer plutôt de MIDI déposer, faire pas (si invité) choisir à "Convertir à Lead sheet" lorsque vous ouvrez le fichier, puis suivez les étapes ci-dessus.

Il y a des astuces dans le fichier d'aide qui montrent comment obtenir les meilleurs résultats de la génération d'accords de MidiIllustrator. caractéristiques (recherche pour "accord des noms" ou "Chanson Plomb Feuilles et Faux Livres" dans le aide index du fichier ). [Dos à Sujet de la](#page-493-0) 

#### **Question : Peut Je partage ou rejoindre les mesures ?**

UN: MidiIllustrateur pleinement les soutiens mesure scission et rejoindre.

[Dos à Sujet de la](#page-493-0)  [FAQ](#page-493-0)

[FAQ](#page-493-0)

#### **Question : Sont là n'importe lequel édition caractéristiques lequel MidiIllustrateur Maestro fait pas encore offre?**

UN: MidiIllustrator Maestro propose de nombreuses fonctionnalités dédiées à vous aider à capturer vos idées musicales, que ce soit toi sont enregistrement un en direct performance, modification un existant chanson, ou créer un nouveau score du sol en haut entrer nouveau Remarques un à un temps. *Mais nous sont toujours ajouter nouveau les fonctions à faire Maestro encore mieux* .

Si toi peut pense de un fonctionnalité lequel toi besoin droite maintenant mais ne peut pas trouver dans Maestro, s'il te plaît [laisser nous savoir](#page-514-0) afin que nous puissions donner la priorité au développement.

# **9.3 MIDI Des dossiers, Relecture Et le son**

# *Fréquemment Demandé Des questions (FAQ)*

[FAQ](#page-493-1) > [ [Acheter & Activation](#page-493-2) | [Édition le Score](#page-493-0) | MIDI, Relecture & Son | [Importer & Exporter](#page-496-0) | [Impression](#page-496-1)  | [Téléchargement et exécution de MidiIllustrator](#page-496-2) | [Divers \]](#page-496-3)

### **MIDI des dossiers, Relecture et Son**

[Dos à Sujet de la](#page-494-0)  [FAQ](#page-494-0)

#### **Question : Où peut je trouve Des fichiers MIDI ?**

UN: MidiIllustrateur peut importer des dossiers de taper .MILIEU et .KAR et convertir ces 'brut' musique des dossiers dans partition. Un certain nombre d'exemples de fichiers de type .MID sont inclus avec le programme dans le dossier "Samples". Ces fichiers sont un bon point de départ lorsque vous vous

familiarisez pour la première fois avec MidiIllustrator.

Toi peut apprendre plus à propos découverte, Téléchargement et notant MIDI des dossiers avec notre simple *Étape par Étape Guide*.

Toi peut trouver beaucoup plus MIDI (.MILIEU) des dossiers à le des sites nous liste ici :

<http://www.midiillustrator.com/midifiles.htm>

Pour exemple, à le Mutopie site toi peut trouver beaucoup gratuit classique travaux par célèbre compositeurs. Un exemple sur le site Mutopia serait :

<http://www.mutopiaproject.org/cgibin/make-table.cgi?Composer=MozartWA>

Sur cette page, recherchez l'un des liens vers les fichiers .MID, par

exemple :

<http://www.mutopiaproject.org/ftp/MozartWA/K6deest/k6deest/k6deest.mid>

Cliquez avec le bouton droit sur le lien du fichier MIDI et choisissez "Enregistrer la cible sous" et téléchargez le fichier sur votre ordinateur. Maintenant vous peut ouvrir le téléchargé MIDI déposer en utilisant MidiIllustrateur, et il volonté être converti à feuille musique. Vous pouvez ensuite visualiser, imprimer ou lire la musique.

[Dos à FAQ Sujet](#page-494-0) 

**Question : J'ai connecté mon clavier de piano MIDI à l'ordinateur. Puis-je jouer automatiquement en utilisant le son de l'instrument sur une piste particulière ? À l'heure actuelle, il joue toujours l'instrument que j'ai configuré dans la configuration « Echo Instrument ».** 

UN: Oui. Avec un droite Cliquez sur sur le piste sélectionner bouton (Piste Outils) le MIDI écho appareil volonté adoptez instantanément l'instrument du morceau donné.

## **9.4 Importer et Exporter**

# *Fréquemment Demandé Des questions (FAQ)*

[FAQ](#page-493-1) > [ [Acheter & Activation](#page-493-2) | [Édition le Score](#page-493-0) | [MIDI, Relecture & Son](#page-494-0) | Importer & Exporter | [Impression](#page-496-1)  | [Téléchargement et exécution de MidiIllustrator](#page-496-2) | [Divers \]](#page-496-3)

### **Importer et Exporter**

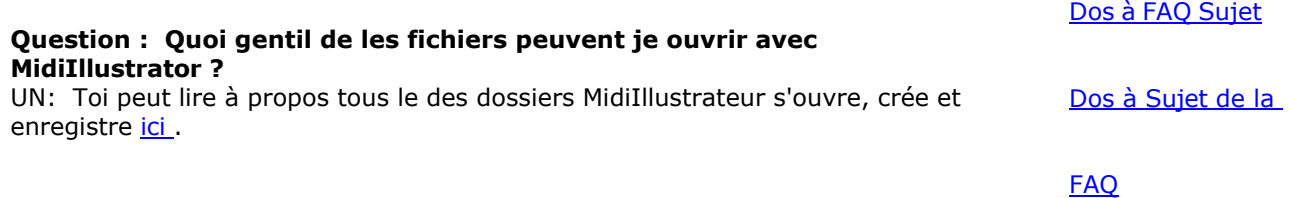

### **9.5 Impression**

# *Fréquemment Demandé Des questions (FAQ)*

[FAQ](#page-493-1) > [ [Acheter & Activation](#page-493-2) | [Édition le Score](#page-493-0) | [MIDI, Relecture & Son](#page-494-0) | [Importer & Exporter](#page-496-0) | Impression | [Téléchargement et exécution de MidiIllustrator](#page-496-2) | [Divers \]](#page-496-3)

#### **Impress**

### **ion** [Dos à Sujet de la](#page-496-1)  [FAQ](#page-496-1)

**Question : je avoir modifié portée couleur dans normale voir mais ne peut pas obtenir il à imprimer le couleur, ou montrer couleur en aperçu avant impression (vue page). J'ai dit à mon imprimante d'imprimer en couleur. Que puis-je faire?** 

UN: MidiIllustrateur peut être ensemble à désactiver le couleur sortir sur tous les imprimantes, et ce peut être déterminé manuellement en sélectionnant les options parmi :

*Déposer Menu / Impression Possibilités / Mise en page et Imprimer Taille* .

Toi peut aussi accéder ce écran via le "Score Possibilités" commande.

[Dos à FAQ Sujet](#page-496-1) 

#### <span id="page-506-0"></span>**Question : MidiIllustrator prend-il en charge les pilotes d'imprimante PDF PostScript et Adobe Acrobat tels que FreePDF™ ?**

UN: Un de le meilleur chemin à partager partitions avec autre les musiciens est avec le gratuit Lecteur [MidiIllustrator .](#page-164-0)

Alternativement, en utilisant troisième faire la fête des produits aux côtés de MidiIllustrateur, toi peut générer portable versions de vos partitions MidiIllustrator qui peuvent être partagées avec des amis et d'autres musiciens.

MidiIllustrateur clients avoir avec succès créé PDF partitions en utilisant le suivant des produits: PDFCreator **(gratuit, recommandé)**  <http://sourceforge.net/projects/pdfcreator/>

Adobe Acrobat PDFwriter

[http://www.Adobe.com](http://www.adobe.com/) 

Adobe Distiller

[http://www.Adobe.com](http://www.adobe.com/) 

Ghostscript **(gratuit)** 

[http://www.Ghostscript.com](http://www.ghostscript.com/)  pdf995 **(gratuit)**  <http://www.pdf995.com/>

Si toi sont en utilisant un PDF imprimante conducteur avec MidiIllustrateur lequel est pas répertorié audessus de alors s'il te plaît laisser nous sachez et nous publierons l'information ici.

Malheureusement nous sont incapable fournir n'importe lequel soutien pour ces des produits, et toi devrait contact les développeurs respectifs dans chaque cas avec toutes les questions que vous pourriez avoir.

Toi peut aussi générer les deux Adobe PDF des dossiers (Portable Document Format) et PostScript des dossiers en utilisant l'option « Imprimer dans un fichier » dans la boîte de dialogue Imprimer.

[Dos à Sujet de la FAQ](#page-496-1)

#### **Question : Rien apparaît sur le imprimé page/certains de le notation est manquant. Pourquoi?**  UN: Plusieurs des choses pourrait cause ce. Essayer ce qui suit:

- Essayer désactiver/activer MidiIllustrateur couleur impression option. Toi peut contrôle ce par ouverture « Options de partition », sélectionnez les options dans l'onglet « Mise en page d'impression ».
- Essayer en changeant ton l'imprimeur la couleur noire et blanc paramètres.
- Si vous utilisez de la couleur sur la partition, essayez de modifier les couleurs de la partition selon les paramètres d'origine : c'est-à-dire définissez l'option 'Page Arrière-plan' couleur à blanc, et le 'Normale Remarques' couleur à noir ('Score Options', sélectionner onglet "Couleur" )
- L'imprimante fonctionne-t-elle correctement avec d'autres applications Windows ? Avez-vous les derniers pilotes pour votre imprimante (le dernier Conducteurs sont généralement disponible pour télécharger depuis le imprimante du fabricant site web). Toi je pourrais aussi essayer impression partitions [aux bitmaps](#page-215-0) ou [à PDF documents](#page-506-0) voir si le problème mensonges avec votre imprimante.

[Dos à Sujet de la FAQ](#page-496-1)

### **Question : Le bord de le score sur le imprimé page est manquant. Pourquoi?**

- UN: Des choses essayer à remède ce problème:
- Essayer substantiellement en augmentant le marge taille pour le problématique côté de le page ('Score' Menu/'Options de partition/onglet'Marges d'impression').
- Assurer que le correct papier taille est choisi pour le imprimante ('Déposer' Menu/'Impression Options'/' Configuration de l'imprimante')
- L'aperçu avant impression (« affichage de la page ») semble-t-il correct avant l'impression ? Les marges de l'imprimante sont mises en évidence dans cette vue et montrent où l'imprimante ne peut pas imprimer sur le papier (les bords de la partition seront légèrement délavé couleur où le imprimante ne peut pas atteindre le papier). N'importe lequel notation montrant dans ce délavé la zone ne sera probablement pas imprimée.
- L'imprimante fonctionne-t-elle correctement avec d'autres applications Windows ? Avez-vous les derniers pilotes pour votre imprimante (le dernier Conducteurs sont généralement disponible pour télécharger depuis le imprimante du fabricant site web). Toi je pourrais aussi essayer impression partitions [aux bitmaps](#page-215-0) ou [à PDF documents](#page-506-0) voir si le problème mensonges avec votre imprimante.

[Dos à FAQ Sujet](#page-496-1) 

#### **Question : Comment puis-je imprimer des pages alternatives (ou sélectionnées) pour faciliter l'impression dos à dos ? - cette option est grisée dans le menu de l'imprimante.**

UN: MidiIllustrateur les soutiens alterner page impression (c'est à dire impair ou même page impression), comme Bien comme d'autres options d'impression importantes.

# **9.6 Téléchargement**

# *Fréquemment Demandé Des questions (FAQ)*

[FAQ](#page-493-1) > [ [Acheter & Activation](#page-493-2) | [Édition le Score](#page-493-0) | [MIDI, Relecture & Son](#page-494-0) | [Importer & Exporter](#page-496-0) | [Impression](#page-496-1)  | Téléchargement et exécution de MidiIllustrator | [Divers \]](#page-496-3)

# **Téléchargement et En cours d'exécution MidiIllustrateur Constitution and Constitution and Constitution and Constitution and Constitution and Constitution and Constitution and Constitution and Constitution and Constitution and Constitution and Constitution an**

[FAQ](#page-496-2)

**Question : MidiIllustrateur ne le fera pas commencer, rien arrive quand je courir le programme ou Cliquez sur le icône? Problèmes avec l'antivirus et l'accès aux dossiers contrôlés par Windows.**  UN:

Dans la plupart signalé cas où MI fait pas courir correctement, le problème est en rapport à trop solutions antivirus prudentes ou « Accès contrôlé aux dossiers » de Windows.

partitions, aux paramètres et à la configuration. des dossiers. MI peut pas courir correctement ou à tous, parfois sans avertissement depuis le Antivirus ou l'accès contrôlé aux dossiers qui « protège » les fichiers dans les dossiers « Documents » de l'utilisateur Windows.

S'il te plaît note que temporairement désactiver antivirus est pas assez à permettre quelques programmes à courir correctement (et ce n'est pas recommandé !), l'antivirus continue souvent de fonctionner lorsqu'il est désactivé.

Toi doit explicitement liste blanche (permettre) MI.exe dans le antivirus logiciel et aussi assurer que toi permettre MI à titre d'exception avec "Accès contrôlé aux dossiers" de Windows si vous l'avez activé.

MidiIllustrateur doit être capable à accès/écriture à le Emplacements où partitions et MI choix sont

stocké. Plus d'informations de Microsoft sur [l'accès contrôlé aux dossiers Windows .](https://support.microsoft.com/en-us/windows/allow-an-app-to-access-controlled-folders-b5b6627a-b008-2ca2-7931-7e51e912b034)

Le habituel chemin pour le les fenêtres utilisateurs 'Documents' dossier est : C:\Users\<USERNAME>\Documents\Rallentando Software

et le défaut MidiIllustrateur exécutable chemin est:

C:\Programme Des dossiers (x86)\Rallentando Logiciel\MidiIllustrator Maestro 4\MI.exe

ou

C:\Programme Des dossiers (x86)\Rallentando Logiciel\MidiIllustrator Virtuose 4\MI.exe

#### **Question : je vraiment serait comme à essayer ce programme, mais je ne peut pas obtenir il à télécharger. Peut toi e-mail il tome ?**

UN: Occasionnellement, l'Internet trafic les niveaux peut signifier que le MidiIllustrateur procès installation déposer est lent à télécharger ou temporairement « indisponible ». Si cela se produit, veuillez réessayer de télécharger plus tard.

Pour réessayer depuis notre site Web :

<http://www.midiillustrator.com/download/MidiIllustratorSetup.exe>

Nous ne pouvons vous envoyer le fichier de configuration d'essai de MidiIllustrator qu'en dernier recours, car de nombreux FAI (Internet Service Fournisseurs) faire pas permettre pièces jointes comme grand comme le procès installation déposer. S'il te plaît contact nous si vous souhaitez qu'une copie vous soit envoyée par courrier électronique.

## **9.7 Divers**

# *Fréquemment Demandé Des questions (FAQ)*

[FAQ](#page-493-1) > [ [Acheter & Activation](#page-493-2) | [Édition le Score](#page-493-0) | [MIDI, Relecture & Son](#page-494-0) | [Importer & Exporter](#page-496-0) | [Impression](#page-496-1)  | [Téléchargement et exécution de MidiIllustrator](#page-496-2) | Divers]

#### **Divers**

#### **Question : Quel est le meilleur chemin à apprendre comment à utiliser MidiIllustrator ?**

[Dos à Sujet de la](#page-496-3)  [FAQ](#page-496-3)

UN: MidiIllustrateur est conçu de sorte que toi peut obtenir à savoir le programme dans deux assez différentes façons:

#### **1. Toi peut saut droite dans MidiIllustrateur par sélection commandes depuis Menus et barres d'outils de MidiIllustrator :**

L'écran de lancement affiche une variété des tâches les plus populaires du programme. Vous pouvez également choisir « Ouvrir » dans le menu « Fichier » et importer l'un des exemples de fichiers MIDI inclus avec MidiIllustrator - le « Score Wizard » vous guidera. Passez la souris sur les boutons de la barre d'outils pour voir une « info-bulle » qui indique le but de l'outil. bouton. À le même temps, toi volonté voir plus information à propos chaque commande dans le 'Statut Bar' en bas de l'écran. N'hésitez pas à expérimenter ! Vous pouvez toujours annuler les modifications apportées à la partition en cliquant sur la commande « Annuler » dans le menu « Édition ».

#### **OU**

#### **2. Lire tous à propos quoi toi peut faire avec MidiIllustrateur !**

Si vous êtes nouveau dans le programme, nous vous recommandons de lire la section « Mise en route » dans la documentation d'aide. fourni avec MidiIllustrateur comme un rapide commencer guide à quelques de le beaucoup des choses toi peut faire avec le programme.

Soit chemin, toi peut accéder le 'Obtenir Commencé' pages à n'importe lequel temps depuis le 'Aide'

menu dans MidiIllustrator.

Alternativement, prendre un regarder à quelques de [le](http://www.midiillustrator.com/) beaucoup des choses toi peut faire sur le MidiIllustrateur site web maison page.

[Dos à Sujet de la FAQ](#page-496-3)

#### **Question : Comment peut je e-mail un copie de mon MidiIllustrateur score à un ami OMS n'est pas un Propriétaire de MidiIllustrator ?**

UN: Trois choix sont disponibles:

1.Dire ton ami à [télécharger le gratuit MidiIllustrateur Joueur](http://www.midiillustrator.com/download.htm) - ils peut alors ouvrir et jouer

n'importe quelle partition MidiIllustrator.

- 2.Alternativement, imprimer ton partitions [à images bitmap](#page-215-0) directement depuis le programme et partager eux avec autres, ou ouvrez-les dans d'autres applications.
- 3. Enfin, toi pourrait considérer en essayant un [PDF Imprimante conducteur](#page-506-0) lequel volonté permettre toi à e-mail un PDF document de votre score. [Dos à Sujet de la FAQ](#page-496-3)

#### **Question : Sont toi planification un Version Mac ?**

UN: À le moment, nous faire pas avoir n'importe lequel ferme des plans pour un dédié Mac version, cependant il est quelque chose que nous envisagerons pour l'avenir.

[Dos à Sujet de la FAQ](#page-496-3)

#### **Question : Sont toi planification un Version Linux ?**

UN: Nous avoir confirmé que récent versions de MidiIllustrateur courir sur Linux en utilisant le [VIN](http://www.winehq.org/about/)  [émulateur .](http://www.winehq.org/about/)

À le moment, nous faire pas avoir n'importe lequel ferme des plans pour un dédié Linux version, cependant il est quelque chose nous réfléchirons pour l'avenir.

# **10 À propos le Procès Version de MidiIllustrateur**

#### **Commande Emplacement: Aide Menu**

Le procès version de MidiIllustrateur des offres tous le Fonctionnalité de le complet, inscrit version de MidiIllustrator, pour une durée limitée.

Lorsque vous démarrez la version d'essai de MidiIllustrator, un écran contextuel apparaît vous informant que vous utilisez une copie d'essai sans licence de MidiIllustrator. Le nombre d'essais gratuits dont vous disposez avant que certaines fonctions ne soient désactivées est affiché à l'écran, ainsi qu'un lien vers le site MidiIllustrator. Pour effacer l'écran et poursuivre le démarrage, cliquez simplement sur le bouton « Continuer ». Pour obtenir une licence/acheter une copie de MidiIllustrator Cliquez sur sur le 'Comment à Acheter' bouton. Le complet, autorisé version de MidiIllustrateur fait pas afficher cet écran contextuel.

Ce écran volonté être mis à jour chaque temps toi ouvrir MidiIllustrateur et volonté informer toi de le nombre de essaie ça toi avoir gauche. Comme toi approche le fin de le procès période le écran volonté aussi rappeler toi que votre essai gratuit sera bientôt terminé.

Quand le période d'essai a expiré, **Impression** , **Économie** et **l'audio** les fonctions sera désactivé et un "filigrane" spécial volonté apparaître sur score page arrière-plan. Toi peut toujours ouvrir, voir, et travail avec ton obtient des scores après l'expiration de la période d'essai si vous souhaitez toujours essayer certaines fonctionnalités.

Si toi souhait à continuer en utilisant le complet MidiIllustrateur fonctionnalité ensemble après ce indiquer, alors toi doit acheter les logiciels. Acheter MidiIllustrator est rapide, facile et d'un excellent rapport qualité-prix !

Là sont plusieurs façons à achat le complet version de MidiIllustrateur, voir le aide sujet: [Aide Achat](#page-479-0)  [MidiIllustrateur .](#page-479-0)

Pour plus information visitez notre site web à:

#### **[http://www.MidiIllustrator.com](http://www.midiillustrator.com/)**

MidiIllustrateur est publié par Rallentando Logiciel.

Voir le [Aide Contenu Page .](#page-199-0) Visite le MidiIllustrateur Site web sur [http://www.MidiIllustrator.com .](http://www.midiillustrator.com/)

# <span id="page-514-0"></span>**11 Contact Nous**

#### **Commande Emplacement: Aide Menu**

Si toi avoir n'importe lequel des questions alors s'il te plaît e-mail nous.

De nombreuses questions courantes sont abordées dans ces fichiers d'aide. Pour plus d'informations sur les nouveaux produits et les mises à niveau, s'il te plaît visite notre site web. Si toi avoir un technique question à propos MidiIllustrateur alors veuillez fournir autant de détails que possible lors de la rédaction afin que nous ayons les meilleures chances de répondre avec précision.

Pour soutien des questions:

support@MidiIllustrator.com

Pour ventes et facturation des questions:

sales@MidiIllustrator.com

Pour plus information:

#### **[http://www.MidiIllustrator.com](http://www.midiillustrator.com/)**

MidiIllustrateur est publié par Rallentando Logiciel.

Voir le [Aide Contenu Page .](#page-199-0) Visite le MidiIllustrateur Site web sur [http://www.MidiIllustrator.com .](http://www.midiillustrator.com/)

# **12 Version Histoire et Licence Accord**

MidiIllustrateur Des produits Licence Accord Rallentando Software

ACCORDER DE LICENCE ET AVIS DE NON- RESPONSABILITÉ RESTRICTIONS REDISTRIBUTION DES DROITS D'AUTEUR

#### ACCORDER DE LICENCE ET DURÉE

Ce Licence accord concerne à TOUS des produits dans le MidiIllustrateur

gamme. La gamme de produits MidiIllustrator est un shareware.

La version d'évaluation disponible en téléchargement sur la page d'accueil de MidiIllustrator n'est pas limitée en termes de fonctionnalités. dans n'importe lequel chemin. Cependant c'est utiliser est limité à 30 (trente) les opérations, signification que après toi Après avoir exécuté le programme 30 fois, il cessera de fonctionner.

À ce temps toi doit registre le logiciel dans commande à continuer en utilisant il, ou retirer il complètement De votre ordinateur.

Vous ne devez PAS distribuer les versions enregistrées des produits MidiIllustrator ni leurs détails d'enregistrement (code, utilisateur nom) SAUF sous le Transfert Arrangement comme décrit dans le REDISTRIBUTION section

#### CLAUSE DE NON-RESPONSABILITÉ

CE LOGICIEL EST FAIT DISPONIBLE "COMME EST" ET SANS GARANTIES COMME À PERFORMANCE OU QUALITÉ MARCHANDE OU TOUTE AUTRE GARANTIE, EXPLICITE OU IMPLICITE. NON GARANTIE DE APTITUDE POUR UN PARTICULIER BUT EST OFFERT. LE UTILISATEUR DOIT SUPPOSER LE ENTIER RISQUE DE EN UTILISANT LE PROGRAMME.

#### RESTRICTIONS

Toi peut pas inverse ingénieur, décompiler, ou démonter le Logiciel, sauf et seulement à le dans la mesure où une telle activité est expressément autorisée par la loi applicable, nonobstant cette limitation.

#### DROITS D'AUTEUR

MidiIllustrateur des produits (MidiIllustrateur Maestro, MidiIllustrateur Virtuose, MidiIllustrateur Joueur) sont protégés par Copyright (c) 2004-2024 Rallentando Software. Tous droits réservés.

#### REDISTRIBUTION

A) MidiIllustrateur des produits ÉVALUATION Versions (y compris MidiIllustrateur Joueur) Toi peut distribuer toutes les versions de l'évaluation Installation du produit MidiIllustrator paquets Valide sur le MidiIllustrateur Site web à: [http://www.MidiIllustrator.com](http://www.midiillustrator.com/) sujet à le conditions suivantes :

1. Le installation emballer restes À LA PERFECTION intact, comme distribué sur le Site Internet MidiIllustrator

2. Non argent des échanges mains comme partie de le processus soit à travers vente de le logiciel, par redistribution ou par tout autre moyen.

3. Toi doit clairement représenter à n'importe lequel destinataire que Rallentando Logiciel est le éditeur de le Logiciel et que vous ne vendez pas le Logiciel.

4. N'importe lequel subséquent transfert de ce logiciel à un autre faire la fête doit inclure leur acceptation de les conditions énoncées dans ce document de licence.

B) MidiIllustrateur des produits INSCRIT Versions

"MidiIllustrateur des produits INSCRIT Versions" fait référence à copies de MidiIllustrateur des produits lequel ont été enregistrés à l'aide des informations d'enregistrement (code, nom d'utilisateur) achetées auprès de Rallentando Software.

1. Le inscription détails doit JAMAIS être distribué SAUF sous le Transfert Arrangement décrit ci-dessous Transfert Arrangement

Vous pouvez transférer vos droits en vertu du présent Contrat à une seule autre personne, à condition que le destinataire est d'accord à le termes de ce Licence Accord, et fourni que toi complètement détruire toute copie du Logiciel, de ses détails d'enregistrement et de sa documentation que vous

**Contact Us 271** n'avez pas transférée au destinataire.

Voir le [Aide Contenu Page .](#page-199-0) Visite le MidiIllustrateur Site web sur [http://www.MidiIllustrator.com .](http://www.midiillustrator.com/)

# **12.2 Version Histoire**

Toutes les versions de produits pour MidiIllustrator gamme sont répertorié dans le tableau cidessous avec les détails des nouveaux caractéristiques et améliorations.

Toi peut aussi souhait à lire cette [comparaison de MidiIllustrator](#page-160-0)  des produits.

#### **Feedback**

We are constantly improving and adding new features to MidiIllustrator.

If you have any thoughts about the MidiIllustrator range, or you would like to see a particular feature in the next version, please [contact us.](#page-514-0)

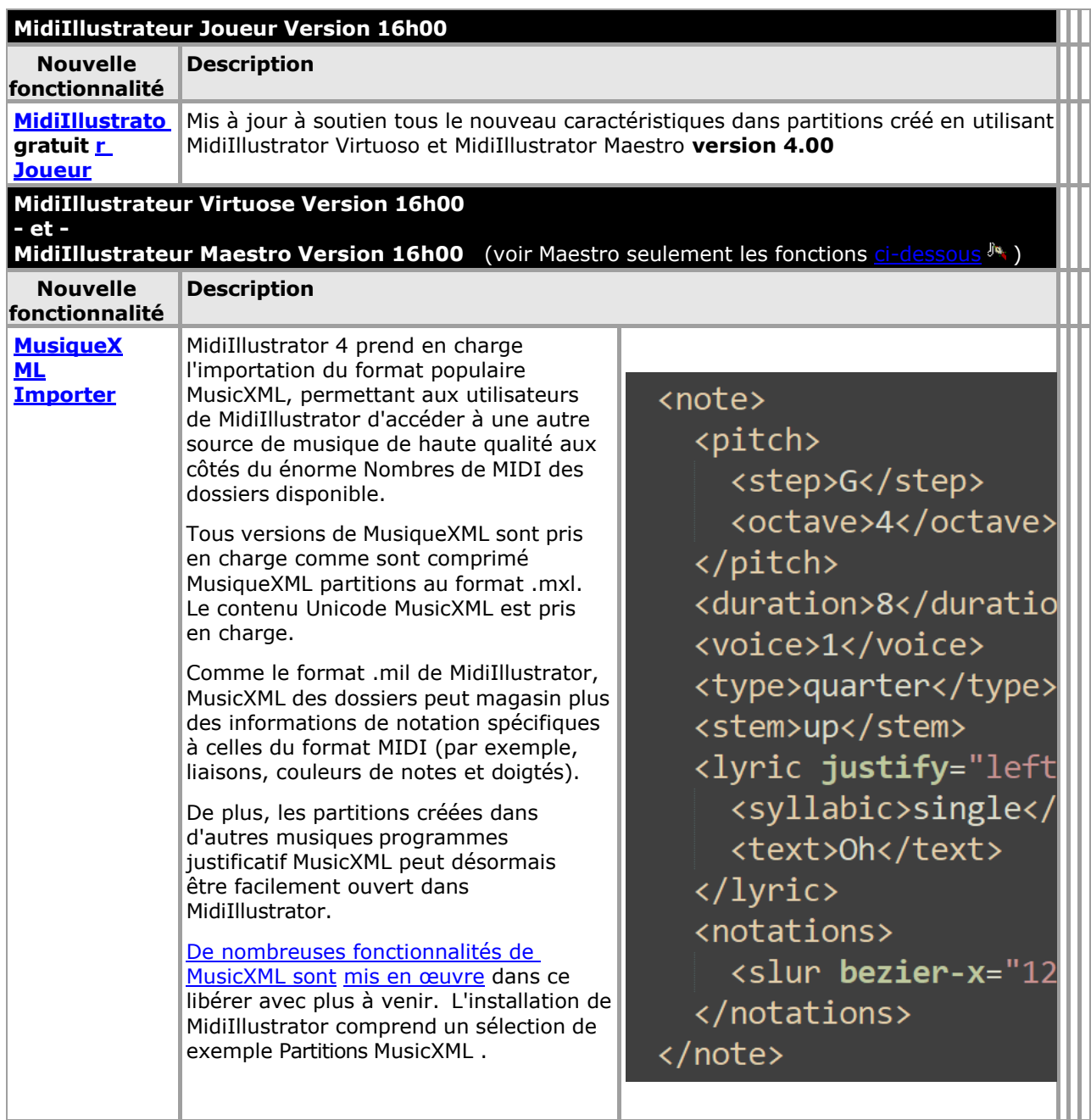

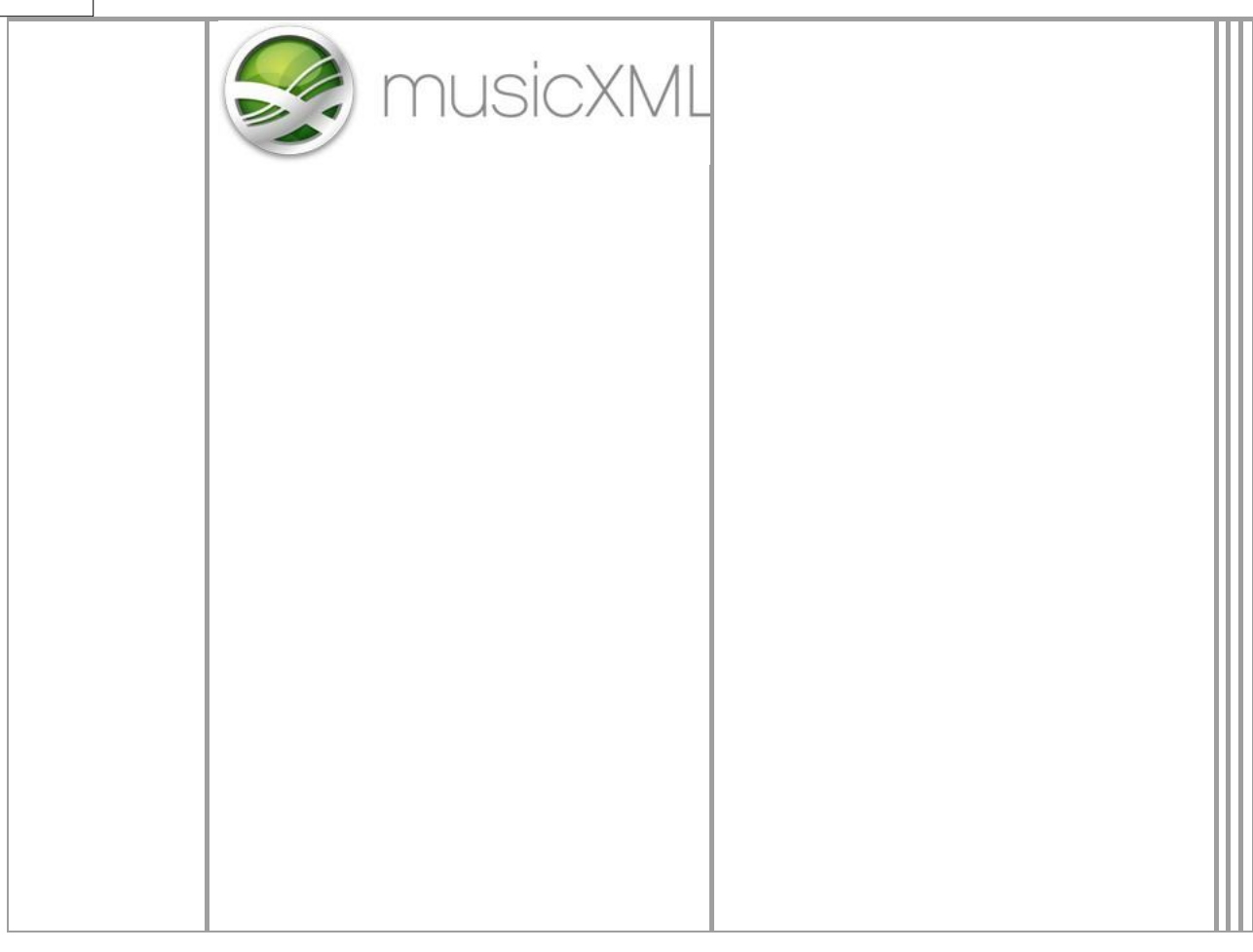

**Version History and Licence Agreement** 

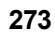

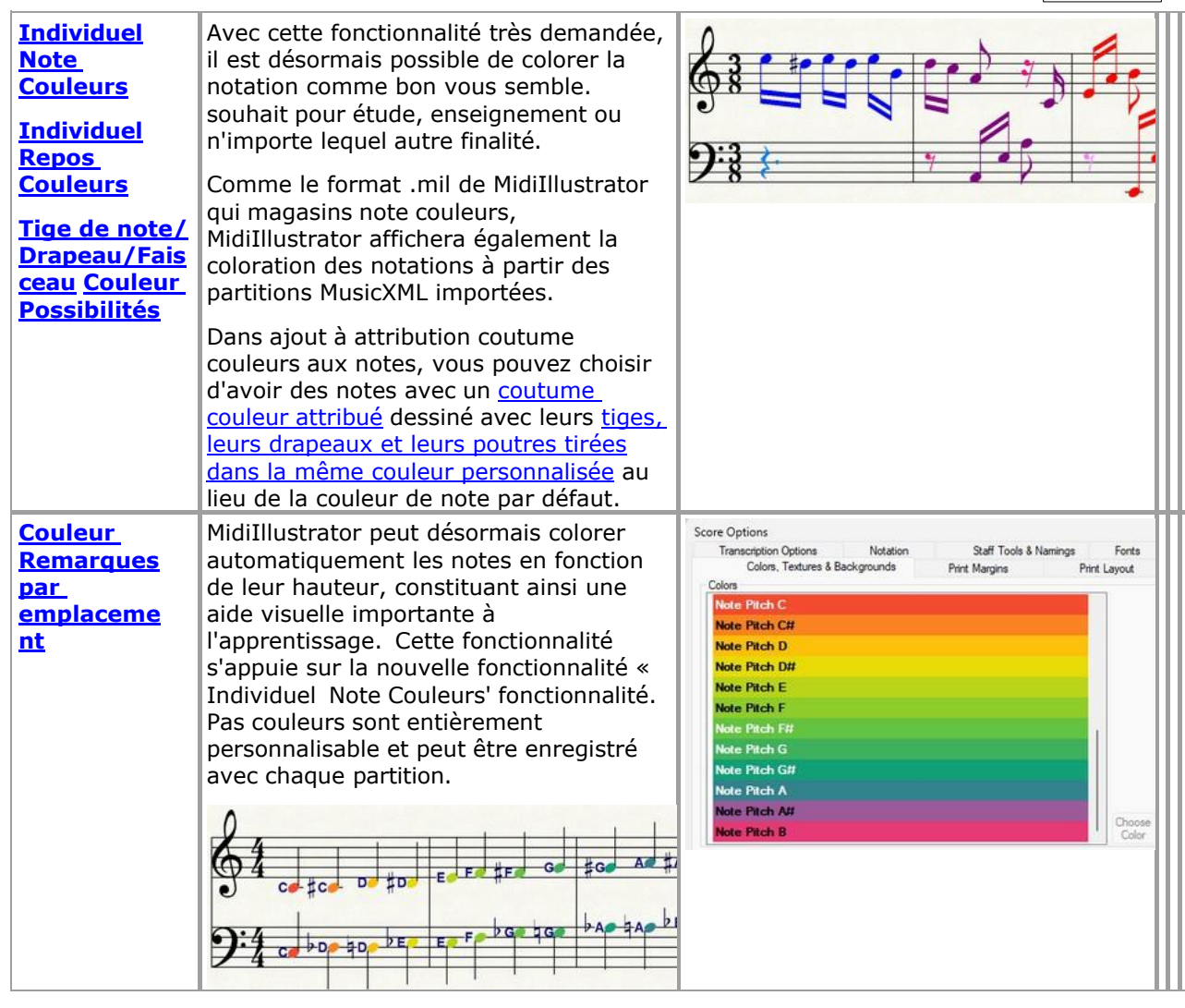

![](_page_522_Figure_1.jpeg)

![](_page_522_Figure_2.jpeg)

*droits d'auteur © 2004-2024 Rallentando Logiciel* 

![](_page_525_Picture_264.jpeg)

![](_page_526_Picture_282.jpeg)

![](_page_527_Picture_104.jpeg)

![](_page_528_Figure_1.jpeg)

![](_page_528_Picture_276.jpeg)

![](_page_529_Picture_299.jpeg)

![](_page_530_Picture_129.jpeg)

![](_page_531_Picture_280.jpeg)

 $\overline{\phantom{0}}$ 

![](_page_532_Picture_284.jpeg)

![](_page_533_Picture_146.jpeg)

![](_page_534_Picture_293.jpeg)

![](_page_534_Picture_294.jpeg)

![](_page_535_Picture_246.jpeg)

![](_page_536_Picture_131.jpeg)

![](_page_537_Picture_346.jpeg)

![](_page_538_Picture_301.jpeg)

![](_page_538_Picture_302.jpeg)

J.

![](_page_539_Picture_165.jpeg)
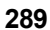

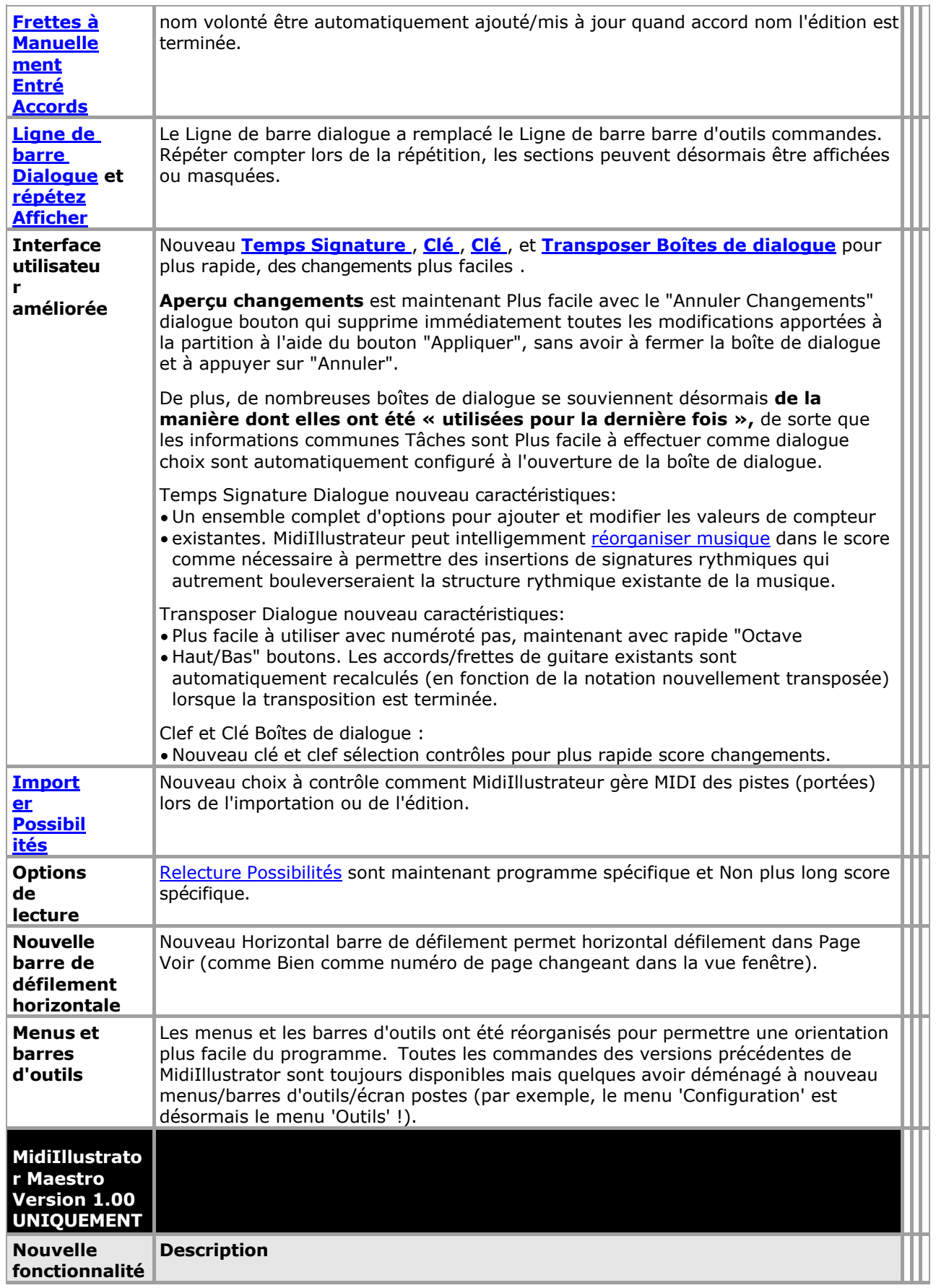

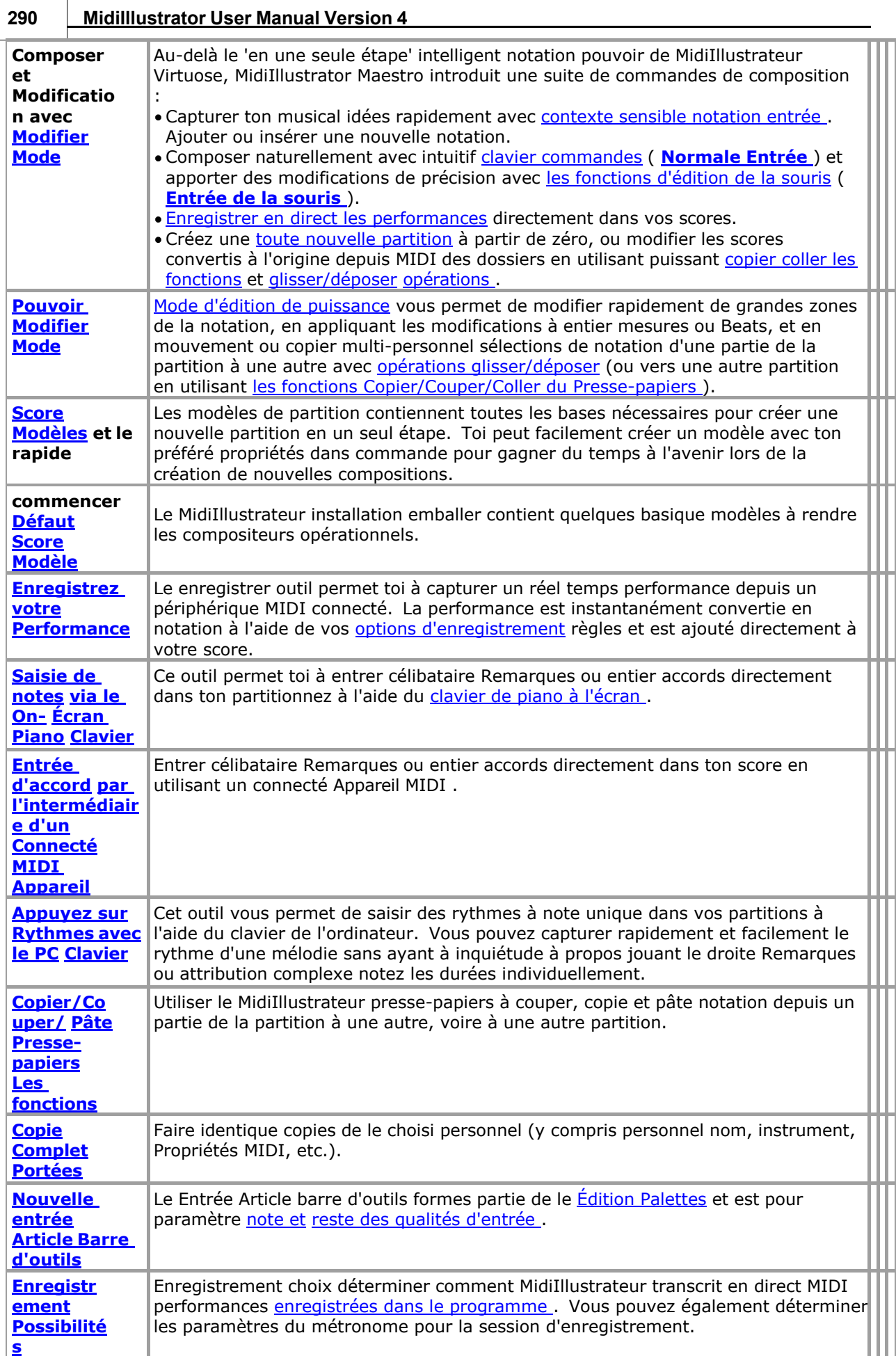

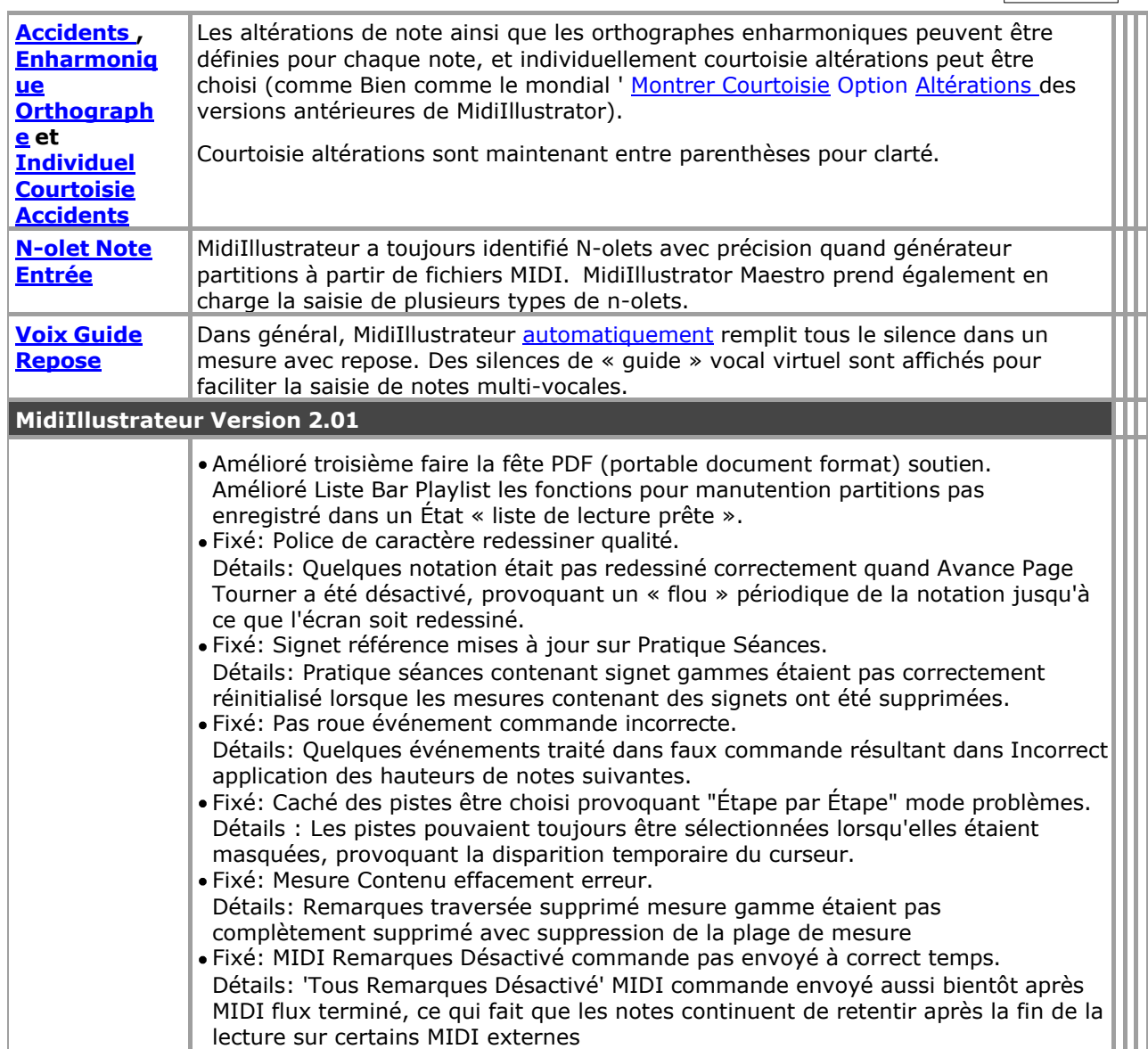

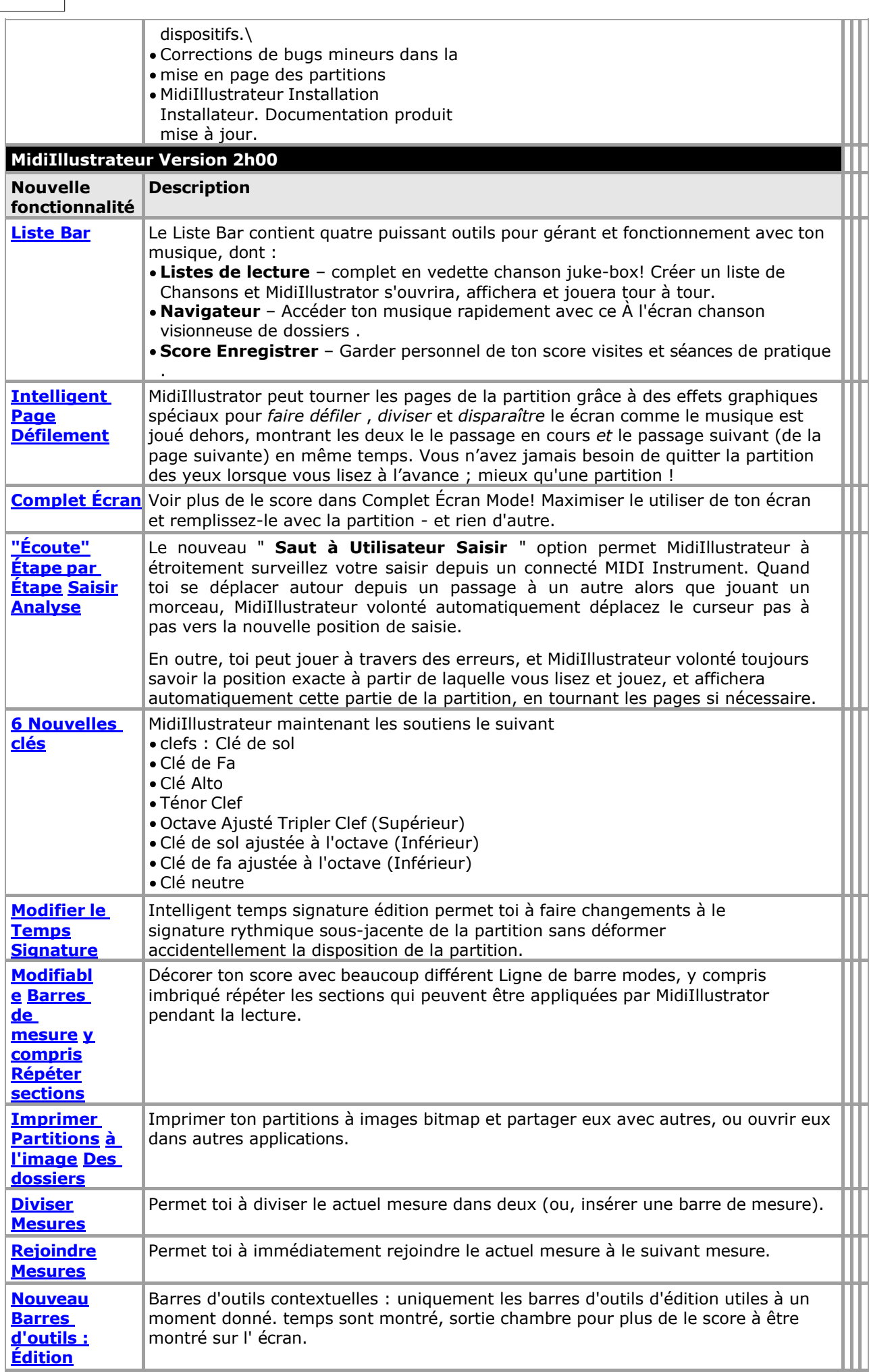

**292 MidiIllustrator User Manual Version 4** 

**Version History and Licence Agreement 293**

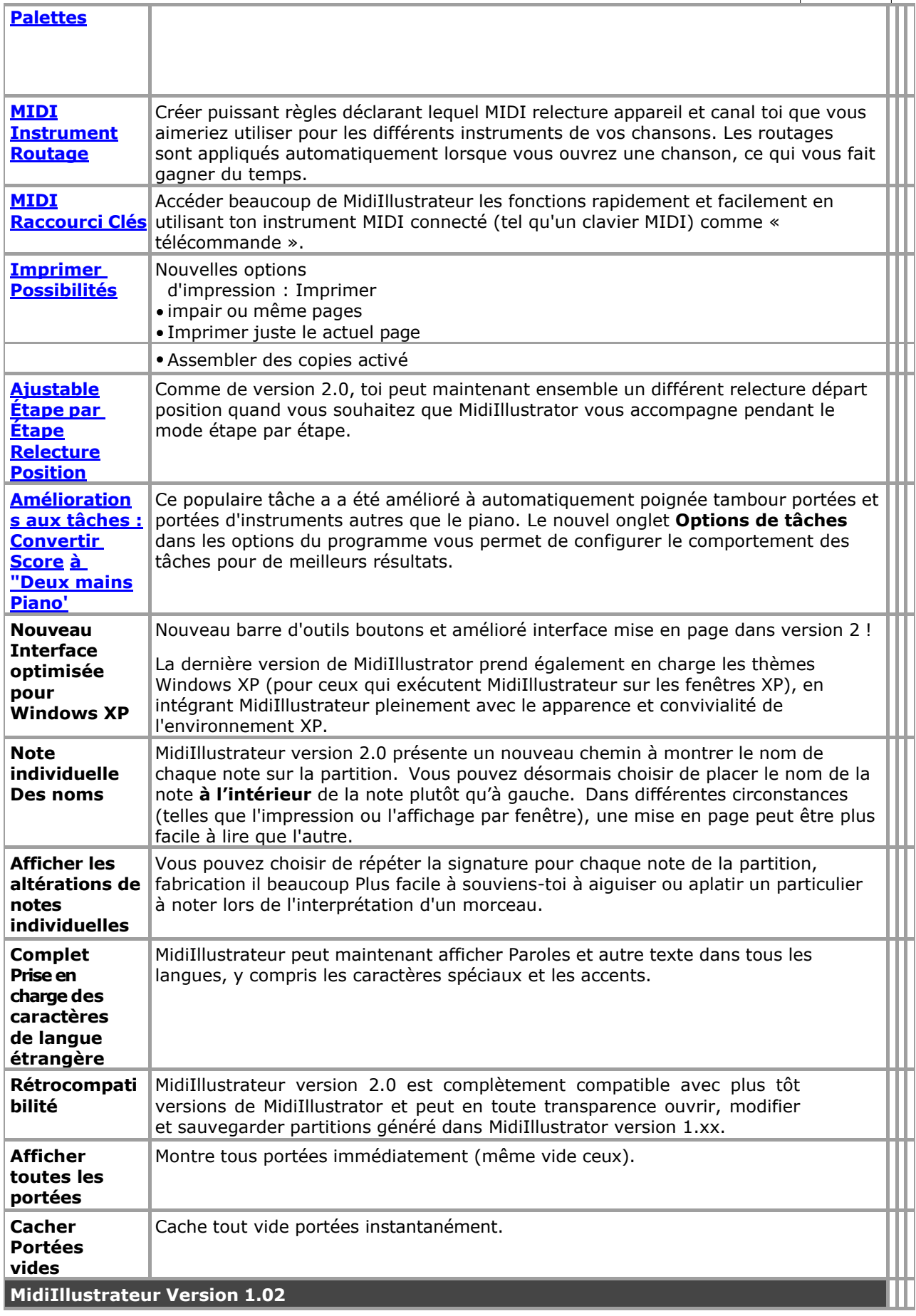

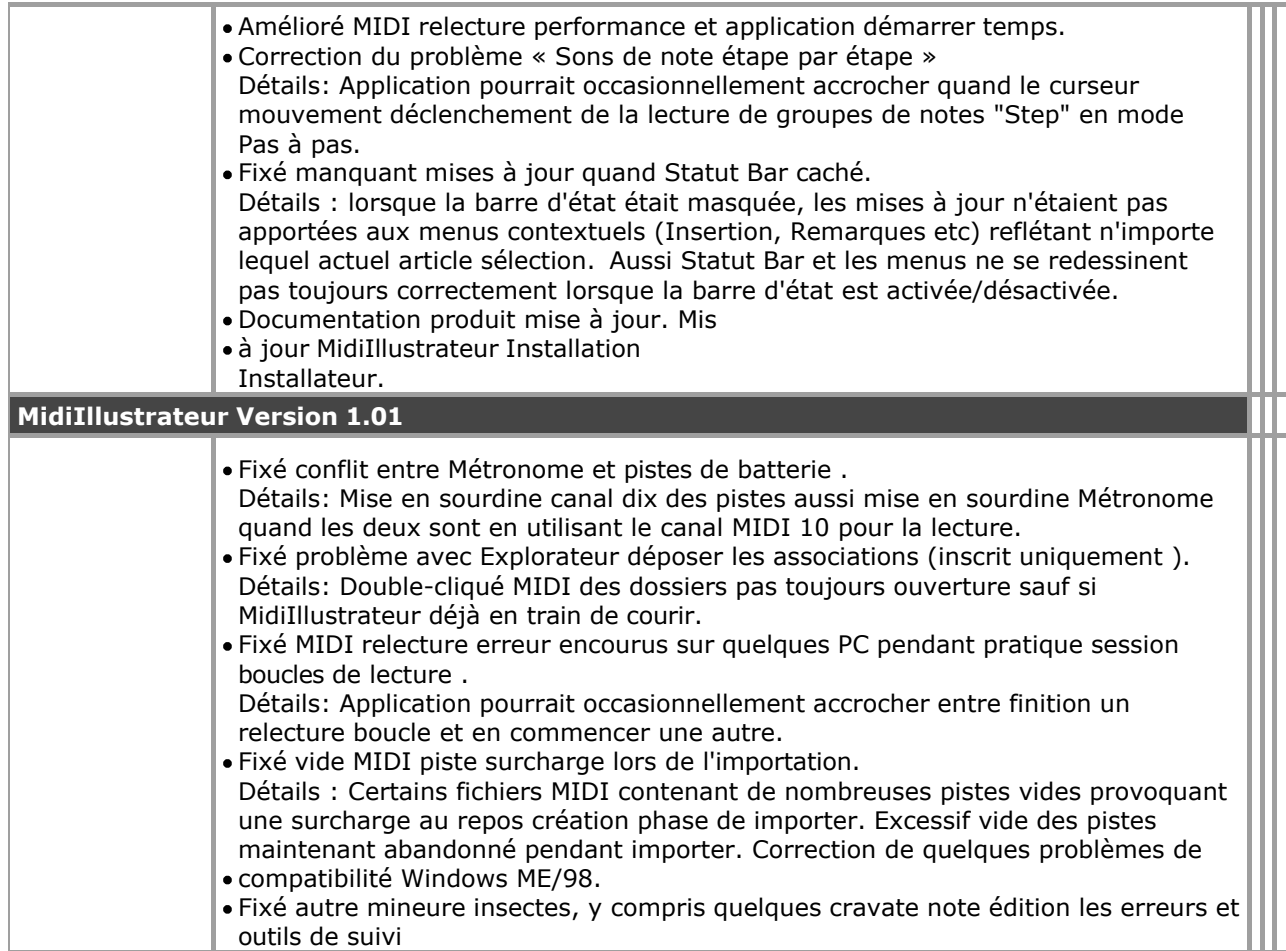

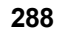

- Fonctionnalité.
- Documentation produit mise à jour. Mis
- à jour MidiIllustrateur Installation

Installateur.

**MidiIllustrateur Version 1h00** 

**D'abord publique libérer.** 

Voir le [Aide Contenu Page .](#page-199-0) Visite le MidiIllustrateur Site web sur [http://www.MidiIllustrator.com .](http://www.midiillustrator.com/)

#### **12.3 Comparer le Différent Versions de MidiIllustrateur**

Le tableau ci-dessous montre à un coup d'oeil lequel de le clé domaines de Fonctionnalité sont disponible dans chaque produit.

Tout au long de ce Documentation, caractéristiques trouvé *seulement* dans MidiIllustrateur Maestro sont Souligné avec l'icône MidiIllustrator Maestro : <a>

Pour un complet liste de MidiIllustrateur produit caractéristiques, voir Quoi peut toi faire avec [MidiIllustrateur ?](#page-10-0) Pour une chronologie de toutes les versions et mises à jour du produit MidiIllustrator, y compris des détails sur le produit MidiIllustrator original, consultez l' [Historique des](#page-165-0)  [versions .](#page-165-0)

**MidiIllustrateur Joueur** est un gratuit produit, et comprend un petit partie de le Fonctionnalité offert par autres produits de la gamme MidiIllustrator. Avec MidiIllustrator Player, vous pouvez **ouvrir** , **imprimer**  et **lire** des partitions créées avec d'autres produits MidiIllustrator (fichiers .mil). En savoir [plus sur le](#page-164-0)  [joueur .](#page-164-0)

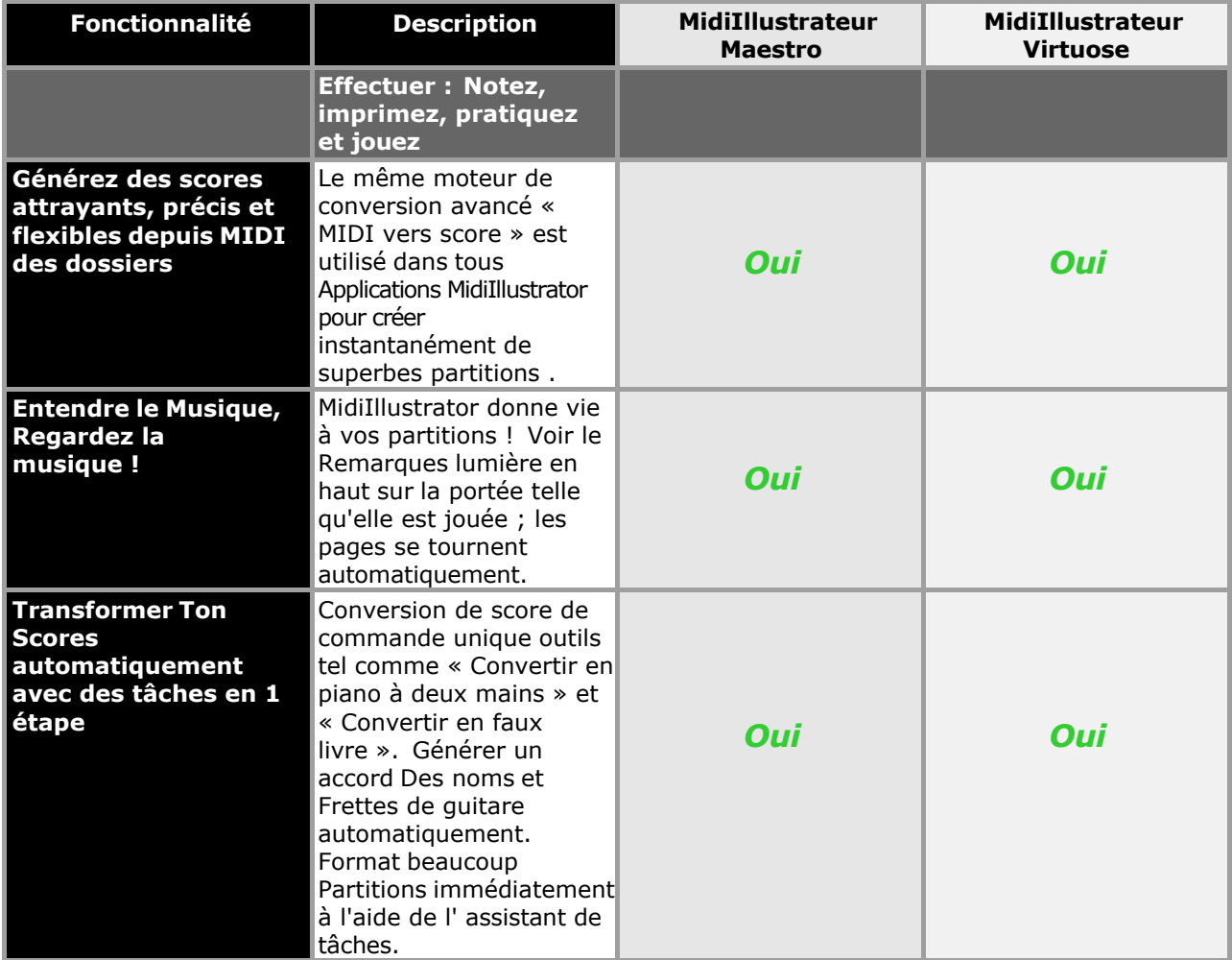

**Version History and Licence Agreement 289**

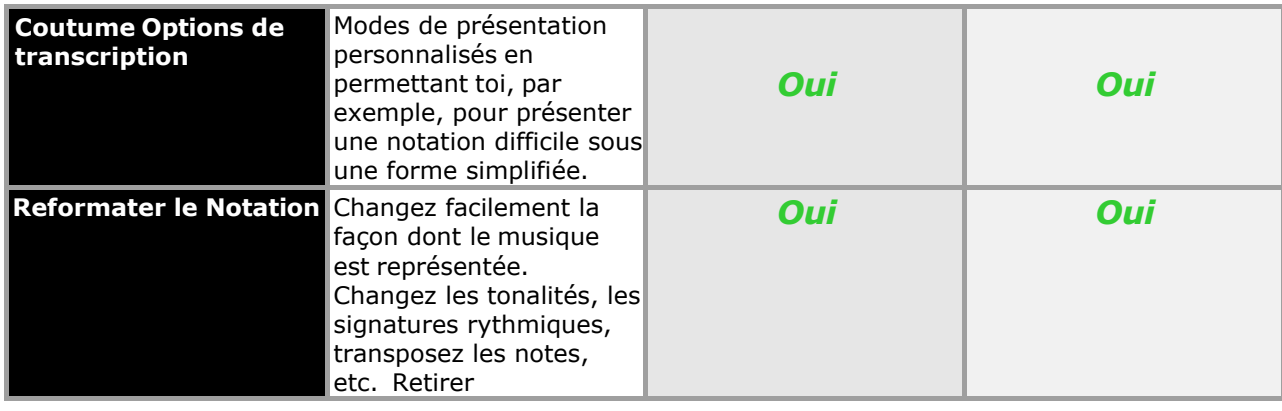

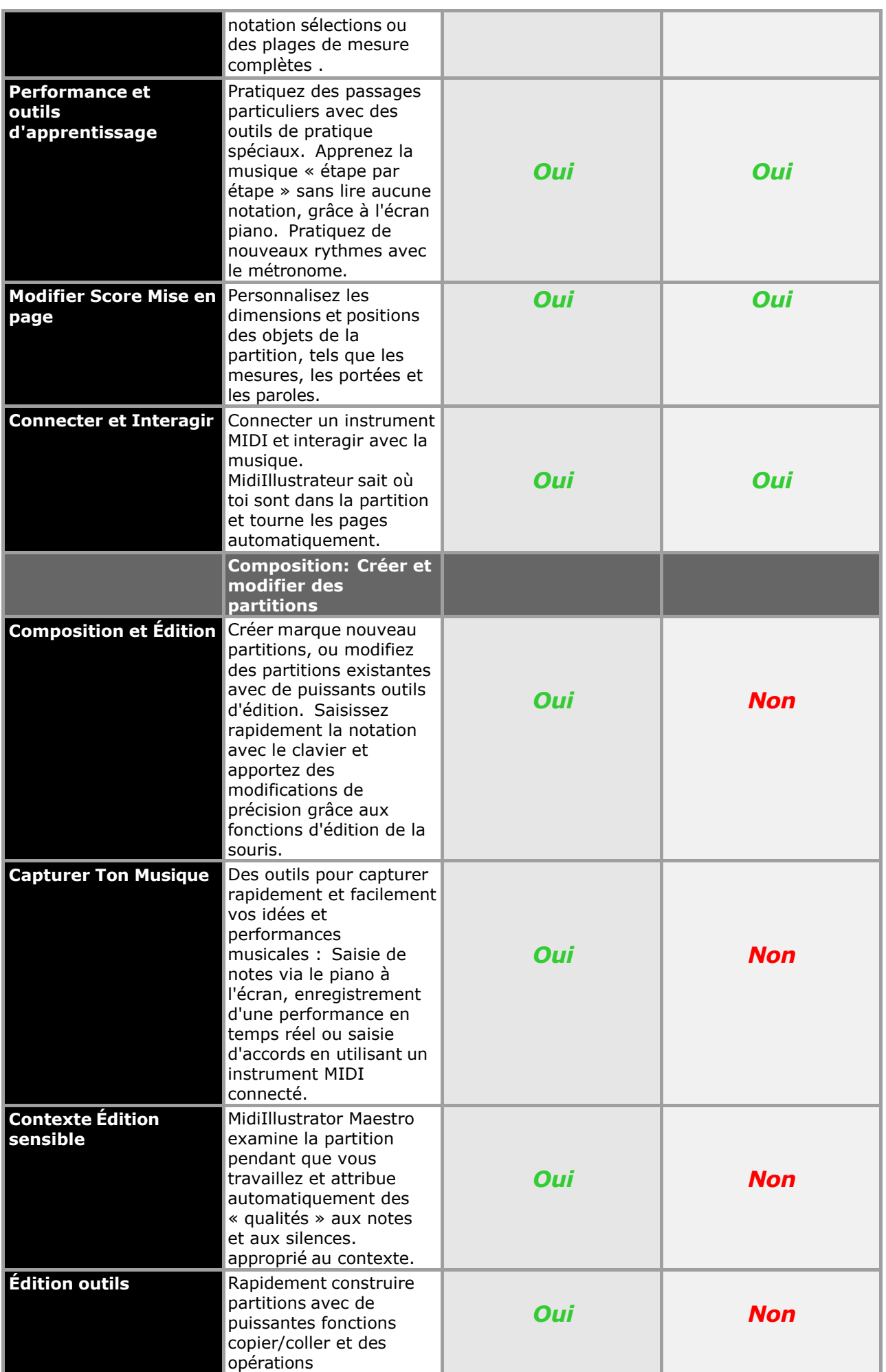

**Version History and Licence Agreement 291**

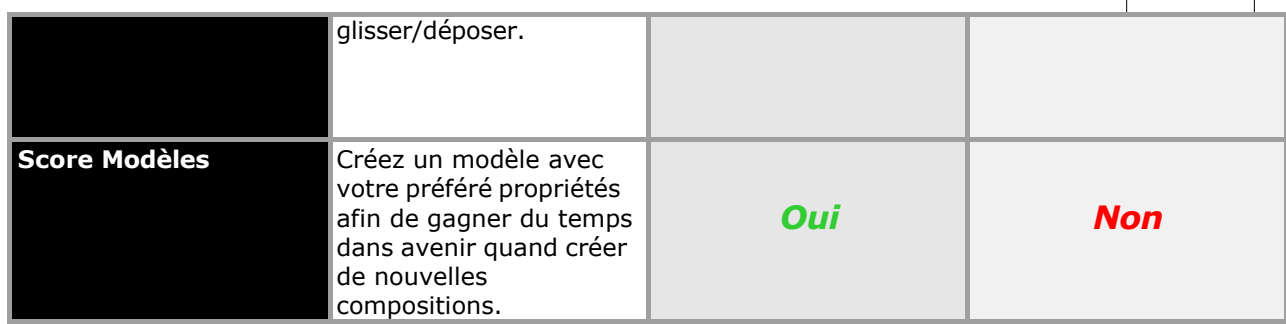

#### **MidiIllustrateur Maestro et MidiIllustrateur Virtuose**

Chaque produit MidiIllustrator est constitué de deux programmes puissants regroupés dans un seul package. En plus de générer beau partitions depuis le beaucoup gratuit MIDI des dossiers disponible en ligne, tous des produits fonctionnalité musique

apprentissage et performance outils comme partie de un plus large musique notation emballer.

MidiIllustrateur Maestro construit sur le score édition Fonctionnalité de MidiIllustrateur Virtuose.

Au-delà de la puissance de notation intelligente « en une seule étape » de MidiIllustrator Virtuoso, MidiIllustrator Maestro apporte composition à le fonctionnalité liste, permettre un monde de créativité musicale à ton bouts des doigts. Capturez rapidement vos idées musicales grâce à la saisie de notation contextuelle.

- Composer naturellement avec intuitif [clavier commandes](#page-95-0) et faire précision changements avec [fonctions d'édition de la souris .](#page-95-1)
- [Enregistrer en direct les performances](#page-129-0) directement dans ton scores.
- Créer un [marque nouveau score](#page-92-0) depuis le sol en haut, ou modifier partitions converti initialement à partir de fichiers MIDI en utilisant de puissantes [fonctions copier/coller](#page-116-0) et [opérations glisser/déposer .](#page-118-0)

Avec MidiIllustrateur Maestro toi simplement changer en toute transparence entre édition et [modes d](#page-120-0)e performances en fonction de ce que vous voulez faire avec le programme.

#### **Un Format pour Tous MidiIllustrateur Des produits**

Le MidiIllustrateur produit gamme les usages un commun déposer format, signification que partitions créé dans *un*

MidiIllustrateur produit peut être ouvert et travaillé avec dans **tous les produits** MidiIllustrator .

Voir le [Aide Contenu Page .](#page-199-0) Visite le MidiIllustrateur Site web sur [http://www.MidiIllustrator.com .](http://www.midiillustrator.com/)

# **Indice**

accord des noms visibilité 39, 134, 143 accord sélecteur 179 accord tâches 179

# **- UN -**

altérations - entrée note 53, 169 altérations - note sélection 57, 173, 242 Acrobate 115 activer le programme 250 ajouter les mesures 73, 165 ajouter la notation 53, 169 ajouter contre insertion note 53, 169 Adobe Acrobate 115 avance lyrique en soulignant 24, 221 avance page avoir 24 ans, 221 avancé note sélection dialogue 80, 118 expression d'ancrage 77 texte libre d'ancrage 76 articulations 77 associations (fichier) 234 audition mesure actuelle 186 AutoSave 229

# **- B-**

arrière-plan économiser 229 arrière-plans 19, 150 banque 156 bar terminaisons 61, 166 bar lignes 61, 166 barres de mesure 61, 166 poutres et transmission 241 bitmaps 114 audacieux texte 75 signets 178 pause 20, 182, 198 navigateur 127, 194 balles 75 acheter le programme 250

## **- C-**

*Copyright © 2004-2024 Rallentando Software*  canal 155 accord entrée 168 entrée d'accord avec le périphérique MIDI 71, 204 génération de noms d'accords 208

accords copier à paroles 29, 195 clé 83, 161 presse-papiers 63, 117 couleur Remarques et reste 57, 173, 242 couleur schémas 48, 213 couleurs, textures et arrièreplans 19, 150 comparer versions de le programme 85, 288 composition 51, 66, 201 compresse vide mesures 81, 161 concert emplacement 155 configuration 155 configuration son et lecture 13, 16 contexte entrée 53, 169 contexte menus 61 convertir en 'Piano à deux mains' 206 copier des portées entières 78, 154 copier juste la notation dans une portée 64, 185, 205 copier dans le pressepapiers 116 copie entier mesures 64, 185, 205 copier accords à paroles 29, 195 copier des notes avec la souris 51, 66, 201 altérations de courtoisie sur la note d'entrée  $53,$ 169 altérations de courtoisie sur toutes les notes  $39,$ 134, 143 altérations de courtoisie sur les notes individuelles 57, 173, 242 créer score 50, 111 le curseur (entrée curseur) 53, 169

d'accords 179 supprimer les frettes de guitare 180 supprimer les paroles 178 supprimer les mesures 79, 165 supprimer les notes et les silences 172 supprimer les notes et les silences 172 livraison du programme 250 différentes versions du programme 85, 288 affichage et lecture 156 glisser notes et silences avec la souris 51, 66, 201 tambours 246 durée - entrée note 53, 169 durée - sélection de notes 57, 173, 242 volume dynamique et tempo 129

#### **- D -**

couper 116

le curseur pour lecture 24, 221

défaut polices 149 défaut score 50, 111 défaut modèle 72, 112 délai entre les mises à jour du son et de l'écran 214 supprimer les favoris 178 supprimer les noms

dynamique 77

#### **- E-**

guitare frette tâches 180 guitare frette visibilité 39, 134, 143 guitare manche 38

écho 216 modifier mode 51, 66, 201 édition 51, 66, 201 édition options 226 édition palettes 131 vide portées 152 terminaisons 61, 166 orthographe enharmonique - note d'entrée 53, 169 orthographe enharmonique - sélection de note 57, 173, 242 saisir des notes avec le clavier à l'écran 69, 204 saisir la notation 53, 169 entrée qualités 53, 169 expressions 77 expressions avec MIDI événements 77

#### **- F -**

disparaître pages 24, 221 décoloration pages 24, 221 faux livres 211 FAQ (Foire aux questions) 258 champs 74, 132 déposer commandes 109 déposer types 234 trouver des fichiers musicaux sur Internet 13, 23 numéros de doigts 32, 138, 209, 247 doigté 32, 138, 209, 247 doigts 32, 138, 209, 247 dossiers 229 Police de caractère formatage 75 polices 149 texte libre 76 manche 38 complet écran 123

#### **- g -**

pour commencer 234 silences de guide - voix 239 frette de guitare génération 29, Sélecteur de frettes de guitare 195 179

## **- H-**

mains 35, 124 aide menu 106 masquer/afficher les objets de score 39, 134, 143 masquer les parties vides des portées 152 masquer les portées vides 152 masquer la notation de la portée - afficher la chronologie 28, 122 notes de surbrillance pendant la lecture 24, 221 histoire 88, 271 hyperliens 75

# **- je -**

image 75, 114 importer options 230 individuel note noms 39, 134, 143 insérer et coller - mode d'édition puissant 64, 185, 205 insert mesures 73, 165 insérer menu 168 insertion contre ajouter note 53, 169 instrument dialogue 158 instrument routage (MIDI) 47, 219 instrument réglage 155 instruments : boîte de dialogue d'instrument de métronome 191 instruments : boîte de dialogue d'instrument d'écho MIDI 193 instruments : boîte de dialogue d'instrument de portée 158 interface 48, 213 italique texte 75

#### **- J-**

rejoindre mesures 166

#### **- K-**

*Copyright © 2004-2024 Rallentando Software*  présentation karaoké (partition principale de la chanson) 211 armure 62, 162 clavier (sur écran piano) 31, 37, 123 clavier couleurs 48 clavier options 48

#### **- L-**

latence - MIDI In 216 latence - Lecture 214 écran de lancement 111 couches - concept 239

mise en page mode 20, 182, 198 plomb feuilles 29, 195 doubler pause 20, 182, 198 Prise en charge de Linux avec l'émulateur WINE 266, barre de liste 127, 194 listes 127, 194 journal 127, 194 inférieur voix 239 présentation des paroles (liste principale de la chanson) 211 menu des paroles 168

#### **- N-**

la navigation commandes 35, 119, 125 nouveaux caractéristiques dans ce version 88, 271 nouvelles partitions 50, 111 normale entrée - modifier mode 51, 66, 201 notation options 39, 134, 143 note entrée 53, 169

#### **- M. -**

Mac soutenir 266 Maestro contre Virtuose 85, 288 mesure terminaisons 61, 166 mesure les numéros 39, 134, 143 mesure gamme 81, 161 fusionner portées 159 métronome 44, 216 boîte de dialogue de l'instrument du métronome 191 voyant du métronome 125 métronome rythme 77 Canaux MIDI et instruments de batterie 246 Configuration MIDI 155 Partage d'appareils MIDI 218 Événements MIDI 77 MIDI expressions 77 Entrée MIDI et Midi Echo 216 Routage des instruments MIDI 47, 219 MIDI options 45, 214 MIDI lecture 155 MIDI raccourci touches 46, 218 divers expressions 77 modes 65, 196, 236 modes et vues 239 marques d'humeur 77 saisie avec la souris - mode édition 51, 66, 201 déplacer des objets texte 76 multimédia 75 multiplets 241 MusiqueXML 10, 16

note noms 39, 134, 143 Remarques couleur 57, 173, 242 Remarques menu 57, 173, 242 Remarques tome 57, 173, 242

# **- Ô -**

clavier de piano à l'écran 31, 37, 123 options de clavier à l'écran 48 ouverture et visualisation des

**- P-**

page avoir 24 ans, 221 page vue 120, 237 palettes 131 paragraphe formatage 75 les pièces - impression individu 23, 113 coller 116 pâte et fusionner - pouvoir modifier mode 64, 185, 205 coller et remplacer - mode d'édition puissant 64, 185, 205 paiement méthodes 250 PDF115 performance mode 30, 198 effectuer mains 35, 124 piano - convertir la partition en piano à deux mains 29, 195 touches de piano numéros 32, 138, 209, 247 pitch - note d'entrée 53, 57, 169, 173, 242 lecture (démarrer la lecture) 186 options de lecture 24, 221 Player : mise à niveau à partir de 87, lecture des partitions 13, 16 jouant mains 35, 124 listes de lecture 127, 194 Format de document portable 115 PostScript 115 pouvoir modifier mode 64, 185, 205 pratique séance 191 préférences 224 préféré zoomer 224 imprimer disposition 151 imprimer marges 13, 23 imprimer parties 23, 113 aperçu avant impression 12

0, 237 commande de configuration de l'impression 115 taille d'impression 151 imprimer taille contre zoom 120, 237 imprimer portées 23, 113 impression options 116

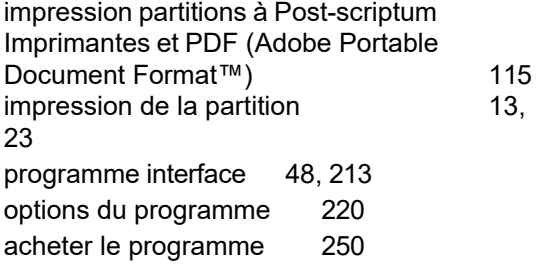

#### **- Q -**

quantifier comme indiqué 110 impression rapide 23, 113 quintuplés 241

#### **- R-**

portée 164 enregistrement 70, 188, 203 enregistrement option 71, 229 refaire 116 enregistrer le programme 250 supprimer les mesures 79. 165 répéter barres de mesure 61, 166 répète 61, 166 entrée restante 53, 169 revenir à l'enregistrement 109 texte enrichi 75 clic-droit menus 61 le routage 47, 219 RTF75

## **- S-**

sauvegarder comme modèle 72, 112 sauvegarder options 110 sauvegardez votre travail automatiquement (AutoSave) 229 sauvegarde du tempo 110 score commandes 131 score disposition 39, 134, 143 score notation 39, 134, 143 score objets 39, 134, 143 score options 141 score modèles 72, 112 score titres 73, 132 assistant de transcription de

partition 225 vue déroulante 120, 237 défilement pages 24, 221 section barres de mesure 61, 166 sélectionner tous les 116 sélectionner des barres entières - mode d'édition puissante 185 sélection 116

sélection - boîte de dialogue de sélection de note avancée  $\sim$  80, 118 séance 220 changement note 57, 173, 242 raccourci clés (MIDI) 46, 218 raccourcis (clavier) 251 montrer / cacher score objets 39, 134, 143 liaisons 57, 173, 242 partition principale du morceau 211 son 13, 16 Parlant métronome 44, 216 spécial terminaisons 61, 166 diviser mesure 165 diviser personnel 159 personnel afficher et lecture 156 instrument de portée vs instrument d'écho MIDI 246 dialogue du gestionnaire de personnel 78, 154 noms du personnel 157 notation sur la portée - masquer et afficher la chronologie 28, 122 outils du personnel 160 personnel outils et noms 148, 157 départ rythme 83, 163 statut barre 130 portées 152 étape par étape mode 189, 231 arrêt (lecture) 186 synchroniser note 57, 173, 242 synchronisation des mises à jour du son et de l'écran 214 interruption du système 20, 182, 198

## **- T-**

taper sur les rythmes 7 2 assistant de tâche 2 9, 195 Tâches options 233 modèles 72, 112 tempo modifications 77 contrôles de la barre d'état du tempo et du volume 129 marques de tempo 77 tempo économiser 110 tempo à partir de 83, 163

*Copyright © 2004-2024 Rallentando Software* 

texte 76 texte couleur 75 textures 19, 150 thèmes 48, 213 cravate note 57, 173, 242 temps signature 82, 162 chronologie - au lieu de la notation sur la portée 28, 122 champs de titre 74, 132 titres 73, 132 barre d'outils 131

pistes 152 transcription options 141 transposer 80, 164 transposer les sons des notes uniquement 155 transposer la notation 80, 164 version d'essai du programme 268 triolets 241 réglage 155 N-olets 241 tournant pages 24, 221 deux main piano 29, 195

#### **- U -**

annuler 116 mise à niveau 87 supérieur voix 239

#### **- V-**

version histoire 88, 271 vues 120, 237 Virtuose contre Maestro 85, 288 voix - concept 239 voix - entrée note 53, 169 voix - sélection de notes 57, 173, 242 voix - silences et silences de guidage volume 239 note d'entrée 53, 169 volume - sélection de notes 57, 173, 242 commandes de la barre d'état du volume et du tempo 129

#### **- W -**

que pouvez-vous faire avec le programme 8, 14, 49 vue fenêtre 120, 237 VIN émulateur - Linux soutenir 266

#### **- Z-**

zoomer dans et sur 35, 119, 125 zoomer contre imprimer taille 120, 237